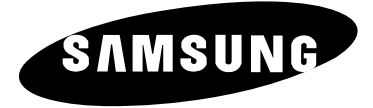

# **PLASMA DISPLAY**

# **Owner's Instructions**

Before operating the unit, please read this manual thoroughly, and retain it for future reference.

**REMOTE CONTROL ON-SCREEN MENUS PICTURE IN PICTURE TELETEXT**

**ENG**

- ◆ *Do not place the PDP on an unstable cart, stand, tripod, bracket, table, or floor where it can fall.*
- ◆ *Do not expose the PDP to extreme temperature conditions or to extreme humidity conditions.*
- Do not expose the PDP to direct sunlight and other sources of heat.
- *Do not expose the PDP to any liquids.*
- *Never put objects of any kind into the television, and do not place a water-containing vessel on the PDP.*
- During a storm conditions (especially when there is lightning) unplug the PDP from the mains *socket and aerial.*
- *Do not step on or twist the power cord.*
- ◆ *Do not overload wall outlets or extension cords as this can result in a risk of fire or electric shock.*
- ◆ *Please use a soft and dry cloth (not containing volatile matter) when you clean the PDP.*
- ◆ *If the PDP is broken, do not try to repair it yourself. Contact qualified service personnel.*
- If the remote control is not used for a long period of time, remove the batteries and store it in a *cool, dry place.*
- *Do not drop the remote control.*

### **User Instructions**

#### ◆ *Screen Image retention*

Do not display a still image (such as on a video game or when hooking up a PC to this PDP) on the plasma monitor panel for more than 2 hours as it can cause screen image retention. This image retention is also known as "screen burn". To avoid such image retention, reduce the degree of brightness and contrast of this screen when displaying a still image.

#### ◆ *Cell Defect*

The plasma display panel consists of fine cells. Although the panels are produced with more than 99.9 percent active cells, there may be some cells that do not produce light or remain lit.

#### ◆ *Height*

The PDP can normally operate only under 2000m in height. It might abnormally function at a place over 2000m in height and do not install and operate there.

#### ◆ *Warranty*

- Warranty Period: One year starting from the purchase of your PDP.
- Warranty does not cover any damage caused by image retention.
- Burn-in is not covered by the warranty.

### **Caution**

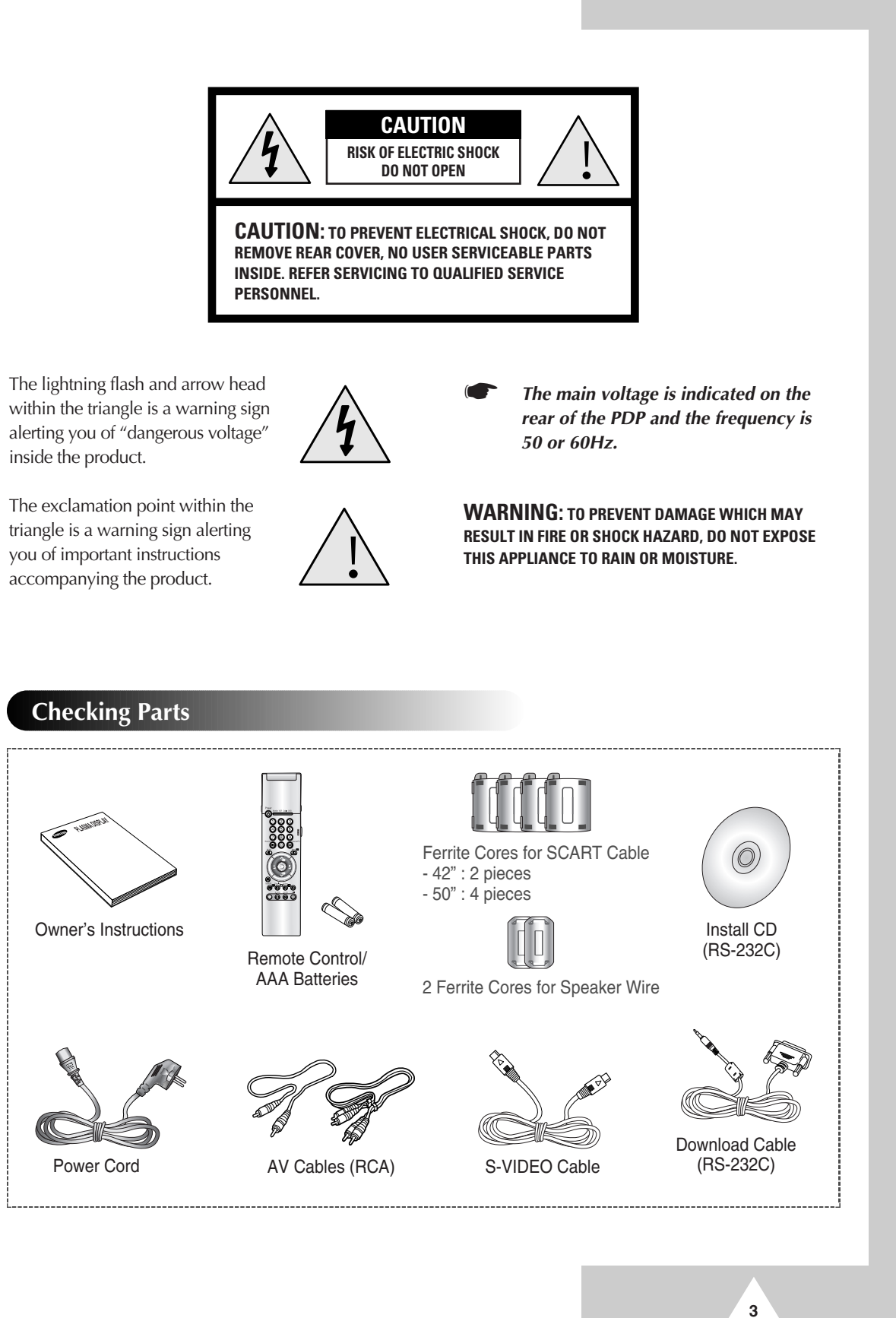

### **Contents (continued)**

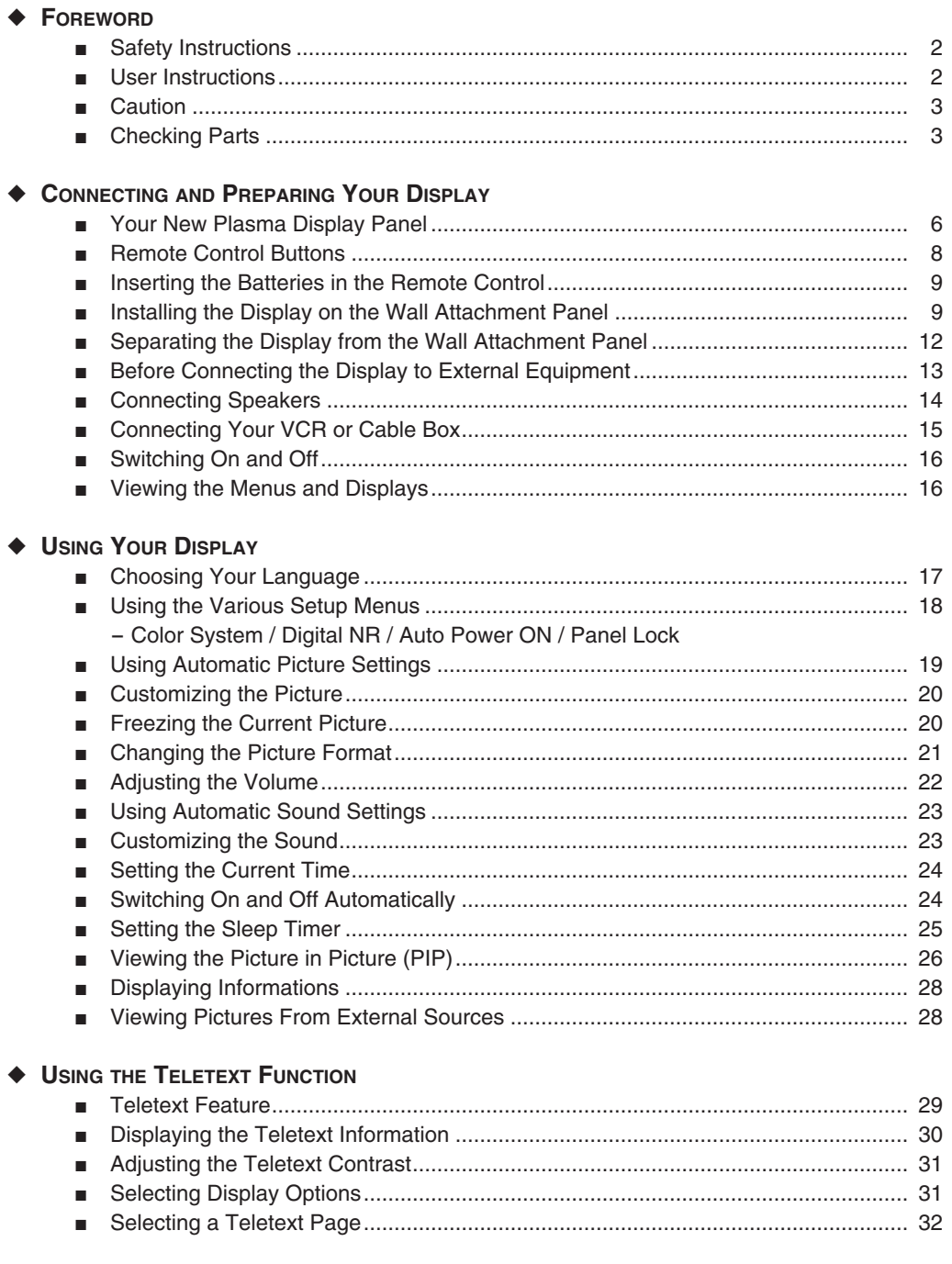

 $\overline{4}$ 

 $\bigodot$ 

### **Contents**

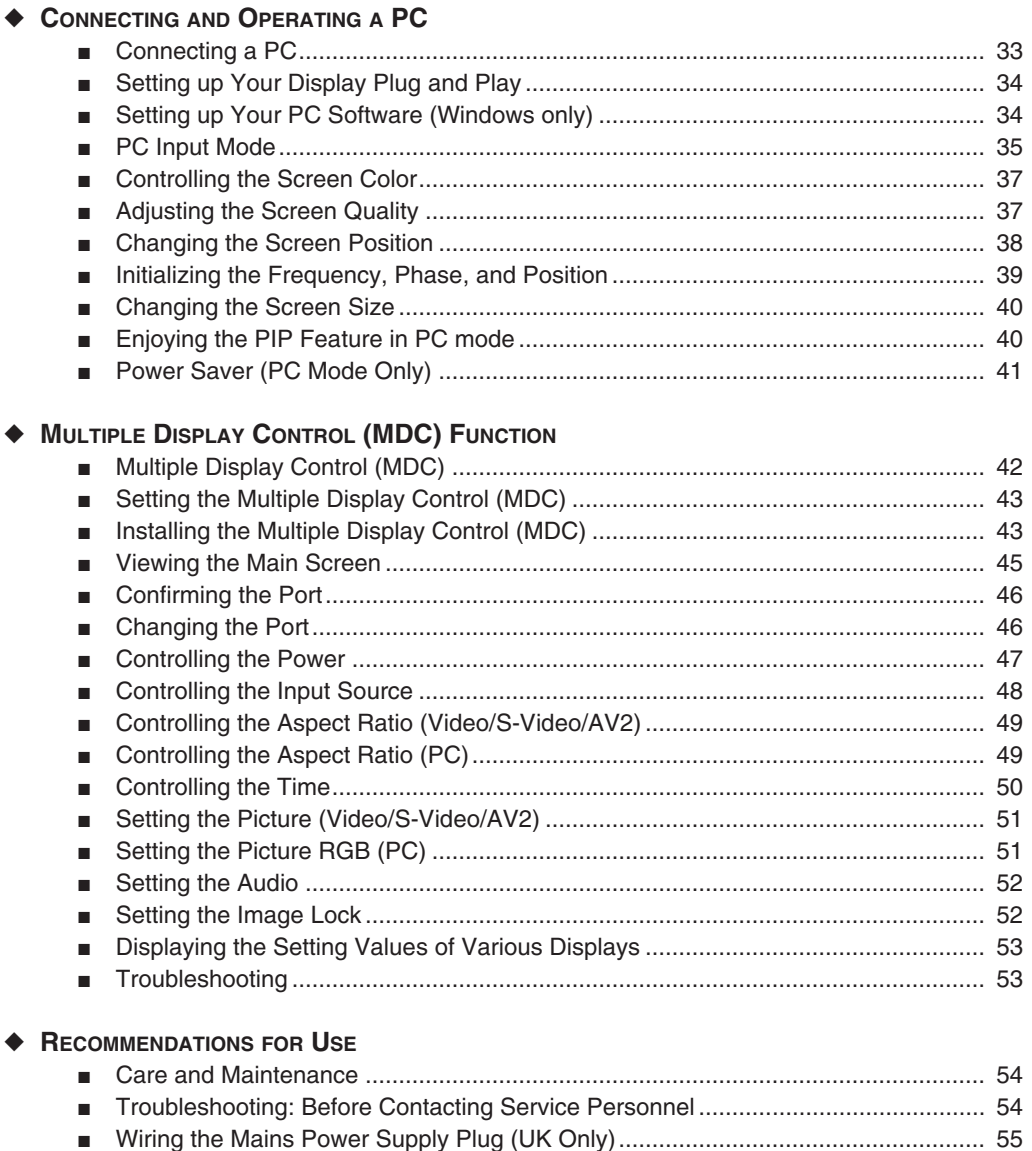

 $\overline{5}$ 

# $\bigodot$

### **Your New Plasma Display Panel**

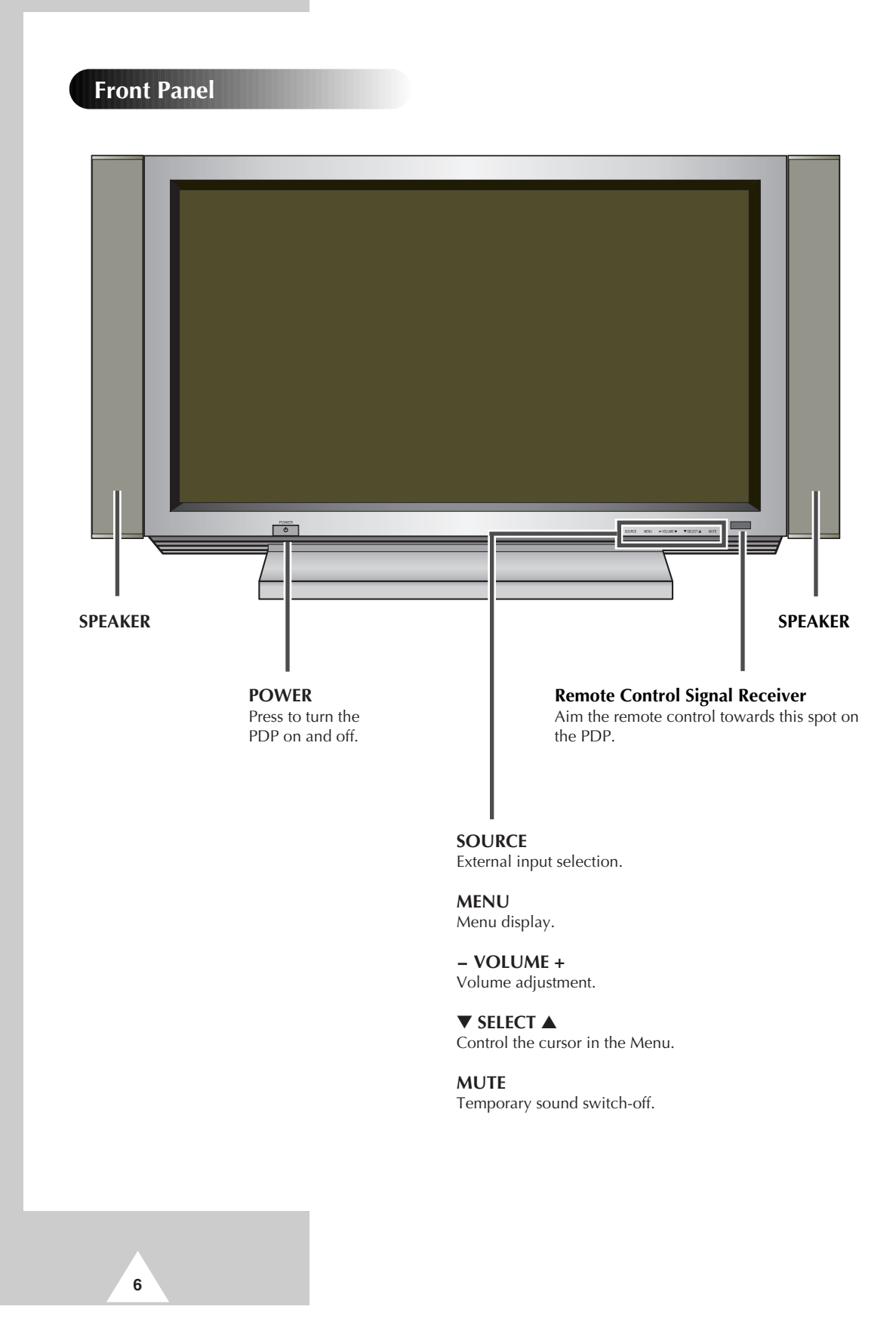

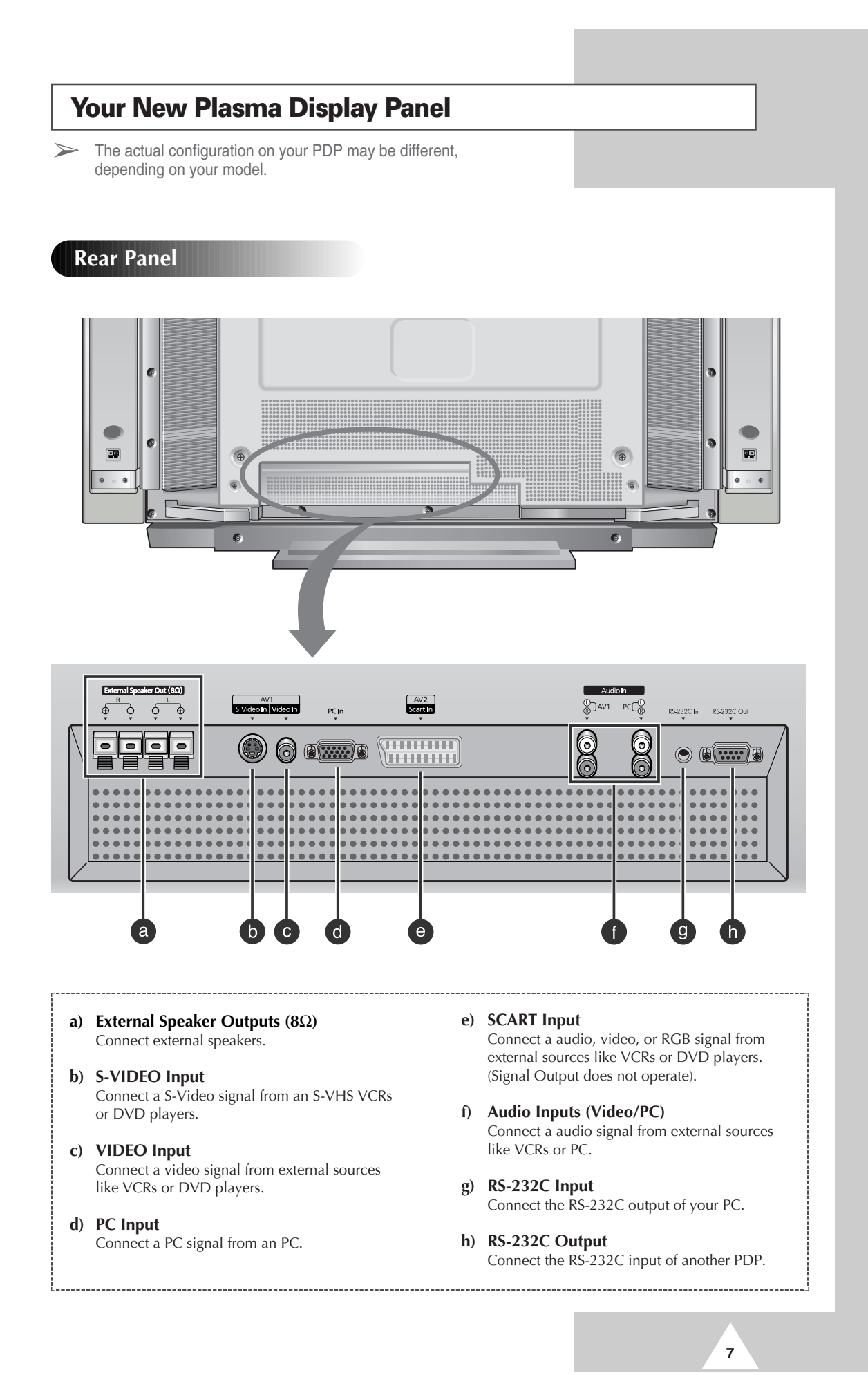

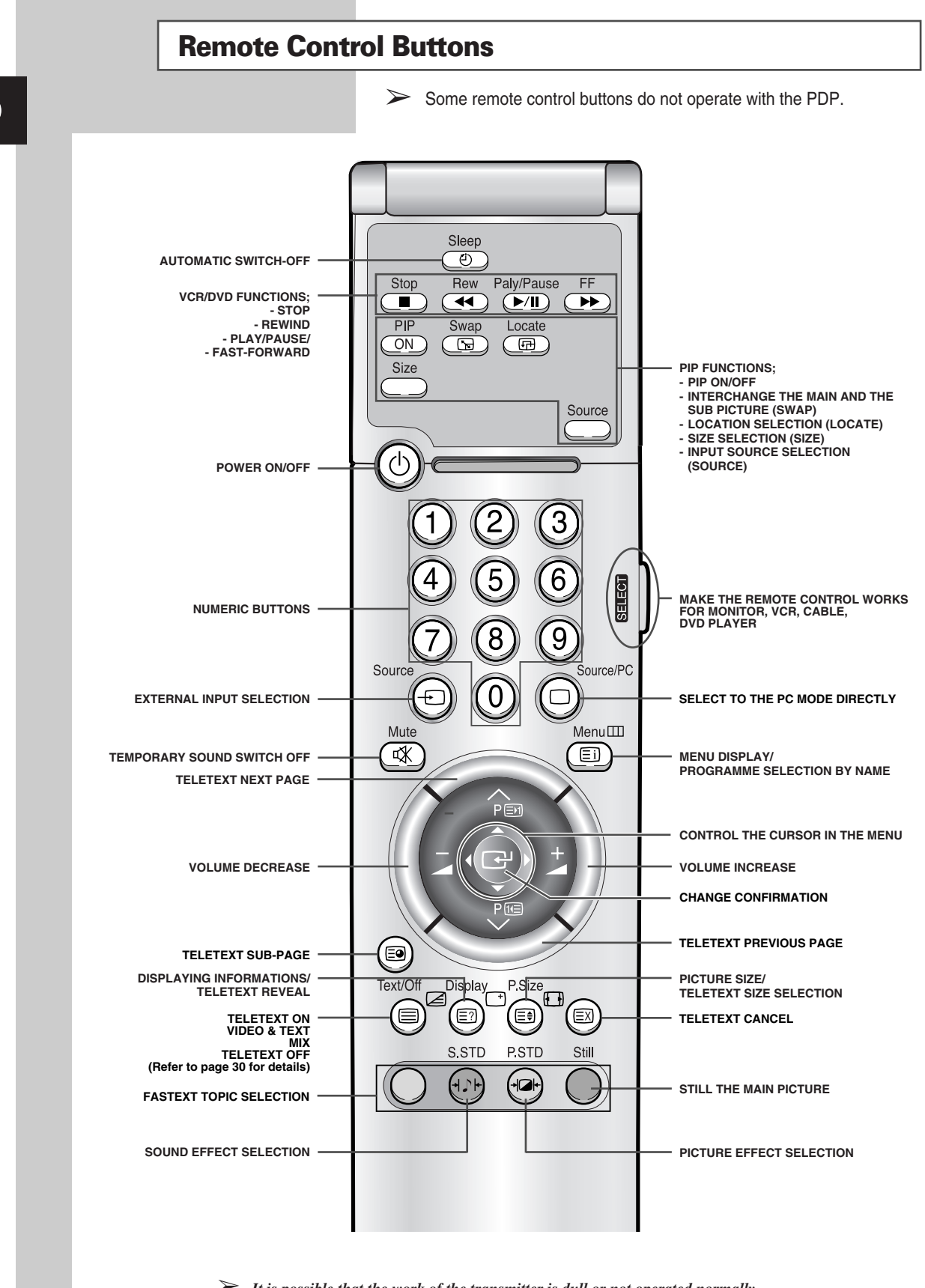

➢ *It is possible that the work of the transmitter is dull or not operated normally if the light of the Bulb is on around the PDP.*

**8**

### **Inserting the Batteries in the Remote Control**

*You must insert or replace the batteries in the remote control when you:*

- ◆ *Purchase the PDP*
- *Find that the remote control is no longer operating correctly*
- **1** Remove the cover on the rear of the remote control by pressing the symbol downwards and then pulling firmly to remove it.
- **2** Insert two R03, UM4, "AAA" 1.5V or equivalent batteries taking care to respect the polarities:
	- $\bullet$  + on the battery against + on the remote control
	- ◆ on the battery against on the remote control
- **3** Replace the cover by aligning it with the base of the remote control and pressing it back into place.
	- ➢ Do not mix battery types, i.e. alkaline and manganese.

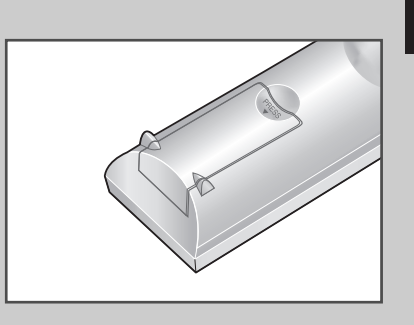

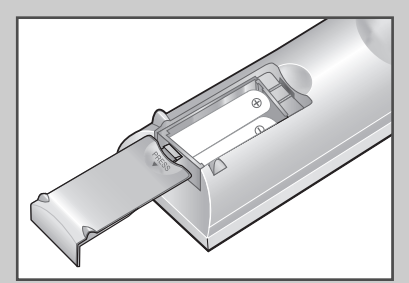

**9**

### **Installing the Display on the Wall Attachment Panel**

 $\triangleright$  Wall attachment panel is sold separately. Check with your dealer.

#### **Installation Notes**

- Do not install the PDP on any place other than vertical walls.
- To protect the performance of the PDP and prevent troubles, avoid the followings:
	- Do not install next to smoke and fire detectors.
	- Do not install in an area subjected to vibration or high voltage.
	- Do not install in the wall.
	- Do not install near or around any heating apparatus.
- ◆ Use only recommended parts and components.

*continued...*

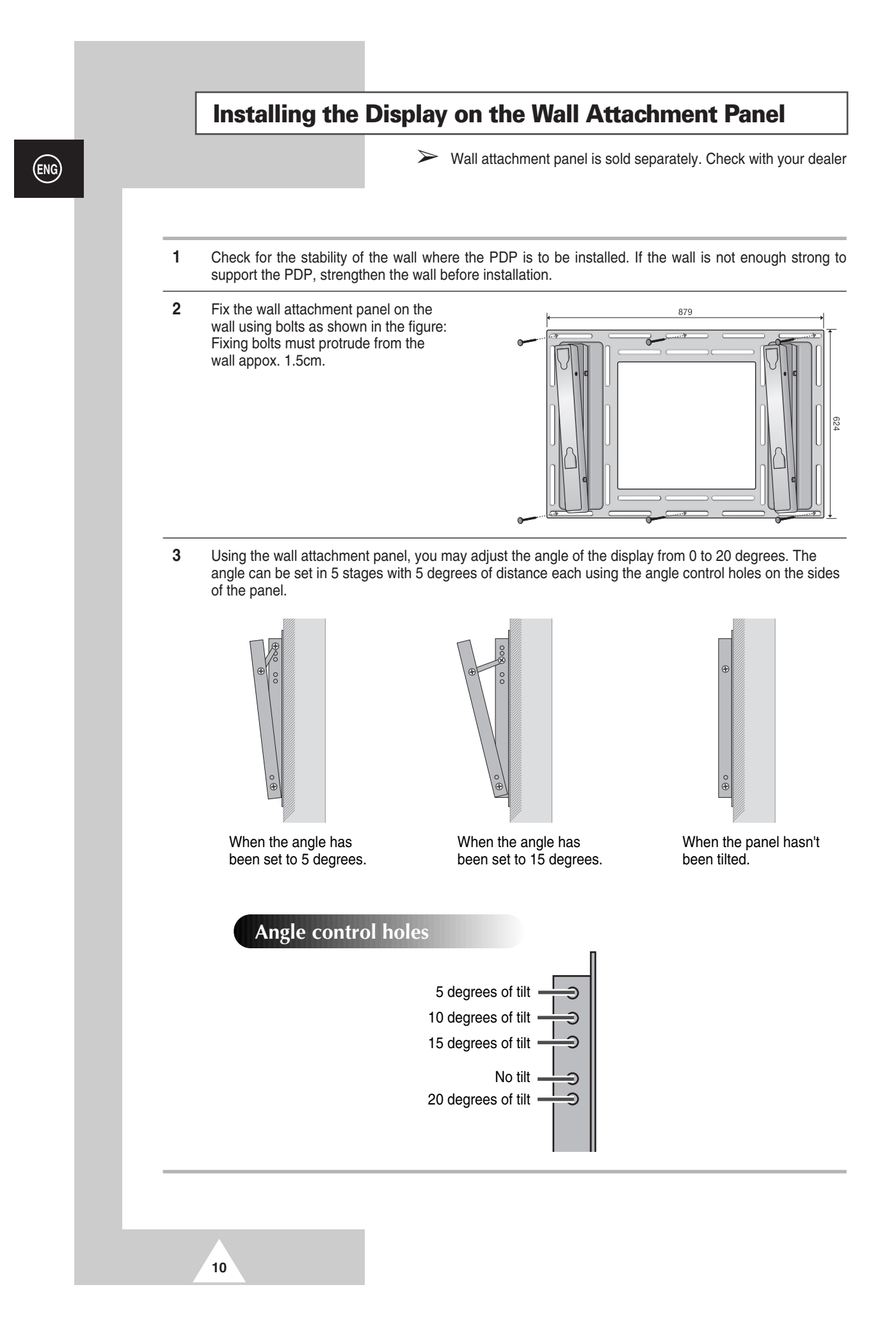

### **Installing the Display on the Wall Attachment Panel**

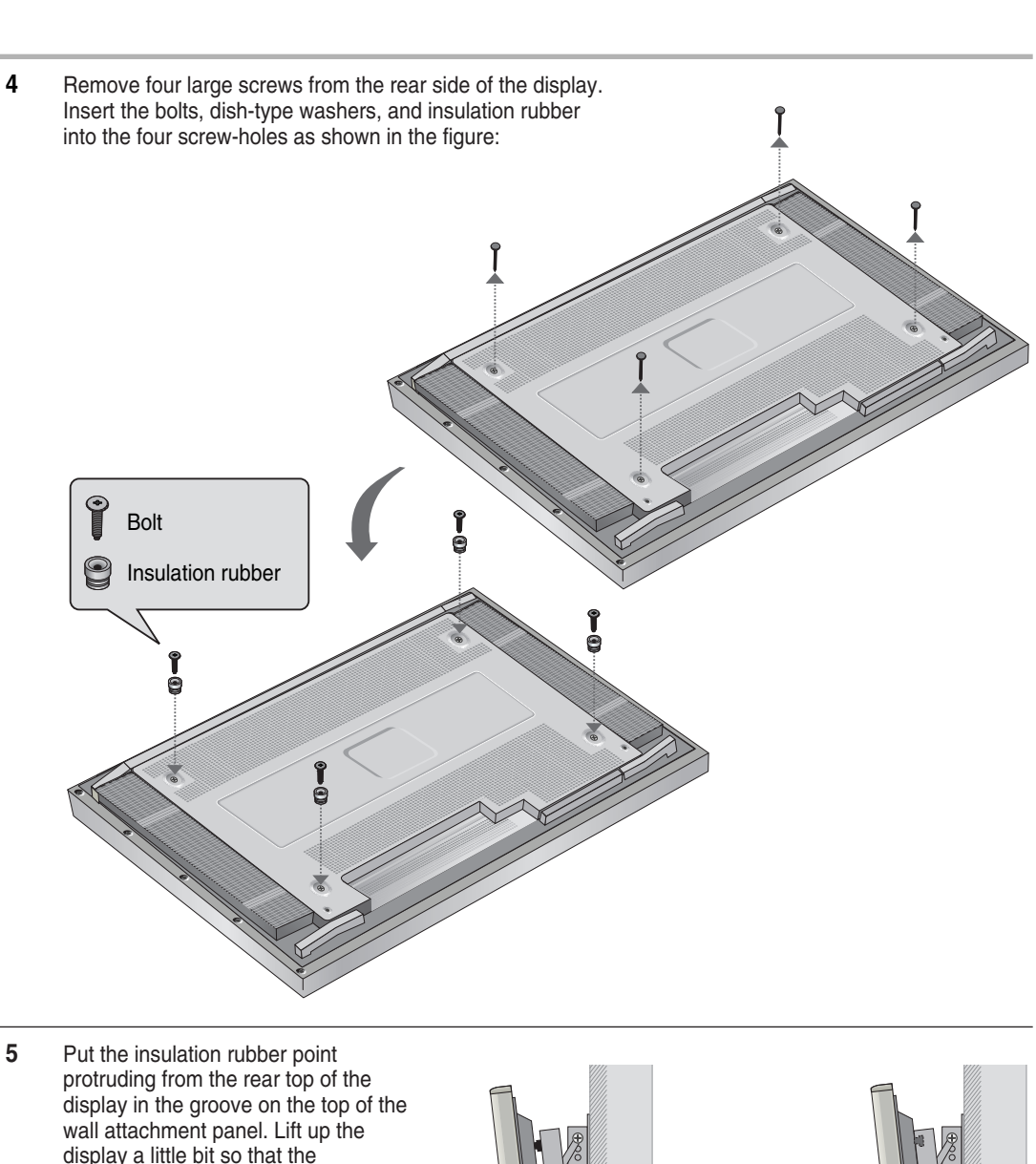

display a little bit so that the insulation rubber point at the bottom of the rear side of the display is put to the groove at the bottom of the wall attachment panel. (Do not lift the display with any pressure. The insulation rubber at the top may be taken off.)

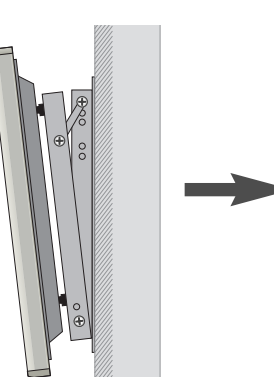

 $\boldsymbol{\Theta}$ Œ

### **Separating the Display from the Wall Attachment Panel**

*Remove the fixing bolts from both sides (left and right) of the wall attachment panel. Lift and pull the bottom of the display a small amount, to separate the insulation rubber point from the bottom of the wall attachment panel.*

*Lift the display and separate the insulation rubber point from the groove on top of the wall attachment panel.*

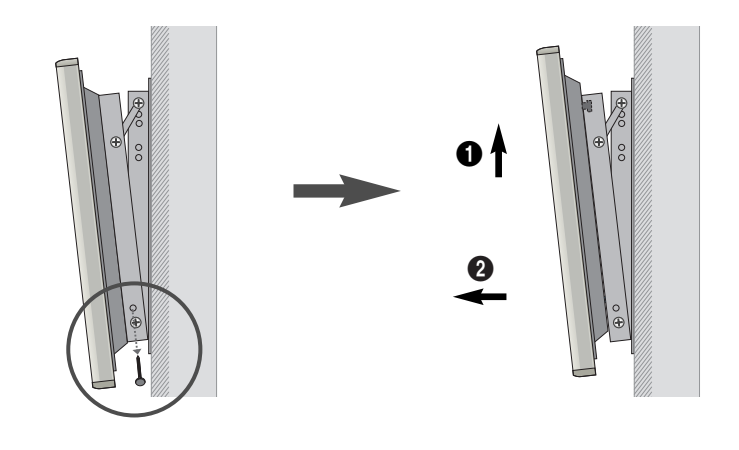

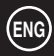

### **Before Connecting the Display to External Equipment**

*Carefully check the connectors for position and type before making any connections. Loose connectors can result in picture or color problems. Make sure that all connectors are securely inserted into their terminals.*

### **Ferrite Cores**

The ferrite cores are used to attenuate undesired signals. When connecting cables, attach one of these ferrite cores to the cable near the connector.

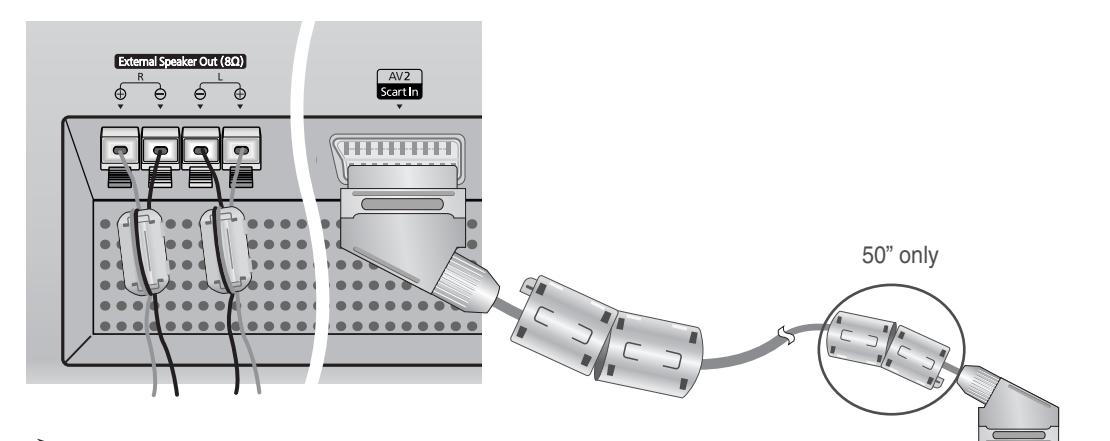

 $\triangleright$  When you connect the speaker wire to the External Speaker Out connector, first bind the speaker wire round the ferrite core to secure it.<br>Speaker wire round the ferrite core to secure it.

**13**

### **Connecting Speakers**

*Connect the speaker audio cable to the external speaker output jack on the rear of the PDP matching the "+" and "-" ends of the cable with the diagram on the PDP.*

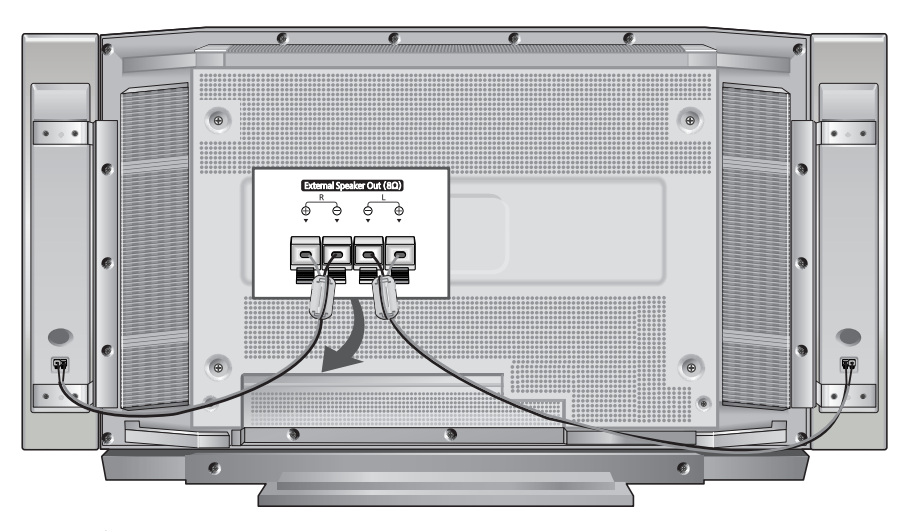

 $\triangleright$  The speakers MUST have more than 7 watts rating (impedance 8 $\Omega$ ).

#### **Connecting PDP and Speakers**

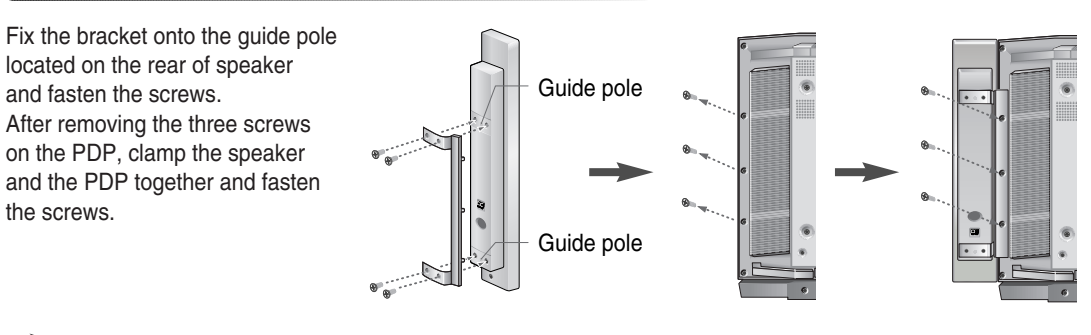

 $\triangleright$  When moving your PDP, do NOT hold the speaker connected to your PDP. It may damage the bracket clamping the speaker and your PDP together and result in a drop of your PDP and a risk of personal damage and injury.

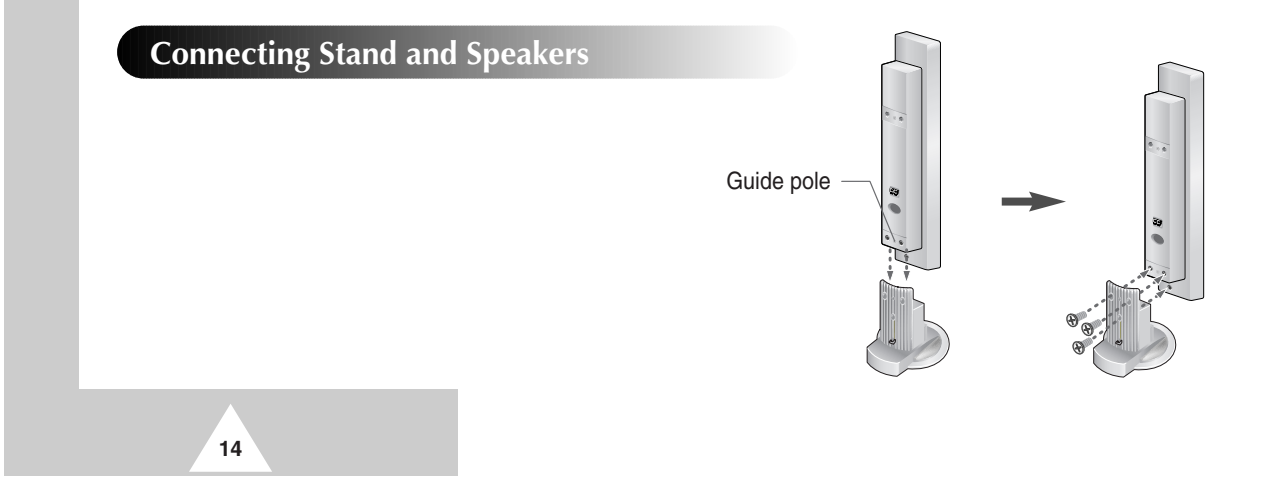

### **Connecting Your VCR or Cable Box**

- ◆ *Connect a Video/S-Video cable between the Video/S-Video output jack on the VCR/Cable box and the Video input jack on the PDP.* - For better video, you can use a S-Video cable.
- ◆ *Connect an Audio cable between the Audio output jack on the VCR/Cable box and the Audio input jack on the PDP.*

### **Videotape Playback**

- **1** Turn on PDP and select the Video or S-Video mode (if S-Video jack is connected) by pressing the **Source** on the remote control.
- **2** Turn on your VCR, insert a videotape and press the Play button.

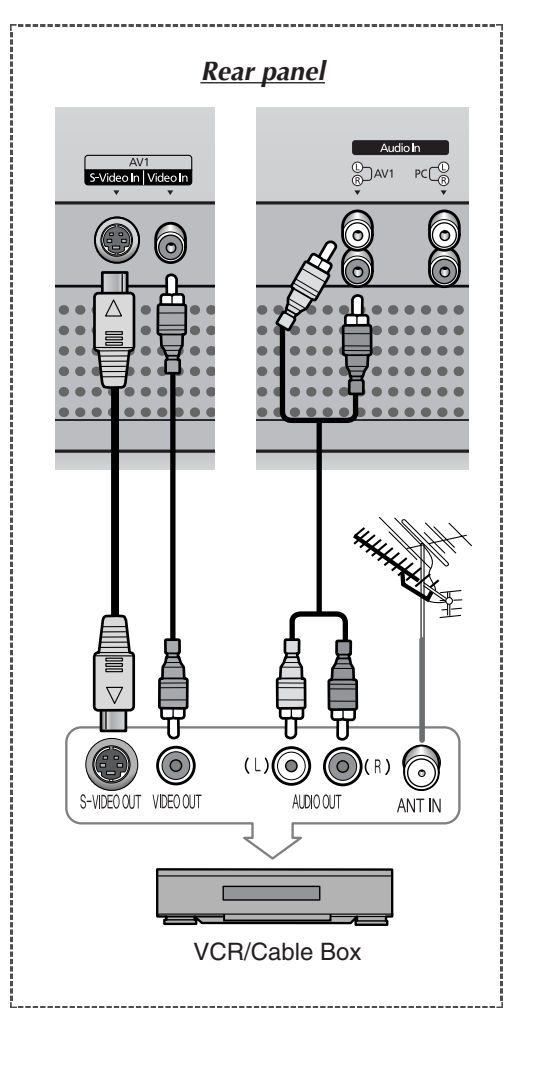

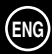

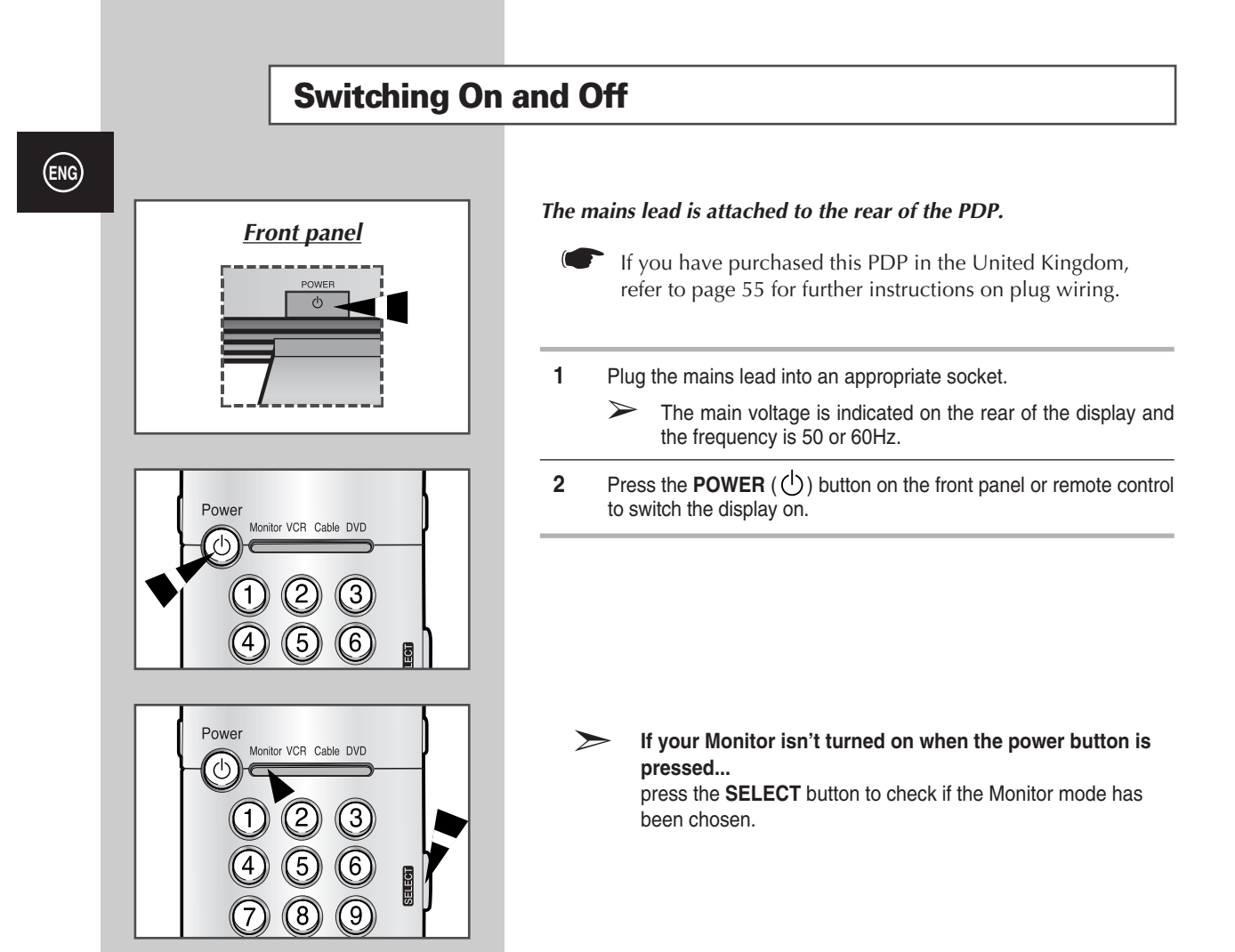

### **Viewing the Menus and Displays**

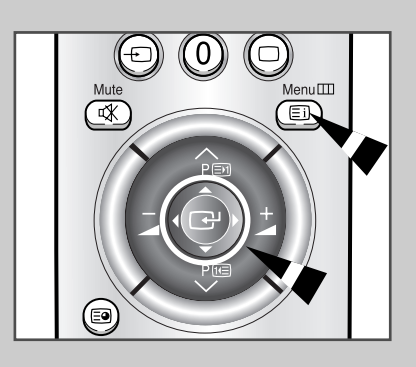

**16**

*Your PDP has a simple, easy-to-use menu system that appears on the PDP screen. This system makes it convenient and fast to use features on the PDP. Your PDP also lets you display the status of many of your PDP's features.*

- **1** With the power on, press the **Menu** button on the remote control. The main menu appears on the screen.
- **2** Use the joystick (up, down) button to the move items in the menu. Use the joystick (left, right) button to display, change, or use the selected items. Press the joystick button to enter items in the menu. On screen menus disappear from the screen automatically after about thirty seconds, or you can press the **Menu** button on the remote control to exit the menu.

### **Choosing Your Language**

*When you start using your PDP for the first time, you must select the language which will be used for displaying menus and indications.*

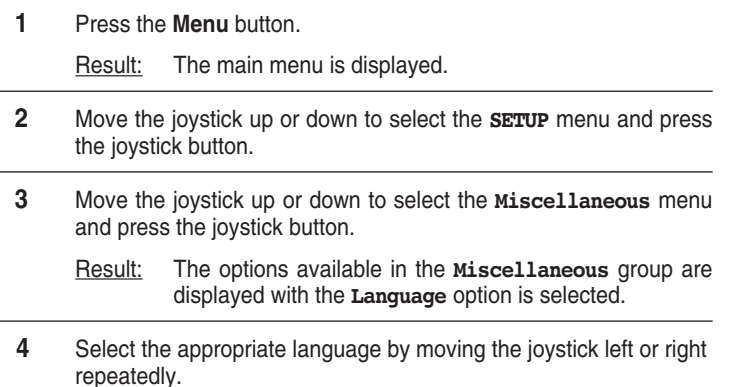

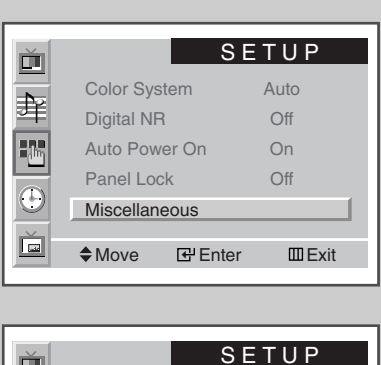

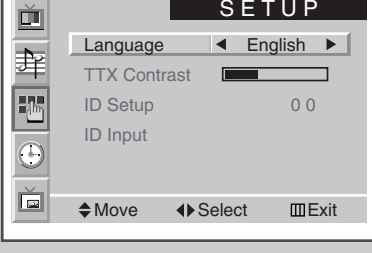

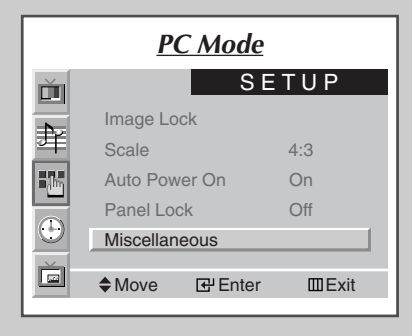

**ENG**

### **Using the Various Setup Menus**

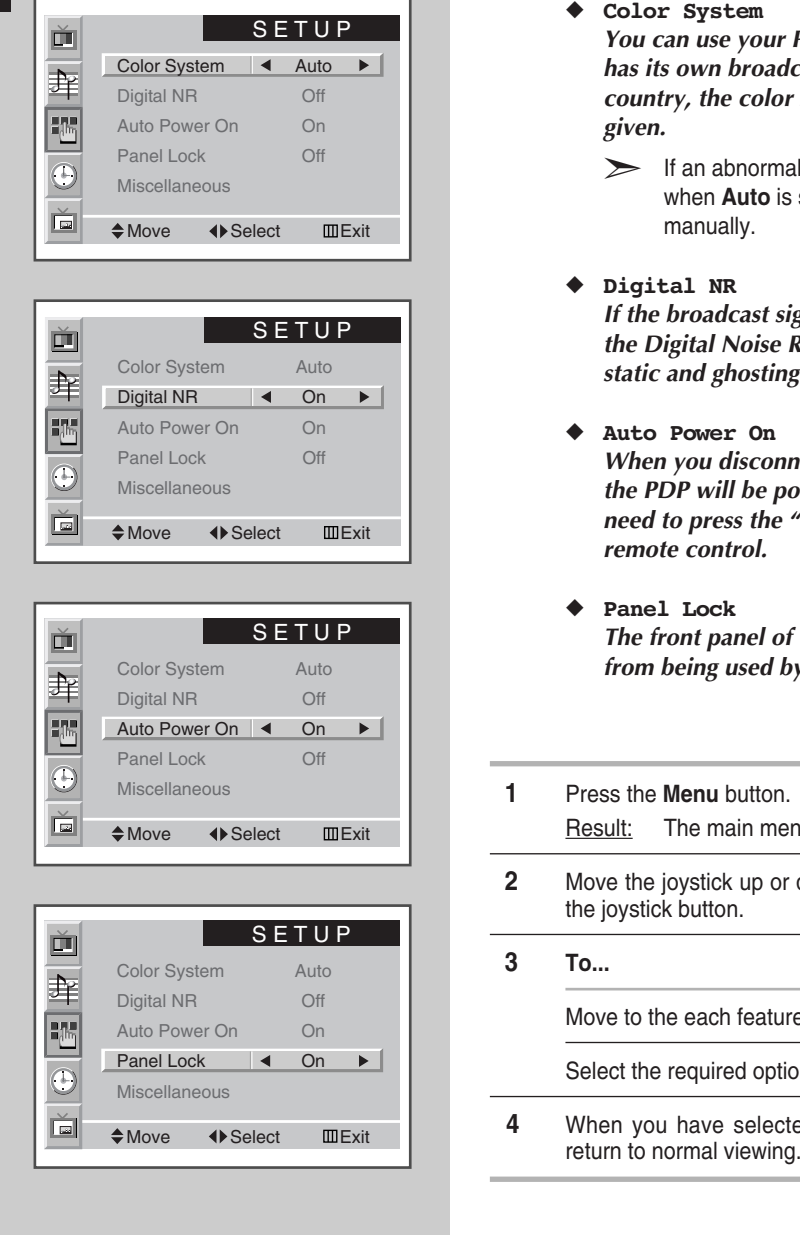

**18**

#### ◆ *Color System*

*You can use your PDP in many countries. Each country has its own broadcasting standard. Depending on your country, the color systems are displayed in the order given.*

➣ If an abnormal phenomenon appears on the screen when **Auto** is selected, then select the color system manually.

#### ◆ *Digital NR*

*If the broadcast signal received is weak, you can activate the Digital Noise Reduction feature to help reduce any static and ghosting that may appear on the screen.*

Auto Power On

*When you disconnect the power cord and re-connect it, the PDP will be powered on automatically. You don't need to press the "POWER" button on the front panel or remote control.*

#### Panel Lock

*The front panel of the PDP can be locked to prevent it from being used by young children, for example.*

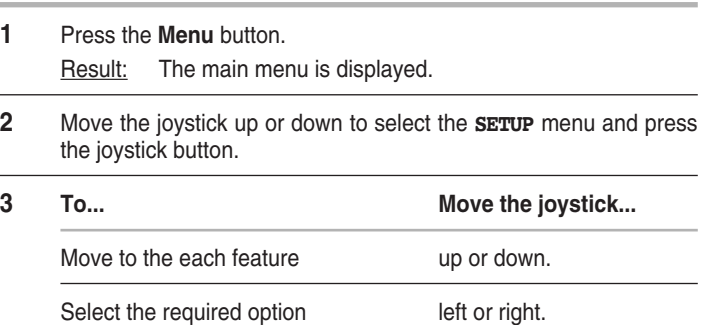

**4** When you have selected, press the **Menu** button repeatedly to

### **Using Automatic Picture Settings**

*You can select the picture effect which best corresponds to your viewing requirements. The following picture effects are available in the order given:*

- ◆ *Custom, Standard, Sports, Movie, Mild, Dynamic.*
- ➣ In the PC mode, you can select **Custom**, **High**, **Middle** or **Low**.
- **1** Press the **Menu** button, then press the joystick button to enter the **PICTURE** menu.
	- Result: The **Select** option is selected.
- **2** Select the required picture effect by moving the joystick left or right repeatedly.

*You can select the picture effect by simply pressing the "P.STD" (Picture Standard) button on the remote control.*

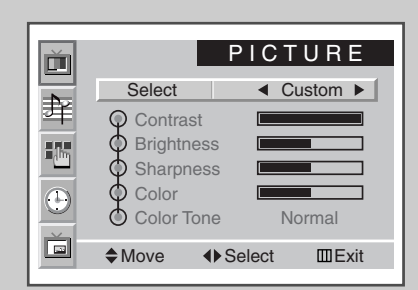

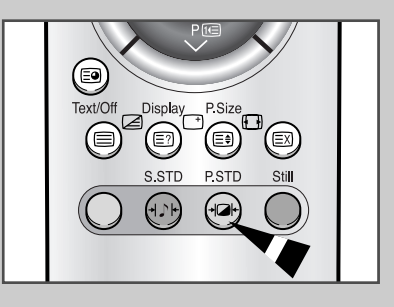

**19**

### **Customizing the Picture**

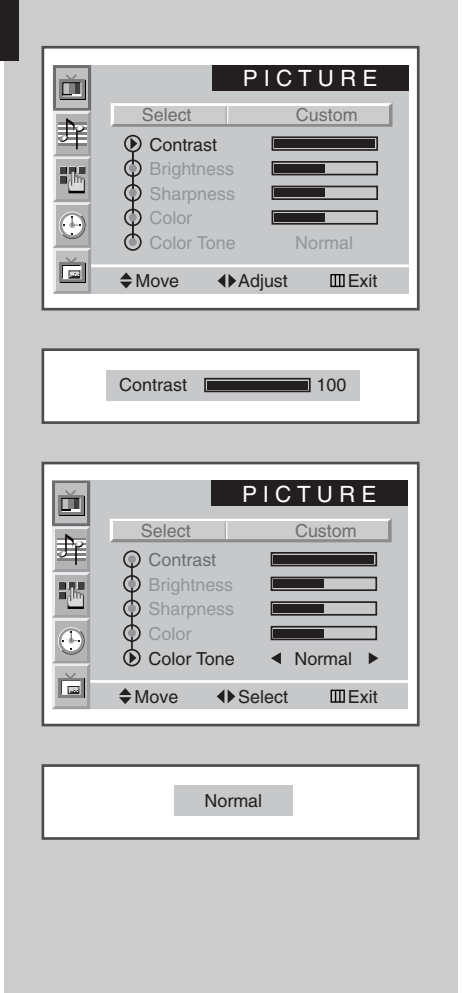

*Your PDP has several settings which allow you to control picture quality:*

- ◆ *Contrast, Brightness, Sharpness, Color, Color Tone, Tint (NTSC only).*
- ➣ When the **Select** is set to **Custom**, the following settings can be adjusted.
- **1** Press the **Menu** button, then press the joystick button to enter the **PICTURE** menu.
- **2** Move the joystick up or down to select the required option.

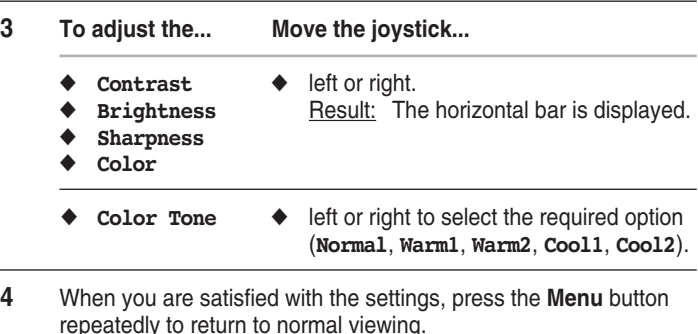

- ➣ ◆ If you make any changes to these settings, the picture standard is automatically switched to **Custom**.
	- ◆ In the PC mode, you can't adjust the **Color** and **Color Tone**.

### **Freezing the Current Picture**

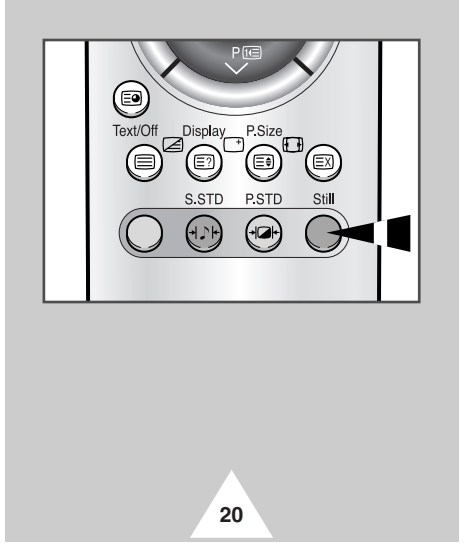

*Press the "Still" button to freeze the picture on a given frame. To return to normal viewing, press the "Still" button again.*

➣ In the PIP mode, both the main and sub pictures freeze.

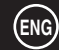

### **Changing the Picture format**

*You can select the picture format which best corresponds to your viewing requirements by simply pressing the "P.Size" button. The following picture formats are available;*

> ◆ Auto Wide, Wide, Panorama, 14:9, 4:3, Zoom1, **Zoom2, Stretch.**

#### **Auto Wide / Wide**

Sets the picture to 16:9 wide mode.

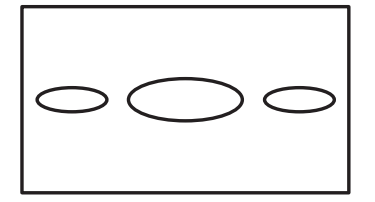

#### **4:3**

Sets the picture to 4:3 normal mode. This is a standard PDP screen size.

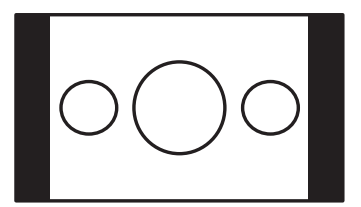

#### **Stretch**

Using this mode, magnify the picture vertically and horizontally to be bigger than the picture in **Zoom2**.

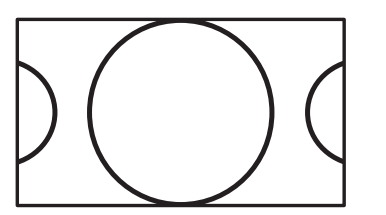

#### **Panorama**

Use this mode for the wide aspect ratio of a panoramic picture.

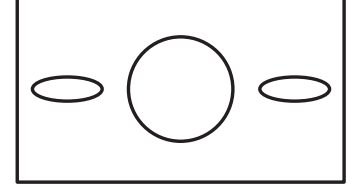

#### **Zoom1**

Magnify the size of the picture vertically on screen.

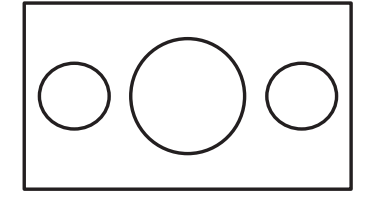

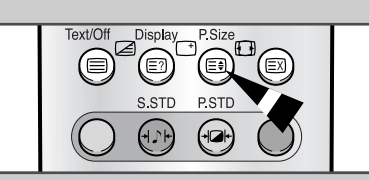

#### **14:9**

Magnify the size of the picture more than **4:3**.

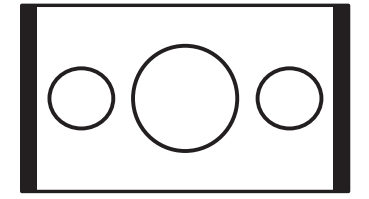

#### **Zoom2**

Magnify the size of the picture more than **Zoom1**.

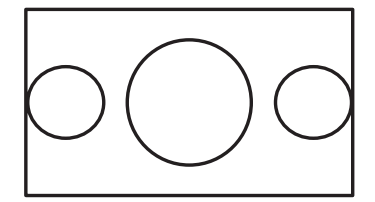

➣ If you watch a still image, 14:9, or 4:3 mode for a long time, image may be burned onto the screen, view the PDP in **Auto Wide**, **Wide**, or **Panorama** mode as possible.

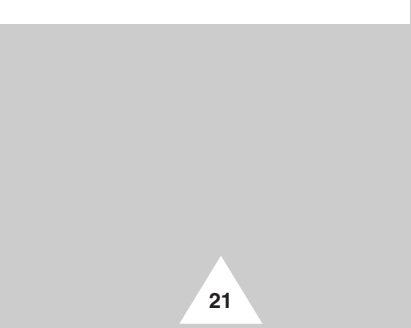

### **Adjusting the Volume**

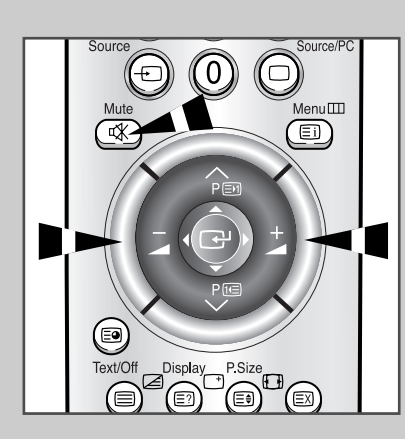

#### *Front panel*

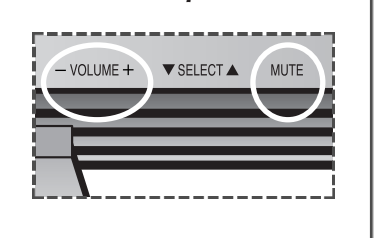

**22**

- ◆ Press the **+** button to increase the volume (cursor moves to the right)
- ◆ Press the button to decrease the volume (cursor moves to the left)

*You can switch the sound off temporarily, for example you may wish to answer the telephone.*

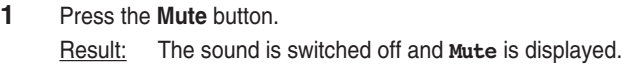

**2** When you wish to turn the sound back on at the same volume as before, press the **Mute** button again (or either of the volume buttons).

➣ The volume setting is retained:

- ◆ When you switch off using the **POWER** button on the front panel or remote control
- ◆ If there is a power failure.

### **Using Automatic Sound Settings**

*You can select the type of special sound effect to be used when watching a given broadcast. The following sound effects are available in the order given:*

- ◆ *Custom, Standard, Music, Movie, Speech.*
- **1** Press the **Menu** button. Result: The menus available are displayed. **2** Move the joystick up or down to select the **SOUND** menu and press
	- the joystick button. Result: The **Select** option is selected.
- **3** Select the required picture effect by moving the joystick left or right repeatedly.

*You can select the type of special sound effect by simply pressing the "S.STD" (Sound Standard) button on the remote control.*

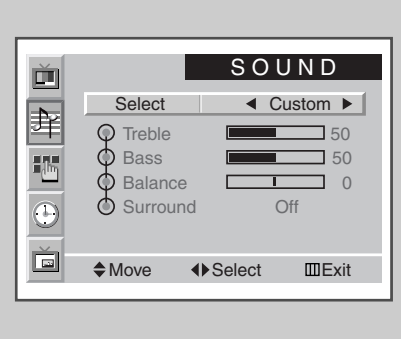

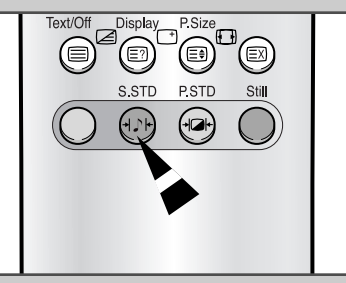

### **Customizing the Sound**

#### *The sound settings can be adjusted to suit your personal preferences.*

- ◆ *Treble, Bass, Balance, Surround.*
- ➣ When the **Select** is set to **Custom**, the following settings can be adjusted.
- **1** Press the **Menu** button. Result: The menus available are displayed. **2** Move the joystick up or down to select the **SOUND** menu and press the joystick button.
- **3** Move the joystick up or down to select your required option.

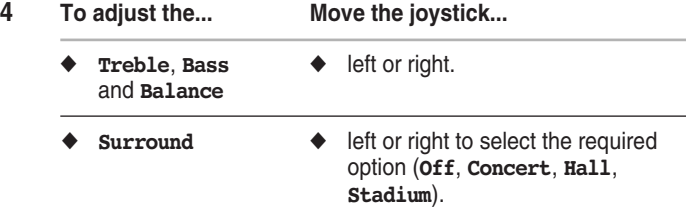

**5** When you are satisfied with the settings, press the **Menu** button repeatedly to return to normal viewing.

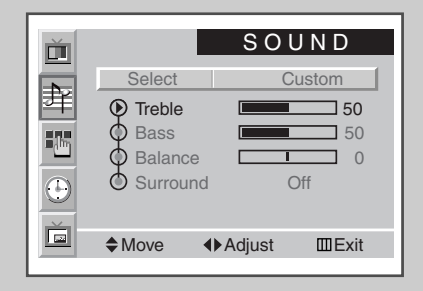

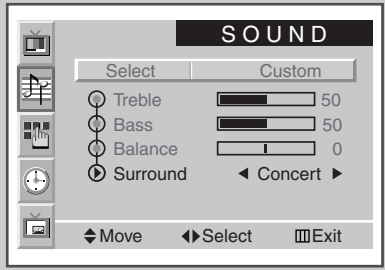

**23**

### **Setting the Current Time**

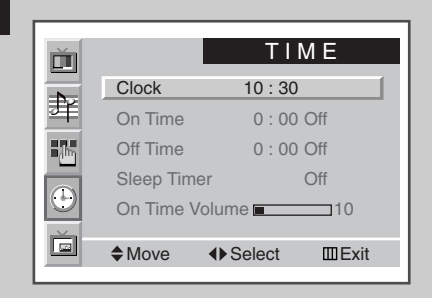

*You can set the clock so that the current time is displayed when you press the "Display" button. You must also set the time if you wish to use the automatic On/Off timers.*

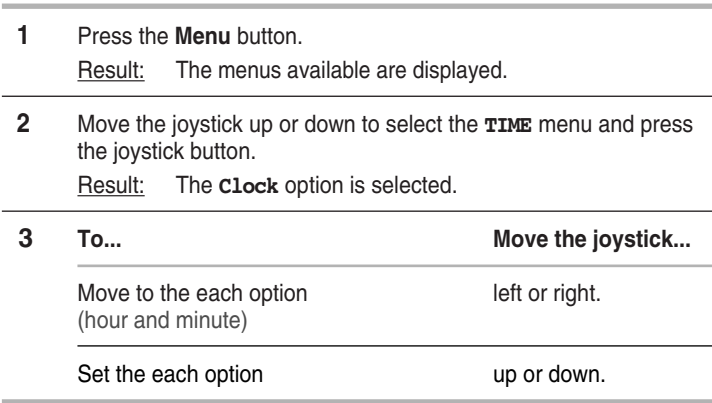

### **Switching On and Off Automatically**

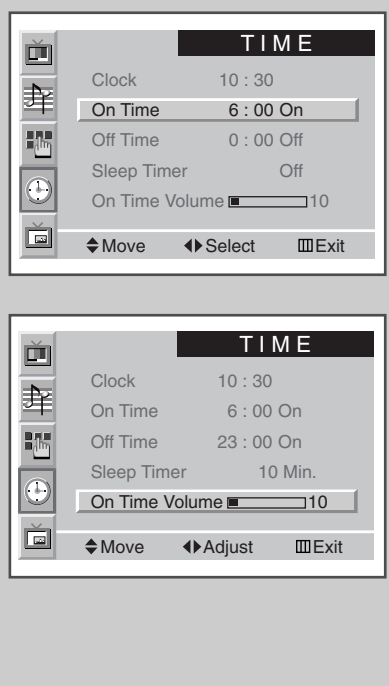

**24**

*You can set the On/Off timers so that the PDP will switch On and Off automatically at the time you select.*

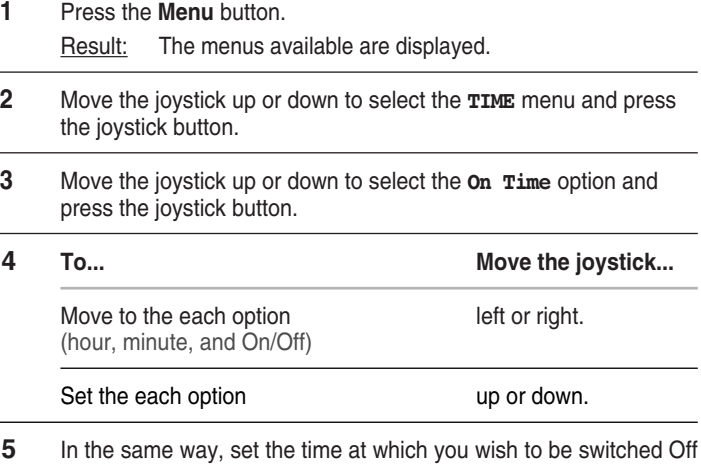

(**Off Time**).

*If you want to set the volume level when the PDP switches on, move the joystick up or down to select the On Time Volume and adjust the volume level by moving the joystick left or right.*

### **Setting the Sleep Timer**

#### *You can select a time period of between 10 and 360 minutes after which the PDP automatically switches to Standby mode.*

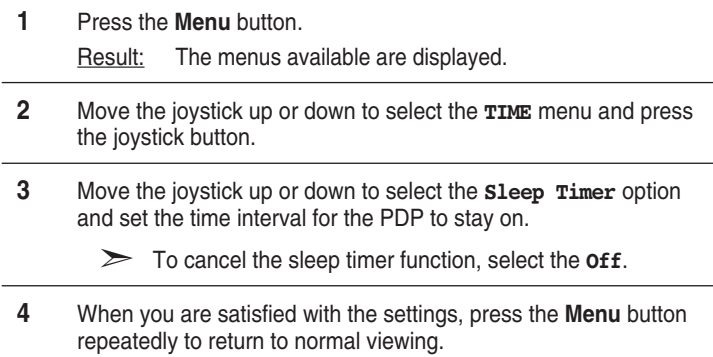

#### *You can set the sleep timer by simply pressing the "Sleep" button on the remote control.*

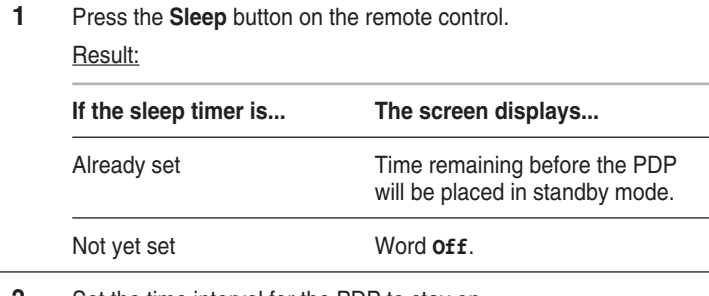

**2** Set the time interval for the PDP to stay on.

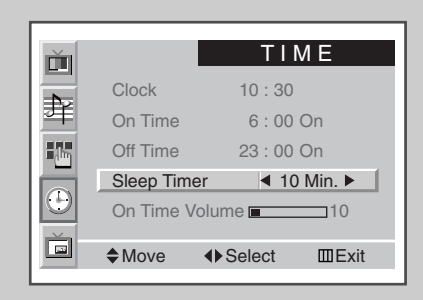

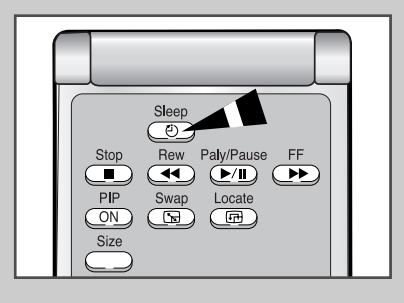

### **Viewing the Picture in Picture (PIP)**

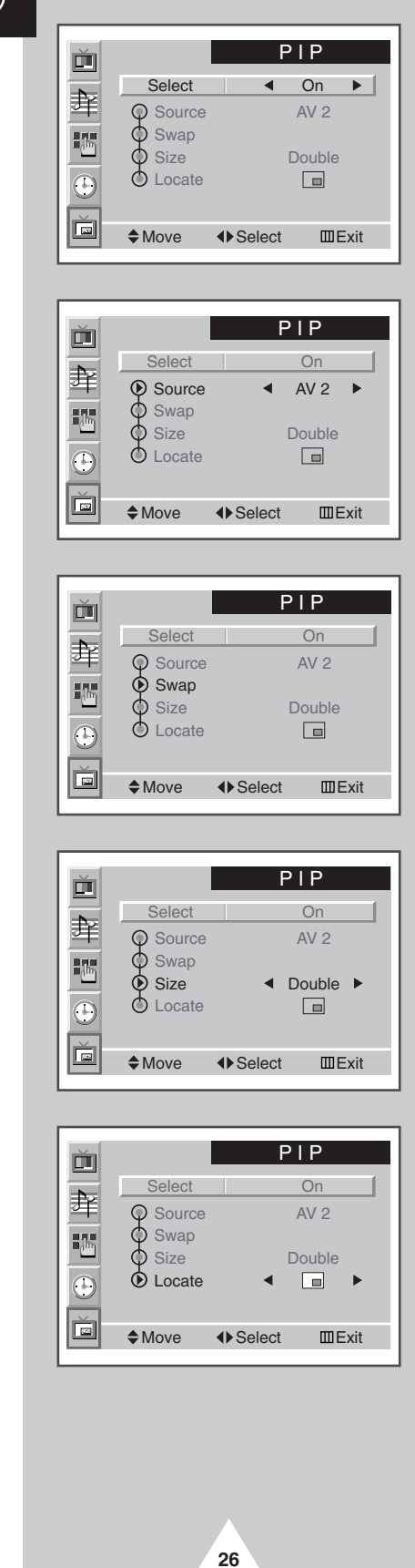

*You can display a "Picture-In-Picture" screen within the main picture of input sources. In this way you can monitor the input sources from any connected equipment.*

➣ If you have not connected any equipment to the PDP's input jacks, you can not monitor the external sources of sub picture.

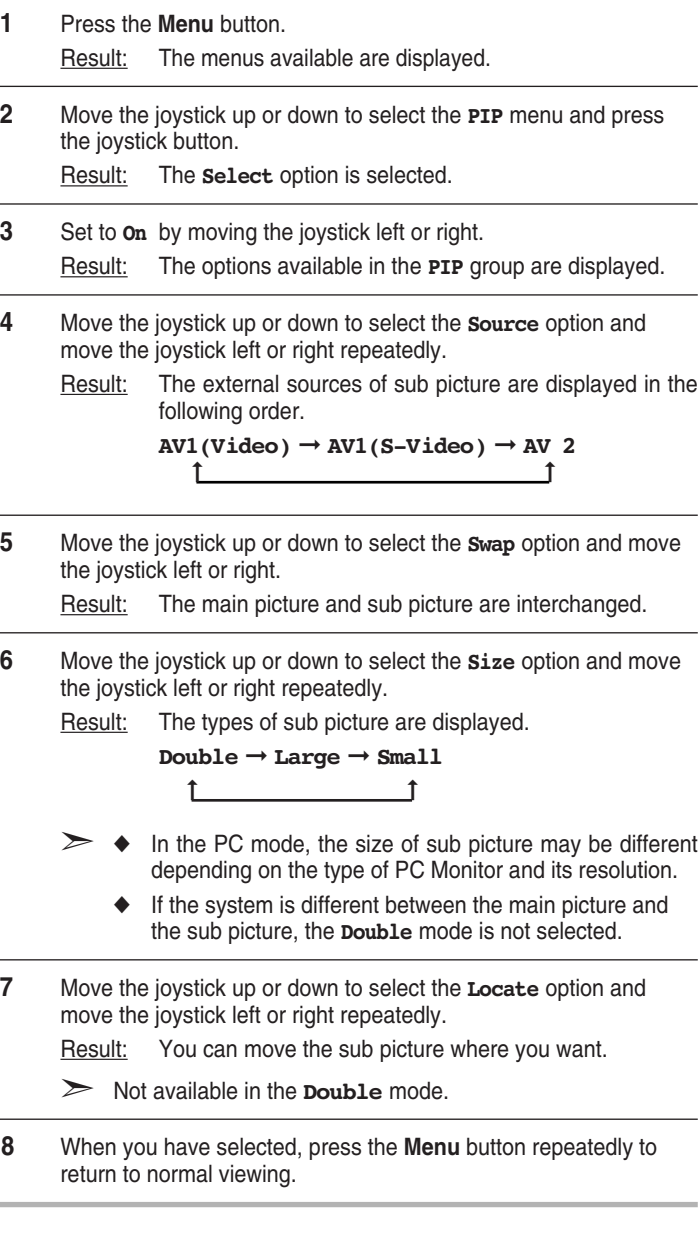

### **Viewing the Picture in Picture (PIP)**

*You can enjoy the "PIP" feature by simply using the remote control.*

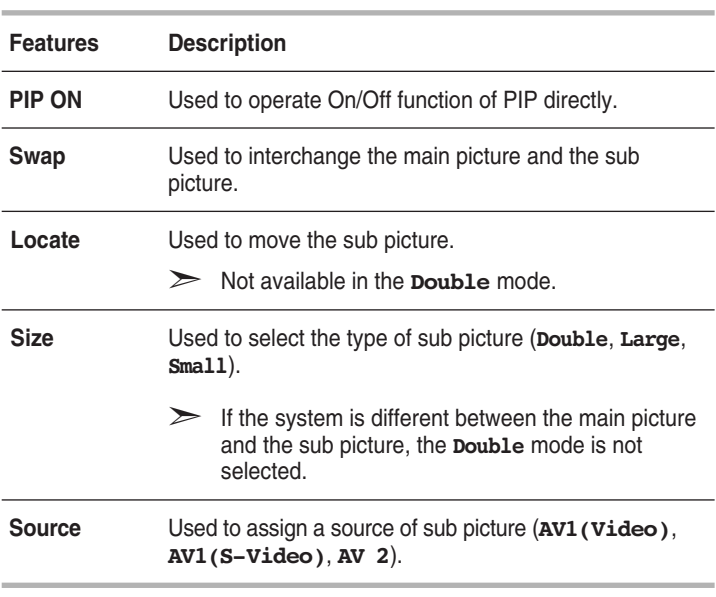

➣ If the main picture and the sub picture are different in broadcasting system, the sub picture might stop intermittently.

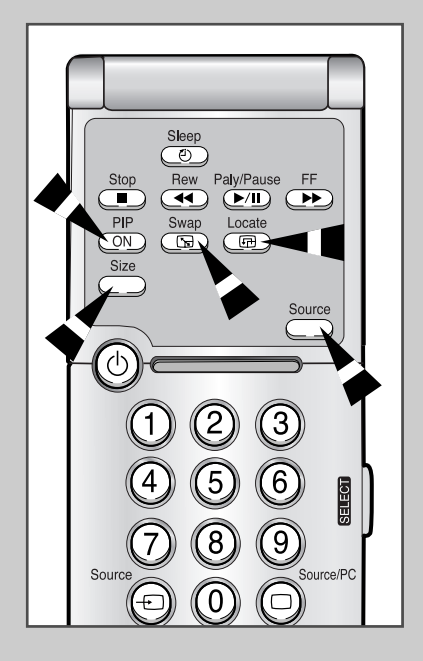

**27**

### **Displaying Informations**

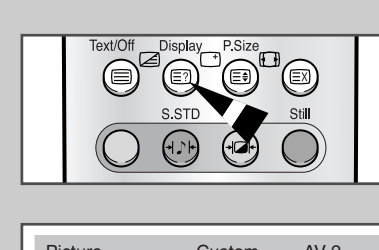

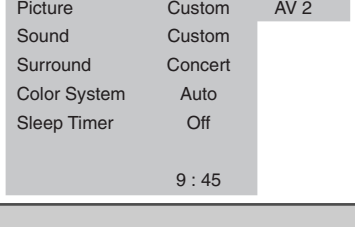

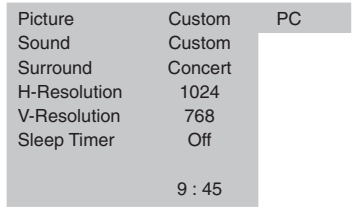

*You can display the time and general informations by simply pressing the "Display" button. The followings are available:*

- ◆ *Modes of selected picture, sound and surround*
- ◆ *Color system*
- ◆ *Horizontal and vertical resolutions (in PC mode)*
- ◆ *Sleep timer*
- ◆ *Current time (when the time is set)*
- *External input mode.*

### **Viewing Pictures From External Sources**

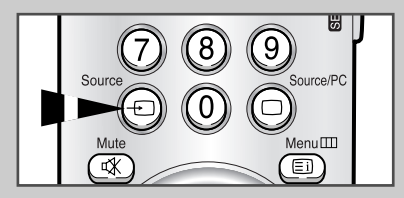

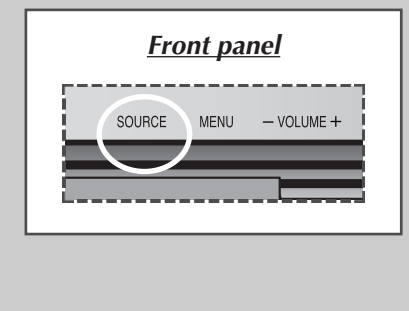

**28**

*Once you have connected up your various audio and video systems, you can view the different sources by selecting the appropriate input.*

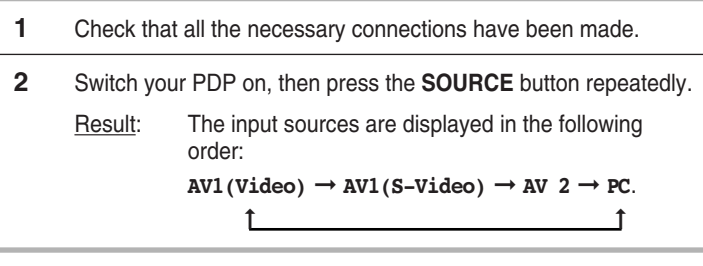

➣ If you change the external source while viewing, pictures might take a short period of time to be switched.

### **Teletext Feature**

*Most television channels provide written information services via teletext. Information provided includes:*

- ◆ *Television programme times*
- ◆ *News bulletins and weather forecasts*
- ◆ *Sports results*
- ◆ *Travel information*

*This information is divided into numbered pages (see diagram).*

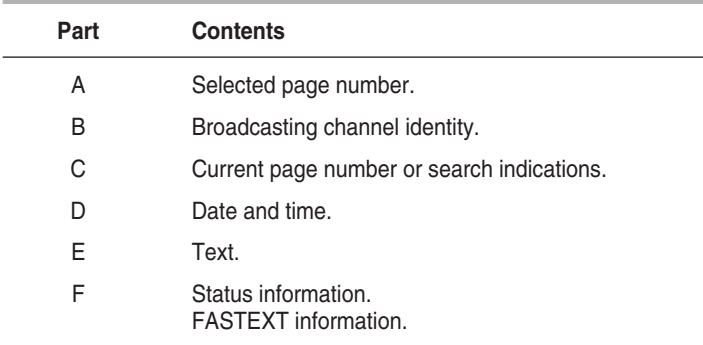

➣ Teletext information is often divided between several pages displayed in sequence, which can be accessed by:

- ◆ Entering the page number
- ◆ Selecting a title in a list
- ◆ Selecting a coloured heading (FASTEXT system)

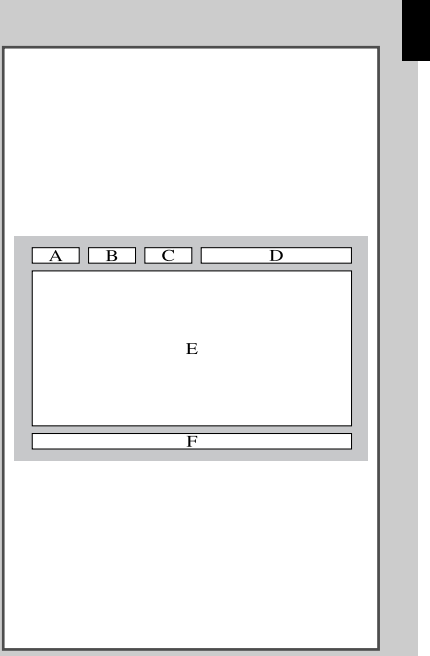

### **Displaying the Teletext Information**

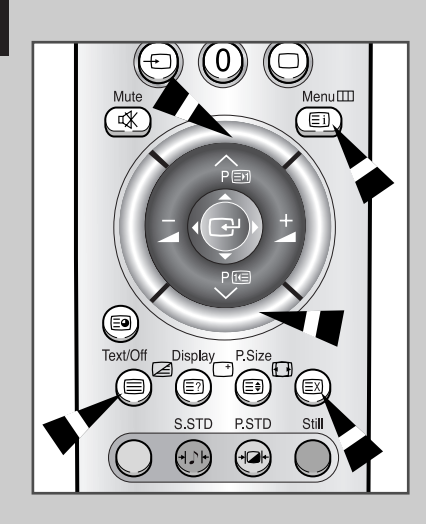

**30**

#### *You can display Teletext information at any time on your television.*

- For Teletext information to be displayed correctly, channel reception must be stable; otherwise:
	- ◆ Information may be missing
	- Some pages may not be displayed
- **1** Press the **Text/Off** button to activate the teletext mode. Result: The contents page is displayed. It can be redisplayed at any time by pressing the  $\Xi$  (index) button. **2** Press the **Text/Off** button again. Result: The screen will be split into two. This Double Teletext feature lets you view the current input source and teletext separately on the screen. **3** If you wish to display the current input source and teletext page on a single screen, press the **Text/Off** button again. **4** To exit from the teletext display, press the **Text/Off** button again.

### **Adjusting the Teletext Contrast**

#### *You can adjust the Contrast of Teletext display which best corresponds to your viewing requirements.*

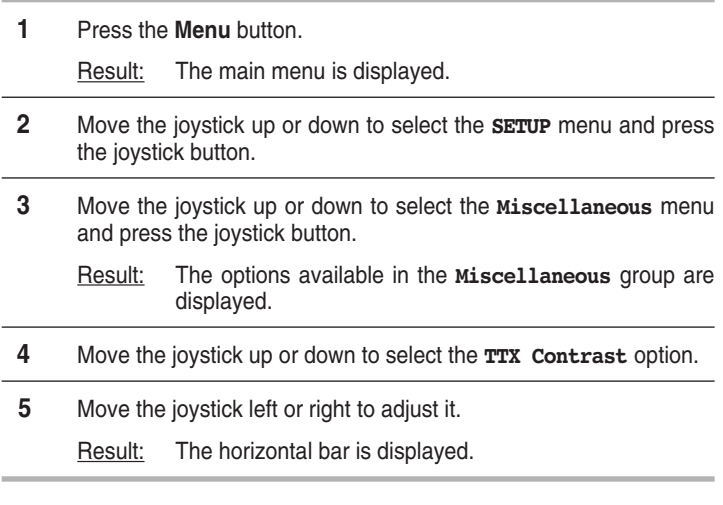

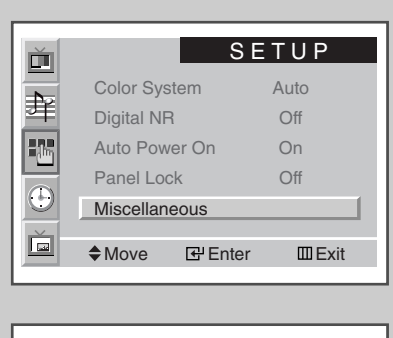

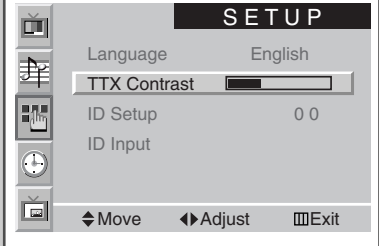

TTX Contrast

### **Selecting Display Options**

*When you have displayed a Teletext page, you can select various options to suit your requirements.*

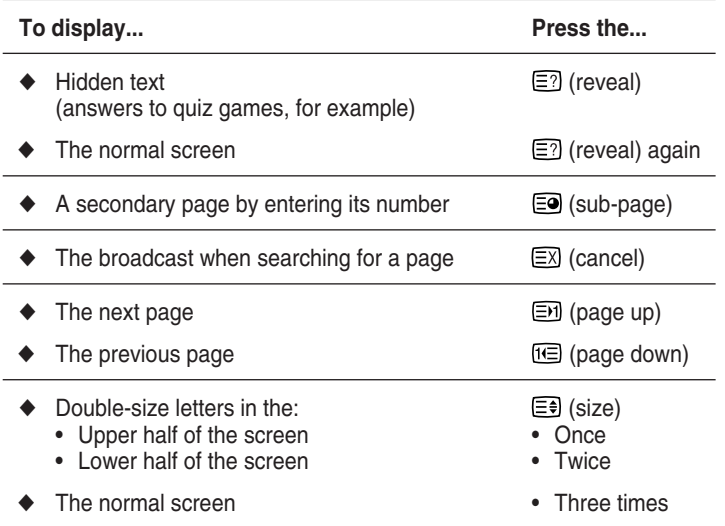

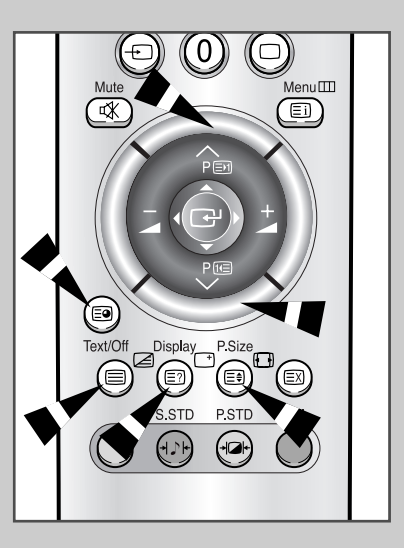

### **Selecting a Teletext Page**

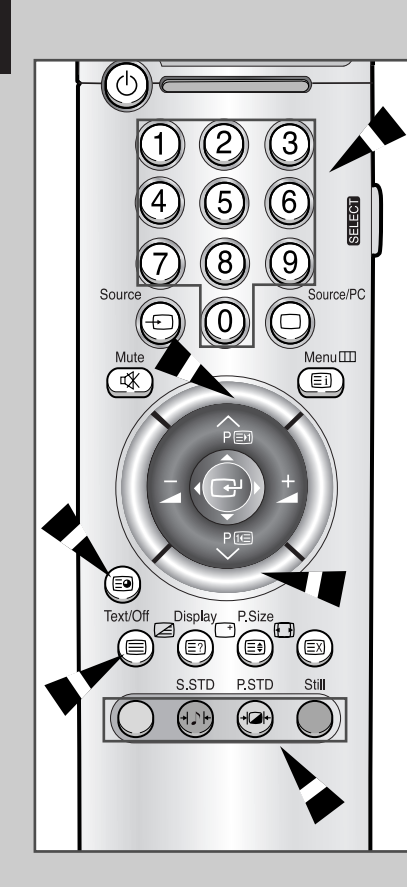

**32**

*You can enter the page number directly by pressing the numeric buttons on the remote control.*

- **1** Enter the three-digit page number given in the content by pressing the corresponding numeric buttons.
	- Result: The current page number is incremented until the requested page is reached. That page is then displayed. If the selected page is linked with several secondary pages, the secondary pages are displayed in turn.
- **2** If the FASTEXT system is used by the broadcasting company, the different topics covered on a Teletext page are color-coded and can be selected by pressing the coloured buttons on the remote control. Press the coloured button corresponding to the topic that you wish to select; the available topics are given on the status line.
	- Result: The page is displayed with other colored information that can be selected in the same way.
- **3** To display the previous or next page, press the corresponding coloured button.
- **4** To display the subpage, see the following steps.
	- ◆ Press the **<sup>5</sup>** (sub-page) button.<br>Result: The available subpage The available subpages appear.
	- Select the required sub-page. Sub-pages can be scrolled by using the  $\mathbb{E}$  or  $\mathbb{E}$  button.
- **5** Press the **Text/Off** button to exit from the teletext display.

### **Connecting a PC**

- **Connect a PC cable (15pin) between the PC and** *PDP.*
- ◆ *Connect an Audio cable between the Audio output jack on the PC and the Audio input jack (PC) on the PDP.*

### **Viewing the PC screen:**

- **1** Turn on PDP and select the PC mode by pressing the **Source** (or **Source/PC**) button on the remote control.
- **2** Turn on PC and check for PC system requirements. (Refer to pages 34~36 for PC system requirements.)
- **3** Adjust the PC screen. (Refer to page 37.)

#### **Pin Configuration**

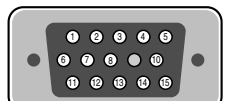

15Pin Signal Cable (based on protruded pin)

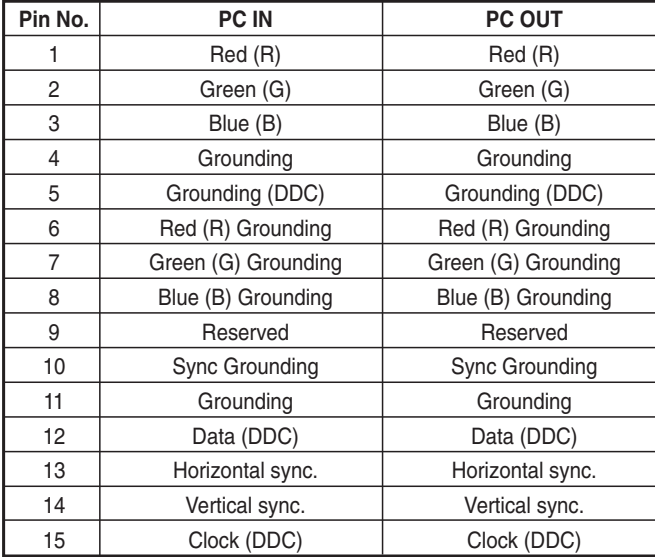

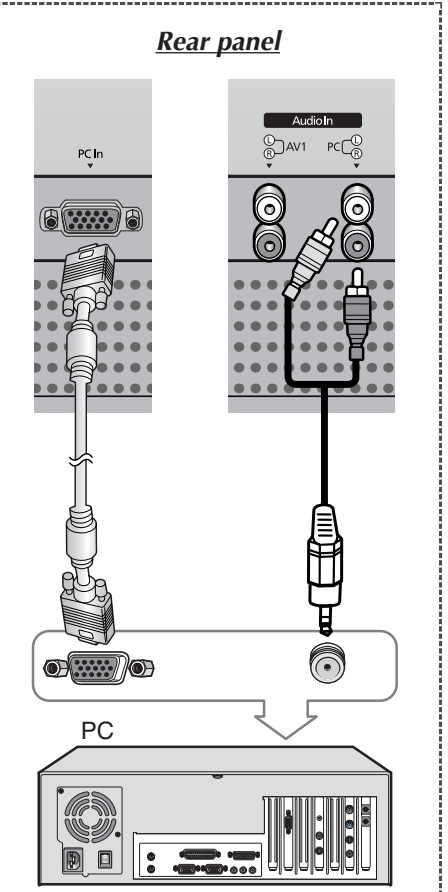

### **Setting up Your Display Plug and Play**

*Our adoption of the new VESA® Plug and Play solution eliminates complicated and time consuming setup. It allows you to install your monitor in a Plug and Play compatible system without the usual hassles and confusion. Your PC system can easily identify and configure itself for use with your display. This monitor automatically tells the PC system its Extended Display Identification data (EDID) using Display Data Channel (DDC) protocols.*

### **Setting up Your PC Software (Windows only)**

*The Windows display-settings for a typical computer are shown below. But the actual screens on your PC will probably be different, depending upon your particular version of Windows and your particular video card.*

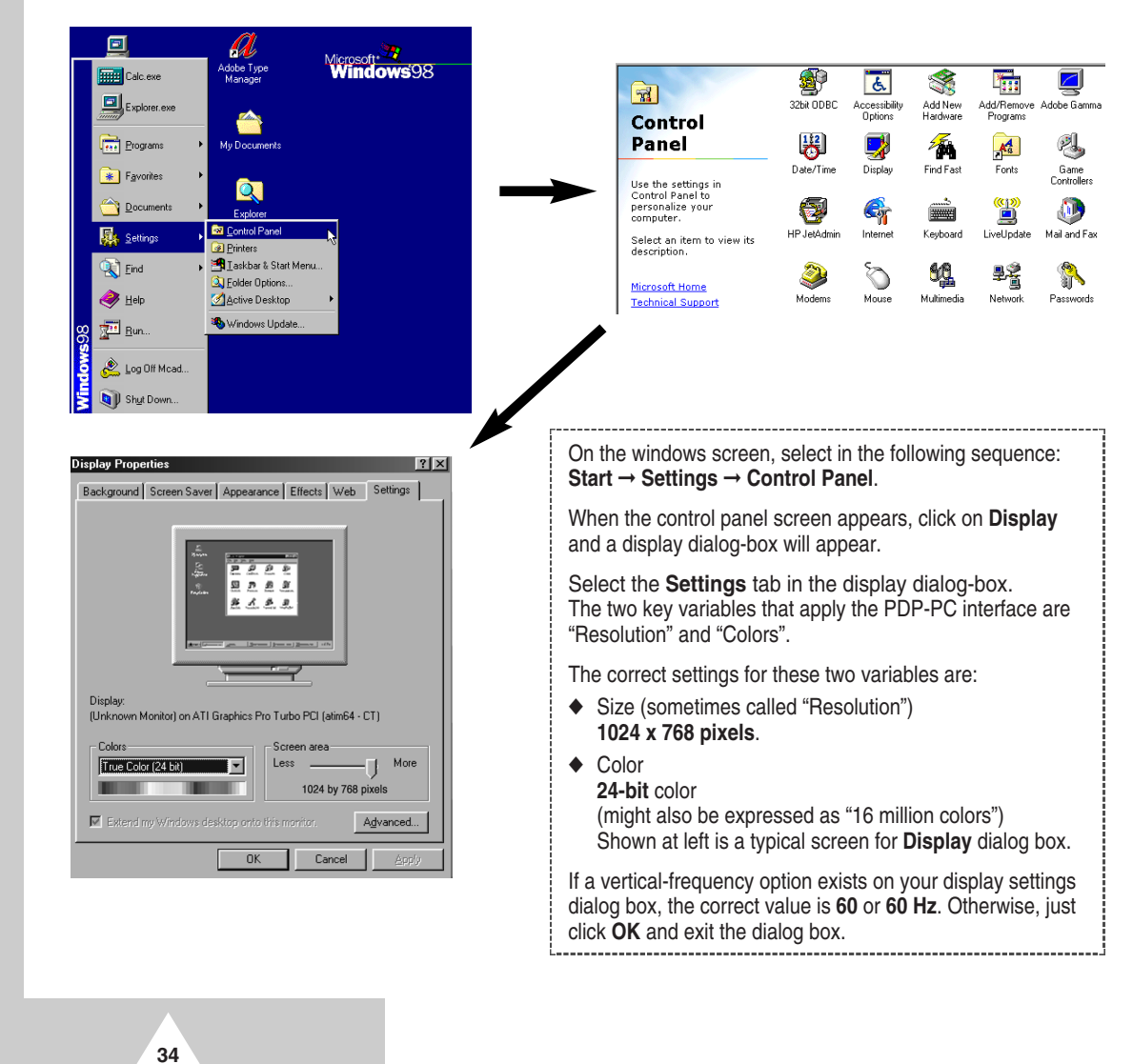

### **PC Input Mode (42")**

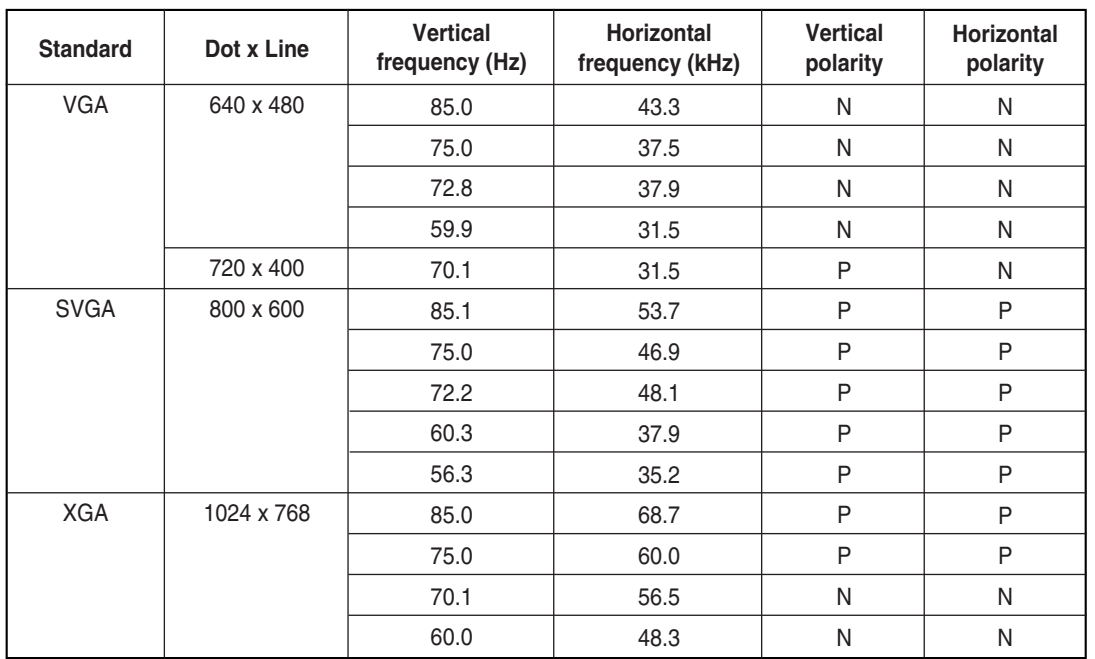

*Both screen position and size will vary depending on the type of PC monitor and its resolution. The table below shows all of the display modes that are supported:*

◆ The interlace mode is not supported.

◆ The PDP might operate abnormally if a non-standard video format is selected.

◆ The 4:3 mode does not work with input signals from "720 x 400".

#### **Notes**

- ◆ **The text quality of PC screen is optimum in the VGA mode (640 x 480), the full size displayed PC mode is optimum in the SVGA mode (800 x 600).**
- ◆ When this PDP is used as a PC display, 24-bit color is supported (over 16 million colors).
- ◆ Your PC display screen might appear different depending on the manufacturer (and your particular version of Windows). Check your PC instruction book for information about connecting your PC to a PDP.
- ◆ If a vertical and horizontal frequency-select mode exists, select 60Hz (vertical) and 31.5kHz (horizontal). In some cases, abnormal signals (such as stripes) might appear on the screen when the PC power is turned off (or if the PC is disconnected). If so, press the **Source** button to enter the Video mode. Also, make sure that the PC is connected.
- ◆ When connecting a notebook PC to the PDP, make sure that the PC screen is displayed through only the PDP monitor (Otherwise, random signals might appear).
- ◆ When horizontal synchronous signals seem irregular in PC mode, check PC power saving mode or cable connections.

(N: Negative / P: Positive)

### **PC Input Mode (50")**

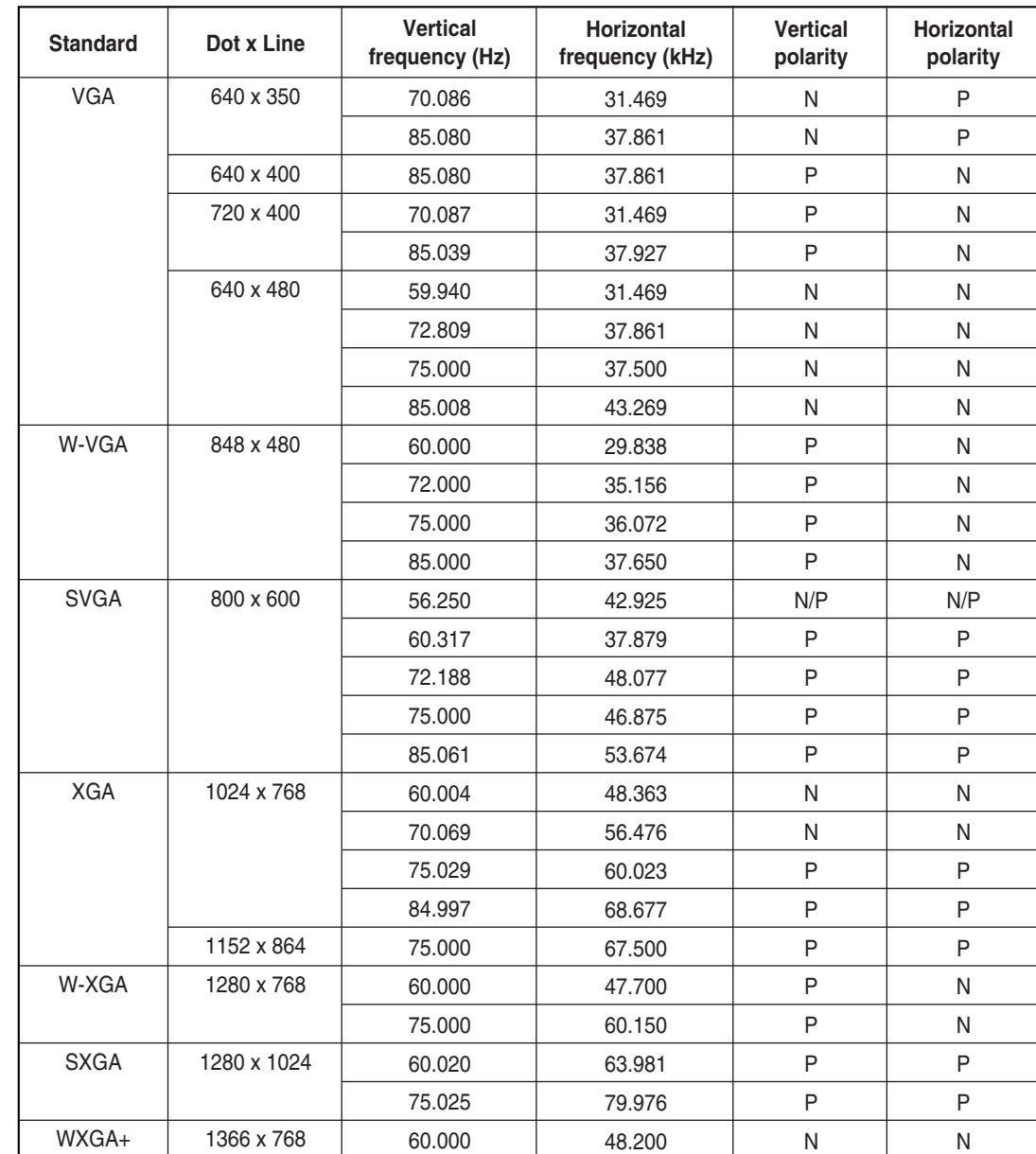

(N: Negative / P: Positive)

#### **Notes**

- ◆ The plasma panel of this monitor is composed 1366 pixels & 768 lines. That is, the best resolution is **1366 x 768**. Thus, select 1366 x 768 resolution when you control the display setting, if your video card does not support 1366 x 768 resolution, the 1024 x 768 resolution is recommended.
- ◆ The **1366 x 768** mode is only supported by a particular video card (**PIXEL PERFECT** made by **IMAGINE GRAPHICS Ltd.**).
- ◆ The 4:3 mode does work at the standard resolutions (640x480, 800x600, 1024x768, 1280x1024).
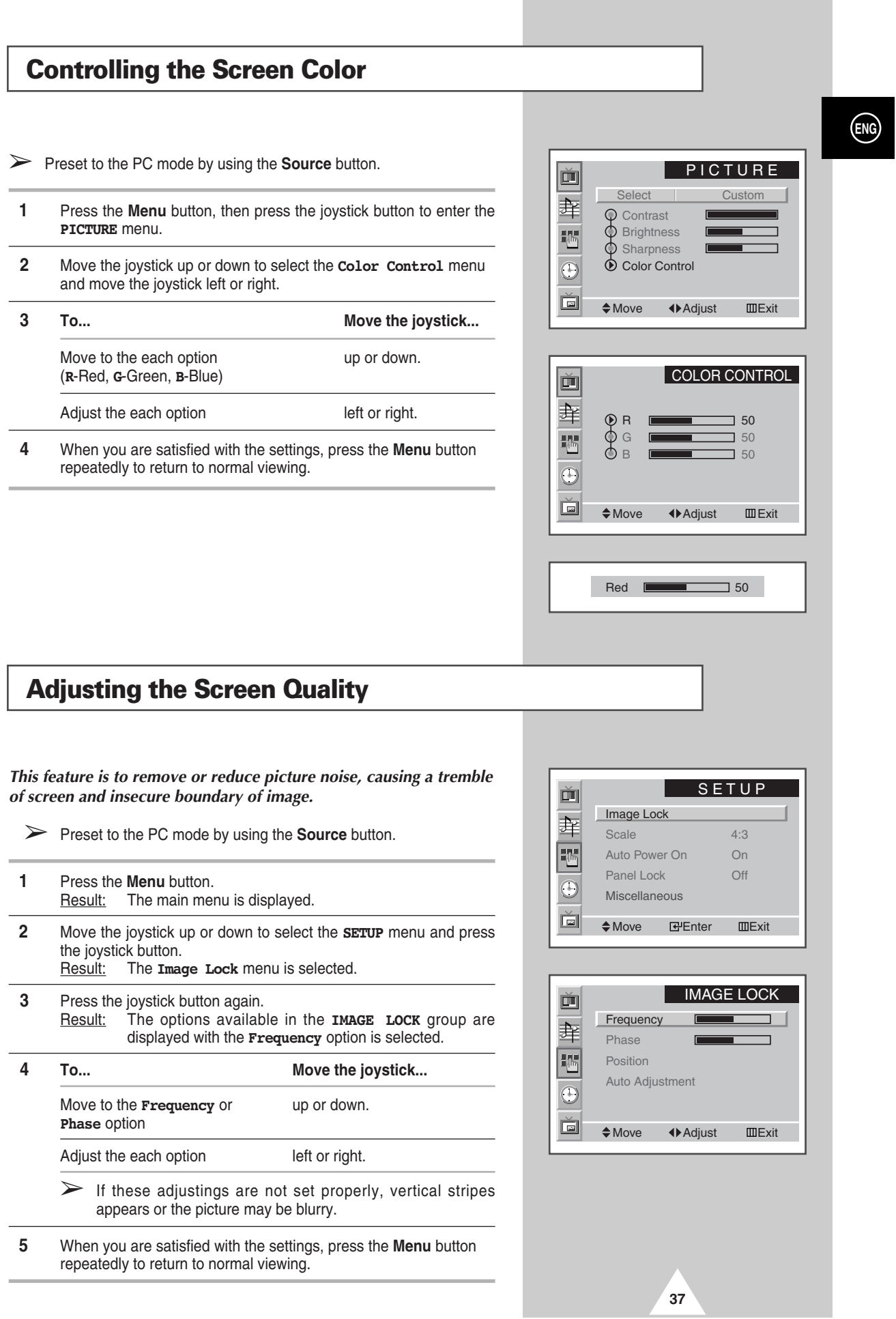

## **Changing the Screen Position**

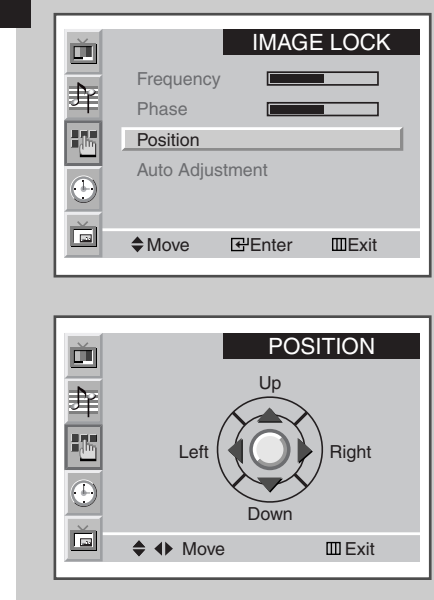

**38**

- ➢ Preset to the PC mode by using the **Source** button.
- **1** Press the **Menu** button. Result: The main menu is displayed.
- **2** Move the joystick up or down to select the **SETUP** menu and press the joystick button. Result: The **Image Lock** menu is selected.
- **3** Press the joystick button again. Result: The options available in the **IMAGE LOCK** group are displayed.
- **4** Move the joystick up or down to select the **Position** menu and press the joystick button.
- **5** Move the required position by using the joystick.
- **6** When you are satisfied with the settings, press the **Menu** button repeatedly to return to normal viewing.

## **Initializing the Frequency, Phase, and Position**

➢ Preset to the PC mode by using the **Source** button.

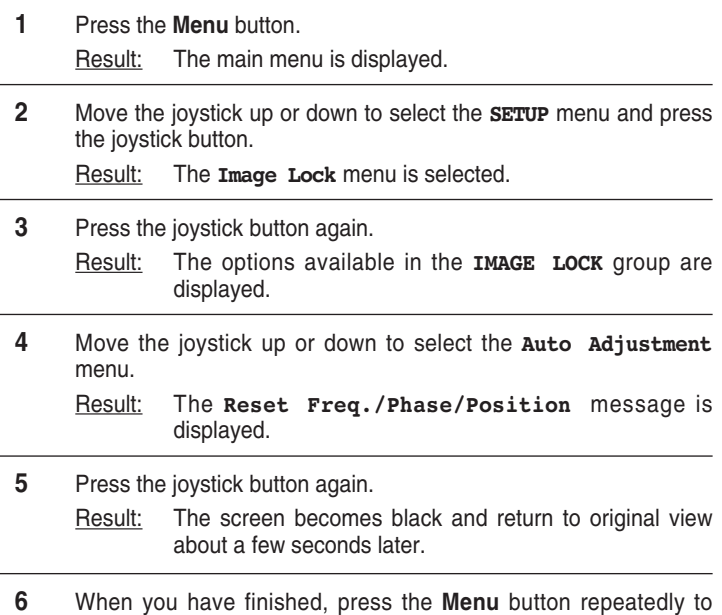

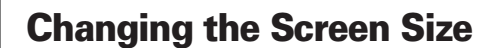

return to normal viewing.

➢ Preset to the PC mode by using the **Source** button.

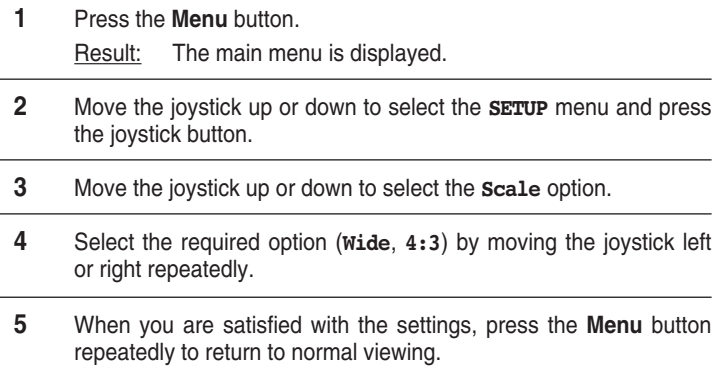

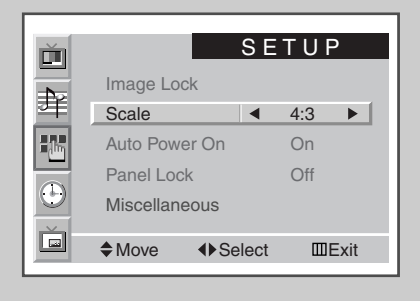

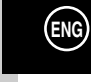

IMAGE LOCK

 $\overline{\phantom{a}}$ 

Frequency Phase Position Auto Adjustment Reset Freq./Phase/Position  $\triangle$ Move  $\qquad \qquad \text{E}$ Enter  $\qquad \qquad \text{E}$ xit

画

筆

E  $\Theta$ ě

## **Enjoying the PIP Feature in PC mode**

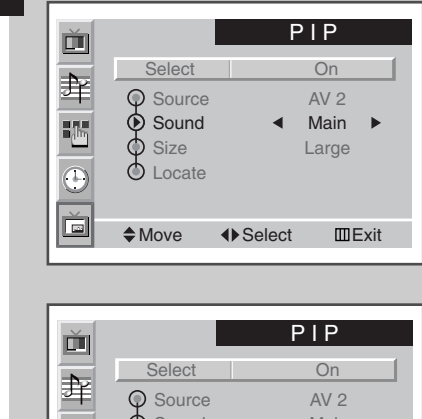

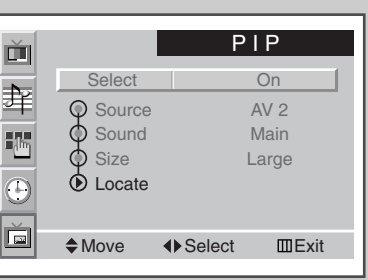

 $\triangleq$  4 $\triangleright$  Adjust EXit PIP Panning

➢ Preset to the PC mode by using the **Source** button.

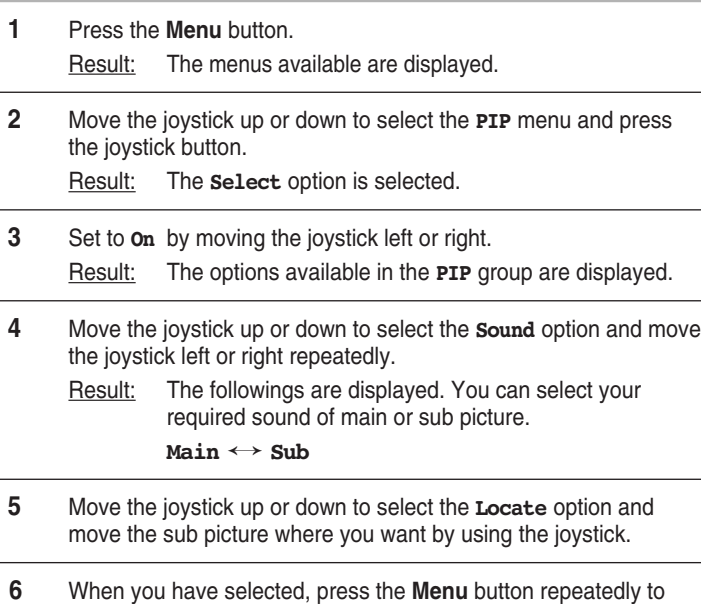

➣ ◆ The size of sub picture can depend on the resolution of PC.

return to normal viewing.

◆ For selecting the external source and size of the sub picture, refer to page 26.

## **Power Saver (PC Mode Only)**

*This monitor has a built-in power management system called Power Saver. This power management system saves energy by switching your monitor into a low-power mode when it has not been used for a certain amount of time. This power management system operates with a VESA DPMS compliant video card installed in your computer. You use a software utility installed on your computer to set up this feature.*

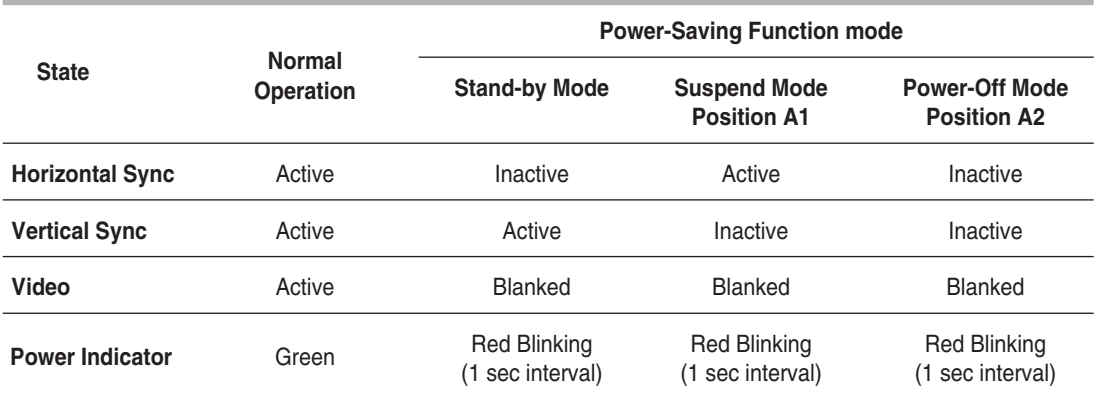

➣ ◆ This monitor automatically returns to normal operation when horizontal and vertical sync return.

- ◆ This occurs when moving the computer's mouse or pressing a key on the keyboard.
- For energy conservation, turn your monitor OFF when it is not needed, or when leaving it unattended for long periods.

**41**

## **Multiple Display Control (MDC)**

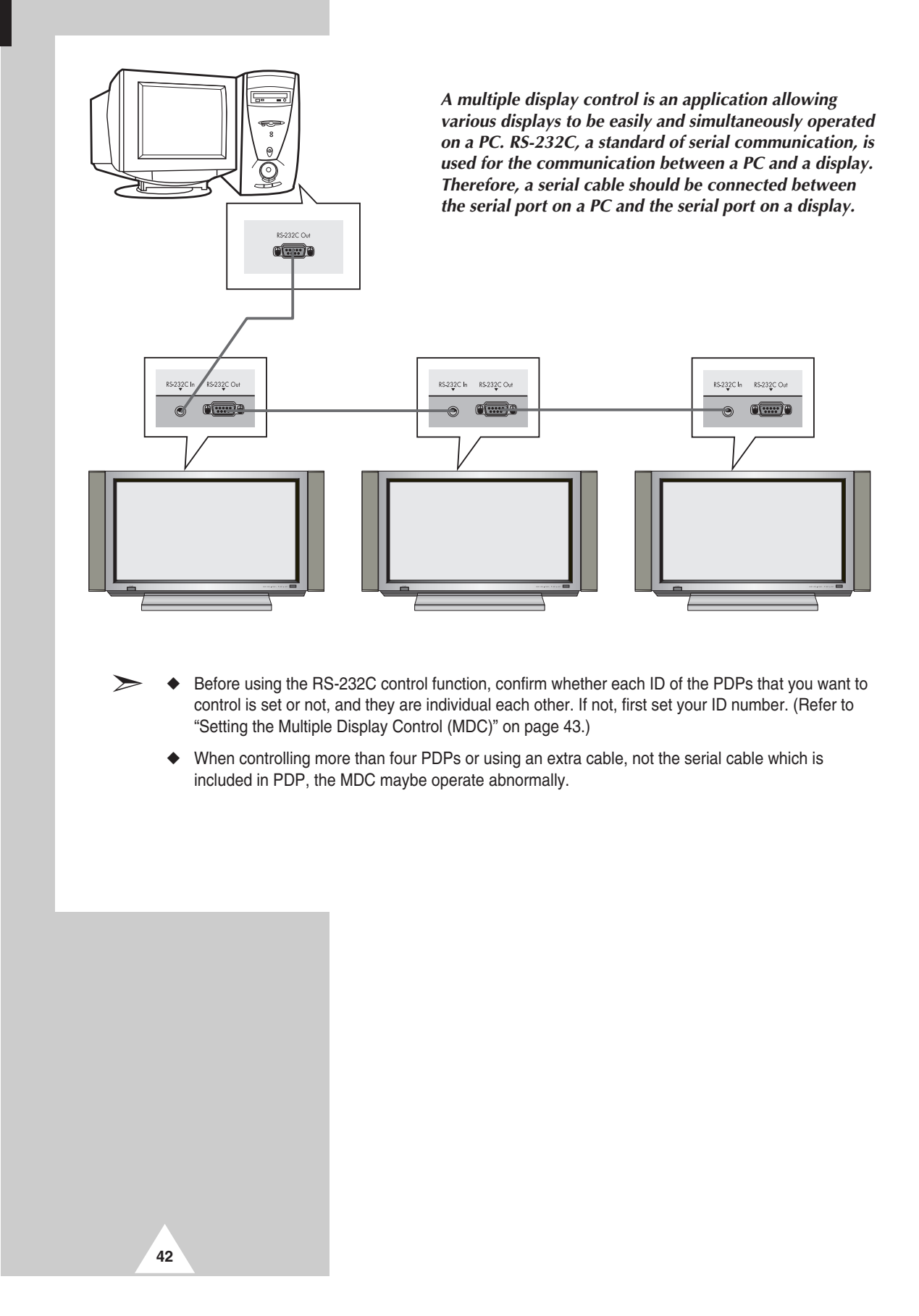

## **Setting the Multiple Display Control (MDC)**

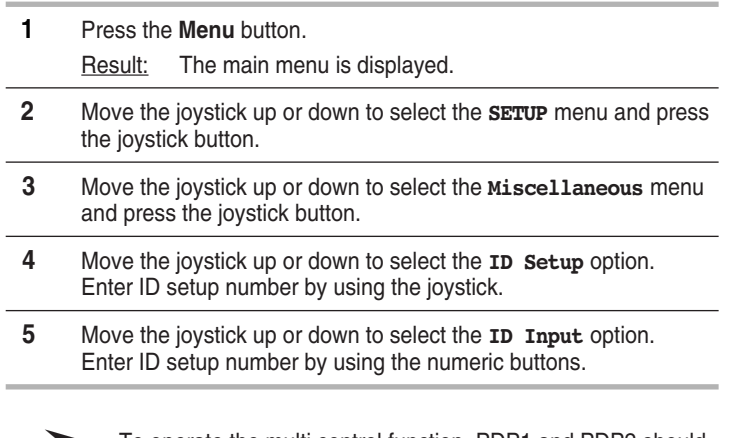

➣ To operate the multi control function, PDP1 and PDP2 should be set in the ID Setup mode. When entering the ID Input number of PDP1 while the PDP is set in the ID Input mode, only PDP1 is switched to the Menu screen and you can operate the remote control. At this time, PDP2 doesn't operate with the remote control and displays the standby mode of ID Input.

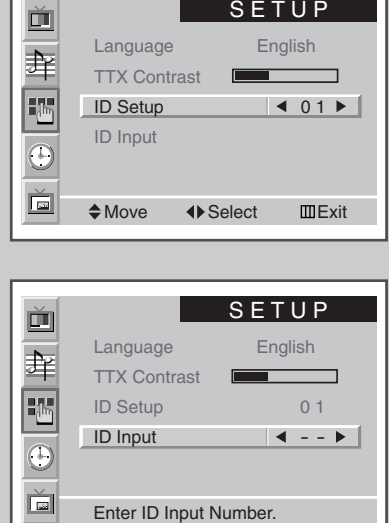

Г

## **Installing the Multiple Display Control (MDC) (continued)**

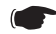

☛ *Computer Requirements (Recommended)*

- ◆ OS : Windows 95, 98, ME, 2000, XP Home, XP Professional.
- ◆ CPU : Pentium II
- $\blacklozenge$  RAM : 64M
- ◆ VGA : 800 X 600, 256 Color
- ◆ CD-ROM : 4X
- ◆ Communication Port : RS-232C Compatible Serial Male Type 9Pin (COM1). If RS-232C port on your PC is 25-pin type, you should use the 25-pin to 9-pin male converter.

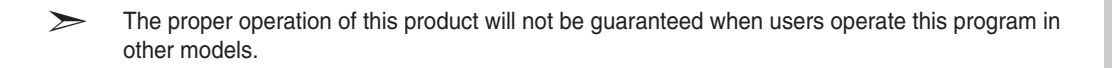

## **Installing the Multiple Display Control (MDC)**

- **1** Click the **setup.exe** file in CD-ROM, and the following screen appears and then the basic files for setup are copied.
- **2** Select the program installation folder of your choice and click on the button to begin setup.

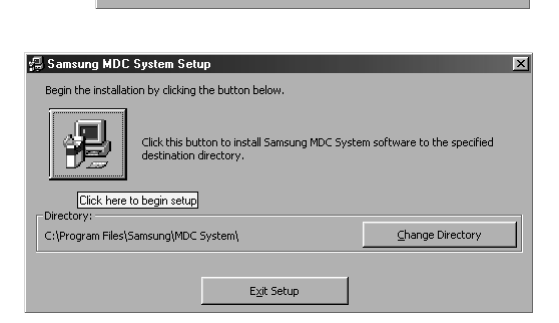

 $\alpha$ 

ne to the Samsung MDC System insta

صلى<br>Setup cannot install system files or update shared files if they are in use.<br>Before proceeding, we recommend that you close any applications you ma<br>be running.

Exit Setup

 $\overline{\mathbf{x}}$ 

图 Samsung MDC System Setup

混

**3** Select the program group of your choice and click the **Continue** to continue installation.

**4** If you see the message **Version Conflict** during installation, this means that the version of the program is not compatible to the existing program library in your system. Ignore the message and

**5** You can run the program once installation is complete.

**44**

click on **Yes**.

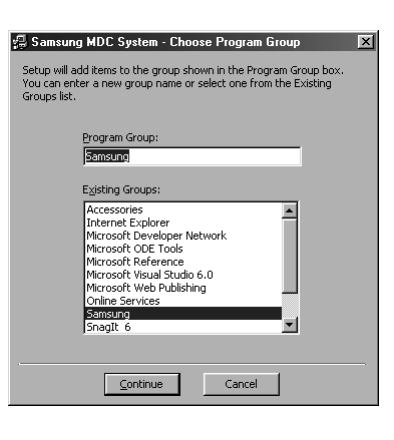

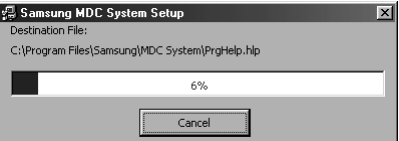

**Version Conflict**  $\mathbf{x}$ A file being copied is older than the file currently on your system. It<br>is recommended that you keep your existing file. File name: 'C:\WINDOWS\SYSTEM\MFC40.DLL' Description: 'MFCDLL Shared Library - Retail Version Vour vercion: '4.1.0.6140' Do you want to keep this file?  $\begin{array}{|c|c|c|c|c|c|c|c|} \hline \rule{0mm}{4mm} & \underline{\gamma} \text{es} & \underline{\mathbb{N}} \text{o} & \underline{\mathbb{N}} \text{ot} \text{to} \underline{\mathbb{A}} \text{II} \hline \end{array}$ 

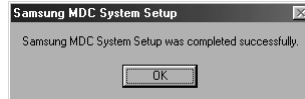

## **Viewing the Main Screen**

*The program starts operating when entering the following sequence: Start → Program → Multiple Display Control.*

The remote control Enable/Disable function operates whether or not the power is On/Off. This applies to all the displays connected to the MDC. However, regardless of the status in which the MDC was shut down, the remote control signal receiving function of all the displays is initialized to Enable when the MDC is closed.

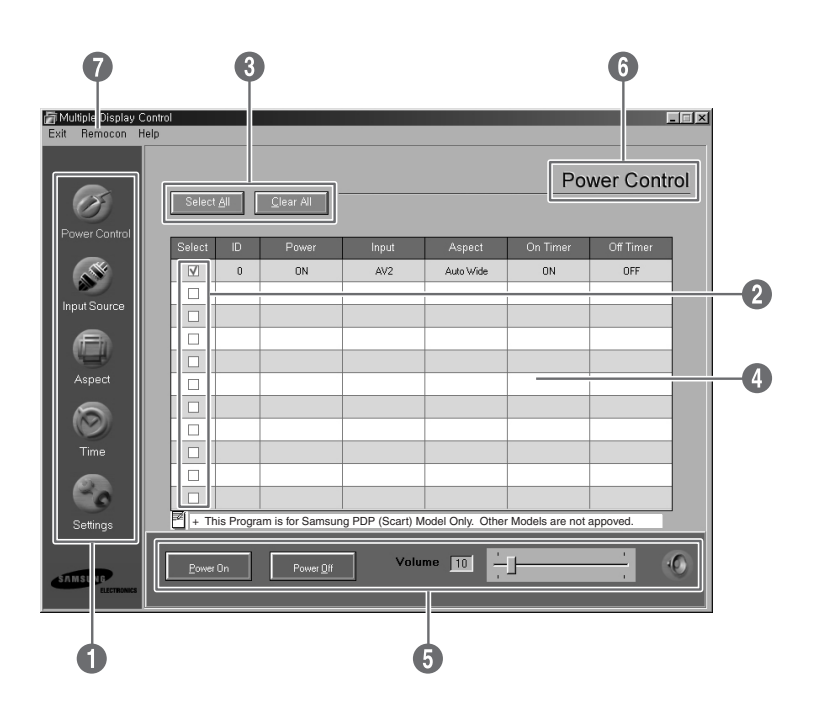

#### Descriptions

- Œ **Main icons** : Click the main icons to switch into each screen.
- ´ **Display selection** : Select a display from Display Selection by marking '✔'.
- **8** Select button : Click Select All, Clear All to select or clear all displays.
- $\bullet$  **Info grid** : Use Info Grid to see the brief information of selected display.
- $\Theta$  **Control tools** : Use Control Tools to control displays.
- Ø **Title** : The current title to be controlled is displayed.
- ∏ **Remote control** : It allows you to enable or disable the remote control signal receiving function of the display unit.

## **Confirming the Port**

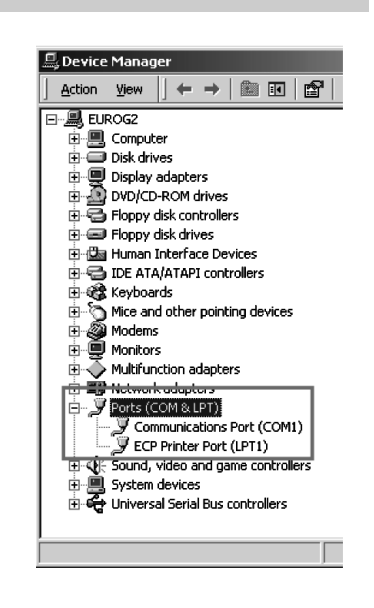

- ◆ *The Multiple Display Control uses only "COM1". This control operates with neither "COM2" nor another port.*
- *To check which port is installed, enter "Control Panel → System → Device Manager → Ports".*
- ◆ *If another port is installed except the "COM1" port, you can change to "COM1" from the "Device Manager" if you're using Windows 2000 or XP (please refer to the following chapter). For all other operating systems, the change may be made from your PC BIOS Setup.*
- Use the Exit menu to end the program. The Help menu *shows how to use the program and general information about the program.*

## **Changing the Port**

- ◆ *The Multiple Display Control uses only "COM1". This control operates with neither "COM2" nor another port.*
- You can change the port to "COM1" in Windows 2000 or XP. For all other operating systems, the *change may be made from your PC BIOS Setup.*
- ◆ *Enter "Control Panel* ➜ *System* ➜ *Device Manager* ➜ *Ports". And then click the right of mouse to enter "Properties* ➜ *Port Settings Tab* ➜ *Advanced".*
- Select "COM1".

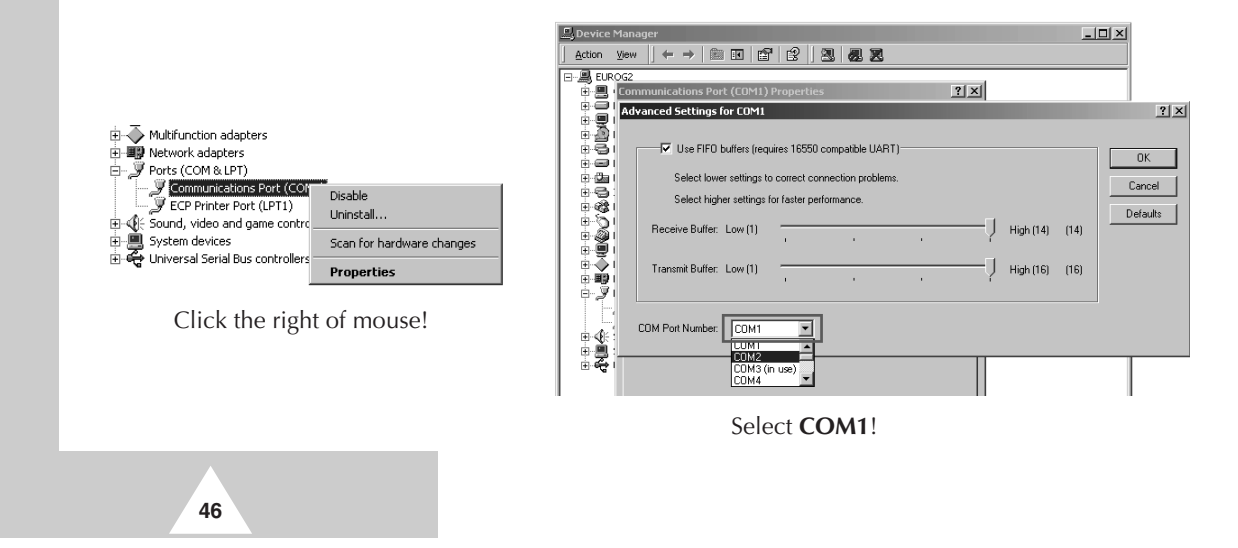

## **Controlling the Power**

➣ The Power Control function is available for all the displays are connected.

#### *Click "Power Control" of the main icons and the Power Control screen appears.*

Info Grid shows some basic information necessary to Power Control. **<sup>O</sup>** Power Status Power (control  $\circ$ <sup>2</sup> Input Source  $\sqrt{ss}$ ct All Clear **8** Aspect Ratio RE **<sup>O</sup>** On Timer Status ˆ **Off Timer Status**  $\Box$  $\overline{\square}$  $\bigcirc$ <br>Time  $\frac{1}{\Box}$ C. + This Program is for Samsung PDP (Scart) Model Only. Other Models are not appoved.  $\boxed{10}$   $-1$ G  $\overline{\phantom{a}}$  Power On  $\sqrt{P_{\text{O}}}$ 

*Click "Select All" or mark '* $V'$  *in the check box to select the display you want to control.* 

Power Control can control some functions of the  $'$  marked display.

#### **Q** Power On/Off

- Turns On/Off the power of the selected display.
- Turns on each set at one second interval to prevent the power overload that might occur when many sets turn on at the same time.

#### <sup>2</sup> Volume Control

- Controls the volume of the selected display.
- It receives the volume value of the selected display from the sets and displays it in the slider. (When you release the selection or choose Select All, the value will return to default 10.)

#### **8** Mute On/Off

- Turns On/Off the mute of the selected display.
- When selecting one set at a time, if the selected set is already set on MUTE, you must mark the MUTE display. (if you undo the selections or choose **Select All**, the values are returned to default settings).

➣ The Volume and Mute functions are available for only the displays are powered ON.

#### Power Control  $\circ$ Select All Clear All Off Timer ent Sou  $\hfill \textsf{v}$ Aspectrice<br>Time  $\frac{\Box}{\Box}$  $\begin{array}{c|c|c|c|c} \hline \rule{0pt}{2ex} & \rule{0pt}{2ex} \rule{0pt}{2ex} \rule{$  $\frac{\Box}{\Box}$ C. + This Program is for Samsung PDP (Scart) Model Only. Other Models are not appoved.  $\boxed{\phantom{a}$  Power On  $\overline{\mathbf{10}}$ Ó Ó Ò

**47**

## **Controlling the Input Source**

The Input Source control function is available for only the displays are powered On.

*Click "Input Source" of the main icons and the Input Source control screen appears.*

Info Grid shows some basic information necessary to Input Source control.

- **Q** Power : Shows the power status of the current display.
- **2** Input : Shows what Input Source is used for the current display.

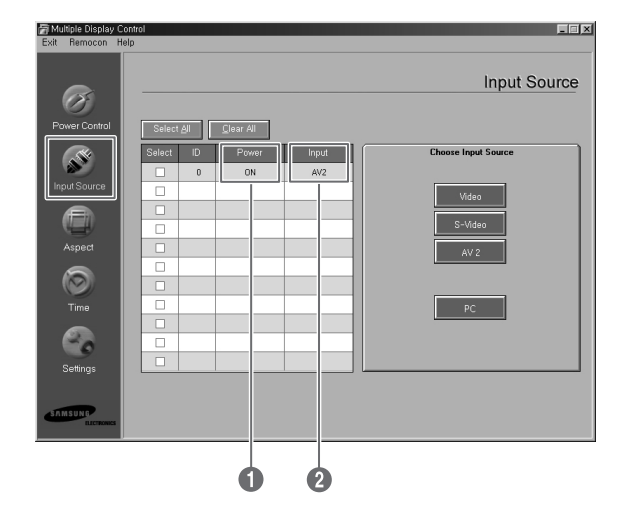

#### *Click "Select All" or mark 'v' in the check box to select the display you want to control.*

Input Source can control some functions of the  $'$  $\mathcal{V}'$  marked display.

- Œ **Video** : Switches the input source of the selected display into Video.
- **2** S-Video : Switches the input source of the selected display into S-Video.
- **4V2** : Switches the input source of the selected display into AV2.
- **Q** PC : Switches the input source of the selected display into PC.

**48**

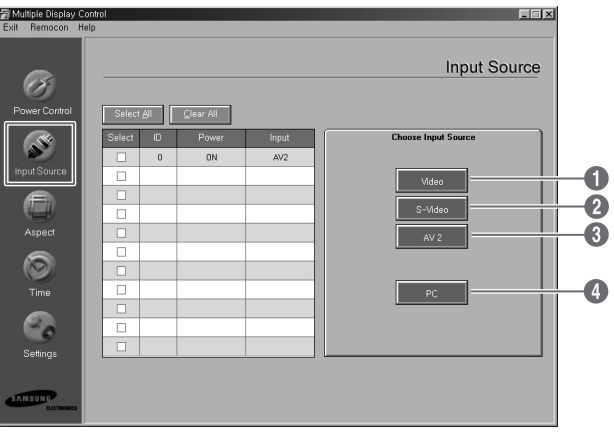

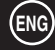

## **Controlling the Aspect Ratio (Video/S-Video/AV2)**

The Aspect Ratio control function is available for only the displays are powered On.

➣ This function doesn't operate in TTX mode.

#### *Click Aspect of the main icons and the Aspect Ratio control screen appears.*

Info Grid shows some basic information necessary to Aspect Ratio control.

- $\bullet$  Power : Shows the status of power of the current display.
- **2** Aspect : Shows which aspect ratio the current display has.
- **1** Input : Shows which input source the current display has.
- $\bullet$  Info Grid displays only the display having Video, S-Video, or AV2 input source.
- $\bullet$  When clicking Aspect Ratio, the Video, S-Video, AV2 tab first shows.
	- The Aspect Ratio control button controls Aspect Ratio available for Video, S-Video, AV2.
- Ø Click the PC tab to control Aspect Ratio related to PC.

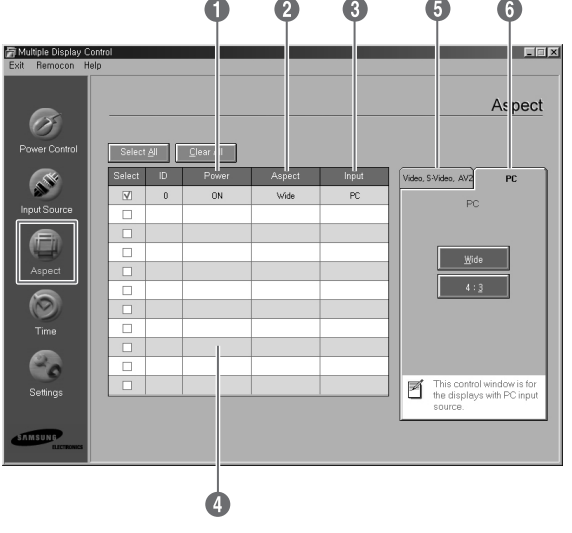

## **Controlling the Aspect Ratio (PC)**

*Click "Select All" or mark '* $\nu'$  *in the check box to select the display you want to control.* 

Info Grid shows some basic information necessary to the Aspect Ratio control.

- Click the PC tab to control Aspect Ratio related to PC.
- $\odot$  Info Grid displays only the display having a PC input source.
- **<sup>6</sup>** Click **Wide** to switch the aspect ratio of the selected display into Wide.
- **<sup>4</sup>** Click 4:3 to switch the aspect ratio of the selected display into 4:3.

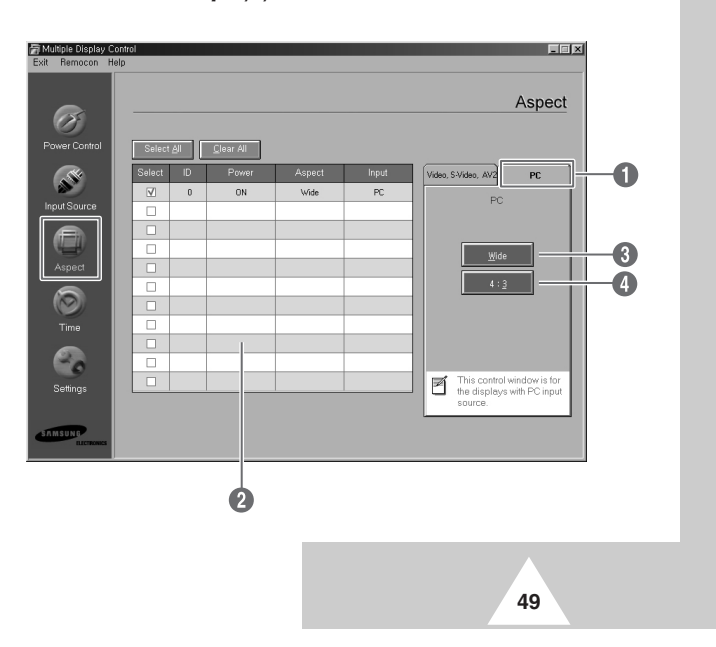

## **Controlling the Time**

The Time control function is available for only the displays are powered On.

➣ This function doesn't operate in TTX mode.

**50**

#### *Click "Time" of the main icons and the Time control screen appears.*

Info Grid shows some basic information necessary to the Time control.

- Œ **Current Time** : Set the current time of the selected display. To change the current Time, first change the PC Time.
- **<sup>3</sup>** On Time Setup : Set the hour, minute of On Time, volume of the selected display.
- $\Theta$  Off Time Setup : Set the hour, minute of Off Time of the selected display.
- $\bullet$  Time control screen shows power On time in On timer, power On time in off timer, and the presence of use, etc.
- ˆ Time control screen shows power Off time in Off timer, power Off time in off timer, and the presence of use, etc.

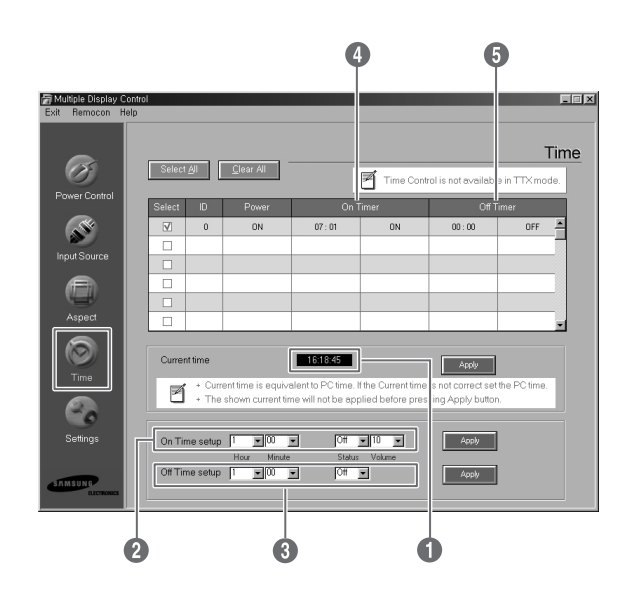

## **Setting the Picture (Video/S-Video/AV2)**

You can only control Displays for which the Power Status is ON. If you have not selected a setup the value displayed will be the Factory Default Value.

**ENG**

➣ This function doesn't operate in TTX mode.

#### *Click "Settings" of the main icons and the Settings control screen appears.*

Info Grid shows some basic information necessary to the Settings control. When each of functions is selected, the set value of the selected function is displayed on the screen. When **Select All** is selected, the default value returns. If you change this value in this screen, it switches to **CUSTOM** in Picture setting mode automatically.

- **O** Picture : Control the picture having the Video, S-Video, AV2 input source.
- **<sup>2</sup>** Contrast : Adjusts the contrast of the selected display.
- **8** Brightness : Adjusts the brightness of the selected display.
- **<sup>4</sup>** Sharpness : Adjusts the sharpness of the selected display.
- $\bullet$  Color : Adjusts the color of the selected display.
- Ø **Tint** : Adjusts the tint of the selected display. (NTSC Only)
- **◯ Color Tone** : Adjusts the color tone of the selected display. (PAL Only)

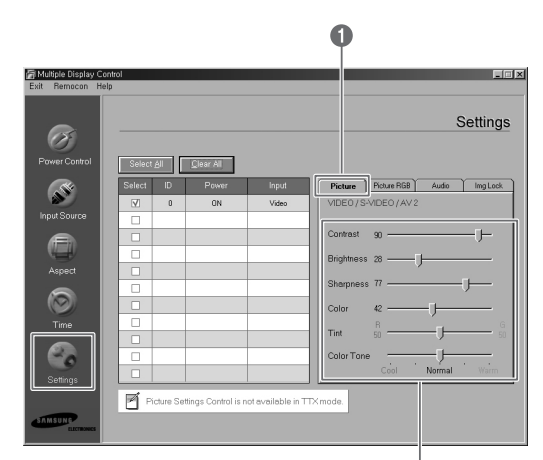

000000

## **Setting the Picture RGB (PC)**

- **O** Picture RGB : Controls the picture having the PC input source.
- **<sup>2</sup>** Contrast : Adjusts the contrast of the selected display.
- **8** Brightness : Adjusts the brightness of the selected display.
- **4** Red Gain : Adjusts the red gain of the selected display.
- $\Theta$  Green Gain : Adjusts the green gain of the selected display.
- Ø **Blue Gain** : Adjusts the blue gain of the selected display.

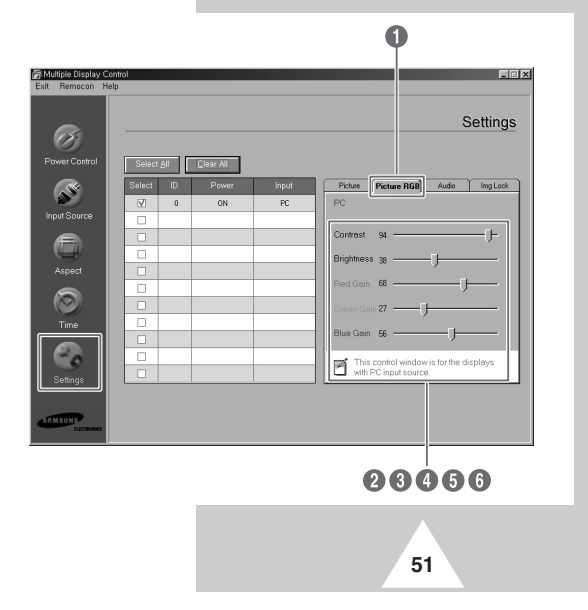

## **Setting the Audio**

You can only control Displays for which the Power Status is ON. If you have not selected a setup the value displayed will be the Factory Default Value.

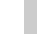

➣ This function doesn't operate in TTX mode.

#### *Click "Settings" of the main icons and the Settings control screen appears.*

Info Grid shows some basic information necessary to the Settings control. When each of unction is selected, the set value of the selected function is displayed on the screen. When **Select All** is selected, the default value returns. If you change this value in this screen, it switches to **CUSTOM** in Picture setting mode automatically.

- $\bullet$  Audio : Control the audio of all input sources.
- **<sup>2</sup>** Treble : Adjusts the treble of the selected display.
- **8** Bass : Adjusts the bass of the selected display.
- **4 Balance** : Adjusts the balance of the selected display.

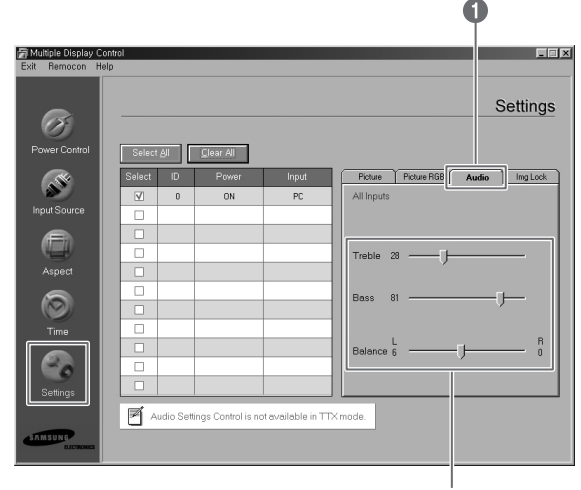

260

### **Setting the Image Lock**

The Setting control function is available for only the displays are powered On.

#### *Click "Settings" of the main icons and the Settings control screen appears.*

Info Grid shows some basic information necessary to the Settings control.

- Œ **Image Lock** : Controls the image lock of PC input source.
- **<sup>0</sup>** Frequency : Adjusts the frequency of the selected display.
- **<sup>6</sup>** Phase : Adjusts the phase of the selected display.
- **<sup>4</sup>** Position : Adjusts the position of the selected display.
- $\Theta$  Auto Adjustment : Adjusts the picture automatically.

**52**

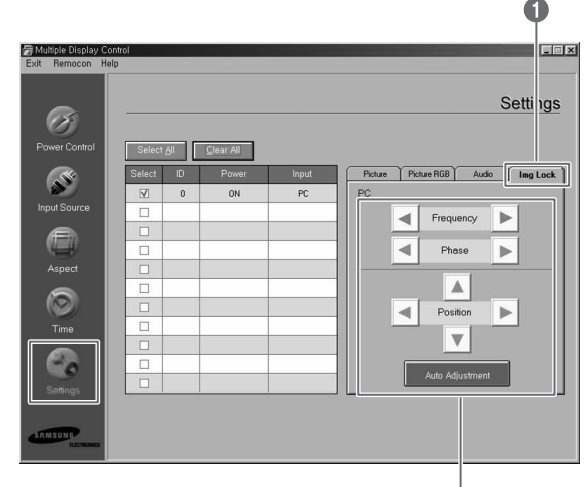

0006

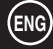

## **Displaying the Setting Values of Various Displays**

- ◆ *No selection: It displays the factory default value.*
- Select one display: It receives and displays the setting value for the selected one display.
- *When you have already selected one display (ID1) and add to select another display (ID3): The program, which have displayed the settings value of ID1, receives and displays the value of ID3.*
- ◆ *Select all sets at once by using "Select All": It returns to the factory default value.*

## **Troubleshooting**

- The display you want to control doesn't appear on the power control info grid.
	- Check RS-232C MUST be connected to the **COM1** port.
	- Check the displays which have the same Set ID among the connected displays. If so, the displays are not appeared properly in the program.
	- Check the set ID number is within 0 to 10. (You can adjust the set ID number on the menus of your display.)
	- The display Set ID should be set to between 0 and 10. If not, the value would be out of the range in MDC system so that the display cannot be controlled. It is ensured that this program can operate the maximum of 4 displays at the same time. It may operate 4 to 10 displays simultaneously but not guarantee proper operation in this model.
- $\Omega$  The display you want to control doesn't appear on the other control info grids.
	- Check the display is powered ON. (You can check on the power control info grid.)
	- Check the input source of the display you want to control can be controlled.
- **<sup>6</sup>** The dialogue box appears repeatedly.

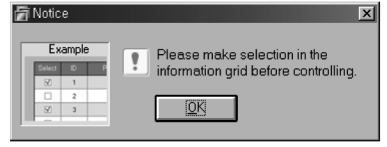

- Check the display you want to control is marked.

 $\bullet$  Both On Timer and Off Timer functions have been set, but a different time is applied.

- Apply the current time to set the time of each display equal.
- ˆ The remote control may not function properly if you disconnect the RS-232C cable or exit from the programs in an irregular manner even with the remote control function is OFF.
	- Rerun program and turn the remote control function ON to restore normal functions.
- Ø This program might malfunction because of a communicational control between PC and Display or electromagnetic waves from peripherals.
- ∏ For further information, contact an authorized Samsung service center.

### **Care and Maintenance**

*With proper care, your PDP will give you many years of service. Please follow these guidelines to get the maximum performance from your PDP.*

#### ◆ **Identifying Problems**

- Do not put the PDP near extremely hot, cold, humid or dusty places.
- Do not put the PDP near appliances that create magnetic fields.
- Keep the ventilation openings clear.
- Do not place the PDP on a rough and slanted surface, such as cloth or paper.

#### **Liquids**

- Do not handle liquids near or on the PDP.

#### ◆ **Cabinet**

- Never open the cabinet or touch the parts inside.
- Wipe your PDP with a clean, dry cloth. Never use water, cleaning fluids, wax, or chemicals.
- Do not put heavy objects on top of the cabinet.

#### ◆ **Temperature**

**54**

- If your PDP is suddenly moved from a cold to a warm place, unplug the power cord for at least two hours so that moisture that may have formed inside the unit can dry completely.

## **Troubleshooting**

*Before contacting Service Personnel, perform the following simple checks.*

*If you cannot solve the problem using the instructions below, note the model and serial number of the PDP and contact your local dealer.*

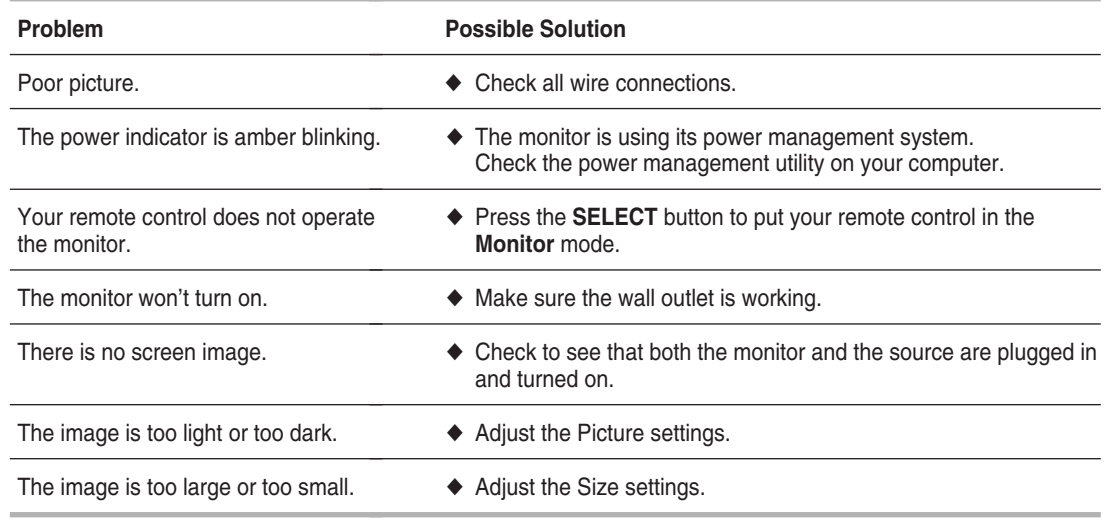

## **Wiring the Mains Power Supply Plug (UK Only)**

#### **IMPORTANT NOTICE**

The mains lead on this equipment is supplied with a moulded plug incorporating a fuse. The value of the fuse is indicated on the pin face of the plug and, if it requires replacing, a fuse approved to BSI1362 of the same rating must be used. Never use the plug with the fuse cover omitted if the cover is detachable. If a replacement fuse cover is required, it must be of the same colour as the pin face of the plug. Replacement covers are available from your dealer. If the fitted plug is not suitable for the power points in your house or the cable is not long enough to reach a power point, you should obtain a suitable safety approved extension lead or consult your dealer for assistance. However, if there is no alternative to cutting off the plug, remove the fuse and then safely dispose of the plug. Do NOT connect the plug to a mains socket as there is a risk of shock hazard from the bared flexible cord.

#### ◆ *IMPORTANT*

The wires in the mains lead are coloured in accordance with the following code:

#### **BLUE - NEUTRAL BROWN - LIVE**

As these colours may not correspond to the coloured markings identifying the terminals in your plug, proceed as follows:

The wire coloured BLUE must be connected to the terminal marked with the letter N or coloured BLUE or BLACK. The wire coloured BROWN must be connected to the terminal marked with the letter L or coloured BROWN or RED.

**WARNING: DO NOT CONNECT EITHER WIRE TO THE EARTH TERMINAL, WHICH IS MARKED** WITH THE LETTER E OR BY THE EARTH SYMBOL  $\frac{1}{2}$ , OR COLOURED GREEN OR **GREEN AND YELLOW.**

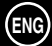

## **- AFTER SALES SERVICE**

- Do not hesitate to contact your retailer or service agent if a change in the performance of your product indicates that a faulty condition may be present.

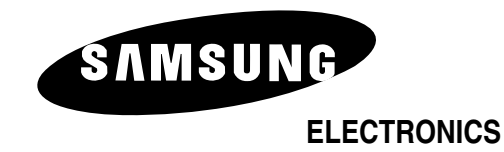

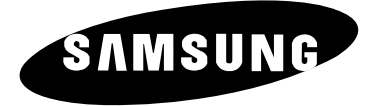

# **PLASMAMONITOR**

## **Bedienungsanleitung**

Bitte lesen Sie vor Inbetriebnahme des Geräts die vorliegende Bedienungsanleitung sorgfältig durch. Bewahren Sie die Anleitung für den späteren Gebrauch auf.

## **FERNBEDIENUNG BILDSCHIRMMENÜ BILD-IN-BILD-FUNKTION VIDEOTEXT**

### **Sicherheitshinweise**

- ◆ *Stellen Sie den Plasmamonitor nicht auf instabile Wagen, Ständer, Dreibeine, Konsolen, Tische oder Oberflächen, von denen der Monitor herunterfallen könnte.*
- ◆ *Setzen Sie den Plasmamonitor nicht extremen Temperatur- oder Feuchtigkeitsbedingungen aus.*
- ◆ *Setzen Sie den Plasmamonitor nicht direkter Sonneneinstrahlung oder anderen Wärmequellen aus.*
- ◆ *Bringen Sie den Plasmamonitor nicht mit Flüssigkeiten in Kontakt.*
- ◆ *Stecken Sie keine Gegenstände in den Monitor. Stellen Sie keine mit Flüssigkeit gefüllten Behälter auf den Plasmamonitor.*
- ◆ *Ziehen Sie bei Unwetter (insbesondere bei Gewittern mit Blitzschlag) das Netz- und das Antennenkabel vom Plasmamonitor ab.*
- ◆ *Treten Sie nicht auf das Netzkabel. Achten Sie darauf, dass das Netzkabel nicht verdrillt wird.*
- ◆ *Schließen Sie nicht zu viele Geräte an eine Steckdose oder ein Verlängerungskabel an, da dies zu einem Brand oder elektrischen Schlag führen kann.*
- ◆ *Reinigen Sie den Plasmamonitor mit einem weichen und trockenen Tuch (ohne flüchtige Stoffe).*
- ◆ *Falls der Plasmamonitor defekt ist, versuchen Sie auf keinen Fall, ihn selbst zu reparieren. Wenden Sie sich an ein qualifiziertes Kundendienstunternehmen.*
- ◆ *Wenn die Fernbedienung über einen längeren Zeitraum nicht verwendet wird, nehmen Sie die Batterien heraus, und lagern Sie sie an einem trockenen Ort.*
- **Lassen Sie die Fernbedienung nicht fallen.**

## **Benutzerhinweise**

#### ◆ *Einbrennen von Standbildern*

Zeigen Sie kein Standbild (z. B. bei einem Videospiel oder bei Anschluss eines PCs an diesen Plasmamonitor) länger als 2 Stunden auf dem Plasmamonitor an, da das Bild auf diese Weise einbrennen kann. Um die Einbrenngefahr von Bildern zu reduzieren, können Sie die Helligkeit und den Kontrast des Monitors verringern, wenn ein Standbild angezeigt wird.

#### ◆ *Zellendefekt*

Der Plasmamonitor besteht aus vielen feinen Zellen. Trotz sehr hoher Fertigungsstandards (über 99,9% der Zellen müssen funktionstüchtig sein) können einige Zellen eventuell kein Licht produzieren bzw. leuchten ständig.

#### ◆ *Höhe*

Der Plasmamonitor ist für den Betrieb in einer Höhe unter 2000 m ausgelegt. Bei Betrieb in einer Höhe über 2000 m können Störungen auftreten. Deshalb sollten Sie den Plasmamonitor nicht in einer Höhe über 2000 m aufstellen und betreiben.

#### ◆ *Garantie*

**2**

- Garantiezeitraum: Die Garantielaufzeit beträgt ab Kauf des Plasmamonitors zwei Jahre.
- Schäden infolge von Schattenbildern sind von der Garantie ausgeschlossen.
- Die Garantie deckt keine Schäden ab, die durch Einbrennen von Bildern entstanden sind.

## **Warnhinweise**

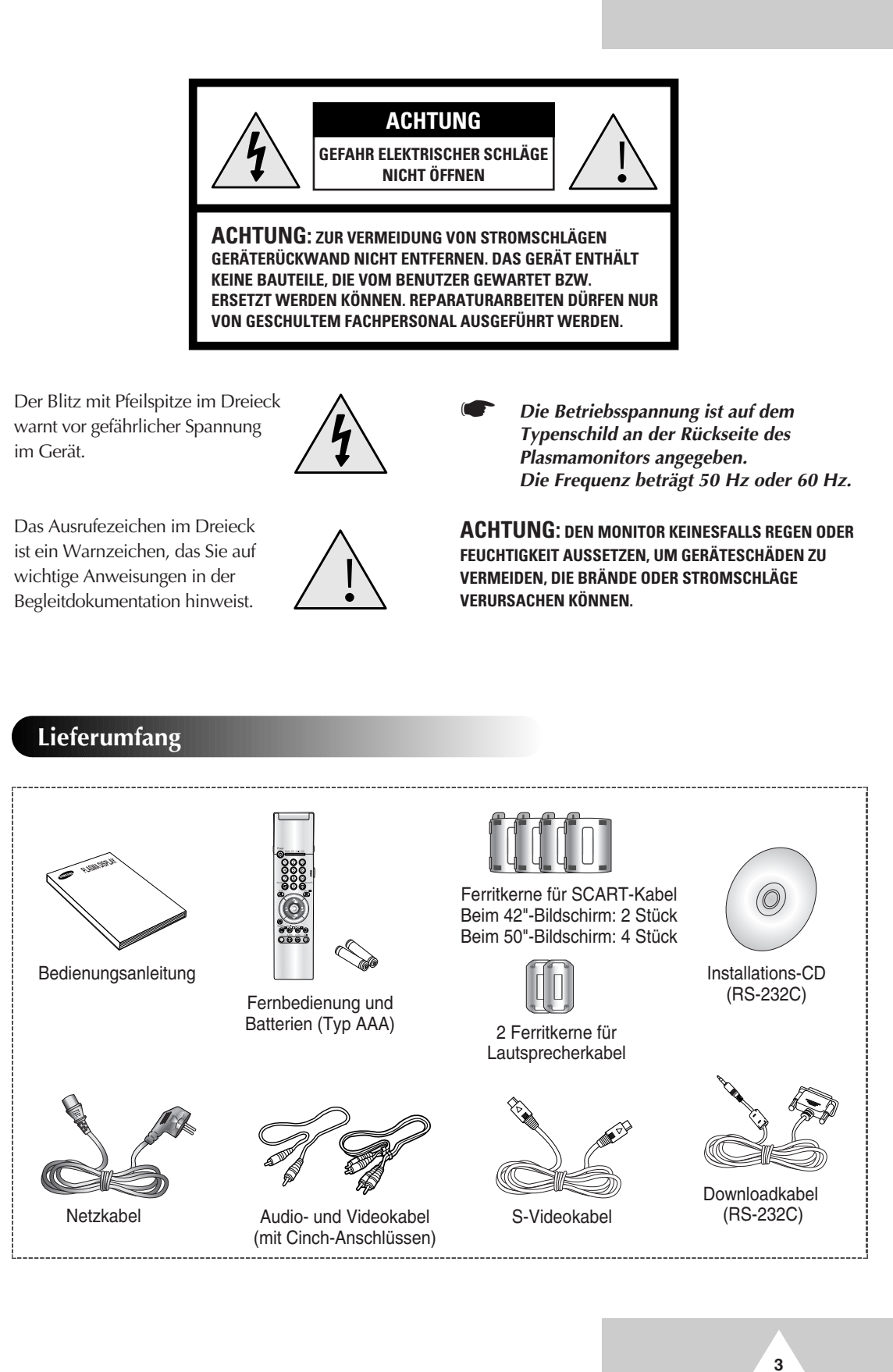

## **Inhalt**

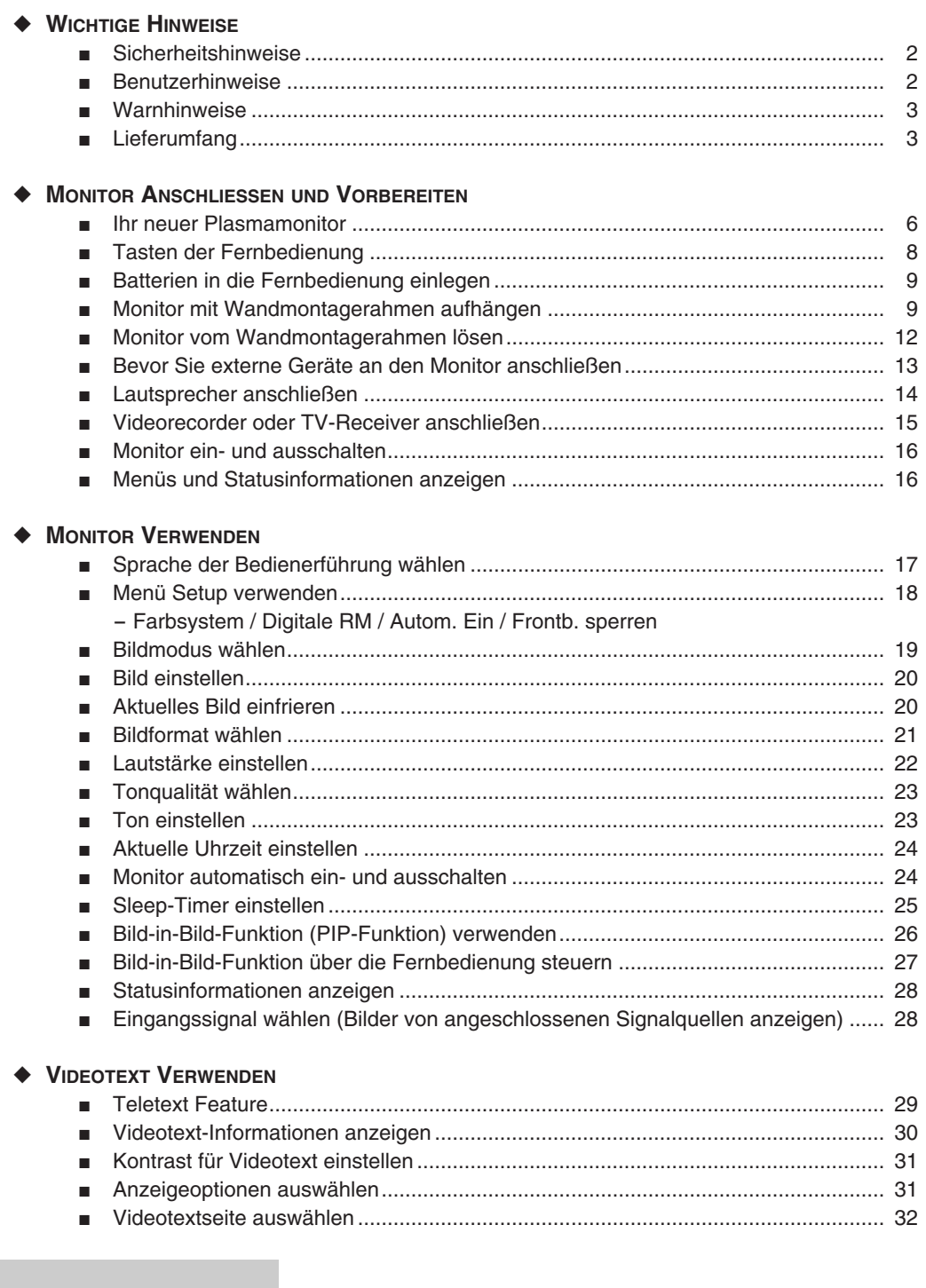

 $\overline{4}$ 

## $\bigcirc$

## **Inhalt**

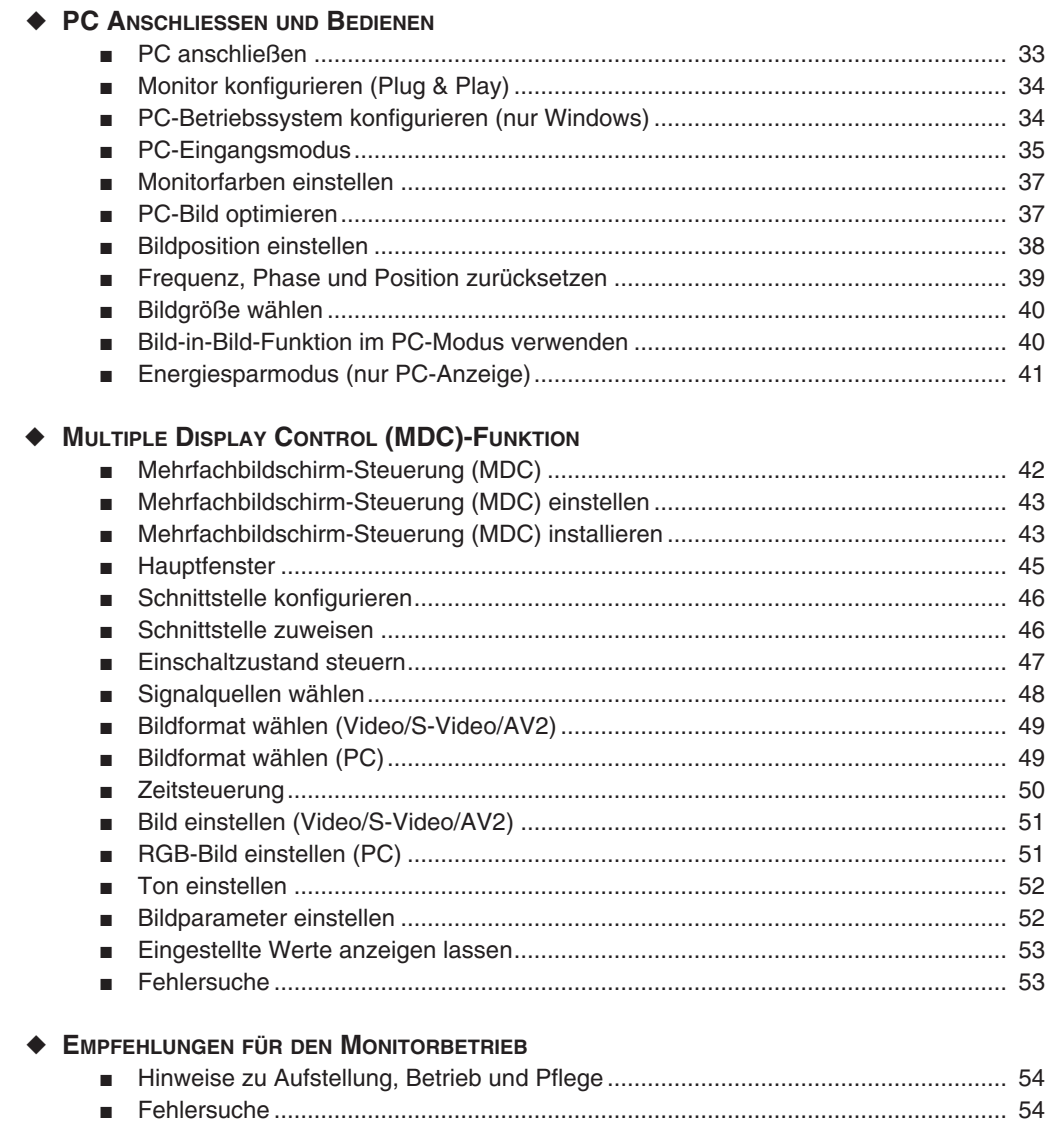

## $\bigcirc$

 $\overline{5}$ 

## **Ihr neuer Plasmamonitor**

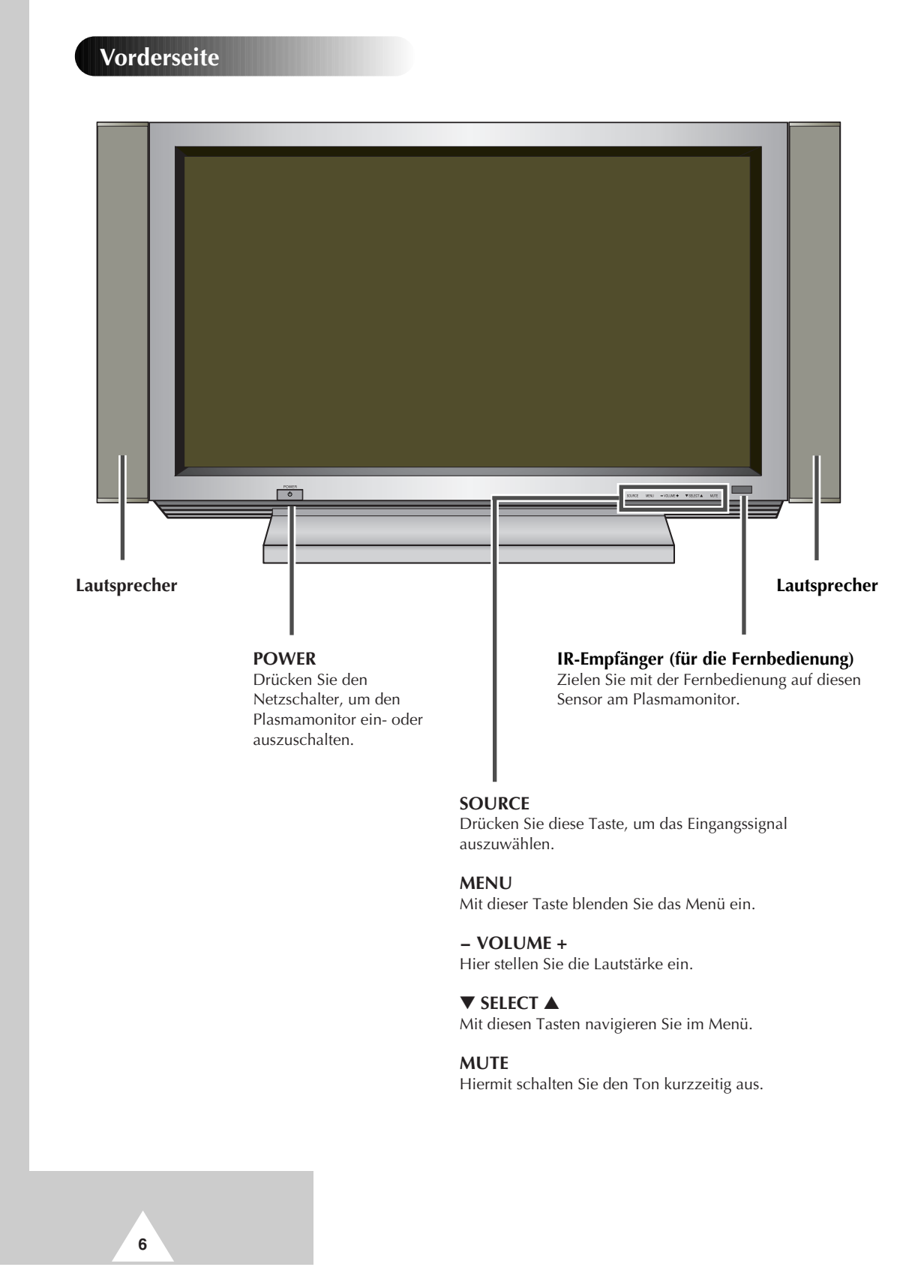

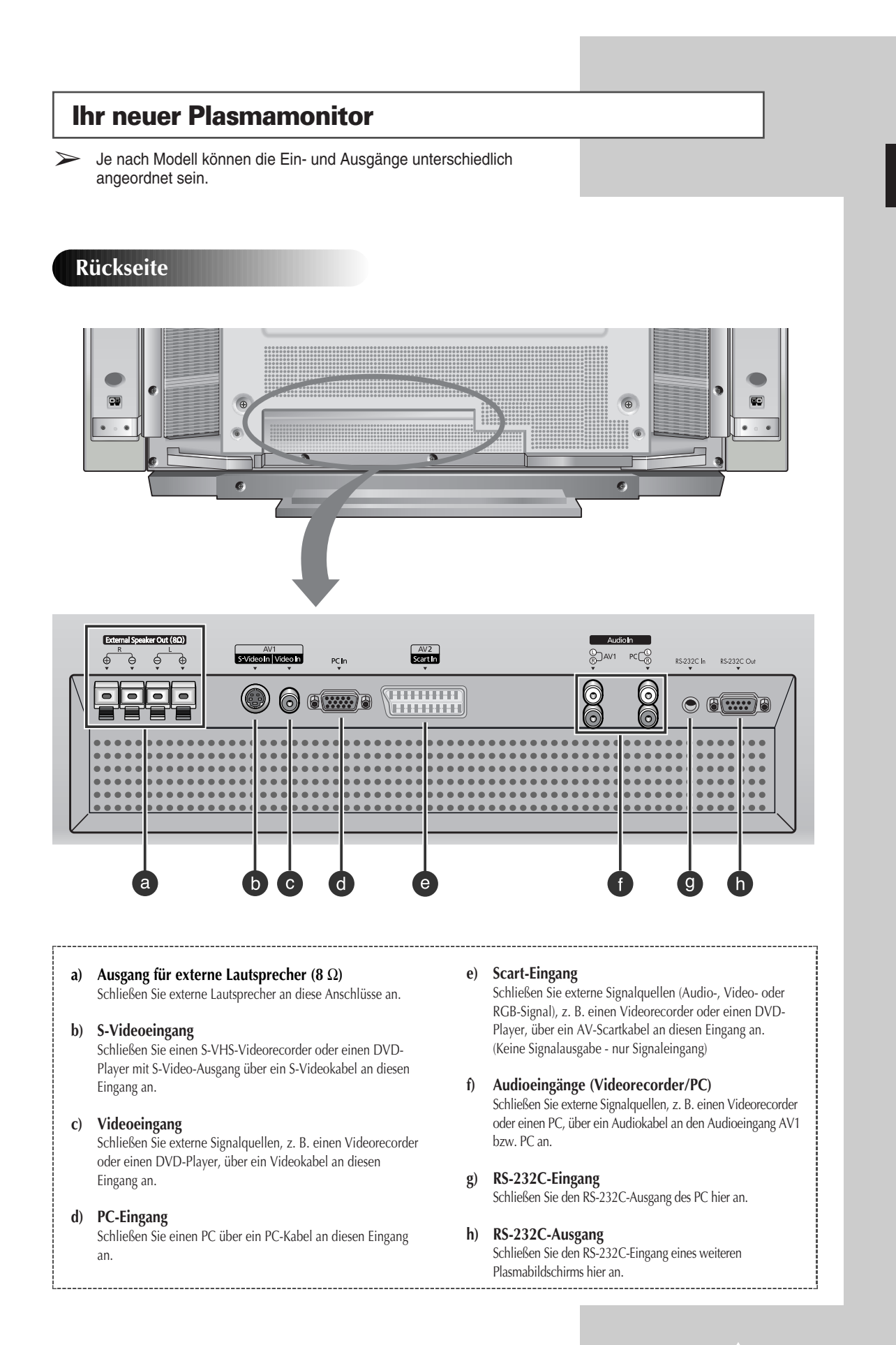

#### **Tasten der Fernbedienung** ➢ Einige Tasten der Fernbedienung haben bei diesem Plasmamonitor keine Funktion. Sleep **SLEEP-TIMER AKTIVIEREN/STELLEN**  $\overline{\mathbb{Q}}$ Stop Paly/Pause Rew  $FF$ **VIDEORECORDER-/DVD-FUNKTIONEN - STOPP - RÜCKLAUF -WIEDERGABE/PAUSE - VORLAUF**  $\overline{\phantom{a}}$  $\overline{\mathbf{A}}$  $\sqrt{\mathbf{P}}$  $\sqrt{2}$  $\overline{PIF}$ Swap Locate  $\overline{ON}$  $\circledR$  $\circledR$ Size **PIP-FUNKTIONEN: - BILD-IN-BILD EIN/AUS - HAUPT- UND NEBENBILD WECHSELN** Source **(Swap) - PLATZIERUNG (Locate) - GRÖßENWAHL (Size)**  $\overline{\phantom{a}}$ **- QUELLENWAHL FÜR EINGANG**  $\langle \cdot \rangle$ **MONITOR EIN-/AUSSCHALTEN (Source)** 6 ens) **BETRIEBSMODUS DER FERNBEDIENUNG EINSTELLEN: MONITOR, VIDEORECORDER, KABELKANAL-RECEIVER, DVD-PLAYER ZIFFERNTASTEN**  $\left[9\right]$ 8 Source/PC Source Ē 0  $\Box$ **PC-MODUS DIREKT AUSWÄHLEN SIGNALQUELLE (EINGANG) AUSWÄHLEN** Mute  $M$ enu $\Pi$ 硺  $\text{E}$ **TON KURZZEITIG AUSSCHALTEN MENÜ EIN-/AUSBLENDEN PROGRAMMWAHL PER NAME VIDEOTEXT NÄCHSTE SEITE** 37 **IM MENÜ NAVIGIEREN (JOYSTICK: ///) LAUTSTÄRKE ABSENKEN LAUTSTÄRKE ANHEBEN EINSTELLUNG BESTÄTIGEN (AUF JOYSTICK DRÜCKEN) VIDEOTEXT VORIGE SEITE VIDEOTEXT UNTERGEORDNETE SEITE** Ð **STATUSINFORMATIONEN VIDEOTEXT SEITE AUFDECKEN BILDFORMAT WÄHLEN/ VIDEOTEXT GRÖßENWAHL** Text/Of **Display**  $P.SF$ ίT Z **VIDEOTEXT EIN**<br> **BILD UND VIDEOTEXT AUS**<br> **VIDEOTEXT AUS**<br> **VIDEOTEXT AUS**<br> **VIDEOTEXT AUS**<br> **VIDEOTEXT AUS**<br> **VIDEOTEXT AUS**<br> **VIDEOTEXT ABBRUCH**<br> **Seite 30.)**<br> **COLOR** S STD **PSTD** Still (+∿⊦ (~IQ|∙ **BILD EINFRIEREN (ALS STANDBILD) FASTEXT-TITELAUSWAHLTONQUALITÄT WÄHLEN BILDMODUS WÄHLEN** ➢ *Starker Lichteinfall in der Nähe des Monitors kann zu Fehlfunktionen der*

*Fernbedienung führen.*

**8**

## **Batterien in die Fernbedienung einlegen**

*Legen Sie in den folgenden Fällen Batterien in die Fernbedienung ein bzw. tauschen Sie die Batterien aus:*

- ◆ *Sie haben den Plasmamonitor neu erworben und ausgepackt.*
- ◆ *Sie stellen fest, dass die Fernbedienung nicht mehr ordnungsgemäß funktioniert.*
- **1** Nehmen Sie die Abdeckung des Batteriefachs von der Rückseite der Fernbedienung ab. Dazu drücken Sie auf die Markierung PRESS und schieben die Abdeckung in Pfeilrichtung.
- **2** Legen Sie zwei 1,5-V-Batterien (R03, UM4, "AAA" oder gleichwertigen Typ) ein. Beachten Sie dabei die Polarität:
	- Der Pluspol (+) der Batterie liegt am Pluspol (+) der Fernbedienung.
		- Der Minuspol (-) der Batterie liegt am Minuspol (-) der Fernbedienung.
- **3** Schieben Sie die Abdeckung wieder auf die Fernbedienung, bis sie einrastet.
	- Verwenden Sie auf keinen Fall verschiedene Batterietypen zusammen, z. B. Alkali- und Manganbatterien.
		- ◆ Batterien und Akkus gehören nicht in den Hausmüll. Zur umweltschonenden Entsorgung werfen Sie alte Batterien und Akkus in die Sammelboxen in Ihrer Gemeinde oder überall dort, wo Batterien und Akkus verkauft werden.

## **Monitor mit Wandmontagerahmen aufhängen**

➢ Der Wandmontagerahmen ist als Option zu Ihrem Plasmamonitor erhältlich. Setzen Sie sich mit Ihrem Fachhändler in Verbindung.

#### **Installationshinweise**

- Montieren Sie den Plasmamonitor nur an einer vertikalen Wand.
- Beachten Sie die folgenden Punkte, um die Leistung des Plasmamonitors nicht zu beeinträchtigen und Probleme zu vermeiden:
	- Montieren Sie den Monitor nicht in der Nähe von Rauch- und Feuermeldern.
	- Montieren Sie den Monitor nicht in einem Bereich, der Schwingungen oder Hochspannung ausgesetzt ist.
	- Montieren Sie den Monitor nicht in einer Wandnische.
	- Montieren Sie den Monitor nicht in der Nähe von Wärmequellen.
- Verwenden Sie ausschließlich empfohlene Ersatzteile und Komponenten.

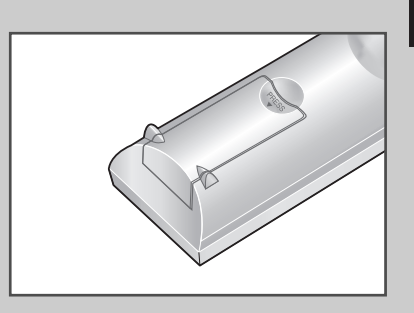

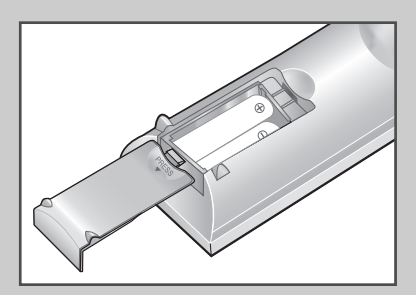

**9**

## **Monitor mit Wandmontagerahmen aufhängen**

➢ Der Wandmontagerahmen ist als Option zu Ihrem Plasmamonitor erhältlich. Setzen Sie sich mit Ihrem Fachhändler in Verbindung.

- **1** Stellen Sie sicher, dass die Wand, an der Sie den Plasmamonitor aufhängen möchten, ausreichend stabil ist. Wenn die Wand keine ausreichende Tragfähigkeit für den Plasmamonitor aufweist, verstärken Sie die Wand vor der Montage.
- **2** Befestigen Sie den Wandmontagerahmen mithilfe von Schrauben und Dübeln wie in der Abbildung dargestellt.

Die Befestigungsschrauben müssen etwa 1,5 cm aus der Wand herausragen.

Stellen Sie sicher, dass der Wandmontagerahmen so fest in der Wand verankert ist, dass er das Gewicht des Monitors problemlos trägt.

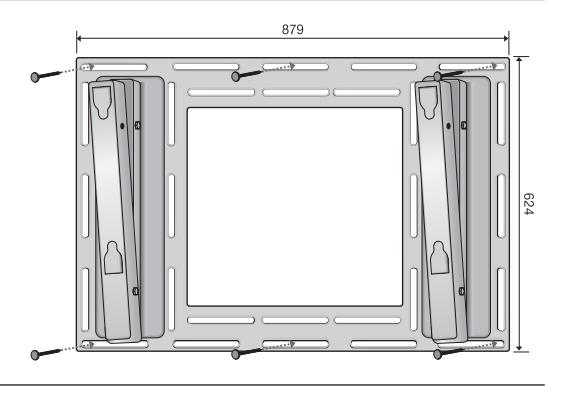

**3** Sie können den Monitor mithilfe des Wandmontagerahmens zwischen 0 und 20 Grad anwinkeln. Die Neigung kann mit den entsprechenden Rahmenbohrungen in fünf Stufen von je 5 Grad eingestellt werden.

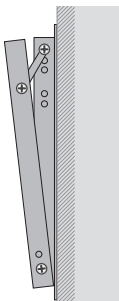

5 Grad eingestellt.

**10**

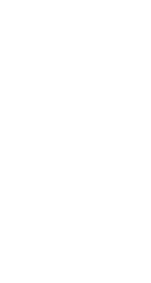

Die Neigung ist auf

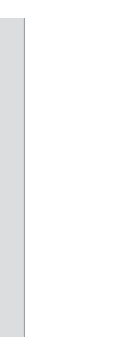

Die Neigung ist auf 15 Grad eingestellt.

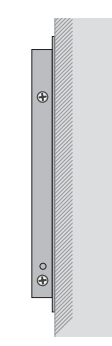

Die Neigung ist auf 0 Grad eingestellt (keine Neigung).

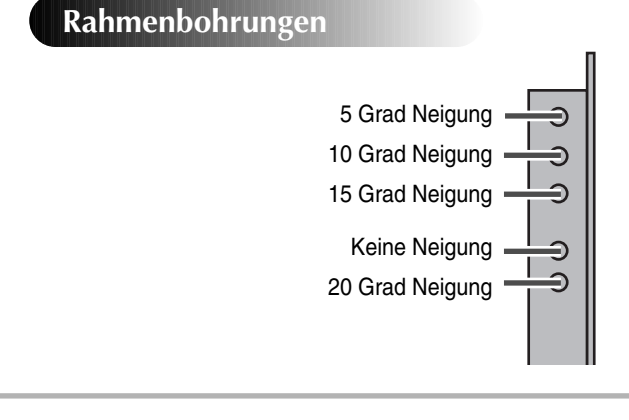

## **Monitor mit Wandmontagerahmen aufhängen**

- **4** Drehen Sie die vier langen Schrauben auf der Rückseite des Monitors heraus. Drehen Sie die Schrauben mit Unterlegscheiben und Isoliergummis wie abgebildet wieder in die vier Bohrungen ein. Schraube Isoliergummi
- **5** Führen Sie die beiden oberen mit Isoliergummis eingefassten Schrauben in die Aussparungen im oberen Bereich des Wandmontagerahmens ein. Heben Sie den Monitor dann ein wenig an, so dass Sie die unteren Schrauben mit Isoliergummis in die Aussparungen im unteren Bereich des Wandmontagerahmens einführen können. (Drücken Sie den Monitor nicht zu stark nach oben. Die oberen Schrauben mit Isoliergummis können sonst aus den Aussparungen gedrückt werden.)

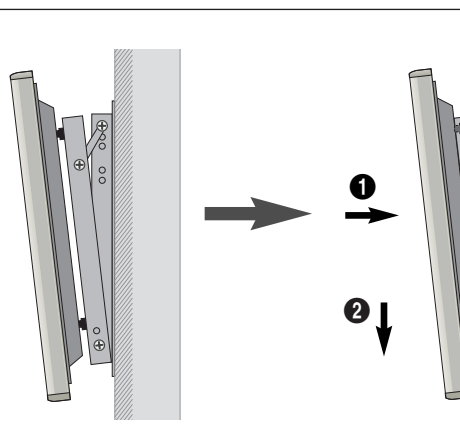

**11**

## **Monitor vom Wandmontagerahmen lösen**

*Drehen Sie die Befestigungsschrauben auf beiden Seiten (links und rechts) des Wandmontagerahmens heraus. Heben Sie die Unterseite des Monitors geringfügig an, und ziehen Sie den Monitor vom Rahmen weg, um die Schrauben mit den Isoliergummis aus den Aussparungen unten am Wandmontagerahmen herauszuziehen.*

*Heben Sie den Monitor an, und ziehen Sie die Schrauben mit den Isoliergummis aus den Aussparungen oben am Wandmontagerahmen heraus.*

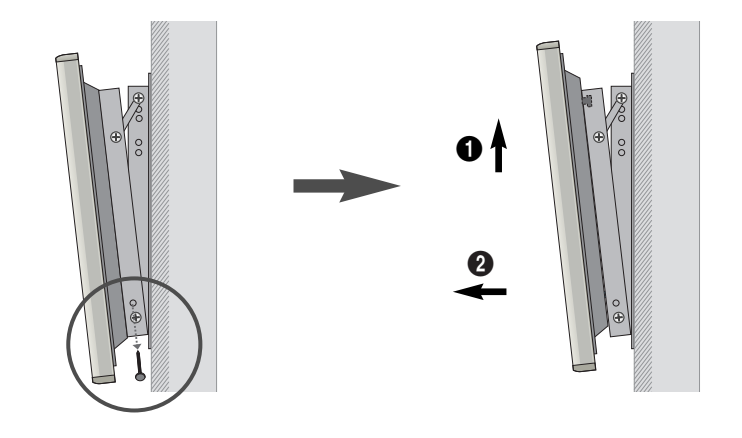

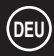

**12**

## **Bevor Sie externe Geräte an den Monitor anschließen**

*Überprüfen Sie, an welcher Stelle sich die Anschlüsse befinden und um welche Anschlüsse es sich handelt, bevor Sie Verbindungskabel anschließen. Lockere Verbindungen können zu Bild- oder Farbproblemen führen. Überprüfen Sie, ob alle Kabel ordnungsgemäß angeschlossen sind.*

#### **Ferritkerne**

Die Ferritkerne werden zum Dämpfen unerwünschter Signale verwendet. Wenn Sie ein Kabel anschließen, befestigen Sie einen Ferritkern in der Nähe des Anschlusses.

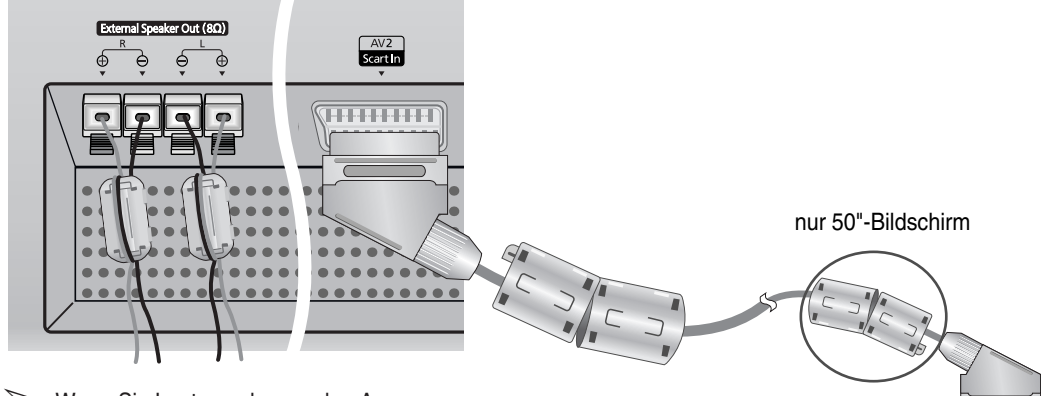

➢ Wenn Sie Lautsprecher an den Ausgang **External Speaker Out** anschließen, wickeln Sie das Lautsprecherkabel zur Sicherung um einen Ferritkern.

Schließen Sie externe Geräte an.

**13**

## **Lautsprecher anschließen**

*Schließen Sie die Lautsprecherkabel an die Klemmen des Lautsprecher-Ausgangs auf der Rückseite des Plasmamonitors an. Achten Sie dabei wie in der Abbildung gezeigt auf richtige Polarität. Schließen Sie den Plusleiter (+) des jeweiligen Kabels an die mit "+" gekennzeichnete Klemme und den Minusleiter (-) des jeweiligen Kabels an die mit "-" gekennzeichnete Klemme an.*

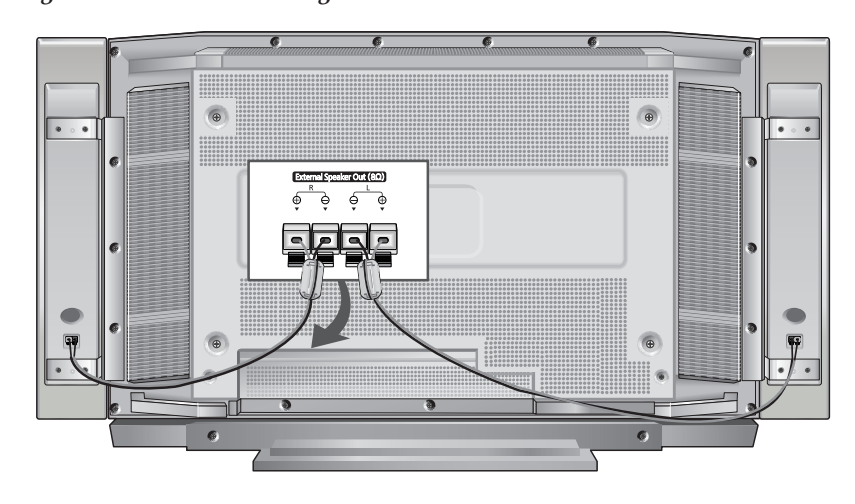

➢ Die Lautsprecher müssen über eine Leistung von mehr als 7 W (bei einer Impedanz von 8 Ω) verfügen.

### **Lautsprecher am Plasmamonitor montieren**

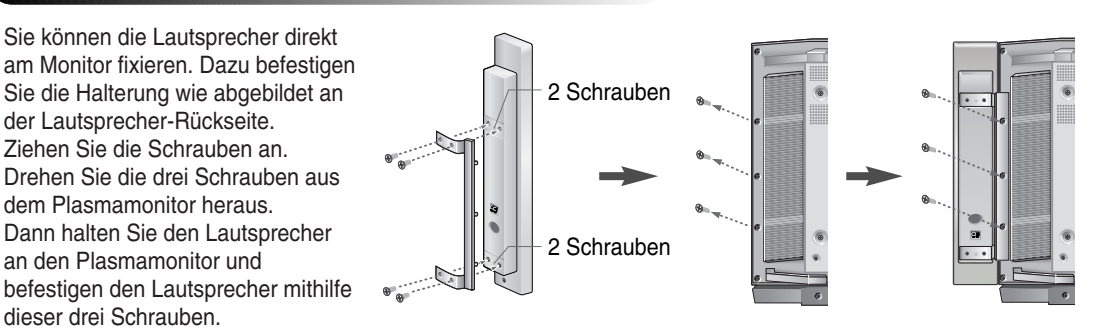

➢ Plasmamonitor nicht an den Lautsprechern festhalten oder bewegen. Die Halterung zwischen Lautsprecher und Plasmamonitor könnte brechen und der Plasmamonitor herunterfallen. Gefahr von Personen- und Sachschaden.

#### **Lautsprecher-Fuß befestigen**

Verwenden Sie den Lautsprecher-Fuß, wenn Sie die Lautsprecher nicht am Monitor befestigen, sondern separat aufstellen möchten.

**14**

Lautsprecher auf Fuß aufsetzen

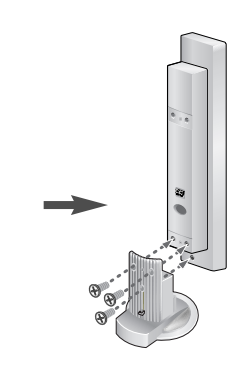

## **Videorecorder oder TV-Receiver anschließen**

- ◆ *Verbinden Sie den Videoausgang (Video Out) des Videorecorders/TV-Receivers mit dem Videoeingang des Plasmamonitors. Verwenden Sie dazu ein Videokabel.* 
	- Wenn das anzuschließende Gerät über einen S-Videoausgang verfügt, können Sie es über ein S-Videokabel an den S-Videoeingang des Monitors anschließen. Auf diese Weise erzielen Sie eine bessere Bildqualität.
- ◆ *Verbinden Sie den Audioausgang (Audio Out) des Videorecorders/TV-Receivers mit dem Audioeingang AV1 des Plasmamonitors. Verwenden Sie dazu ein Audiokabel.*

### **Videokassetten wiedergeben**

- **1** Schalten Sie den Plasmamonitor ein. Wählen Sie den Video- oder S-Videomodus (je nach Anschlussvariante), indem Sie die Taste **Source** auf der Fernbedienung drücken.
- **2** Schalten Sie den Videorecorder ein. Legen Sie eine Videokassette ein, und starten Sie die Wiedergabe.

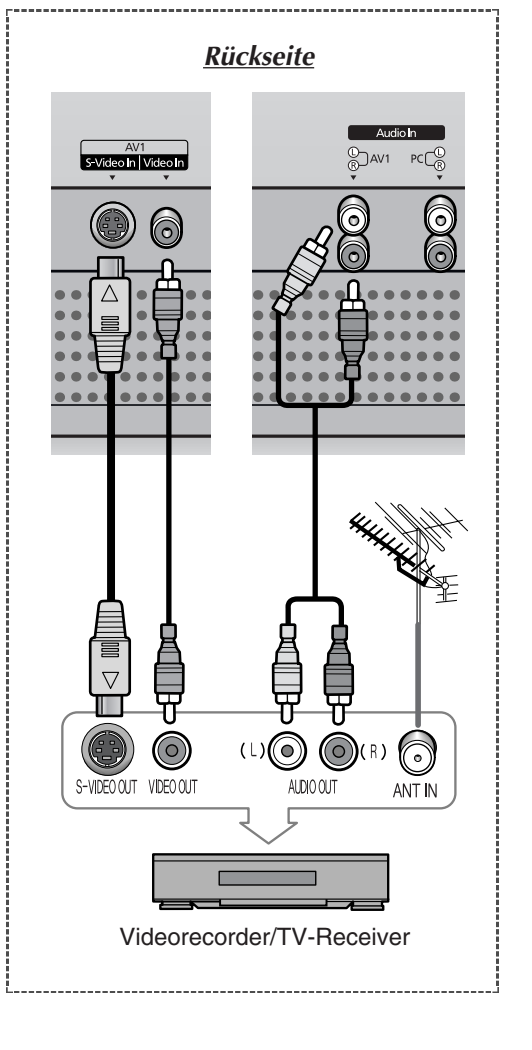

**15**

## **Plasmamonitor ein- und ausschalten**

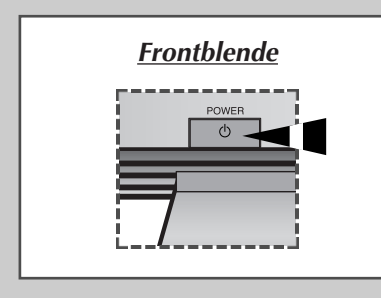

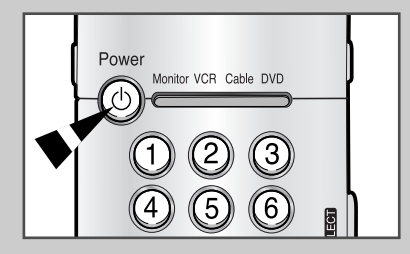

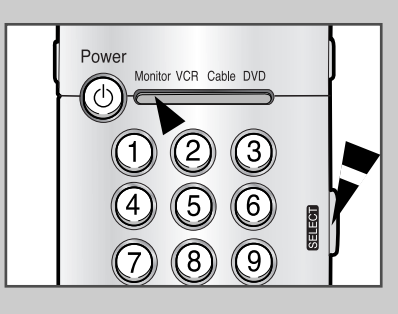

*Das Netzkabel ist auf der Rückseite des Plasmamonitors angeschlossen.*

- **1** Schließen Sie das Netzkabel an eine geeignete Netzsteckdose an. Achten Sie darauf, dass Sie den Monitor nur an eine Steckdose mit richtiger Betriebsspannung anschließen.
	- ➢ Die Betriebsspannung des Monitors ist auf dem Typenschild an der Monitorrückseite angegeben; die Frequenz beträgt 50 Hz oder 60 Hz.
- **2** Drücken Sie die Taste **POWER** ( $\langle \cdot \rangle$ ) auf der Frontblende oder auf der Fernbedienung, um den Monitor einzuschalten.
	- ➣ Wenn Sie die Taste **POWER** drücken und der Monitor wird nicht eingeschaltet, ist an der Fernbedienung eventuell nicht der richtige Betriebsmodus eingestellt. Drücken Sie so oft die Taste **SELECT**, bis der Monitor-Betriebsmodus aktiviert ist (Anzeige **Monitor** leuchtet).

## **Menüs und Statusinformationen anzeigen**

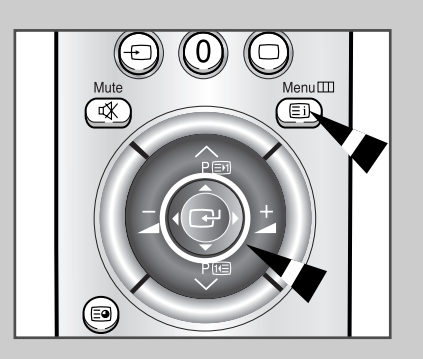

**16**

*Der Plasmamonitor verfügt über ein einfaches und bedienerfreundliches Bildschirm-Menüsystem. Damit können Sie alle Funktionen des Plasmamonitors schnell und bequem verwenden. Auf dem Bildschirm können Sie auch den Status vieler Funktionen des Plasmamonitors anzeigen.*

- **1** Drücken Sie bei eingeschaltetem Gerät die Taste **Menu** der Fernbedienung. Das Hauptmenü wird auf dem Bildschirm angezeigt.
- **2** Mit dem Joystick können Sie im Menü navigieren und Einstellungen bestätigen. Drücken Sie oben oder unten auf den Joystick  $(\Delta/\nabla)$ , um Menüelemente auszuwählen. Drücken Sie links oder rechts auf den Joystick  $(\langle \rangle \rightarrow)$ , um die markierten Elemente anzuzeigen, zu ändern oder zu verwenden. Drücken Sie auf den Joystick, um neue Einstellungen zu bestätigen. Im Folgetext werden die Symbole  $\Delta$ ,  $\nabla$ ,  $\Delta$  und  $\triangleright$  verwendet, um anzugeben, welche Seite des Joysticks gedrückt wird. Die Bildschirmmenüs werden nach etwa dreißig Sekunden automatisch ausgeblendet. Sie können aber auch die Taste **Menu** der Fernbedienung drücken, um das Menü zu schließen.
## **Sprache der Bedienerführung wählen**

*Wenn Sie den Plasmamonitor das erste Mal verwenden, müssen Sie die Sprache auswählen, die in den Menüs und Hinweisen angezeigt wird.*

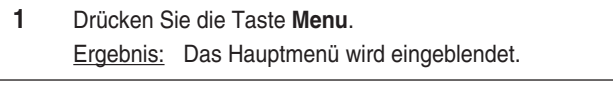

- **2** Drücken Sie ∆ oder  $\nabla$ , um das Menü **SETUP** auszuwählen. Drücken Sie anschließend auf den Joystick.
- **3** Drücken Sie ∆ oder ∇, um das Menü **verschiedenes** auszuwählen. Drücken Sie anschließend auf den Joystick.

Ergebnis: Die Optionen, die in der Gruppe **Verschiedenes** zur Verfügung stehen, werden angezeigt. Hierbei ist die Option **Sprache** omarkiert.

**4** Wählen Sie die gewünschte Sprache aus, indem Sie wiederholt  $oder$   $\triangleright$  drücken.

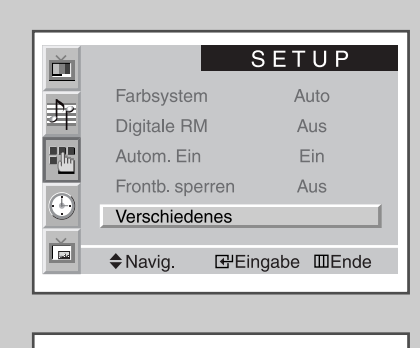

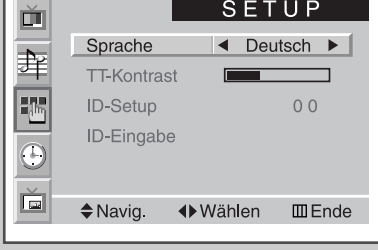

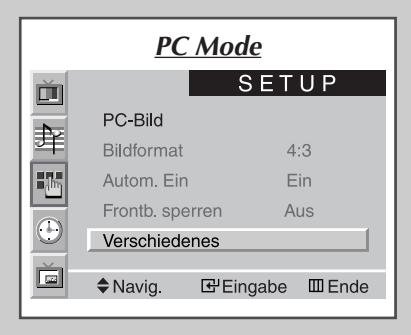

**17**

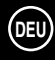

### **Menü Setup verwenden**

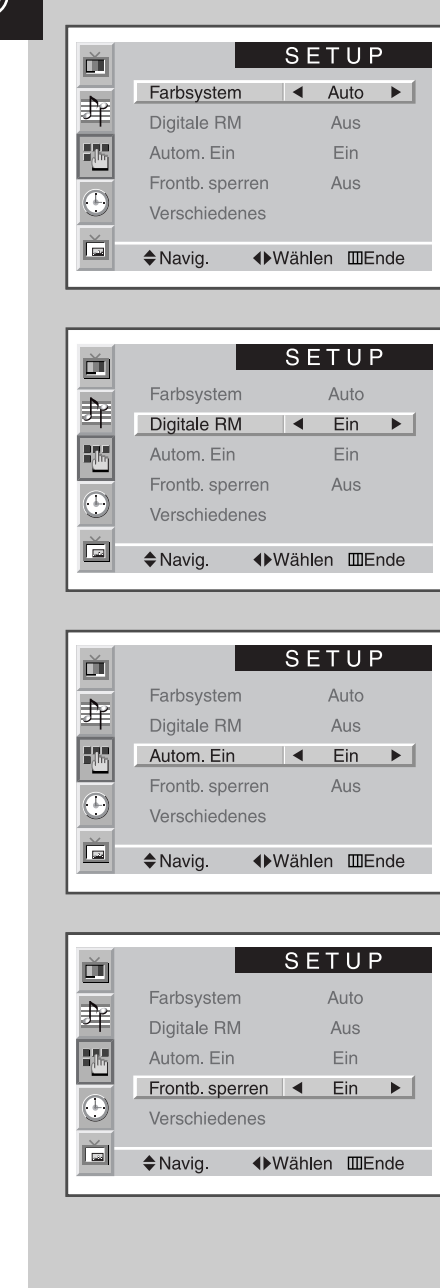

**18**

◆ *Farbsystem*

*Sie können den Plasmamonitor in vielen Ländern verwenden. Jedes Land verfügt über eine eigene Fernsehnorm. Die Farbsysteme werden je nach Land in der vorgegebenen Reihenfolge angezeigt.*

➣ Falls bei der Einstellung **Auto** nicht das richtige Farbsystem gewählt und ein abnormes Bild angezeigt wird, wählen Sie manuell das richtige Farbsystem aus.

### ◆ *Digitale RM*

*Wenn das Empfangssignal schwach ist, können Sie die digitale Rauschminderung (RM) aktivieren, um eventuelles Rauschen und Nachleuchten auf dem Bildschirm zu reduzieren.*

### ◆ *Autom. Ein*

*Wenn Sie das Netzkabel abziehen und wieder anschließen, wird der Plasmamonitor automatisch eingeschaltet. Sie brauchen die Taste POWER auf der Frontblende oder Fernbedienung nicht zu drücken.*

◆ *Frontb. sperren Die Bedienelemente auf der Frontblende des Plasmamonitors können gesperrt werden, um*

*beispielsweise zu verhindern, dass der Monitor von Kindern bedient wird.*

- **1** Drücken Sie die Taste **Menu**. Ergebnis: Das Hauptmenü wird eingeblendet.
- **2** Drücken Sie ∆ oder ∇, um das Menü **SETUP** auszuwählen. Drücken Sie anschließend auf den Joystick.

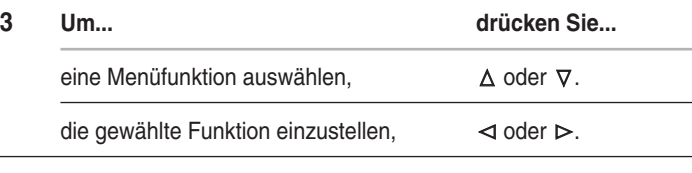

**4** Wenn die Einstellungen abgeschlossen sind, drücken Sie die Taste **Menu**, um das Menü zu schließen.

# **Bildmodus wählen**

*Wählen Sie einen Bildmodus aus, der zum angezeigten Bild passt. Die folgenden Bildmodi stehen zur Auswahl und können in dieser Reihenfolge aktiviert werden:*

- ◆ *Einstell. (Einstellung), Standard, Sport, Film, Weich, Dynamisch.*
- ➣ Im PC-Modus können Sie zwischen den folgenden Modi wählen: *Einstell. (Einstellung)*, *Hoch*, *Mittel* oder *Gering*.
- **1** Drücken Sie die Taste **Menu**. Drücken Sie anschließend auf den Joystick, um das Menü **BILD** auszuwählen. Ergebnis: Die Option **Wählen** ist markiert.
- **2** Wählen Sie den gewünschten Bildmodus aus, indem Sie wiederholt  $\triangleleft$  oder $\triangleright$  drücken.

*Sie können den Bildmodus auch auswählen, indem Sie auf die Taste P.STD (Picture Standard) der Fernbedienung drücken.*

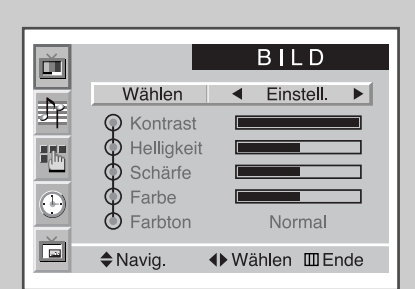

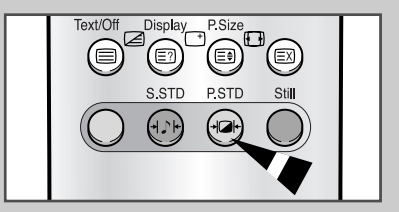

**19**

## **Bild einstellen**

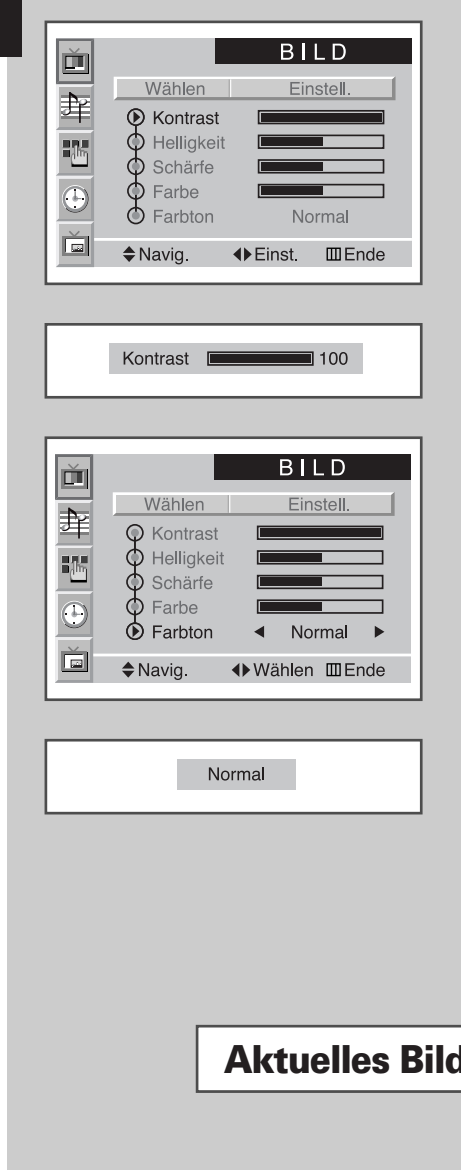

*Der Plasmamonitor verfügt über verschiedene Einstellmöglichkeiten für das Bild:*

- ◆ *Kontrast, Helligkeit, Schärfe, Farbe, Farbton, Farbnuance (nur NTSC).*
- ➣ Aktivieren Sie den Bildmodus **Einstell.**, um die folgenden Bildeinstellungen durchzuführen.
- **1** Drücken Sie die Taste **Menu**. Drücken Sie anschließend auf den Joystick, um das Menü **BILD** auszuwählen.
- **2** Drücken Sie ∆ oder ∇, um die gewünschte Option auszuwählen.

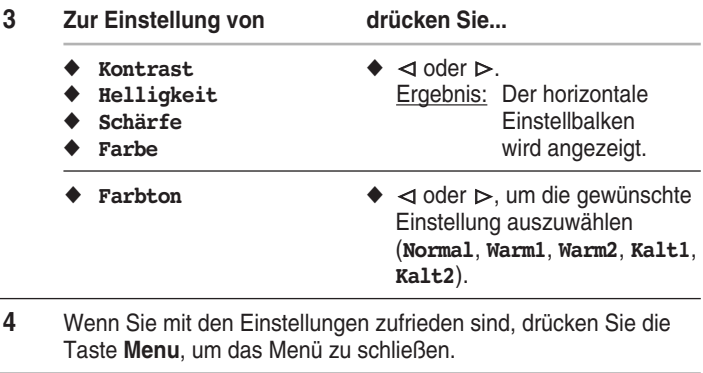

- ➣ ◆ Wenn Sie die Bildeinstellungen ändern, wird automatisch der Bildmodus **Einstell.** aktiviert.
	- ◆ Im PC-Modus können Sie **Farbe** und **Farbton** nicht einstellen.

## **Aktuelles Bild einfrieren**

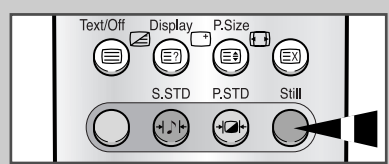

**20**

*Drücken Sie die Taste "Still", um das gerade angezeigte Bild einzufrieren. Drücken Sie nochmals die Taste "Still", um wieder die normale Wiedergabe zu aktivieren.*

➣ Im PIP-Modus werden sowohl das Hauptbild als auch das PIP-Bild eingefroren.

### **Bildformat wählen**

*Sie können das gewünschte Bildformat auswählen, indem Sie die Taste P.Size drücken. Die folgenden Bildformate stehen zur Verfügung:*

◆ **Auto-Wide, Breit, Panorama, 14:9, 4:3, Zoom1, Zoom2, Max.Zoom.**

### **Auto-Wide / Breit**

Das Breitformat 16:9 wird aktiviert.

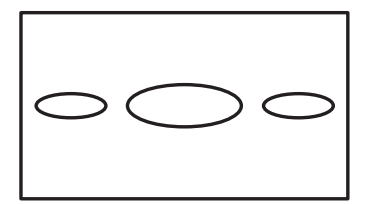

### **4:3**

Das Normalformat 4:3 wird aktiviert. Hierbei handelt es sich um das Standardbildformat des Monitors.

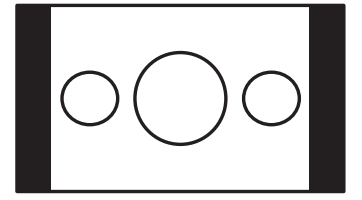

#### **Max.Zoom**

In diesem Modus wird das Bild vertikal und horizontal stärker als mit der Option **Zoom2** vergrößert.

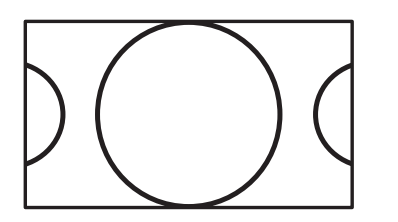

### **Panorama**

Verwenden Sie diesen Modus für Panoramabilder im Breitformat.

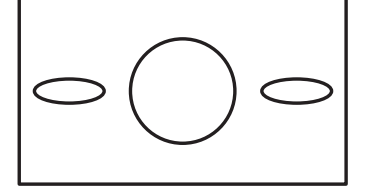

### **Zoom1**

Das Bild wird vertikal vergrößert.

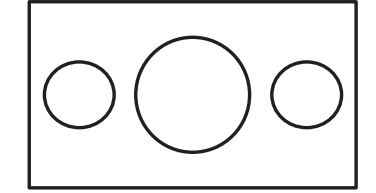

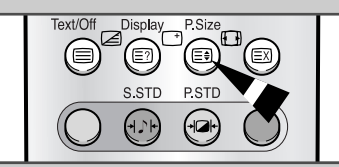

### **14:9**

Das Bild wird stärker als mit der Option 4:3 vergrößert.

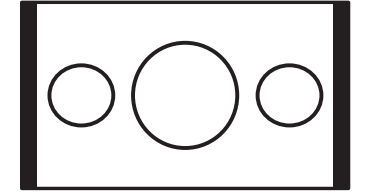

### **Zoom2**

Das Bild wird stärker als mit der Option **Zoom1** vergrößert.

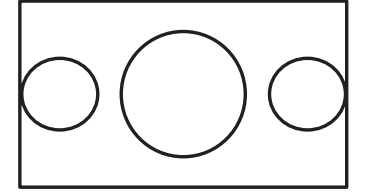

**21**

➣ Wenn Sie ein Standbild über einen längeren Zeitraum im Format 14:9 oder 4:3 anzeigen, kann das Bild auf dem Bildschirm einbrennen. Aktivieren Sie aus diesem Grund nach Möglichkeit den Modus **Auto-Wide, Breit** oder **Panorama**.

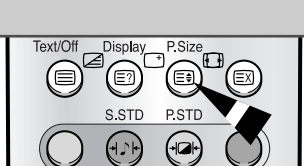

## **Lautstärke einstellen**

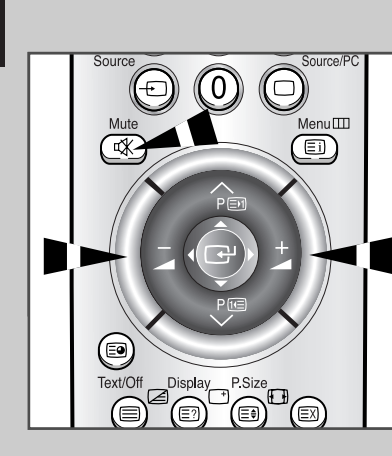

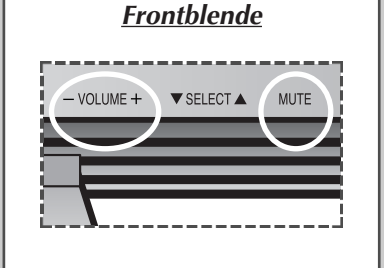

**22**

- ◆ Drücken Sie die Taste +, um die Lautstärke anzuheben (der Cursor bewegt sich nach rechts).
- ◆ Drücken Sie die Taste -, um die Lautstärke abzusenken (der Cursor bewegt sich nach links).

### *Sie können den Ton kurzzeitig ausschalten, wenn Sie beispielsweise telefonieren möchten.*

- **1** Drücken Sie die Taste **Mute**. Ergebnis: Der Ton wird ausgeschaltet, und **Stumm** wird angezeigt.
- **2** Wenn der Ton wieder mit derselben Lautstärke wie zuvor eingeschaltet werden soll, drücken Sie nochmals die Taste **Mute** (oder eine der beiden Lautstärketasten).
	- ➣ Die Lautstärkeeinstellung wird in den folgenden Fällen gespeichert:
		- ◆ Die Taste **POWER** auf der Frontblende oder auf der Fernbedienung wird gedrückt.
		- ◆ Der Strom fällt aus.

### **Tonqualität wählen**

*Wählen Sie eine Tonqualität aus, die zur wiedergegebenen Sendung passt. Die folgenden Tonqualitäten stehen zur Auswahl und können in dieser Reihenfolge aktiviert werden:*

> ◆ *Einstell. (Einstellung), Standard, Musik, Film, Sprache.*

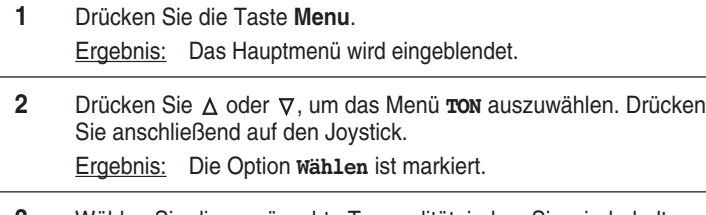

**3** Wählen Sie die gewünschte Tonqualität, indem Sie wiederholt  $\triangleleft$  oder  $\triangleright$  drücken.

*Sie können die Tonqualität auch auswählen, indem Sie auf die Taste S.STD (Sound Standard) der Fernbedienung drücken.*

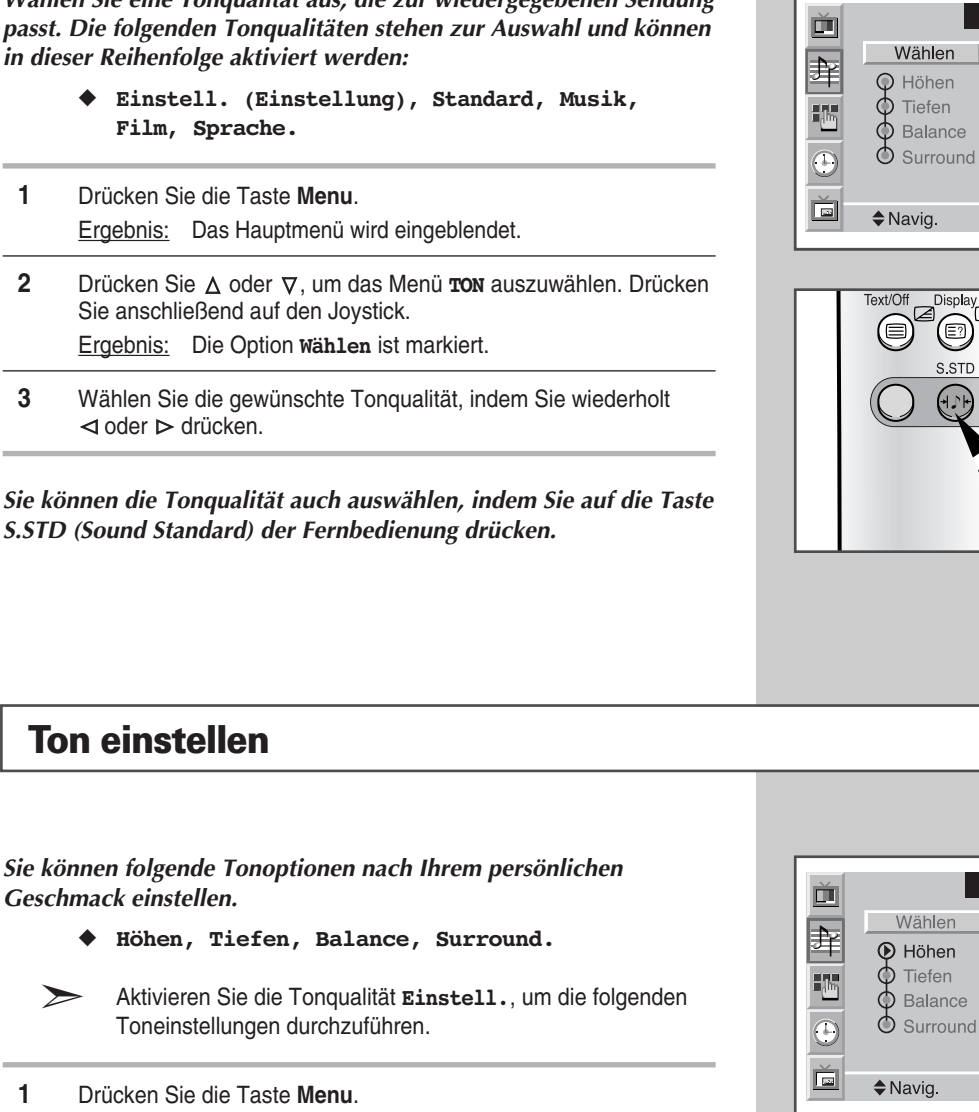

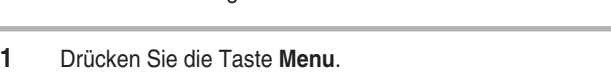

Ergebnis: Das Hauptmenü wird eingeblendet.

Toneinstellungen durchzuführen.

**Ton einstellen**

*Geschmack einstellen.*

- **2** Drücken Sie ∆ oder  $\nabla$ , um das Menü **TON** auszuwählen. Drücken Sie anschließend auf den Joystick.
- **3** Drücken Sie ∆ oder  $\nabla$ , um die gewünschte Option auszuwählen.
- **4 Zur Einstellung von drücken Sie...**
	- $\triangle$  **Höhen**, **Tiefen**  $\triangle$   $\triangle$  oder  $\triangleright$ . und **Balance**
	- **Surround** ◆  $\triangleleft$  oder  $\triangleright$ , um die gewünschte Option auszuwählen (**Aus**, **Konzert**, **Saal**, **Stadion**).
- **5** Wenn Sie mit den Einstellungen zufrieden sind, drücken Sie die Taste **Menu**, um das Menü zu schließen.

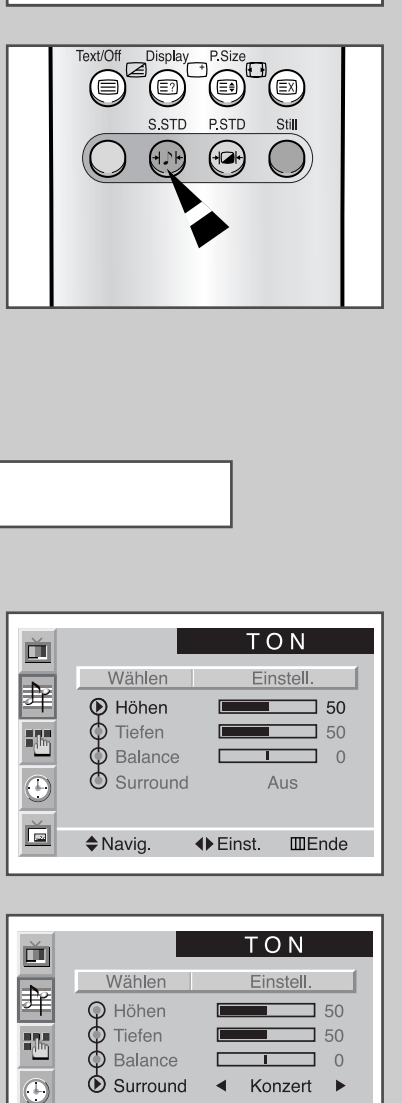

**23**

16

 $\overline{\odot}$ 

 $\Box$ 

 $\diamond$  Navig.

 $7.50$ 

 $\overline{\phantom{0}}$  0

Konzert ▶

 $\overline{\phantom{a}}$ 

◆ Wählen **III** Ende

 $\blacktriangleleft$ 

**DEU**

T O N

Einstell.

 $\Delta$ <sub>119</sub>

◆ Wählen Ⅲ Ende

 $\blacktriangleleft$ 

 $\rightarrow$ 

 $750$  $\overline{\phantom{0}}$  50

 $\Box$  0

## **Aktuelle Uhrzeit einstellen**

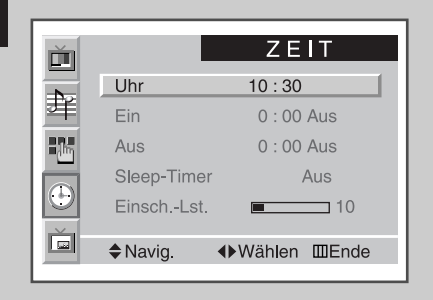

*Stellen Sie die Uhr ein, damit die aktuelle Uhrzeit angezeigt wird, wenn Sie die Taste Display drücken. Wenn Sie die Funktion "Monitor automatisch ein- und ausschalten" verwenden möchten, müssen Sie zuvor die Uhrzeit einstellen.*

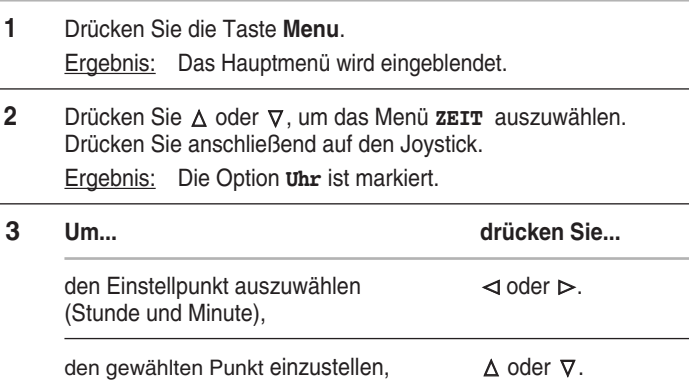

### **Monitor automatisch ein- und ausschalten**

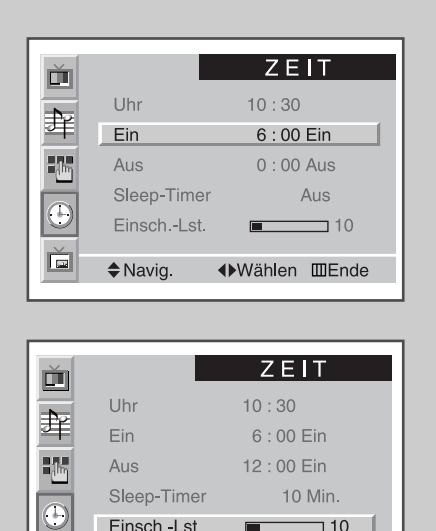

 $\blacksquare$  10 |

 $I\!\!I\!\!I$  Ende

**◆Einst.** 

Einsch-Lst

 $\diamond$  Navig.

 $\boxed{\blacksquare}$ 

**24**

*Mit dieser Funkion können Sie den Plasmamonitor so einstellen, dass er zu einem bestimmten Zeitpunkt automatisch ein- bzw. ausgeschaltet wird.*

- **1** Drücken Sie die Taste **Menu**. Ergebnis: Das Hauptmenü wird eingeblendet.
- **2** Drücken Sie ∆ oder  $\nabla$ , um das Menü **zEIT** auszuwählen. Drücken Sie anschließend auf den Joystick.
- **3** Drücken Sie  $\Delta$  oder  $\nabla$ , um die Option Ein auszuwählen. Drücken Sie anschließend auf den Joystick.

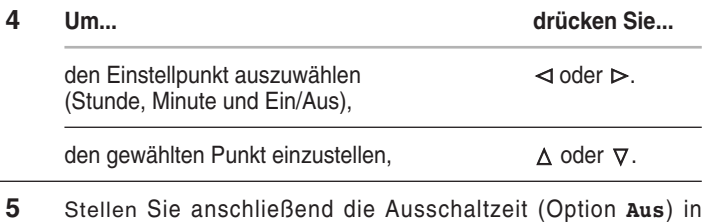

derselben Weise ein.

*Mit der Option Einsch.-Lst. können Sie die Lautstärke einstellen, die beim Einschalten des Plasmamonitors aktiviert wird. Drücken Sie oder , um die Option Einsch.-Lst. auszuwählen. Stellen Sie dann die gewünschte Lautstärke ein, indem Sie oder drücken.*

# **Sleep-Timer einstellen**

### *Sie können eine Zeit zwischen 10 und 360 Minuten auswählen, nach deren Ablauf der Plasmamonitor automatisch in den Standby-Modus geschaltet wird.*

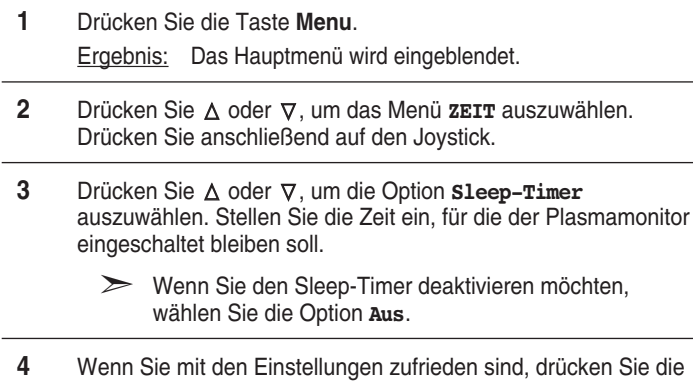

### *Sie können den Sleep-Timer auch mit der Taste Sleep der Fernbedienung einstellen.*

Taste **Menu**, um das Menü zu schließen.

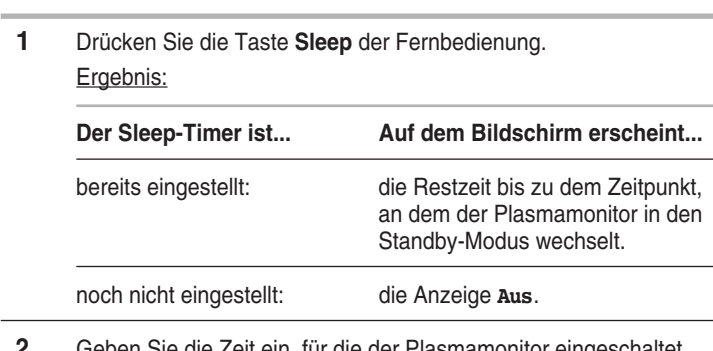

**2** Geben Sie die Zeit ein, für die der Plasmamonitor eingeschaltet bleiben soll.

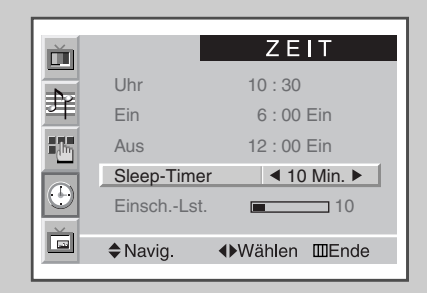

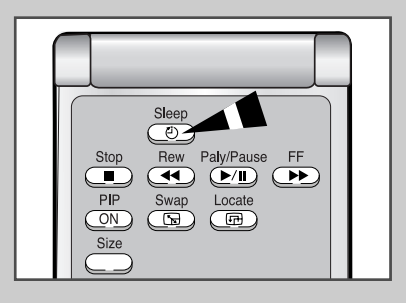

### **Bild-in-Bild-Funktion (PIP-Funktion) verwenden**

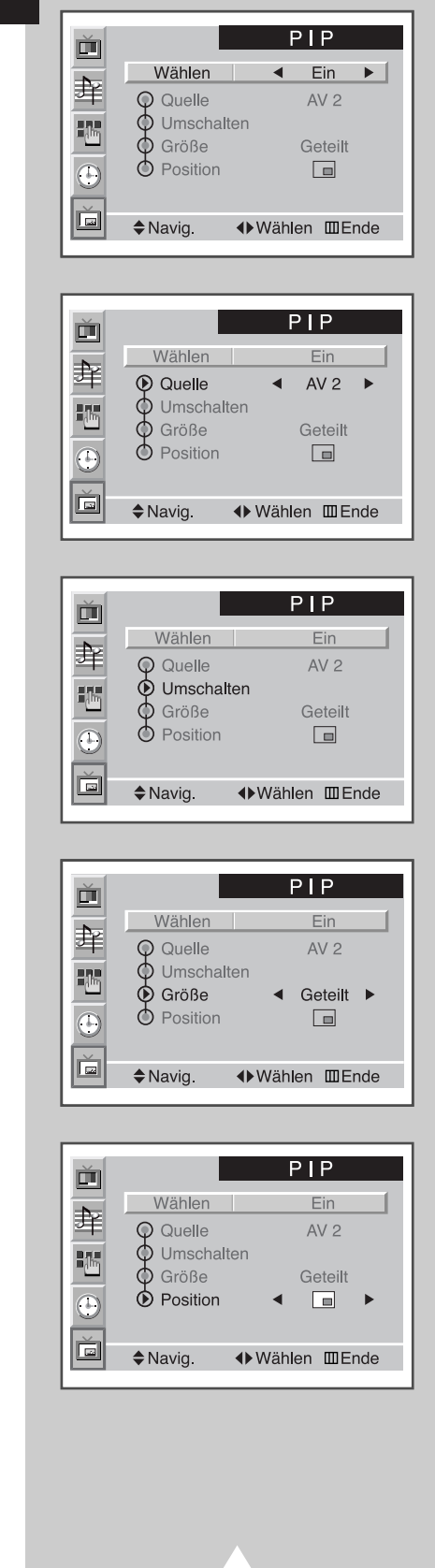

**26**

*Sie können im Hauptbild ein zweites kleines Bild von einer ebenfalls angeschlossenen Signalquelle anzeigen. Auf diese Weise können Sie das Eingangssignal weiterer angeschlossener Geräte überwachen.*

- ➣ Wenn kein Gerät an einen Eingang des Plasmamonitors angeschlossen ist, können Sie kein PIP-Bild anzeigen.
- **1** Drücken Sie die Taste **Menu**. Ergebnis: Das Hauptmenü wird eingeblendet. **2** Drücken Sie ∆ oder  $\nabla$ , um das Menü **PIP** auszuwählen. Drücken Sie anschließend auf den Joystick.
	- Ergebnis: Die Option **Wählen** ist markiert.
- **3** Wählen Sie **Ein** aus, indem Sie ⊲oder ⊳ drücken. Ergebnis: Die Optionen für das Menü **PIP** werden angezeigt.
- **4** Drücken Sie ∆ oder ⊽, um die Option **Quelle** auszuwählen. Drücken Sie anschließend wiederholt  $\triangleleft$  oder  $\triangleright$ , um den gewünschten Eingang zu wählen.
	- Ergebnis: Die Signaleingänge des Monitors werden in der folgenden Reihenfolge angezeigt:

 $AV1(Video) \rightarrow AV1(S-Video) \rightarrow AV2$  $^{\dagger}$ ➞

- **5** Drücken Sie  $\triangle$  oder  $\nabla$ , um die Option **Umschalten** auszuwählen. Drücken Sie anschließend < oder ⊳.
	- Ergebnis: Haupt- und PIP-Bild werden vertauscht.
- **6** Drücken Sie ∆ oder  $\nabla$ , um die Option Größe auszuwählen. Drücken Sie anschließend wiederholt < oder ⊳, um die PIP-Größe zu wählen.
	- Ergebnis: Sie können zwischen zwei PIP-Bildgrößen wählen:

$$
\text{Geteilt} \rightarrow \text{Groß} \rightarrow \text{Klein}
$$

- ➣ Wenn Haupt- und Nebenbild verschiedene Systeme haben, wurde der Modus **Geteilt** nicht gewählt.
- **7** Drücken Sie ∆ oder ∇, um die Option **Position** auszuwählen. Drücken Sie anschließend wiederholt  $\triangleleft$  oder  $\triangleright$ , um die Position des PIP-Bilds einzustellen.
	- Ergebnis: Sie können das PIP-Bild an die gewünschte Position schieben.
	- ➣ Nicht verfügbar im Modus **Geteilt**.
- **8** Wenn alle Einstellungen abgeschlossen sind, drücken Sie die Taste **Menu** um das Menü zu schließen.

# **Bild-in-Bild-Funktion über die Fernbedienung steuern**

### *Sie können die PIP-Funktion auch mithilfe der Fernbedienung aktivieren.*

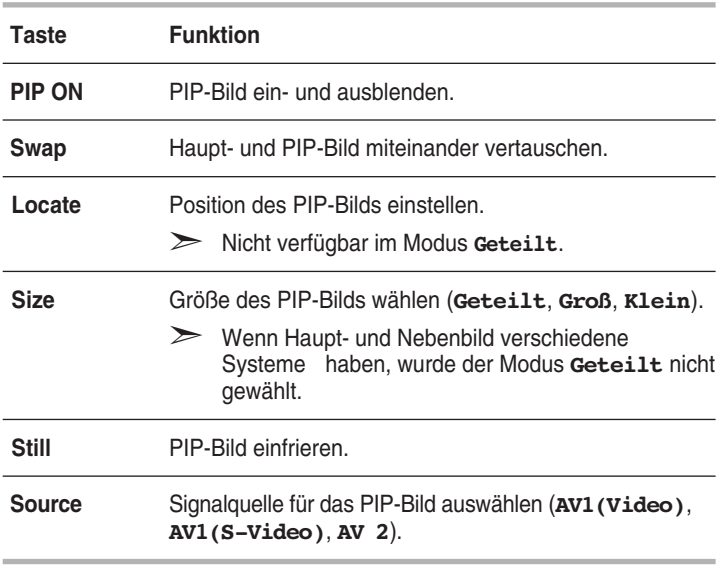

➣ Wenn sich die Signale des Haupt- und Nebenbilds von der Fernsehnorm her unterscheiden, kann die Anzeige des Nebenbilds teilweise unterbrochen sein.

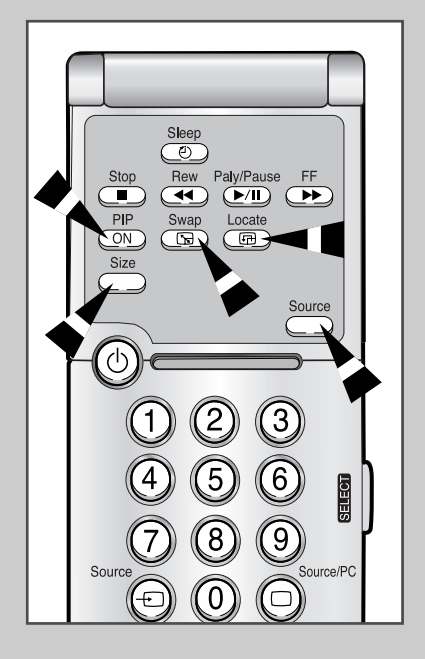

**27**

## **Statusinformationen anzeigen**

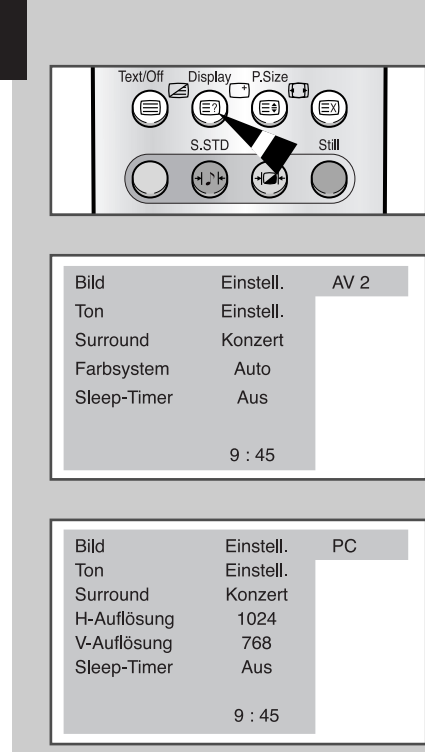

*Drücken Sie die Taste Display, um die Uhrzeit und allgemeine Informationen anzuzeigen. Folgende Informationen können angezeigt werden:*

- ◆ *Aktueller Bildmodus, Tonqualität und Surround-Modus*
- ◆ *Farbsystem*
- ◆ *Horizontale und vertikale Auflösung (im PC-Modus)*
- ◆ *Sleep-Timer*
- ◆ *Aktuelle Uhrzeit (sofern die Uhr eingestellt wurde)*
- ◆ *Aktiver Signaleingang*

**Eingangssignal wählen** (Bilder von angeschlossenen Signalquellen anzeigen)

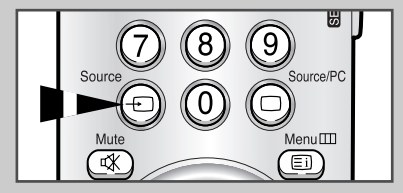

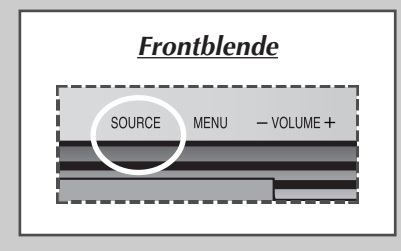

**28**

*Wenn Sie mehrere Geräte an den Plasmamonitor angeschlossen haben, können Sie die verschiedenen Signalquellen anzeigen, indem Sie den entsprechenden Eingang auswählen.*

- **1** Vergewissern Sie sich, dass alle erforderliche Anschlüsse hergestellt wurden.
- **2** Schalten Sie den Plasmabildschirm ein, und drücken Sie wiederholt auf die Taste **Source**.

Ergebnis: Die Signalquellen werden in dieser Reihenfolge angezeigt:

> $AV1(Video) \rightarrow AV1(S-Video) \rightarrow AV2 \rightarrow PC$ ➞ ➞

➣ Wenn Sie bei eingeschaltetem Monitor eine andere Signalquelle wählen, kann es einen Moment dauern, bis das Bild umgeschaltet wird.

## **Teletext Feature**

*Die meisten Fernsehsender bieten Informationen per Videotext an. Dazu zählen:*

- ◆ *Sendezeiten*
- ◆ *Nachrichten und Wetterberichte*
- ◆ *Sportergebnisse*
- ◆ *Reiseinformationen*

*Diese Informationen werden auf nummerierten Seiten dargestellt (siehe Diagramm).*

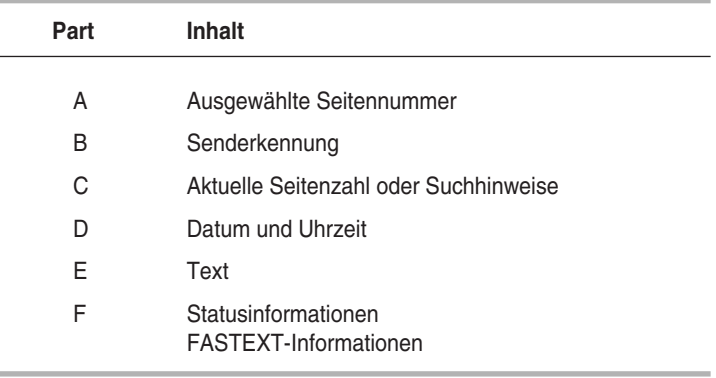

➣ Videotextinformationen sind oft auf mehrere aufeinander folgende Seiten verteilt, die wie folgt aufgerufen werden können:

- ◆ Eingabe der Seitennummer
- ◆ Auswahl eines Titels in einer Liste
- ◆ Auswahl einer farbigen Überschrift (FASTEXT-System)

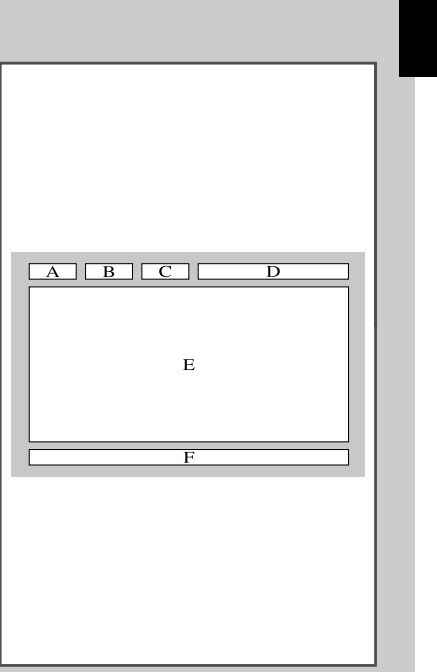

# **Videotext-Informationen anzeigen**

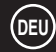

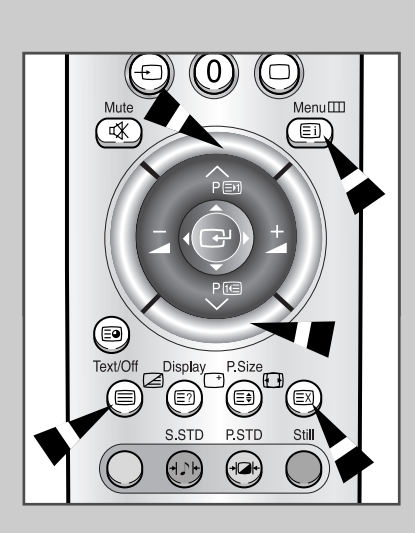

*Videotextinformationen können jederzeit auf dem Fernseher angezeigt werden.*

- ☛ Für die korrekte Anzeige von Videotextinformationen muss der Senderempfang einwandfrei sein. Andernfalls kann es dazu kommen, dass
	- ◆ Informationen fehlen
	- einige Seiten nicht angezeigt werden können.
- **1** Drücken Sie die Taste **Text/Off**, um den Videotextmodus zu aktivieren.
	- Ergebnis: TDie Startseite wird angezeigt. Diese Seite kann jederzeit durch Drücken der Taste [i] (Index) erneut aufgerufen werden.
- **2** Drücken Sie erneut die Taste **Text/Off** .

Ergebnis: Der Bildschirm wird in zwei Bereiche geteilt. Mit dieser Doppelansicht können Sie das Bild der aktuellen Signalquelle und Videotext getrennt voneinander und gleichzeitig anzeigen lassen.

- **3** Wenn die aktuelle Signalquelle und der Videotext auf dem gesamten Bildschirm angezeigt werden soll, drücken Sie erneut die Taste **Text/Off**.
- **4** Um die Videotextanzeige auszuschalten, drücken Sie erneut die Taste **Text/Off**.

## **Kontrast für Videotext einstellen**

*Sie können den Kontrast der Videotextanzeige an Ihre Sehgewohnheiten anpassen.*

- **1** Drücken Sie die Taste **Menu**. Ergebnis: Das Hauptmenü wird eingeblendet.
- **2** Drücken Sie ∆ oder ∇, um das Menü SETUP auszuwählen. Drücken Sie anschließend auf den Joystick.
- $3$  Drücken Sie  $\Delta$  oder  $\nabla$ , um das Menü **Verschiedenes** auszuwählen. Drücken Sie anschließend auf den Joystick.

Ergebnis: Die Optionen, die in der Gruppe **Verschiedenes** zur Verfügung stehen, werden angezeigt.

- **4** Drücken Sie ∆ oder ∇, um die Option TT-Kontrast auszuwählen.
- **5** Drücken Sie ⊲ oder ⊳, um die Einstellung zu ändern. Ergebnis: Der horizontale Einstellbalken wird angezeigt.

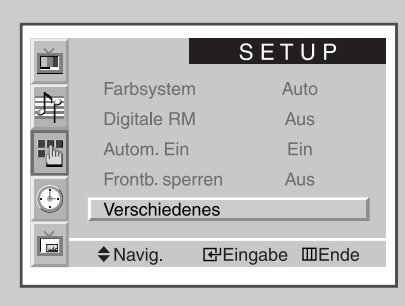

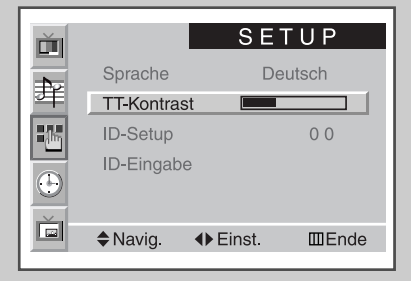

**TT Kontrast**  $\overline{\phantom{a}}$  2

## **Anzeigeoptionen auswählen**

*Wenn eine Videotextseite angezeigt wird, können Sie verschiedene Optionen wählen, um die Anzeige wunschgemäß anzupassen.*

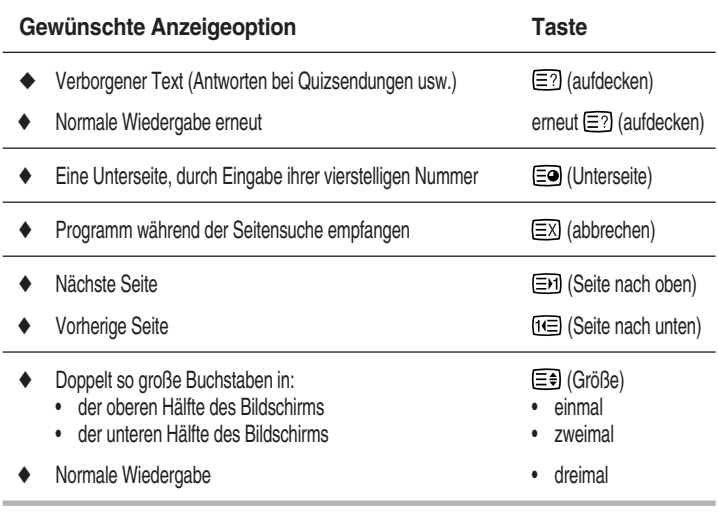

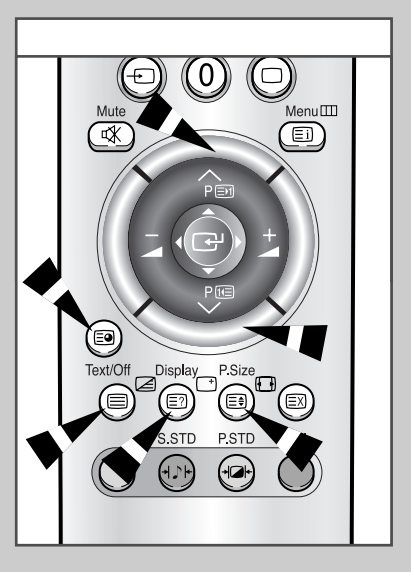

**31**

### **Videotextseite auswählen**

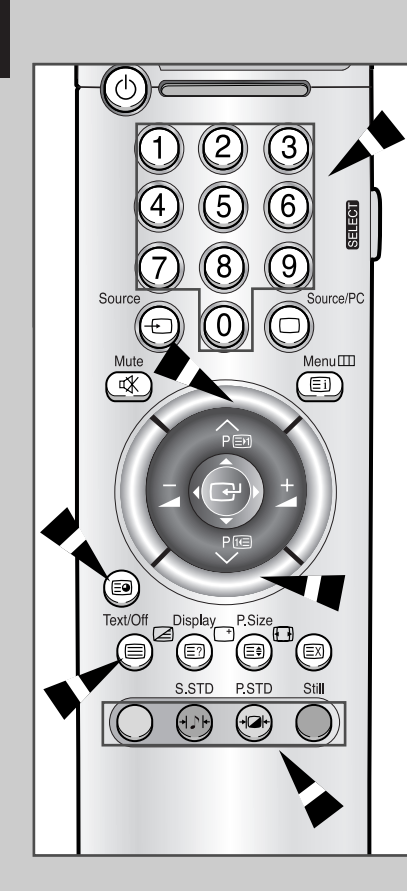

**32**

*Sie können Seitenzahlen direkt über die Nummerntasten auf der Fernbedienung eingeben.*

- **1** Geben Sie die dreistellige Seitennummer der gewünschten Seite mit den entsprechenden Nummerntasten ein.
	- Ergebnis: Die aktuelle Seitennummer wird erhöht, bis die gewü nschte Videotextseite gefunden wird. Anschließend wird die Seite angezeigt. Falls die ausgewählte Seite mit weiteren Unterseiten verknüpft ist, werden diese nacheinander angezeigt.
- **2** Wenn der Fernsehsender das FASTEXT-System verwendet, wer den die verschiedenen Schlagworte auf einer Videotextseite farbli ch unterlegt und können mit den Farbtasten der Fernbedienung angewählt werden. Drücken Sie die farbige Taste, die dem Thema entspricht, das Sie anzeigen möchten. Die verfügbaren Themen werden in der Statuszeile angezeigt.
	- Ergebnis: Die Seite wird mit anderen farbigen Informationen angezeigt, die auf dieselbe Art ausgewählt werden können.
- **3** Drücken Sie die entsprechende Farbtaste, um die vorherige oder nächste Seite anzuzeigen.
- **4** So zeigen Sie Unterseiten an:
	- ◆ Drücken Sie die Taste E<sup>o</sup> (Unterseite). Ergebnis: Die verfügbaren Unterseiten werden angezeigt.
	- ◆ Wählen Sie die gewünschte Unterseite. Mit Hilfe der Tasten **te und En können Sie in den Unterseiten blättern.**
- **5** Drücken Sie die Taste **Text/Off**, um den Videotextmodus zu verlassen.

## **PC anschließen**

- ◆ *Verbinden Sie den PC und den Plasmamonitor mithilfe eines (15-poligen) PC-Kabels.*
- ◆ *Verbinden Sie den Audioausgang des PCs und den Audioeingang Audio In (PC) des Plasmamonitors mithilfe eines Audiokabels.*

### **PC-Bild anzeigen**

- **1** Schalten Sie den Plasmamonitor ein. Wählen Sie den PC-Modus aus, indem Sie die Taste **Source** (oder **Source/PC**) der Fernbedienung drücken.
- **2** Schalten Sie den PC ein. Überprüfen Sie die PC-Systemvoraussetzungen (siehe Seite 34~36).
- **3** Stellen Sie den PC-Bildschirm ein (siehe Seite 37).

### **Steckerbelegung**

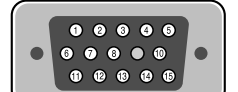

15-poliges Signalkabel (Stecker)

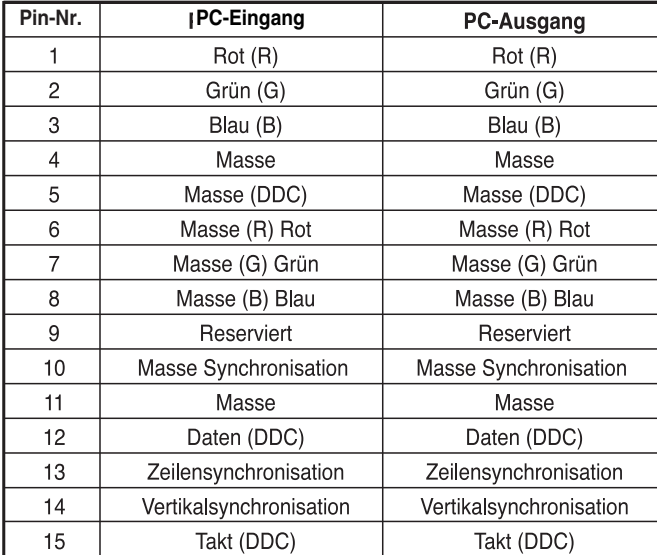

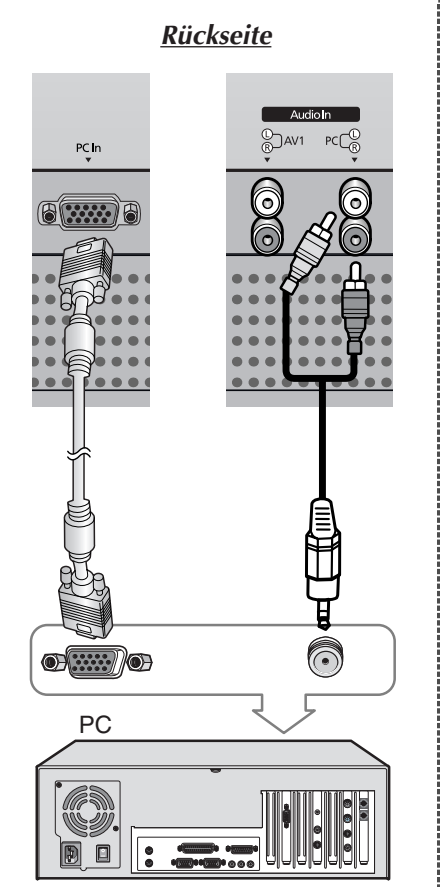

### **Monitor konfigurieren (Plug & Play)**

*Der Plasmamonitor ist mit einer neuen Version der VESA® Plug & Play-Lösung ausgestattet. Dies ermöglicht eine schnelle und unkomplizierte Konfiguration. Bei Anschluss an einen Plug & Playkompatiblen PC kann der PC den Monitor problemlos erkennen und führt die notwendige Konfiguration automatisch durch. Der Monitor übermittelt dem PC per DDC-Protokoll (Display Data Channel) automatisch die EDID-Daten (Extended Display Identification Data).*

### **PC-Betriebssystem konfigurieren (nur Windows)**

*Die Abbildung unten zeigt die Bildschirmeinstellungen für ein typisches Windows-System. Die tatsächlichen Bildschirmfenster und Einstellungen Ihres PCs sehen je nach installierter Windows-Version und verwendeter Grafikkarte wahrscheinlich anders aus.*

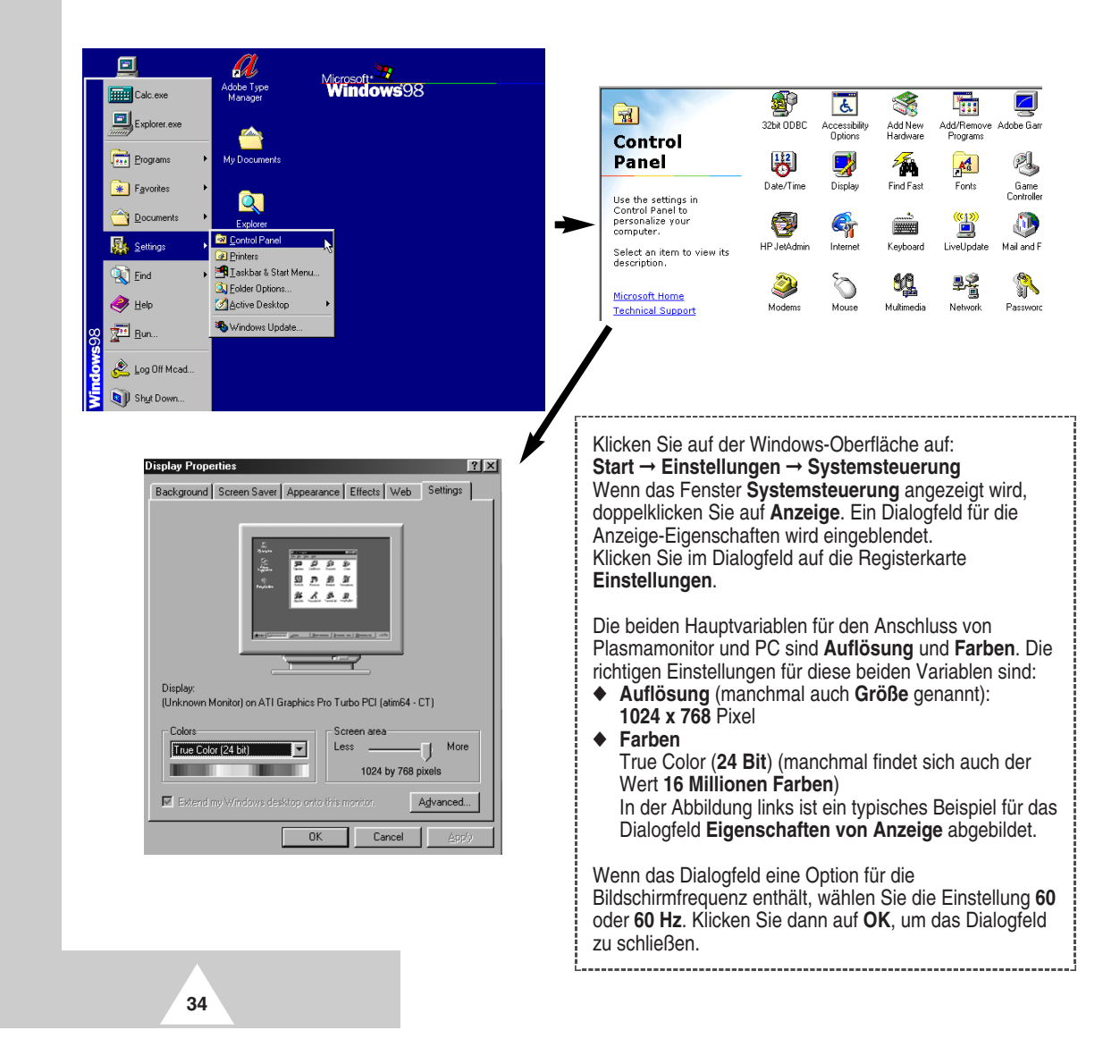

### **PC-Eingangsmodus (42")**

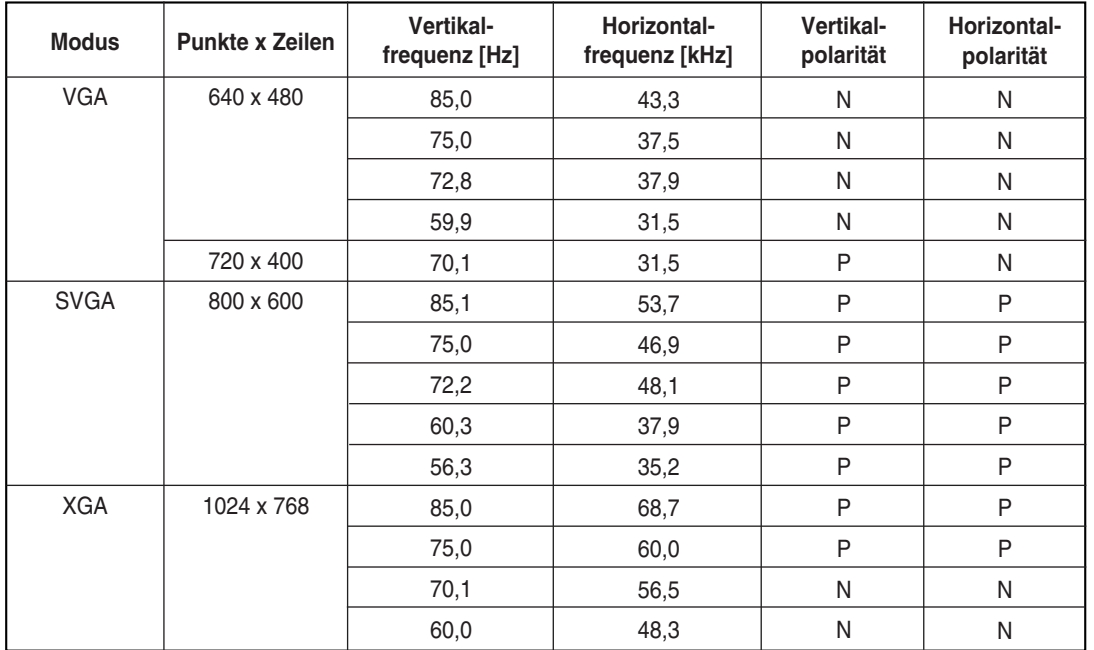

*Bildposition und -größe hängen von der Einstellung des PC-Monitortyps und von der Auflösung ab. In der nachstehenden Tabelle sind alle unterstützten Monitormodi aufgelistet:*

◆ Das Zeilensprungverfahren wird nicht unterstützt.

◆ Der Plasmamonitor arbeitet möglicherweise nicht ordnungsgemäß, wenn kein Standardmodus ausgewählt wird.

◆ Das Format 4:3 kann bei einem Eingangssignal von 720 x 400 Punkten nicht angezeigt werden.

### **Hinweise**

- ◆ **Zur Anzeige von Text ist der VGA-Modus (640 x 480) optimal, während sich der SVGA-Modus (800 x 600) für die Vollbildanzeige im PC-Modus bestens eignet.**
- ◆ Bei Anschluss an einen PC unterstützt der Plasmamonitor eine Farbtiefe von 24 Bit (über 16 Millionen Farben).
- ◆ Das PC-Bild auf dem Plasmamonitor erscheint je nach Hersteller (und der jeweiligen Windows-Version) etwas anders. Lesen Sie im PC-Benutzerhandbuch nach, wie Sie Ihren PC an einen Plasmamonitor anschließen müssen.
- ◆ Wenn Sie Vertikal- und Horizontalfrequenz am PC einstellen können, wählen Sie 60 Hz (vertikal) und **31,5 kHz** (horizontal). In einigen Fällen können beispielsweise Streifen aufgrund von Fehlsignalen auf dem Bildschirm angezeigt werden, wenn der PC ausgeschaltet wird (oder die Verbindung zum PC getrennt wird). Drücken Sie in diesem Fall die Taste **Source**, um den Videomodus zu aktivieren. Stellen Sie außerdem sicher, dass der PC angeschlossen ist.
- ◆ Wenn Sie den Plasmamonitor an einen Notebook-PC anschließen, stellen Sie sicher, dass das Bild vom PC nur auf dem Plasmamonitor angezeigt wird. Andernfalls können Störungen durch Signalstreuung auftreten.
- ◆ Wenn die Zeilensynchronisation im PC-Modus fehlerhaft ist, überprüfen Sie den Energiesparmodus oder die Kabelanschlüsse des PCs.

(N: Negativ / P: Positiv)

# **PC-Eingangsmodus (50")**

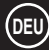

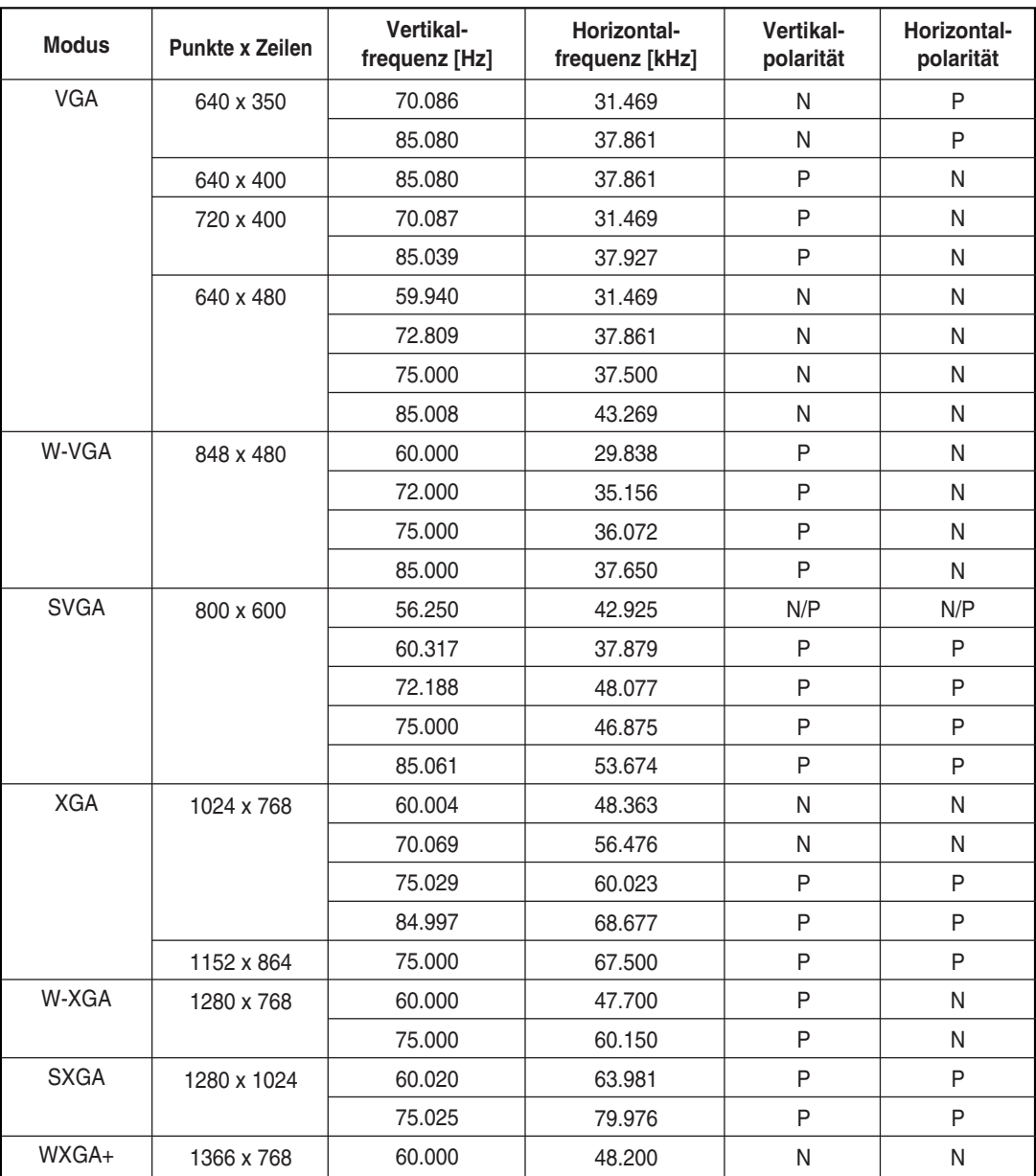

(N: Negativ / P: Positiv)

### **Hinweise**

- ◆ Die Auflösung des Plasmabildschirms beträgt 1366 Pixel und 768 Zeilen. Die Auflösung **1366 x 768** ist die bestmögliche Auflösung.Sie sollten die Auflösung 1366 x 768 wählen, wenn Sie mit den Dialogfeldern arbeiten. Die Auflösung 1024 x 768 wird empfohlen, wenn die Auflösung 1366 x 768 von Ihrer Grafikkarte nicht unterstützt wird.
- ◆ Die Auflösung **1366 x 768** wird lediglich von einer bestimmten Grafikkarte unterstützt (**PIXEL PERFECT** von **IMAGINE GRAPHICS Ltd.**).
- ◆ Das Format 4:3 kann mit den Standardauflösungen (640x480, 800x600, 1024x768, 1280x1024 Punkte) angezeigt werden.

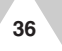

# **Monitorfarben einstellen**

- ➢ Wählen Sie den PC-Modus mit der Taste **Source** aus.
- **1** Drücken Sie die Taste **Menu**. Drücken Sie anschließend auf den Joystick, um das Menü **BILD** auszuwählen.
- **2** Drücken Sie ∆ oder ∇, um die Option **Farbeinstell.** auszuwählen. Drücken Sie anschließend < oder ⊳.

**3 Um... drücken Sie...** eine Menüoption auszuwählen,  $\triangle$  oder  $\nabla$ . (**R**-Rot, **G**-Grün, **B**-Blau)

die gewählte Option einzustellen,  $\triangleleft$  oder  $\triangleright$ .

**4** Wenn Sie mit den Einstellungen zufrieden sind, drücken Sie die Taste **Menu**, um das Menü zu schließen.

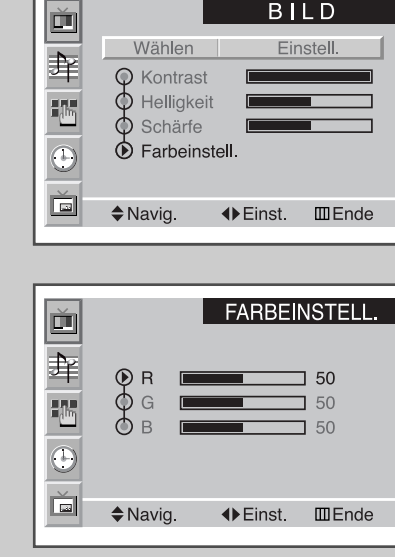

Rot

## **PC-Bild optimieren**

*Mit dieser Funktion können Sie Bildrauschen reduzieren oder völlig entfernen. Bei Bildrauschen zittert die Bildanzeige, und es entstehen unscharfe Ränder.*

➢ Wählen Sie den PC-Modus mit der Taste **Source** aus.

- **1** Drücken Sie die Taste **Menu**. Ergebnis: Das Hauptmenü wird eingeblendet. **2** Drücken Sie ∆ oder ∇, um das Menü **SETUP** auszuwählen. Drücken Sie anschließend auf den Joystick. Ergebnis: Die Option **PC-Bild** ist markiert. **3** Drücken Sie erneut auf den Joystick. Ergebnis: Die Optionen für das Menü **PC-BILD** werden angezeigt. Die Option **Frequenz** ist markiert. **4 Um... drücken Sie...** die Option **Frequenz** oder **Phase** zu wählen. △ oder ▽. die gewählte Option einzustellen,  $\triangleleft$  oder  $\triangleright$ . ➢ Bei falscher Einstellung können vertikale Streifen im Bild erscheinen oder das Bild erscheint verschwommen.
- **5** Wenn Sie mit den Einstellungen zufrieden sind, drücken Sie die Taste **Menu**, um das Menü zu schließen.

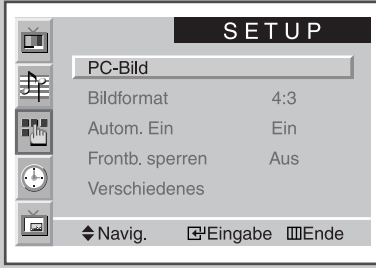

 $\Box$  50

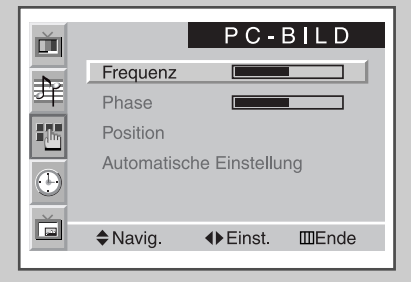

**37**

# **Bildposition einstellen**

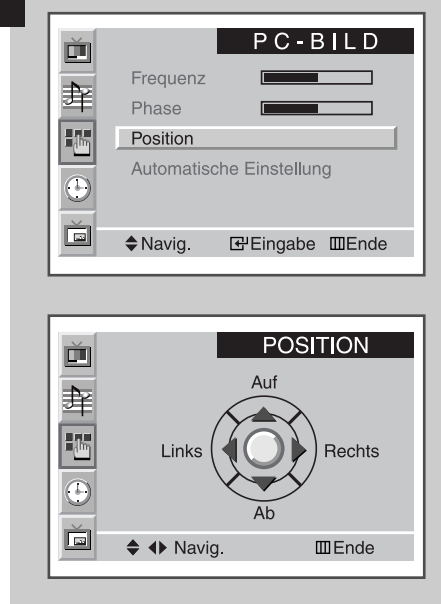

- ➢ Wählen Sie den PC-Modus mit der Taste **Source** aus.
- **1** Drücken Sie die Taste **Menu**. Ergebnis: Das Hauptmenü wird eingeblendet.
- **2** Drücken Sie ∆ oder ∇, um das Menü **SETUP** auszuwählen. Drücken Sie anschließend auf den Joystick. Ergebnis: Die Option **PC-Bild** ist markiert.
- **3** Drücken Sie erneut auf den Joystick. Ergebnis: Die Optionen für das Menü **PC-BILD** werden angezeigt.
- **4** Drücken Sie ∆ oder ∇, um das Menü **Position** auszuwählen. Drücken Sie anschließend auf den Joystick.
- **5** Verschieben Sie das Bild mit dem Joystick  $(\Delta, \nabla, \Delta)$  oder  $\triangleright$ ).
	- **6** Wenn Sie mit den Einstellungen zufrieden sind, drücken Sie die Taste **Menu**, um das Menü zu schließen.

### **Frequenz, Phase und Position zurücksetzen**

- ➢ Wählen Sie den PC-Modus mit der Taste **Source** aus.
- **1** Drücken Sie die Taste **Menu**. Ergebnis: Das Hauptmenü wird eingeblendet.
- **2** Drücken Sie ∆ oder  $\nabla$ , um das Menü **SETUP** auszuwählen. Drücken Sie anschließend auf den Joystick. Ergebnis: Die Option **PC-Bild** ist markiert.
- **3** Drücken Sie erneut auf den Joystick. Ergebnis: Die Optionen für das Menü **PC-BILD** werden angezeigt.
- **4** Drücken Sie ∆ oder  $\nabla$ , um die Option **Automatische Einstellung** auszuwählen.
- Ergebnis: **Freq./Phase/Pos. rücksetzen** wird angezeigt.
- **5** Drücken Sie erneut auf den Joystick. Ergebnis: Der Bildschirm wird schwarz. Einige Sekunden später wird das Bild wiederhergestellt.
- **6** Drücken Sie die Taste **Menu**, um das Menü zu schließen.

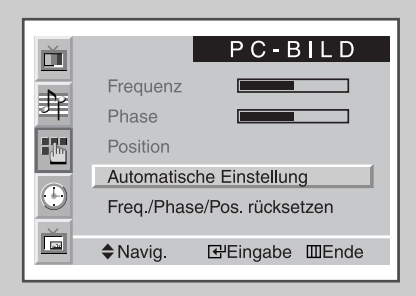

## **Bildgröße wählen**

- ➢ Wählen Sie den PC-Modus mit der Taste **Source** aus.
- **1** Drücken Sie die Taste **Menu**. Ergebnis: Das Hauptmenü wird eingeblendet.
- **2** Drücken Sie ∆ oder ∇, um das Menü **SETUP** auszuwählen. Drücken Sie anschließend auf den Joystick.
- **3** Drücken Sie ∆ oder  $\nabla$ , um die Option **Bildformat** auszuwählen.
- **4** Wählen Sie die gewünschte Einstellung (**Breit**, **4:3**) aus, indem Sie wiederholt < oder  $\triangleright$  drücken.
- **5** Wenn Sie mit den Einstellungen zufrieden sind, drücken Sie die Taste **Menu**, um das Menü zu schließen.

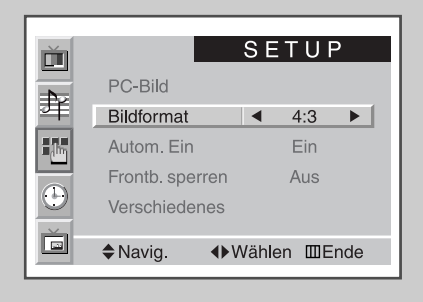

### **39**

## **Bild-in-Bild-Funktion im PC-Modus verwenden**

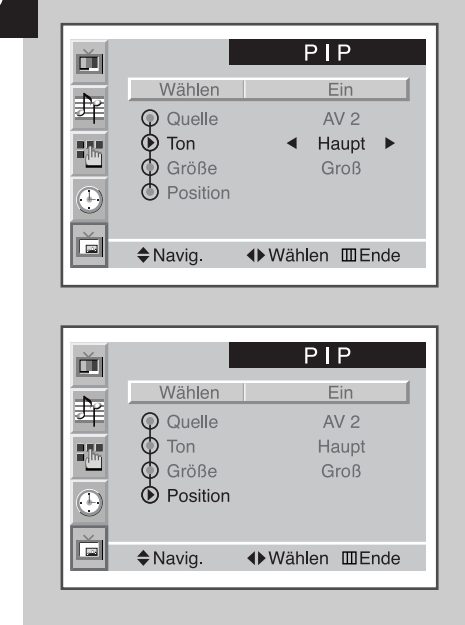

PIP verschieben  $\div$  4 $\blacktriangleright$  Einst.  $III$  Ende

**40**

- ➢ Wählen Sie den PC-Modus mit der Taste **Source** aus.
- **1** Drücken Sie die Taste **Menu**. Ergebnis: Das Hauptmenü wird eingeblendet. **2** Drücken Sie ∆ oder  $\nabla$ , um das Menü **PIP** auszuwählen. Drücken Sie anschließend auf den Joystick. Ergebnis: Die Option **Wählen** ist markiert. **3** Wählen Sie **Ein**, indem Sie ⊲ oder ⊳ drücken. Ergebnis: Die Optionen für das Menü **PIP** werden angezeigt. **4** Drücken Sie ∆ oder ∇, um die Option **Ton** auszuwählen. Drücken Sie anschließend wiederholt < oder ⊳, um den Ton für die Wiedergabe zu wählen. Ergebnis: Sie können auswählen, ob der Ton vom Hauptbild oder vom PIP-Bild wiedergegeben wird. **Haupt** ↔ **PIP 5** Drücken Sie  $\triangle$  oder  $\nabla$ , um die Option **Position** auszuwählen. Schieben Sie das PIP-Bild mit dem Joystick ( $\Delta$ ,  $\nabla$ ,  $\lhd$  oder  $\rhd$ ) an die gewünschte Position.
- **6** Wenn die Einstellungen abgeschlossen sind, drücken Sie die Taste **Menu,** um das Menü zu schließen.
	- ➣ ◆ Die Größe des PIP-Bilds hängt auch von der am PC eingestellten Auflösung ab.
		- ◆ Auf Seite 26 finden Sie Informationen darüber, wie Sie die Signalquelle für das PIP-Bild und die PIP-Bildgröße einstellen können.

## **Energiesparmodus (nur PC-Anzeige)**

*Dieses Gerät verfügt über ein eingebautes Energiesparsystem namens PowerSaver. Das System schaltet den Monitor in einen Modus mit niedrigem Stromverbrauch, wenn er eine bestimmte Zeit lang nicht benutzt wird. Dieses Energiesparsystem funktioniert zusammen mit einer in Ihrem Computer installierten VESA DPMS-kompatiblen Grafikkarte. Diese Funktion können Sie mit einem Programm konfigurieren, das auf Ihrem Computer installiert wird.*

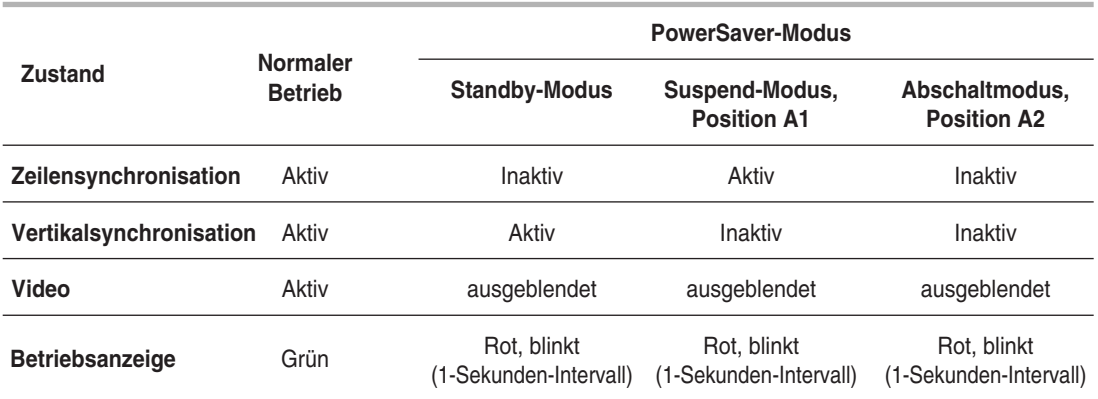

➣ ◆ Der Monitor nimmt automatisch den normalen Betrieb wieder auf, wenn vertikale und Zeilensynchronisation zurückkehren.

- Bewegen Sie dazu die Maus des Computers, oder drücken Sie eine Taste auf der Tastatur.
- Wenn Sie den Monitor nicht verwenden oder ihn lange Zeit unbeaufsichtigt lassen, schalten Sie ihn aus.

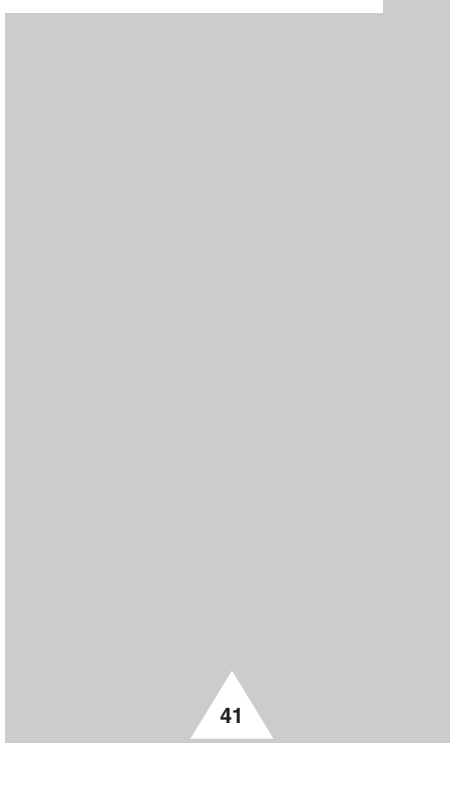

# **Mehrfachbildschirm-Steuerung (MDC; M**ultiple **D**isplay **C**ontrol)

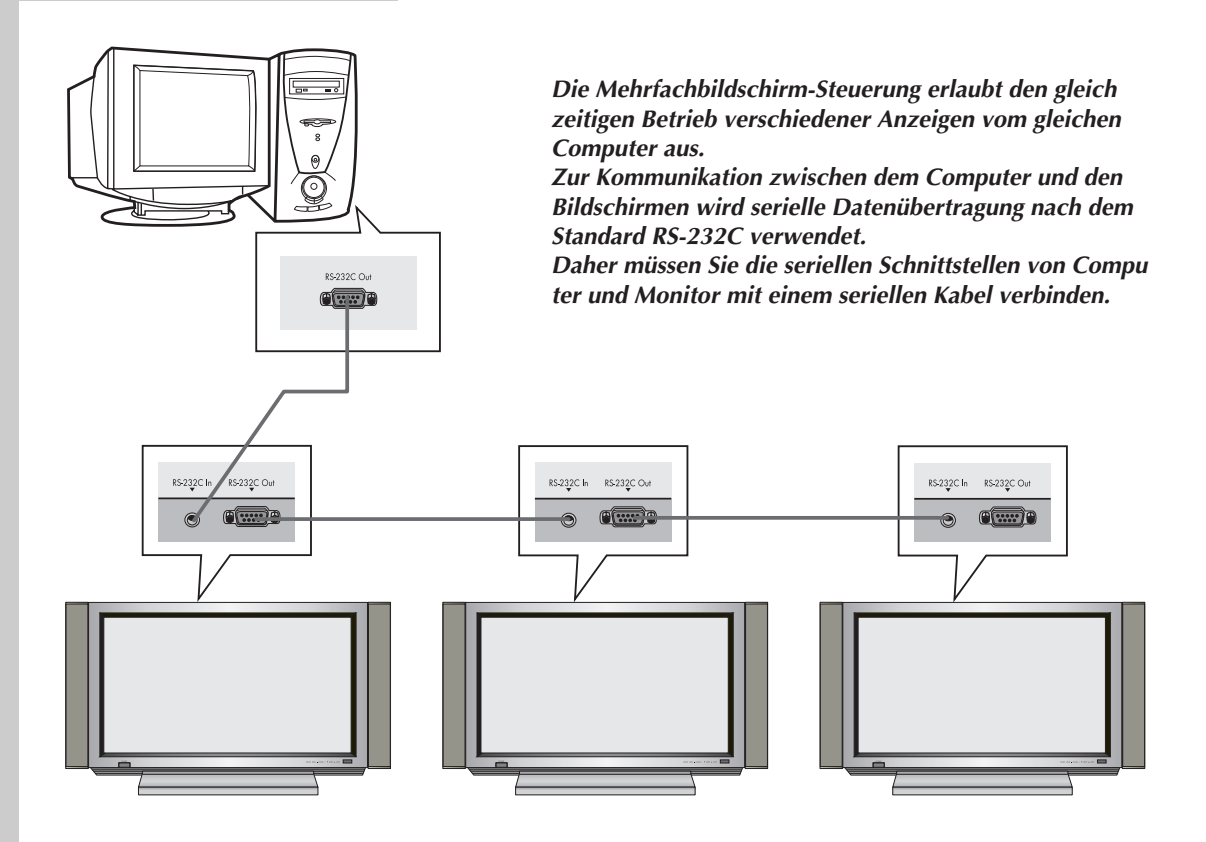

- Stellen Sie vor dem Ansteuern über RS-232C sicher, dass die IDs der Plasmamonitore eingestellt wurden und sich voneinander unterscheiden. Wenn dies nicht der Fall ist, legen Sie zuerst die ID-Nummern fest.(Weitere Informationen hierzu finden Sie unter "Mehrfachbildschirm-Steuerung (MDC) einstellen" auf Seite 43.)
	- ◆ Die Mehrfachbildschirm-Steuerung arbeitet ggf. nicht korrekt, wenn Sie mehr als vier Plasmamonitore steuern wollen oder ein serielles Kabel verwenden, das nicht im Lieferumfang enthalten war.

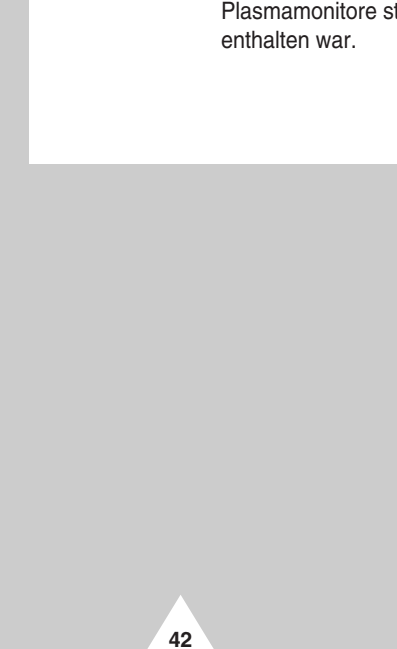

## **Mehrfachbildschirm-Steuerung (MDC) einstellen**

- **1** Drücken Sie die Taste **Menu**. Ergebnis: Das Hauptmenü wird eingeblendet.
- **2** Drücken Sie ∆ oder ∇, um das Menü **SETUP** auszuwählen. Drücken Sie anschließend auf den Joystick.
- **3** Drücken Sie ∆ oder  $∇$ , um das Menü **verschiedenes** auszuwählen. Drücken Sie anschließend auf den Joystick.
- **4** Drücken Sie ∆ oder ⊽. um die Option **ID-Setup** auszuwählen. Geben Sie die ID-Nummer mit Hilfe des Joysticks ein.
- **5** Drücken Sie  $\triangle$  oder  $\nabla$ , um die Option **ID-Eingabe** auszuwählen. Geben Sie die ID-Nummer über die numerischen Tasten ein.

➣ Die Plasmamonitore 1 und 2 müssen sich für die Mehrfachsteuerung im Modus **ID-Setup** befinden. Wird die ID-Nummer von PDP1 im Modus **ID-Eingabe** eingegeben, zeigt nur Plasmamonitor 1 das Menü an, und die Fernbedienung ist funktionsfähig. Der Plasmamonitor 2 reagiert dann nicht auf die Fernbedienung und zeigt den Standby-Modus von **ID-Eingabe** an.

**SETUP** 画 Sprache Deutsch 主 **TT-Kontrast** ┱ E ID-Setup  $401$ ID-Eingabe  $\odot$ Ŏ  $\diamond$  Navig. **◆ Wählen**  $I\!I\!I$  Ende **SETUP** 面 Sprache Deutsch 聿 **TT-Kontrast**  $\overline{\phantom{0}}$ E ID-Setup  $01$ ID-Eingabe  $\begin{array}{c|c|c|c|c} \hline \multicolumn{1}{|c|}{4 & - & - & \multicolumn{1}{|c|}{b} \\ \hline \end{array}$  $\overline{\odot}$ 

ID-Nummer eingeben

Ě

**43**

# **Mehrfachbildschirm-Steuerung (MDC) installieren**

☛ *Systemvoraussetzungen (empfohlen)*

- ◆ Betriebssystem: Windows 95, 98, ME, 2000, XP Home, XP Professional
- ◆ Prozessor: Pentium II
- $\blacklozenge$  RAM: 64 MB
- ◆ VGA-Signal: 800 x 600, 256 Farben
- ◆ CD-ROM: 4-fache Geschwindigkeit
- ◆ Schnittstelle: kompatibel mit RS-232C, 9-poliger Anschluss (männlich, COM1) Wenn die RS-232C-Schnittstelle Ihres Computers 25-polig ist, verwenden Sie den Adapter auf 9-poligen Anschluss.

➣ Korrekte Funktion wird nicht garantiert, wenn dieses Programm mit anderen Modellen betrieben wird.

### **Mehrfachbildschirm-Steuerung (MDC) installieren (Fortsetzung)**

- **1** Klicken Sie im Verzeichnis der CD-ROM auf die Datei **setup.exe**. Der folgende Bildschirm wird angezeigt, und die Dateien zum Installationsvorgang werden kopiert.
- **2** Wählen Sie den gewünschten Zielordner für die Installation. Klicken Sie auf die Schaltfläche, um die Installation zu starten.

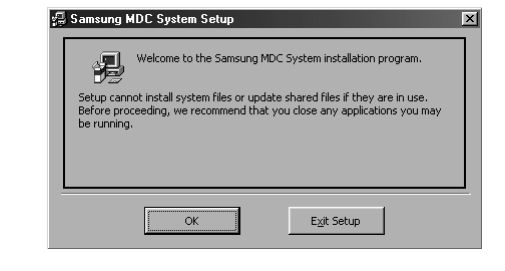

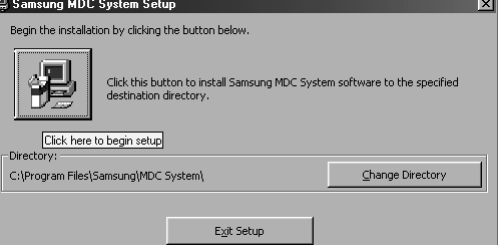

**3** Wählen Sie eine Programmgruppe, und klicken Sie zum Fortsetzen auf **Continue**.

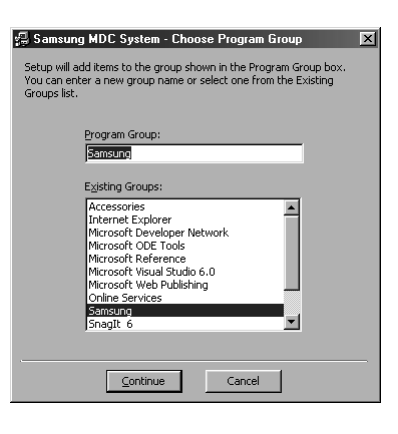

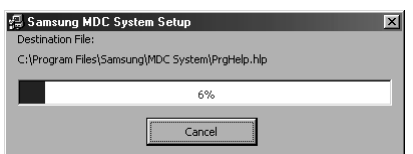

**4** Wenn während der Installation ein Hinweis auf einen Versionskonflikt angezeigt werden sollte, bedeutet dies, dass die aktuelle Version des Programms nicht kompatibel mit bereits in Ihrem System bestehenden Programmbibliotheken ist. Ignorieren Sie diesen Hinweis, und klicken Sie auf **Yes**.

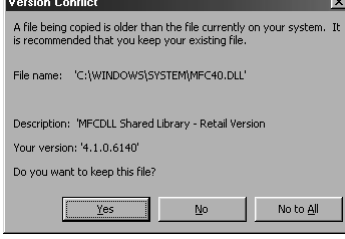

**5** Sobald die Installation abgeschlossen ist, können Sie das Programm starten.

**44**

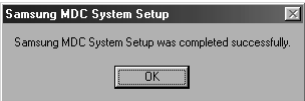

### **Hauptfenster**

### *So starten Sie das Programm: Start → Programme → Multiple Display Control.*

➣ Die Funktion zum Aktivieren/Deaktivieren der Fernbedienung steht unabhängig davon zur Verfügung, ob der Monitor ein- oder ausgeschaltet ist.

Dies betrifft alle Monitore, die per MDC verbunden sind.

Die Funktion zum Empfangen der Fernbedienungssignale wird jedoch aktiviert, sobald MDC beendet wird. Dies gilt für alle Zustände, aus denen heraus MDC beendet wird.

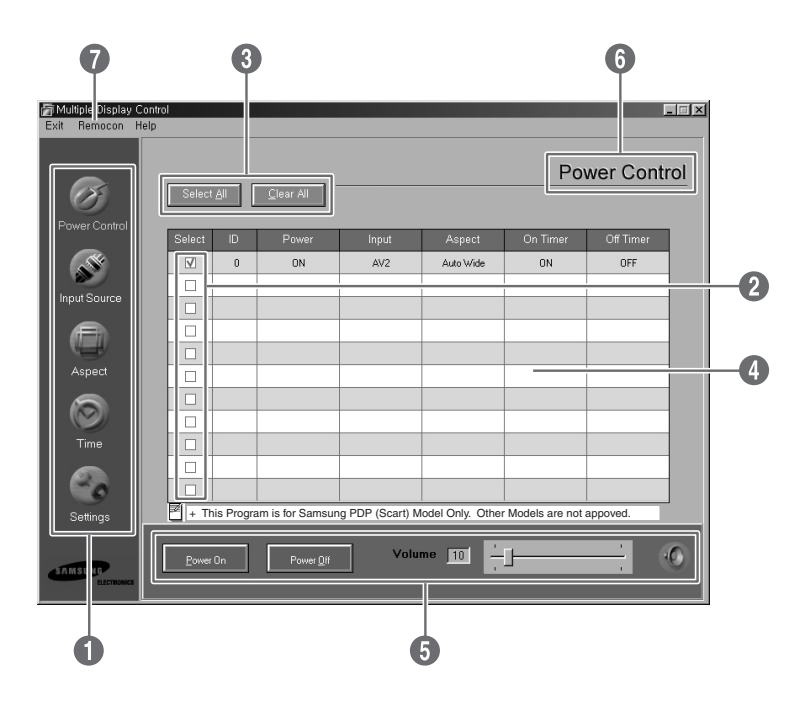

### Beschreibungen

- Œ **Hauptsymbole** : Klicken Sie auf die Hauptsymbole, um zu den verschiedenen Funktionsgruppen zu gelangen.
- $\bullet$  Monitorauswahl : Wählen Sie einen Monitor an, indem Sie das entsprechende Kontrollkästchen mit '✔'aktivieren.
- ˇ **Auswahlschaltflächen** : Klicken Sie auf **Select All <Alle auswählen>** oder **Clear All <Auswahl löschen>** um alle Monitore jeweils an- oder abzuwählen.
- ¨ **Info-Tabelle** : In dieser tabellarischen Darstellung werden Kurzinformationen zu den angewählten Monitoren angezeigt.
- ˆ **Steuerungswerkzeuge** : Über diese Elemente können Sie die Monitore steuern.
- Ø **Funktion** : Hier wird die aktuell zu steuernde Funktion angezeigt.
- ∏ **Fernbedienung** : Über diese Einstellung wird die Funktion des Monitors zum Empfang der Fernbedienung aktiviert bzw. deaktiviert.

### **Schnittstelle konfigurieren**

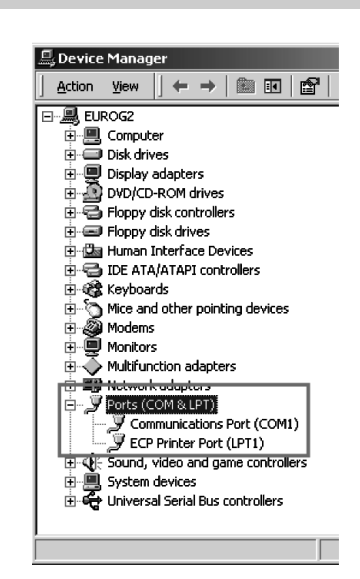

**DEU**

- ◆ *Die Mehrfachbildschirm-Steuerung verwendet ausschließlich die Schnittstelle COM1. Andere Schnittstellen können nicht verwendet werden.*
- ◆ *Um zu überprüfen, welche Schnittstelle des Computers verwendet wird, klicken Sie auf Systemsteuerung → Gerätemanager* ➜ *Schnittstellen.*
- ◆ *Wenn dem verwendeten Anschluss eine andere Schnittstelle als COM1 zugewiesen wurde, können Sie dies unter Windows 2000 und XP im Gerätemanager korrigieren. Weisen Sie dem verwendeten seriellen Anschluss die Schnittstelle COM1 zu. Weitere Informationen hierzu finden Sie im nächsten Abschnitt. Wenn andere Betriebssysteme installiert sind, können Sie diese Einstellungen im BIOS Ihres Computers vornehmen.*
- Um das Programm zu beenden, klicken Sie auf das Menü *"Beenden". Über das Menü "Hilfe" erhalten Sie Inform ationen zum Programm selbst und zu dessen Bedienung.*

### **Schnittstelle zuweisen**

- ◆ *Die Mehrfachbildschirm-Steuerung verwendet ausschließlich die Schnittstelle COM1. Andere Schnittstellen können nicht verwendet werden.*
- ◆ *Unter Windows 2000 und XP können Sie dem Anschluss die Schnittstelle COM1 zuweisen. Wenn andere Betriebssysteme installiert sind, können Sie diese Einstellungen im BIOS Ihres Computers vornehmen.*
- ◆ *Klicken Sie auf Systemsteuerung* ➜ *System* ➜ *Gerätemanager* ➜ *Schnittstellen. Klicken Sie mit der rechten Maustaste auf Eigenschaften* ➜ *Registerkarte Schnittstelleneigenschaften* ➜ *Erweitert.*

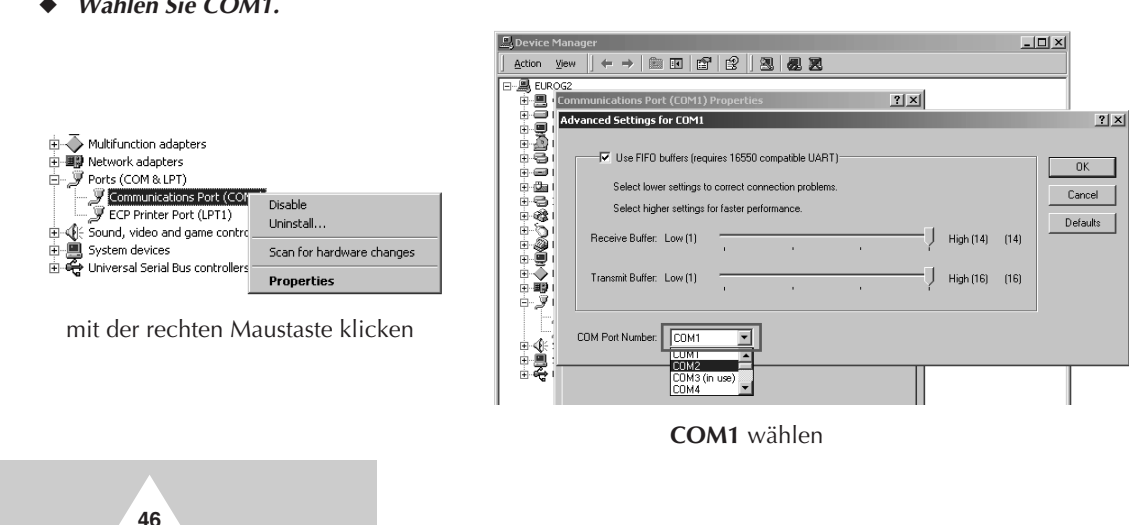

◆ *Wählen Sie COM1.*

### **Einschaltzustand steuern**

➣ Die Funktion zum Steuern des Einschaltzustandes ist für alle angeschlossenen Monitore verfügbar.

### *Klicken Sie auf das Hauptsymbol "Power Control" <Steuerung>. Daraufhin wird das entsprechende Steuerfenster angezeigt.*

Die Info-Tabelle enthält grundlegende Informationen für die Steuerung der Einschaltzustände.

- Œ **Einschaltstatus**
- **<sup><sup>0</sup>** Signalquelle</sub></sup>
- **A** Bildformat
- **<sup>O</sup>** Status des Einschalttimers
- $\Theta$  **Status des Ausschalttimers**

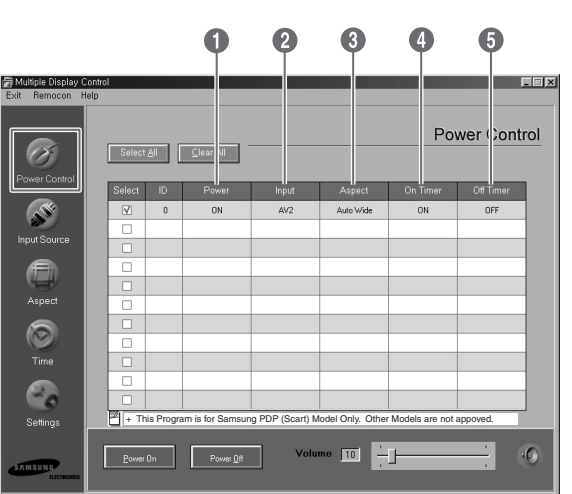

*Um die zu steuernden Monitore auszuwählen, aktivieren Sie deren Kontrollkästchen '*✔*' , oder klicken auf "Select All" <Alle auswählen>.*

Unter **Power Control <Steuerung>** können Sie folgende Funktionen der mit '✔' aktivierten Monitore steuern.

### Œ **Ein-/Ausschalten**

- Schaltet den gewählten Monitor ein oder aus.
- Schaltet die einzelnen Monitore im Abstand von einer Sekunde ein, um einen zu hohen resultierende Einschaltstrom beim gleichzeitigen Einschalten zu vermeiden.

### <sup>2</sup> Regeln der Lautstärke

- Regelt die Lautstärke des gewählten Monitors.
- À Ω - Die aktuell eingestellte Lautstärke des gewählten Monitors wird übernommen und durch den Schieberegler dargestellt. (Wenn Sie entweder alle Monitore an- oder alle abwählen, wird der Wert auf die Voreinstellung 10 gesetzt.)

### **<sup>6</sup>** Stummschalten

- Aktiviert/deaktiviert die Stummschaltung des gewählten Monitors.
- Wenn Sie einen Monitore einzeln wählen und dieser bereits stummgeschaltet ist, müssen Sie auf das Stummschaltesymbol klicken. (Wenn Sie entweder alle Monitore an- oder alle abwählen, werden die Werte auf die Voreinstellungen zurückgesetzt.)

➣ Lautstärkeregelung und Stummschaltefunktion sind nur für eingeschaltete Monitore verfügbar.

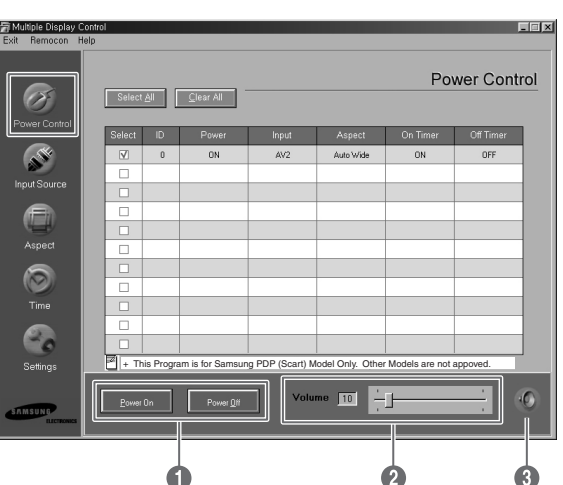

**47**

## **Signalquellen wählen**

Signalquellen können nur für eingeschaltete Monitore gewählt werden.

*Klicken Sie auf das Hauptsymbol "Input Source" <Eingangsquelle>. Daraufhin wird das entsprechende Steuerfenster angezeigt.*

Die Info-Tabelle enthält grundlegende Informationen zu den Einstellungen der Signalquellen.

- Œ **Power <Zustand>** : Zeigt den Einschalt zustand des aktuellen Monitors an.
- $\odot$  Input <Eingang> : Zeigt die für den aktuellen Monitor gewählte Signalquelle an.

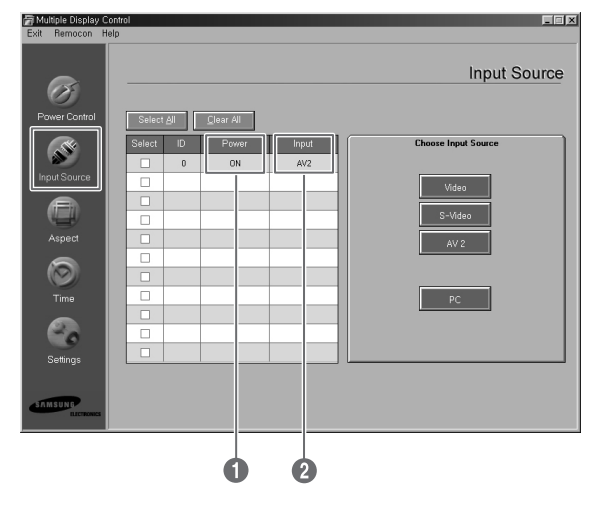

*Um die zu steuernden Monitore auszuwählen, aktivieren Sie deren Kontrollkästchen '*✔*' oder klicken auf "Select All" <Alle auswählen>.*

Unter Input Source <Eingangsquelle> können Sie folgende Funktionen der mit '✔' aktivierten Monitore steuern.

- Œ **Video** : Wählt als Signalquelle Video aus.
- **<sup>8</sup>** S-Video : Wählt als Signalquelle S-Video aus.
- **1** AV2 : Wählt als Signalquelle AV2 aus.
- **O** PC : Wählt als Signalquelle den PC aus.

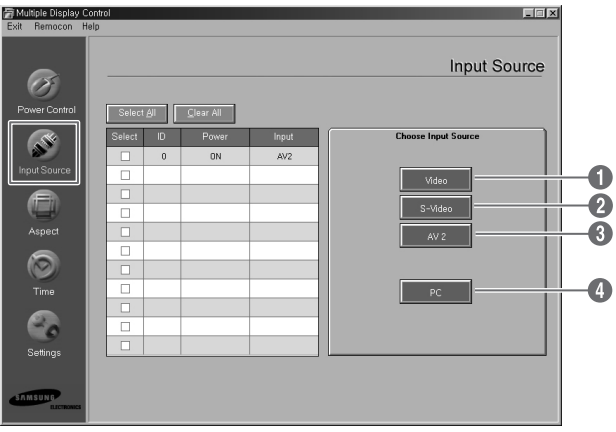

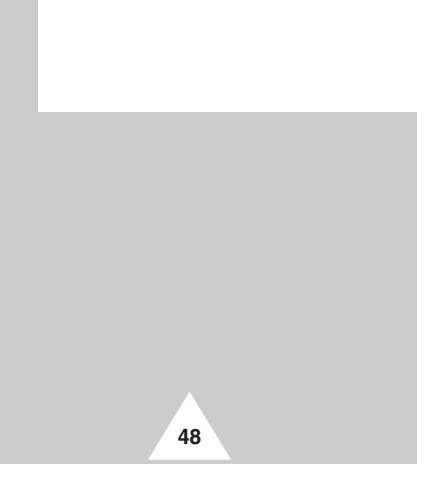

# **Bildformat wählen (Video/S-Video/AV2)**

Bildformate können nur für eingeschaltete Monitore gewählt werden.

➣ Diese Funktion ist im Videotext-Modus nicht verfügbar.

### *Klicken Sie auf das Hauptsymbol "Aspect" <Bildformat>. Daraufhin wird das entsprechende Steuerfenster angezeigt.*

Die Info-Tabelle enthält grundlegende Informationen zu den Einstellungen der Bildformate.

- Œ **Power <Zustand>** : Zeigt den Einschaltzustand des aktuellen Monitors an.
- $\odot$  Aspect <Bildformat> : Zeigt das Bildformat des aktuellen Monitors an.
- ˇ **Input <Eingang>** : Zeigt die Signalquelle des aktuellen Monitors an.
- $\bullet$  In der Info-Tabelle werden nur die Monitore aufgeführt, für die Video, S-Video oder AV2 als Signalquelle gewählt wurde.
- ˆ Zunächst wird die Registerkarte Video, S-Video, AV2 angezeigt.
	- S-Video, AV2 angezeigt.<br>- Über die Schaltflächen können Sie die Bildformate für diese Signalquellen steuern.
- Ø Um das Format für das Computersignal zu steuern, klicken Sie auf die Registerkarte PC.

### **Bildformat wählen (PC)**

*Um die zu steuernden Monitore auszuwählen, aktivieren Sie deren Kontrollkästchen '*✔*' oder klicken auf "Select All" <Alle auswählen>.*

Die Info-Tabelle enthält grundlegende Informationen zu den Einstellungen der Bildformate.

- **O** Um das Format für das Computersignal zu steuern, klicken Sie auf die Registerkarte **PC**.
- **<sup>2</sup>** In der Info-Tabelle werden nur die Monitore aufgeführt, für die als Signalquelle PC gewählt wurde.
- **<sup>6</sup>** Um das Breitbildformat für den gewählten Monitor festzulegen, klicken Sie auf **Breit**.
- ¨ Um das Bildformat 4:3 für den gewählten Monitor festzulegen, klicken Sie auf **4:3**.

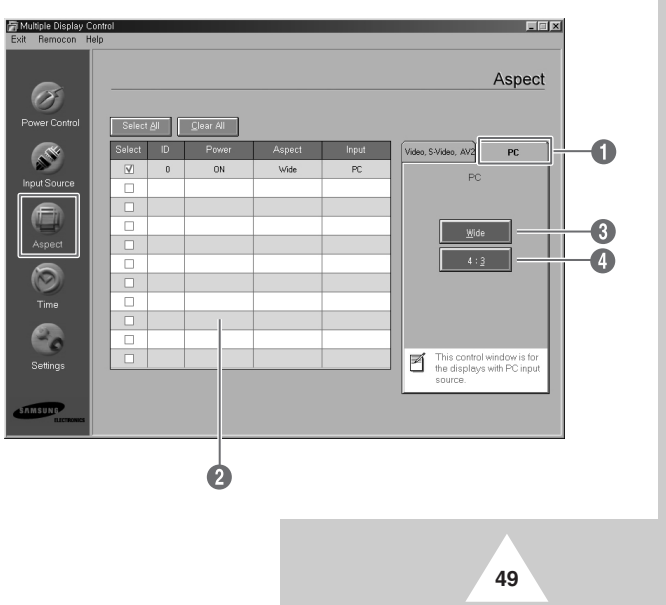

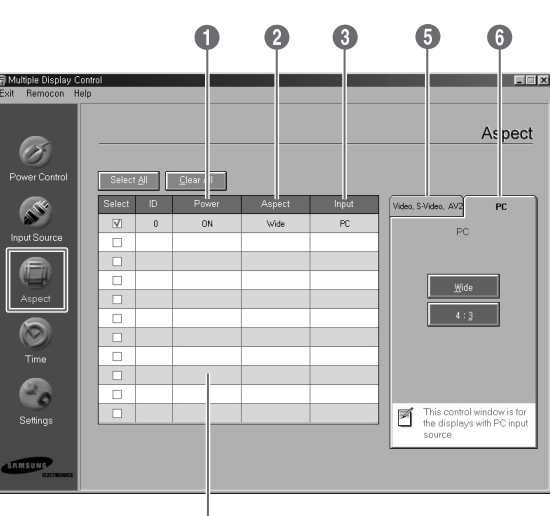

## **Zeitsteuerung**

**50**

Zeitsteuerungsfunktionen können nur für eingeschaltete Monitore konfiguri ert werden.

➣ Diese Funktion ist im Videotext-Modus nicht verfügbar.

*Klicken Sie auf das Hauptsymbol "Time" <Zeit>. Daraufhin wird das entsprechende Steuerfenster angezeigt.*

Die Info-Tabelle enthält grundlegende Informationen zu den Einstellungen der Zeitsteuerung.

- Œ **Current Time <Aktuelle Zeit>** : Stellt die aktuelle Zeit für den gewählten Monitor ein. Stellen Sie die Systemzeit des Computers ein, bevor Sie die Zeit für den Monitor ändern.
- **<sup>3</sup> On Time Setup <Startzeit>** : Legt die Stunde und Minute der Einschaltzeit sowie die Lautstärke des gewählten Monitors fest.
- ˇ **Off Time Setup <Stoppzeit>** : Legt die Stunde und Minute der Ausschaltzeit des gewählten Monitors fest.
- $\bullet$  Im Fenster für die Zeitsteuerung werden unter On Timer <Startzeit> sowohl Schaltzeit als auch Schaltzustand angezeigt.
- ˆ Im Fenster für die Zeitsteuerung werden unter **Off Timer <Stoppzeit>** sowohl Schaltzeit als auch Schaltzustand angezeigt.

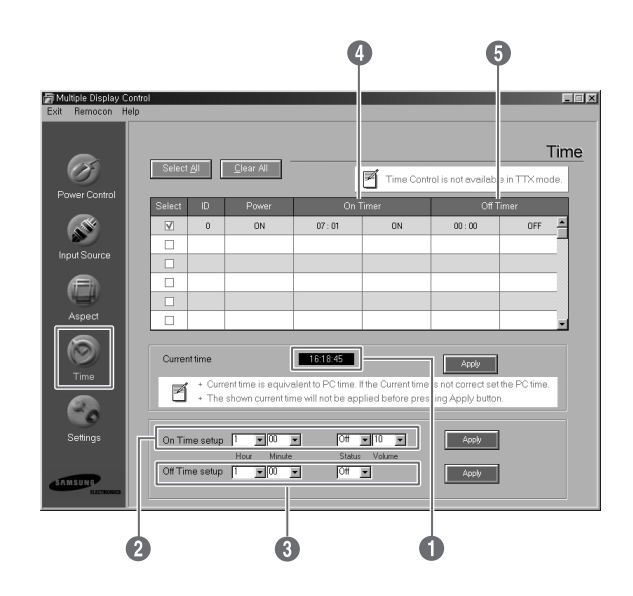

### **Bild einstellen (Video/S-Video/AV2)**

Die Einstellungen sind nur für eingeschaltete Monitore verfügbar. Wenn Sie keine eigenen Werte festgelegt haben, wird der werkseitig voreingestellte Wert angezeigt.

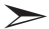

➣ Diese Funktion ist im Videotext-Modus nicht verfügbar.

### *Klicken Sie auf das Hauptsymbol "Settings" <Einstellungen>. Daraufhin wird das entsprechende Steuerfenster angezeigt.*

Die Info-Tabelle enthält grundlegende Informationen zu den Bildeinstellungen. Wenn Sie eine Einstellung wählen, wird deren aktueller Wert angezeigt.

Wenn Sie auf **Select All <Alle auswählen>** klicken, werden die Voreinstellungswerte wieder hergestellt. Wenn Sie diese Werte verändern, wechselt der Einstellungsmodus automatisch zu CUSTOM <benutzerdefiniert>.

- Œ **Picture <Bild>** : Registerkarte für die Bildeinstel lungen der Signalquellen Video, S-Video und AV2.
- **<sup>0</sup>** Contrast <Kontrast> : Regelt den Kontrast des gewählten Monitors.
- ˇ **Brightness <Helligkeit>**: Regelt die Helligkeit des gewählten Monitors.
- ¨ **Sharpness <Schärfe>** : Regelt die Bildschärfe des gewählten Monitors.
- ˆ **Color <Farbe>** : Regelt die Farbstärke des gewählten Monitors.
- Ø **Tint <Farbton>** : Regelt den Farbton des gewählten Monitors. (nur für NTSC)
- ∏ **Color Tone <Farbtemperatur>** : Regelt die Farbtemperatur des gewählten Monitors. (nur für PAL)

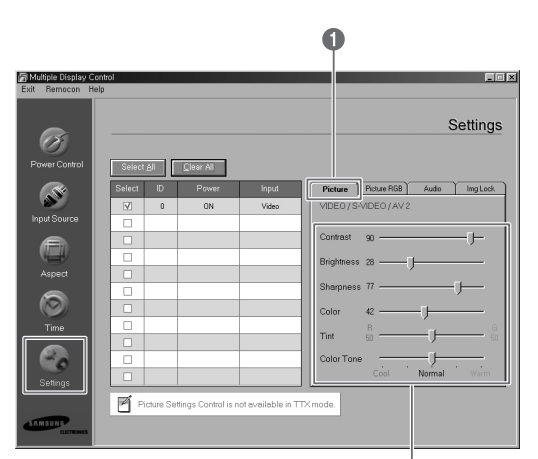

000000

### **RGB-Bild einstellen (PC)**

- Œ **Picture RGB <Bild-RGB>** : Registerkarte für die Bildeinstellungen der Monitore, für die PC als Signalquelle gewählt wurde.
- **<sup>0</sup>** Contrast <Kontrast> : Regelt den Kontrast des gewählten Monitors.
- **<sup>6</sup>** Brightness <Helligkeit> : Regelt die Helligkeit des gewählten Monitors.
- ¨ **Red Gain <Rotanteil>** : Regelt den Rotanteil des Bilds für den gewählten Monitor.
- ˆ **Green Gain <Grünanteil>** : Regelt den Grünanteil des Bilds für den gewählten Monitor.
- Ø **Blue Gain <Blauanteil>** : Regelt den Blauanteil des Bilds für den gewählten Monitor.

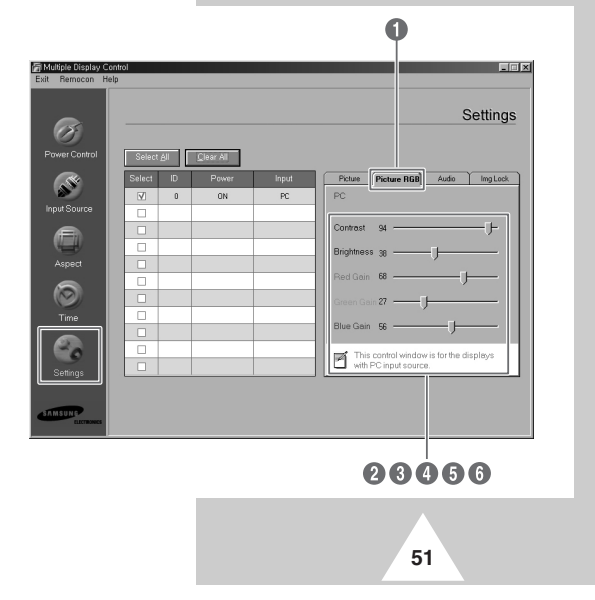

### **Ton einstellen**

**DEU**

Die Einstellungen sind nur für eingeschaltete Monitore verfügbar. Wenn Sie keine eigenen Werte festgelegt haben, wird der werkseitig voreingestellte Wert angezeigt.

➣ Diese Funktion ist im Videotext-Modus nicht verfügbar.

### *Klicken Sie auf das Hauptsymbol "Settings" <Einstellungen>. Daraufhin wird das entsprechende Steuerfenster angezeigt.*

Die Info-Tabelle enthält grundlegende Informationen zu den Bildeinstellungen. Wenn Sie eine Einstellung wählen, wird deren aktueller Wert angezeigt. Wenn Sie auf **Select All <Alle auswählen>** klicken, werden die Voreinstellungswerte wieder hergestellt. Wenn Sie diese Werte verändern, wechselt der Einstellungsmodus automatisch zu CUSTOM <benutzerdefiniert>.

- Œ **Audio <Audio>** : Registerkarte für die Toneinstellungen zu allen Signalquellen.
- **<sup>2</sup>** Treble <Höhen> : Regelt die Höhen der Tonwiedergabe für den gewählten Monitor.
- **8** Bass < Tiefen> : Regelt die Tiefen der Tonwiedergabe für den gewählten Monitor.
- **4** Balance < Balance > : Regelt die Balance der Tonwiedergabe für den gewählten Monitor.

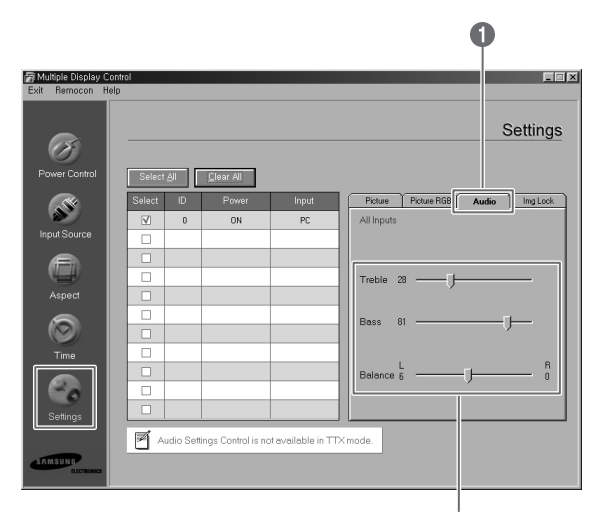

260

### **Bildparameter einstellen**

Die Bildparameter können nur für eingeschaltete Monitore konfiguriert werden.

*Klicken Sie auf das Hauptsymbol "Settings" <Einstellungen>. Daraufhin wird das entsprechende Steuerfenster angezeigt.*

Die Info-Tabelle enthält grundlegende Informationen zu den Bildeinstellungen.

- Œ **Image Lock <Bildparameter>** : Registerkarte zum Festlegen der Bildparameter der Monitore, für die als Signalquelle PC gewählt wurde.
- **<sup>0</sup>** Frequency <Frequenz> : Regelt die Bildwiederholfrequenz für den gewählten Monitor.
- **<sup>6</sup>** Phase <Phase> : Regelt die Phasenlage für den gewählten Monitor.
- ¨ **Position <Position>** : Stellt die Bildlage für den gewählten Monitor ein.
- ˆ **Auto Adjustment <Auto-Einstellung>** : Stellt die Bildparameter automatisch ein.

**52**

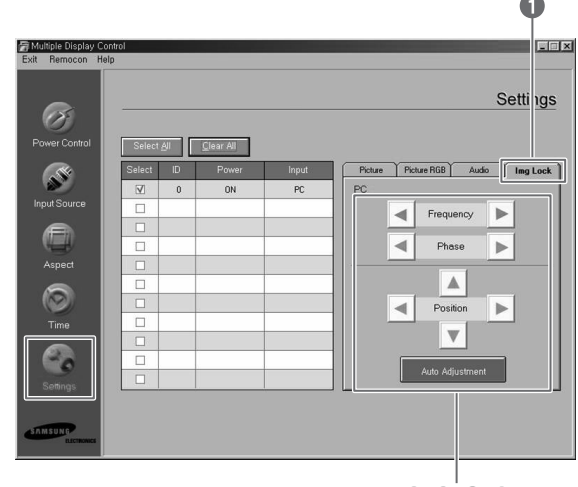

0006
## **Eingestellte Werte anzeigen lassen**

- ◆ *Kein Monitor ausgewählt: Voreinstellungswerte werden angezeigt.*
- ◆ *Ein Monitor wurde ausgewählt: Die Werte für den gewählten Monitor werden abgerufen und angezeigt.*
- ◆ *Ein Monitor wurde ausgewählt und ein weiterer hinzugefügt:Die Werte für den zuletzt gewählten Monitor werden abgerufen und angezeigt.*
- ◆ *Alle Monitore wurden gleichzeitig über die Schaltfläche Select All <Alle auswählen> ausgewählt: Die Voreinstellungswerte werden wieder hergestellt.*

## **Fehlersuche**

- Œ Ein zu steuernder Monitor wird nicht in der zu **Power Control <Steuerung>** gehörigen Info-Tabelle angezeigt.
	- Stellen Sie sicher, dass dem seriellen RS-232C-Anschluss die Schnittstelle **COM1** zugewiesen wurde.
	- Prüfen Sie, ob eine ID-Nummer an zwei Monitore gleichermaßen vergeben wurde. Wenn dies der Fall ist werden die Monitore nicht korrekt im Programm angezeigt.
	- Stellen Sie sicher, dass die eingestellte ID-Nummer zwischen 0 und 10 liegt.(Sie können die ID-Nummer in den Menüs der Monitore festlegen.)
	- Wählen Sie eine ID-Nummer zwischen 0 und 10 aus. Ist dies nicht der Fall, kann das MDC-System den Monitor nicht steuern. Das Programm kann maximal 4 Monitore gleichzeitig steuern. Es kann ggf. 4 bis 10 Monitore gleichzeitig steuern, wobei jedoch die korrekte Funktion nicht gewährleistet wird.
- $\bullet$  Ein zu steuernder Monitor wird nicht in den anderen Info-Tabellen angezeigt.
	- Prüfen Sie, ob der Monitor eingeschaltet ist. (Sie können dies anhand der zu **Power Control <Steuerung>** gehörigen Info-Tabelle prüfen.)
	- Prüfen Sie, ob die Signalquelle des zu steuernden Monitors angewählt werden kann.
- **<sup>3</sup>** Die Dialogbox wird wiederholt angezeigt.

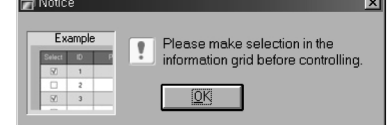

- Stellen Sie sicher, dass der zu steuernde Monitor markiert ist.
- ¨ Sowohl Ein- als auch Ausschalttimer wurden eingestellt, funktionieren aber nicht zum gewünschten Zeitpunkt. - Stellen Sie für alle Monitore gleichermaßen die aktuelle Uhrzeit ein.
- ˆ Die Fernbedienung funktioniert nicht korrekt, nachdem Sie das RS-232C-Kabel abziehen oder die Programme nicht ordnungsgemäß beenden (selbst bei deaktivierter Fernbedienungsfunktion).

- Starten Sie das Programm erneut, und aktivieren Sie die Fernbedienungsfunktion, um die normale Funktionsweise wieder herzustellen.
- Ø Das Programm arbeitet nicht korrekt, wenn die Kommunikation zwischen PC und Bildschirm z. B. durch elektromagnetische Einstrahlung von Peripheriegeräten gestört wird.
- ∏ Weitere Informationen erhalten Sie von einer autorisierten Samsung-Fachwerkstatt.

## **Hinweise zu Aufstellung, Betrieb und Pflege**

*Bei pfleglicher Behandlung wird Ihnen der Plasmamonitor viele Jahre lang gute Dienste leisten. Bitte beachten Sie dazu die nachstehenden Hinweise.*

#### ◆ **Aufstellung**

- Stellen Sie den Plasmamonitor nicht an extrem warmen, kalten oder feuchten Orten auf.
- Stellen Sie den Plasmamonitor nicht in der Nähe von Geräten auf, die Magnetfelder erzeugen.
- Verdecken Sie die Belüftungsöffnungen nicht.
- Stellen Sie den Plasmamonitor nicht auf einer weichen Oberfläche auf, z. B. auf Stoff oder Papier. Die Oberfläche darf auch nicht geneigt sein.

#### ◆ **Flüssigkeiten**

- Bringen Sie keine Flüssigkeiten in die Nähe des Plasmamonitors.

#### ◆ **Gehäuse**

- Nehmen Sie niemals Gehäuseabdeckungen ab, und berühren Sie auch keine internen Teile.
- Zum Reinigen wischen Sie den Plasmamonitor mit einem sauberen und trockenen Tuch ab.
- Verwenden Sie niemals Wasser, Reinigungsmittel, Wachs oder Chemikalien.
- Legen Sie keine schweren Objekte auf das Gehäuse.

#### ◆ **Temperatur**

**54**

- Wenn der Plasmamonitor von einem kalten an einen warmen Ort transportiert wird, ziehen Sie das Netzkabel heraus. Warten Sie vor der Verwendung mindestens zwei Stunden, bis die Kondensationsfeuchtigkeit, die sich eventuell im Innern gebildet hat, vollständig getrocknet ist.

## **Fehlersuche**

*Bevor Sie sich über Ihren Fachhändler an den Kundendienst wenden, führen Sie bitte die folgenden einfachen Maßnahmen durch.*

*Wenn Sie das Problem mit den angegebenen Lösungsvorschlägen nicht beheben können, notieren Sie sich die Modellbezeichnung und die Seriennummer des Geräts (siehe Typenschild auf der Geräterückseite). Dann wenden Sie sich an Ihren Fachhändler.*

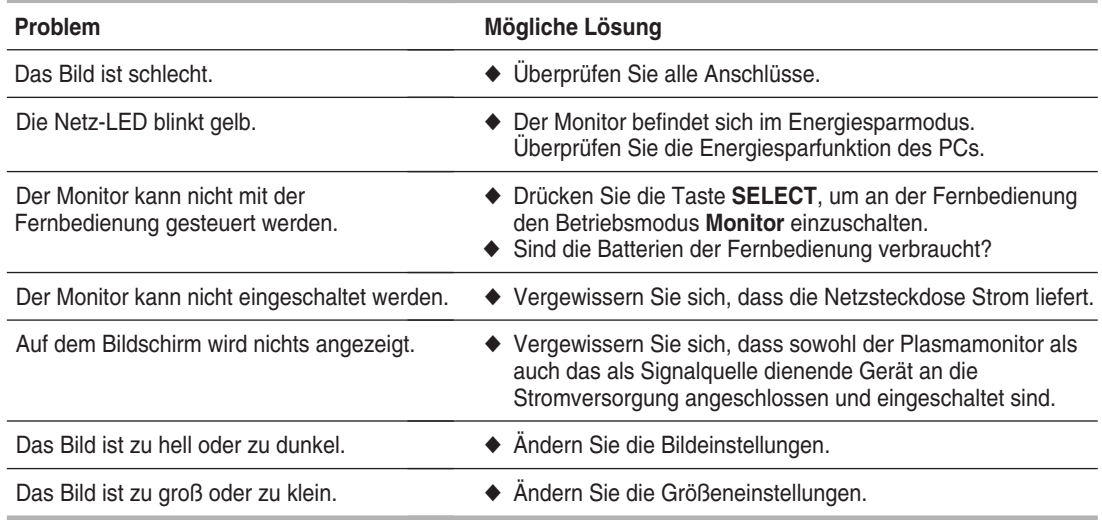

# **DEU**

# **Notizen**

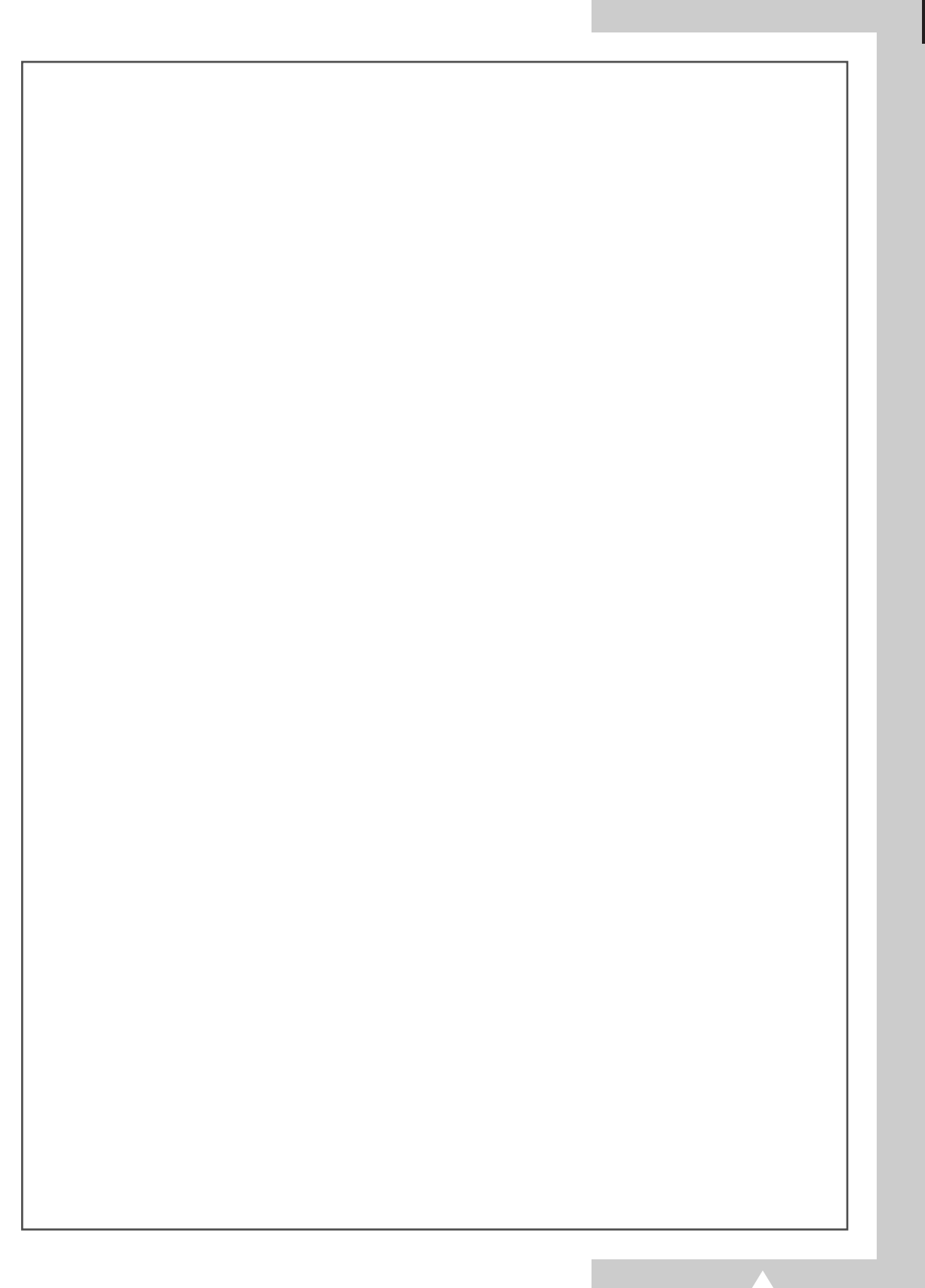

**DEU**

## **- KUNDENDIENST-INFORMATION**

- Im Servicefall wenden Sie sich bitte über Ihren Fachhändler an den Kundendienst.

**Samsung-Hotline** (für allgemeine Informationen): Tel.: 0180-5 12 12 13 (DM 0,24/Min.) Fax: 0180-5 12 12 14

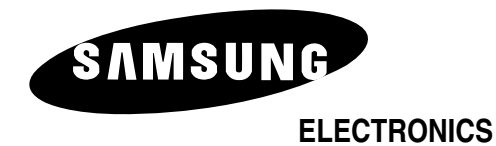

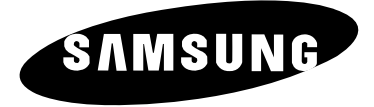

# **ECRAN A PLASMA**

# **Instructions d'installation**

Avant de faire fonctionner l'appareil, lisez minutieusement ce manuel et conservez-le en vue d'une utilisation ultérieure

> **TELECOMMANDE MENUS A L'ECRAN IMAGE DANS L'IMAGE TELETEXTE**

## **Consignes de sécurité**

- ◆ *Ne placez pas l'écran à plasma sur un chariot, un socle, un trépied, une console, une table ou une surface instable de laquelle il pourrait tomber.*
- ◆ *N'exposez pas l'écran à plasma à des conditions de température ou d'humidité extrêmes.*
- ◆ *N'exposez pas l'écran à plasma à la lumière directe du soleil ou à d'autres sources de chaleur.*
- ◆ *Ne placez pas l'écran à plasma en contact avec un liquide quel qu'il soit.*
- ◆ *Ne mettez jamais d'objets d'aucune sorte sur la télévision et ne placez pas de récipient contenant de l'eau sur l'écran à plasma.*
- ◆ *En cas d'orage (particulièrement en cas d'éclairs, débranchez l'écran à plasma de la prise du secteur et de l'antenne.*
- ◆ *Ne marchez pas sur le cordon d'alimentation et ne le vrillez pas.*
- ◆ *Ne surchargez pas les prises murales ou les câbles de rallonge car cela crée un risque d'incendie ou de décharge électrique.*
- ◆ *Utilisez un chiffon doux et sec (ne contenant pas de matières volatiles) pour nettoyer l'écran à plasma.*
- ◆ *Si l'écran à plasma est brisé, n'essayez pas de le réparer vous-même. Contactez le personnel qualifié du service d'assistance.*
- Lorsque la télécommande reste inutilisée pendant longtemps, retirez les piles et stockez-les dans un *endroit frais et sec.*
- ◆ *Ne laissez jamais tomber la télécommande.*

## **Instructions d'utilisation**

◆ *Rémanence à l'écran*

Ne figez pas d'images (telle qu'une image de jeu vidéo ou de PC branché sur l'écran à plasma) sur l'écran du moniteur à plasma pendant plus de deux heures car cela peut entraîner une rémanence à l'écran. Cette rémanence est également appelée "brûlure d'écran". Pour éviter la rémanence, réduisez le niveau de contraste ou de luminosité de l'écran lorsque vous affichez une image figée.

#### ◆ *Défaut de cellule*

L'écran à plasma est constitué de cellules minces. Bien que les écrans soient produits avec plus de 99,9 pour cent de cellules actives, il peut y avoir des cellules qui ne produisent pas de lumière ou qui restent allumées.

#### ◆ *Hauteur*

L'écran à plasma est normalement conçu pour être utilisé à une altitude inférieure à 2000 m. Il peut fonctionner de façon anormale au-dessus de 2000 mètres d'altitude, ne l'installez pas et ne le faites pas fonctionner dans ces conditions.

#### ◆ *Garantie*

- Période de garantie : Un an à compter de la date d'achat de votre écran à plasma.
- La garantie ne couvre pas les dommages causés par la rémanence.
- Les brûlures ne sont pas couvertes par la garantie.

## **Attention**

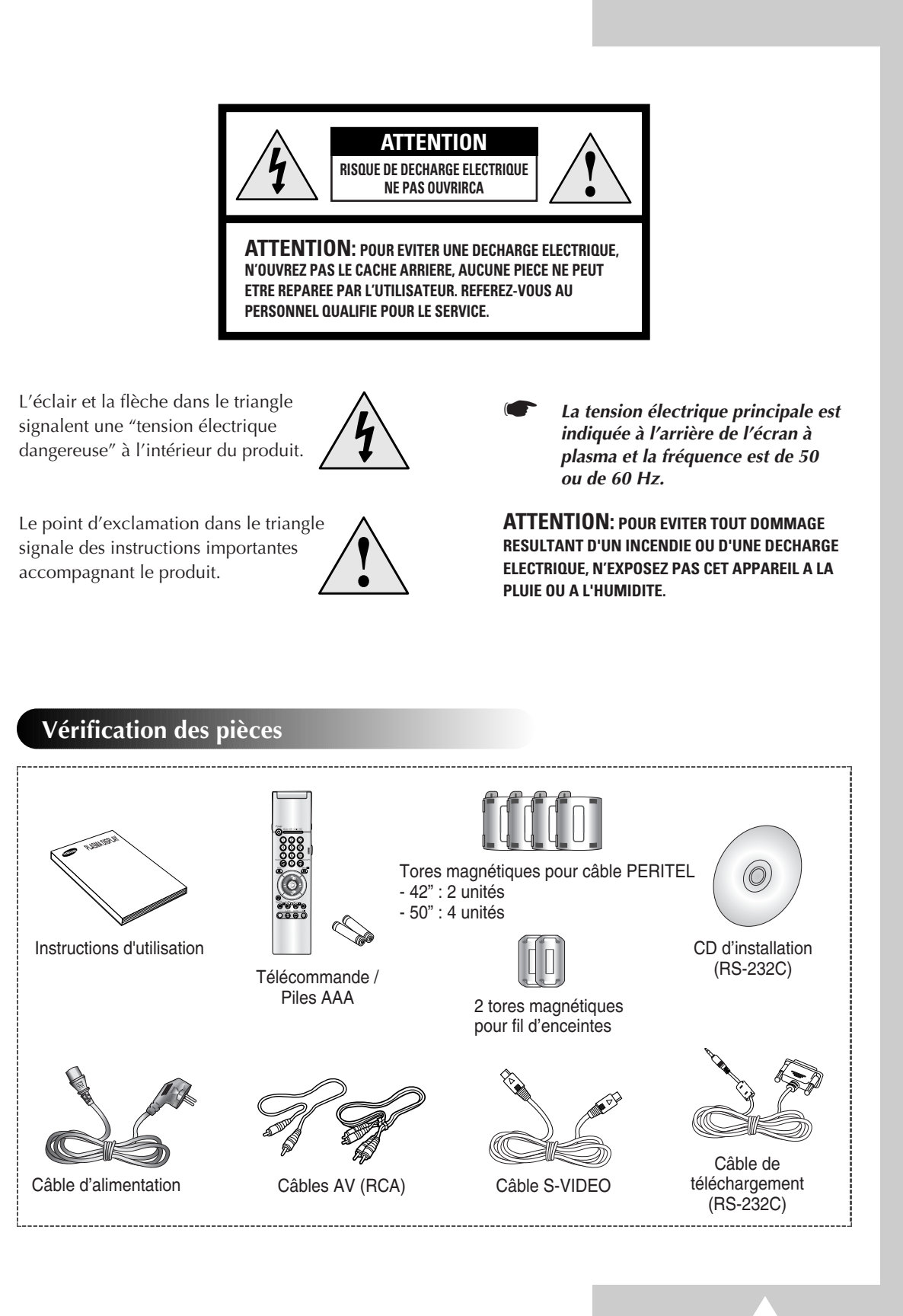

**3**

# **Table des matières** (suite)

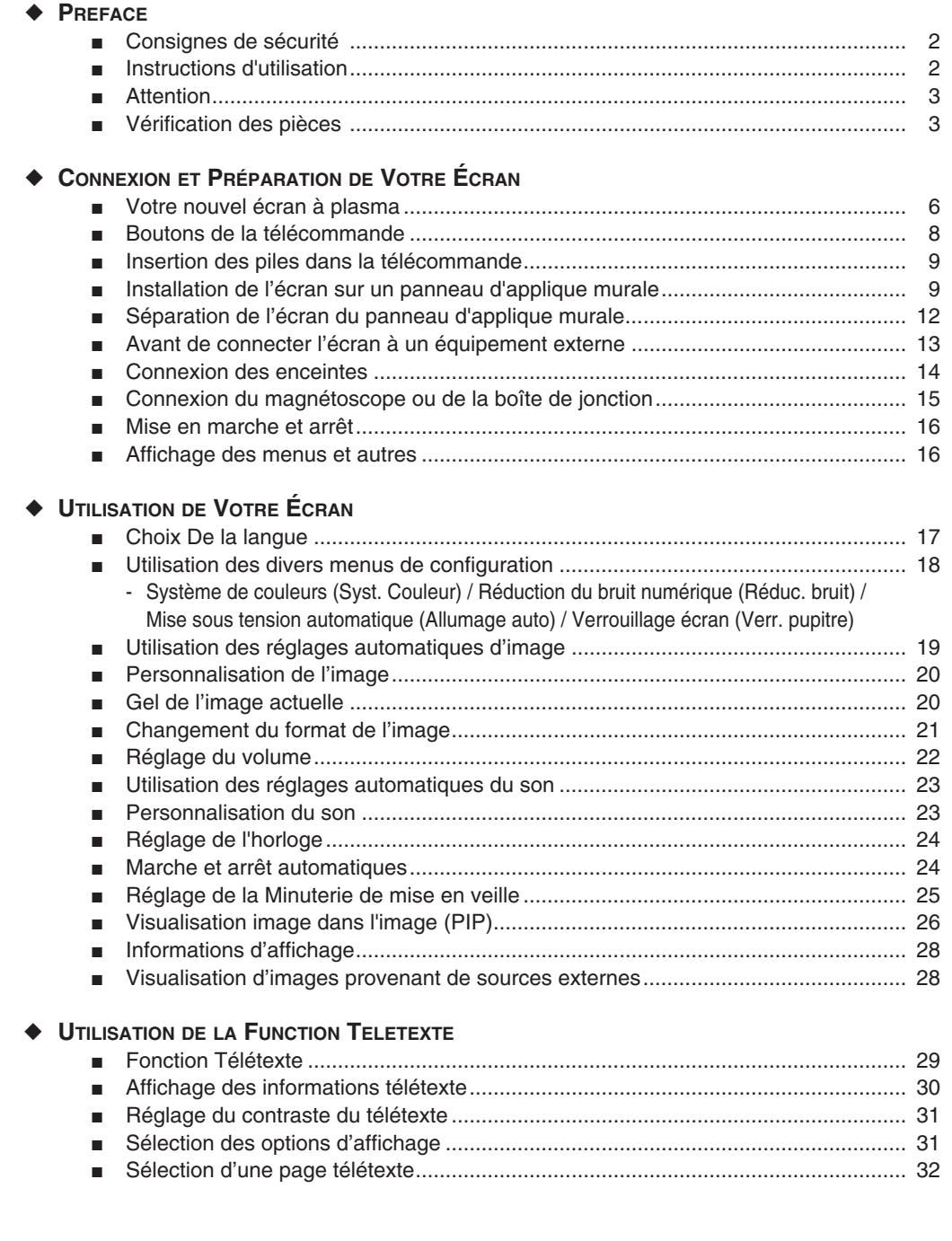

**4**

# **Table des matières**

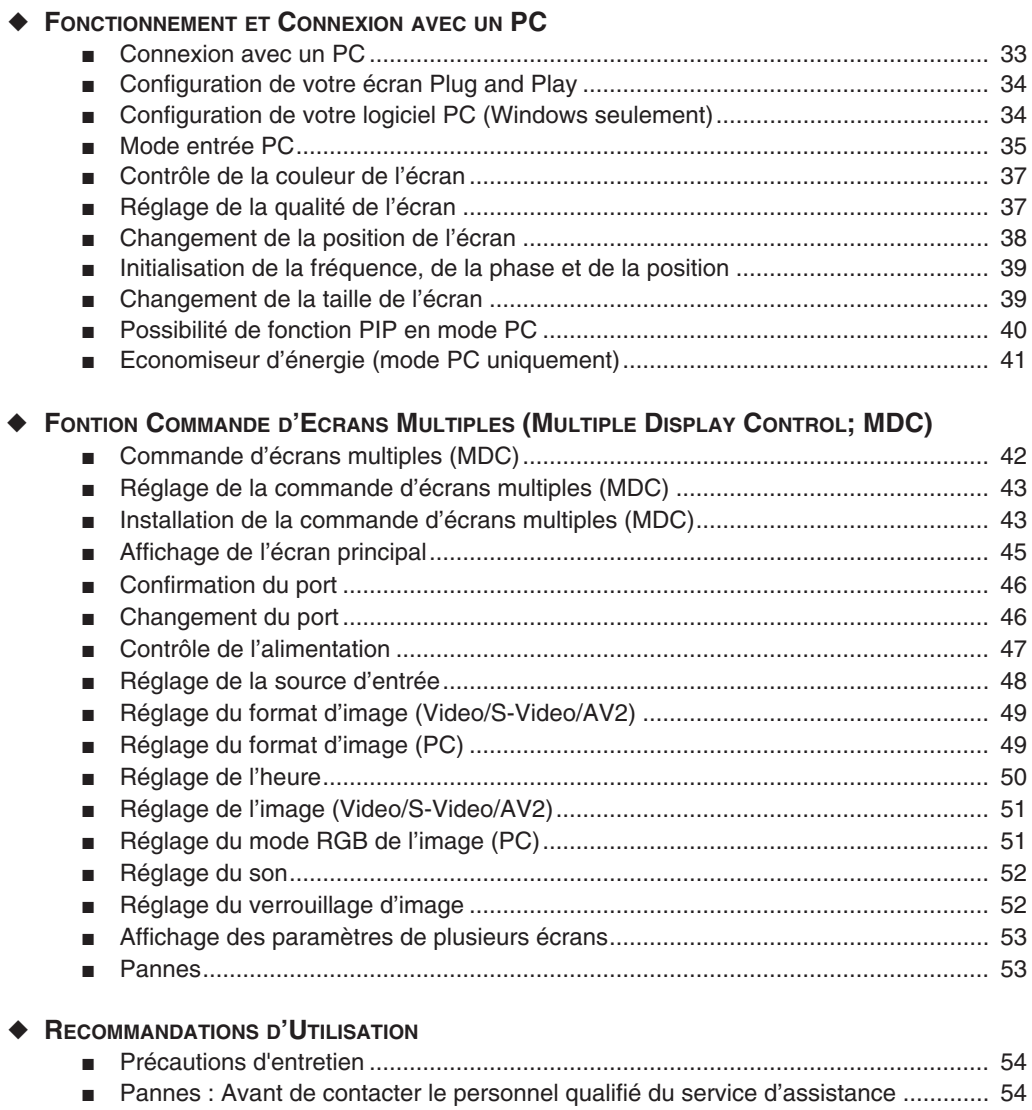

# **Votre nouvel écran à plasma**

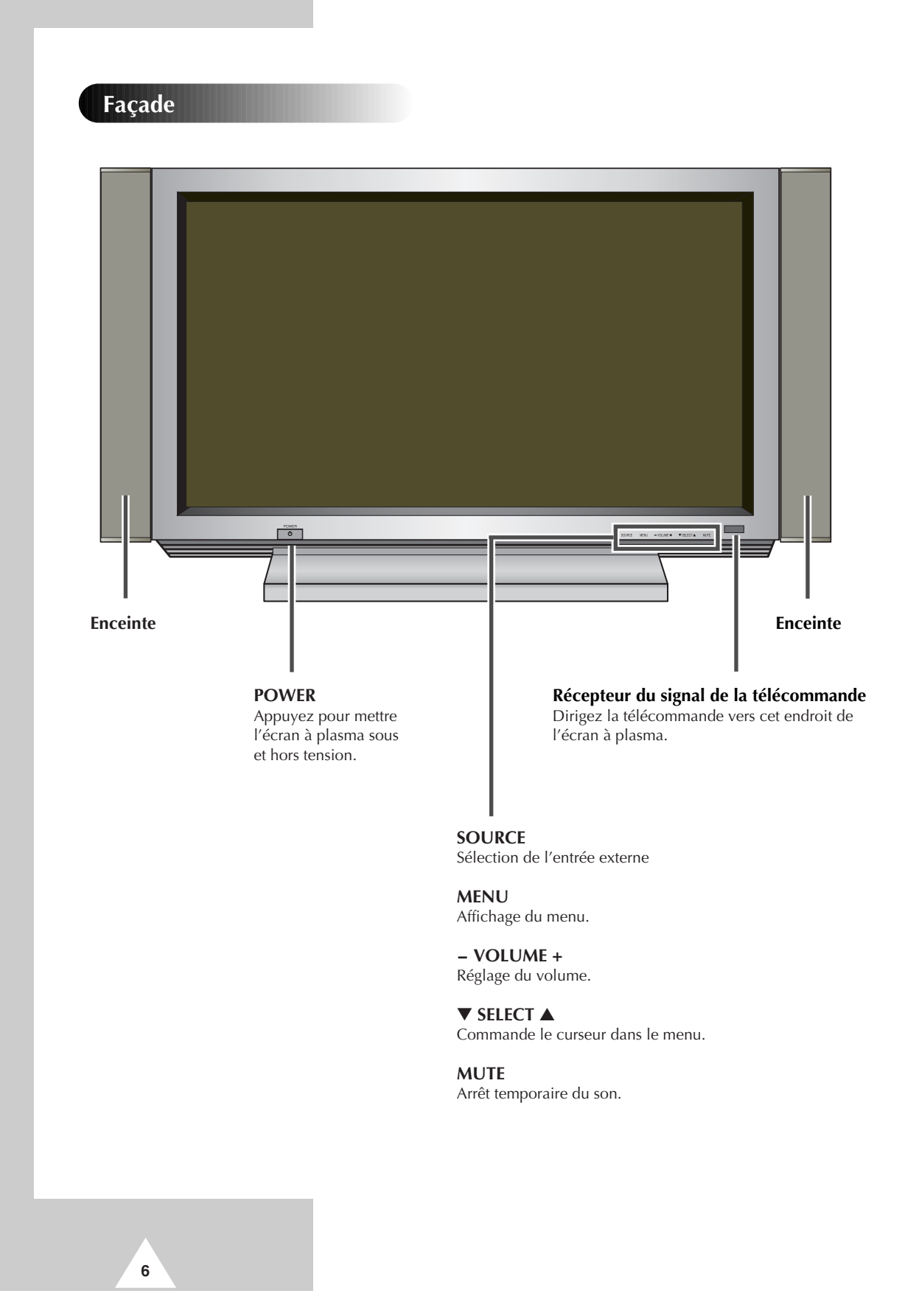

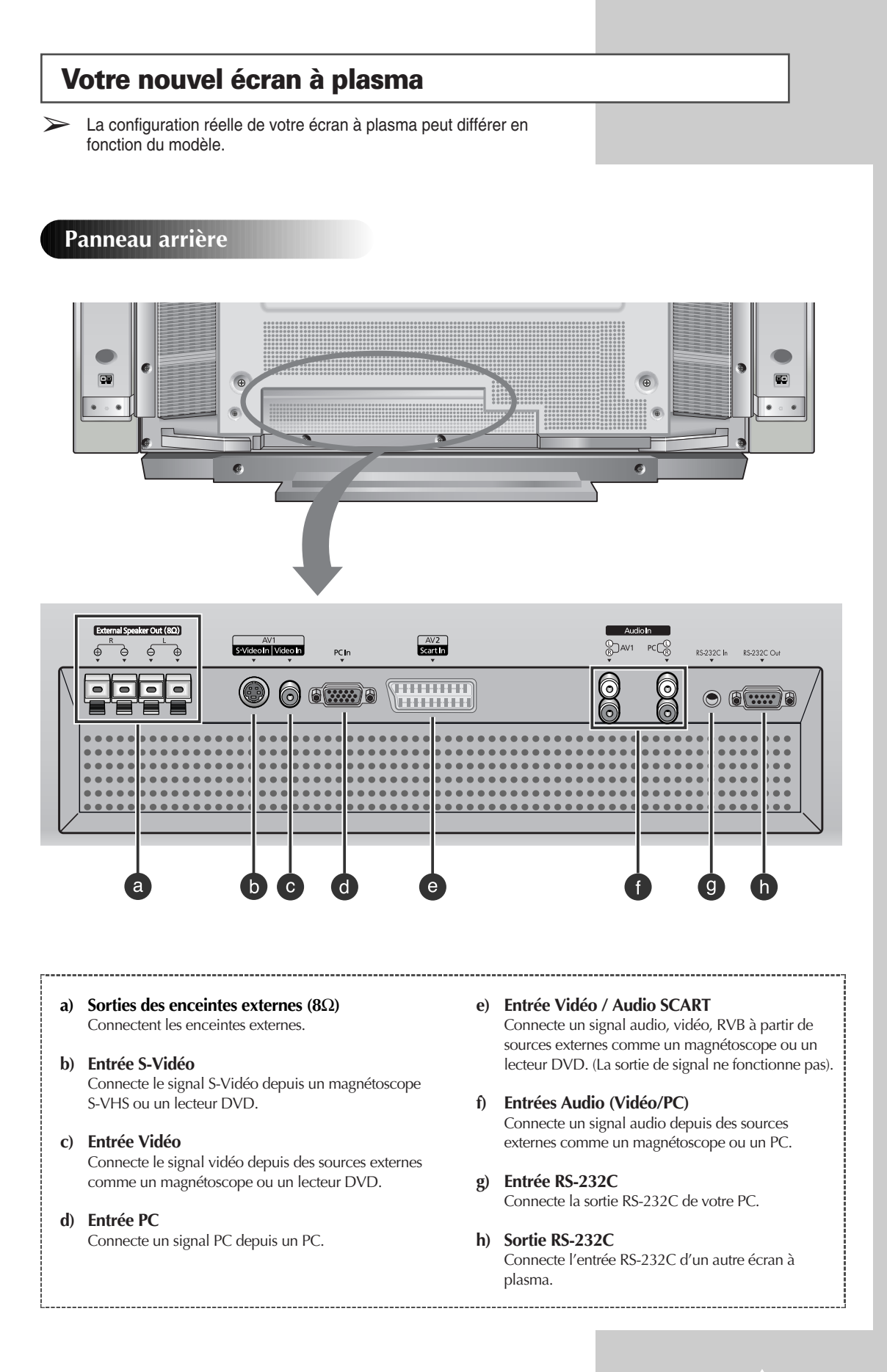

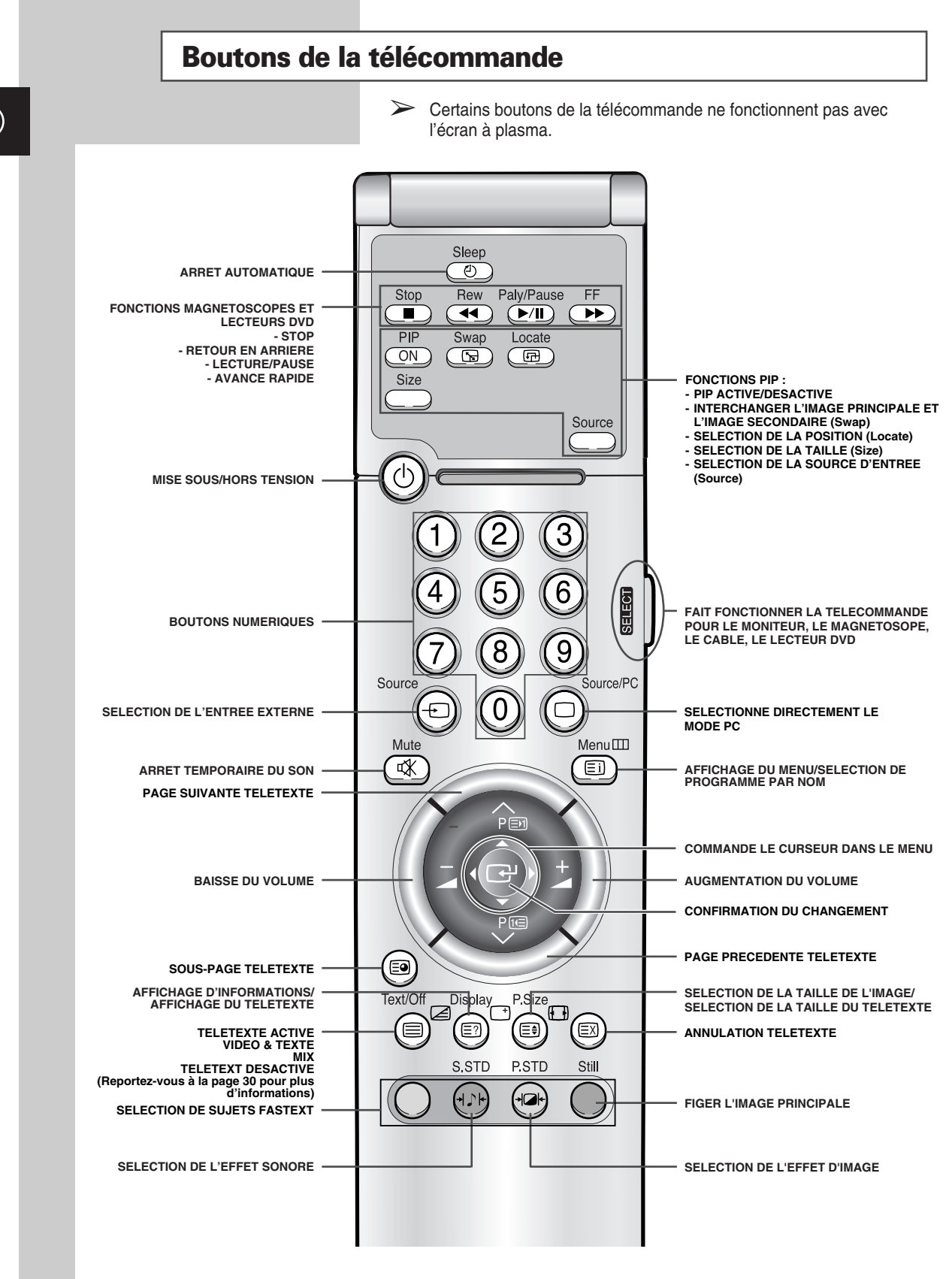

➢ *Il arrive que le transmetteur ne fonctionne pas correctement lorsque la lumière de l'ampoule est allumée autour de l'écran à plasma.*

**8**

## **Insertion des piles dans la télécommande**

*Vous devez insérer ou remplacer les piles dans la télécommande lorsque :*

- ◆ *vous venez d'achetez l'écran à plasma*
- ◆ *la télécommande ne fonctionne plus correctement*
- **1** Retirez le couvercle situé à l'arrière de la télécommande en appuyant sur le symbole et en le tirant vers le bas fermement pour le retirer.
- **2** Insérez deux piles AAA, UM4, R03 de 1,5 V ou équivalent en prenant soin de respecter les polarités.
	- Signe + de la pile sur le + de la télécommande
	- Signe de la pile sur le de la télécommande
- **3** Replacez le couvercle en l'alignant avec la base de la télécommande et le pressant pour le remettre en place.

 $\triangleright$  Ne mélangez pas les types de piles, par exemple une pile alcaline et une pile manganèse.

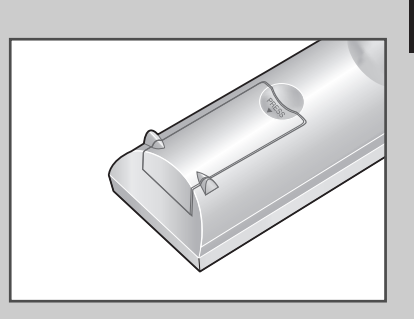

**FRA**

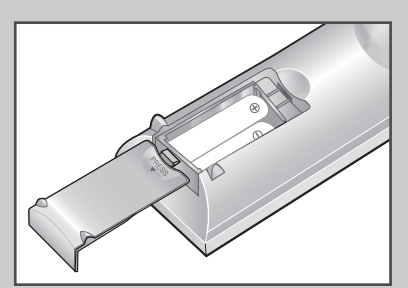

**9**

## **Installation de l'écran sur un panneau d'applique murale**

➢ Le panneau d'applique murale est vendu séparément. Vérifiez auprès de votre revendeur.

#### **Remarques concernant l'installation**

- L'écran à plasma doit être installé uniquement sur des murs verticaux.
- Afin que votre écran à plasma reste performant et en bon état de marche, évitez de l'installer :
	- Près de détecteurs d'incendie ou de fumée.
	- Dans une zone soumise à des vibrations ou à des hautes tensions.
	- Encastré dans un mur.
	- Près ou autour d'un appareil de chauffage.
- Utilisez seulement les pièces et composants recommandés par le fabricant.

*suite…*

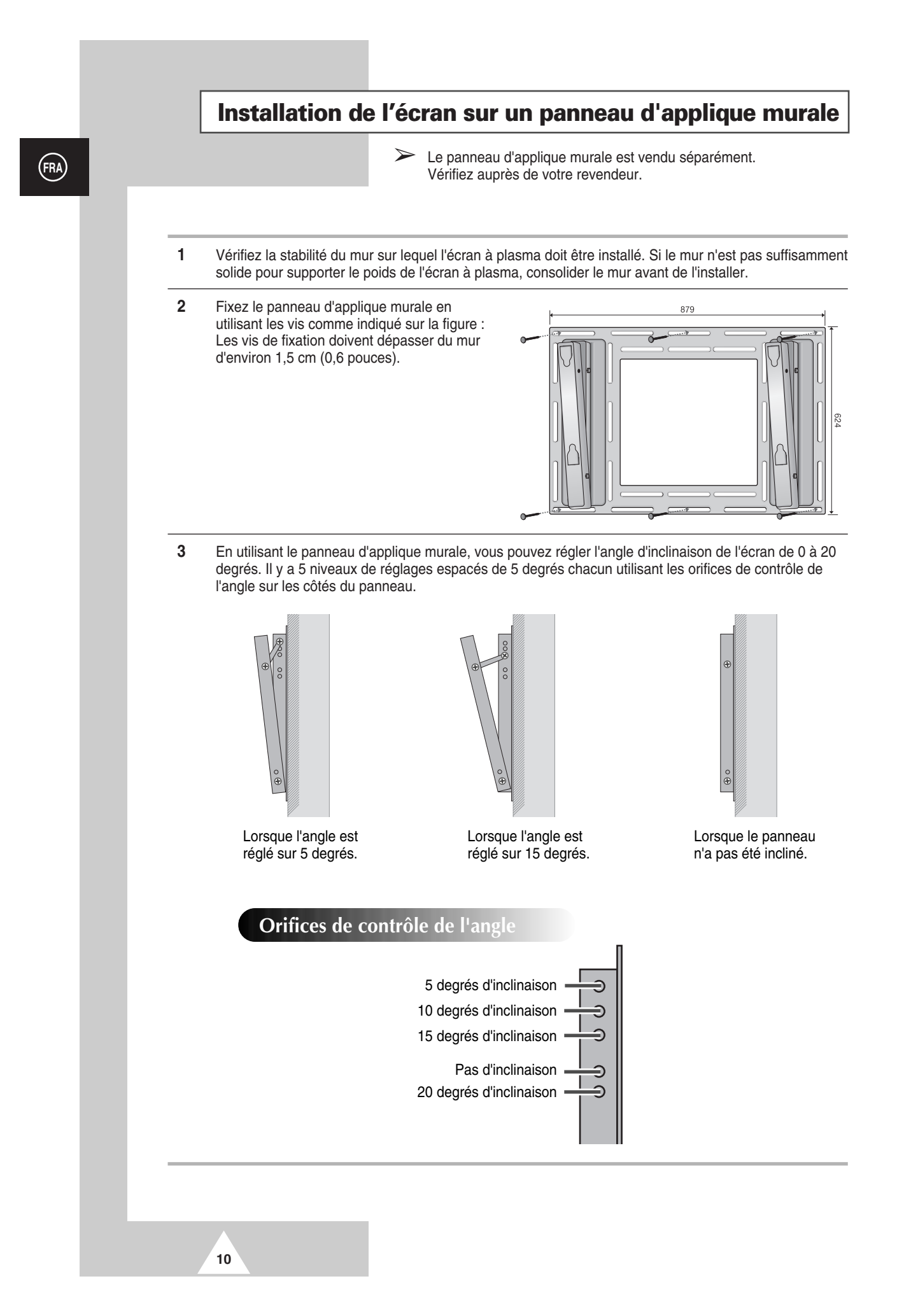

## **Installation de l'écran sur un panneau d'applique murale**

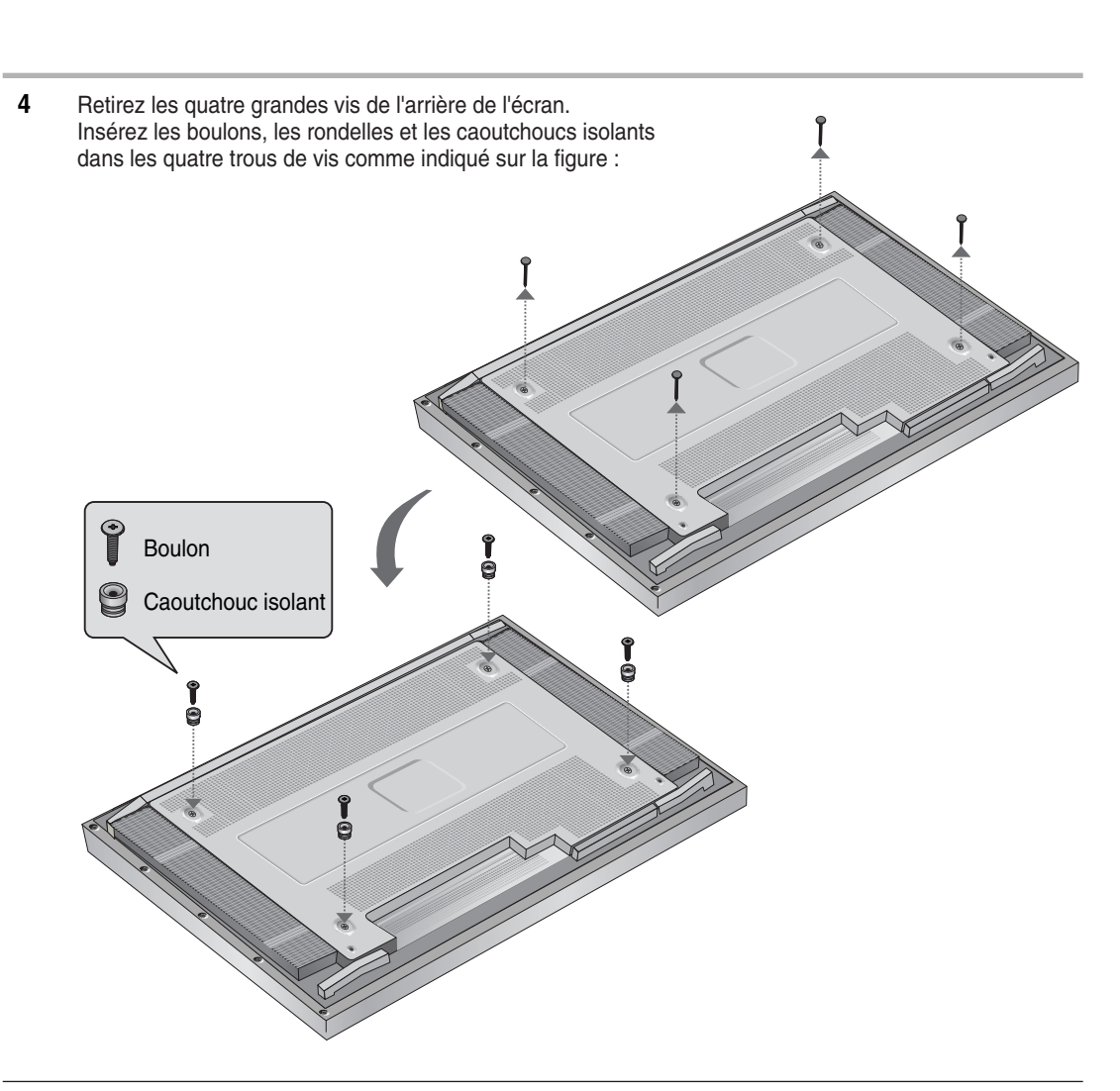

**5** Installez le caoutchouc isolant saillant de l'arrière supérieur de l'écran dans la rainure supérieure du panneau d'applique murale. Soulevez légèrement l'écran de sorte que le caoutchouc isolant de l'arrière inférieur de l'écran soit installé dans la rainure inférieure du panneau d'applique murale. (Lorsque vous soulevez l'écran, n'appliquez aucune pression. Le caoutchouc isolant supérieur pourrait se détacher)

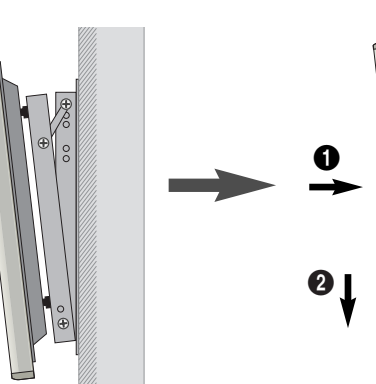

**11**

# **Séparation de l'écran du panneau d'applique murale**

*Retirez les boulons de fixation des deux côtés (gauche et droit) du panneau d'applique murale. Soulevez et tirez légèrement vers le bas de l'écran pour séparer le caoutchouc isolant inférieur du panneau d'applique murale.*

*Soulevez l'écran et sortez le caoutchouc isoIant de la rainure supérieure du panneau d'applique murale.*

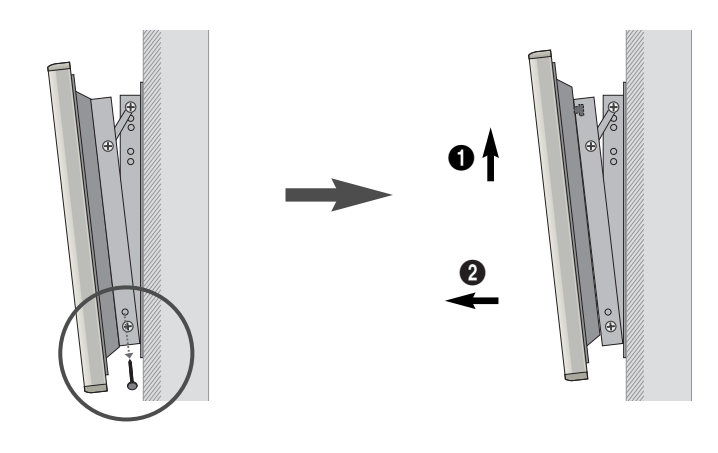

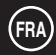

## **Avant de connecter l'écran à un équipement externe**

*Vérifiez soigneusement la position et le type des connecteurs avant d'établir une quelconque connexion. Des connecteurs desserrés peuvent entraîner des problèmes au niveau de la couleur ou de l'image. Assurez-vous que tous les connecteurs sont bien reliés à leurs terminaux.*

## **Tores magnétiques**

Les tores magnétiques sont utilisés pour atténuer les signaux indésirables. Lorsque vous connectez les câbles, attachez l'un des tores magnétiques au câble situé près du connecteur.

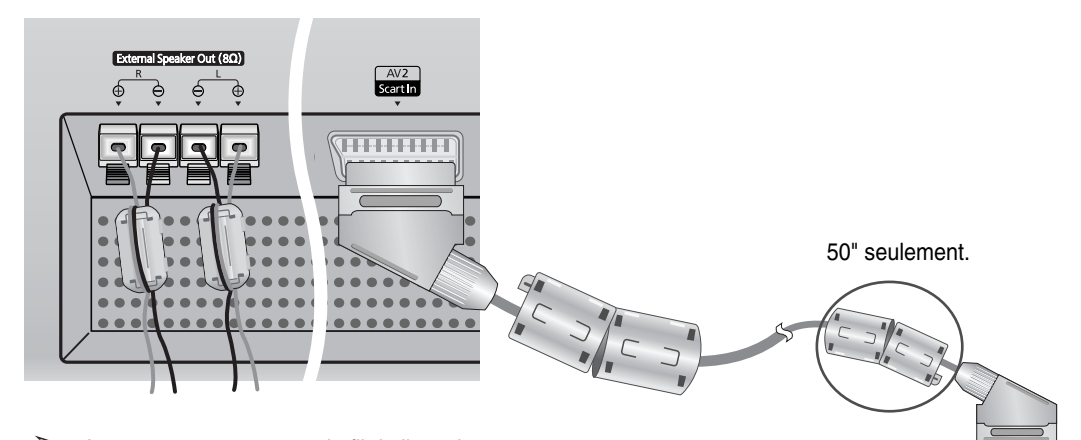

➢ Lorsque vous connectez le fil de l'enceinte au connecteur de sortie de l'enceinte externe, attachez tout d'abord le fil de l'enceinte autour du tore magnétique de sorte qu'il soit fermement fixé.

Raccorder aux périphériques externes.

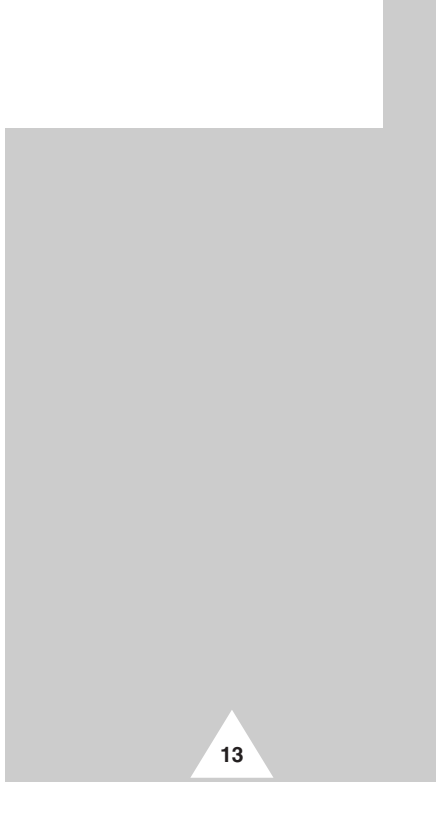

## **Connexion des enceintes**

*Connectez le câble audio de l'enceinte à la prise de sortie de l'enceinte externe située à l'arrière de l'écran à plasma en faisant correspondre les extrémités négative et positive du câble avec le diagramme de l'écran à plasma.*

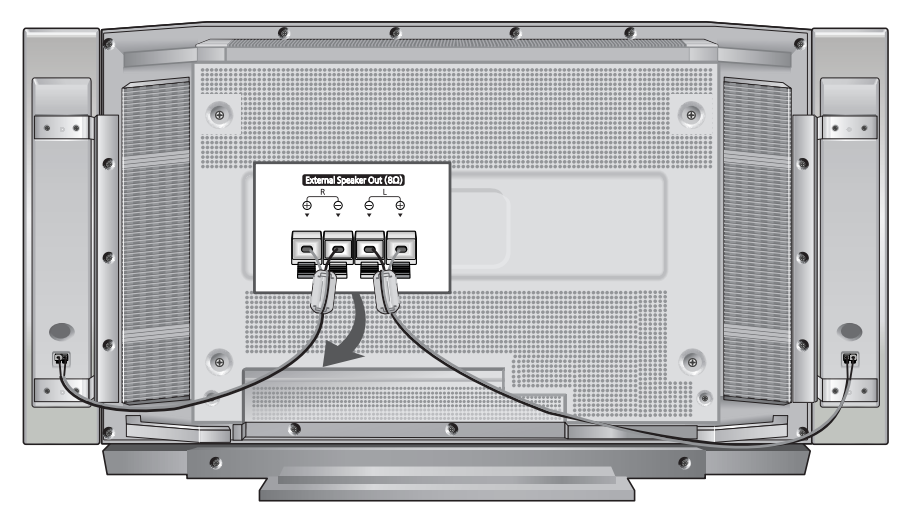

➢ Les enceintes DOIVENT avoir une puissance nominale supérieure à 7 watts (impédance 8Ω).

## **Connexion des enceintes et de l'écran**

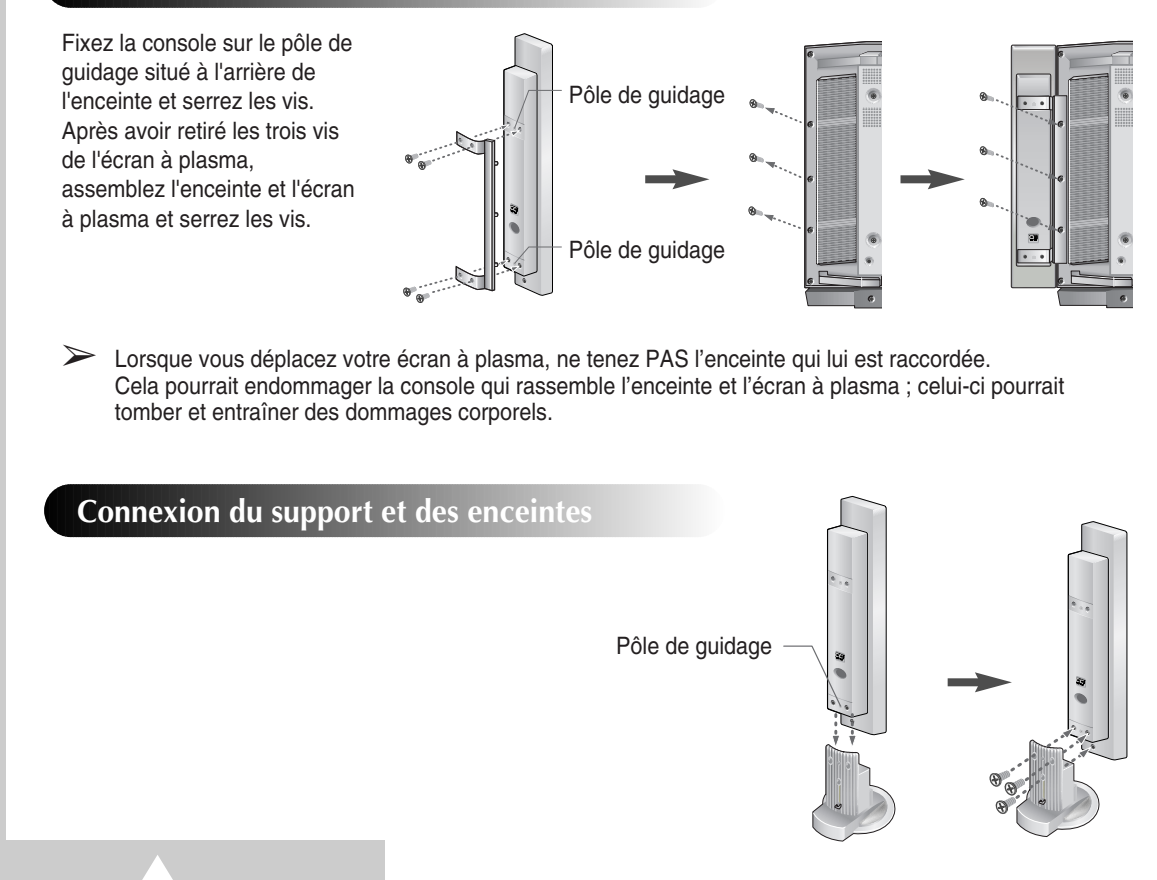

## **Connexion du magnétoscope ou de la boîte de jonction**

- ◆ *Connectez un câble Vidéo ou S-Video entre la prise de sortie Vidéo/ S-Video de la boîte de jonction du magnétoscope et la prise d'entrée Vidéo de l'écran à plasma.*
	- Pour améliorer la vidéo, vous pouvez utiliser un câble S-Video.
- ◆ *Connectez un câble audio entre la prise de sortie audio de la boîte de jonction du magnétoscope et la prise d'entrée audio de l'écran à plasma.*

## **Lecture de cassettes vidéo**

- **1** Allumez l'écran à plasma et sélectionnez le mode Vidéo ou S-Video (si la prise S-Video est connectée) en appuyant sur le bouton **Source** de la télécommande.
- **2** Allumez le magnétoscope, insérez la cassette vidéo et appuyez sur le bouton Play (Lecture).

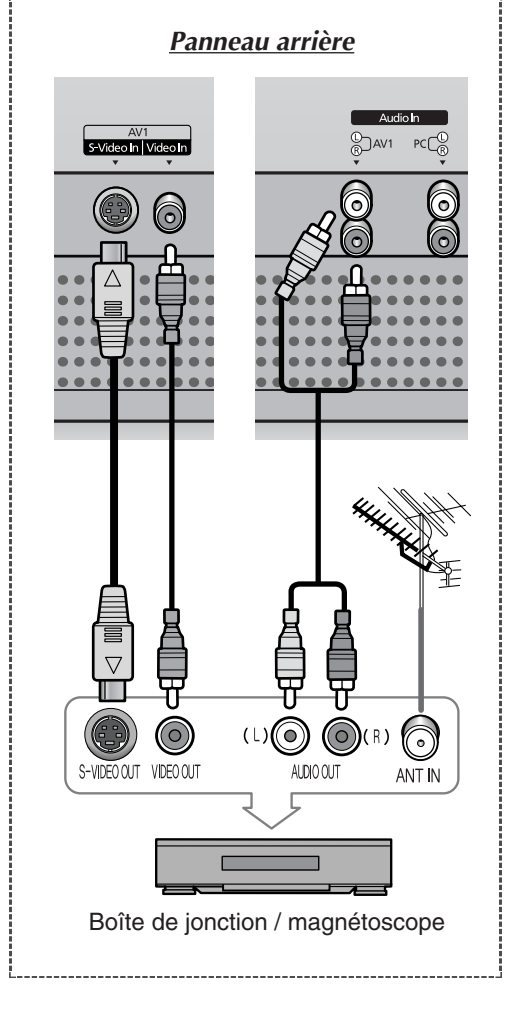

## **Mise en marche et arrêt**

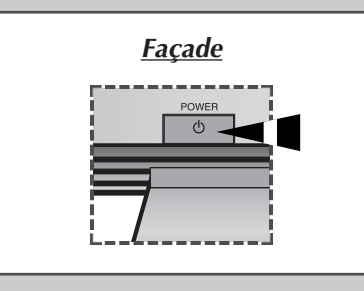

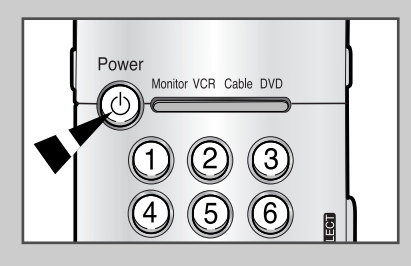

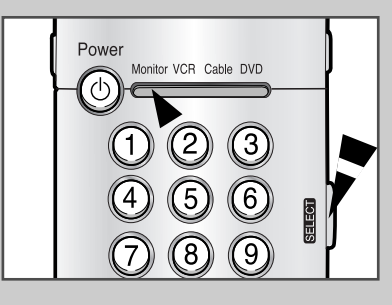

*Le câble relié au secteur est fixé à l'arrière de l'écran à plasma.*

- **1** Branchez la prise mâle du câble relié au secteur à une prise femelle adéquate.
	- ➢ La tension électrique principale est indiquée à l'arrière de l'écran et la fréquence est de 50 ou de 60 Hz.
- **2** Appuyez sur le bouton **POWER** ( $\circ$ ) de la façade ou de la télécommande pour allumer l'écran à plasma.

➣ **Si le moniteur ne s'allume pas lorsque vous appuyez sur le bouton de marche/arrêt…** Appuyez sur le bouton **SELECT** pour vérifier si le mode Monitor a été sélectionné.

## **Affichage des menus et autres**

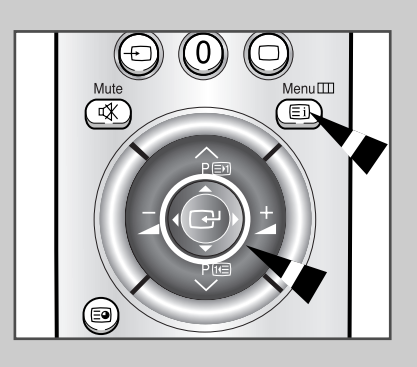

**16**

*Votre écran à plasma dispose d'un système de menus simple d'utilisation qui apparaît sur votre écran. Ce système facilite et accélère l'utilisation des fonctions de l'écran à plasma. Votre écran à plasma vous permet de visualiser l'état de nombre de ses fonctions.*

- **1** Une fois l'écran allumé, appuyez sur le bouton **Menu** de la télécommande. Le menu principal apparaît à l'écran.
- **2** Utilisez le bouton de déplacement (haut, bas) pour vous déplacer parmi les éléments du menu.Utilisez le bouton de déplacement (gauche, droit) pour afficher, changer ou utiliser les éléments sélectionnés. Appuyez sur le bouton de déplacement pour entrer dans les éléments du menu. Les menus à l'écran disparaissent automatiquement après environ trente secondes ou vous pouvez appuyer sur le bouton **Menu** de la télécommande pour sortir du menu.

## **Choix De La Langue**

*Lorsque vous utilisez l'écran à plasma pour la première fois, vous devez sélectionner la langue utilisée pour afficher les menus et les indications.*

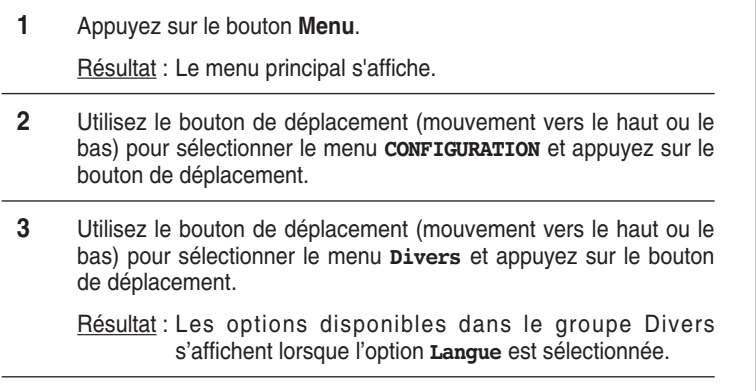

**4** Sélectionnez la langue appropriée en déplaçant le bouton de déplacement à gauche ou à droite de façon répétée.

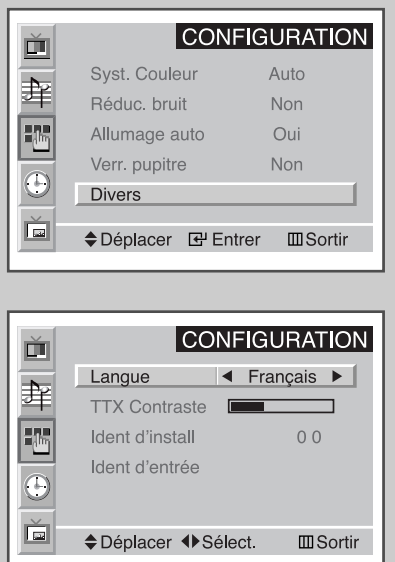

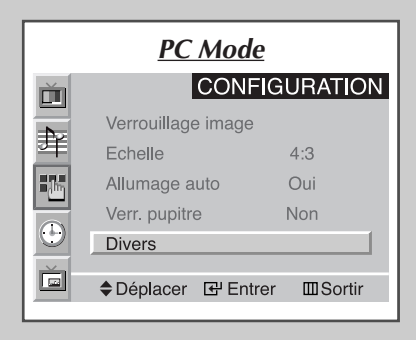

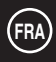

## **Utilisation des divers menus de configuration**

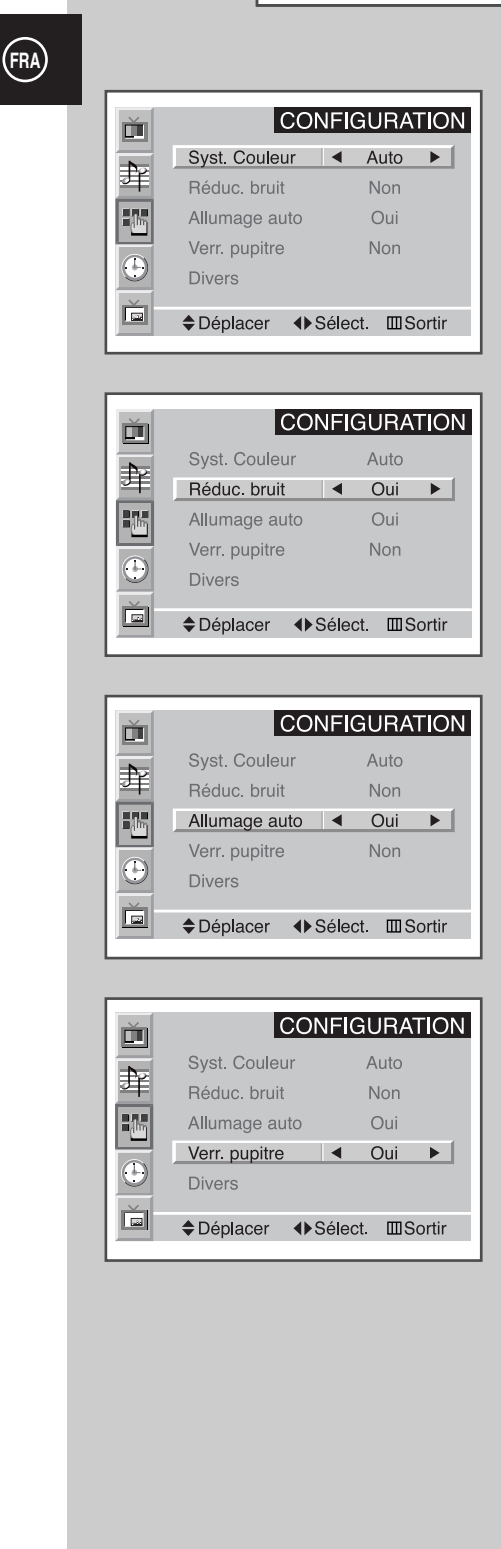

**18**

- Syst. Couleur *(Système de couleurs) Vous pouvez utiliser votre écran à plasma dans de nombreux pays. Chaque pays possède ses propres normes de radiodiffusion. En fonction de votre pays, les systèmes de couleur sont affichés l'ordre indiqué.*
	- ➣ Si des phénomènes anormaux apparaissent à l'écran lorsque **Auto** est sélectionné, sélectionnez manuellement le système de couleurs.
- ◆ *Réduc. bruit* (Réduction du bruit numérique) *Si le signal de radiodiffusion reçu est faible, vous pouvez activer la fonction Réduction du bruit numérique pour favoriser la réduction d'images fantômes ou statiques qui peuvent apparaître à l'écran.*
- Allumage auto (Mise sous tension automatique) *Lorsque vous déconnectez le cordon d'alimentation et que vous le reconnectez, l'écran à plasma se remet automatiquement sous tension. Vous n'avez pas besoin d'appuyer sur le bouton POWER de la façade ou de la télécommande.*
- Verr. pupitre *(Verrouillage de l'écran) La façade de l'écran à plasma peut être verrouillée afin d'éviter que de jeunes enfants ne l'utilisent sans votre permission.*
- **1** Appuyez sur le bouton **Menu**. Résultat: Le menu principal s'affiche.
- **2** Utilisez le bouton de déplacement vers le haut ou le bas pour sélectionner le menu **CONFIGURATION** et appuyez sur le bouton de déplacement.

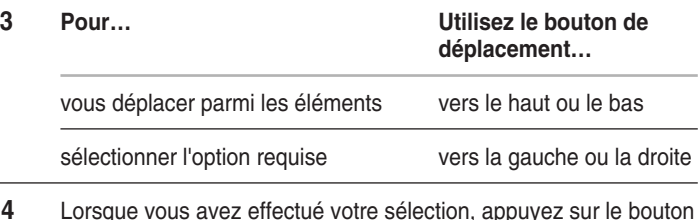

**4** Lorsque vous avez effectué votre sélection, appuyez sur le bouton **Menu** de façon répétée pour revenir en affichage normal.

## **Utilisation des réglages automatiques d'image**

*Vous pouvez sélectionner l'effet d'image qui correspond le mieux à vos exigences d'affichage. Les effets d'image suivants sont disponibles dans cet ordre :*

- ◆ *Préféré, Standard, Sports, Cinéma, Modéré, Dynamique.*
- ➣ En mode PC, vous pouvez sélectionner **Préféré**, **Fort**, **Moyen** ou **Faible**.
- **1** Appuyez sur le bouton **Menu**, puis appuyez sur le bouton de déplacement pour entrer dans le menu **IMAGE**. Résultat: L'option **Sélection** est sélectionnée.
- **2** Sélectionnez l'effet d'image requis en déplaçant le bouton de déplacement vers la gauche ou la droite de façon répétée.

*Vous pouvez sélectionner l'effet d'image en appuyant simplement sur le bouton "P.STD" (Picture Standard; Image standard) de la télécommande.*

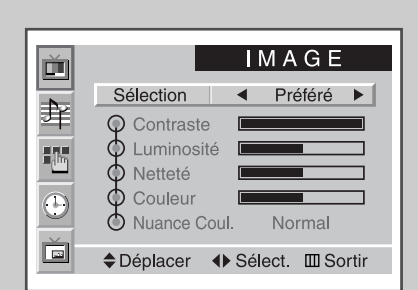

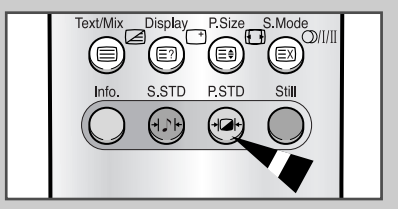

**19**

## **Personnalisation de l'image**

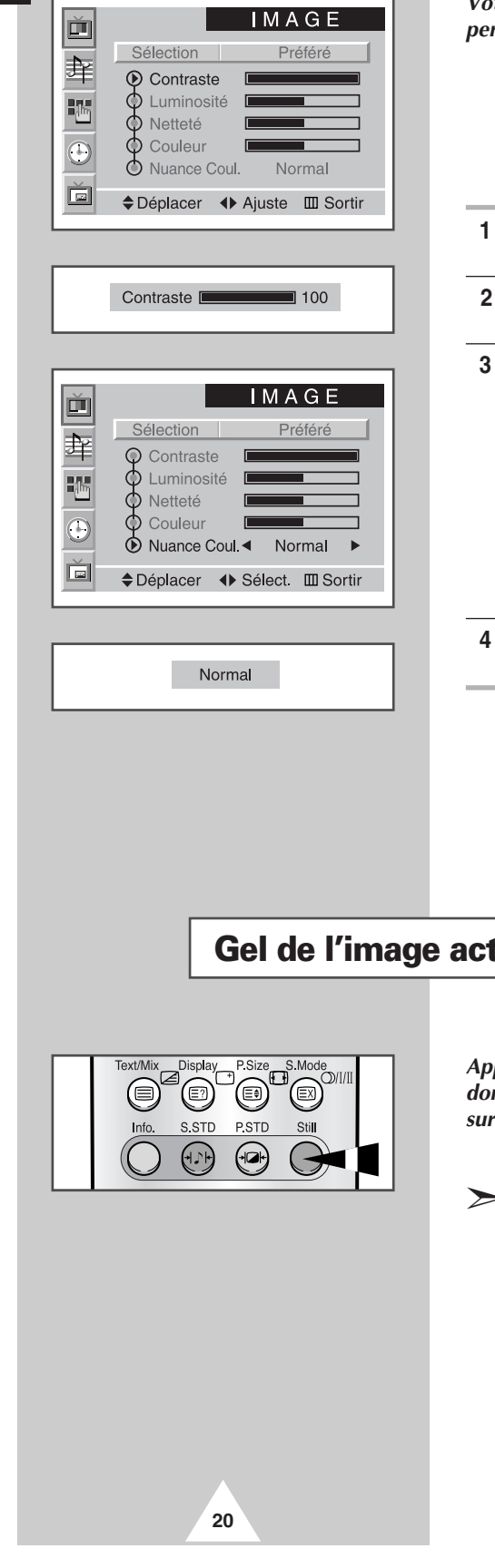

*Votre écran à plasma dispose de plusieurs réglages qui vous permettent de contrôler la qualité de l'image :*

- ◆ *Contraste, Luminosité, Netteté, Couleur, Nuance Coul., Teinte (NTSC seulement).*
- ➣ Lorsque **Sélection** iest réglé sur **Préféré**, vous pouvez effectuer les réglages suivants :
- **1** Appuyez sur le bouton **Menu**, puis appuyez sur le bouton de déplacement pour entrer dans le menu **IMAGE**. **2** Utilisez le bouton de déplacement vers le haut ou le bas pour
- sélectionner l'option requise.
- **3 Pour régler… Utilisez le bouton de déplacement…** ◆ **Contraste** ◆ vers la gauche ou la droite Luminosité **Résultat:** La barre horizontale s'affiche. ◆ **Netteté** ◆ **Couleur** ◆ **Nuance Coul.** ◆ vers la gauche ou la droite pour sélectionner l'option requise (**Normal**, **Chaude1**, **Chaude2**, **Froide1**, **Froide2**).
- **4** Une fois satisfait des réglages, appuyez sur le bouton **Menu** de façon répétée pour revenir en affichage normal.
	- Lorsque vous changez ces réglages, la norme image passe automatiquement à **Préféré**.
		- ◆ En mode PC, vous ne pouvez pas régler la **Couleur** et la **Nuance Coul.**.

# t**uelle**

*Appuyez sur le bouton "Still" pour geler l'image dans un plan donné. Pour revenir en visualisation normale, appuyez de nouveau <i>le bouton "Still".* 

➣ En mode PIP, il est possible de figer à la fois des images principales et des images secondaires.

## **Changement du format de l'image**

*Vous pouvez sélectionner le format de l'image qui correspond le mieux à vos exigences d'affichage en appuyant le bouton "P.Size". Les formats d'image suivants sont disponibles :*

> ◆ **16/9 Auto, Large, Panorama, 14:9, 4:3, Zoom1, Zoom2, Etirement.**

#### **16/9 Auto / Large**

Règle l'image en mode 16/9.

#### **Panorama**

Utilisez ce mode pour le rapport de format large d'une image panoramique.

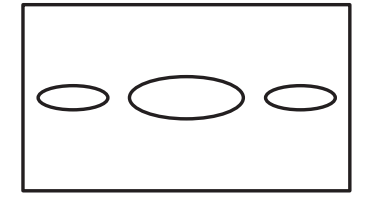

#### **4:3**

Règle l'image en mode normal soit 4/3. Cela est une taille d'écran à plasma standard.

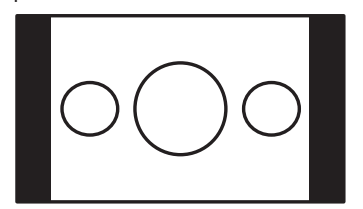

#### **Etirement**

L'utilisation de ce mode agrandit davantage l'image dans les sens vertical et horizontal que le **Zoom2**.

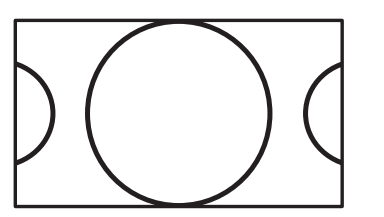

#### **Zoom1**

Agrandit la taille de l'image sur l'écran dans le sens vertical.

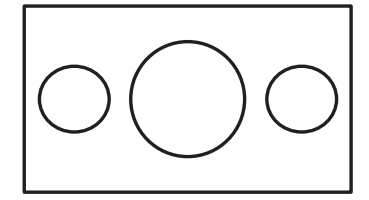

)ispla <sup>2</sup>Size Έ? Ē

#### **14:9**

Agrandit davantage la taille de l'image que le mode 4:3.

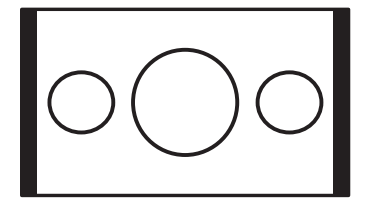

#### **Zoom2**

Agrandit davantage la taille de l'image que le **Zoom1**.

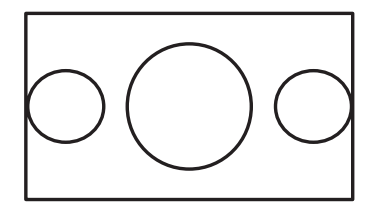

**21**

➣ Si vous regardez une image figée, le mode 14:9 ou le mode 4/3 pendant longtemps, l'image peut se graver à l'écran. Regarder l'écran en mode **16/9 Auto, Large** ou **Panoramique** autant que possible.

## **Réglage du volume**

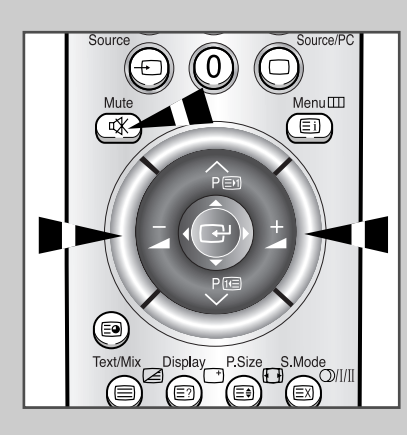

#### *Façade*

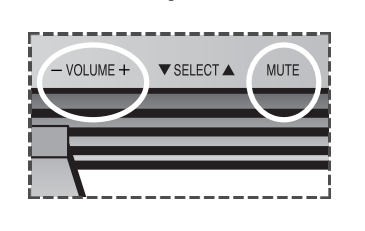

**22**

◆ Appuyez sur le bouton **+** pour augmenter le volume (le curseur se déplace vers la droite).

◆ Appuyez sur le bouton **-** pour diminuer le volume (le curseur se déplace vers la gauche).

#### *Vous pouvez temporairement éteindre le son, pour répondre au téléphone par exemple.*

- **1** Appuyez sur le bouton **Mute**. Résultat: Le son est coupé et **Silence** s'affiche.
- **2** Quand vous voulez rétablir le son au même volume qu'auparavant, appuyez de nouveau sur le bouton **Mute** (ou sur l'un des autres boutons du volume).

➣ Le réglage du volume est conservé :

- ◆ lorsque vous éteignez l'écran en utilisant le bouton **POWER** de la façade ou de la télécommande.
- ◆ en cas de coupure de courant.

## **Utilisation des réglages automatiques du son**

*Vous pouvez sélectionner le type d'effet spécial sonore souhaité lorsque vous regardez un programme donné. Les effets son suivants sont disponibles dans cet ordre :*

- ◆ *Préféré, Standard, Musique, Cinéma, Parole.*
- **1** Appuyez sur le bouton **Menu**. Résultat: Les menus disponibles s'affichent..
- **2** Utilisez le bouton de déplacement vers le haut ou le bas pour sélectionner le menu **SON** et appuyez sur le bouton de déplacement. Résultat: L'option **Sélection** est sélectionnée.
- **3** Sélectionnez l'effet d'image requis en déplaçant le bouton de
- déplacement à gauche ou à droite de façon répétée.

*Vous pouvez sélectionner un type d'effet spécial sonore en appuyant simplement sur le bouton "S.STD" (Son standard) de la télécommande.*

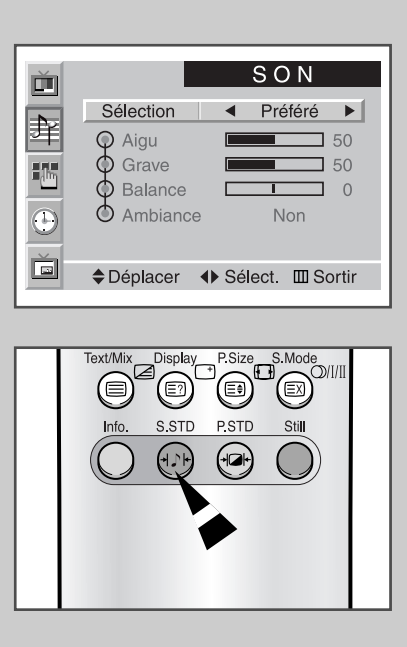

## **Personnalisation du son**

*Les réglages du son peuvent être effectués selon vos préférences personnelles.*

- ◆ *Aigu, Grave, Balance, Ambiance.*
- ➣ Lorsque **Sélection** est réglé sur **Préféré**, vous pouvez effectuer les réglages suivants :
- **1** Appuyez sur le bouton **Menu**. Résultat: Les menus disponibles s'affichent.
- **2** Utilisez le bouton de déplacement vers le haut ou le bas pour sélectionner le menu **SON** et appuyez sur le bouton de déplacement.
- **3** Utilisez le bouton de déplacement vers le haut ou le bas pour sélectionner l'option que vous souhaitez.
- **4 Pour régler le… Utilisez le bouton de déplacement…** ◆ **Aigu**, **Grave** ◆ vers la gauche ou la droite et **Balance** ◆ **Ambiance** ◆ vers la gauche ou la droite pour sélectionner l'option requise (**Non**,
- **5** Une fois satisfait des réglages, appuyez sur le bouton **Menu** de façon répétée pour revenir en visualisation normale.

**Concert**, **Hall**, **Stade**).

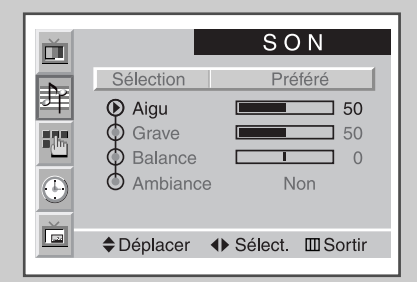

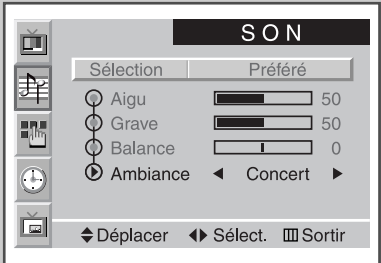

**23**

## **Réglage de l'horloge**

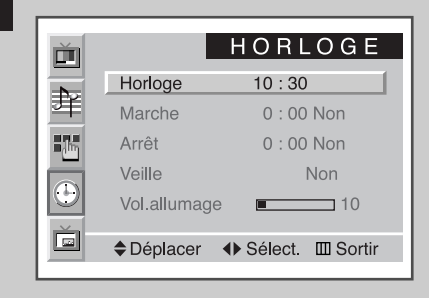

*Vous pouvez régler l'horloge de sorte que l'heure s'affiche quand vous appuyez sur le bouton "Display". Vous devez également régler l'heure si vous souhaitez utiliser les minuteries de mise sous/hors tension.*

- ➣ L'horloge doit être de nouveau réglée lorsque vous appuyez sur le bouton **POWER** de la façade ou de la télécommande.
- **1** Appuyez sur le bouton **Menu**. Résultat: Les menus disponibles s'affichent..
- **2** Utilisez le bouton de déplacement vers le haut ou le bas pour sélectionner le menu **HORLOGE** et appuyez sur le bouton de déplacement.

Résultat: L'option **Horloge** est sélectionnée.

**3 Pour… Utilisez le bouton de déplacement…** vous déplacer parmi les options vers la gauche ou la droite (heures et minutes) régler parmi les options vers le haut ou le bas

## **Marche et arrêt automatiques**

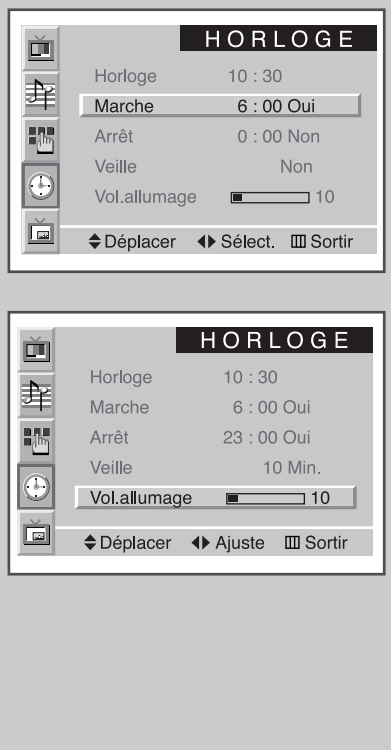

**24**

*Vous pouvez régler les minuteries de mise sous/hors tension de sorte que l'écran à plasma soit mis sous/hors tension à l'heure que vous aurez sélectionnée.*

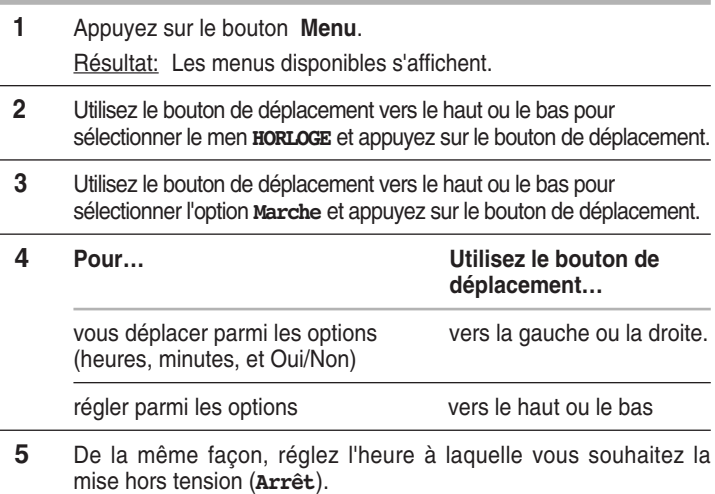

*Si vous voulez régler le niveau du volume lorque l'écran à plasma est mis sous tension, utilisez le bouton de déplacement vers le haut ou le bas pour sélectionner le Volume présent (Vol.allumage) et réglez le niveau de volume en utilisant le bouton de déplacement vers la gauche ou la droite.*

## **Réglage de la Minuterie de mise en veille**

*Vous pouvez sélectionner une durée comprise entre 10 et 360 minutes à l'issue de laquelle l'écran à plasma passera automatiquement en mode veille.*

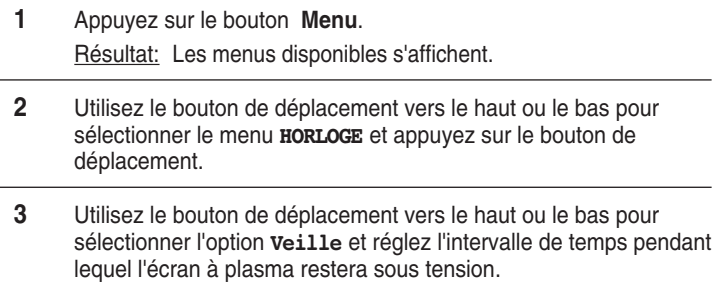

➣ Pour annuler la fonction de Minuterie de mise en veille, sélectionnez la **Non**.

**4** Une fois satisfait des réglages, appuyez sur le bouton **Menu** de façon répétée pour revenir en visualisation normale.

*Vous pouvez régler la minuterie de mise en veille en appuyant simplement sur le bouton "Sleep" de la télécommande.*

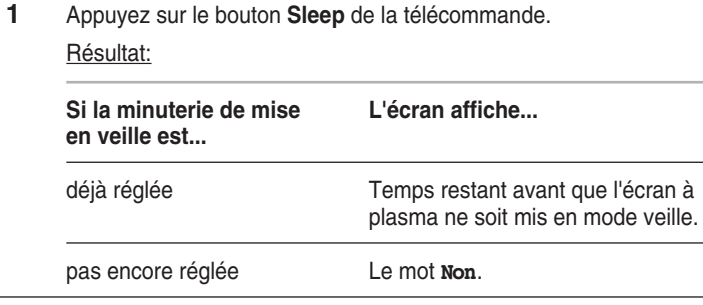

**2** Réglez la durée pendant laquelle l'écran à plasma reste sous tension.

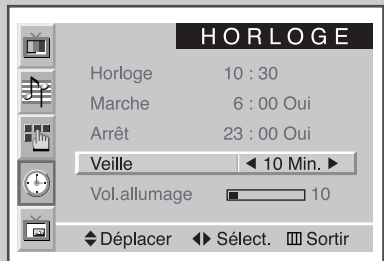

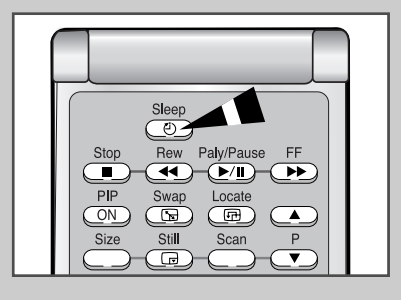

## **Visualisation image dans l'image (PIP)**

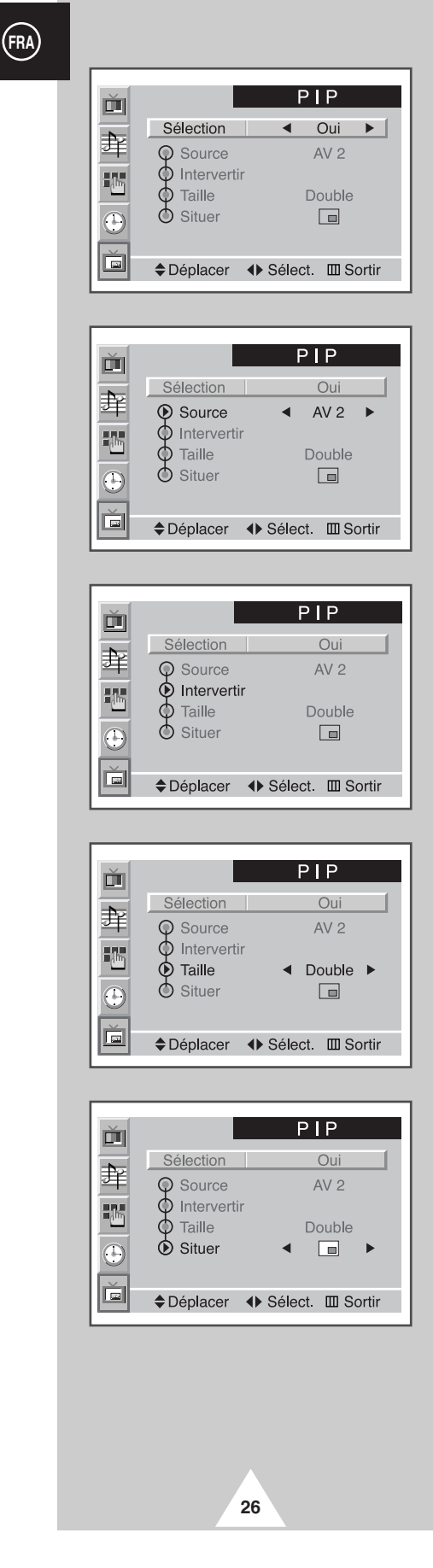

*Vous pouvez visualiser un écran "d'image dans l'image" à l'intérieur de l'image principale des sources d'entrée. Ainsi vous pouvez surveiller les sources d'entrée de n'importe quel appareil connecté.*

- ➣ Si vous n'avez pas connecté d'appareil aux prises d'entrée de l'écran à plasma, vous ne pouvez pas surveiller les sources externes d'une image secondaire.
- **1** Appuyez sur le bouton **Menu**. Résultat: Les menus disponibles s'affichent..
- **2** Utilisez le bouton de déplacement vers le haut ou le bas pour sélectionner le menu **PIP** et appuyez sur le bouton de déplacement.
	- Résultat: L'option **Sélection** est sélectionnée..
- **3** Réglez sur **Oui** en utilisant le bouton de déplacement à gauche ou à droite.
	- Résultat: Les options disponibles dans le groupe **PIP** s'affichent.
- **4** Utilisez le bouton de déplacement vers le haut ou le bas pour sélectionner l'option **Source** et utilisez le bouton de déplacement vers la gauche ou la droite de façon répétée.
	- Résultat: Les sources externes d'image secondaire sont affichées dans l'ordre suivant.

$$
AV1(Video) \rightarrow AV1(S-Video) \rightarrow AV 2
$$
  
\n
$$
\uparrow
$$

- **5** Utilisez le bouton de déplacement vers le haut ou le bas pour sélectionner l'option **Intervertir** et utilisez le bouton de déplacement vers la gauche ou la droite.
	- Résultat: L'image principale et l'image secondaire sont interchangées.
- **6** Utilisez le bouton de déplacement vers le haut ou le bas pour sélectionner l'option **Taille** et utilisez le bouton de déplacement vers la gauche ou la droite de façon répétée.
	- Résultat: Les types d'image secondaire s'affichent.

$$
\begin{array}{c}\n\text{Double} \rightarrow \text{Grande} \rightarrow \text{Petite} \\
\uparrow\n\end{array}
$$

- ➣ Si le système diffère entre l'image principale et l'image secondaire, le mode **Double** n'est pas sélectionné.
- **7** Utilisez le bouton de déplacement vers le haut ou le bas pour sélectionner l'option **Situer** et utilisez le bouton de déplacement vers la gauche ou la droite de façon répétée.
	- Résultat: Vous pouvez déplacer l'image secondaire où bon vous semble.
	- ➣ Non disponible en mode **Double**.
- **8** Lorsque vous avez effectué votre sélection, appuyez sur le bouton **Menu** de façon répétée pour revenir en visualisation normale.

# **Visualisation image dans l'image**

*Vous pouvez profiter de la fonction "PIP" <IDI> (image dans l'image) simplement avec la télécommande.*

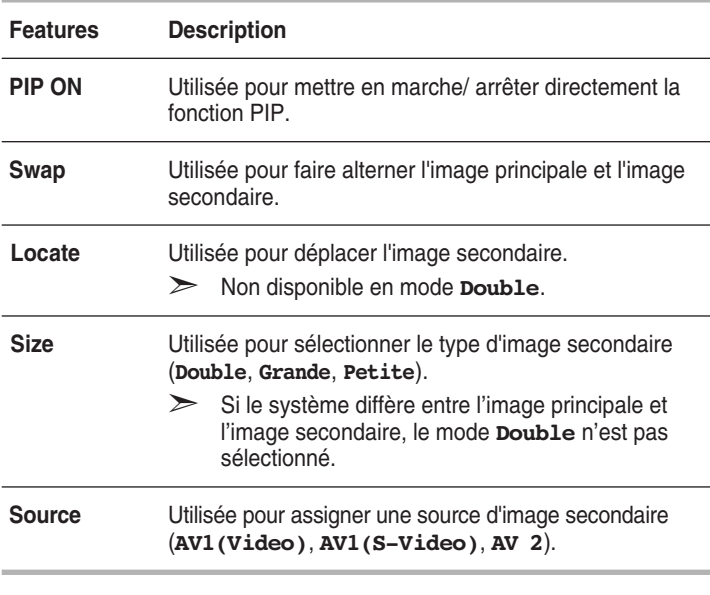

➣ Si l'image principale et l'image secondaire ne proviennent pas du même système de radiodiffusion, l'image secondaire peut s'arrêter de façon intermittente.

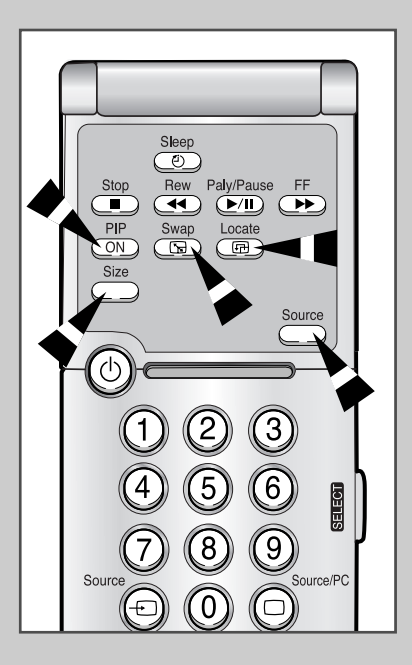

**27**

## **Informations d'affichage**

### Préféré Image  $AV<sub>2</sub>$ Préféré Son Ambiance Concert Syst. Couleur Auto Veille Non  $9:45$

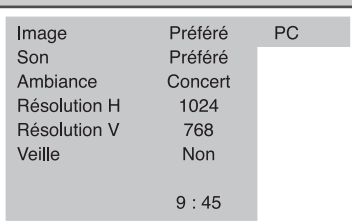

*Vous pouvez afficher l'heure ainsi que des informations générales en appuyant simplement sur le bouton " Display ". Sont disponibles :*

- ◆ *Modes d'image, sonore et ambiance sélectionnés*
- ◆ *Système de couleurs*
- ◆ *Résolutions horizontale et verticale (en mode PC)*
- ◆ *Minuterie de mise en veille*
- ◆ *Heure actuelle (lorsque l'heure est réglée)*
- ◆ *Mode de l'entrée externe*

## **Visualisation d'images provenant de sources externes**

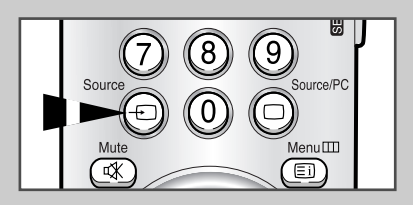

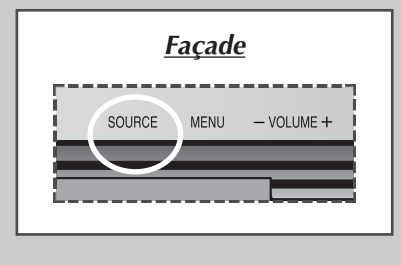

**28**

*Une fois que vous avez connecté vos divers systèmes audio et vidéo, vous pouvez visualiser les différentes sources en sélectionnant l'entrée appropriée.*

- **1** Vérifiez que toutes les connexions nécessaires ont été effectuées.
- **2** Allumez votre écran à plasma, puis appuyez plusieurs fois sur le bouton **Source**.

Résultat : Les sources d'entrée s'affichent dans l'ordre suivant :

 $AV1(Video) \rightarrow AV1(S-Video) \rightarrow AV2 \rightarrow PC$ .  $^{\uparrow}$ 

 $\uparrow$ 

➣ Si vous changez la source externe pendant la visualisation, les images peuvent mettre un certain temps avant d'être basculées.

## **Fonction Télétexte**

*La plupart des chaînes de télévision proposent des services d'informations écrites via le télétexte.Les informations proposées comprennent :*

- ◆ *Les horaires des programmes télévisés*
- ◆ *Des bulletins d'information et des prévisions météo*
- ◆ *Des résultats sportifs*
- ◆ *Des informations de voyages*

*Ces informations sont réparties sur des pages numérotées (voir schéma).*

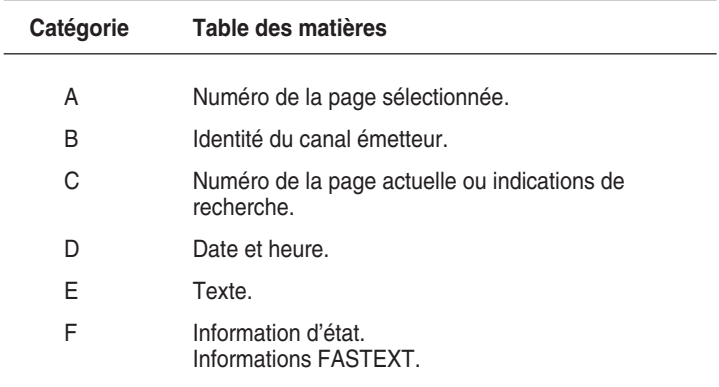

➣ Les informations du télétexte sont souvent réparties sur plusieurs pages qui s'affichent l'une après l'autre ; ces pages sont sélectionnées en :

- ◆ Entrant le numéro de page
- ◆ Sélectionnant un titre dans une liste
- ◆ Sélectionnant un en-tête de couleur (système FASTEXT)

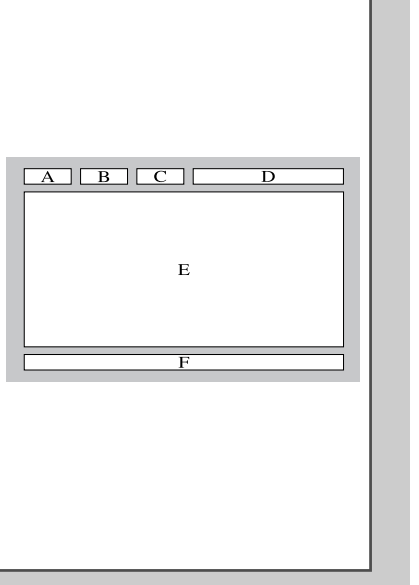

# **Affichage des informations télétexte**

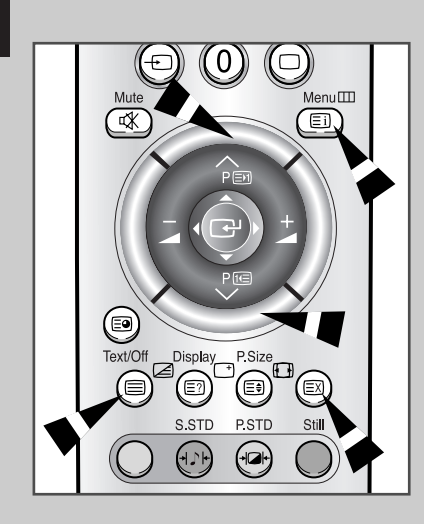

*Vous pouvez afficher les informations télétexte à tout moment sur votre téléviseur.*

- Pour que l'affichage des informations télétexte soit correct, la réception des canaux doit être stable, sans quoi :
	- ◆ Des informations peuvent manquer
	- ◆ Certaines pages peuvent ne pas s'afficher
- **1** Appuyez sur le bouton **Text/Off** pour activer le mode télétexte.

Résultat: La page de sommaire s'affiche. Vous pouvez l'afficher de nouveau à tout moment en appuyant sur le bouton (index).

- **2** Appuyez de nouveau sur le bouton **Text/Off**.
	- Résultat: L'écran se partage en deux. Cette fonction Double Teletext vous permet de voir séparément la source d'entrée actuelle et le télétexte à l'écran.
- **3** Si vous voulez fondre la source d'entrée actuelle et la page de télétexte en un écran unique, appuyez de nouveau sur le bouton **Text/Off** .
- **4** Pour sortir de l'affichage télétexte, appuyez de nouveau sur le bouton **Text/Off**.

## **Réglage du contraste du télétexte**

*Vous pouvez régler le contraste de l'affichage télétexte pour l'adapter au mieux à vos exigences de visionnage.*

- **1** Appuyez sur le bouton **Menu**. Résultat: Le menu principal s'affiche.
- **2** Utilisez le bouton de déplacement (mouvement vers le haut ou le bas) pour sélectionner le menu **CONFIGURATION** et appuyez sur le bouton de déplacement.
- **3** Utilisez le bouton de déplacement (mouvement vers le haut ou le bas) pour sélectionner le menu **Divers** et appuyez sur le bouton de déplacement.

Résultat: Les options disponibles dans le groupe **Divers** s'affichent.

- **4** Utilisez le bouton de déplacement (mouvement vers le haut ou le bas) pour sélectionner l'option **TTX Contraste**.
- **5** Utilisez le bouton de déplacement (mouvement vers la gauche ou la droite) pour le régler.

Résultat: La barre horizontale s'affiche.

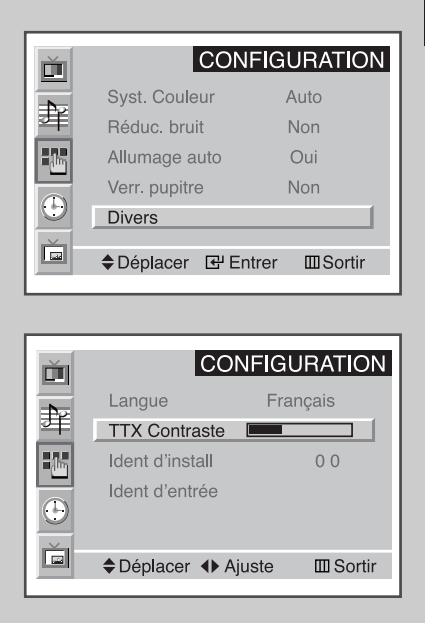

TTX Contraste  $\overline{\phantom{a}}$  2

## **Sélection des options d'affichage**

*Une fois une page télétexte affichée, vous pouvez sélectionner différentes options selon vos préférences.*

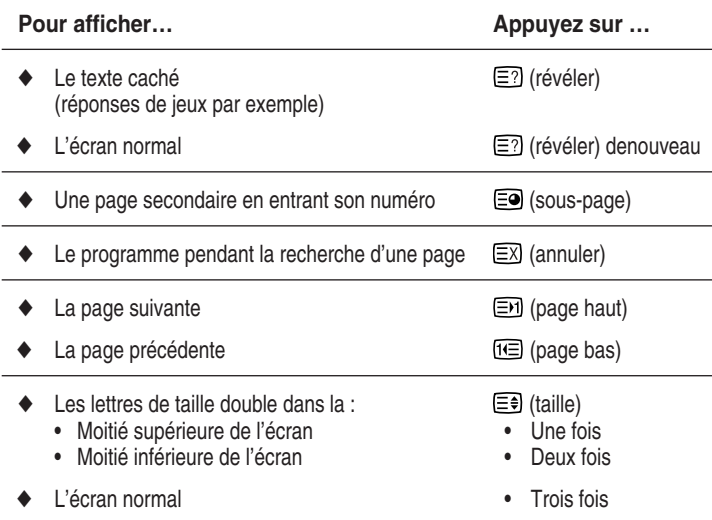

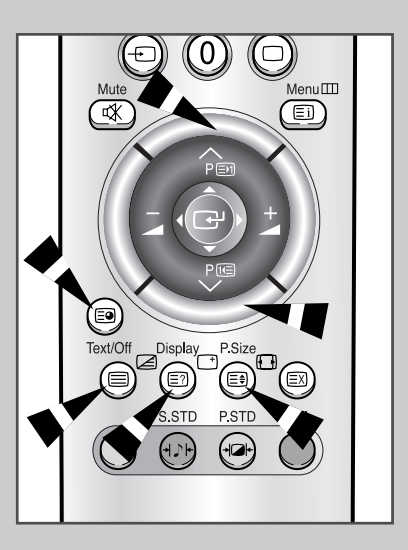

## **Sélection d'une page télétexte**

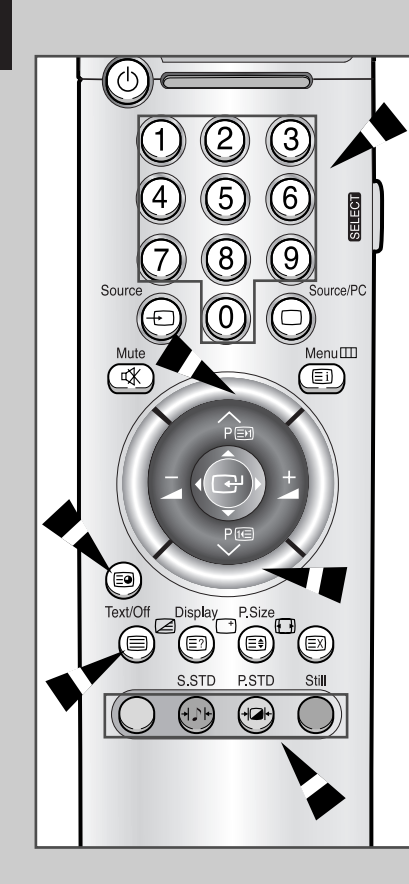

**32**

*Vous pouvez entrer le numéro de page directement en appuyant sur les boutons numériques de la télécommande.*

- **1** Entrez le numéro de page à trois chiffres figurant dans la table des matières en appuyant sur les boutons numériques correspondants.
	- Résultat : Le numéro de page actuel augmente jusqu'à ce que la page requise soit atteinte.Cette page est ensuite affichée. Si la page sélectionnée est liée à plusieurs pages secondaires, celles-ci sont affichées à leur tour.
- **2** Si la société émettrice utilise le système FASTEXT, les différents sujets traités dans la page télétexte disposent d'un code de couleur et peuvent être sélectionnés à l'aide des boutons colorés de la télécommande.
	- Appuyez sur le bouton coloré correspondant au sujet que vous voulez sélectionner ; les sujets disponibles figurent sur la ligne d'état.
	- Résultat : La page s'affiche ainsi que d'autres informations en couleur pouvant être sélectionnées de la même manière.
- **3** Pour afficher la page précédente ou la page suivante, appuyez sur le bouton de couleur correspondant.
- **4** Pour afficher la sous-page, reportez-vous aux étapes suivantes.
	- ◆ Appuyez sur le **E** (sous-page) bouton. Résultat : Les sous-pages disponibles apparaissent.
	- Sélectionnez la sous-page requise. Vous pouvez faire défiler les sous-pages à l'aide du bouton is ou  $\boxdot$ .
- **5** Appuyez sur le bouton **Text/Off** pour sortir de l'affichage télétexte.
## **Connexion avec un PC**

- ◆ *Connectez l'écran à plasma au PC par l'intermédiaire d'un câble PC muni d'un connecteur (15 broches)*
- ◆ *Connectez un câble audio entre la prise de sortie audio sur le PC et la prise d'entrée audio (PC) sur l'écran à plasma.*

## **Visualisation de l'écran du PC**

- **1** Allumez l'écran à plasma et sélectionnez le mode PC en appuyant sur le bouton **Source** (ou **Source/PC**) de la télécommande.
- **2** Allumez le PC et vérifiez les exigences du système PC. (Reportez-vous aux pages 34 et 36 pour les exigences du système PC)
- **3** Réglez l'écran du PC. (Reportez-vous à la page 37)

## **Configuration PC**

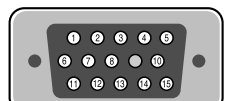

Câble de signal à connecteur 15 broches (broches saillantes)

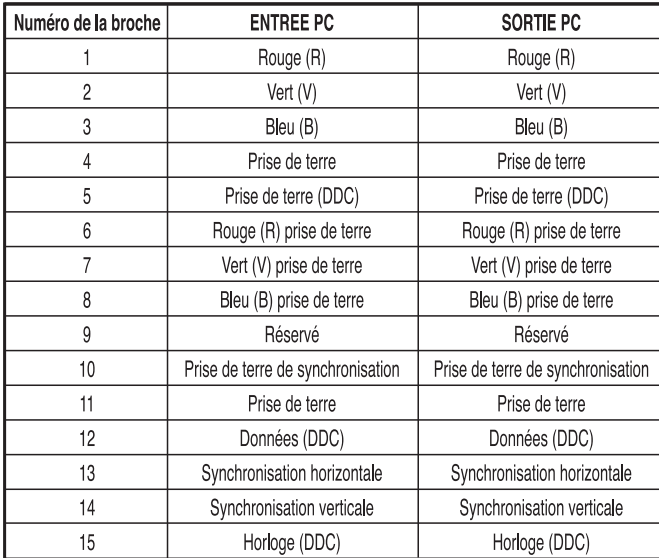

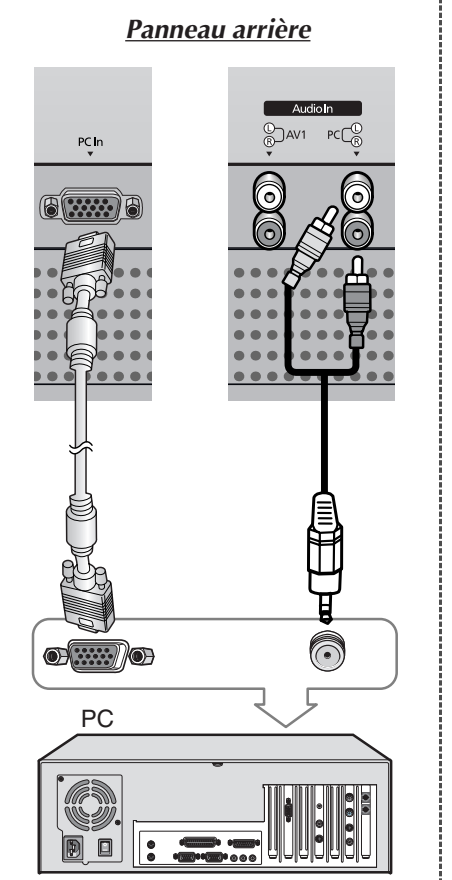

## **Configuration de votre écran Plug and Play**

**FRA**

*Nous avons adopté la nouvelle solution Plug and Play VESA®, ce qui supprime une longue configuration compliquée. Cela vous permet d'installer votre moniteur dans un système compatible Plug and Play sans les inconvénients habituels. Votre système PC peut facilement s'identifier et se configurer pour utiliser votre écran. Ce moniteur communique automatiquement avec le système PC ses données d'identification d'affichage étendu (EDID) par l'intermédiaire des protocoles d'affichage de données des chaînes (DDC).*

## **Configuration de votre logiciel PC (Windows seulement)**

*Les réglages (paramètres) d'affichage Windows pour un ordinateur type sont indiqués ci-dessous. Mais les écrans réels de votre PC seront probablement différents, en fonction de votre propre version de Windows et de votre propre carte vidéo.*

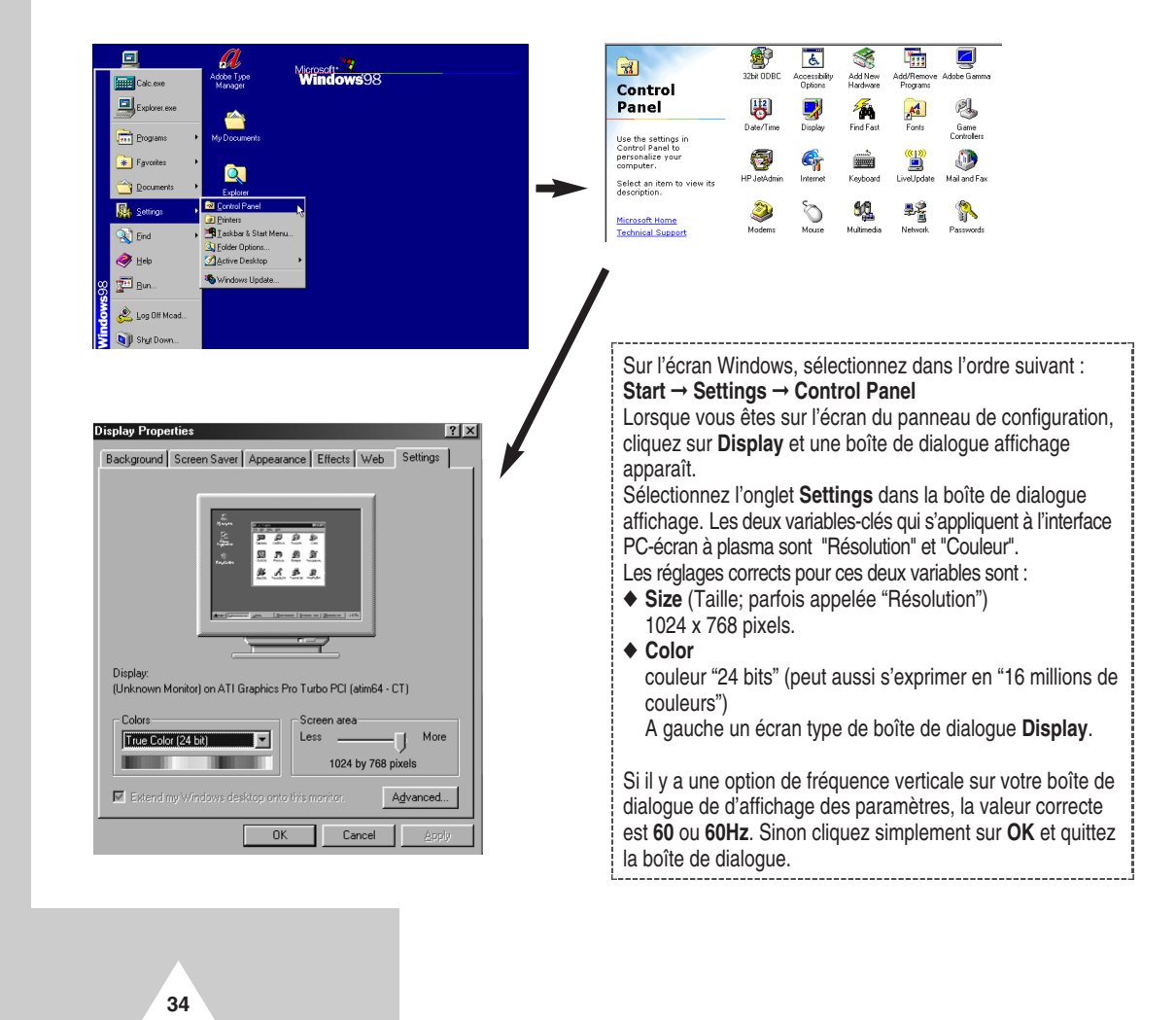

## **Mode entrée PC (42")**

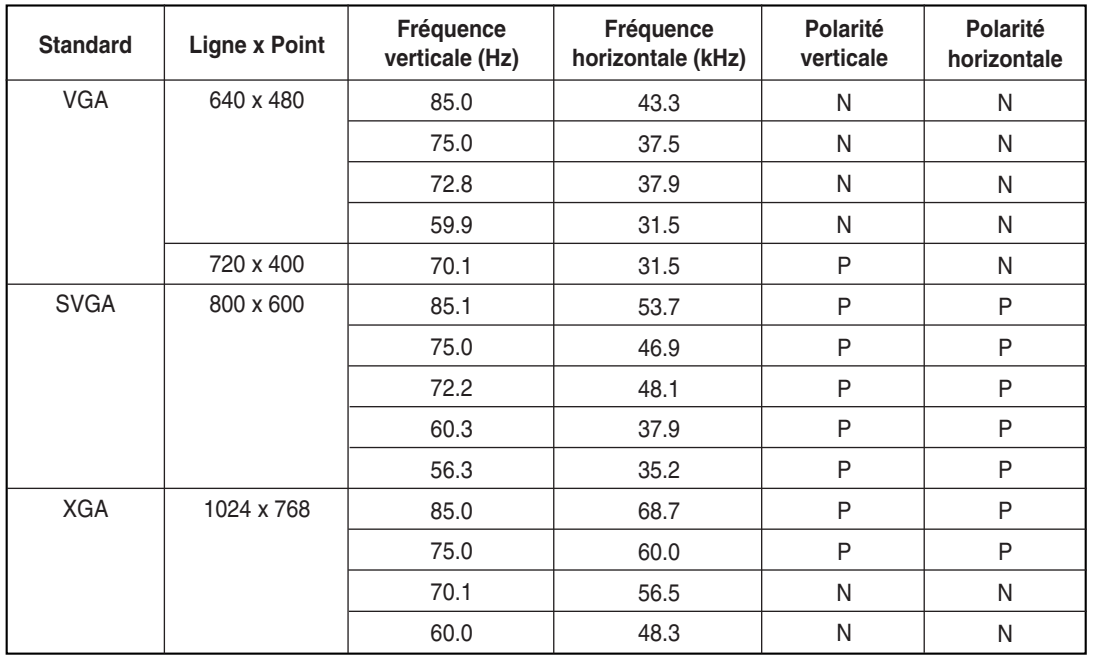

*Aussi bien la taille que la position de l'écran changeront en fonction du type de moniteur PC et de sa résolution. Le tableau ci-dessous indique tous les modes d'affichage acceptés :*

(N: Négatif / P: Positif)

◆ Le mode interface n'est pas accepté.

◆ L'écran à plasma peut fonctionner de façon anormale si un format vidéo non est sélectionné.

◆ Le mode 4:3 ne fonctionne pas avec des signaux d'entrée provenant d'une résolution "720 x 400".

#### **Remarques**

- ◆ **La qualité du texte de l'écran du PC est optimale en mode VGA (640 x 480), le mode PC d'affichage taille normale est optimal en mode SVGA (800 x 600).**
- ◆ Lorsque l'écran à plasma est utilisé en affichage PC, la couleur 24 bits est acceptée (plus de 16 millions de couleurs).
- ◆ Votre écran d'affichage PC peut différer en fonction du fabricant (et de votre propre version de Windows). Vérifiez sur le manuel d'instructions de votre PC les informations concernant la connexion du PC à un écran à plasma.
- ◆ Lorsqu'il existe un mode de sélection de fréquence horizontale et verticale, réglez 31,5kHz pour la fréquence horizontale et 60Hz pour la fréquence verticale. Dans certains cas, des signaux anormaux (tels que des bandes) peuvent apparaître à l'écran lorsque le PC s'éteint (ou est déconnecté). Dans ce cas, appuyez sur le bouton **Source** pour revenir en mode vidéo. Assurez-vous également que le PC est connecté.
- ◆ Lorsque vous connectez un ordinateur portable à un écran à plasma, assurez-vous que l'écran de l'ordinateur s'affiche uniquement sur le moniteur à plasma (sinon, des signaux randomisés risquent d'apparaître).
- ◆ Si des signaux synchrones horizontaux sont irréguliers en mode PC, vérifiez le mode d'économie d'énergie du PC ou les connexions des câbles.

## **Mode entrée PC (50")**

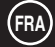

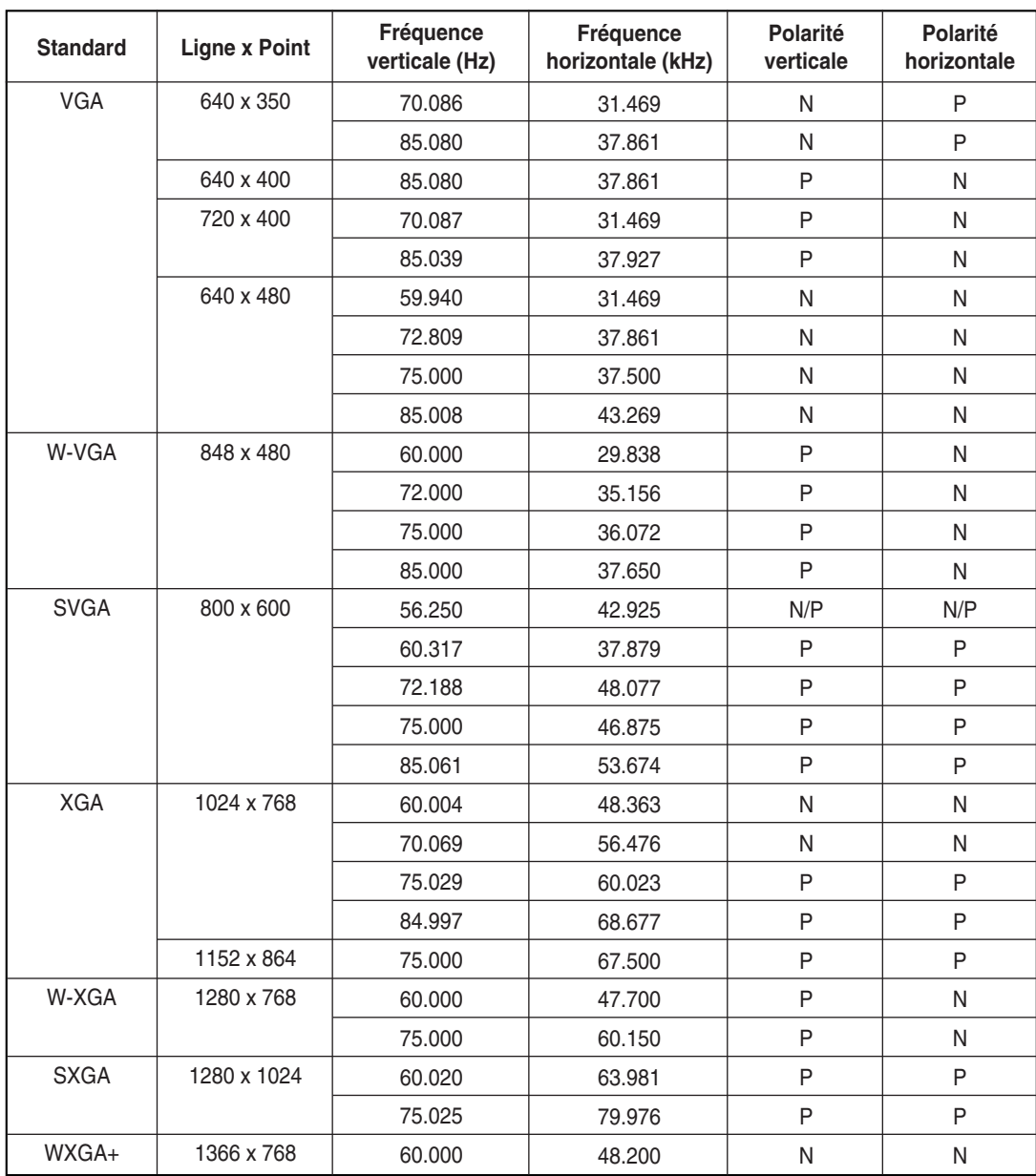

(N: Négatif / P: Positif)

#### **Remarques**

- ◆ L'écran à plasma de ce moniteur comprend 1366 pixels et 768 lignes. La résolution optimale est donc de **1366 x 768**.Par conséquent, sélectionnez la résolution 1366 x 768 lors du réglage des paramètres d'affichage. Si votre carte vidéo ne prend pas en charge cette résolution, nous vous conseillons d'opter pour la résolution 1024 x 768.
- ◆ Le mode **1366 x 768** n'est pris en charge que par une carte vidéo spécifique (**PIXEL PERFECT fabriquée par IMAGINE GRAPHICS Ltd**.).
- ◆ Le mode 4:3 fonctionne avec les résolutions standard (640x480, 800x600, 1024x768, 1280x1024)

**36**

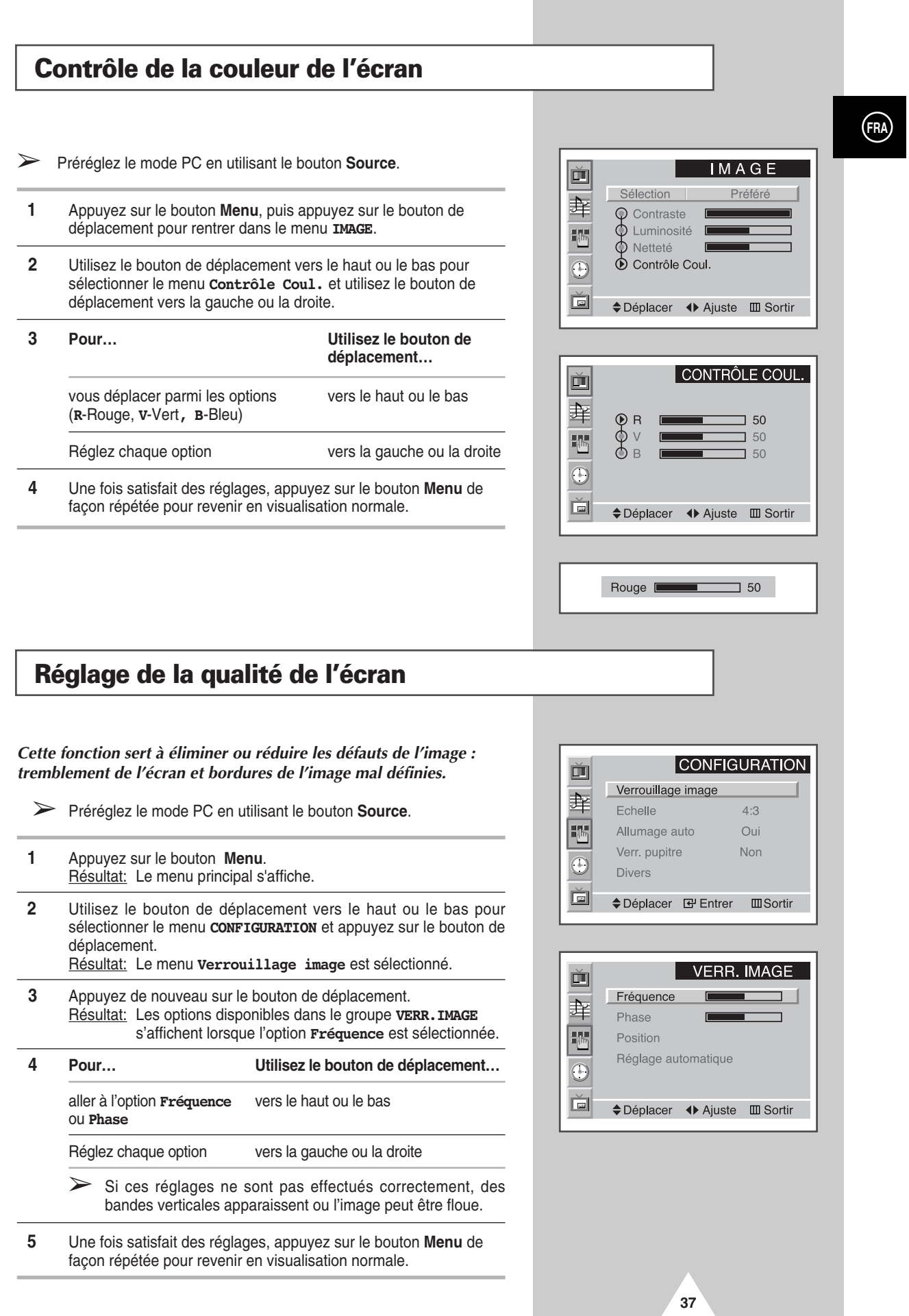

## **Changement de la position de l'écran**

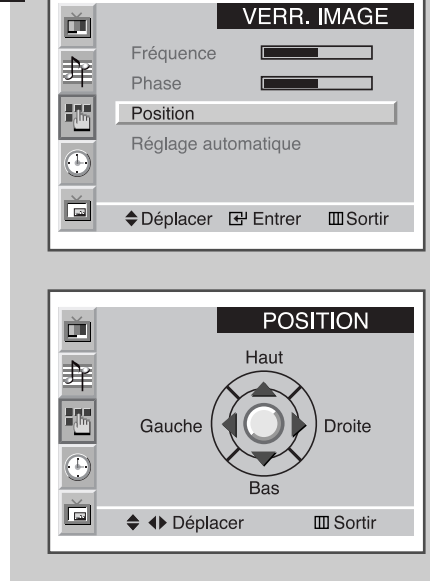

**38**

- ➢ Préréglez le mode PC en utilisant le bouton **Source**.
- **1** Appuyez sur le bouton **Menu**. Résultat: Le menu principal s'affiche. **2** Utilisez le bouton de déplacement vers le haut ou le bas pour sélectionner le menu **CONFIGURATION** et appuyez sur le bouton de
- déplacement. Résultat: Le menu **Verrouillage image** est sélectionné.
- **3** Appuyez de nouveau sur le bouton de déplacement. Résultat: Les options disponibles dans le groupe **VERR.IMAGE** s'affichent.
- **4** Utilisez le bouton de déplacement vers le haut ou le bas pour sélectionner le menu **Position** et appuyez sur le bouton de déplacement.
- **5** Déplacez la position requise en utilisant le bouton de déplacement.
	- **6** Une fois satisfait des réglages, appuyez sur le bouton **Menu** de façon répétée pour revenir en visualisation normale.

## **Initialisation de la fréquence, de la phase et de la position**

- ➢ Préréglez le mode PC en utilisant le bouton **Source**.
- **1** Appuyez sur le bouton **Menu**. Résultat: Le menu principal s'affiche.
- **2** Utilisez le bouton de déplacement vers le haut ou le bas pour sélectionner le menu **CONFIGURATION** et appuyez sur le bouton de déplacement.
	- Résultat: Le menu **Verrouillage image** est sélectionné.
- **3** Appuyez de nouveau sur le bouton de déplacement. Résultat: Les options disponibles dans le groupe **VERR.IMAGE** s'affichent.
- **4** Utilisez le bouton de déplacement vers le haut ou le bas pour sélectionner le menu **Réglage automatique**.
	- Résultat: Le message **Réinitialisa. Fréq./Phase/Pos.** s'affiche.
- **5** Appuyez de nouveau sur le bouton de déplacement. Résultat: L'écran redevient noir et revient à l'affichage d'origine quelques secondes plus tard.
- **6** Lorsque vous avez terminé, appuyez sur le bouton **Menu** de façon répétée pour revenir en visualisation normale.

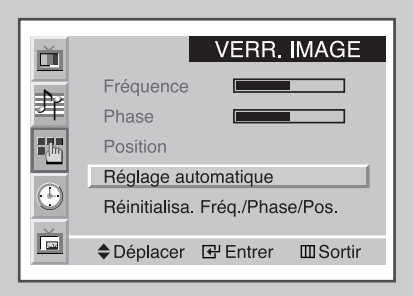

## **Changement de la taille de l'écran**

➢ Préréglez le mode PC en utilisant le bouton **Source**.

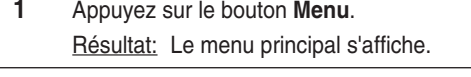

- **2** Utilisez le bouton de déplacement vers le haut ou le bas pour sélectionner le menu **CONFIGURATION** et appuyez sur le bouton de déplacement.
- **3** Utilisez le bouton de déplacement vers le haut ou le bas pour sélectionner l'option **Echelle**.
- **4** Sélectionnez l'option requise (**Large**, **4:3**) en utilisant le bouton de déplacement à gauche ou à droite de façon répétée..
- **5** Une fois satisfait des réglages, appuyez sur le bouton **Menu** de façon répétée pour revenir en visualisation normale.

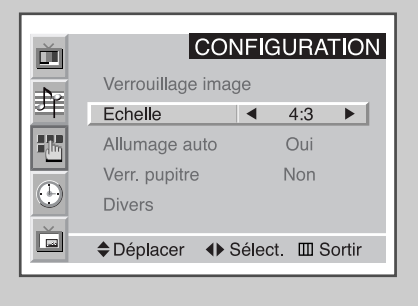

**39**

## **Possibilité de fonction PIP en mode PC**

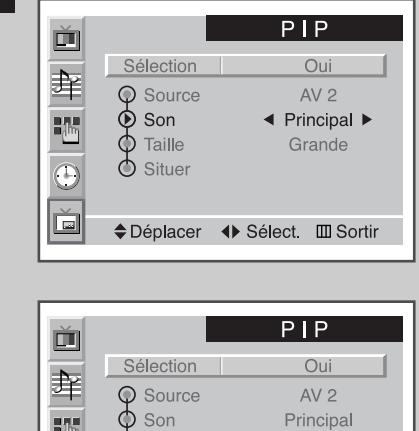

O Source<br>O Son<br>O Taille Ķ Grande  $\sum$  Situer  $\overline{c}$ Ŏ ◆ Déplacer ◆ Sélect. III Sortir

> Translation panoramique PIP ◆ + Ajuste Ⅲ Sortir

> > **40**

- ➢ Préréglez le mode PC en utilisant le bouton **Source**.
- **1** Appuyez sur le bouton **Menu**. Résultat: Les menus disponibles s'affichent. **2** Utilisez le bouton de déplacement vers le haut ou le bas pour sélectionner le menu **PIP** et appuyez sur le bouton de déplacement. Résultat: L'option **Sélection** est sélectionnée. **3** Réglez sur **On**on utilisant le bouton de déplacement à gauche ou à droite. Résultat: Les options disponibles dans le groupe **PIP** s'affichent. **4** Utilisez le bouton de déplacement vers le haut ou le bas pour sélectionner l'option **Son** et utilisez le bouton de déplacement vers la gauche ou la droite de façon répétée. Résultat: Sont affichés : Vous pouvez sélectionner le son que vous souhaitez : soit celui de l'image principale, soit celui de l'image secondaire. **Principal** ↔ **Second**
- **5** Utilisez le bouton de déplacement vers le haut ou le bas pour sélectionner l'option **Situer** et déplacez l'image secondaire où bon vous semble en utilisant le bouton de déplacement.
- **6** Une fois votre sélection effectuée, appuyez sur le bouton **Menu** de façon répétée pour revenir en visualisation normale.
	- ➣ ◆ La taille de l'image secondaire peut varier en fonction de la résolution du PC.
		- ◆ Pour sélectionner la source externe et la taille de l'image secondaire, reportez-vous à la page 26.

## **Economiseur d'énergie (mode PC uniquement)**

*Cet écran à plasma dispose d'un système de gestion d'alimentation intégré appelé Economiseur d'énergie. Ce système de gestion d'alimentation économise l'énergie en passant votre écran à plasma en mode faible consommation quand il n'est pas utilisé pendant un certain temps. Ce système de gestion d'alimentation fonctionne avec la carte vidéo compatible VESA DPMS installée dans votre ordinateur.* 

*Vous devez utiliser un utilitaire installé sur votre ordinateur pour configurer cette fonction.*

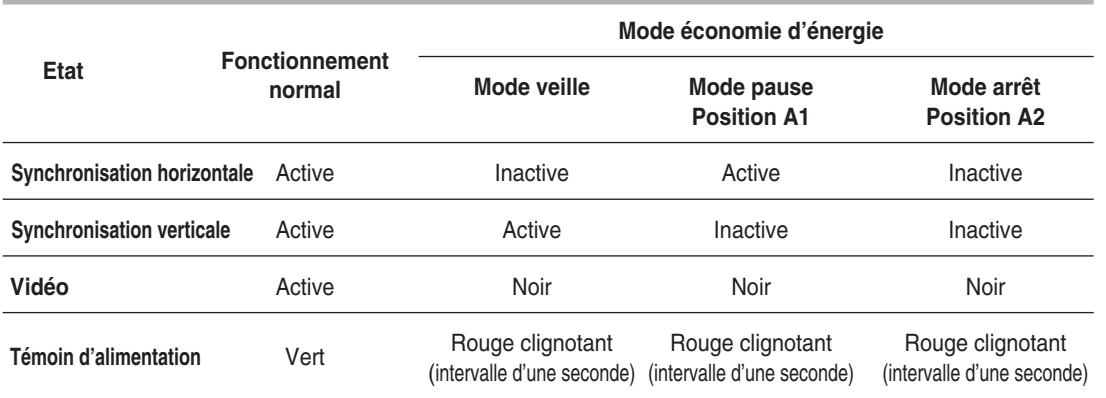

➣ ◆ Cet écran revient automatiquement en fonctionnement normal quand la synchronisation horizontale et la synchronisation verticale sont rétablies.

- Cela se produit quand vous déplacez la souris de l'ordinateur ou quand vous appuyez sur une touche du clavier.
- Par souci d'économie d'énergie, éteignez votre écran quand vous n'en avez pas l'utilité ou quand vous vous absentez pour une longue durée.

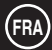

## **Commande d'écrans multiples (MDC)**

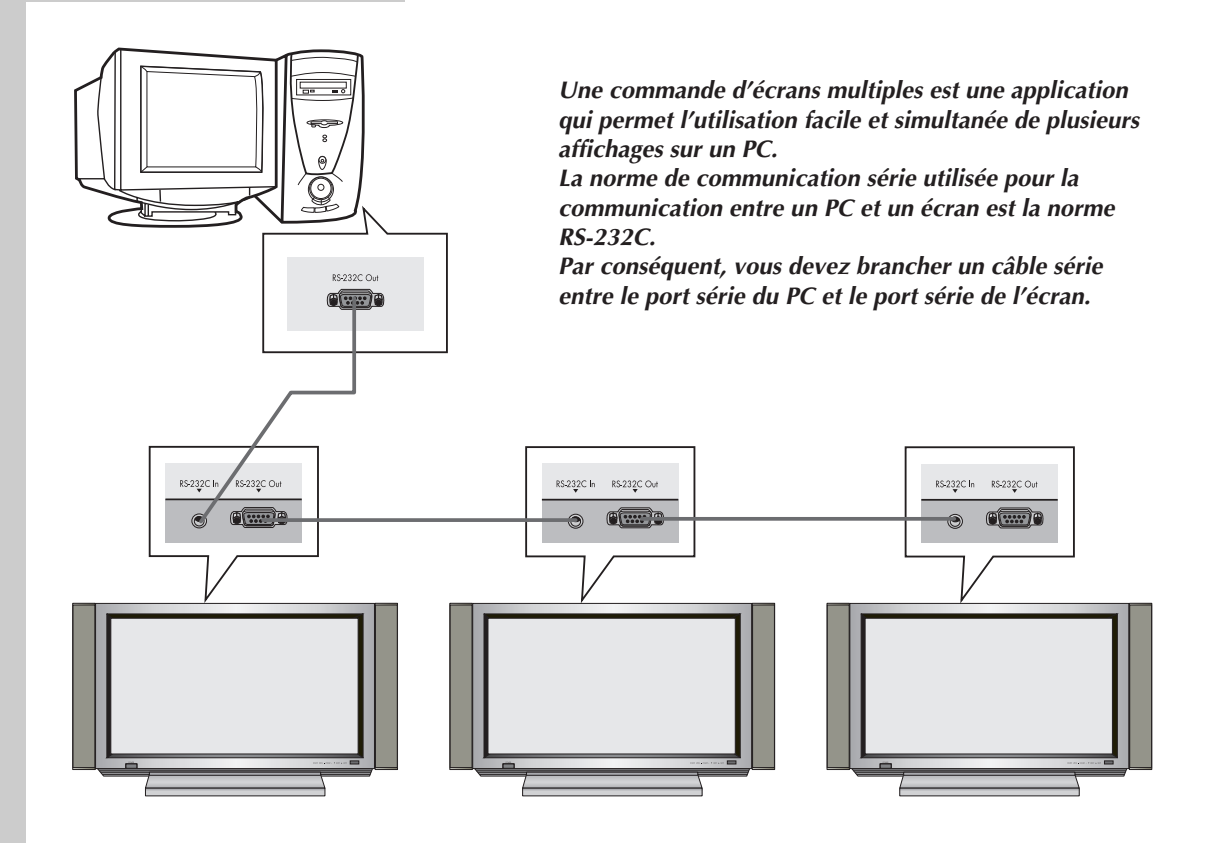

- Avant d'utiliser la fonction de commande RS-232C, vérifiez que chaque ID des écrans à plasma que vous souhaitez commander est réglé et qu'ils sont différents les uns des autres. Si ce n'est pas le cas, réglez tout d'abord votre numéro d'ID. (Reportez-vous à "Réglage de la commande d'écrans multiples (MDC)" page 43.)
	- ◆ Si vous commandez plus de quatre écrans à plasma ou si vous utilisez un câble supplémentaire et non le câble série qui est fourni avec l'écran à plasma, la commande d'écrans multiples est susceptible de fonctionner de façon anormale.

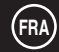

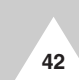

## **Réglage de la commande d'écrans multiples (MDC)**

- **1** Appuyez sur le bouton **Menu**. Résultat : Le menu principal s'affiche. **2** Utilisez le bouton de déplacement (mouvement vers le haut ou le bas) pour sélectionner le menu **CONFIGURATION** et appuyez sur le bouton de déplacement. **3** Utilisez le bouton de déplacement (mouvement vers le haut ou le bas) pour sélectionner le menu **Divers** et appuyez sur le bouton de déplacement. **4** Utilisez le bouton de déplacement (mouvement vers le haut ou le bas) pour sélectionner l'option **Ident d'install**. Entrez le numéro de réglage de l'ID à l'aide du bouton de déplacement. **5** Utilisez le bouton de déplacement (mouvement vers le haut ou le bas) pour sélectionner l'option **Ident d'entrée**. Entrez le numéro de réglage de l'ID à l'aide des boutons numériques.
	- ➣ Pour utiliser la fonction de commande multiple, il est nécessaire de régler PDP1 et PDP2 dans le mode **Ident d'install**. Si vous entrez le numéro ID de PDP1 alors que l'écran à plasma est en mode **Ident d'entrée**, seul PDP1 passe à l'écran Menu et vous pouvez utiliser la télécommande. A ce moment-là, PDP2 ne fonctionne pas avec la télécommande et affiche le mode veille du mode **Ident d'entrée**.

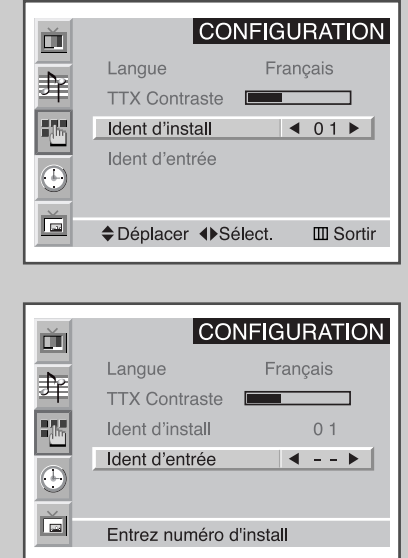

**43**

## **Installation de la commande d'écrans multiples (MDC)**

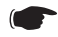

#### ☛ *Configuration requise (recommandée)*

- ◆ Système d'exploitation : Windows 95, 98, ME, 2000, XP Home, XP Professional.
- ◆ Processeur : Pentium II
- ◆ Mémoire vive : 64 Mo
- ◆ VGA : 800 X 600, 256 Couleurs
- ◆ Lecteur CD-ROM : 4X
- ◆ Port de communication : Port série de type mâle à 9 broches compatible RS-232C (COM1). Si votre PC dispose d'un port RS-232C de type 25 broches, vous devez utiliser un adaptateur mâle 25/9 broches.
- ➣ Le bon fonctionnement de ce produit n'est pas garanti lorsque ce programme est utilisé sur d'autres modèles.

## **Installation de la commande d'écrans multiples (MDC) (suite)**

- **1** Cliquez sur le fichier **setup.exe** du CD-ROM. L'écran suivant apparaît et les fichiers de base pour l'installation sont copiés.
- **2** Sélectionnez le dossier d'installation de votre choix et cliquez sur le bouton pour commencer l'installation.
- Exit Setup ) Samsung MDC System Setup Begin the installation by clicking the button below Click this button to install Samsung MDC System software to the specified<br>destination directory. Click here to begin setup - Dire C:\Program Files\Samsung\MDC System\  $\mathop{\mathsf{Change}}$  Directory Exit Setup

 $\overline{\alpha}$ 

ne to the Samsung MDC System insta

Setup cannot install system files or update shared files if they are in use.<br>Before proceeding, we recommend that you close any applications you may<br>be running.

 $\overline{\mathbf{x}}$ 

**2** Samsung MDC System Setup

混

**3** Sélectionnez le groupe de programmes de votre choix et cliquez sur le bouton **Continue** pour poursuivre l'installation.

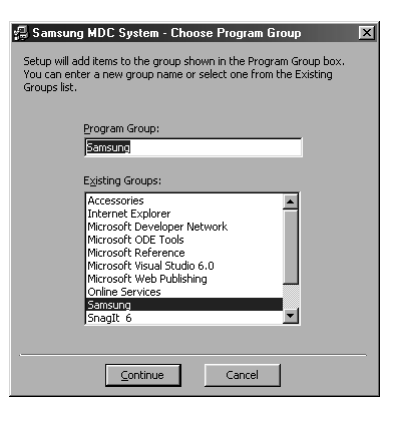

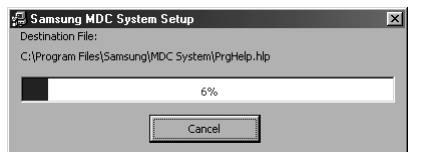

**4** Si le message **Version Conflict** apparaît pendant l'installation, cela signifie que la version du programme n'est pas compatible avec la bibliothèque de programmes existant sur le système. Ne tenez pas compte du message et cliquez sur **Yes**.

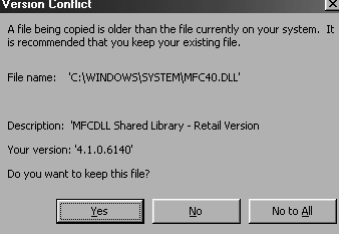

**5** Une fois l'installation terminée, vous pouvez lancer le programme.

**44**

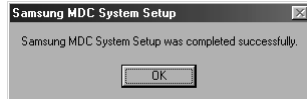

## **Affichage de l'écran principal**

*Pour démarrer le programme, suivez les étapes suivantes : Start → Program → Multiple Display Control.*

➣ La fonction Enable/Disable <Activer/Désactiver> de la télécommande fonctionne que l'appareil soit ou non sous tension. Il en est ainsi pour tous les écrans reliés à la commande d'écrans multiples. Toutefois, indépendamment de l'état de la commande d'écrans multiples à sa fermeture, la fonction de réception du signal de télécommande de tous les écrans est initialisée sur Enable <Activer> à la fermeture de la commande d'écrans multiples.

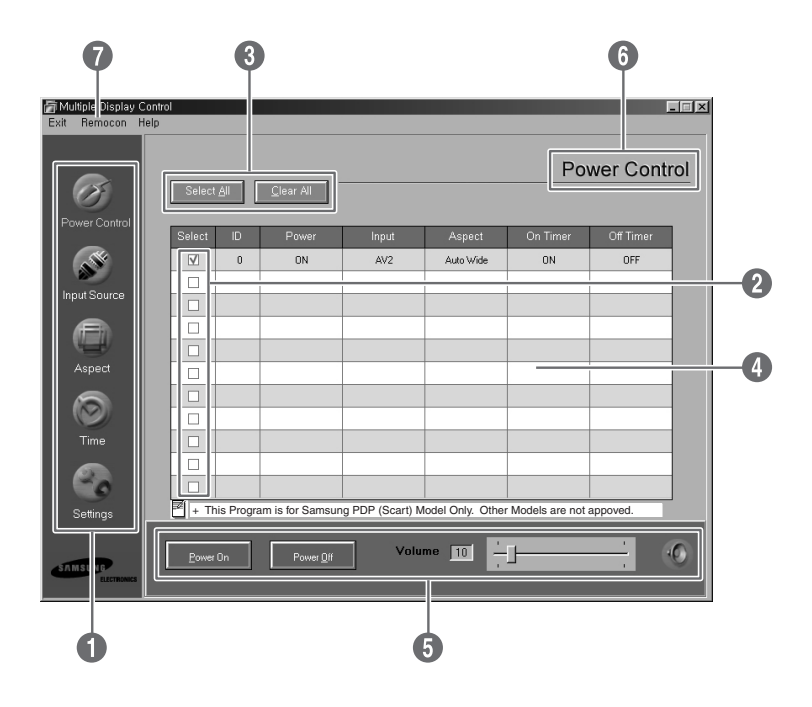

#### Descriptions

- Œ **Icônes principales** : Cliquez sur les icônes principales pour passer d'un écran à l'autre.
- ´ **Sélection d'écran** : Sélectionnez un écran dans la liste de sélection d'écran à l'aide d'une coche '✔'.
- ˇ **Boutons de sélection** : Cliquez sur Select All <Tout sélectionner>, Clear All <Tout effacer> pour sélectionner ou effacer tous les écrans.
- ¨ **Grille infos** : Utilisez la Grille infos pour afficher les infos résumées de l'écran sélectionné.
- ˆ **Outils de commande** : Utilisez les outils de commande pour commander les écrans.
- Ø **Titre** : Affichage du titre de l'écran actuel.
- ∏ **Télécommande** : Permet d'activer ou de désactiver la fonction de réception du signal de télécommande de l'écran.

## **Confirmation du port**

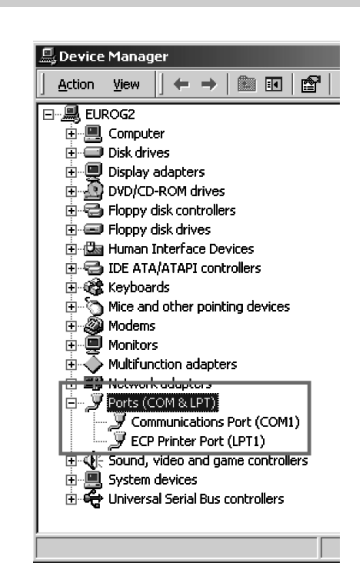

- ◆ *La commande d'écrans multiples n'utilise que le port "COM1". Cette commande ne fonctionne pas avec "COM2" ou avec un autre port.*
- ◆ *Pour vérifier quel port est installé, allez dans "Control Panel* ➜ *System* ➜ *Device Manager* ➜ *Ports".*
- ◆ *Si un port autre que le port "COM1" est installé, vous pouvez revenir à "COM1" à partir du "Device Manager" si vous utilisez Windows 2000 ou XP(repo rtez-vous au chapitre suivant). Pour les autres systèmes d'exploitation, le changement peut s'effectuer à partir de la configuration BIOS du PC.*
- ◆ *Utilisez le menu Exit <Quitter> pour fermer le programme. Le menu Help <Aide> indique comment utiliser le programme et fournit des informations générales relatives à celui-ci.*

## **Changement du port**

- ◆ *La commande d'écrans multiples n'utilise que le port "COM1". Cette commande ne fonctionne pas avec "COM2" ou avec un autre port.*
- ◆ *Vous pouvez faire passer le port à "COM1" sous Windows 2000 ou XP. Pour les autres systèmes d'exploitation, le changement peut s'effectuer à partir de la configuration BIOS.*
- ◆ *Allez dans "Control Panel → System → Device Manager → Ports". Puis cliquez sur le bouton droit de la souris pour aller dans "Properties → Port Settings Tab → Advanced".*
- ◆ *Sélectionnez "COM1".*

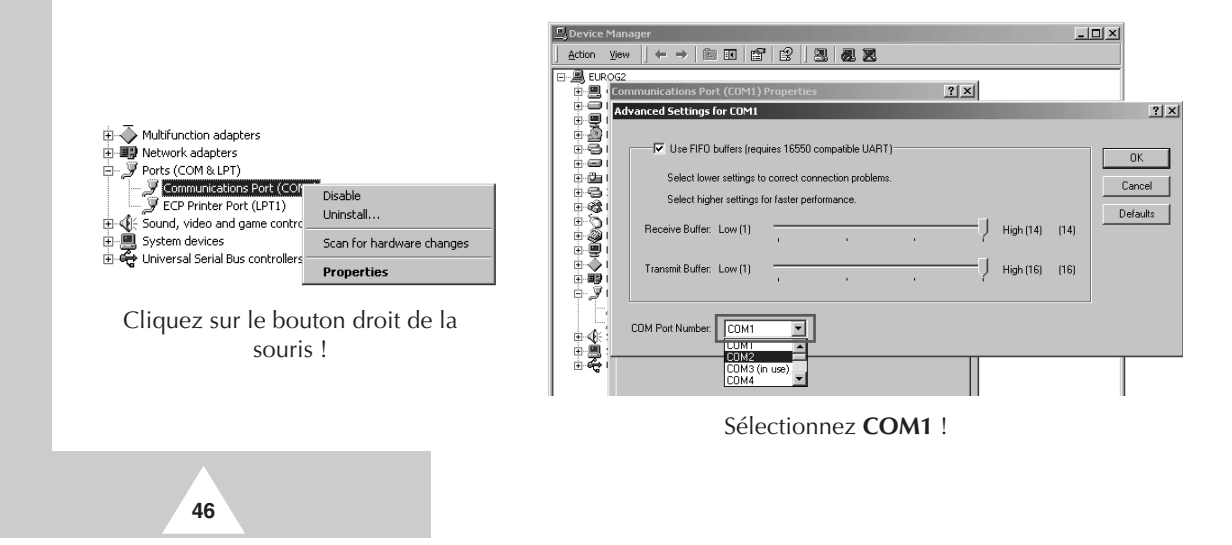

## **Contrôle de l'alimentation**

➣ La fonction Contrôle de l'alimentation s'applique à tous les écrans branchés.

#### *Cliquez sur l'icône "Power Control" parmi les icônes principales. L'écran Power Control <Réglage de l'alimentation> apparaît alors.*

La Grille infos indique des informations de base nécessaires au réglage de l'alimentation.

- Œ **Etat de l'alimentation**
- <sup>2</sup> Source d'entrée
- ˇ **Format d'image**
- ¨ **Etat de la minuterie de mise en marche**
- ˆ **Etat de la minuterie d'arrêt**

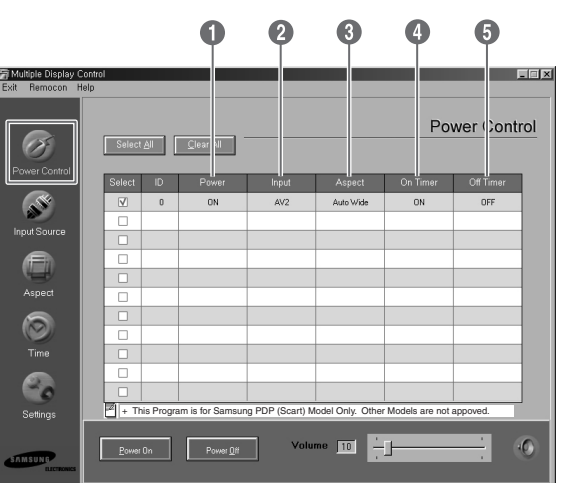

*Cliquez sur "Select all" ou cochez '*✔*' dans la case correspondant l'écran que vous souhaitez commander.*

Power Control <Réglage de l'alimentation> permet de régler certaines fonctions de l'écran sélectionné par ' $V'$ .

#### Œ **Power On/Off**

- Met en marche ou arrête l'écran sélectionné.
- Allume les écrans les uns après les autres avec un intervalle d'une seconde afin d'éviter toute surcharge due à la mise sous tension simultanée de plusieurs écrans.

#### $\bullet$  Réglage du Volume

- Règle le volume de l'écran sélectionné.
- Le niveau du volume de l'écran sélectionné est indiqué par le curseur.(Si vous annulez la sélection ou si vous choisissez Select All, la valeur revient à 10 par défaut.)

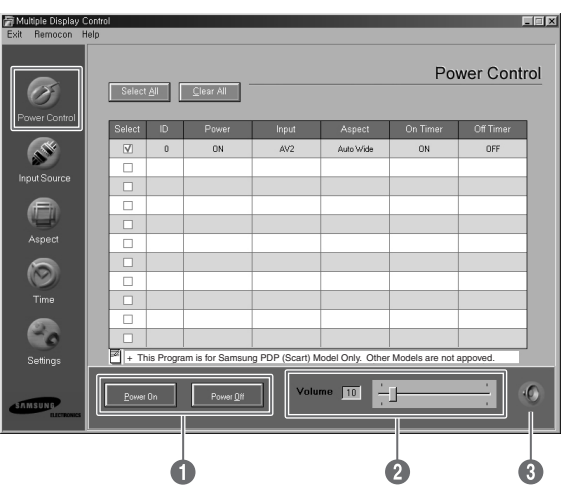

#### **8** Silence Activé/Désactivé

- Active ou désactive la coupure du son pour l'écran sélectionné.
- Lorsque vous sélectionnez un écran, si l'écran sélectionné est déjà réglé sur SILENCE, vous devez cocher l'affichage SILENCE. (si vous annulez la sélection ou si vous choisissez **Select All**, les valeurs reviennent aux réglages par défaut.)

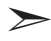

➣ Les fonctions Volume et Mute <Silence> ne sont disponibles que pour les écrans sous tension.

## **Réglage de la source d'entrée**

La fonction de réglage de la source d'entrée n'est disponible que pour les écrans sous tension.

*Cliquez sur l'icône "Input Source" parmi les icônes principales. L'écran Input Source Control <Réglage de la source d'entrée> apparaît alors.*

La Grille infos indique des informations de base nécessaires au réglage de la source d'entrée.

- Œ **Power** : Indique l'état de l'alimentation de l'écran actuel.
- $\odot$  Input : Indique quelle est la source d'entrée utilisée pour l'écran actuel.

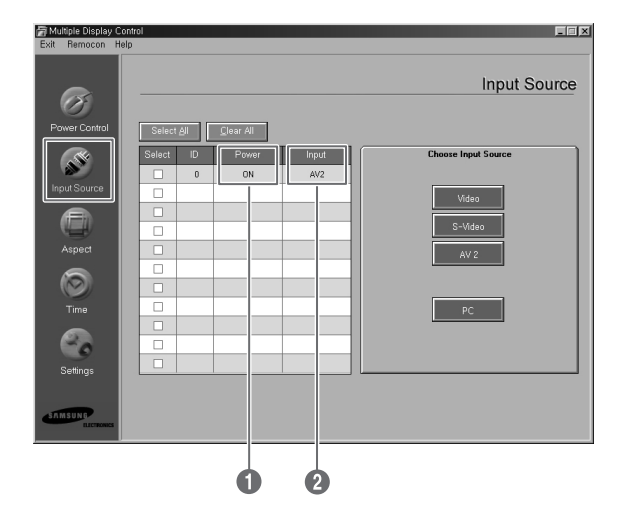

#### *Cliquez sur "Select All" ou cochez '*✔*' dans la case correspondant à l'écran que vous souhaitez commander.*

Source d'entrée permet de régler certaines fonctions de l'écran sélectionné par  $'$ .

- Œ **Video** : Commute la source d'entrée de l'écran sélectionné sur Video.
- ´ **S-Video** : Commute la source d'entrée de l'écran sélectionné sur S-Video.
- ˇ **AV2** : Commute la source d'entrée de l'écran sélectionné sur AV2.
- ¨ **PC** : Commute la source d'entrée de l'écran sélectionné sur PC.

**48**

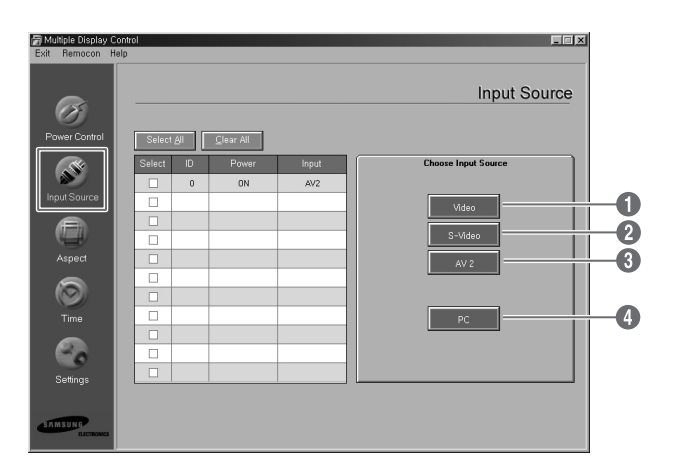

## **Réglage du format d'image (Video/S-Video/AV2)**

La fonction de réglage du format d'image n'est disponible que pour les écrans sous tension.

➣ Cette fonction ne fonctionne pas en mode TTX.

#### *Cliquez sur Aspect <Format> parmi les icônes principales. L'écran Aspect Ratio <Format d'image> apparaît alors.*

La Grille infos indique des informations de base nécessaires au réglage du format d'image.

- Œ **Power** : Indique l'état de l'alimentation de l'écran actuel.
- **2** Aspect : Indique le format d'image de l'écran actuel.
- ˇ **Input** : Indique la source d'entrée de l'écran actuel.
- **4** La Grille infos n'affiche que l'écran ayant une source d'entrée Video, S-Video ou AV2.
- **•** Si vous cliquez sur Aspect Ratio, l'onglet Video , S-Video, AV2 apparaît en premier.
	- Le bouton de réglage Aspect Ratio permet de régler le format d'image disponible en mode Video, S-Video, AV2.
- Ø Cliquez sur l'onglet PC pour régler le format d'image lié au PC.

## **Réglage du format d'image (PC)**

#### *Cliquez sur "Select All" ou cochez '*✔*' dans la case correspondant à l'écran que vous souhaitez commander.*

La Grille infos indique des informations de base nécessaires au réglage du format d'image.

- Cliquez sur l'onglet PC pour régler le format d'image lié au PC.
- $\bullet$  La Grille infos n'affiche que l'écran ayant une source d'entrée PC.
- **<sup>6</sup>** Cliquez sur **Wide** pour faire passer le format de l'écran sélectionné à Wide.
- **<sup>4:3</sup>** pour faire passer le format de l'écran sélectionné à 4:3.

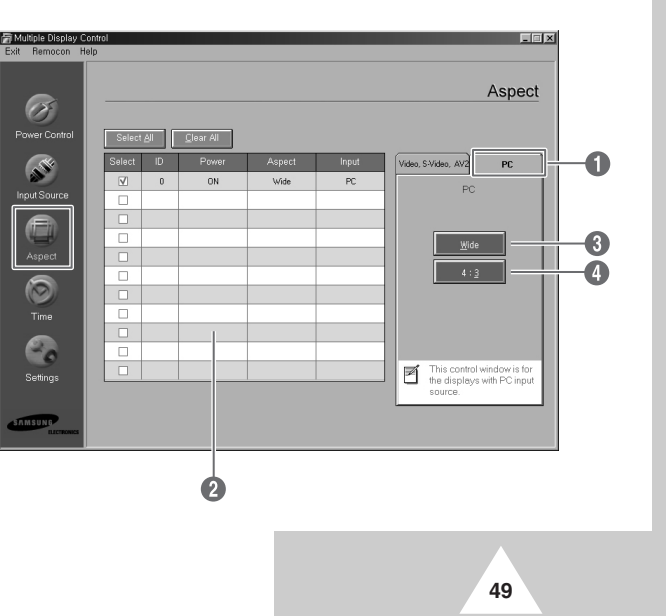

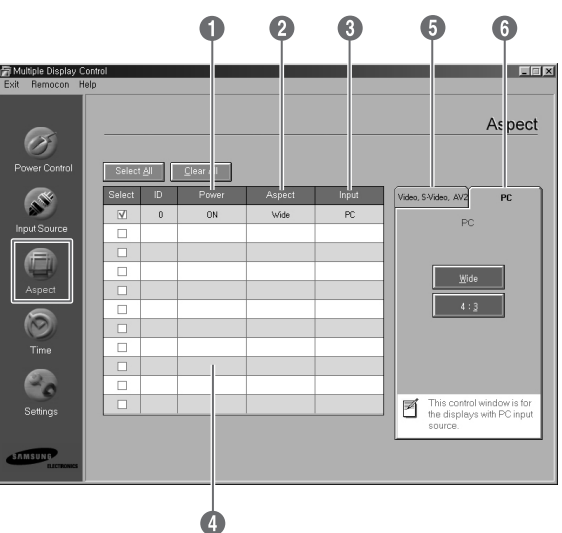

## **Réglage de l'heure**

La fonction de réglage de l'heure n'est disponible que pour les écrans sous tension.

➣ Cette fonction ne fonctionne pas en mode TTX.

**50**

*Cliquez sur "Time" parmi les icônes principales. L'écran Time control <Réglage de l'heure> apparaît alors.*

La Grille infos indique des informations de base nécessaires au réglage de l'heure.

- Œ **Current Time** : Pour régler l'heure actuelle de l'écran sélectionné. Pour changer l'heure actuelle, changez tout d'abord l'heure du PC.
- $\odot$  On Time Setup : Réglez l'heure et les minutes de l'heure de mise en marche ainsi que le volume pour l'écran sélectionné.
- **<sup>3</sup>** Off Time Setup : Réglez l'heure et les minutes de l'heure d'arrêt pour l'écran sélectionné.
- L'écran de réglage de l'heure indique l'heure de mise sous tension dans la minuterie de mise en marche, l'heure de mise sous tension dans la minuterie d'arrêt, ainsi que l'état des minuteries (activées/désactivées).
- ˆ L'écran de réglage de l'heure indique l'heure de mise hors tension dans la minuterie de mise en marche, l'heure de mise hors tension dans la minuterie d'arrêt, ainsi que l'état des minuteries (activées/désactivées).

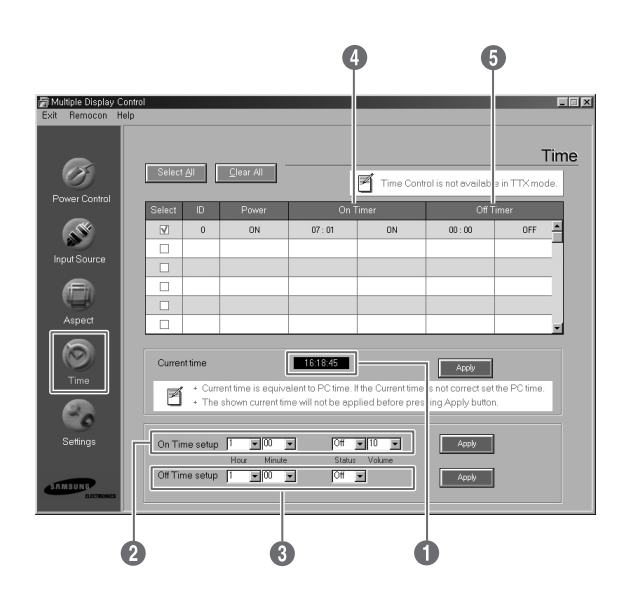

## **Réglage de l'image (Video/S-Video/AV2)**

Vous ne pouvez commander que les écrans sous tension (Power Status = ON). Si vous n'avez pas effectué de configuration, la valeur affichée est la valeur par défaut.

**FRA**

➣ Cette fonction ne fonctionne pas en mode TTX.

#### *Cliquez sur "Settings" parmi les icônes principales. L'écran Settings control <Réglage des paramètres> apparaît alors.*

La Grille infos indique des informations de base nécessaires au réglage des paramètres. Lorsqu'une fonction est sélectionnée, la valeur réglée pour cette fonction s'affiche à l'écran. Quand **Select All** est sélectionné, la valeur par défaut est rétablie.

Si vous changez cette valeur dans cet écran, le passage à **PERSONNALISE** dans le mode paramètres d'image est automatique.

- Œ **Picture** : Règle l'image dont la source d'entrée est Video, S-Video, AV2.
- **<sup>2</sup>** Contrast : Règle le contraste de l'écran sélectionné.
- **8** Brightness : Règle la luminosité de l'écran sélectionné.
- ¨ **Sharpness** : Règle l'intensité de l'écran sélectionné.
- ˆ **Color** : Règle la couleur de l'écran sélectionné.
- Ø **Tint** : Règle la teinte de l'écran sélectionné. (NTSC seulement)
- **◯ Color Tone** : Règle la nuance couleur de l'écran sélectionné. (PAL seulement)

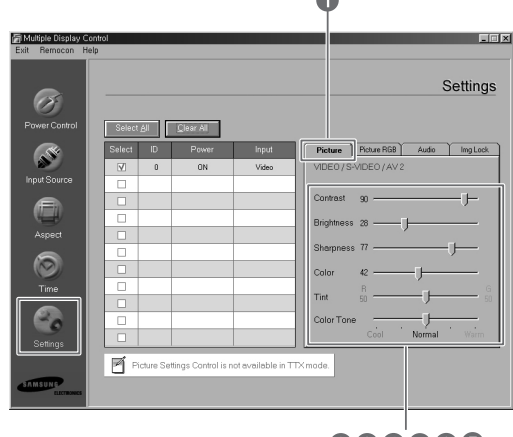

000000

## **Réglage du mode RGB <RVB> de l'image (PC)**

- **O** Picture RGB : Règle l'image dont la source d'entrée est PC.
- **<sup>2</sup>** Contrast : Règle le contraste de l'écran sélectionné.
- **8** Brightness : Règle la luminosité de l'écran sélectionné.
- **4** Red Gain : Règle le niveau de rouge de l'écran sélectionné.
- $\Theta$  Green Gain : Règle le niveau de vert de l'écran sélectionné.
- Ø **Blue Gain** : Règle le niveau de bleu de l'écran sélectionné.

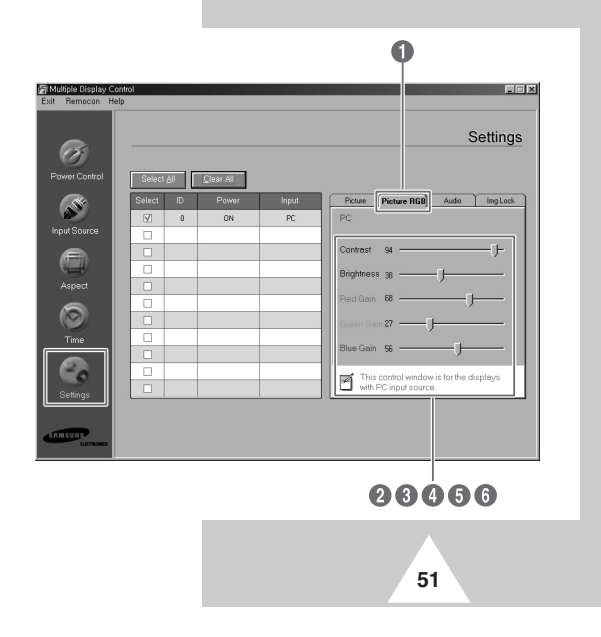

### **Réglage du son**

**FRA**

Vous ne pouvez commander que les écrans sous tension (Power Status = ON). Si vous n'avez pas effectué de configuration, la valeur affichée est la valeur par défaut.

➣ Cette fonction ne fonctionne pas en mode TTX.

#### *Cliquez sur "Settings" parmi les icônes principales. L'écran Settings control <Réglage des paramètres> apparaît alors.*

La Grille infos indique des informations de base nécessaires au réglage des paramètres. Lorsqu'une fonction est sélectionnée, la valeur réglée pour cette fonction s'affiche à l'écran. Quand **Select All** est sélectionné, la valeur par défaut est rétablie.

Si vous changez cette valeur dans cet écran, le passage à **PERSONNALISE** dans le mode paramètres d'image est automatique.

- Œ **Audio** : Règle le son de toutes les sources d'entrée.
- $\bullet$  Treble : Règle les aigus de l'écran sélectionné.
- **<sup>8</sup>** Bass : Règle les basses de l'écran sélectionné.
- **<sup>6</sup>** Balance : Règle la balance de l'écran sélectionné.

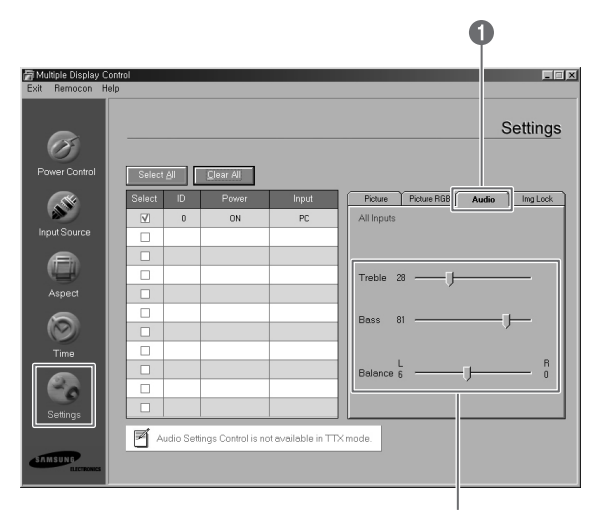

260

## **Réglage du verrouillage d'image**

La fonction de réglage des paramètres n'est disponible que pour les écrans sous tension.

*Cliquez sur "Settings" parmi les icônes principales. L'écran Settings control <Réglage des paramètres> apparaît alors.*

La Grille infos indique des informations de base nécessaires au réglage des paramètres.

- Œ **Image Lock** : Règle le verrouillage d'image de la source d'entrée PC.
- $\odot$  Frequency : Règle la fréquence de l'écran sélectionné.
- **<sup>6</sup>** Phase : Règle la phase de l'écran sélectionné.
- **<sup>4</sup>** Position : Règle la position de l'écran sélectionné.
- ˆ **Auto Adjustment** : Régle l'image automatiquement.

**52**

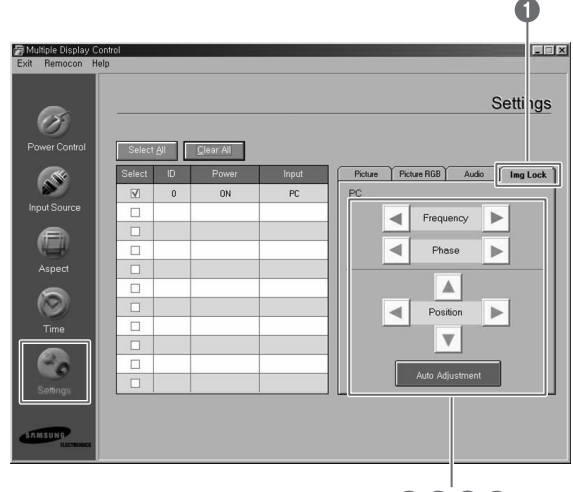

0006

## **Affichage des paramètres de plusieurs écrans**

- ◆ *Aucune sélection : Affichage des valeurs par défaut.*
- ◆ *Sélectionnez un écran : Réception et affichage des valeurs des paramètres pour l'écran sélectionné.*
- ◆ *Si vous avez déjà sélectionné un écran (ID1) et que vous ajouté à votre sélection un autre écran (ID3) : Le programme, qui affichait les valeurs des paramètres d'ID1, reçoit et affiche les valeurs d'ID3.*
- ◆ *Sélectionnez tous les écrans en même temps à l'aide de "Select All": L'affichage revient aux valeurs par défaut.*

**Pannes**

- Œ L'écran que vous souhaitez commander n'apparaît pas dans la grille infos de réglage de l'alimentation.
	- Vérifiez que le câble RS-232C est bien branché sur le port **COM1**.
	- Vérifiez s'il se trouve des écrans portant le même ID parmi les écrans connectés. Si c'est le cas, les écrans n'apparaissent pas correctement dans le programme.
	- Vérifiez que le numéro d'ID est compris entre 0 et 10.(Vous pouvez régler le numéro d'ID dans les menus de votre écran.)
	- L'ID de l'écran doit être compris entre 0 et 10.Dans le cas contraire, la valeur est en dehors des limites du système de commande d'écrans multiples, de sorte qu'il est impossible de commander l'écran. Le fonction nement de ce programme pour la commande de 4 écrans en simultané est garanti. Il est possible qu'il puisse commander de 4 à 10 écrans en simultané, mais sans garantie de fonctionnement en ce qui concerne ce modèle.
- $\bullet$  L'écran que vous souhaitez commander n'apparaît pas dans les autres grilles infos de réglage.
	- Vérifiez que l'écran est allumé. (Vous pouvez le voir dans la grille infos de réglage de l'alimentation.)
	- Vérifiez que vous pouvez commander la source d'entrée de l'écran voulu.
- $\bullet$  La boîte de dialoque apparaît de manière répétée.

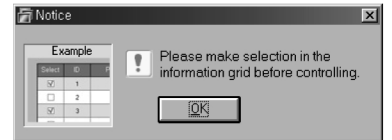

- Vérifiez que l'écran souhaité est coché.

- ¨ Les fonctions Minuterie de mise en marche et Minuterie d'arrêt ont été réglées, mais l'heure appliquée n'est pas correcte.
	- Appliquez l'heure actuelle pour que le réglage de l'heure de chaque écran soit le même.
- ˆ Le télécommande peut ne pas fonctionner correctement si vous débranchez le câble RS-232C ou si vous quittez les programmes de manière incorrecte, même si la fonction télécommande est désactivée (OFF).
	- Relancez le programme et réactivez la fonction télécommande (ON) pour rétablir les fonctions normales.
- Ø Ce programme peut ne pas fonctionner correctement en raison d'un paramètre de communication entre le PC et l'écran ou d'ondes électromagnétiques émises par des périphériques.
- ∏ Pour plus d'informations, contactez un centre agréé de service technique Samsung.

## **Précautions d'entretien**

*Si vous entretenez correctement votre écran à plasma, vous pourrez en profiter durant de nombreuses années. Suivez ces instructions afin de pouvoir tirer le meilleur parti de votre écran à plasma.*

#### ◆ **Identification des problèmes**

- Ne placez pas l'écran à plasma à proximité d'endroits très poussiéreux, humides, froids ou chauds.
- Ne placez pas l'écran à plasma à proximité d'endroits très poussiéreux, humides, froids ou chauds.
- Maintenez les orifices de ventilation dégagés.
- Ne placez pas l'écran à plasma sur une surface inclinée et irrégulière comme sur du papier ou des vêtements.

#### **Liquides**

- Ne manipulez pas de liquides à proximité ou sur l'écran à plasma.

#### ◆ **Châssis**

- N'ouvrez jamais le châssis et ne touchez jamais les pièces situées à l'intérieur.
- N'utilisez jamais d'eau, de liquides de nettoyage, de cire ou de produits chimiques.
- Ne placez pas d'objets lourds sur le dessus du châssis de votre écran.

#### ◆ **Température**

- Lorsque l'écran à plasma est rapidement déplacé d'un endroit froid vers un endroit chaud, débranchez le cordon d'alimentation pendant au moins deux heures afin que la condensation qui s'est formée à l'intérieur puisse s'évaporer complètement.

### **Pannes**

**54**

*Avant de contacter le personnel qualifié du service d'assistance, effectuez les vérifications simples qui suivent :*

*Si vous ne pouvez pas résoudre le problème en suivant les instructions ci-dessous, notez le modèle et le numéro de série de l'écran à plasma et contactez votre revendeur local.*

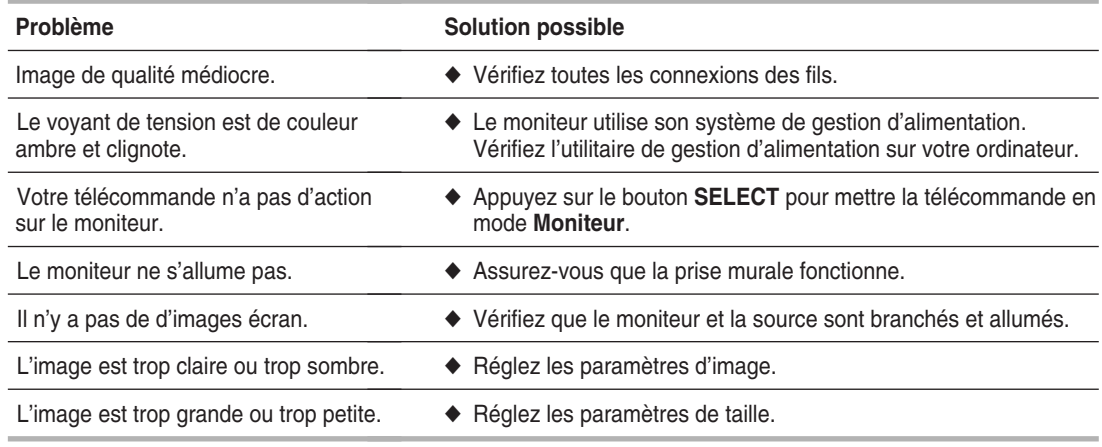

## **Memo**

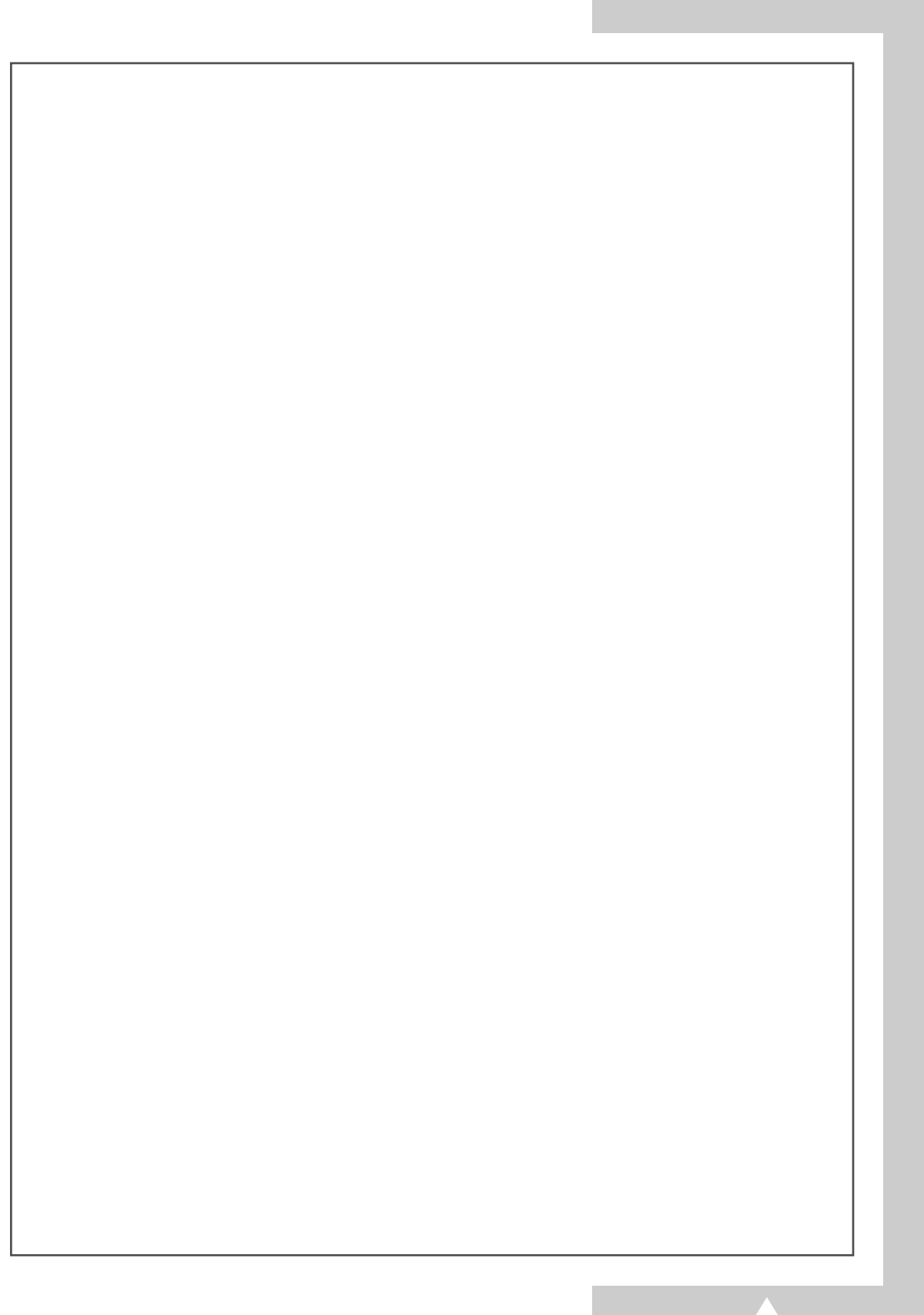

## **- SERVICE APRES VENTE**

- N'hésitez pas à contacter votre revendeur ou réparateur si vous constatez une baisse de performance de votre produit pouvant indiquer qu'il est défectueux.

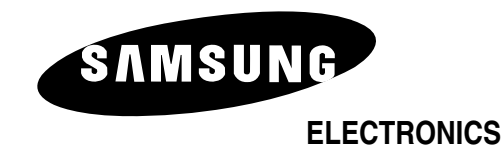

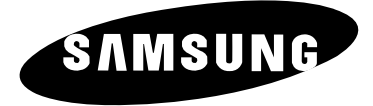

# **PLASMASCHERM**

## **Gebruikershandleiding**

Lees voordat U het apparaat in gebruik neemt deze handleiding zorgvuldig door en bewaar deze voor later gebruik.

**AFSTANDSBEDIENING ON-SCREEN MENU'S PICTURE IN PICTURE TELETEKST**

## **Veiligheidsmaatregelen**

- Zet het plasmascherm niet op een instabiele wagen, voet, driepoot, arm, tafel of vloer waar het *scherm kan vallen.*
- ◆ *Stel het plasmascherm niet bloot aan extreem hoge temperaturen of aan een extreem hoge vochtigheidsgraad.*
- Stel het plasmascherm niet bloot aan direct zonlicht of aan andere warmtebronnen.
- Stel het plasmascherm nooit bloot aan vloeistof.
- ◆ *Steek nooit enig object in het plasmascherm en plaats nooit een vaas of andere houder met vloeistof op het scherm.*
- ◆ *Haal de netsteker uit het stopcontact en maak de antennekabel los van het plasmascherm als onweer dreigt of als het bliksemt.*
- ◆ *Ga niet op het netsnoer staan en voorkom kinken in het netsnoer.*
- ◆ *Voorkom overbelasting van stopcontacten of verlengsnoeren omdat anders het risico van brand of elektrische schok kan ontstaan.*
- ◆ *Gebruik een zachte en droge doek (die geen vluchtige stoffen bevat) om het plasmascherm te reinigen.*
- Als het plasmascherm defect is, probeer het dan nooit zelf te repareren. Neem contact op met een *gekwalificeerde technicus.*
- ◆ *Als u de afstandsbediening langere tijd niet gebruikt, verwijdert u de batterijen en bewaart u de afstandsbediening op een droge, koel plaats.*
- **Laat de afstandsbediening niet vallen.**

## **Instructies voor het gebruik**

#### ◆ *Beeldretentie*

Geef een stilstaand beeld (bijvoorbeeld van een videospel of tijdens het aansluiten van een PC) niet langer dan twee uur op het plasmascherm weer omdat dit beeldretentie kan veroorzaken. Beeldretentie wordt ook wel "inbranden" genoemd. Verlaag bij de weergave van een stilstaand beeld de helderheid en het contrast om beeldretentie te voorkomen.

#### ◆ *Celdefecten*

Het plasmascherm bestaat uit kleine cellen. Hoewel de plasmaschermen worden geproduceerd met 99,9 procent actieve cellen, kan het voorkomen dat enkele cellen geen licht produceren of na enige tijd doven.

#### ◆ *Hoogte*

Het plasmascherm kan uitsluitend normaal functioneren tot een hoogte van 2000 meter. Op plaatsen hoger dan 2000 meter functioneert het scherm mogelijk niet normaal. Installeer het scherm niet op dergelijke plaatsen en stel het daar niet in bedrijf.

#### ◆ *Garantie*

**2**

- Garantieperiode: Eén jaar, te beginnen op de datum van aankoop van uw plasmascherm.
- De garantie heeft geen betrekking op welke schade dan ook die is veroorzaakt door beeldretentie. - Inbranden wordt niet gedekt door de garantie.

## **Waarschuwing**

zijn geleverd.

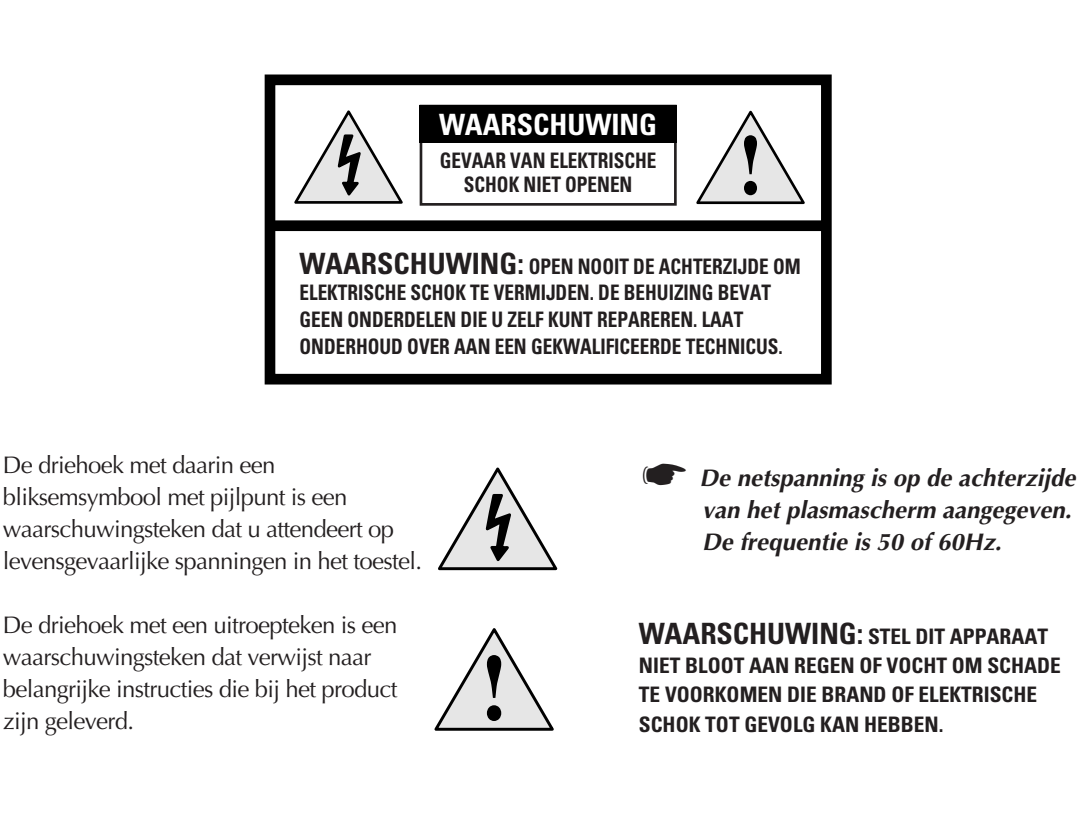

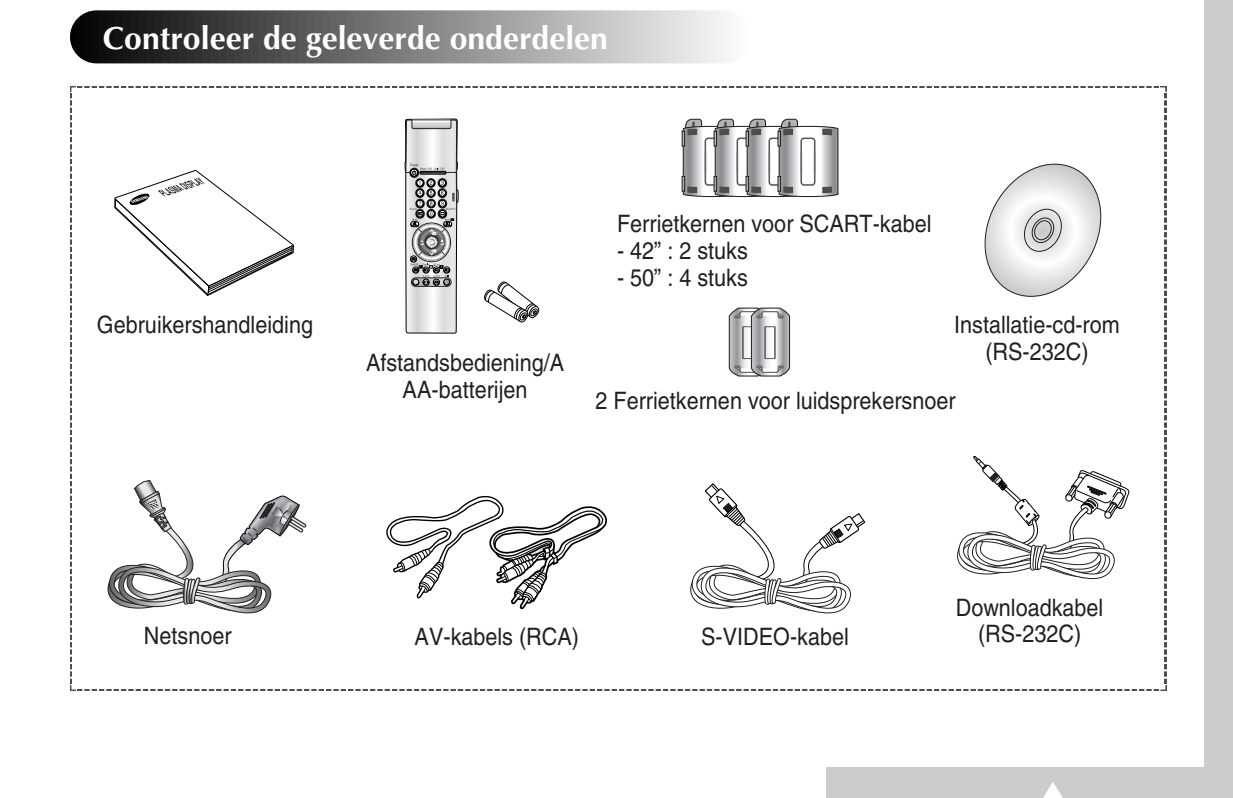

**3**

## **Inhoudsopgave** (vervolg)

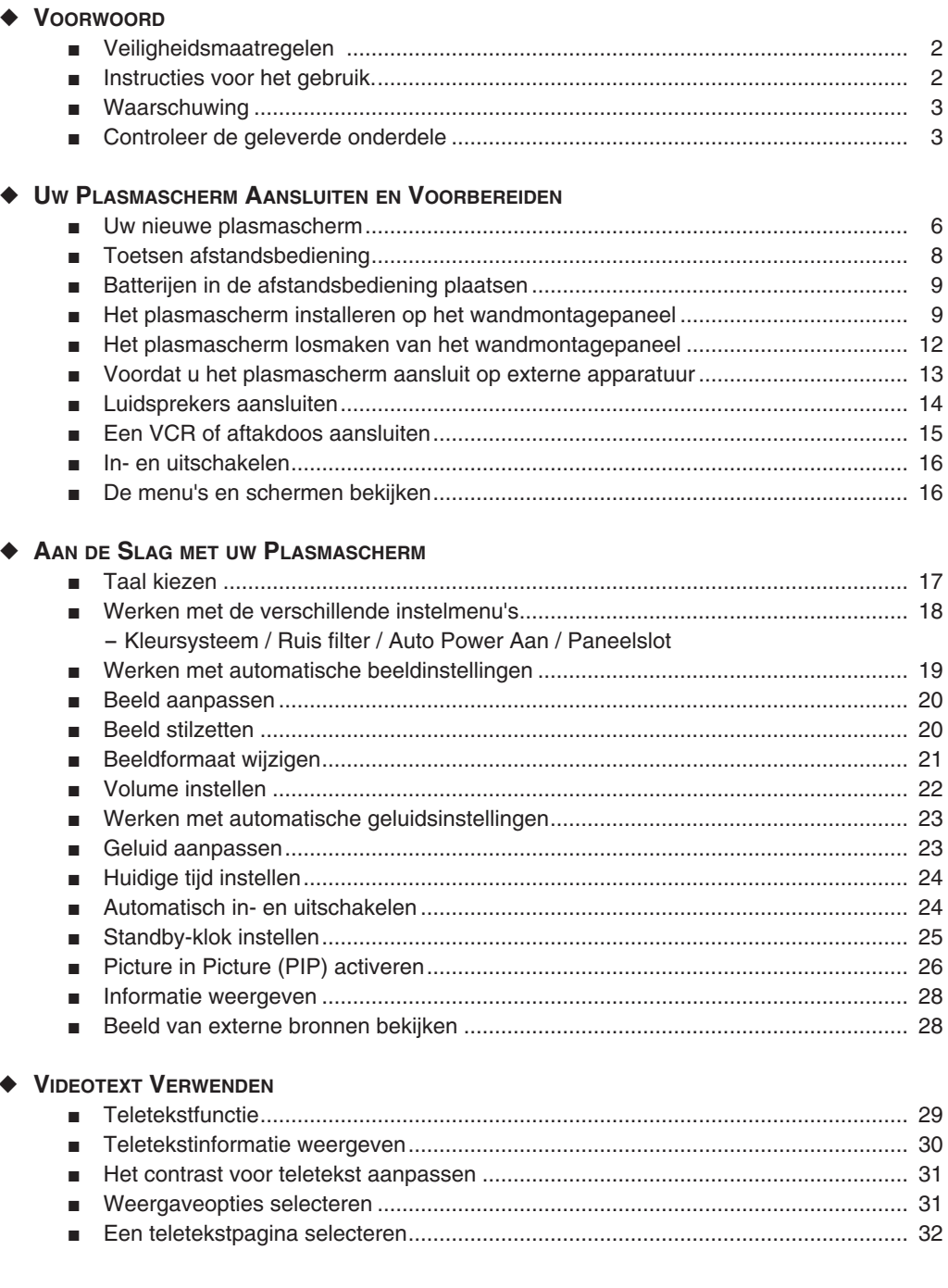

## $\bigcirc$

 $\overline{4}$ 

## Inhoudsopgave

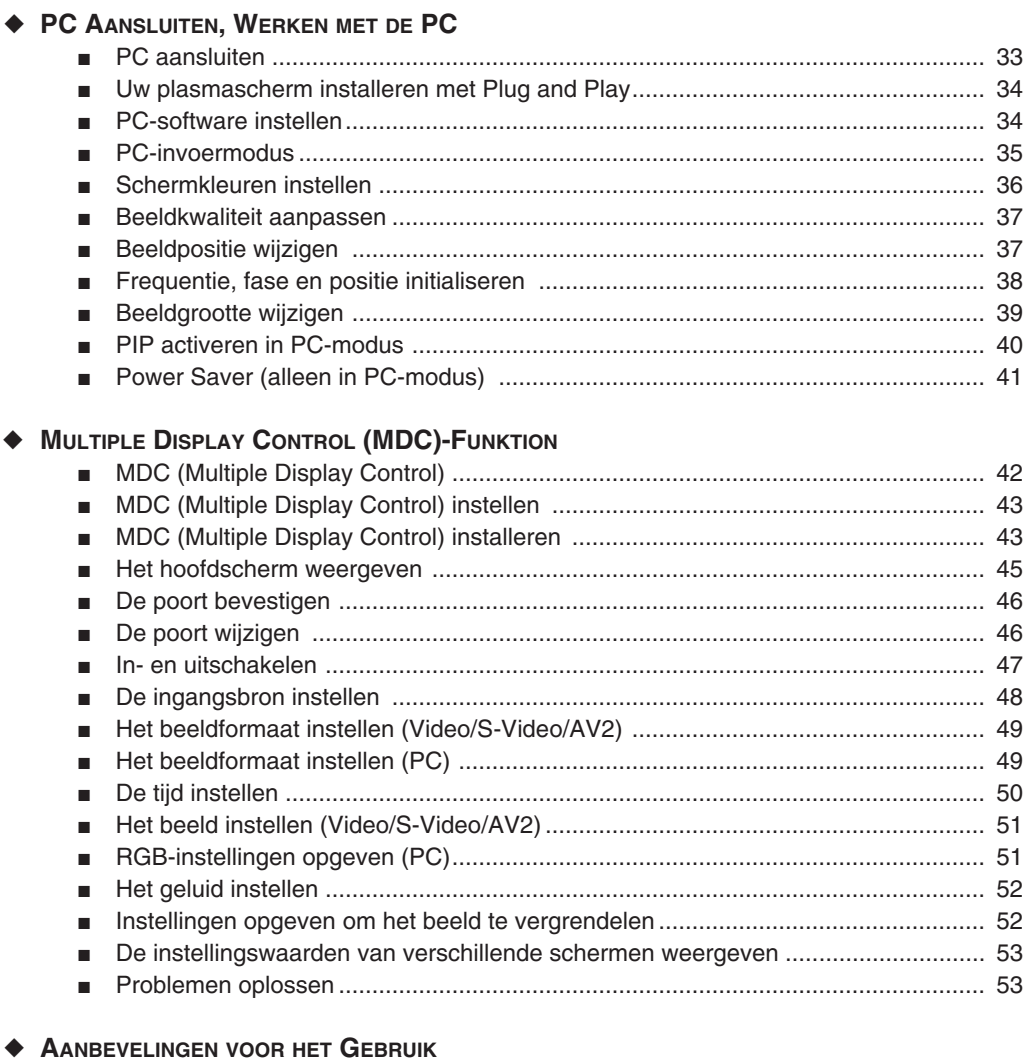

## 

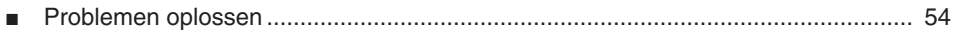

 $\bigcirc$ 

## **Uw nieuwe plasmascherm**

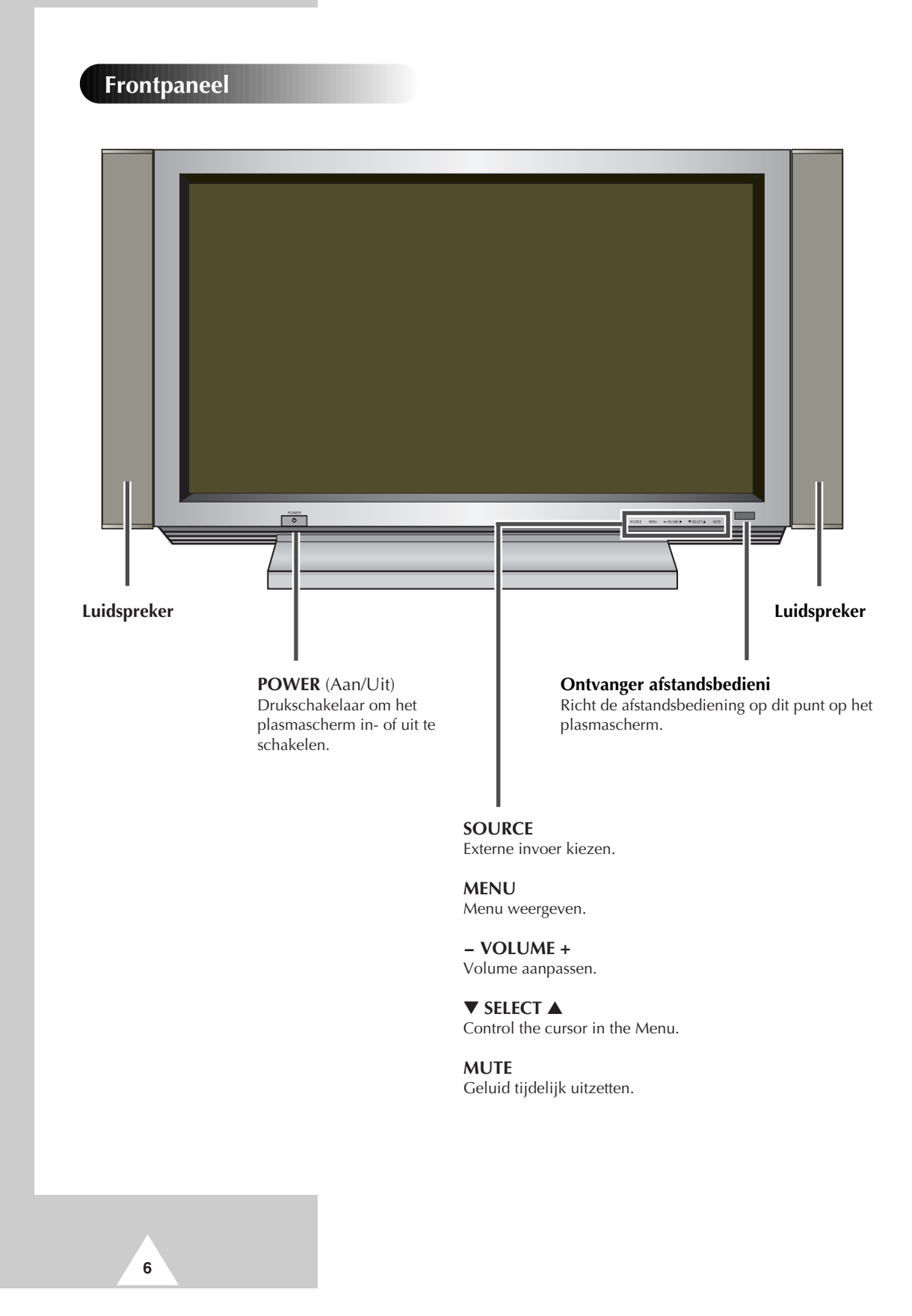

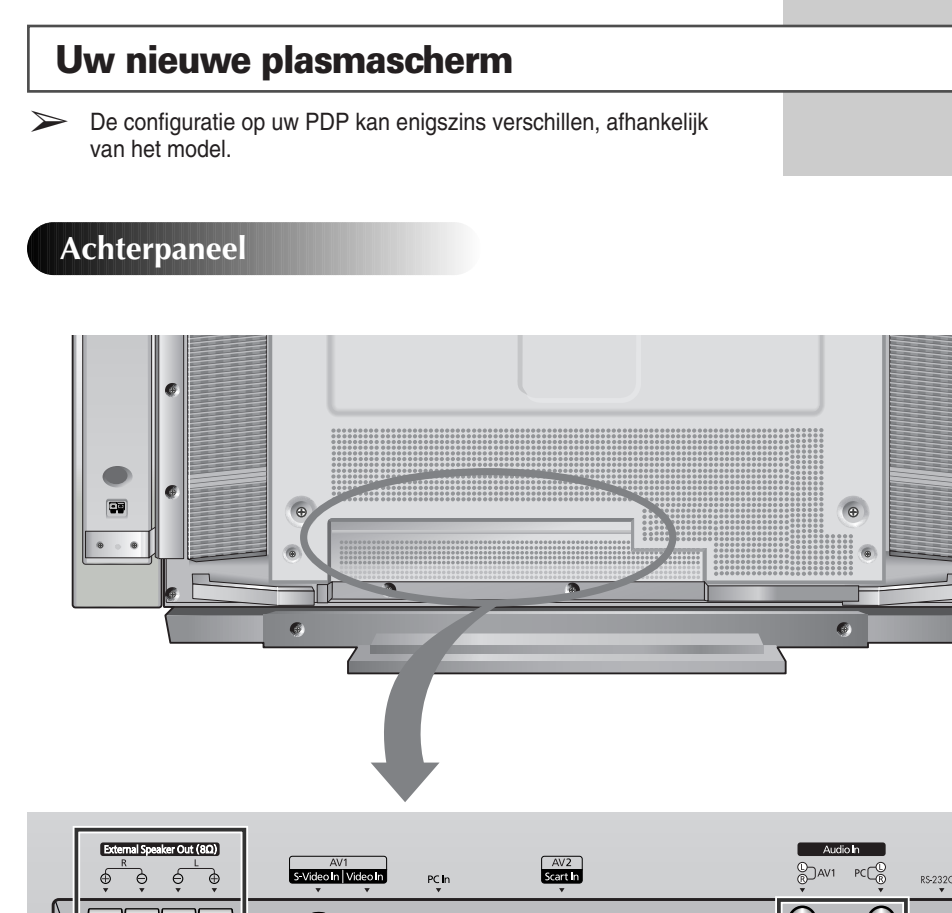

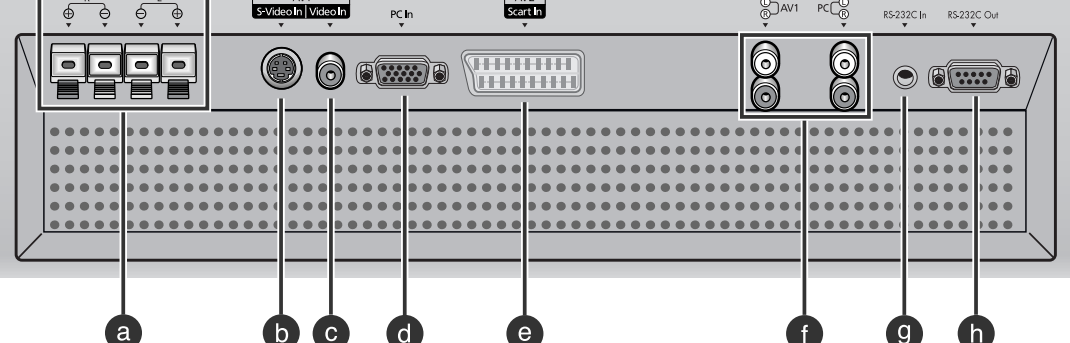

- **a) Uitgangen externe luidsprekers (8**Ω**)** Aansluitingen voor externe luidsprekers.
- **b) S-VIDEO-ingang** Aansluiting voor S-Video-signaal afkomstig van een videorecorder of DVD-speler.
- **c) VIDEO-ingang** Aansluiting voor videosignaal afkomstig van een externe bron zoals een videorecorder of DVD-speler.
- **d) PC-ingang** Aansluiting voor signaal afkomstig van een PC.
- **e) SCART audio/video-ingang**
	- Aansluiting voor audio-, video- of RGB-signaal afkomstig van een externe bron zoals een videorecorder of DVD-speler. (De uitgangen leveren geen signaal.)
- **f) Audio-ingangen (video/PC)** Aansluitingen voor audiosignaal afkomstig van een externe bron zoals een videorecorder of een PC.
- **g) RS-232C-ingang** Aansluiting voor RS-232C-uitgang van een pc.
- **h) RS-232C-uitgang** Aansluiting voor RS-232C-ingang van een andere PDP.

**7**

ತಾ

## **Toetsen van de afstandsbediening**

➢ Sommige toetsen van de afstandsbediening werken niet in combinatie met het plasmascherm.

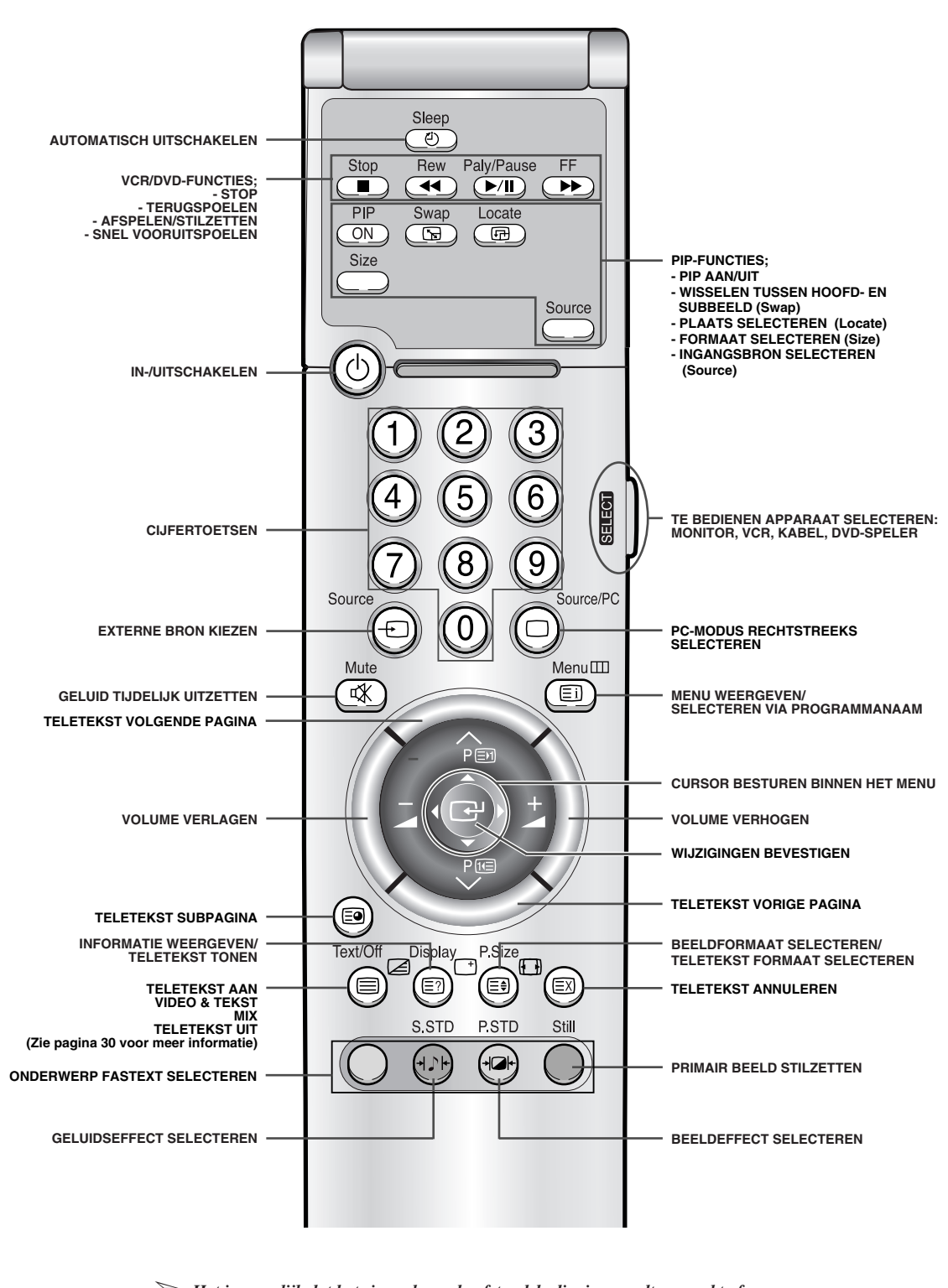

➢ *Het is mogelijk dat het signaal van de afstandsbediening wordt verzwakt of vervormd als de verlichting rond het plasmascherm is ingeschakeld.*

**8**

## **Batterijen in de afstandsbediening plaatsen**

*Plaats of vervang de batterijen van de afstandsbediening wanneer u*

- ◆ *het plasmascherm in gebruik neemt*
- ◆ *merkt dat de afstandsbediening niet langer betrouwbaar werkt.*
- **1** Verwijder het dekseltje over het batterijvak door het symbool naar beneden te drukken en het dekseltje vervolgens naar buiten te trekken.
- **2** Plaats twee R03, UM4, "AAA" 1,5V- (of gelijkwaardige) batterijen. Let op de juiste polariteit:
	- ◆ **+** op de batterij tegen de **+** in het batterijvak
	- ◆ **-** op de batterij tegen de **-**in het batterijvak
- **3** Leg het dekseltje gelijk met de onderkant van de afstandsbediening en schuif het dicht.

➢ Gebruik batterijen van verschillende soorten niet door elkaar (bijvoorbeeld alkaline en mangaan).

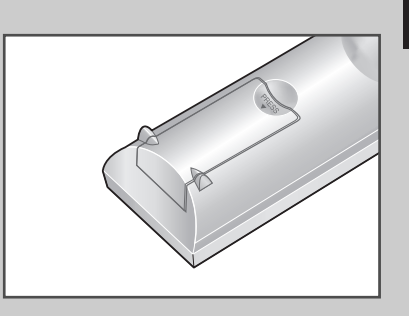

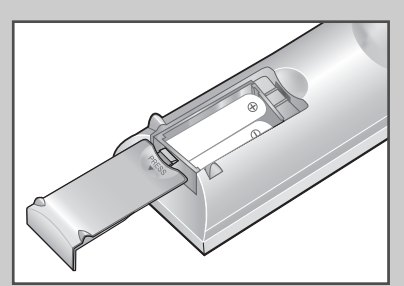

**9**

## **Het plasmascherm installeren op het wandmontagepaneel**

➢ Het wandmontagepaneel wordt niet standaard bij het plasmascherm geleverd. Neem voor meer informatie contact op met uw leverancier.

## **Opmerkingen bij de installatie**

- Installeer het plasmascherm uitsluitend op een verticale muur.
- Om de prestaties van het plasmascherm niet nadelig te beïnvloeden en problemen te voorkomen, moet u rekening houden met het volgende:
	- Niet installeren in de nabijheid van rook- en brandmelders.
	- Niet installeren op een plaats die is blootgesteld aan trillingen of hoge voltages.
	- Niet in de wand inbouwen.
	- Niet installeren in de nabijheid van of over een verwarmingsapparaat.
- Gebruik uitsluitend aanbevolen onderdelen en componenten.

*vervolg...*

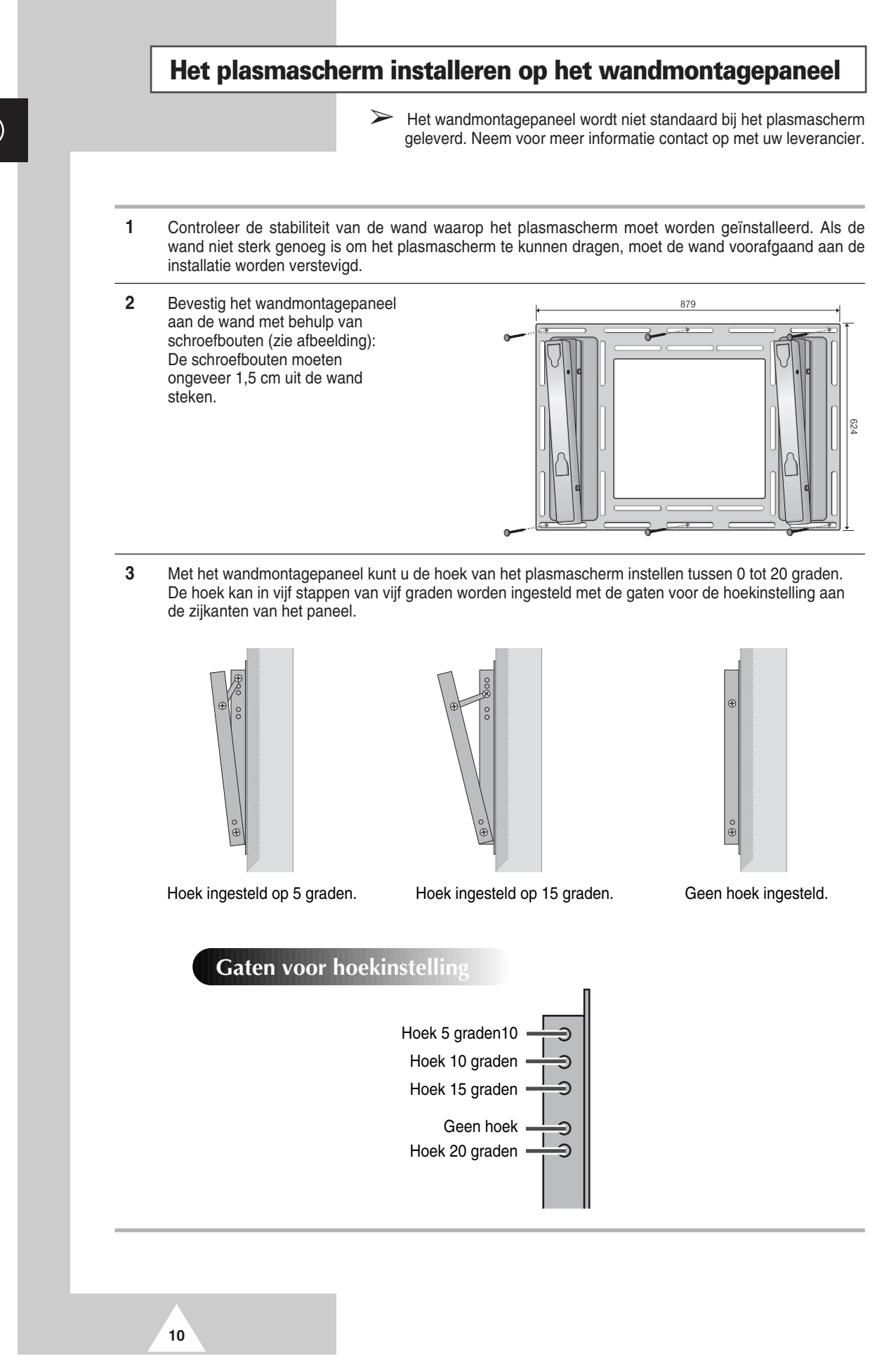

## **Het plasmascherm installeren op het wandmontagepaneel**

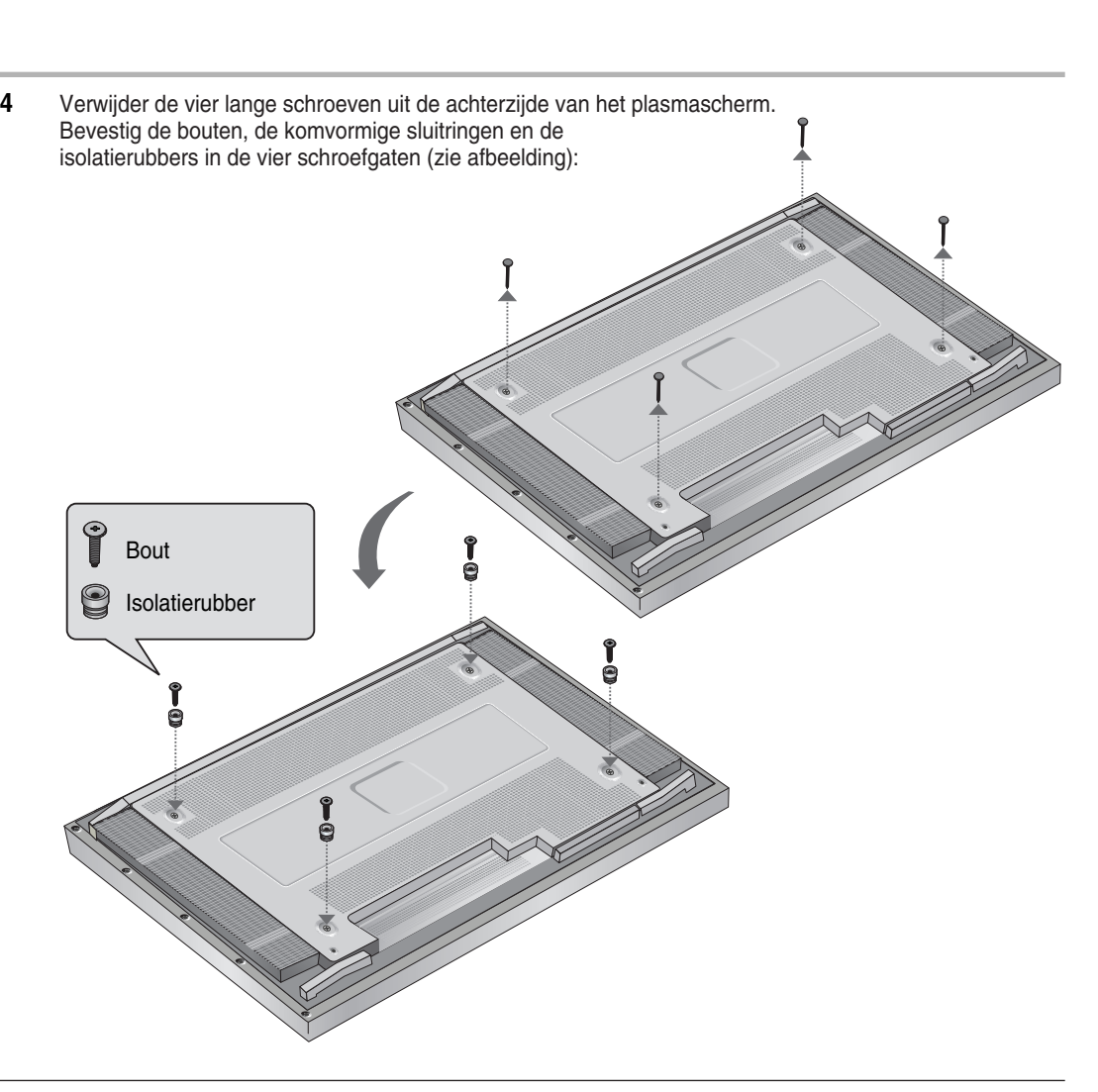

**5** Plaats het isolatierubber dat bovenaan het scherm van de achterkant uitsteekt in de sleuf aan de bovenkant van het wandmontagepaneel. Til het scherm enigszins op zodat het isolatierubber aan de onderkant van het scherm in de sleuf valt aan de onderkant van het wandmontagepaneel. (Oefen tijdens het optillen geen druk uit. De isolatierubbers aan de bovenzijde zouden dan los kunnen gaan.)

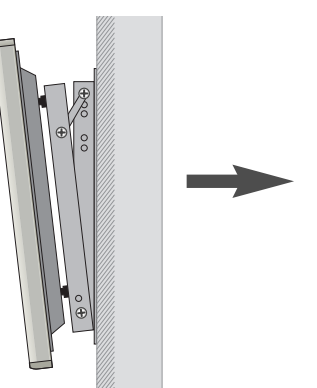

**11**

 $\boldsymbol{\Theta}$ 

Œ

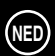

## **Het plasmascherm losmaken van het wandmontagepaneel**

*Verwijder de bevestigingsbouten uit de beide zijkanten (links en rechts) van het wandmontagepaneel. Til het scherm enigszins op en trek de onderkant iets naar voren om de isolatierubbers vrij te krijgen van de onderkant van het wandmontagepaneel.*

*Til het scherm verder op en maak de isolatierubbers aan de bovenkant vrij van de sleuf van het wandmontagepaneel.*

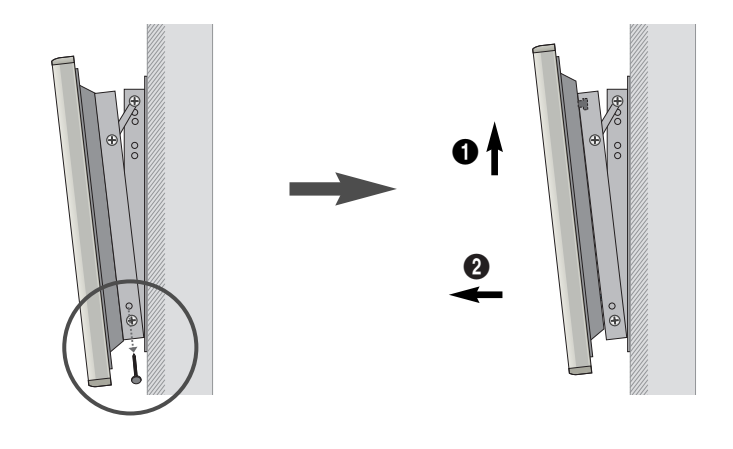

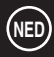

**12**
### **Voordat u het plasmascherm aansluit op externe apparatuur**

*Carefully check the connectors for position and type before making any connections. Loose connectors can result in picture or color problems. Make sure that all connectors are securely inserted into their terminals.*

#### **Ferrietkernen**

De ferrietkernen hebben het doel ongewenste signalen te verzwakken. Bevestig aan elke kabel die op het plasmascherm wordt aangesloten een ferrietkern. Plaats de kern zo dicht mogelijk bij de connector.

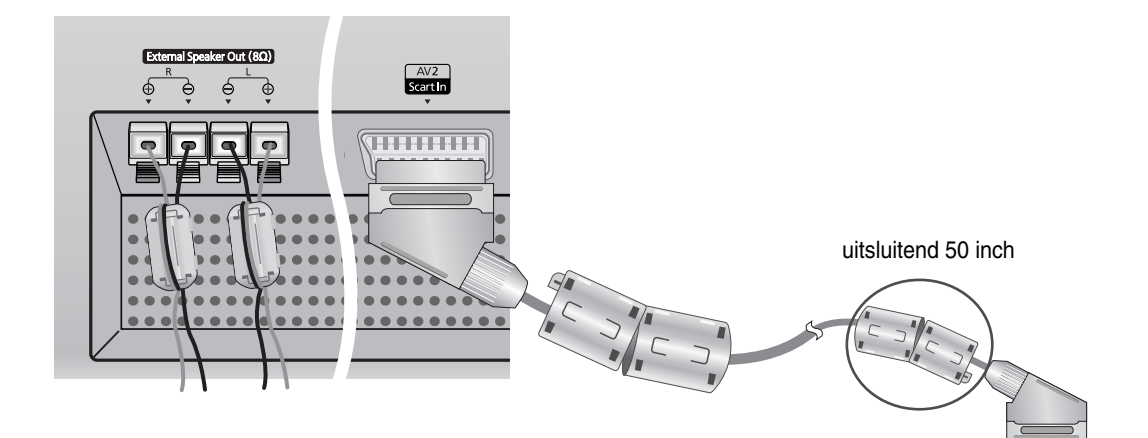

➢ Bij het aansluiten van een luidsprekersnoer op de uitgang voor de externe luidsprekers, wikkelt u het snoer eerst één keer om de ferrietkern om de kern op zijn plaats te houden.

Aansluiten van externe apparaten.

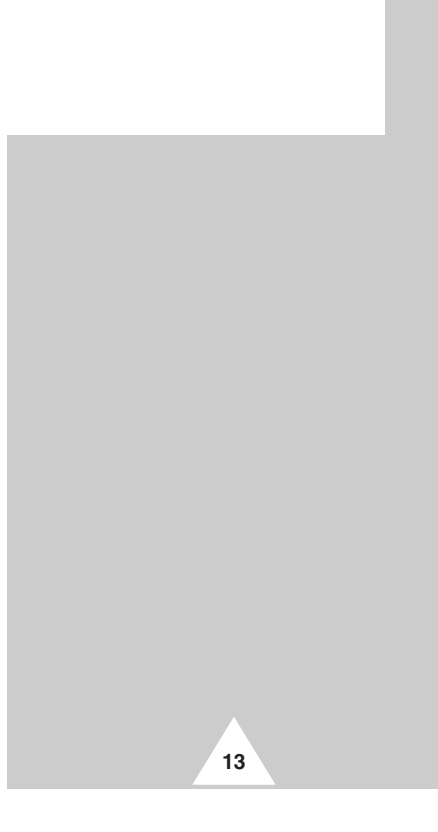

### **Luidsprekers aansluiten**

*Verbind de luidsprekersnoeren met de uitgangen voor de externe luidsprekers op de achterzijde van het scherm. Let bij het aansluiten van de "+" en "-" einden van de snoeren op de aanduidingen op het plasmascherm.*

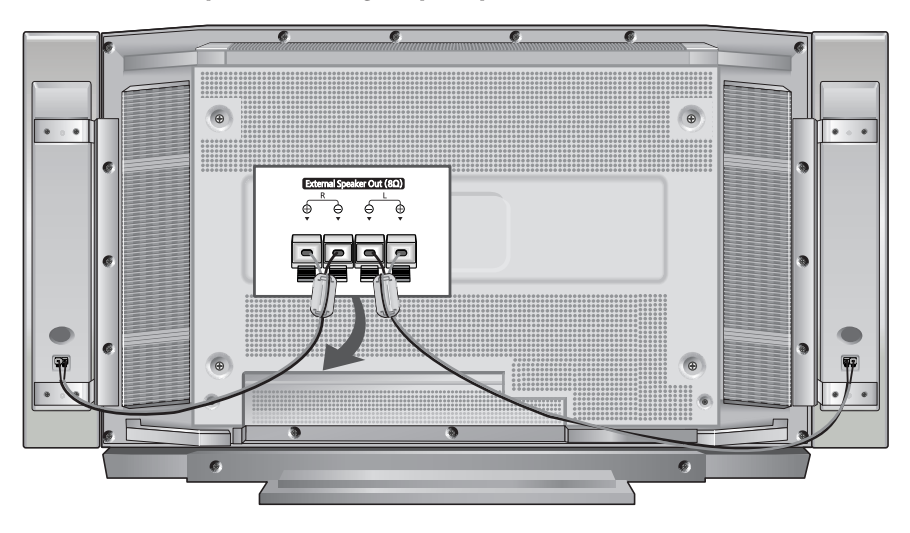

 $\triangleright$  De luidsprekers MOETEN geschikt zijn voor een belasting van 7 Watt of hoger (impedantie 8  $\Omega$ ).

#### **Luidsprekers aan het plasmascherm bevestigen**

**14**

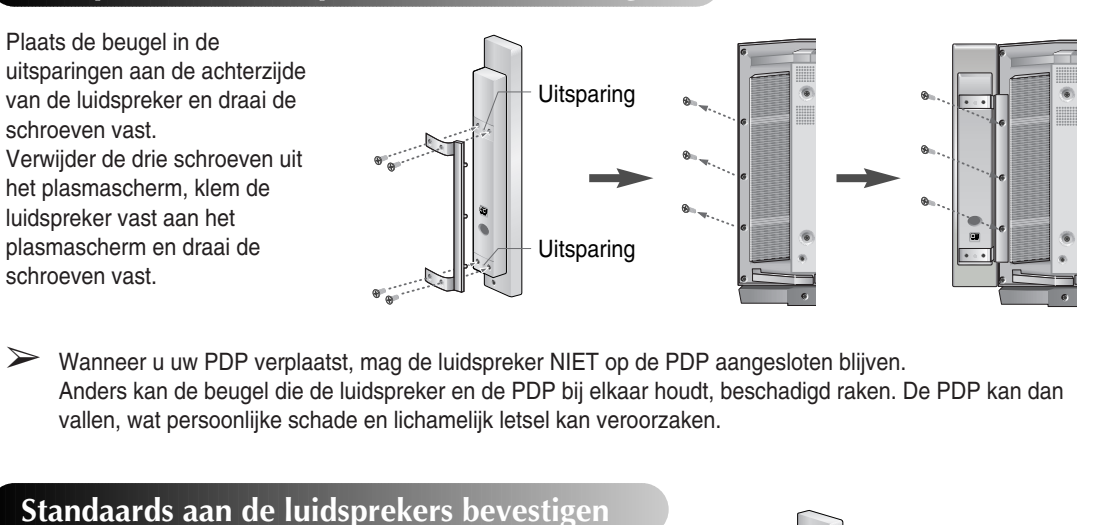

Uitsparing

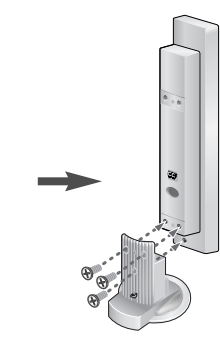

## **Een VCR of aftakdoos aansluiten**

- ◆ *Verbind de video/S-Video-uitgang van de VCR/ aftakdoos via een video/S-Videokabel met de video-ingang van het plasmascherm.*
	- Een S-Videokabel levert de beste kwaliteit video.
- ◆ *Verbind de audio-uitgang van de VCR/aftakdoos via een audiokabel met de audio-ingang van het plasmascherm.*

### **Videoband afspelen**

- **1** Schakel het plasmascherm in en selecteer de video- of S-Video-modus (als een S-Videokabel is aangesloten) door op de toets **Source** van de afstandsbediening te drukken.
- **2** Schakel de VCR in, plaats een videoband en druk op de afspeeltoets.

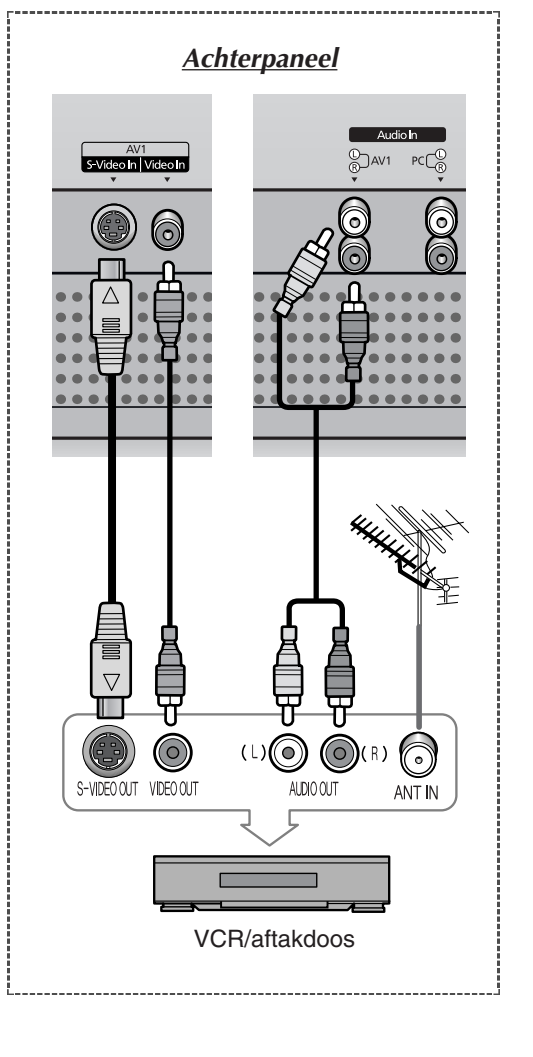

**15**

## **In-en uitschakelen**

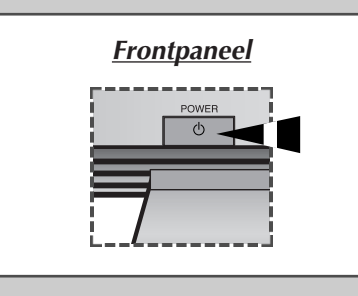

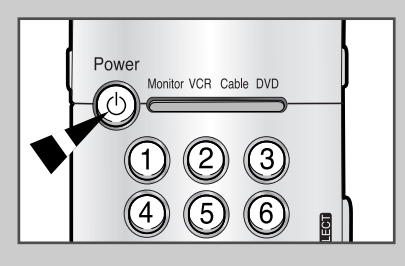

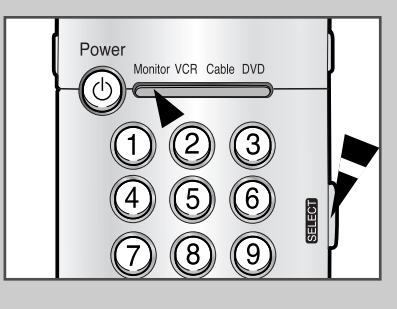

*Sluit het netsnoer aan op de achterzijde van het plasmascherm.*

- **1** Steek de netsteker in een geschikt stopcontact.
	- ➢ De netspanning is aangegeven op de achterzijde van het plasmascherm. De frequentie is 50 of 60Hz.
- **2** Druk op de **POWER**-toets op het frontpaneel of op de afstandsbediening om het plasmascherm in te schakelen.

➣ **Als de monitor niet wordt ingeschakeld wanneer u op de power-toets drukt...**  Drukt u op de **SELECT**-toets om te controleren of de monitormodus is geselecteerd.

### **De menu's en schermen bekijken**

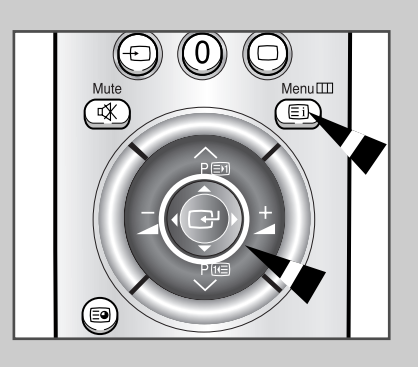

**16**

*Uw plasmascherm is voorzien van een duidelijk, gebruiksvriendelijk menusysteem dat op het plasmascherm wordt weergegeven. Met dit systeem kunt u snel en makkelijk gebruik maken van de functies van het plasmascherm. Tevens kunt u van veel functies van het plasmascherm de status weergeven.*

- **1** Als het scherm is ingeschakeld, druk u op de **Menu**-toets op de afstandsbediening. Het hoofdmenu verschijnt op het scherm.
- **2** Gebruik de joystick (omhoog, omlaag)-toets om de opties in het menu te doorlopen. Gebruik de joystick (links, rechts)-toets om een geselecteerde optie weer te geven, te wijzigen of te activeren. Druk op de joystick-toets om in het menu een optie te kiezen. Een op het scherm weergegeven menu sluit automatisch na ongeveer dertig seconden. U kunt ook op de Menu-toets op de afstandsbediening drukken om het menu te sluiten.

## **Taal kiezen**

*Wanneer u het plasmascherm voor het eerst gebruikt, moet u de taal selecteren voor het weergeven van menu's en aanwijzingen.*

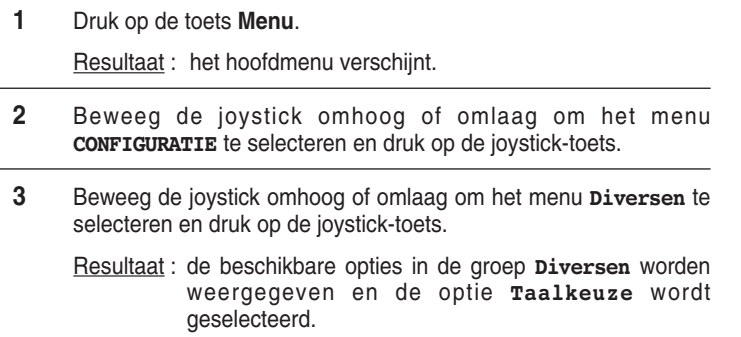

**4** Selecteer de gewenste taal door de joystick herhaaldelijk naar links of rechts te bewegen.

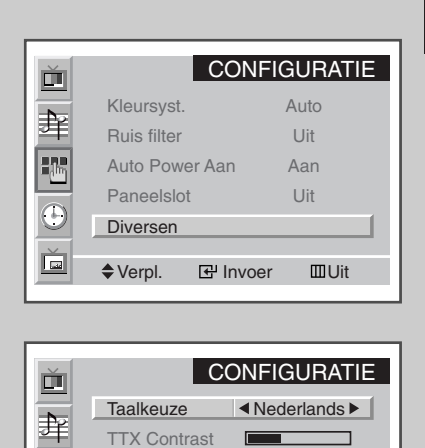

ID instellen 00

E

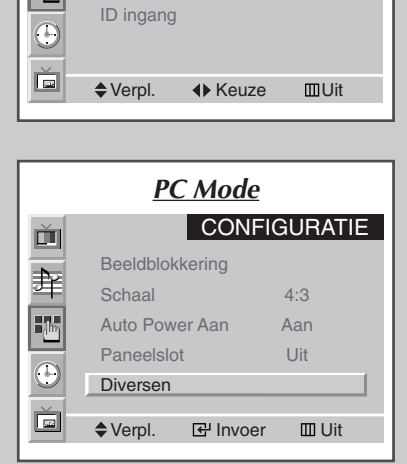

**17**

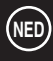

### **Werken met de verschillende instelmenu's**

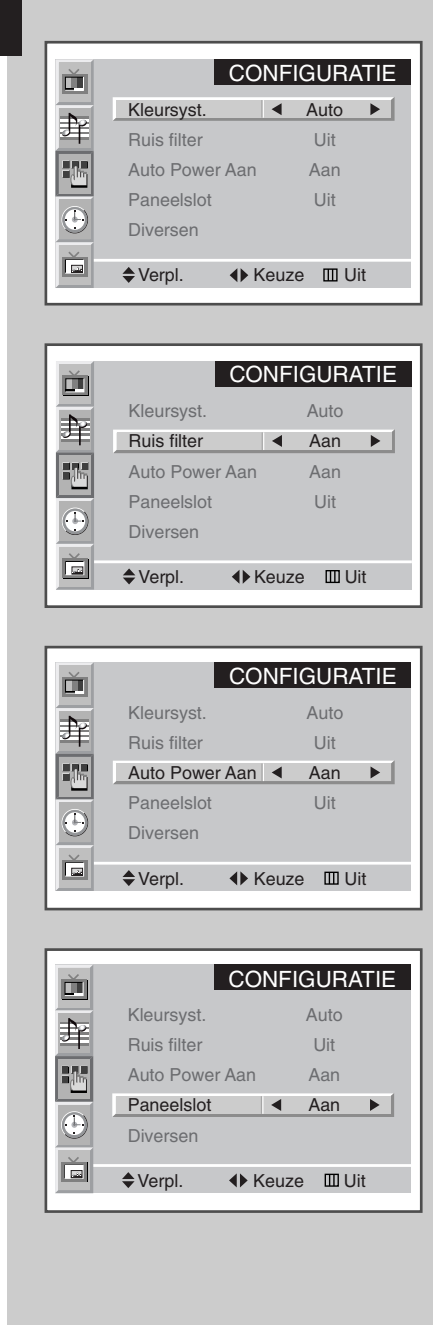

**18**

#### ◆ *Kleursysteem*

*U kunt uw plasmascherm in veel landen gebruiken. Elk land heeft een eigen uitzendnorm. Afhankelijk van uw land kan de volgorde van de kleursystemen variëren.*

➣ Als zich vreemde verschijnselen op het scherm voordoen terwijl **Auto** is geselecteerd, selecteer dan zelf het juiste kleurensysteem.

◆ *Ruis filter*

*Als het ontvangen signaal zwak is, kunt u de functie Digitale Ruisonderdrukking activeren om statische ruis en echobeelden te reduceren die mogelijk op het scherm verschijnen.*

◆ *Auto Power Aan*

*Wanneer u de netsteker losneemt en vervolgens weer in het stopcontact steekt, wordt het plasmascherm automatisch ingeschakeld. U hoeft niet op de "POWER" -toets te drukken op het frontpaneel of de afstandsbediening.*

- ◆ *Paneelslot Het frontpaneel van het plasmascherm kan worden vergrendeld om te voorkomen dat het bijvoorbeeld wordt gebruikt door jonge kinderen.*
- **1** Druk op d **Menu**-toets. Resultaat: Het hoofdmenu verschijnt.
- **2** Beweeg de joystick omhoog of omlaag om het menu **CONFIGURATIE** te selecteren en druk op de joystick-toets.

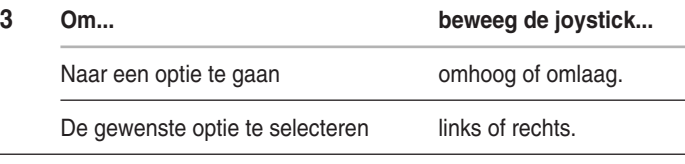

**4** Nadat u een keuze hebt gemaakt, drukt u net zo vaak op de **Menu**-toets totdat het beeld weer normaal wordt weergegeven.

### **Werken met automatische beeldinstellingen**

*U kunt het beeldeffect selecteren dat het best overeenkomt met uw wensen. De volgende beeldeffecten zijn beschikbaar in de gegeven volgorde:*

- ◆ *Voorkeur, Standaard, Sport, Film, Rustig, Dynamisch.*
- ➣ In PC-modus kunt u **Voorkeur**, **Hoog**, **Midden** of **Laag** selecteren.
- **1** Druk op de **Menu**-toets en druk vervolgens op de joystick-toets om het menu **BEELD** te openen. Resultaat: De optie **Keuze** wordt geselecteerd.
- **2** Selecteer het gewenste beeldeffect door de joystick herhaaldelijk naar links of rechts te bewegen.

*U kunt het beeldeffect op een eenvoudige manier selecteren door op de toets "P.STD" (Picture Standard = Beeldstandaard) op de afstandsbediening te drukken.*

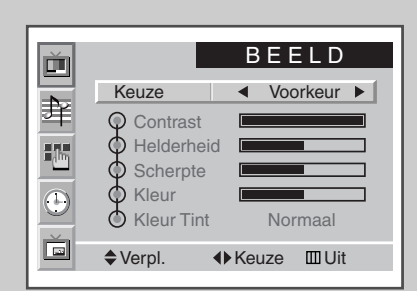

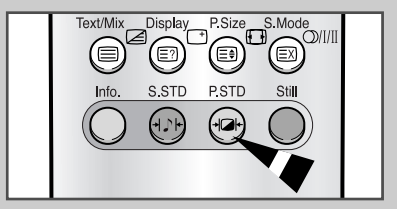

#### **Beeld aanpassen** *Uw plasmascherm heeft verschillende instelmogelijkheden* B E E L D Č *waarmee u de beeldkwaliteit kunt beïnvloeden:* Keuze Voorkeur 车 ◆ *Contrast, Helderheid, Scherpte, Kleur,*  $Q$  Contrast *Kleur Tint, Tint (alleen NTSC).* Helderheid P<sub>i</sub>n **Scherpte** ➣ Wanneer u **Keuze** hebt ingesteld op **Voorkeur**, kunnen de  $\odot$ Kleur Kleur Tint Normaal volgende instellingen worden aangepast. Ć ◆Verpl. ◆ Instellen Ⅲ Uit **1** Druk op de **Menu**-toets en druk vervolgens op de joystick-toets om het menu **BEELD** te openen. Contrast 100 **2** Move the joystick up or down to select the required option. **3 Voor het aanpassen van... beweeg de joystick...** ◆ **Contrast** ◆ links of rechts. **BEELD** Ď **Helderheid** Resultaat: De horizontale balk Keuze Voorkeur **Scherpte** wordt weergegeven. 羊 ◆ **Kleur** Contrast 16 Helderheid ◆ **Kleur Tint** ◆ links of rechts om de vereiste **Scherpte**  $\Theta$ optie te selecteren (**Normaal**, Kleur **Warm1**, **Warm2**, **Koel1**, **Koel2**). Kleur Tint < Normaal ▶ Ě ◆Verpl. + Keuze **III** Uit **4** Wanneer u tevreden bent met de instellingen, drukt u net zo vaak op de **Menu**-toets totdat het beeld weer normaal wordt weergegeven. Normaal ➣ ◆ Als u deze instellingen wijzigt, wordt de beeldstandaard automatisch ingesteld op **Voorkeur**. ◆ In de PC-modus kunt u de **Kleur** en de **Kleur Tint** aanpassen. **Beeld stilzetten**S.Mode  $PSiz$ *Druk op de toets "Still" om het beeld te "bevriezen". Druk nogmaals* ō z (ම (⊟ (⊠) (⊜ *op de toets "Still" om terug te gaan naar de normale weergave.* ➣ In de PIP-modus worden het hoofd en het subbeeld beide stilgezet.  $(F)$  $(\circ)$

**20**

### **Beeldformaat wijzigen**

*U kunt op een eenvoudige manier het gewenste beeldformaat selecteren door op de toets "P.Size" (Picture Size = Beeldformaat) te drukken. De volgende beeldformaten zijn beschikbaar:*

> ◆ **Auto 16:9, Breed, Panorama, 14:9, 4:3, Zoom1, Zoom2, Uitrekken.**

#### **Auto 16:9 / Breed**

Stelt het beeld in op 16:9 breedbeeldmodus.

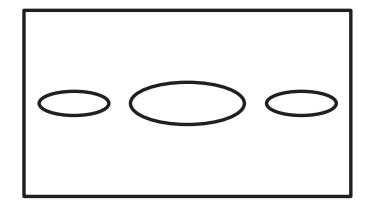

#### **4:3**

Stelt het beeld in op de 4:3 normale modus. Dit is een standaard beeldformaat van het plasmascherm.

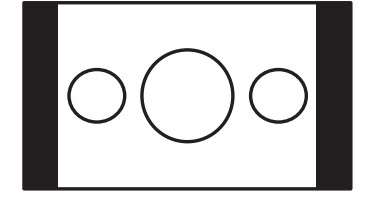

#### **Uitrekken**

Met deze modus wordt het beeld horizontaal en verticaal vergroot tot een groter beeld dan bij **Zoom2**.

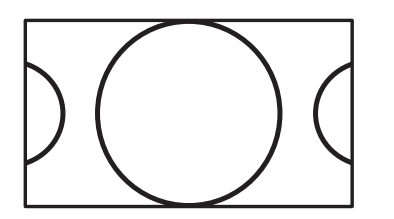

#### **Panorama**

Kies deze modus om panoramische beelden als breedbeeld weer te geven.

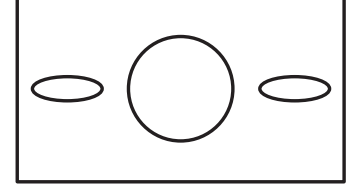

#### **Zoom1**

Vergroot het beeld verticaal op het scherm.

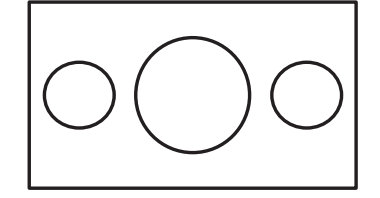

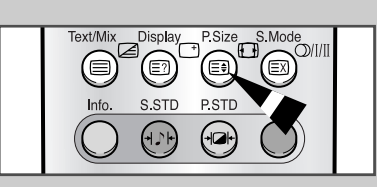

#### **14:9**

Vergroot het formaat van het beeld verder dan **4:3**.

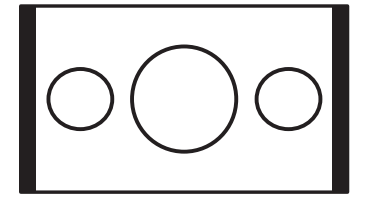

**Zoom2**

Magnify the size of the picture more than **Zoom1**.

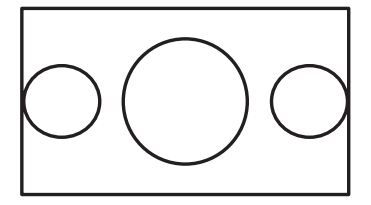

**21**

Als u gedurende lange tijd een stilstaand beeld of beelden in de modus 14:9 of 4:3 weergeeft, kan het beeld inbranden in het scherm. Gebruik het plasmascherm zo veel mogelijk in de modi **Auto 16:9**, **Breed** of **Panorama**.

## **Volume instellen**

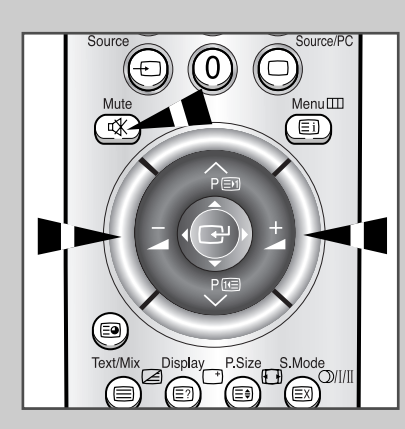

#### *Frontpaneel*

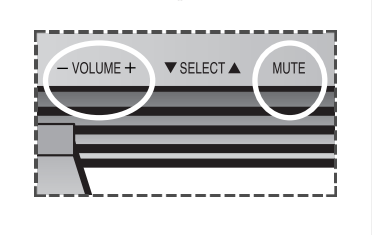

**22**

- ◆ Druk op de toets **+** om het volume te verhogen (de cursor beweegt naar rechts)
- ◆ Druk op de toets **-** om het volume te verlagen (de cursor beweegt naar links)

#### *U kunt het geluid tijdelijk uitschakelen, bijvoorbeeld wanneer u de telefoon wilt opnemen.*

- **1** Druk op de **Mute**-toets. Resultaat: Het geluid wordt uitgeschakeld en op het scherm verschijnt **Stil**.
- **2** Wanneer u het geluid weer met hetzelfde volume wilt inschakelen, drukt u nogmaals op de **Mute**-toets (of op een van beide volumetoetsen).
	- ➣ De volume-instelling blijft behouden:
		- ◆ Wanneer u het plasmascherm uitschakelt met de **POWER**-toets op het frontpaneel of de afstandsbediening
		- ◆ Als zich een stroomstoring voordoet.

### **Werken met automatische geluidsinstellingen**

*U kunt het speciale geluidseffect selecteren dat het best overeenkomt met de beelden die u bekijkt. De volgende geluidseffecten zijn beschikbaar in de gegeven volgorde:*

- ◆ *Voorkeur, Standaard, Muziek, Film, Spraak.*
- **1** Druk op de **Menu**-toets. Resultaat: De beschikbare menu's worden weergegeven.
- **2** Beweeg de joystick omhoog of omlaag om het menu **GELUID** te selecteren en druk op de joystick-toets. Resultaat: De optie **Keuze** is geselecteerd.
- **3** Selecteer het gewenste geluidseffect door de joystick herhaaldelijk naar links of rechts te bewegen.

*U kunt het geluidseffect op een eenvoudige manier selecteren door op de toets "S.STD" (Sound Standard = Geluidsstandaard) op de afstandsbediening te drukken.*

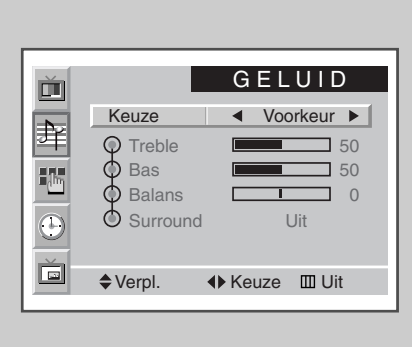

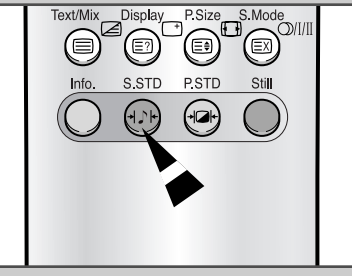

#### **Geluid aanpassen**

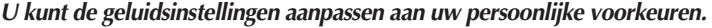

- ◆ *Treble, Bas, Balans, Surround.*
- ➣ Wanneer u **Keuze** hebt ingesteld op **Voorkeur**, kunnen de volgende instellingen worden aangepast.
- **1** Druk op de **Menu**-toets. Resultaat: De beschikbare menu's worden weergegeven.
- **2** Beweeg de joystick omhoog of omlaag om het menu **GELUID** te selecteren en druk op de joystick-toets.
- **3** Beweeg de joystick omhoog of omlaag om de vereiste optie te selecteren.
- **4 Voor het aanpassen van... beweeg de joystick...**
	- ◆ **Treble**, **Bas** en **Balans** ◆ links of rechts.
	- ◆ **Surround** ◆ links of rechts om de vereiste
		- optie te selecteren (**Uit**,
			- **Concert**, **Hal**, **Stadion**).
- **5** Wanneer u tevreden bent met de instellingen, drukt u net zo vaak op de **Menu**-toets totdat het beeld weer normaal wordt weergegeven.

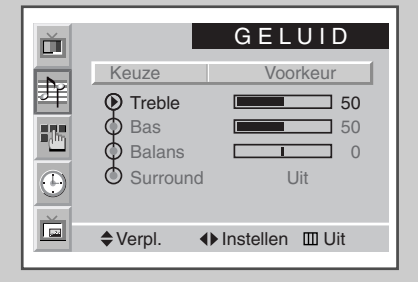

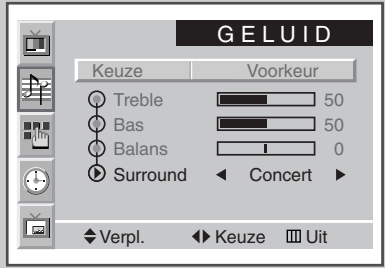

**23**

### **Huidige tijd instellen**

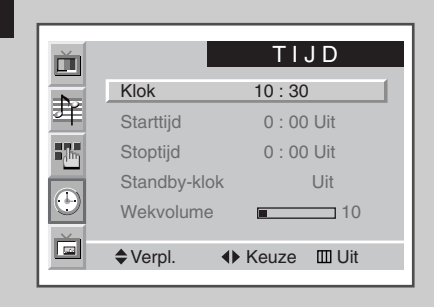

**U kunt de klok zodanig instellen dat de huidige tijd wordt weergegeven wanneer u op de toets "Display" drukt. U moet de tijd eveneens instellen als u gebruik wilt maken van de automatische aan/uit-timers.**

➣ De klok wordt opnieuw ingesteld wanneer u op de **POWER**toets drukt op het frontpaneel of de afstandsbediening.

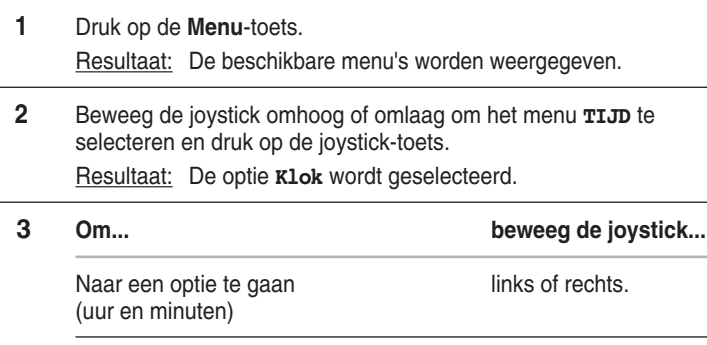

Een optie instellen om boog of omlaag.

### **Automatisch in- en uitschakelen**

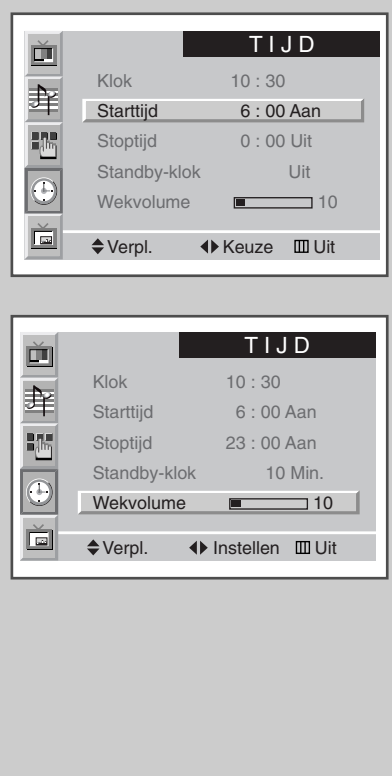

**24**

*U kunt de aan/uit-timers zodanig instellen dat het plasmascherm automatisch wordt in- en uitgeschakeld op het door u geselecteerde tijdstip*

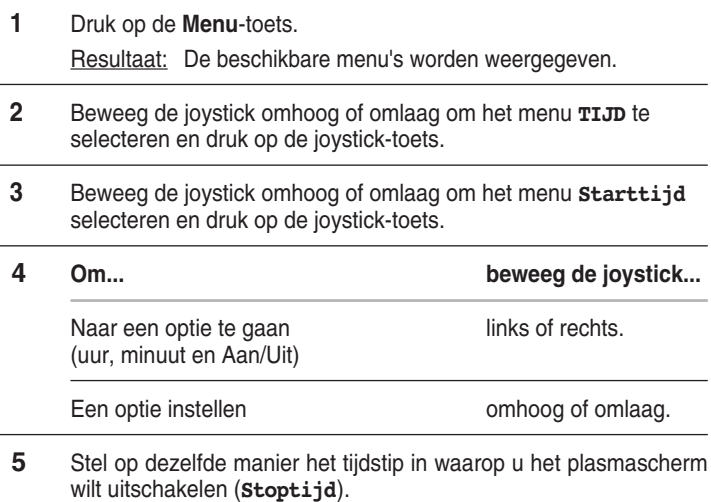

*Als u het geluidsvolume wilt aanpassen dat bij het inschakelen wordt ingesteld, verplaatst u de joystick omhoog of omlaag om de optie Wekvolume te selecteren en past u het volume aan door de joystick naar links of rechts te bewegen.*

## **Standby-klok instellen**

#### *U kunt een tijdsduur tussen 10 en 360 minuten instellen waarna het plasmascherm automatisch overschakelt naar standby-modus.*

|   | Druk op de <b>Menu</b> -toets.<br>Resultaat: De beschikbare menu's worden weergegeven.                                                                                             |
|---|----------------------------------------------------------------------------------------------------|
| 2 | Beweeg de joystick omhoog of omlaag om het menu TIJD te<br>selecteren en druk op de joystick-toets.                                                                                |
| 3 | Beweeg de joystick omhoog of omlaag om de optie <b>Standby-</b><br>klok te selecteren en de tijdsduur in te stellen gedurende welke<br>het plasmascherm ingeschakeld moet blijven. |
|   | ► Om de standby-klok uit te schakelen, selecteert u de optie<br>Uit.                                                                                                    |
|   | Wanneer u tevreden bent met de instellingen, drukt u net zo vaak<br>op de Menu-toets totdat het beeld weer normaal wordt<br>weergegeven.                                           |

*U kunt de standby-klok op een eenvoudige manier instellen door op de toets "Sleep" op de afstandsbediening te drukken.*

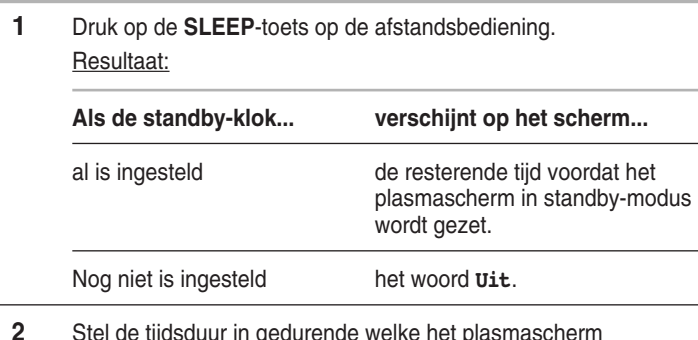

**2** Stel de tijdsduur in gedurende welke het plasmascherm ingeschakeld moet blijven.

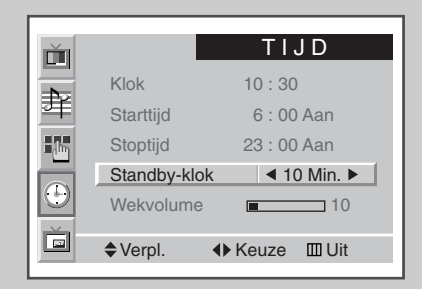

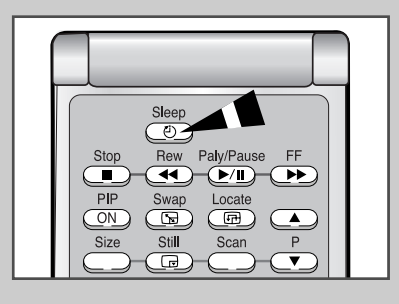

 $\overline{\phantom{a}}$ 

### **Picture in Picture (PIP) activeren**

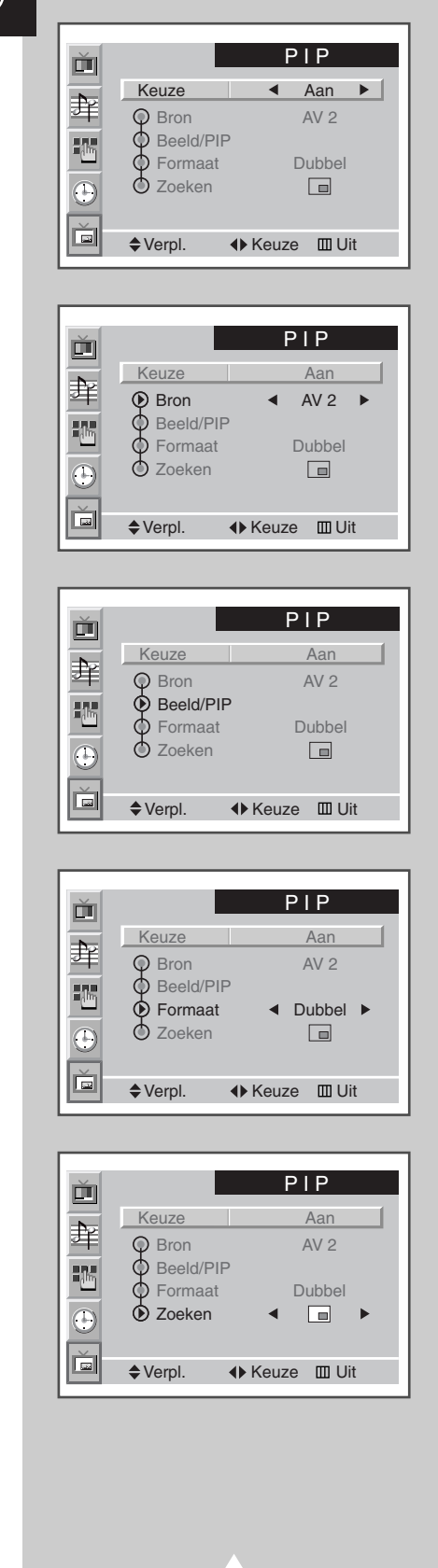

**26**

*Met PIP kunt u in het hoofdbeeld een subbeeld weergeven afkomstig van een bron die op een van de ingangen is aangesloten. Op deze manier kunt het beeld volgen dat afkomstig is van een van de aangesloten bronnen.*

➣ Als er geen enkel apparaat is aangesloten op de ingangen van het plasmascherm, kunt u geen externe bronnen volgen met behulp van een subbeeld.

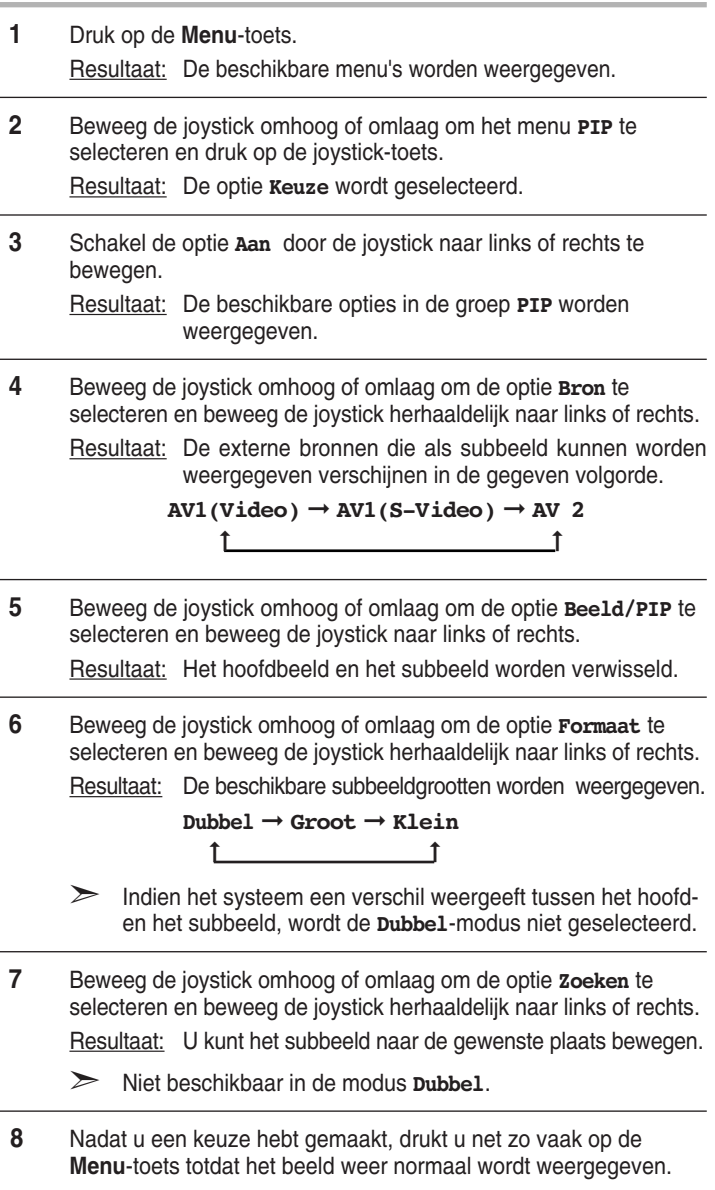

# **Picture in Picture (PIP) activeren**

*U kunt de "PIP"-functie op eenvoudige manier activeren met de afstandsbediening.*

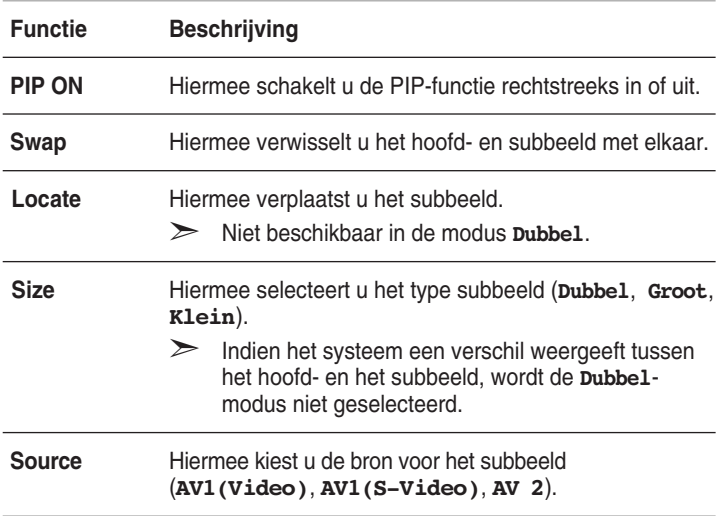

➣ Als het hoofd- en subbeeld een andere uitzendstandaard hebben, kan de weergave van het subbeeld met tussenpozen worden onderbroken.

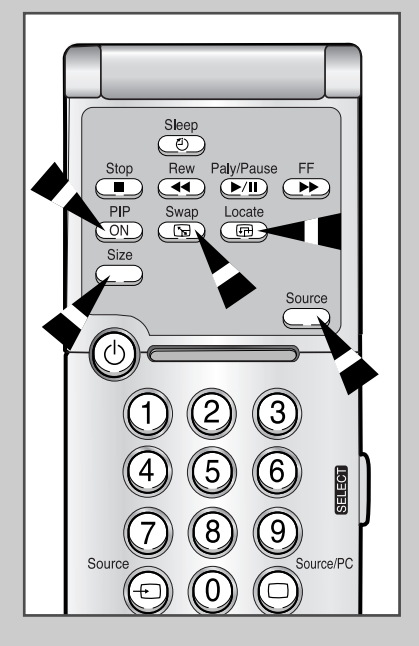

**27**

## **Informatie weergeven**

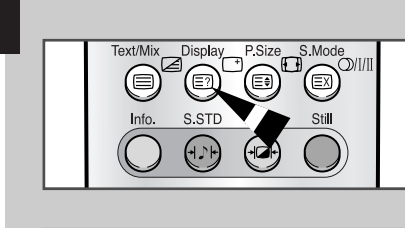

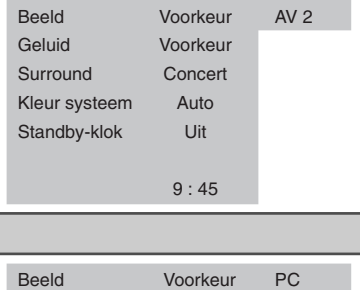

9 : 45

Geluid Voorkeur<br>Surround Concert Surround Concer<br>
Hor Res 1024

Ver. Res. 768 Standby-klok Uit

Hor. Res.

*U kunt de tijd en algemene informatie weergeven door op de toets "Display" te drukken. De volgende informatie is beschikbaar:* ◆ *Modi van het geselecteerde beeld, geluid en surround*

- ◆ *Kleurensysteem*
- ◆ *Horizontale en verticale resolutie (in PC-modus)*
- ◆ *Standby-klok*
- ◆ *Huidige tijd (als de tijd is ingesteld)*
- ◆ *Externe-invoermodus.*

### **Beeld van externe bronnen bekijken**

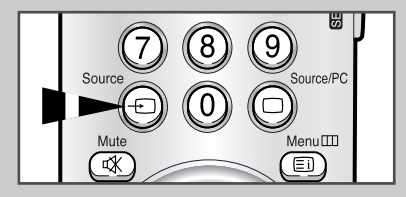

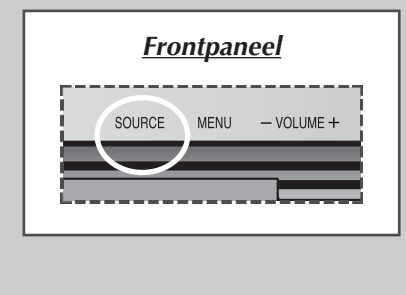

**28**

*Nadat u uw audio- en videosystemen hebt aangesloten, kunt u de verschillende bronnen bekijken door de gewenste ingang te kiezen.*

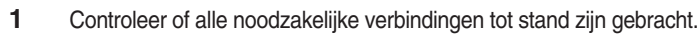

**2** Schakel de PDP in en druk herhaaldelijk op de toets **Source** Resultaat : de bronnen worden in deze volgorde weergegeven:  $AV1(Video) \rightarrow AV1(S-Video) \rightarrow AV2 \rightarrow PC$ . ➞ $\uparrow$ 

➣ Als u tijdens het kijken van externe bron wisselt, kan het even duren voordat het beeld wordt gewisseld.

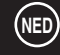

## **Teletekstfunctie**

*De meeste televisiekanalen bieden tekstinformatie via teletekst. Deze informatie bestaat doorgaans uit:*

- ◆ *Tijden van tv-programma's*
- ◆ *Nieuws- en weerberichten*
- ◆ *Sportuitslagen*
- ◆ *Reisinformatie*

*Deze informatie is onderverdeeld in genummerde pagina's (zie schema).*

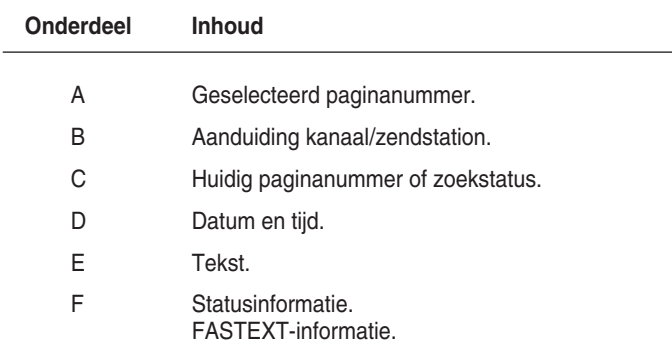

➣ Teletekstinformatie is vaak verdeeld over verschillende pagina's die in achtereenvolgens worden getoond. U kunt rechtstreeks naar deze pagina's gaan door:

- ◆ het paginanummer in te voeren;
- ◆ een titel uit een overzicht op het scherm te selecteren;
- een tekst met een gekleurde kop te selecteren (FASTEXT-systeem).

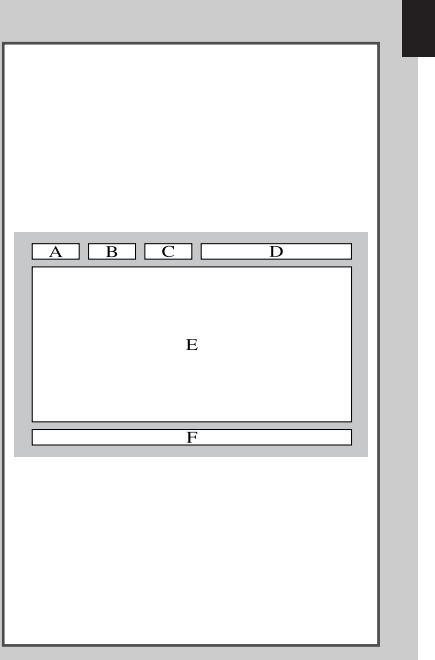

# **E Teletekstinformatie weergeven**

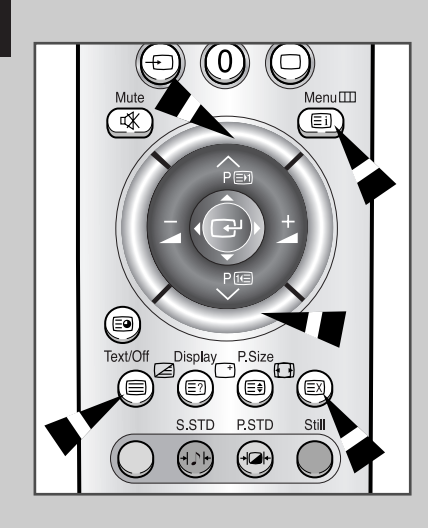

**30**

#### *U kunt te allen tijde teletekstinformatie op de televisie weergeven.*

- ☛ Voor een juiste weergave van teletekstinformatie is een stabiele kanaalontvangst vereist, anders:
	- ◆ kan informatie ontbreken;
	- worden sommige pagina's mogelijk niet weergegeven.
- **1** Druk op de toets **Text/Off** om de teletekstmodus te activeren. <u>Resultaat</u> : de inhoudspagina verschijnt. Deze pagina kunt u altijd opnieuw weergeven door op de toets ㅌi (index) te drukken. **2** Druk nogmaals op de toets **Text/Off**. Resultaat : het scherm wordt in twee gedeelten gesplitst. Met deze dubbele teletekstfunctie kunt u de huidige ingangsbron en teletekst afzonderlijk op het scherm weergeven. **3** Als u de huidige ingangsbron en de teletekstpagina op één scherm wilt weergeven, drukt u opnieuw op de toets **Text/Off**.
- **4** Druk opnieuw op de toets **Text/Off** om teletekst uit te schakelen.

## **Het contrast voor teletekst aanpassen**

*U kunt een contrastinstelling voor de teletekstweergave selecteren die het beste aan uw wensen voldoet.*

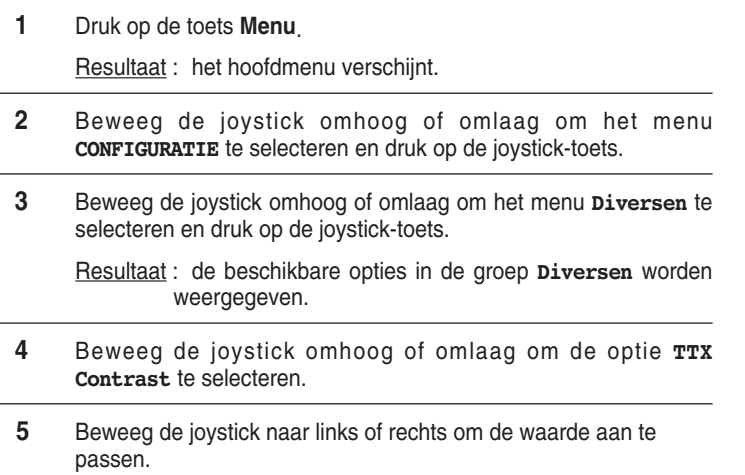

Resultaat : de horizontale balk wordt weergegeven.

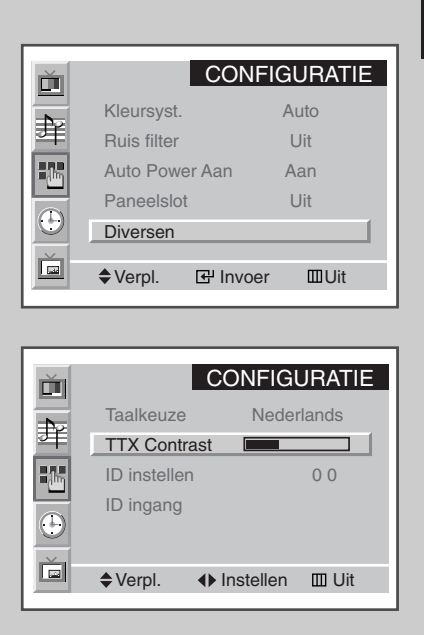

TTX Contrast

## **Weergaveopties selecteren**

*Wanneer u een teletekstpagina weergeeft, kunt u de weergave met behulp van verschillende opties aanpassen.*

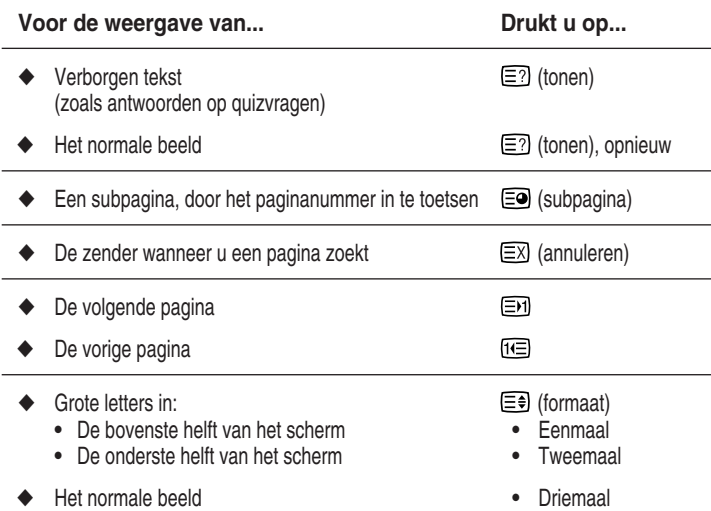

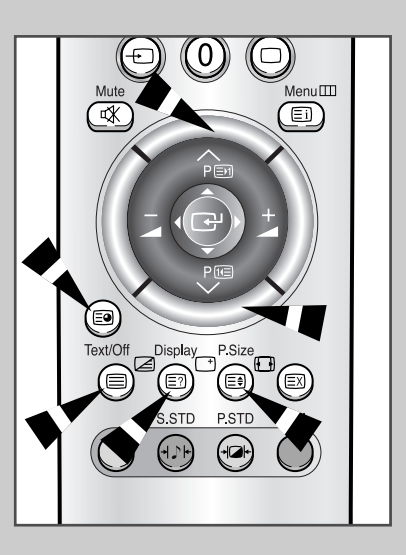

**31**

### **Een teletekstpagina selecteren**

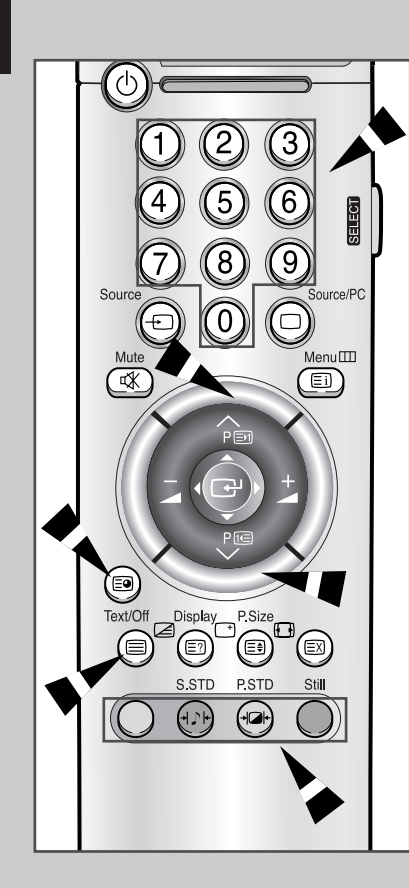

**32**

*U kunt het paginanummer direct invoeren met de cijfertoetsen op de afstandsbediening.*

- **1** Voer het driecijferige paginanummer in dat op de inhoudspagina wordt vermeld door op de desbetreffende cijfertoetsen te drukken.
	- Resultaat : de teller waarmee de huidige pagina wordt aangegeven, loopt op tot de gewenste pagina is gevonden. De pagina wordt vervolgens weergegeven. Als de geselecteerde pagina koppelingen naar subpagina's bevat, worden de subpagina's achtereenvolgens weergegeven.
- **2** Als het zendstation gebruikmaakt van het FASTEXT-systeem, worden de verschillende onderwerpen op een teletekstpagina van een kleurcodering voorzien die u kunt selecteren met behulp van de gekleurde knoppen op de afstandsbediening. Druk op de gekleurde toets voor het gewenste onderwerp (de beschikbare onderwerpen worden weergegeven op de regel met statusinformatie).
	- Resultaat : de pagina wordt weergegeven met aanvullende kleurcodegegevens die op dezelfde wijze kunnen worden geselecteerd.
- **3** Om de vorige of volgende pagina weer te geven, drukt u op de toets met de overeenkomstige kleur.
- **4** Om de subpagina weer te geven, volgt u de volgende stappen:
	- Druk op de toets **<sup>■</sup>** (subpagina). Resultaat : de beschikbare subpagina's verschijnen op het scherm.
	- ◆ Selecteer de gewenste subpagina. U kunt door de subpagina's schuiven met behulp van de toetsen  $\mathbb{F}$  of  $\boxdot$ .
- **5** Druk op de toets **Text/Off** om de teletekstmodus te verlaten.

## **PC aansluiten**

- ◆ *Verbind de PC via een PC-kabel (15 pennen) met het plasmascherm.*
- ◆ *Verbind de audio-uitgang van de PC via een audiokabel met de audio-ingang (PC) van het plasmascherm.*

## **PC-beeld bekijken:**

- **1** Schakel het plasmascherm in en selecteer de PCmodus door op de toets **Source** (of **Source/PC**) op de afstandsbediening te drukken.
- **2** Schakel de PC in en controleer of deze is ingesteld volgens de systeemeisen. (Zie pagina 34~36 voor informatie over de PC-systeemeisen.)
- **3** Pas het PC-beeld aan. (Zie pagina 37.)

#### **Penbezetting**

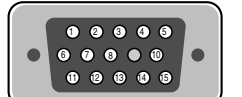

15-pens signaalkabel (mannetje)

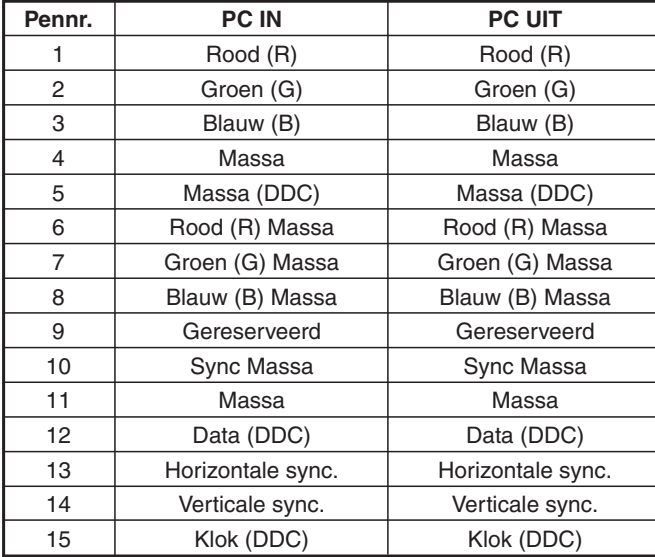

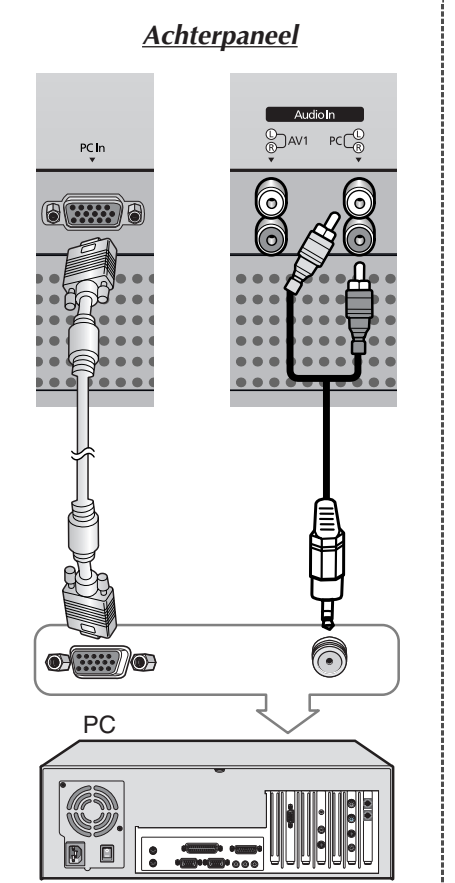

#### **Uw plasmascherm installeren met Plug and Play**

*Onze implementatie van de nieuwe VESA® Plug and Play-oplossing elimineert een gecompliceerde en tijdrovende installatie. Deze oplossing stelt u in staat uw plasmascherm op een Plug and Playcompatibel systeem te installeren zonder de gebruikelijke beslommeringen en verwarring. Uw PC-systeem kan uw plasmascherm eenvoudig identificeren en zichzelf voor het gebruik daarvan configureren. Dit beeldscherm geeft het PC-systeem automatisch de EDID (Extended Display Identification data) door met behulp van DDC-protocellen (Display Data Channel).*

#### **PC-software instellen (alleen Windows)**

*Onderstaand ziet u de Windows-beeldscherminstellingen voor een standaardcomputer. De schermen van uw PC zullen waarschijnlijk verschillen, afhankelijk van de versie van Windows en de geïnstalleerde videokaart.*

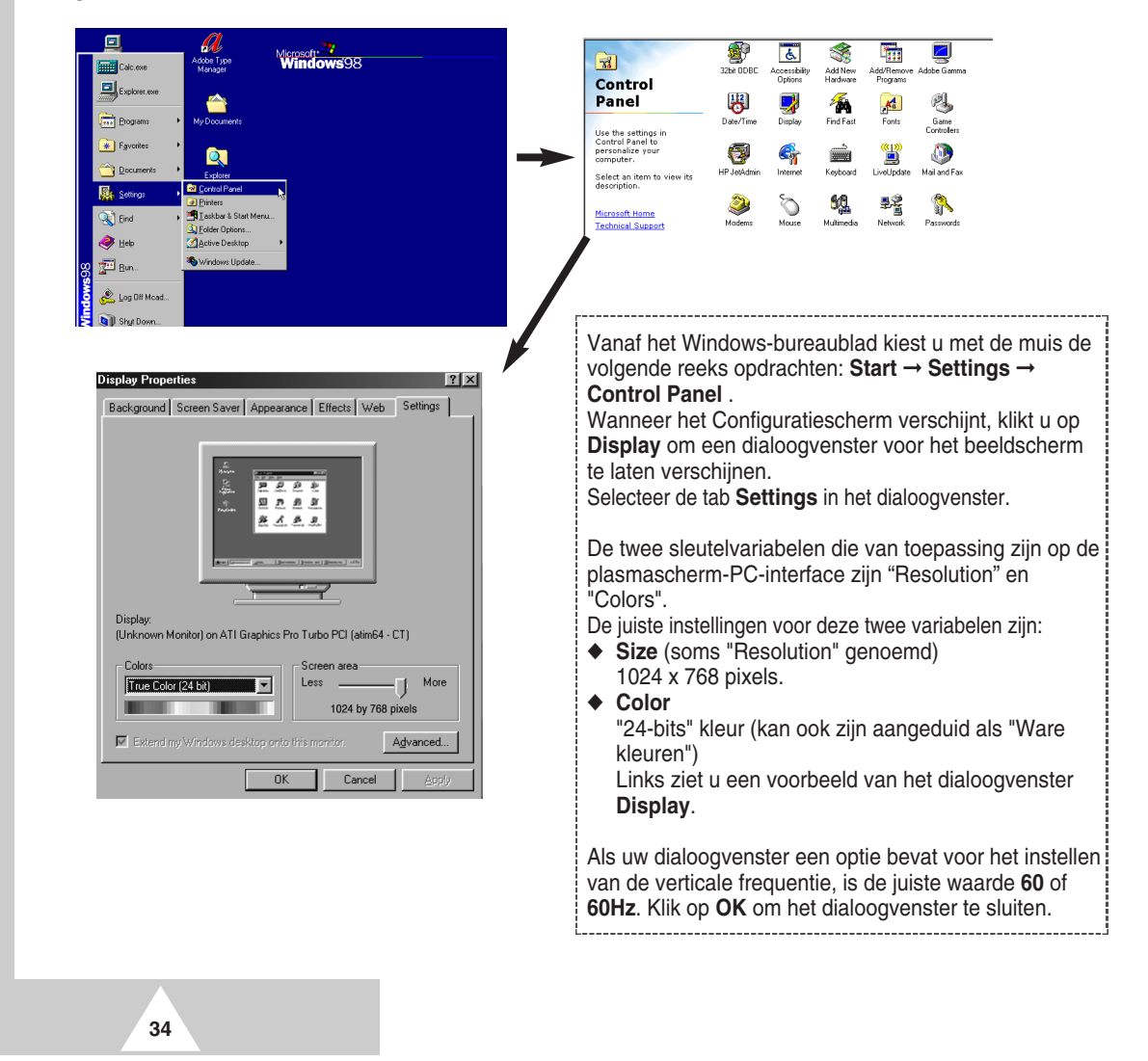

### **PC-invoermodus (42")**

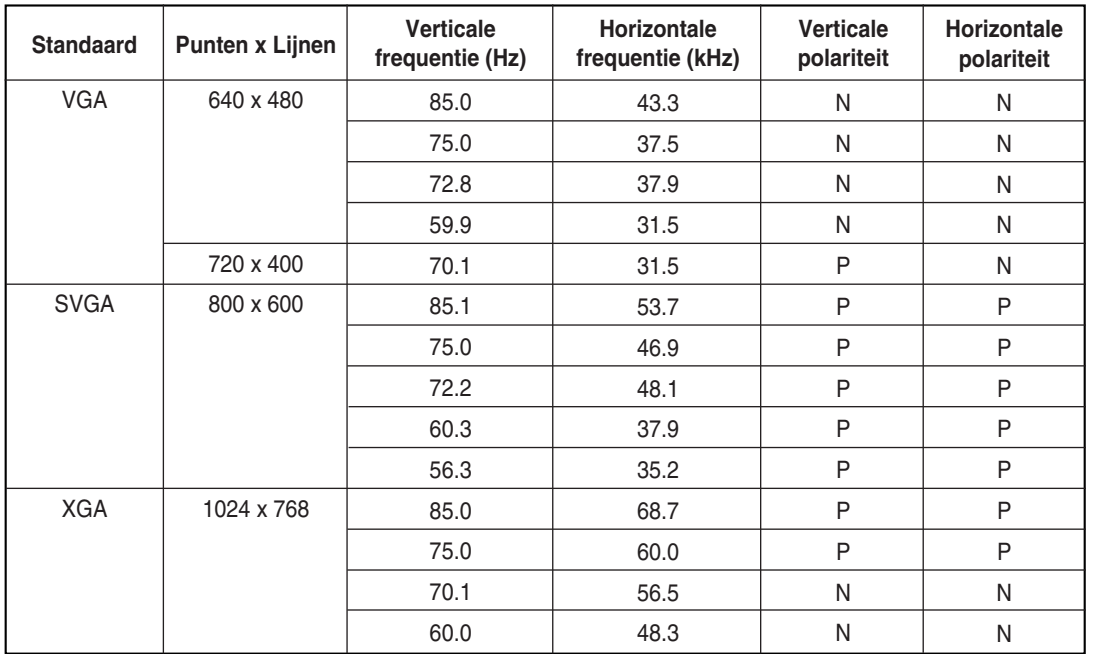

*Zowel de beeldpositie als de grootte variëren afhankelijk van het type PC-beeldscherm en de bijbehorende resolutie. In de onderstaande tabel ziet u alle ondersteunde beeldschermmodi:*

(N: Negatief / P: Positief)

◆ De interlace-modus wordt niet ondersteunbd.

◆ Het plasmascherm werkt mogelijk niet normaal als een niet-standaard videoformaat wordt geselecteerd.

◆ De 4:3-modus werkt niet met ingangssignalen vanaf "720 x 400".

#### **Opmerkingen**

- ◆ **De tekstkwaliteit van PC-beeld is optimaal in de VGA-modus (640 x 480). De kwaliteit van schermvullend PC-beeld is optimaal in de SVGA-modus (800 x 600).**
- ◆ Wanneer het plasmascherm als PC-beeldscherm wordt gebruikt, wordt 24-bits kleur ondersteund (meer dan 16 miljoen kleuren).
- ◆ Het op uw scherm weergegeven PC-beeld kan afwijken, afhankelijk van het fabrikaat videokaart (en de versie van Windows). Raadpleeg het instructiebeok bij uw PC over het aansluiten van een plasmascherm op uw PC.
- ◆ Als de mogelijkheid bestaat de verticale en horizontale frequentie te selecteren, selecteert u 60Hz (verticaal) en 31.5kHz (horizontaal). In sommige gevallen verschijnen afwijkende signalen (bijvoorbeeld strepen) op het scherm wanneer de PC is uitgeschakeld (of als de PC niet is aangesloten). Als dit het geval is, drukt u op de **Source**-toets om de videomodus te activeren. Controleer ook of de PC is aangesloten.
- ◆ Wanneer u een notebook-PC op het plasmascherm aansluit, mag het PC-beeld uitsluitend op het plasmascherm worden weergegeven (anders kunnen willekeurige signalen verschijnen).
- ◆ Wanneer horizontale synchrone signalen in PC-modus onregelmatig lijken, controleert u de instellingen voor energiebeheer van de PC en de kabelverbindingen.

# **PC-invoermodus (50")**

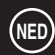

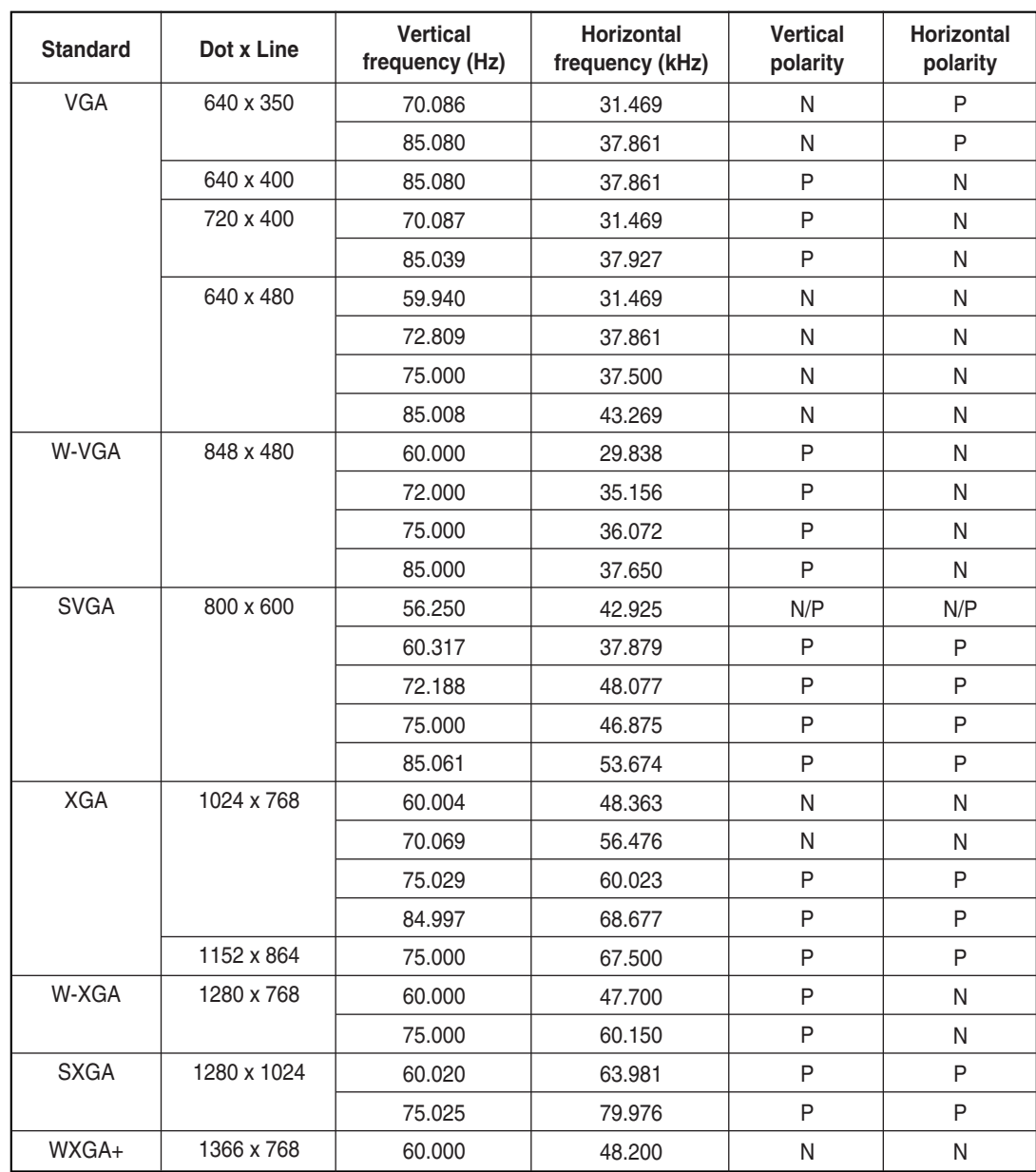

(N: Negatief / P: Positief)

## **Opmerkingen**

**36**

- ◆ Het plasmascherm van deze monitor is opgebouwd uit 1366 pixels en 768 regels. Dit betekent de weergave het beste is bij een resolutie van **1366 x 768**. Selecteer dus een resolutie van 1366 x 768 wanneer u de beeldscherminstellingen instelt, als uw videokaart geen resolutie ondersteunt van 1366 x 768, wordt een resolutie van 1024 x 768 aanbevolen.
- ◆ De modus **1366 x 768** wordt alleen ondersteund door een bepaalde videokaart (**PIXEL PERFECT** van **IMAGINE GRAPHICS Ltd.**).
- ◆ De 4:3-modus werkt met de standaardresoluties (640x480, 800x600, 1024x768, 1280x1024).

#### **Schermkleuren instellen NED** ➢ Schakel met de **Source**-toets over naar de PC-modus. **BEELD** Ď Keuze Voorkeur 聿 **1** Druk op de **Menu**-toets en druk vervolgens op de joystick-toets **Q** Contrast om het menu **BEELD** te openen.  $\phi$  Helderheid 樞  $\Phi$  Scherpte **2** Beweeg de joystick omhoog of omlaag om het menu **Kleur**  $\overline{(\cdot)}$ **b** Kleur instelling **instelling** te selecteren en beweeg de joystick naar links of rechts. Ŏ ◆Verpl. ◆ Instellen Ⅲ Uit **3 Om... beweeg de joystick...** KLEUR INSTELLING Naar een optie te gaan omhoog of omlaag. Ď (**R**-Rood, **G**-Groen, **B**-Blauw) 庠 **OR** 50<br>
OG
<del>ENERGIA</del> 50<br>
OB
<del>ENERGIA</del> 50 Een optie in te stellen links of rechts.  $\overline{50}$ E<sub>din</sub>  $\overline{1}50$ **4** Wanneer u tevreden bent met de instellingen, drukt u net zo vaak  $\overline{\odot}$ op de **Menu**-toets totdat het beeld weer normaal wordt weergegeven.  $\Box$ ◆Verpl. ◆ Instellen Ⅲ Uit Rood 50 **Beeldkwaliteit aanpassen** *Deze functie verwijdert of vermindert beeldruis die beeldtrillingen* CONFIGURATIE *en een onvaste beeldbegrenzing veroorzaakt.* Ŏ Beeldblokkering 主 ➢ Schakel met de **Source**-toets over naar de PC-modus. Schaal 4:3 E Auto Power Aan Aan Paneelslot Uit **1** Druk op de **Menu**-toets.  $\overline{\odot}$ Diversen Resultaat: Het hoofdmenu verschijnt. 面 ◆Verpl. **E** Invoer III Uit **2** Beweeg de joystick omhoog of omlaag om het menu **CONFIGURATIE** te selecteren en druk op de joystick-toets. Resultaat: Het menu **Beeldblokkering** wordt geselecteerd. BEELDBLOKKERING **3** Druk nogmaals op de joystick-toets. 画 Resultaat: De beschikbare opties in de groep **BEELDBLOKKERING Frequentie** 辛 worden weergegeven met de optie **Frequentie** Fase geselecteerd. E<sub>ili</sub> Positie Automatische afstemming **4 Om... beweeg de joystick...**  $\overline{\Theta}$ Naar de optie **Frequentie** of **Fase** te gaan omhoog of omlaag.  $\Box$ ◆ Verpl. < 1 Instellen Ⅲ Uit Een optie in te stellen links of rechts. Als deze opties niet correct worden ingesteld, verschijnen verticale strepen of kan het beeld onscherp zijn. **5** Wanneer u tevreden bent met de instellingen, drukt u net zo vaak op de **Menu**-toets totdat het beeld weer normaal wordt weergegeven. **37**

## **Beeldpositie wijzigen**

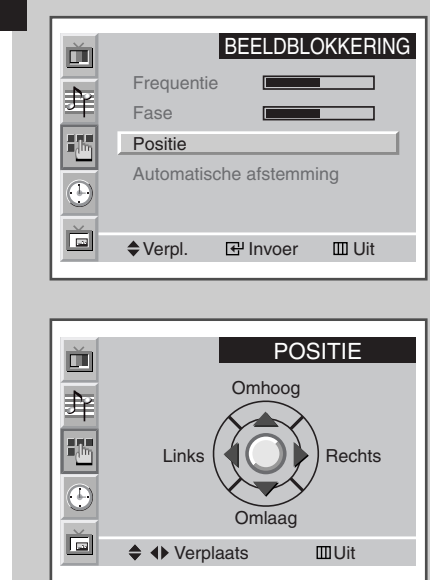

**38**

- ➢ Schakel met de **Source**-toets over naar de PC-modus.
- **1** Druk op de **Menu**-toets. Resultaat: Het hoofdmenu verschijnt.
- **2** Beweeg de joystick omhoog of omlaag om het menu **CONFIGURATIE** te selecteren en druk op de joystick-toets. Resultaat: Het menu **Beeldblokkering** wordt geselecteerd.
- **3** Druk nogmaals op de joystick-toets. Resultaat: De beschikbare opties in de groep **BEELDBLOKKERING** worden weergegeven.
- **4** Beweeg de joystick omhoog of omlaag om het menu **Positie** te selecteren en druk op de joystick-toets.
- **5** Ga met de joystick naar de gewenste positie.
- **6** Wanneer u tevreden bent met de instellingen, drukt u net zo vaak op de **Menu**-toets totdat het beeld weer normaal wordt weergegeven.

### **Frequentie, fase en positie initialiseren**

- ➢ Schakel met de **Source**-toets over naar de PC-modus.
- **1** Druk op de **Menu**-toets. Resultaat: Het hoofdmenu verschijnt.
- **2** Beweeg de joystick omhoog of omlaag om het menu **CONFIGURATIE** te selecteren en druk op de joystick-toets. Resultaat: Het menu **Beeldblokkering** wordt geselecteerd.
- **3** Druk nogmaals op de joystick-toets. Resultaat: De beschikbare opties in de groep **BEELDBLOKKERING** worden weergegeven.
- **4** Beweeg de joystick omhoog of omlaag om het menu **Automatische afstemming** te selecteren. Resultaat: Het bericht **Reset freq./fase/positie** verschijnt.
- **5** Druk nogmaals op de joystick-toets. Resultaat: Het scherm wordt zwart en een paar seconden later keert het oorspronkelijke beeld terug.
- **6** Wanneer u klaar bent, drukt u net zo vaak op de **Menu**-toets totdat het beeld weer normaal wordt weergegeven.

#### BEELDBLOKKERING 画 Frequentie 妾 Fase E<sub>(</sub>). Positie Automatische afstemming  $\odot$ Reset freq./fase/positie Ŏ ◆Verpl. **I**e Invoer III Uit

## **Beeldformaat wijzigen**

- ➢ Schakel met de Source-toets over naar de PC-modus.
- **1** Druk op de **Menu**-toets. Resultaat: Het hoofdmenu verschijnt.
- **2** Beweeg de joystick omhoog of omlaag om het menu **CONFIGURATIE** selecteren en druk op de joystick-toets.
- **3** Beweeg de joystick omhoog of omlaag om de optie **Schaal** te selecteren.
- **4** Selecteer de gewenste optie (**Breed**, **4:3**) door de joystick herhaaldelijk naar links of rechts te bewegen.
- **5** Wanneer u tevreden bent met de instellingen, drukt u net zo vaak op de **Menu**-toets totdat het beeld weer normaal wordt weergegeven.

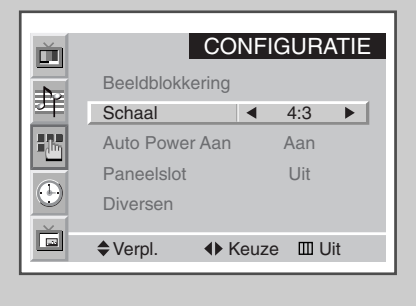

**39**

# **PIP activeren in PC-modus**

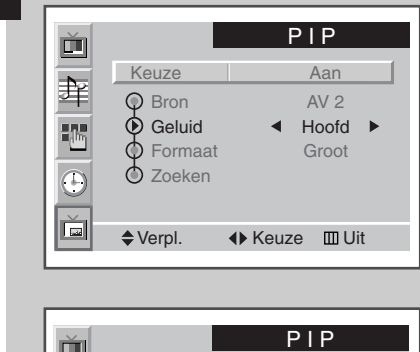

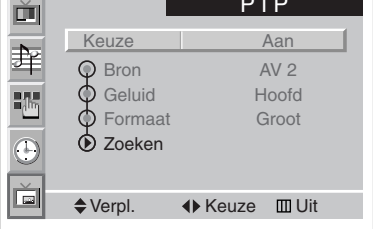

 $\triangleq$  + Instellen  $\Box$  Uit PIP-verplaatsing

**40**

➢ Schakel met de **Source**-toets over naar de PC-modus.

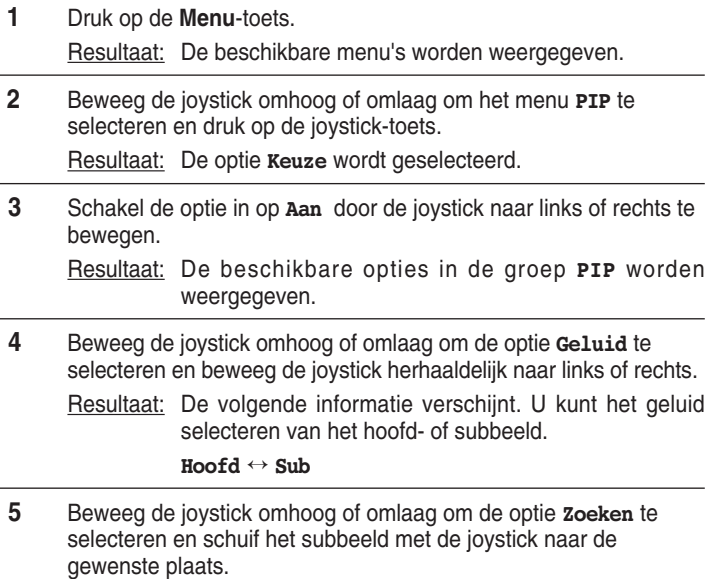

- **6** Nadat u een keuze hebt gemaakt, drukt u net zo vaak op de **Menu**-toets totdat het beeld weer normaal wordt weergegeven.
	- ➣ ◆ De grootte van het subbeeld kan afhangen van de resolutie van de PC.
		- ◆ Zie pagina 26 voor informatie over het selecteren van een externe bron en de grootte van het subbeeld.

### **Power Saver (alleen in pc-modus)**

*Deze monitor is voorzien van een systeem voor energiebesparing, Power Saver genaamd. Als uw tv/monitor enige tijd niet is gebruikt, wordt de tv/monitor naar een stand overgeschakeld waarin minder stroom wordt verbruikt waardoor het energieverbruik afneemt. Dit systeem voor energiebeheer werkt in combinatie met een videokaart in uw pc die voldoet aan de VESA DPMS-normen.* 

*Om deze functie in te stellen gebruikt u een hulpprogramma dat op uw pc is geïnstalleerd.*

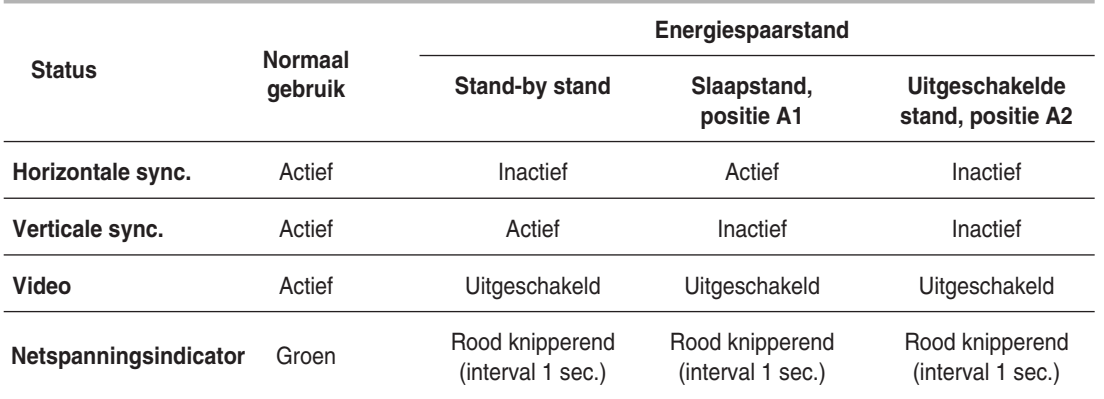

➣ ◆ Deze monitor schakelt automatisch terug naar de normale weergave zodra de horizontale en verticale synchronisatie opnieuw van toepassing zijn.

◆ Dat gebeurt als u de muis van de computer beweegt of op een toets op het toetsenbord drukt.

Schakel de monitor uit wanneer u deze niet gebruikt of langere tijd onbeheerd laat. Zo spaart u energie.

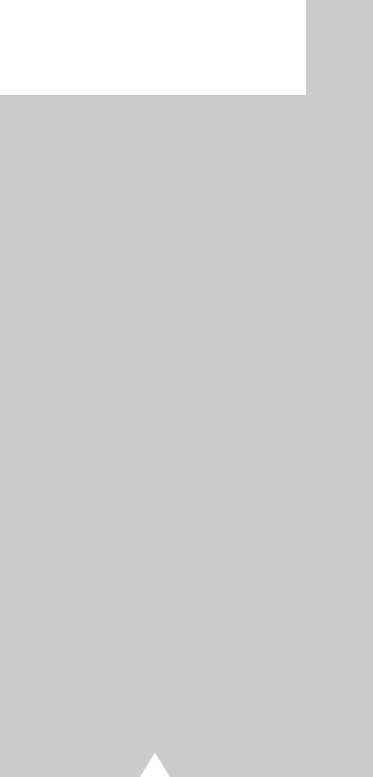

**41**

## **MDC (Multiple Display Control)**

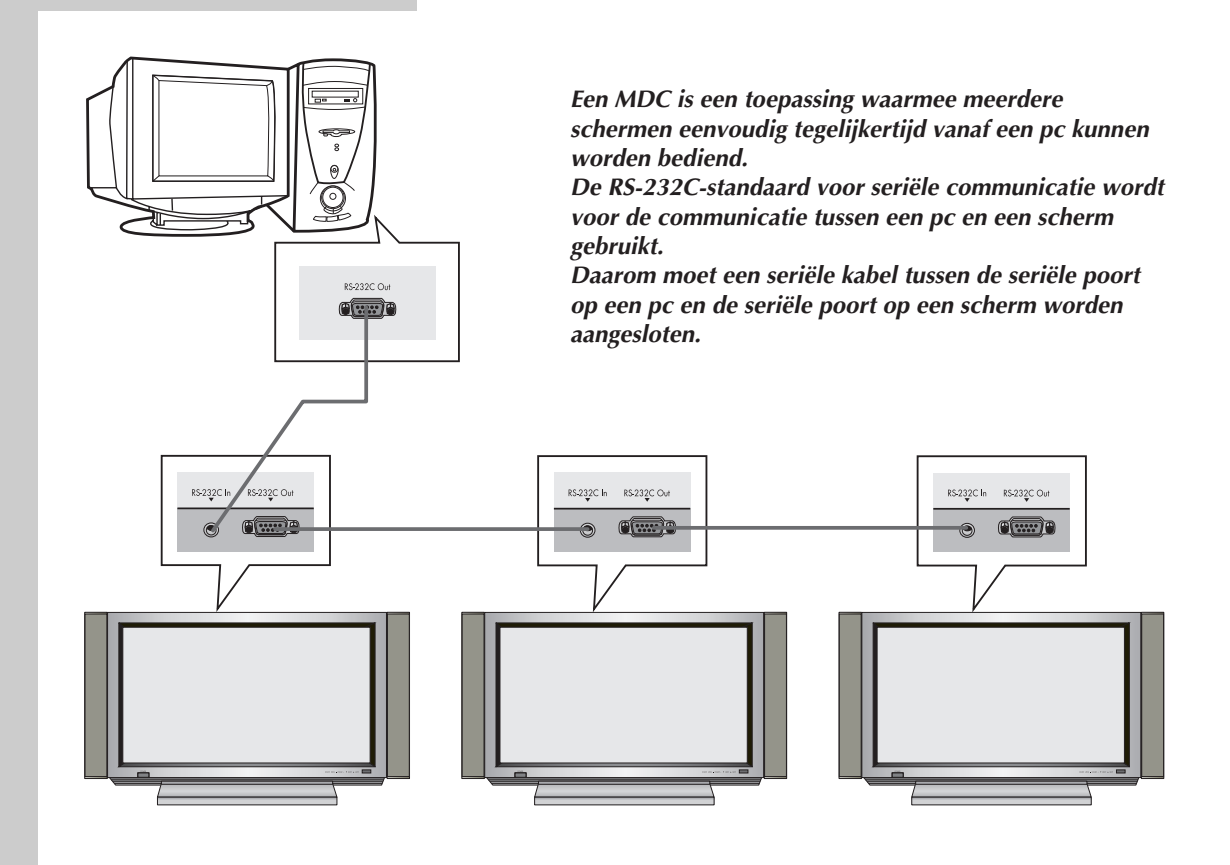

- Voordat u de RS-232C-bedieningsfunctie gebruikt, moet u bevestigen of elke ID van de PDP's die u wilt bedienen is ingesteld en of deze afzonderlijk van elkaar zijn. Zo niet, stelt u eerst de ID in. (Zie "MDC (Multiple Display Control) instellen" op pagina 43.)
	- ◆ Wanneer u meer dan vier PDP's bedient of wanneer u een andere kabel gebruikt dan de seriële kabel die bij de PDP is meegeleverd, is het mogelijk dat de MDC niet op de gewenste wijze functioneert.

**42**

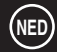

## **MDC (Multiple Display Control) instellen**

- **1** Druk op de toets **Menu**. Resultaat : het hoofdmenu verschijnt.
- **2** Beweeg de joystick omhoog of omlaag om het menu **SETUP <Instellen>** te selecteren en druk op de joystick-toets.
- **3** Beweeg de joystick omhoog of omlaag om het menu **Miscellaneous <Overige>** te selecteren en druk op de joysticktoets.
- **4** Beweeg de joystick omhoog of omlaag om de optie **ID Setup <ID instellen>** te selecteren. Voer het ID-instelnummer in met behulp van de joystick.
- **5** Beweeg de joystick omhoog of omlaag om de optie **ID Input <ID-ingang>** te selecteren. Voer het ID-instelnummer in met behulp van de numerieke knoppen.
	- ➣ Als u de MDC-functie wilt gebruiken, moeten PDP1 en PDP2 in de modus ID Setup <ID instellen> worden gezet. Wanneer u het ID-ingangsnummer van PDP1 invoert terwijl de PDP is ingesteld op de modus ID-ingang, wordt alleen PDP1 naar het menuscherm overgeschakeld en kunt u de afstandsbediening gebruiken.

Op dit moment werkt PDP2 niet met de afstandsbediening en wordt de stand-by modus voor ID-ingang weergegeven.

## **MDC (Multiple Display Control) installeren**

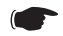

#### ☛ *Computervereisten (aanbevolen)*

- Besturingssysteem: Windows 95, 98, ME, 2000, XP Home, XP Professional.
- Processor: Pentium II
- **RAM: 64 MB**
- ◆ VGA: 800 X 600, 256 kleuren
- ◆ Cd-rom: 4X
- ◆ Communicatiepoort: RS-232C-compatibel serieel mannetje, 9-pins (COM1). Als RS-232C-poort op de computer is 25-pins is, moet u een adapter van 25-pins naar 9-pins mannetje gebruiken.

➣ De juiste werking van dit product wordt niet gegarandeerd wanneer gebruikers dit programma in andere modellen gebruiken.

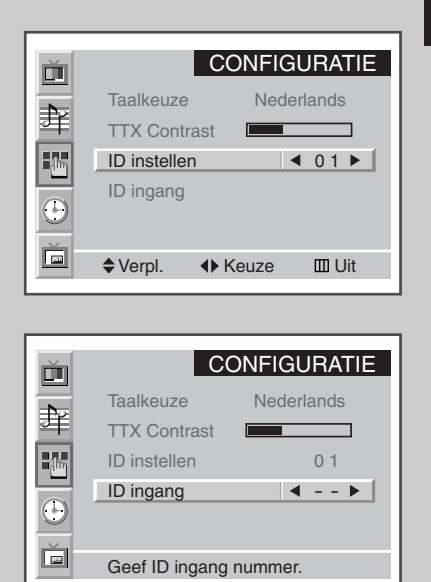

**43**

## **MDC (Multiple Display Control) installeren** (vervolg)

pg<br>sa

 $\frac{1}{2}$  S:

sung MDC System Setup

- **1** Klik op het bestand **setup.exe** op de cd-rom. Daarna verschijnt het volgende scherm en worden de basisbestanden voor de installatie gekopieerd.
- **2** Selecteer de gewenste installatiemap voor het programma en klik op de knop om de installatie te starten.

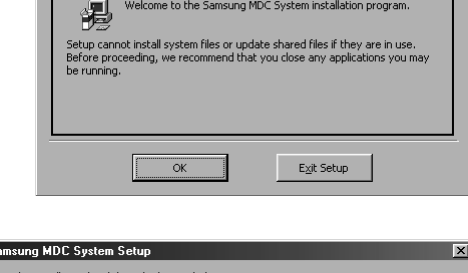

 $\vert x \vert$ 

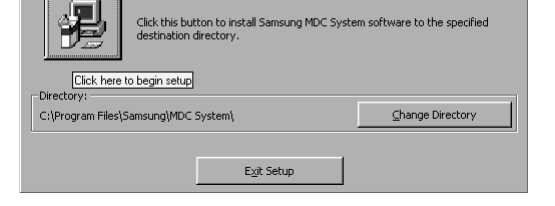

**3** Selecteer de gewenste programmagroep voor het programma en klik op **Continue** om de installatie voort te zetten.

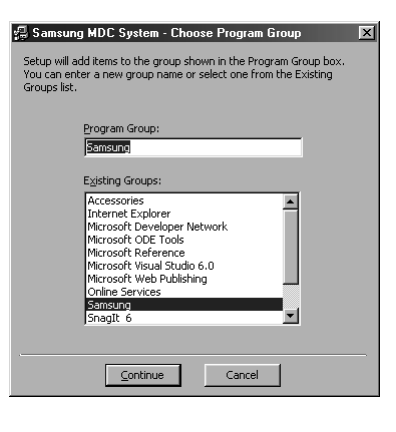

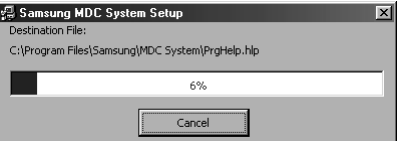

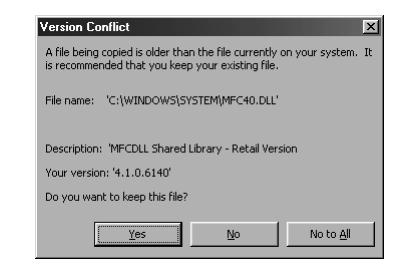

**5** U kunt het programma uitvoeren zodra de installatie is voltooid.

**4** Als tijdens de installatie het bericht **Version Conflict** verschijnt, is de versie van het programma niet compatibel met de bestaande programmabibliotheek op uw systeem. Negeer het

**44**

bericht en klik op **Yes**.

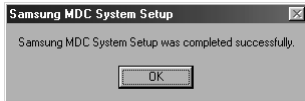

#### **Het hoofdscherm weergeven**

*Het programma start wanneer u de volgende opdracht geeft : Start → Program → Multiple Display Control.*

➣ De functie om de afstandsbediening in of uit te schakelen werkt alleen wanneer het apparaat is ingeschakeld. Dit geldt voor alle schermen die op de MDC zijn aangesloten. Ongeacht de situatie waarin de MDC is uitgeschakeld, wordt de ontvangstfunctie voor het signaal van de afstandsbediening voor alle schermen geïnitialiseerd in de stand Enable (Inschakelen) wanneer de MDC wordt gesloten.

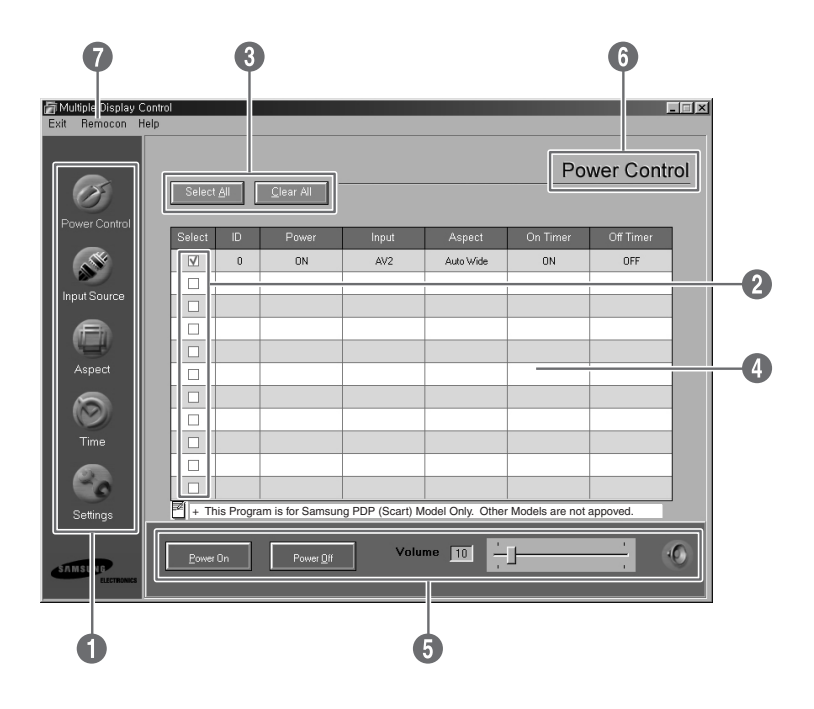

#### Beschrijvingen

- Œ **Hoofdpictogrammen** : klik op de hoofdpictogrammen om te schakelen tussen de schermen.
- **<sup>●</sup>** Schermselectie : selecteer een scherm in de schermselectie door ' $ှ<sup>'</sup> te markeren.$
- ˇ **Selectietoetsen** : klik op Select All <Alles selecteren> of Clear All <Alles wissen> om alle schermen te selecteren of de selectie op te heffen.
- ¨ **Informatieraster** : in het informatieraster ziet u beknopte informatie over het geselecteerde scherm.
- ˆ **Bedieningsfuncties** : met de bedieningsfuncties bedient u de schermen.
- Ø **Titel** : hier wordt de huidige titel weergegeven van het scherm dat u bedient.
- ∏ **Afstandsbediening** : hiermee kunt u de ontvangstfunctie voor het afstandsbedieningssignaal van het scherm in- of uitschakelen.

#### **De poort bevestigen**

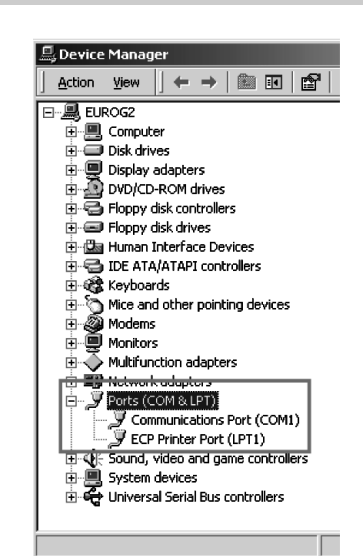

- *De Multiple Display Control maakt alleen gebruik van COM1. De bediening werkt niet met COM2 of een andere poort.*
- ◆ *Kies Configuratiescherm "Control Panel* ➜ *System* ➜ *Device Manager* ➜ *Ports" om te controleren welke poort is ingesteld.*
- ◆ *Als een andere poort dan de poort COM1 is ingesteld, kunt u deze vanuit Apparaatbeheer in COM1 wijzigen wanneer u Windows 2000 of XP gebruikt (zie het volgende hoofdstuk). Voor alle overige besturingssystemen moet de wijzigingen worden aangebracht in de BIOS-instellingen van de pc.*
- Beëindig het programma met de menuoptie Exit <Afsluiten>. *In het menu Help vindt u informatie over het gebruik van het programma en algemene informatie over het programma.*

### **De poort wijzigen**

- ◆ *De Multiple Display Control maakt alleen gebruik van COM1. De bediening werkt niet met COM2 of een andere poort.*
- U kunt de poort in COM1 wijzigen in Windows 2000 of XP. Voor alle overige besturingssystemen *moeten de wijzigingen worden aangebracht in de BIOS-instellingen.*
- ◆ *Kies "Control Panel* ➜ *System* ➜ *Device Manager* ➜ *Ports". Klik vervolgens met de rechtermuisknop om "Properties → Port Settings Tab → Advanced" te kiezen.*
- ◆ *Selecteer "COM1".*

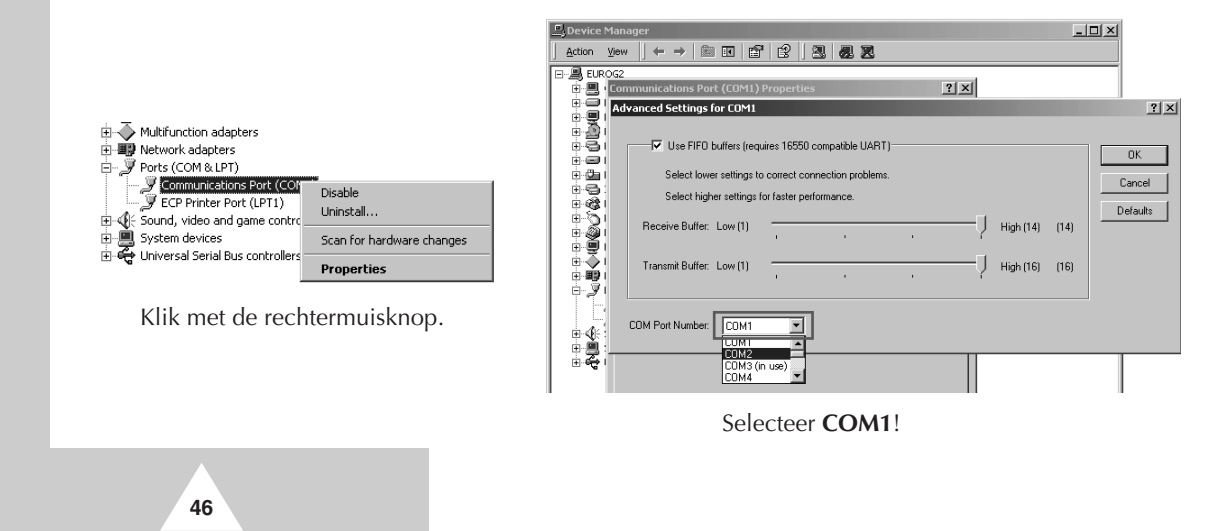

#### **In- en uitschakelen**

➣ De functie Power Control <Aan/uit-stand> is beschikbaar voor alle aangesloten schermen.

#### *Klik op "Power Control" onder de hoofdpictogrammen om het scherm Power Control <Aan/uit-stand> te openen.*

In het informatieraster worden enige basisgegevens voor deze functie weergegeven.

- Œ **Status**
- $\odot$  Ingangsbron
- **8** Beeldformaat
- **<sup>4</sup>** Status inschakeltimer
- $\Theta$  **Status uitschakeltimer**

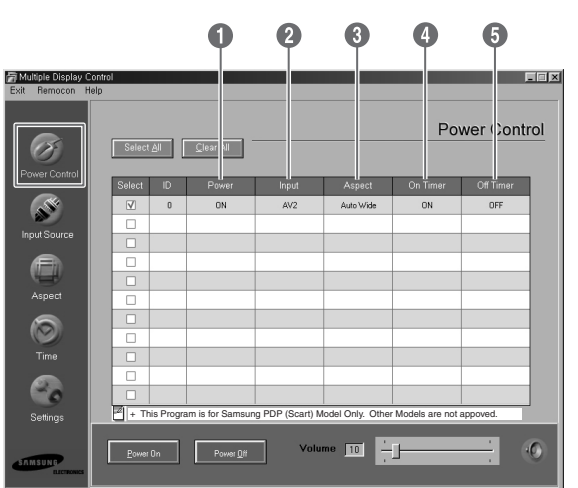

*Klik op "Select All" of markeer '*✔*' in het selectievakje om het scherm te selecteren dat u wilt bedienen.*

Met de functie Power Control kunt u enige functies bedienen van het scherm dat met '✔' is gemarkeerd.

#### Œ **Power On/Off <In-/uitschakelen>**

- Hiermee schakelt u het geselecteerde scherm in of uit.
- Hiermee schakelt u elke tv/monitor na een interval van één seconde in om te voorkomen dat de stroomtoevoer wordt overbelast, wat mogelijk is wanneer veel tv's/monitors tegelijk worden ingeschakeld.

#### $\bullet$  Volume Control <Volume instellen>

- Hiermee stelt u het volume voor het geselecteerde scherm in.
- À Ω - De volumewaarde voor het geselecteerde scherm wordt ontvangen en weergegeven door de schuifregelaar. (Wanneer u de selectie opheft of Select All <Alles selecteren> kiest, wordt de standaardwaarde 10 opnieuw ingesteld.)

#### **<sup>0</sup>** Onderdrukken aan/uit

- Hiermee onderdrukt u het geluid van het geselecteerde scherm of schakelt u het onderdrukken uit.
- Wanneer u de tv/monitor afzonderlijk selecteert, moet u het geselecteerde scherm markeren als het geluid ervoor al wordt onderdrukt. (Wanneer u de selecties opheft of **Select All** kiest, worden de standaardwaa rden opnieuw ingesteld.)

➣ De functies Volume en Mute <Onderdrukken> zijn alleen beschikbaar voor schermen die aanstaan.

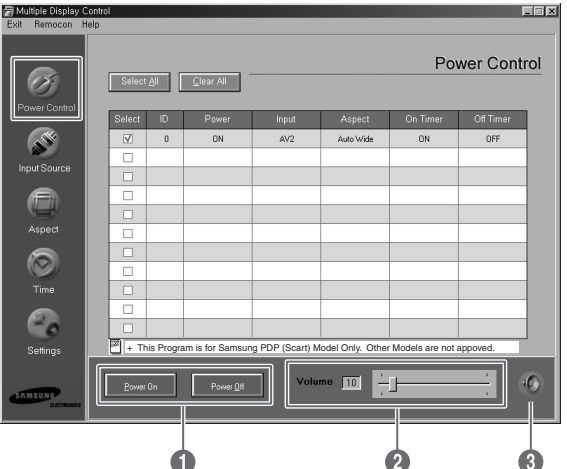

**47**

## **De ingangsbron instellen**

De bedieningsfunctie Input Source <Ingangsbron> is beschikbaar voor alle schermen die aanstaan.

*Klik op "Input Source" onder de hoofdpictogrammen om het scherm Input Source <Ingangsbron> te openen.*

In het informatieraster worden enige basisgegevens voor het instellen van de ingangsbron weergegeven.

- Œ **Power** : hier ziet u of het huidige scherm aanof uitstaat.
- **2** Input : hier ziet u welke ingangsbron voor het huidige scherm wordt gebruikt.

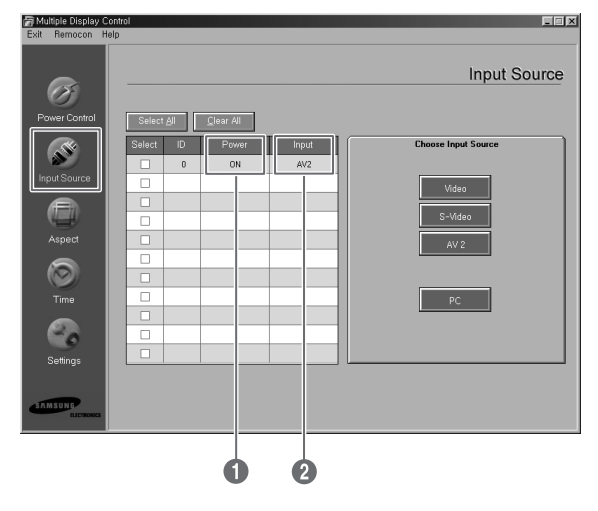

#### *Klik op "Select All" of markeer '*✔*' in selectievakje om het scherm te selecteren dat u wilt bedienen.*

Met de functie Input Source <Ingangsbron> kunt u enige functies bedienen van het scherm dat met '✔' is gemarkeerd.

- Œ **Video** : hiermee selecteert u video als de ingangsbron voor het geselecteerde scherm.
- **8** S-Video : hiermee selecteert u S-video als de ingangsbron voor het geselecte erde scherm.
- **<sup>6</sup>** AV2 : hiermee selecteert u AV2 als de ingangsbron voor het geselecteerde scherm.

**48**

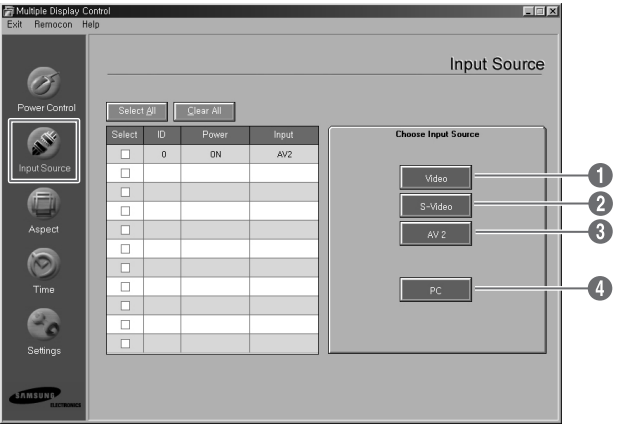

**O** PC : hiermee selecteert u de pc als de ingangsbron voor het geselecteerde scherm.
## **Het beeldformaat instellen (Video/S-Video/AV2)**

De bedieningsfunctie Aspect Ratio <Beeldformaat> is beschikbaar voor alle schermen die aanstaan.

➣ Deze functie werkt niet in de TTX-modus.

#### *Klik op Aspect <Beeldformaat> onder de hoofdpictogrammen om het scherm Aspect <Beeldformaat> te openen.*

In het informatieraster worden enige basisgegevens voor het instellen van het beeldformaat weergegeven.

- Œ **Power** : hier wordt aangegeven of het huidige scherm aan- of uitstaat.
- **2** Aspect : hier wordt het beeldformaat van het huidige scherm weergegeven.
- **19** Input : hier wordt de ingangsbron van het huidige scherm weergegeven.
- **<sup>4</sup>** In het informatieraster worden alleen schermen met video, S-Video of AV2 als ingangsbron weergegeven.
- $\bullet$  Wanneer u op Aspect Ratio <Beeldformaat> klikt, verschijnt het tabblad Video, S-Video, AV2 als eerste.

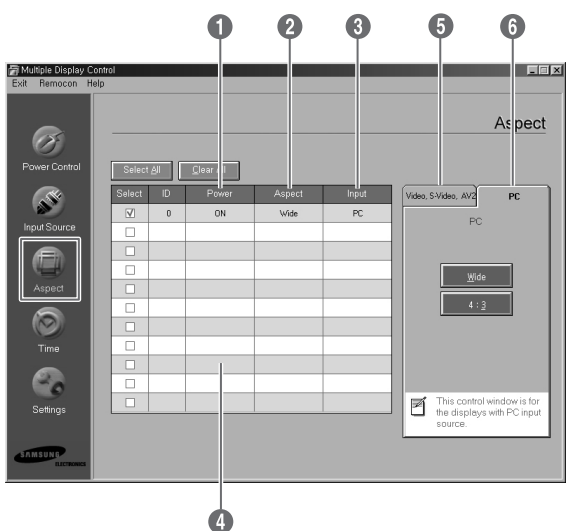

- Met de bedieningstoetsen voor het beeldformaat stelt u het beschikbare beeldformaat voor Video, S-Video en AV2 in.
- Ø Klik op het tabblad PC om het beeldformaat voor een pc-signaal in te stellen.

#### **Het beeldformaat instellen (PC)**

*Klik op "Select All" of markeer '*✔*' in selectievakje om het scherm te selecteren dat u wilt bedienen.*

In het informatieraster worden enige basisgegevens voor het instellen van het beeldformaat weergegeven.

- Œ Klik op het tabblad PC om het beeldformaat voor een pc-signaal in te stellen.
- $\bullet$  In het informatieraster worden alleen schermen met een pc als ingangsbron weergegeven.
- ˇ Klik op **Wide** om het beeldformaat van het geselecteerde scherm in te stellen op breedbeeld.
- ¨ Klik op **4:3** om het beeldformaat van het geselecteerde scherm in te stellen op 4:3.

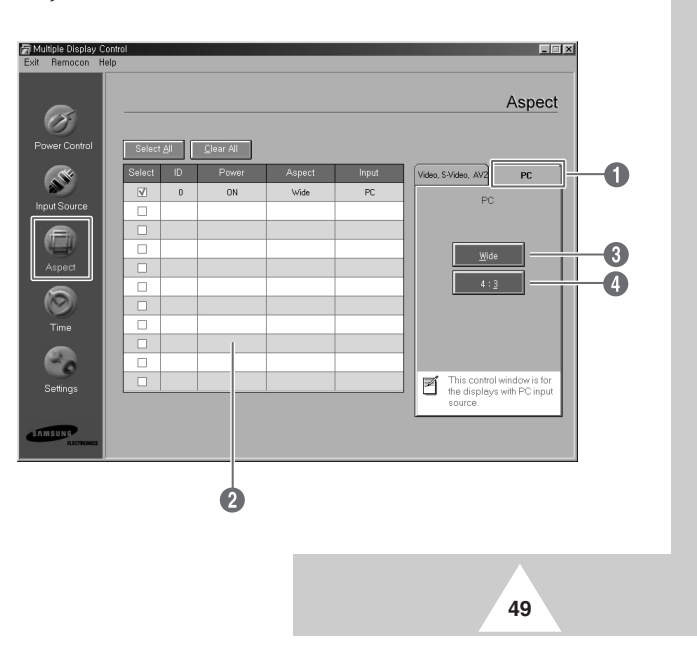

De bedieningsfunctie Time <Tijd> is beschikbaar voor alle schermen die aanstaan.

➣ Deze functie werkt niet in de TTX-modus.

**50**

*Klik op "Time" onder de hoofdpictogrammen om het scherm Time <Tijd> te openen.*

In het informatieraster worden enige basisgegevens voor het instellen van de tijd weergegeven.

- Œ **Current Time <Huidige tijd>** : hiermee stelt u de huidige tijd in voor het geselecteerde scherm. Als u de huidige tijd wilt wijzigen, moet u eerst de tijd voor de pc wijzigen.
- **<sup>3</sup>** On Time Setup <Inschakeltijd instellen> : hiermee stelt u het uur en de minuten voor de inschakeltijd en het volume van het geselecteerde scherm in.
- ˇ **Off Time Setup <Uitschakeltijd instellen>** : hiermee stelt u het uur en de minuten voor de uitschakeltijd van het geselecteerde scherm in.
- ¨ In het bedieningsscherm voor de tijd worden de inschakeltijd voor de inschakeltimer, de inschakeltijd voor de uitschakeltimer en de huidige status weergegeven.
- ˆ In het bedieningsscherm voor de tijd worden de uitschakeltijd voor de uitschakeltimer, de uitschakeltijd voor de uitschakeltimer en de huidige status weergegeven.

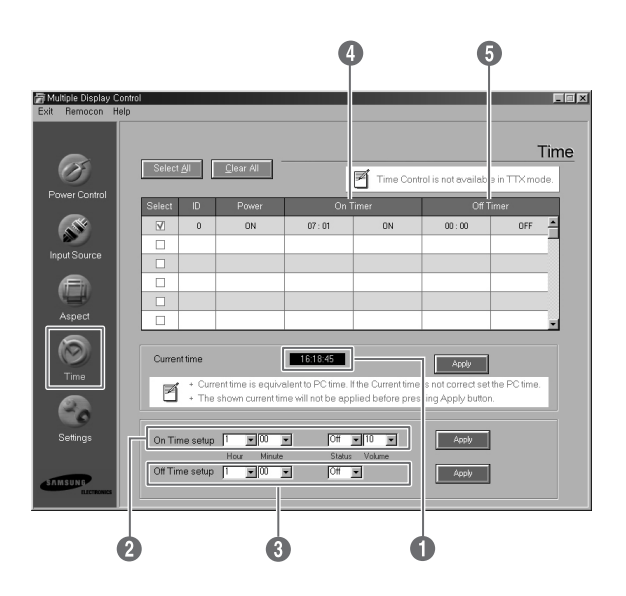

## **Het beeld instellen (Video/S-Video/AV2)**

U kunt alleen schermen instellen die zijn ingeschakeld. Als u geen instelling hebt geselecteerd, wordt de fabrieksinstelling weergegeven.

**NED**

➣ Deze functie werkt niet in de TTX-modus.

#### *Klik op "Settings" onder de hoofdpictogrammen om het scherm Settings <Instellingen> te openen.*

In het informatieraster worden enige basisgegevens voor het opgeven van instellingen weergegeven. Wanneer u een van deze functies selecteert, wordt de ingestelde waarde van de geselecteerde functie op het scherm weergegeven. Wanneer u **Select All** kiest, wordt de standaardwaarde opnieuw ingesteld. Wanneer u de waarde in dit scherm wijzigt, wordt automatisch overgeschakeld naar beeldinstellingsmodus **CUSTOM**.

- **O** Picture : hiermee stelt u het beeld met video. S-video of AV2 als ingangsbron in.
- **<sup>2</sup>** Contrast : hiermee past u het contrast van het geselecteerde scherm aan.
- **8** Brightness : hiermee past u de helderheid van het geselecteerde scherm aan.
- **<sup>4</sup>** Sharpness : hiermee past u de scherpte van het geselecteerde scherm aan.
- ˆ **Color** : hiermee past u de kleuren van het geselecteerde scherm aan.
- Ø **Tint** : hiermee past u de tint van het geselecteerde scherm aan. (Alleen NTSC.)
- ∏ **Color Tone** : hiermee past u de schakeringen van het geselecteerde scherm aan. (Alleen voor PAL.)

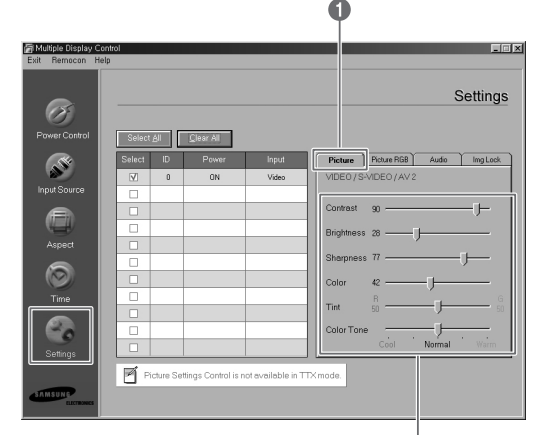

000000

#### **RGB-instellingen opgeven (PC)**

- **O** Picture RGB : hiermee stelt u het beeld met een pc als ingangsbron in.
- **<sup>2</sup>** Contrast : hiermee past u het contrast van het geselecteerde scherm aan.
- **8** Brightness : hiermee past u de helderheid van het geselecteerde scherm aan.
- $\bullet$  Red Gain : hiermee past u de roodwaarde van het geselecteerde scherm aan.
- $\Theta$  Green Gain : hiermee past u de groenwaarde van het geselecteerde scherm aan.
- Ø **Blue Gain** : hiermee past u de blauwwaarde van het geselecteerde scherm aan.

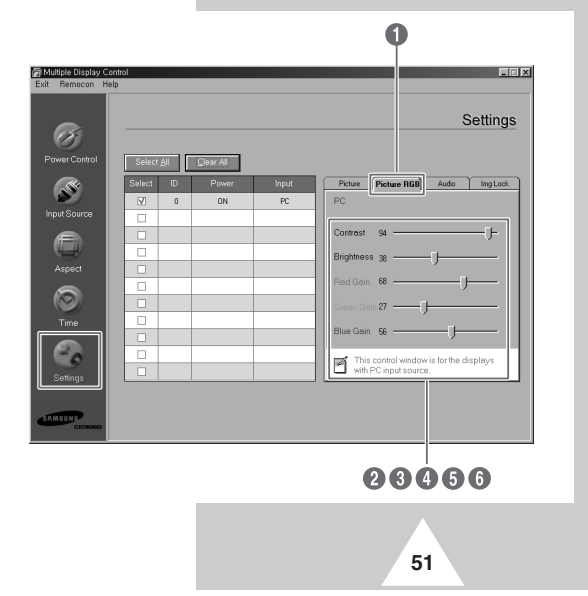

#### **Het geluid instellen**

U kunt alleen schermen instellen die zijn ingeschakeld. Als u geen instelling hebt geselecteerd, wordt de fabrieksinstelling weergegeven.

➣ Deze functie werkt niet in de TTX-modus.

#### *Klik op "Settings" onder de hoofdpictogrammen om het venster Settings <Instellingen> te openen.*

In het informatieraster worden enige basisgegevens voor het opgeven van instellingen weergegeven. Wanneer u een van deze functies selecteert, wordt de ingestelde waarde van de geselecteerde functie op het scherm weergegeven. Wanneer u **Select All** kiest, wordt de standaardwaarde opnieuw ingesteld. Wanneer u de waarde in dit scherm wijzigt, wordt automatisch overgeschakeld naar beeldinstellingsmodus **CUSTOM**.

Œ **Audio** : hiermee stelt u het geluid van alle ingangsbronnen in.

- **<sup>2</sup>** Treble : hiermee past u de hoge tonen voor het geselecteerde scherm aan.
- **8** Bass : hiermee past u de lage tonen voor het geselecteerde scherm aan.
- **4** Balance : hiermee past u de balans voor het geselecteerde scherm aan.

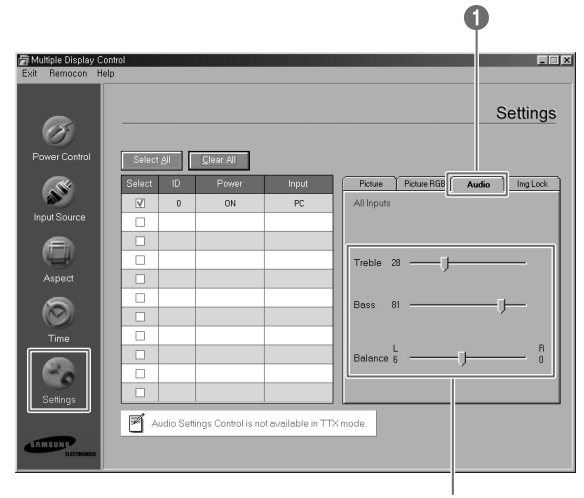

260

#### **Instellingen opgeven om het beeld te vergrendelen**

De bedieningsfunctie Settings <Instellingen> is beschikbaar voor alle schermen die aanstaan.

*Klik op "Settings" onder de hoofdpictogrammen om het venster Settings <Instellingen> te openen.*

In het informatieraster worden enige basisgegevens voor het opgeven van instellingen weergegeven.

- Œ **Image Lock** : hiermee stelt u de beeldvergrendeling in wanneer een pc de ingangsbron is.
- **<sup>2</sup>** Frequency : hiermee past u de frequentie van het geselecteerde scherm aan.
- **1** Phase : hiermee past u de fase van het geselecteerde scherm aan.

**52**

- $\bullet$  Position : hiermee past u de positie van het geselecteerde scherm aan.
- ˆ **Auto Adjustment** : hiermee wordt het beeld automatisch aangepast.

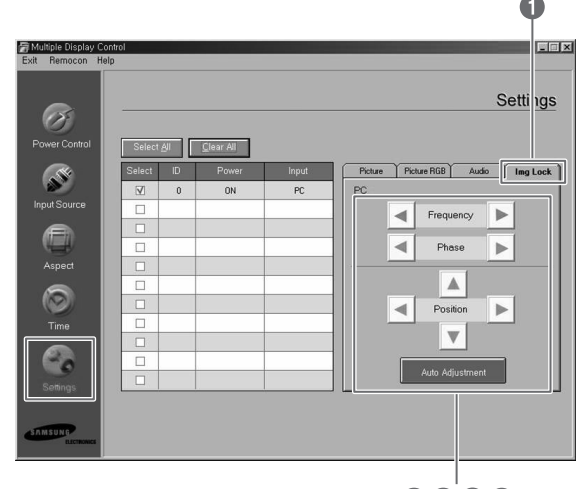

2606

#### **De instellingswaarden van verschillende schermen weergeven**

- ◆ *Geen selectie: de fabrieksinstelling wordt weergegeven.*
- ◆ *Eén scherm selecteren: voor het geselecteerde scherm wordt de instellingswaarde ontvangen en weergegeven.*
- ◆ *Wanneer u al één scherm hebt geselecteerd (ID1) en een ander scherm (ID3) toevoegt: nadat de instellingswaarde voor ID1 is weergegeven, wordt de waarde voor ID3 ontvangen en weergegeven.*
- ◆ *Alle tv's/monitors tegelijk selecteren met "Select All" : de fabrieksinstelling wordt opnieuw weergegeven.*

#### **Problemen oplossen**

- Œ Het scherm dat u wilt bedienen, verschijnt niet in het informatieraster van Power Control.
	- Controleer of de RS-232C op de **COM1**-poort is aangesloten.
	- Controleer of bepaalde aangesloten schermen dezelfde set-ID hebben. Zo ja, verschijnen deze schermen niet goed in het programma.
	- Controleer of de set-ID een getal tussen 0 en 10 is. (U kunt de set-ID aanpassen in de menu's van het scherm.)
	- De set-ID van het scherm moet op een waarde tussen 0 en 10 worden ingesteld. Zo niet, valt de waarde niet in het juiste bereik voor het MDC-systeem en kan het scherm niet worden bediend. Wij bieden de garantie dat u met dit programma maximaal 4 schermen tegelijkertijd kunt bedienen. Mogelijk kunnen 4 tot 10 schermen tegelijk worden bediend, maar daarbij wordt geen juiste werking gegarandeerd voor dit model.
- <sup>2</sup> Het scherm dat u wilt bedienen, verschijnt niet in de andere informatierasters voor de bediening.
	- Controleer of het scherm is ingeschakeld. (U kunt dit controleren in het informatieraster Power Control.)
	- Controleer of u de ingangsbron kunt bedienen van het scherm dat u wilt bedienen.
- **<sup>6</sup>** Het dialoogvenster verschijnt herhaaldelijk.

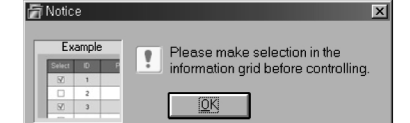

- Controleer of het scherm dat u wilt bedienen, is gemarkeerd.
- ¨ Zowel de functies voor de inschakeltimer en uitschakeltimer zijn ingesteld, maar deze hebben een verschillende tijd.
	- Zet de tijd van elk scherm gelijk op basis van de huidige tijd.
- ˆ Mogelijk werkt de afstandsbediening niet goed wanneer u de RS-232C-kabel verwijdert of wanneer u de programma's op abnormale wijze afsluit (zelfs wanneer de afstandsbedieningsfunctie uitstaat).
	- Start het programma opnieuw en zet de afstandsbedieningsfunctie aan om de functionaliteit te herstellen.
- Ø Mogelijk werkt dit programma niet goed als gevolg van communicatieproblemen tussen de pc en het scherm of vanwege elektromagnetische golven tussen randapparaten.
- ∏ Neem voor meer informatie contact op met een servicecentrum van Samsung.

#### **Behandeling en onderhoud**

*Bij de juiste behandeling zal uw plasmascherm u vele jaren van dienst zijn. Volg de onderstaande richtlijnen om uw plasmascherm maximaal te laten presteren.*

#### ◆ **Problemen herkennen**

- Plaats het plasmascherm niet in extreem hete, koude, vochtige of stoffige ruimten.
- Plaats het plasmascherm niet naast apparaten die een magnetisch veld opwekken.
- Houd de ventilatieopeningen vrij.
- Plaats het plasmascherm niet op een ruw en hellend oppervlak zoals textiel of papier.

#### ◆ **Vloeistoffen**

- Werk niet met vloeistoffen boven of naast het plasmascherm.

#### ◆ **Behuizing**

- Open de behuizing nooit en raak de delen in de behuizing niet aan.
- Reinig uw plasmascherm met een schone, droge doek. Gebruik nooit water, reinigingsmiddelen, was of chemicaliën.
- Plaats geen zware voorwerpen op de behuizing.

#### ◆ **Temperatuur**

**54**

- Als uw plasmascherm vanuit een koude in een warme ruimte wordt geplaatst, wacht dan ten minste twee uur voordat u de netsteker in het stopcontact steekt. Vocht dat zich mogelijk binnenin heeft gevormd kan in die tijd volledig drogen.

#### **Problemen oplossen**

*Voer de onderstaande simpele controles uit voordat u de technische dienst inschakelt.*

*Als u het probleem niet kunt oplossen aan de hand van de onderstaande instructies, noteert u het model en het serienummer van het plasmascherm en neemt u contact op met uw lokale leverancier.*

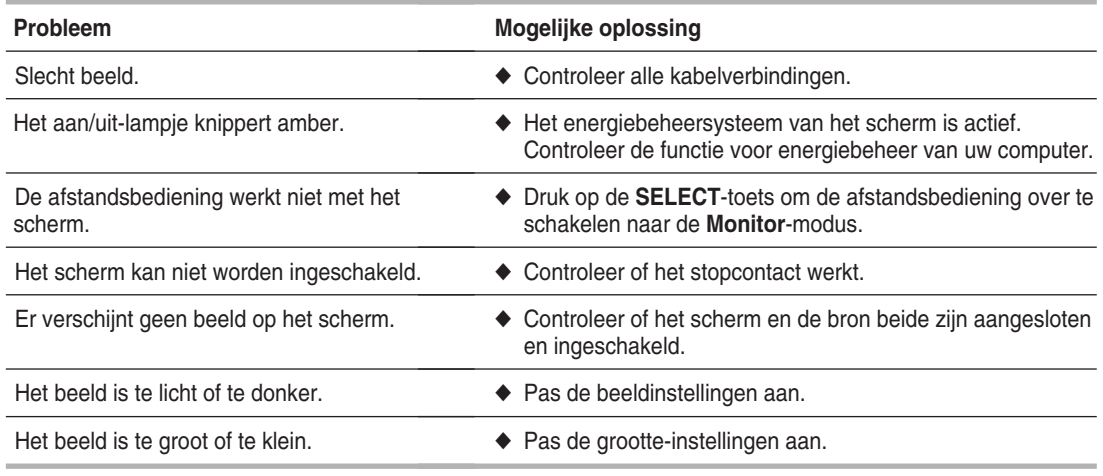

## **Memo**

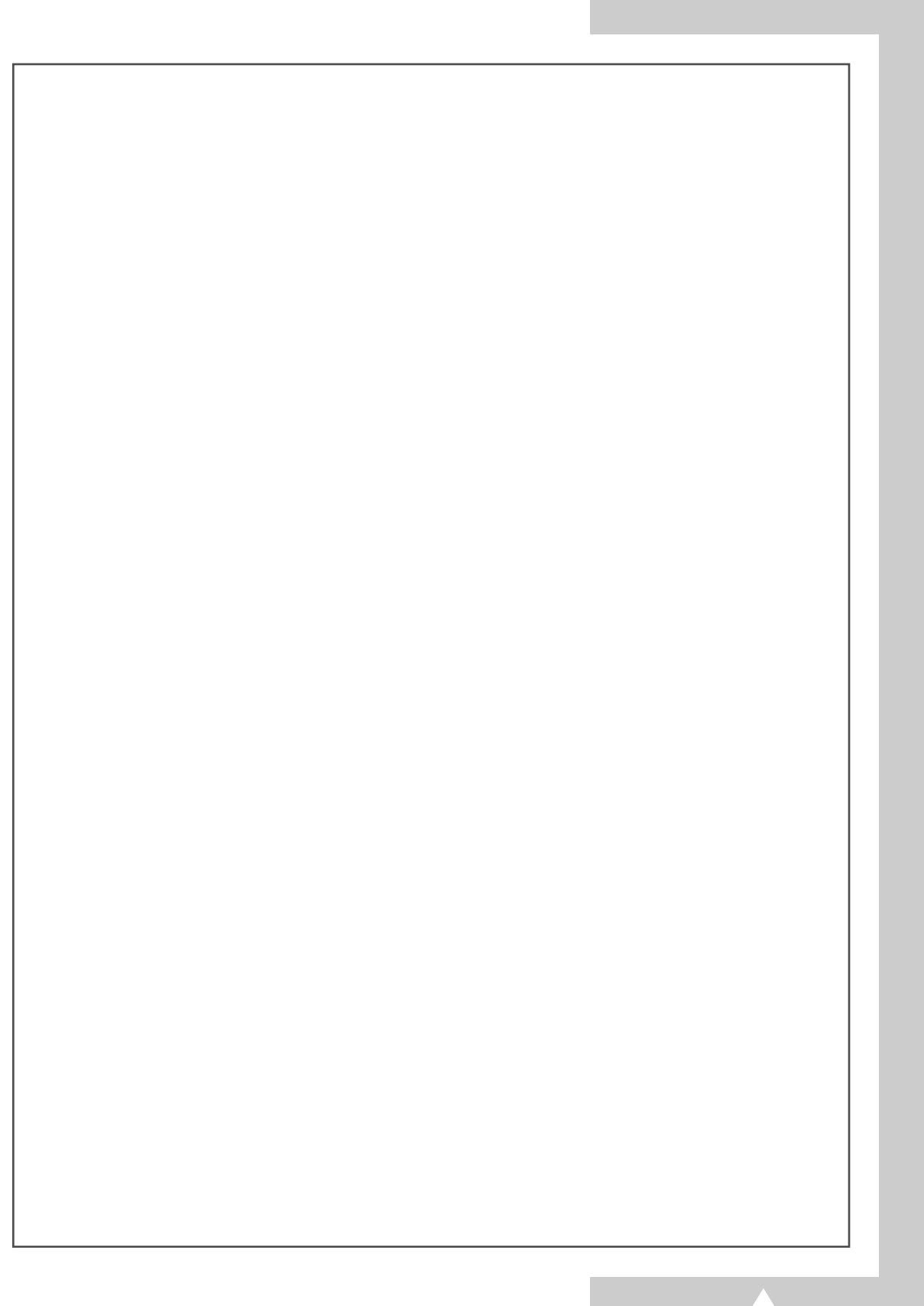

## **- SERVICE NA VERKOOP**

- Aarzel niet contact op te nemen met uw leverancier of servicedienst als een verandering in de prestaties van uw product er op wijst dat mogelijk een defect is ontstaan.

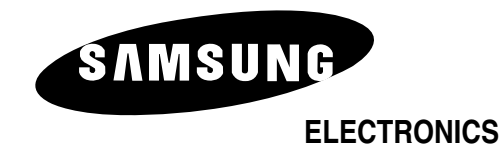

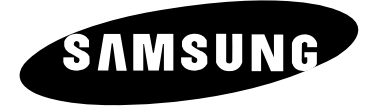

# **PANTALLA DE PLASMA**

# **Manual de instrucciones**

Antes de utilizar la unidad, lea atentamente este manual y consérvelo para futuras consultas.

**MANDO A DISTANCIA MENÚS DE PANTALLA IMAGEN EN IMAGEN TELETEXTO**

#### **Instrucciones de seguridad**

- ◆ *No coloque el PDP sobre una mesita de ruedas, soporte, trípode, repisa, mesa o suelo inestable y desde donde se pudiera caer.*
- ◆ *No exponga el PDP a condiciones de temperatura extremas o humedad excesiva.*
- ◆ *No exponga el PDP a la luz solar directa y otras fuentes de calor.*
- ◆ *No exponga el PDP al contacto con líquidos.*

**ESP**

- ◆ *Nunca ponga objetos de ningún tipo en el televisor, y no sitúe recipientes que contengan agua sobre el PDP.*
- ◆ *Durante una tormenta (especialmente si va acompañada de relámpagos) desenchufe el PDP de la toma de corriente y de la antena.*
- ◆ *No pise ni retuerza el cable de alimentación.*
- ◆ *No sobrecargue las tomas de corriente o los cables de alargo porque se crea un riesgo de incendio o descarga eléctrica.*
- ◆ *Para limpiar el PDP, utilice un paño suave y seco (que no contenga sustancias volátiles).*
- ◆ *Si el PDP se avería, no intente repararlo. Póngase en contacto con el servicio técnico cualificado.*
- ◆ *Si no va a usar el mando a distancia durante un largo período de tiempo, extraiga las pilas y guárdelo en un lugar fresco y seco.*
- ◆ *Evite que el mando a distancia se caiga.*

#### **Instrucciones para el usuario**

#### ◆ *Retención de imagen en pantalla*

No visualice una imagen fija (como las de un videojuego o cuando el PDP está conectado a un PC) en el panel del monitor de plasma durante más de 2 horas porque podría causar la retención de imagen en pantalla. Esta retención de imagen también se denomina "pantalla quemada". Para evitar la retención de imagen, cuando visualice una imagen fija reduzca el grado de brillo y de contraste de la pantalla.

#### ◆ *Defecto de celda*

El panel de la pantalla de plasma está formado por finas celdas. Aunque los paneles se fabrican con más del 99,9% de celdas activas, pueden haber celdas que no produzcan luz o que permanezcan iluminadas.

#### ◆ *Altitud*

El PDP sólo puede funcionar normalmente por debajo de 2000 m de altitud. No lo instale o utilice en lugares a más de 2000 m de altitud porque puede funcionar de modo anormal.

#### ◆ *Garantía*

**2**

- Período de garantía: Un año a partir de la adquisición del PDP.
- La garantía no cubre los daños causados por retención de imagen.
- La garantía no cubre el desgaste de la pantalla.

#### **Precaución**

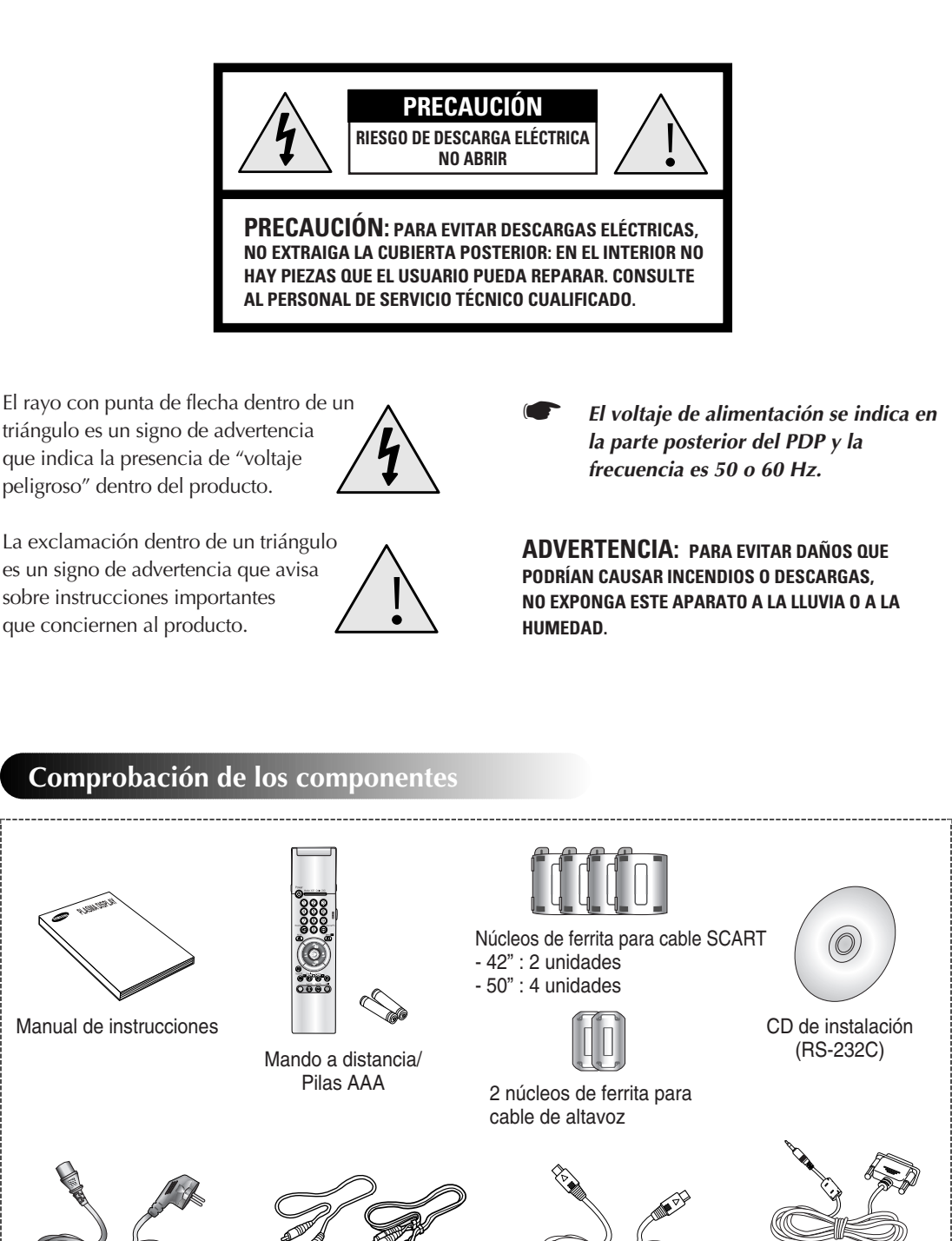

Cable de alimentación Cables de AV (RCA) Cable S-VIDEO

-----------------------------

Cable de descarga (RS-232C)

**3**

# **Índice** (continúa)

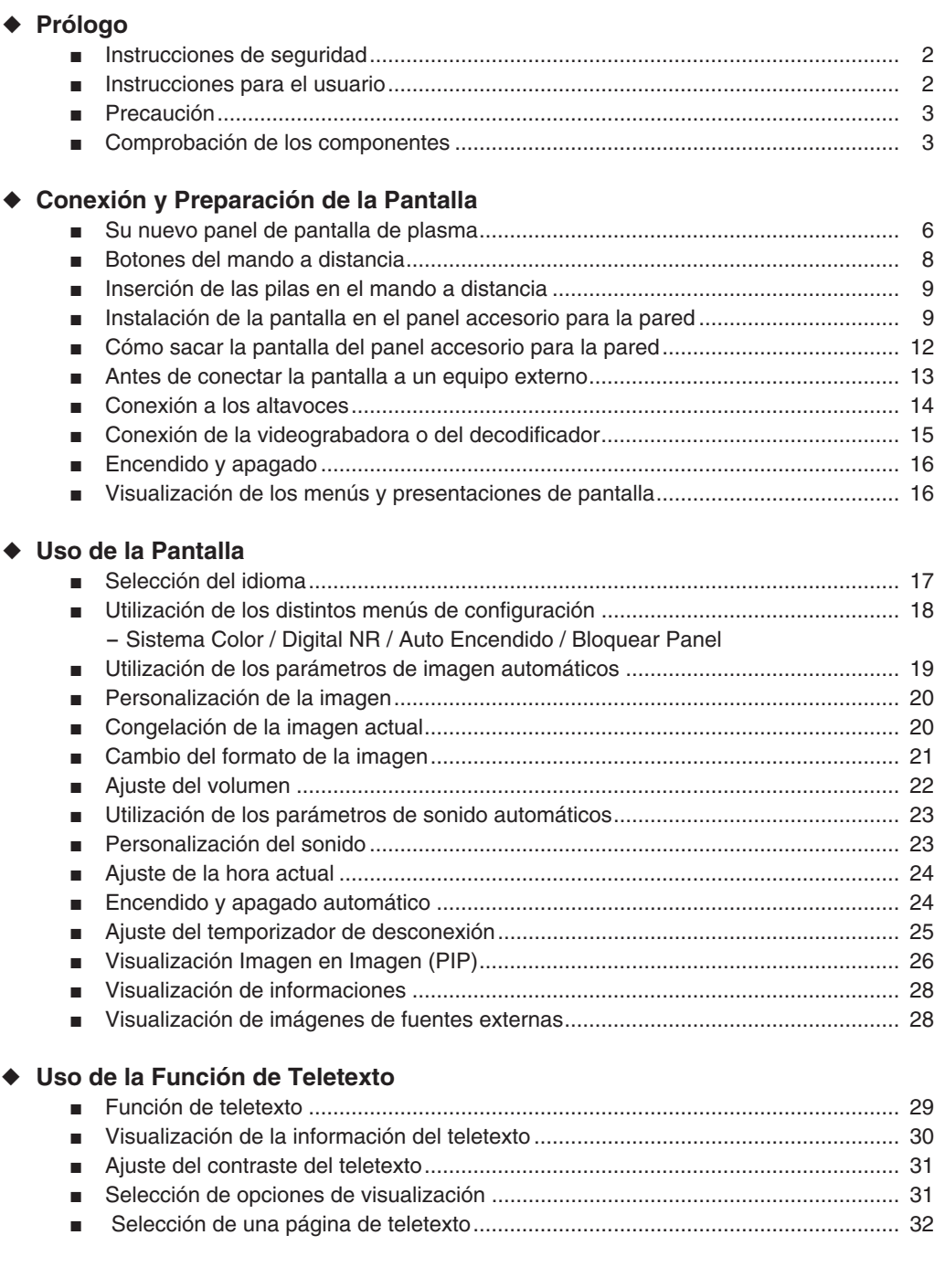

**4**

# **Índice**

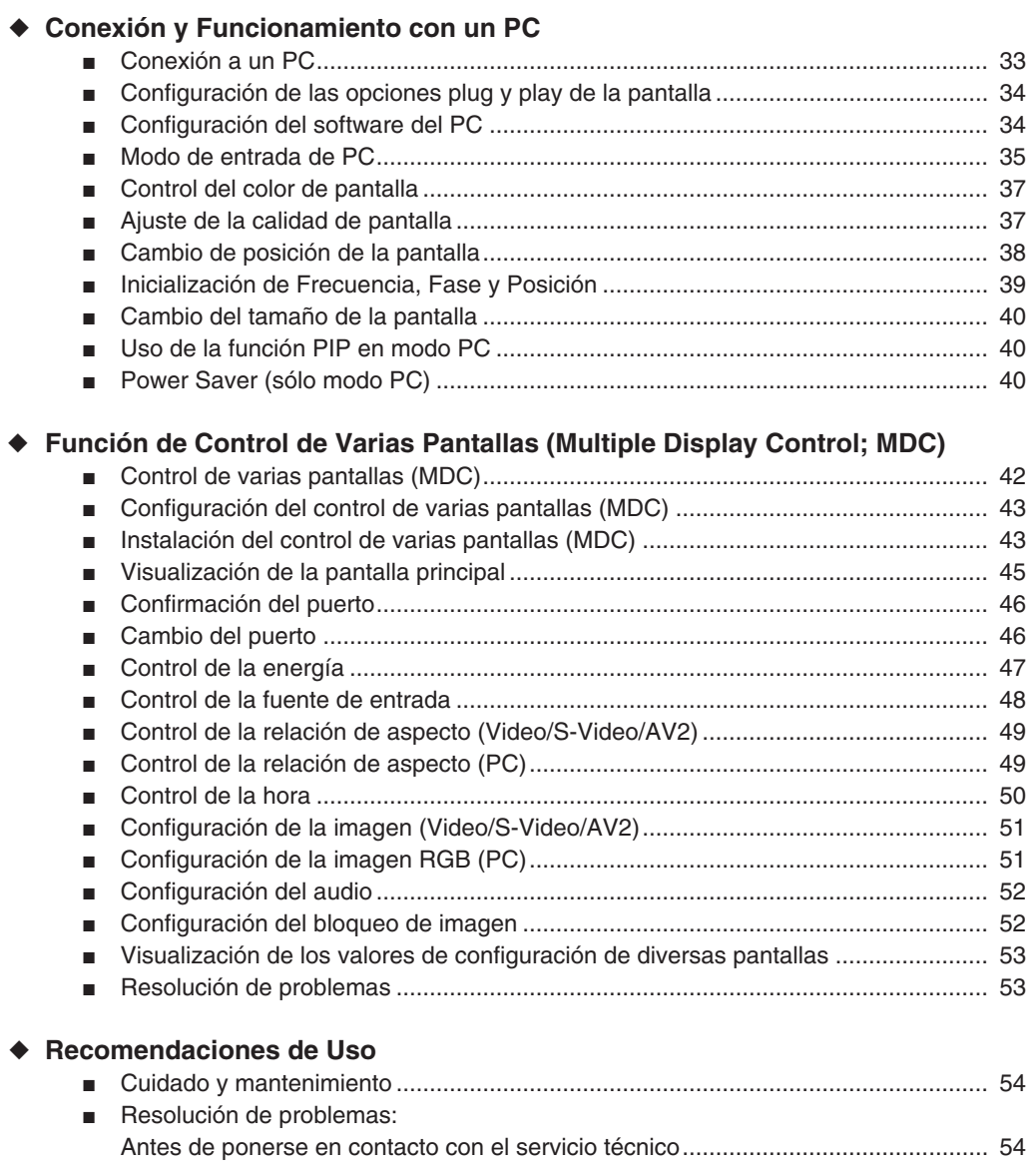

## **Su nuevo panel de pantalla de plasma**

# **ESP**

#### **Panel delantero**

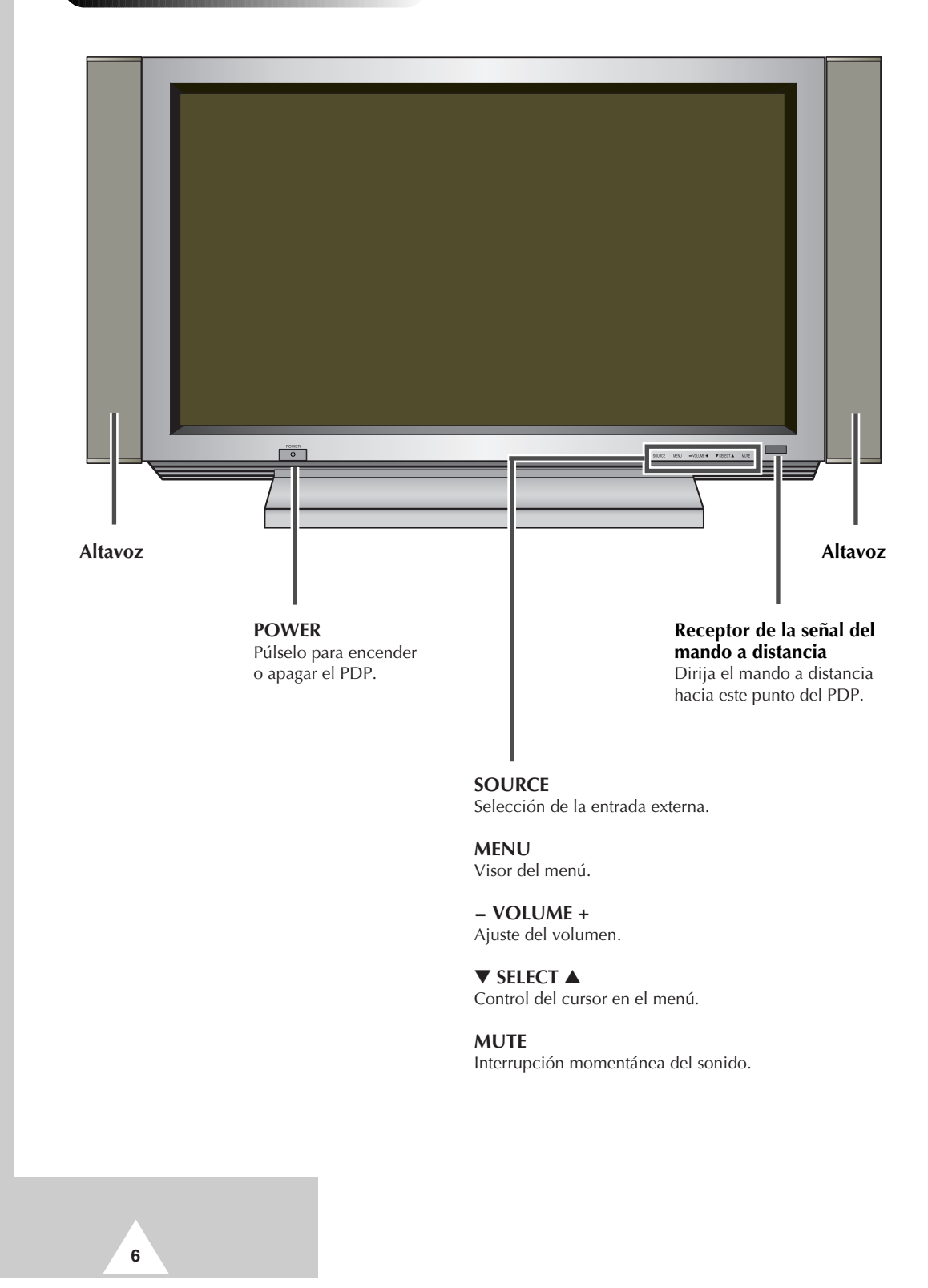

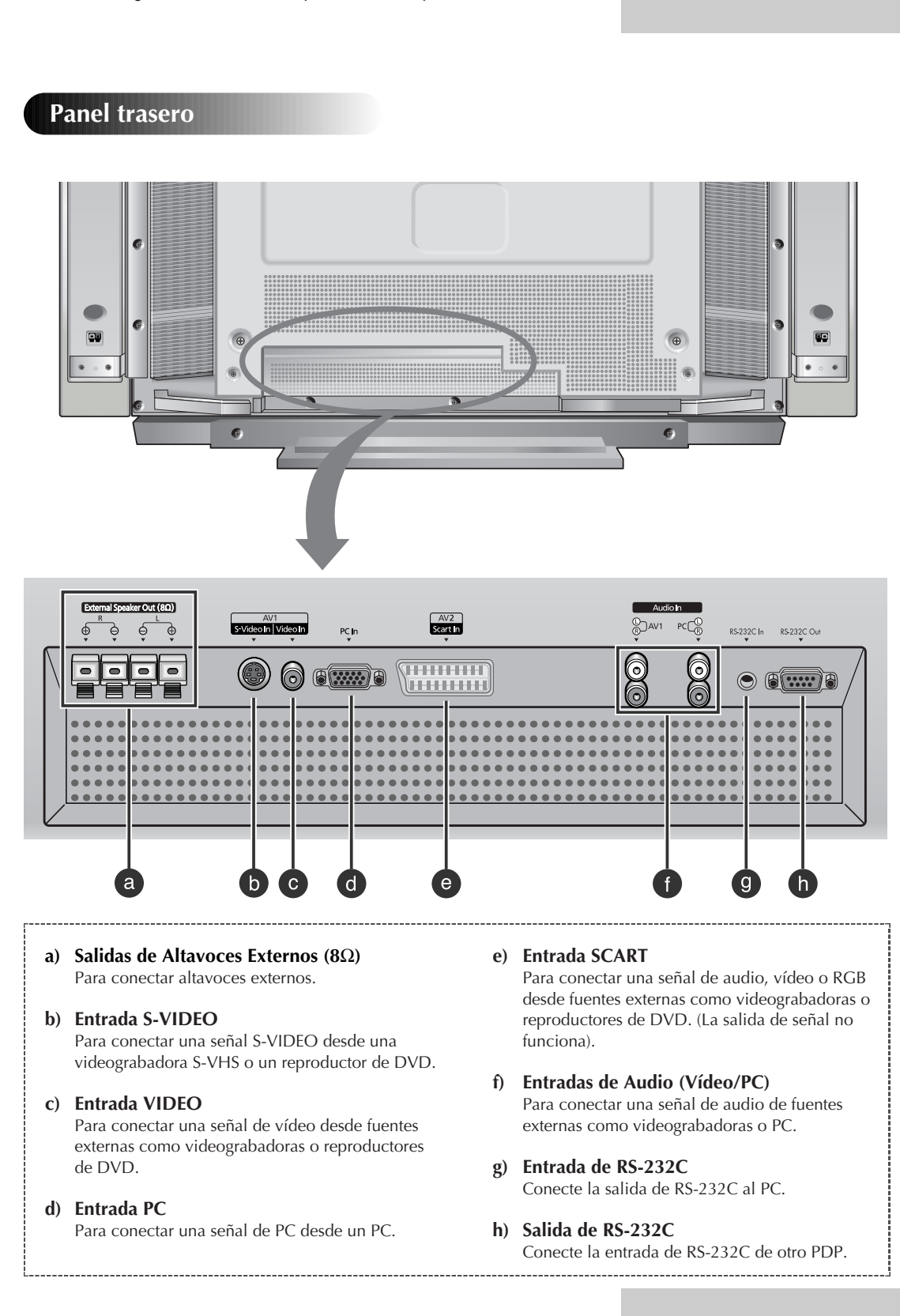

**7**

## **Su nuevo panel de pantalla de plasma**

➢ La configuración real del PDP puede variar dependiendo del modelo.

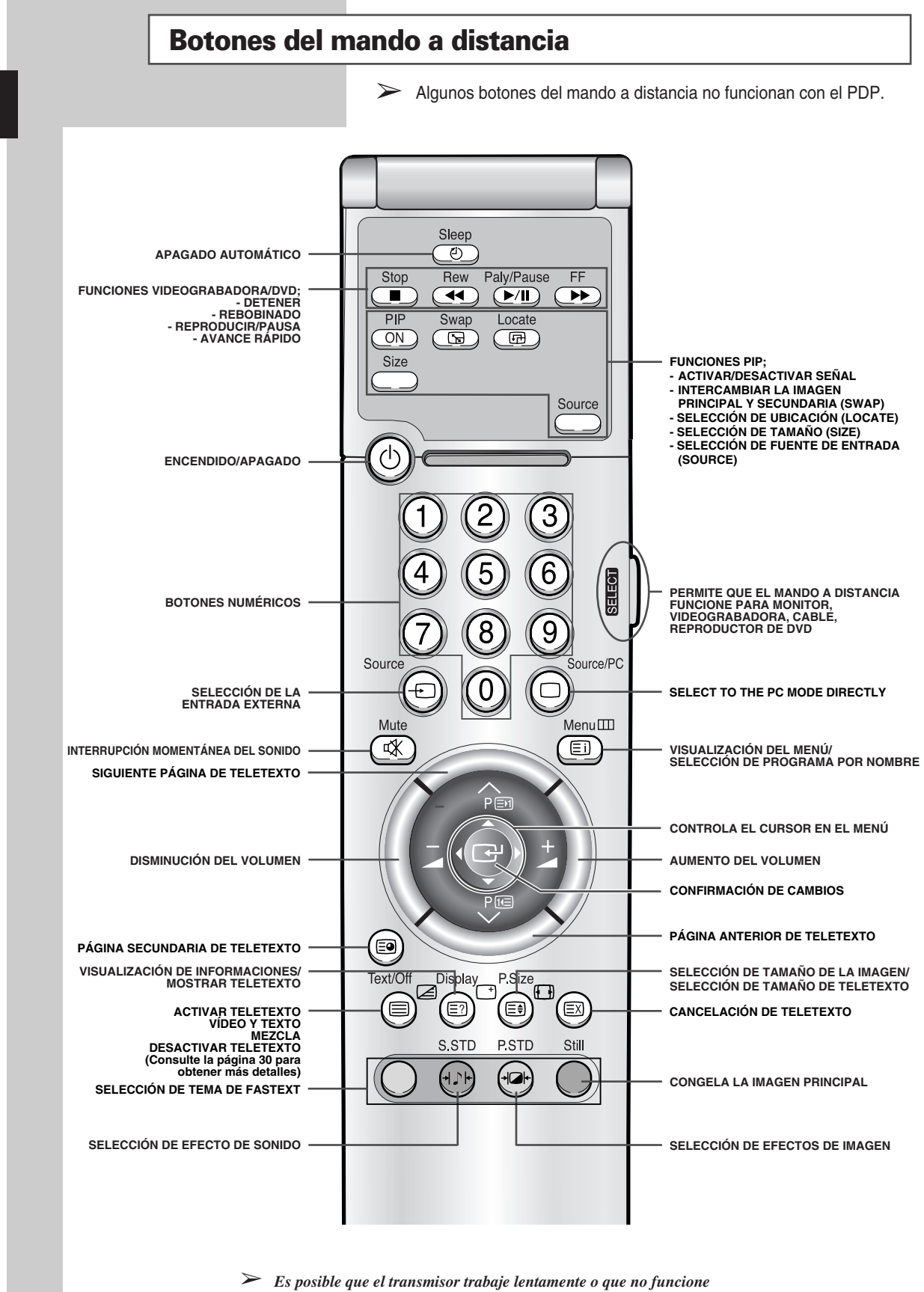

*si el PDP está demasiado cerca de una luz directa.*

**8**

#### **Inserción de las pilas en el mando a distancia**

*Inserte o sustituya las pilas del mando a distancia cuando:*

- ◆ *Adquiera el PDP*
- ◆ *Note que el mando a distancia no funciona correctamente*
- **1** Pulse el símbolo hacia abajo y tire firmemente para extraer la cubierta en la parte posterior del mando a distancia.
- **2** Inserte dos pilas R03, UM4, "AAA" 1,5 V, o equivalentes, y compruebe que las polaridades coinciden:
	- ◆ + en la pila con + en el mando a distancia
	- ◆ en la pila con en el mando a distancia
- **3** Para volver a colocar la cubierta, alinéela con la base del mando a distancia y presione hasta que ajuste.
	- $\triangleright$  No mezcle tipos de pilas, es decir, alcalinas y de manganeso.

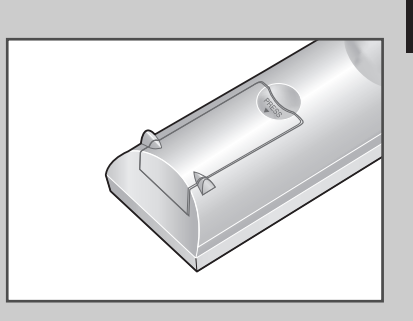

**ESP**

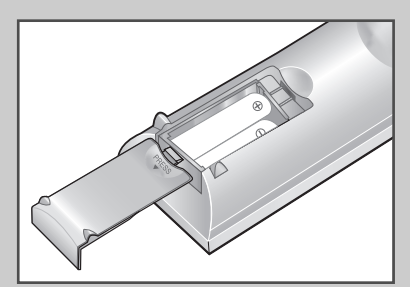

**9**

#### **Instalación de la pantalla en el panel accesorio para la pared**

 $\triangleright$  El panel accesorio para la pared se vende por separado. Consulte a su proveedor.

#### **Notas sobre la instalación**

- Instale el PDP únicamente en paredes verticales.
- Para proteger el funcionamiento del PDP y prevenir problemas, evite lo siguiente:
	- No lo instale cerca de detectores de humo e incendios.
	- No lo instale en una zona sujeta a vibraciones o alto voltaje.
	- No lo instale en la pared.
	- No lo instale en la proximidad de aparatos de calefacción.
- ◆ . Use sólo piezas y componentes recomendados.

*continúa...*

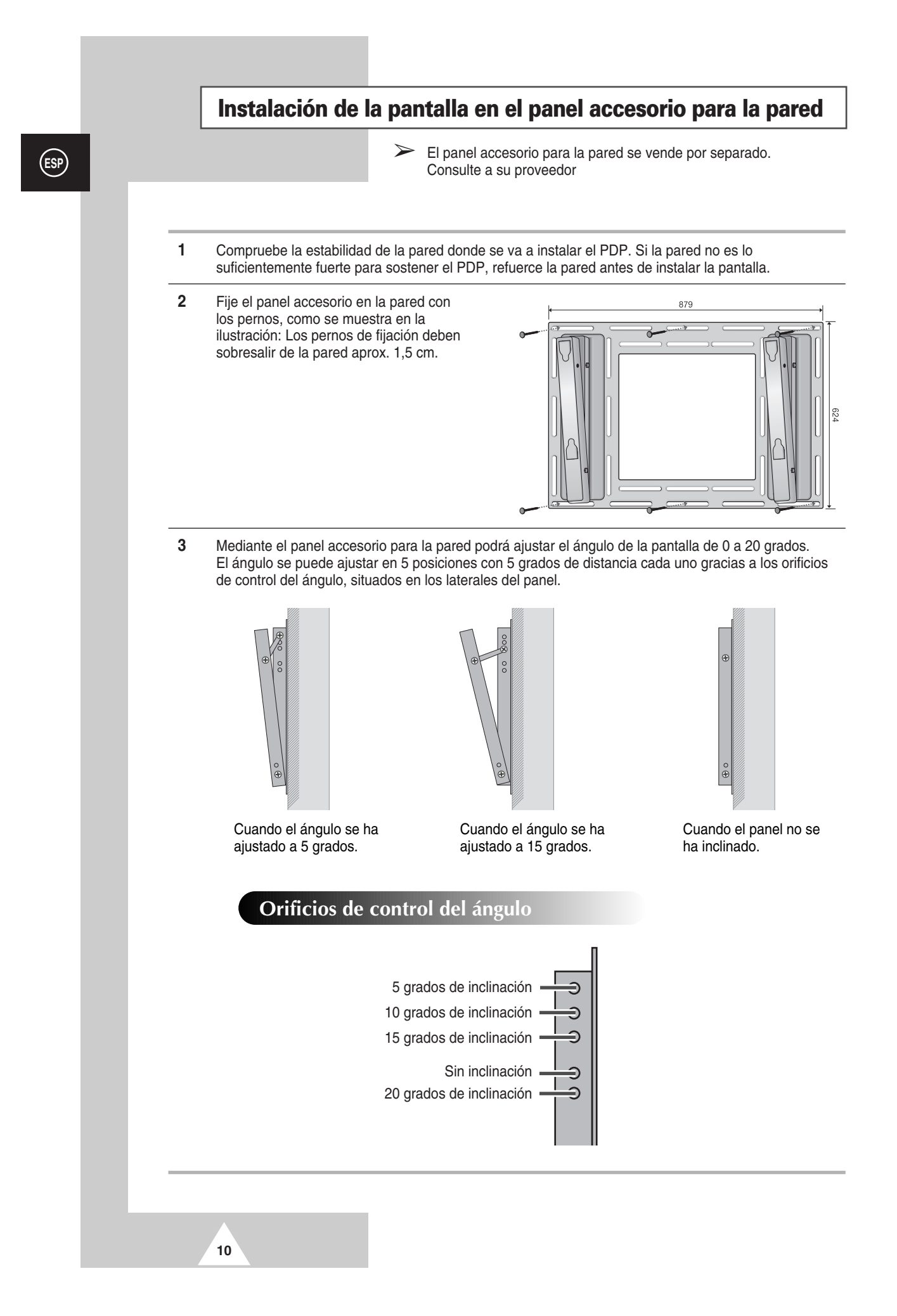

#### **Instalación de la pantalla en el panel accesorio para la pared**

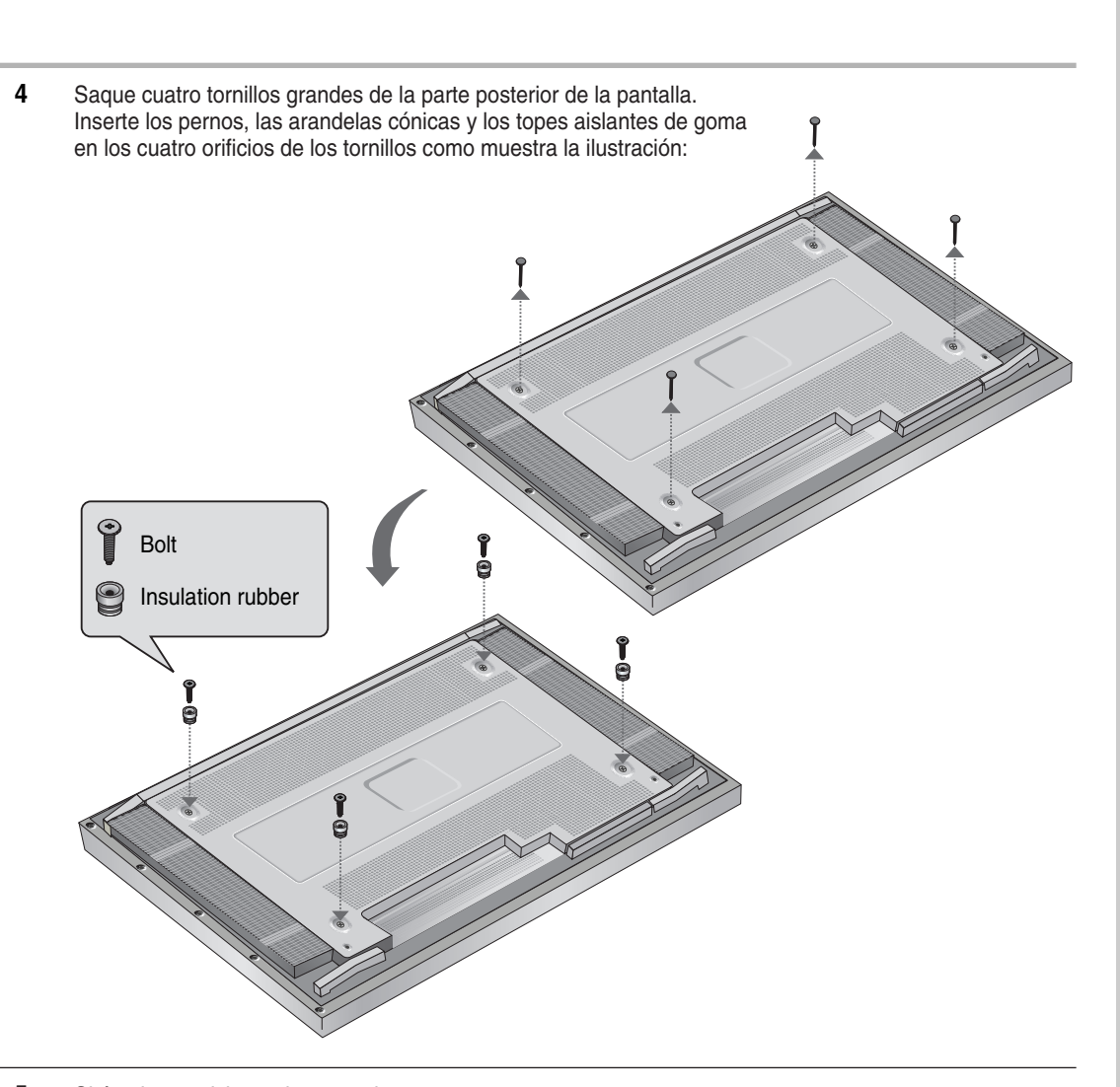

**5** Sitúe el tope aislante de goma de manera que sobresalga de la parte posterior superior de la pantalla en la ranura de la parte superior del panel accesorio para pared. Levante ligeramente la pantalla para que la punta del tope aislante de goma de la parte inferior posterior de la pantalla se coloque en la ranura de la parte inferior del panel accesorio para pared. (No ejerza una presión excesiva cuando levante la pantalla. El tope aislante de goma de la parte superior podría salirse.)

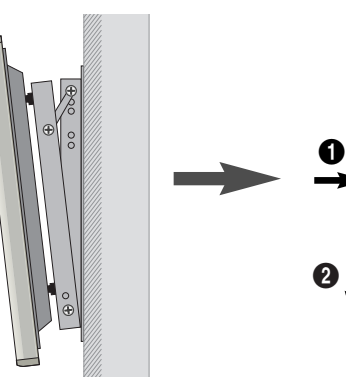

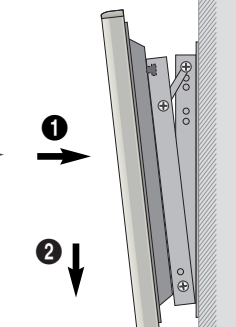

**11**

## **Cómo sacar la pantalla del panel accesorio para pared**

*Extraiga los pernos de fijación de ambos lados (izquierdo y derecho) del panel accesorio para pared. Levante y tire un poco por la parte inferior de la pantalla para separar la punta del tope aislante de goma de la parte inferior del panel accesorio para pared.*

*Levante la pantalla y separe la punta del tope aislante de goma de la ranura en la parte superior del panel accesorio para pared.*

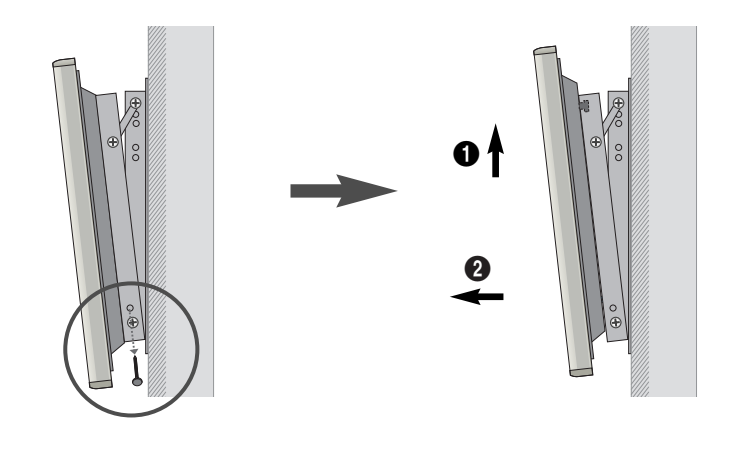

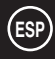

**12**

#### **Antes de conectar la pantalla a un equipo externo**

*Antes de efectuar las conexiones, compruebe cuidadosamente los conectores para averiguar su tipo y posición. Los conectores sueltos pueden causar problemas de imagen o color. Compruebe que todos los conectores quedan firmemente insertados en sus terminales.*

#### **Filtros supresores de ferrita**

Los filtros supresores de ferrita se utilizan para atenuar señales indeseables. Cuando conecte los cables, fije uno de estos filtros supresores de ferrita al cable, cerca del conector.

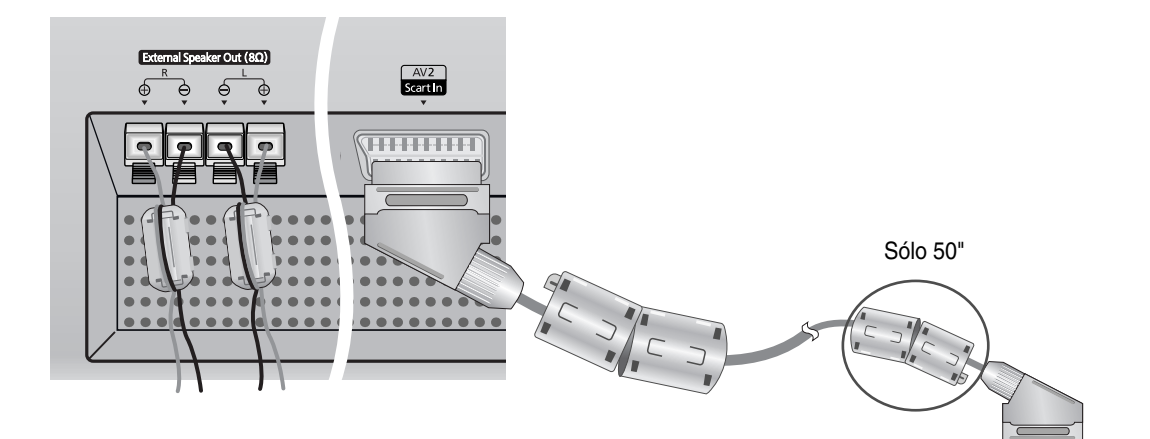

➢ Cuando conecte el cable del altavoz al conector de salida del altavoz externo, primero pase el cable del altavoz alrededor del filtro supresor de ferrita para sujetarlo.

Conectar a dispositivos externos.

**13**

## **Conexión a los altavoces**

*Conecte el cable de audio del altavoz a la toma de salida externa del altavoz en la parte posterior del PDP y compruebe que coinciden los extremos "+" y "-" del cable con el diagrama que se indica en el PDP.*

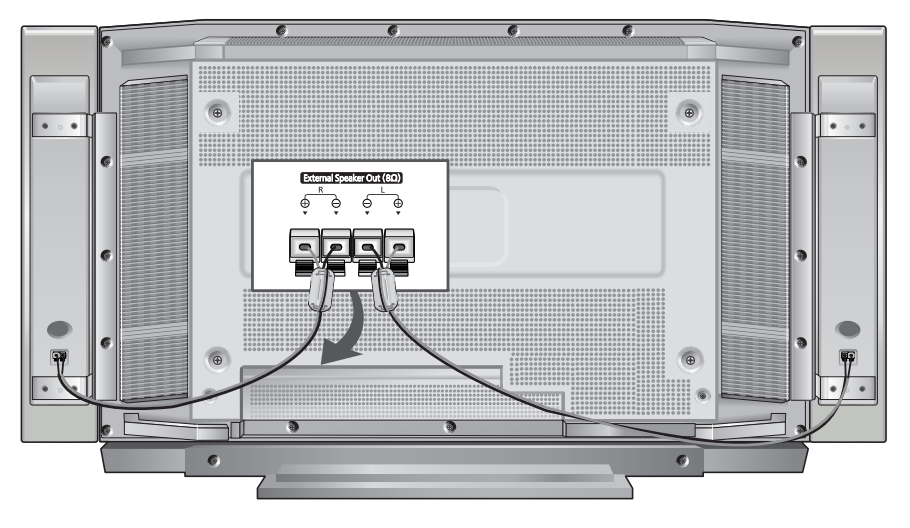

➢ Los altavoces DEBEN tener más de 7 watts nominales (impedancia 8Ω).

#### **Conexión del PDP y los altavoces**

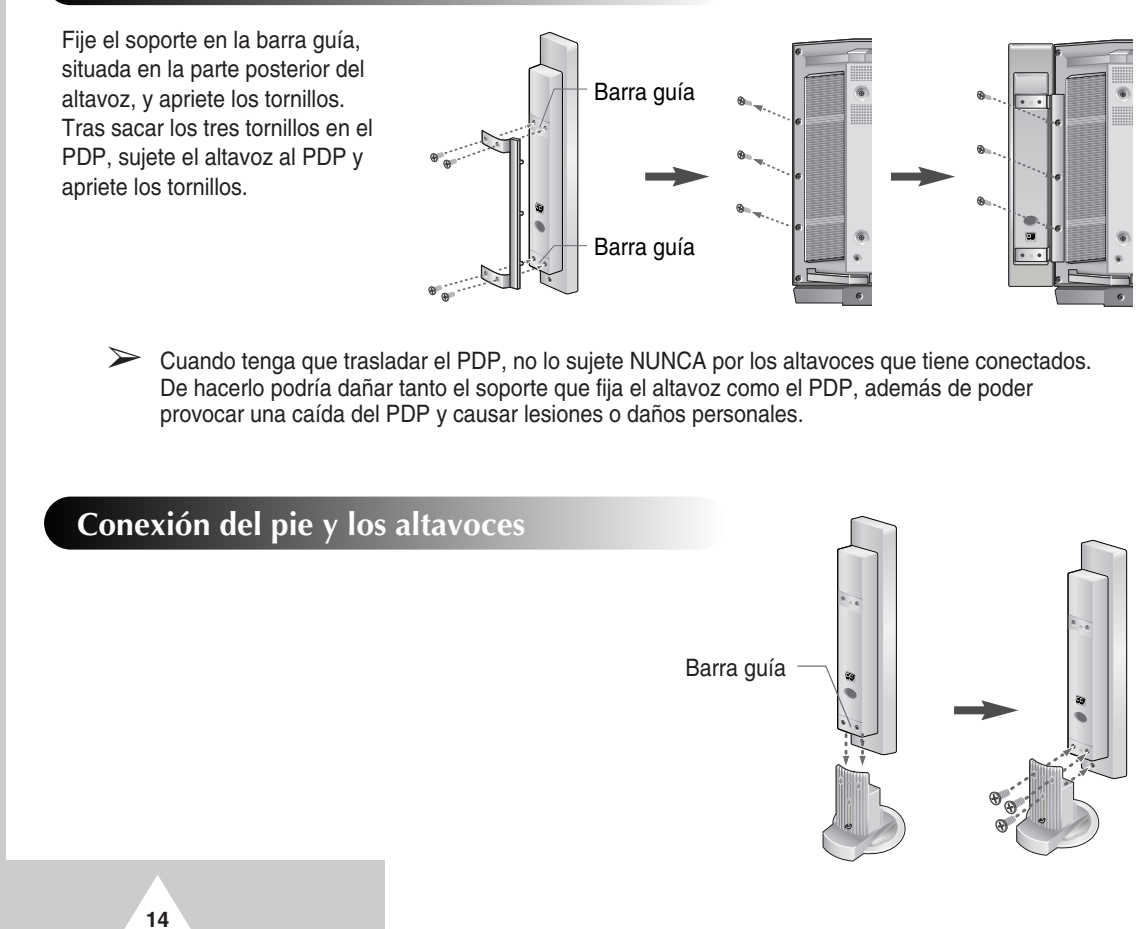

#### **Conexión de la videograbadora o del decodificador**

- ◆ *Conecte un cable de vídeo/S-Video entre la toma de salida de vídeo/S-Video de la videograbadora/ decodificador y la toma de entrada de vídeo en el PDP.*
	- Para obtener una mejor calidad de vídeo, utilice cable S-Video.
- ◆ *Conecte un cable de audio entre la toma de salida de audio en la videograbadora/ decodificador y la toma de entrada de audio en el PDP.*

#### **Reproducción de una cinta de vídeo**

- **1** Encienda el PDP y pulse **Source** (Fuente) en el mando a distancia para seleccionar el modo Vídeo o S-Video (si la toma S-Video está conectada).
- **2** Encienda la videograbadora, inserte una cinta de vídeo y pulse el botón Play (Reproducción).

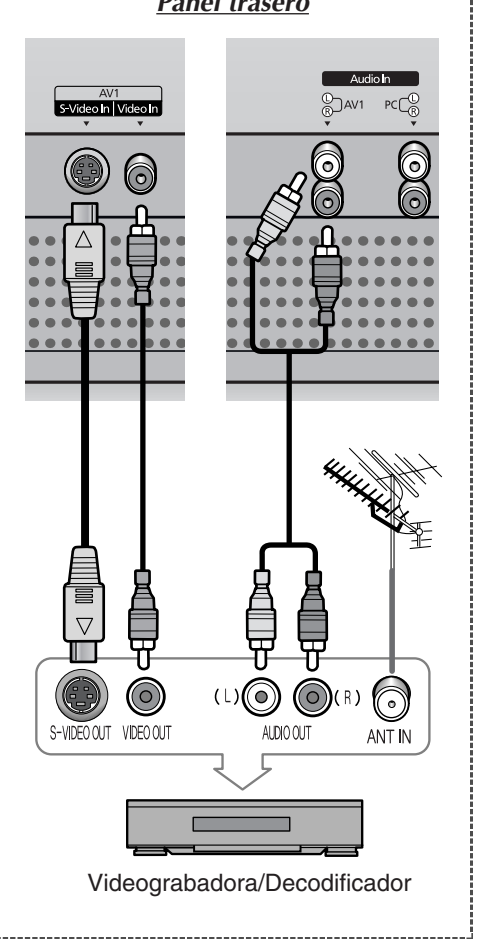

**15**

#### *Panel trasero*

## **Encendido y apagado**

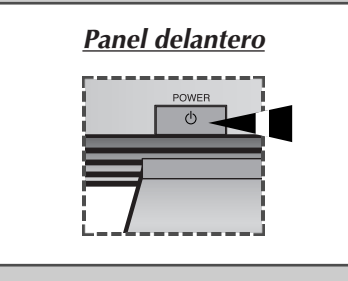

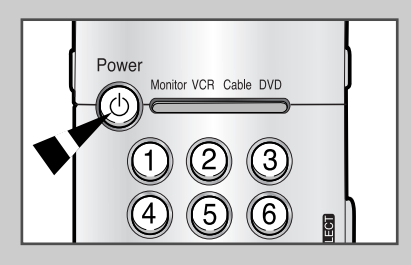

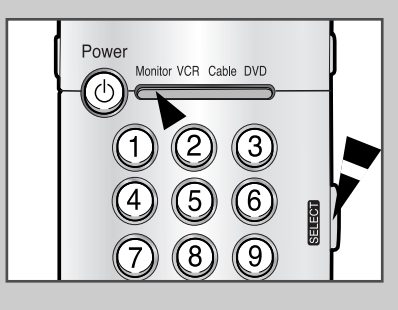

*El cable de alimentación se encuentra en la parte posterior del PDP.*

- **1** Conecte el cable de alimentación en la clavija adecuada.
	- ➢ El voltaje de alimentación se indica en la parte posterior de la pantalla y la frecuencia es 50 o 60 Hz.
- **2** Pulse el botón **POWER** en el panel delantero o en el mando a distancia para encender la pantalla.

➣ **Si el monitor no se enciende cuando se pulsa el botón de encendido...**

Pulse el botón **SELECT** para comprobar si el modo Monitor está seleccionado.

## **Visualización de los menús y presentaciones de pantalla**

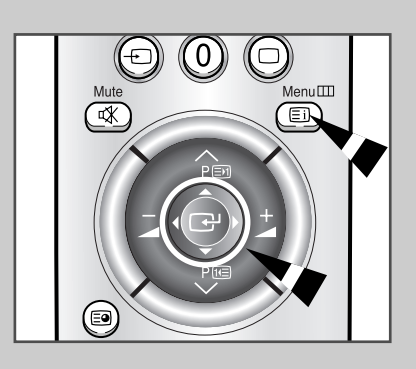

**16**

*El PDP ofrece un sistema de menús claro y fácil de usar que aparece en la pantalla. Este sistema permite un uso más cómodo y rápido de las distintas funciones del PDP. El PDP también permite visualizar el estado de la mayoría de las funciones.*

- **1** Con la unidad encendida, pulse el botón **Menu** en el mando a distancia. En la pantalla aparece el menú principal.
- **2** Use el botón del joystick (hacia arriba, hacia abajo) para desplazarse por las opciones del menú. Use los botones del joystick (izquierda, derecha) para visualizar, cambiar o usar las opciones seleccionadas. Pulse el botón de joystick para introducir las opciones del menú. Los menús en pantalla desaparecen automáticamente pasados unos treinta segundos, o puede pulsar el botón **Menu** en el mando a distancia para salir del menú.

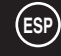

## **Selección del idioma**

#### *Cuando utilice el PDP por primera vez, debe seleccionar el idioma que se utilizará para visualizar menús e indicaciones.*

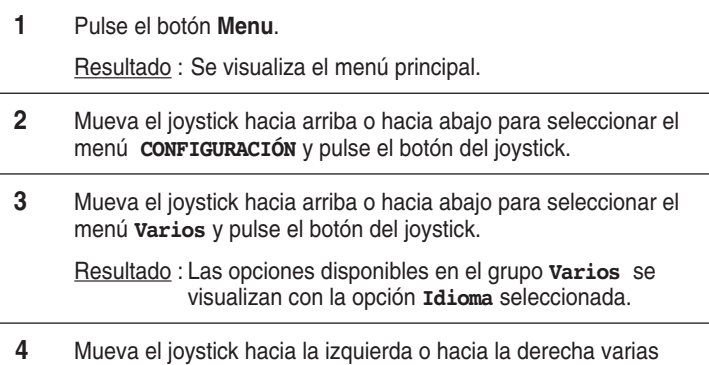

veces para seleccionar el idioma correcto.

CONFIGURACIÓN 画 Sistema Color Auto 聿 Digital NR Apa. E Auto Encendido Enc. Bloquear Panel Apa.  $\boxed{\odot}$ Varios  $\frac{1}{\ln n}$  $\diamond$  Mover **III** Salir 국Intro **CONFIGURACIÓN**  $\check{\underline{\mathbf{m}}}$ Idioma **Español** ▶ 事 TTX Contraste

 $00$ 

**III** Salir

Ident. Ajuste

Ident. Entrada

 $\diamond$  Mover  $\lozenge$  Selec.

E

 $\overline{\odot}$  $\check{\overline{\text{L}}\text{}}$ 

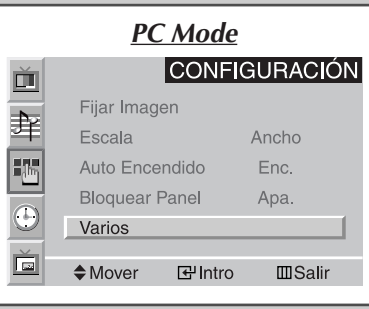

**17**

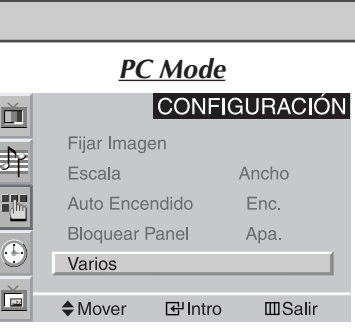

#### **Utilización de los distintos menús de configuración**

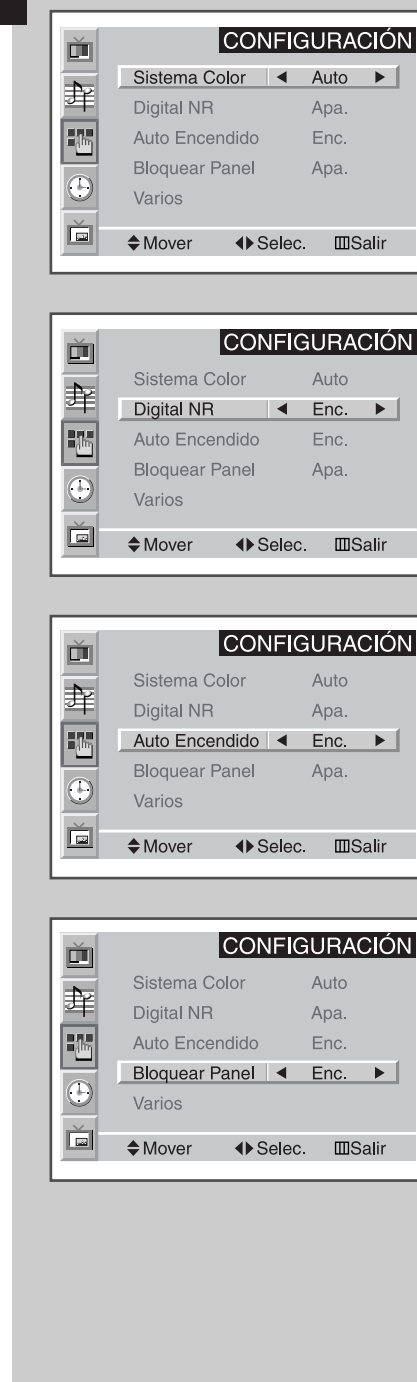

**18**

◆ *Sistema Color*

*Puede emplear el PDP en distintos países. Cada país tiene su propio estándar de emisión. En función del país, los sistemas de color aparecerán en un determinado orden.*

- ➣ Si aparece en la pantalla un fenómeno anormal cuando seleccione **Auto** (Automático), seleccione el sistema de color manualmente.
- ◆ *Digital NR*

*Si la señal de emisión que se recibe es débil, se puede activar la función de Reducción digital del ruido para reducir la estática y las imágenes superpuestas que puedan aparecer en la pantalla.*

◆ *Auto Encendido*

*Cuando desconecte el cable de alimentación y vuelva a conectarlo, el PDP se encenderá automáticamente. No es necesario pulsar el botón "POWER" en el panel delantero o en el mando a distancia.*

- ◆ *Bloquear Panel El panel delantero del PDP se puede bloquear para evitar que los niños, por ejemplo, lo usen.*
- **1** Pulse el botón **Menu**. Resultado: Se visualiza el menú principal. **2** Mueva el joystick hacia arriba o hacia abajo para seleccionar el menú **CONFIGURACIÓN** y pulse el botón del joystick. **3 Para... Mueva el joystick...**

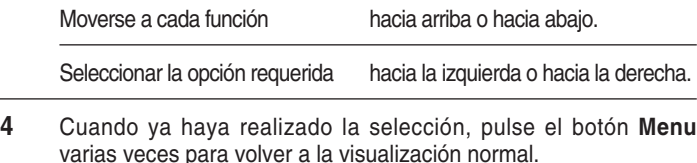

## **Utilización de los parámetros de imagen automáticos**

*Se puede seleccionar el efecto de imagen que mejor se corresponda a los requisitos de visualización. Los efectos de imagen siguientes están disponibles en el orden dado:*

> ◆ *Favorito, Estándar, Deportes, Película, Suave, Dinámico.*

➣ En modo PC, puede seleccionar **Favorito**, **Alto**, **Medio** <sup>o</sup>**Bajo**.

- **1** Pulse el botón para seleccionar **Menu** y pulse el botón del joystick para entrar en el menú **IMAGEN**. Resultado: La opción **Selección** se selecciona.
- **2** Mueva el joystick hacia la izquierda o hacia la derecha varias veces para seleccionar el efecto de imagen deseado.

*También puede seleccionar el efecto de imagen si pulsa el botón "P.STD" (Picture Standard; Estándar de imagen) en el mando a distancia.*

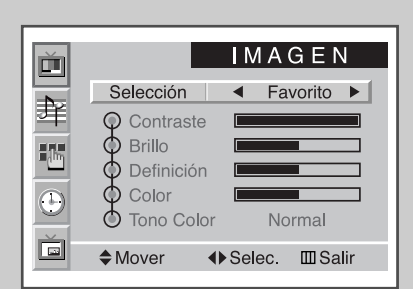

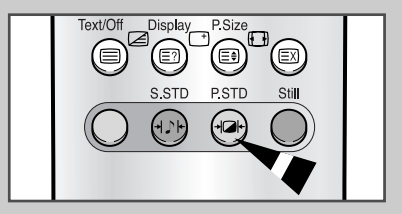

**19**

### **Personalización de la imagen**

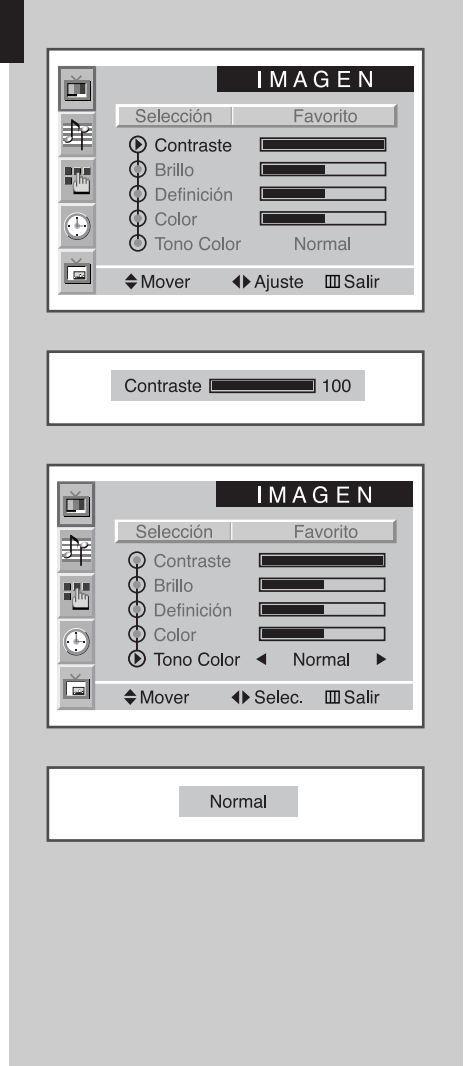

*El PDP ofrece varias configuraciones que permiten controlar la calidad de imagen:*

- ◆ *Contraste, Brillo, Definición, Color, Tono Color, Tinte (NTSC only).*
- ➣ Cuando **Selección** se ajusta en **Favorito**, se puede establecer la configuración siguiente.
- **1** Pulse el botón para seleccionar **Menu** y pulse el botón del joystick para entrar en el menú **IMAGEN**.
- **2** Mueva el joystick hacia arriba o hacia abajo para seleccionar la opción deseada.

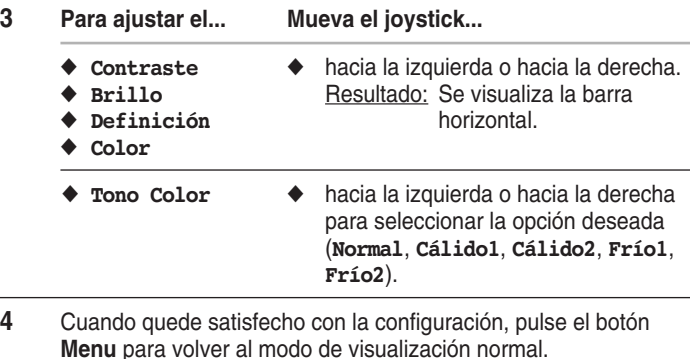

- ➣ ◆ Si efectúa algún cambio en esta configuración, el estándar de imagen cambiará automáticamente a **Favorito**.
	- ◆ En modo PC, no se pueden ajustar **Color** y **Tone Color**.

## **Congelación de la imagen actual**

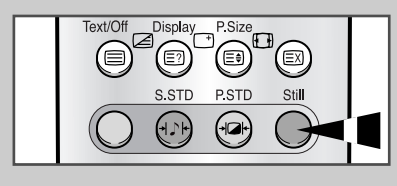

**20**

*Pulse el botón "Still" (Imagen fija) para congelar la imagen de un fotograma concreto. Para volver a la visualización normal, vuelva a pulsar el botón "Still".*

➣ En el modo PIP, se congelan las imágenes principales y las secundarias.

#### **Cambio del formato de la imagen**

*Pulse el botón "P.Size" para seleccionar el formato de imagen que mejor se corresponda a los requisitos de visualización. Los formatos de imagen siguientes están disponibles:*

> ◆ **Auto Wide, Ancho, Panoramica, 14:9, 4:3, Zoom1, Zoom2, Alargar.**

#### **Auto Wide / Ancho**

Establece la imagen en modo panorámico 16:9.

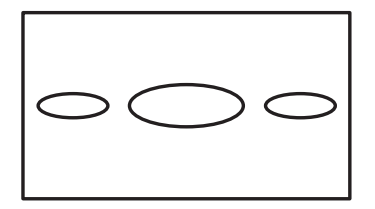

#### **4:3**

Establece la imagen en modo normal 4:3. Es el tamaño de pantalla estándar del PDP.

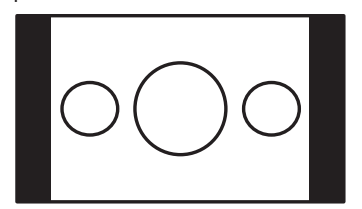

#### **Alargar**

Mediante este modo, la imagen se amplía vertical y horizontalmente para que sea más grande que en **Zoom2**.

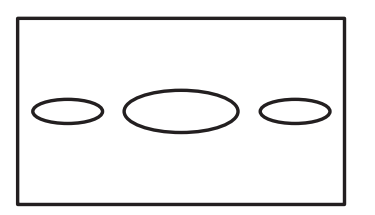

#### **Panoramica**

Use este modo para la relación de aspecto de una imagen panorámica.

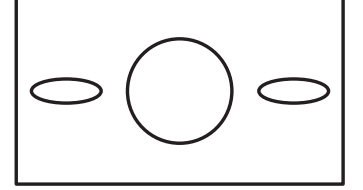

#### **Zoom1**

Amplía verticalmente el tamaño de la imagen en pantalla.

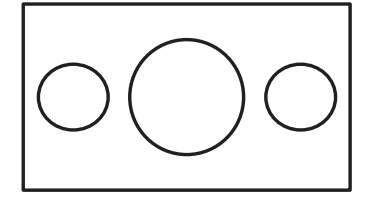

 $ext(C)$  $PSiz$ )ispla Ē

#### **14:9**

Amplía el tamaño de la imagen más que en **4:3**.

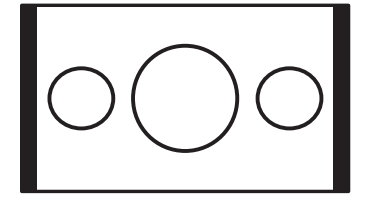

#### **Zoom2**

Amplía el tamaño de la imagen más que en **Zoom1**.

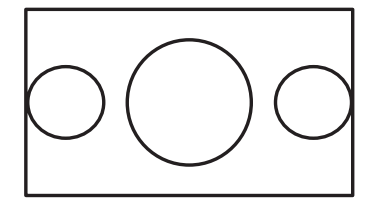

➣ Si se visualiza una imagen fija en modo 14:9 o 4:3 durante mucho tiempo, la imagen puede quemarse en la pantalla. En el PDP utilice preferentemente el modo **Auto Wide** (Ancho automático), **Ancho** o **Panoramica**.

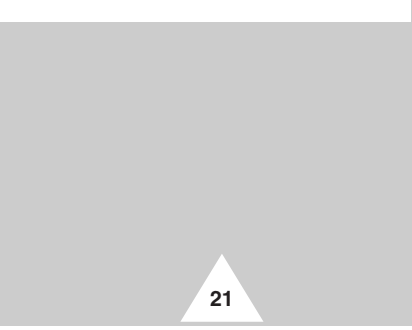

## **Ajuste del volumen**

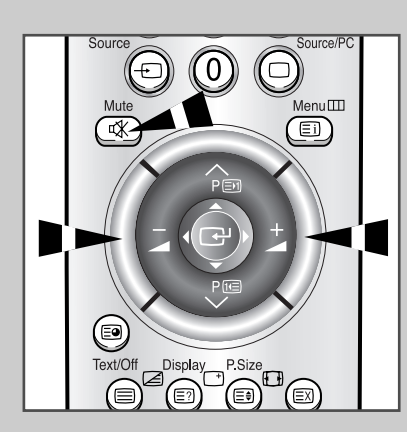

#### *Front panel*

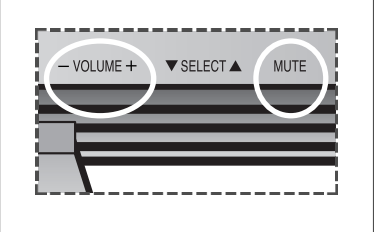

**22**

- ◆ Pulse el botón **+** para subir el volumen (el cursor se desplaza a la derecha)
- ◆ Pulse el botón **-** para bajar el volumen (el cursor se desplaza a la izquierda)

#### *Puede interrumpir el sonido momentáneamente, por ejemplo para contestar al teléfono.*

- **1** Pulse el botón **Mute** (Silencio). Resultado: El sonido se interrumpe y se visualiza **Silencio**.
- **2** Cuando desee reactivar el sonido en el mismo nivel de volumen de antes, vuelva a pulsar el botón **Mute** (o cualquiera de los botones de volumen).

➣ El ajuste del volumen se conserva:

- ◆ Cuando apaga la unidad mediante el botón **POWER** del panel delantero o del mando a distancia
- ◆ Si se produce una interrupción del suministro eléctrico.

### **Utilización de los parámetros de sonido automáticos**

*Puede seleccionar un tipo de efecto de sonido especial que se usará cuando se visualice una emisión concreta. Los efectos de sonido siguientes están disponibles en el orden dado:*

- ◆ *Favorito, Estándar, Música, Película, Diálogo.*
- **1** Pulse el botón **Menu**. Resultado: Se visualiza el menú principal.
- **2** Mueva el joystick hacia arriba o hacia abajo para seleccionar el menú **SONIDO** y pulse el botón del joystick. Resultado: La opción **Selección** se selecciona.
- **3** Mueva el joystick hacia la izquierda o hacia la derecha varias veces para seleccionar el efecto de sonido deseado.

*También puede seleccionar el efecto de imagen si pulsa el botón "S.STD" (Sound Standard; Estándar de sonido) en el mando a distancia.*

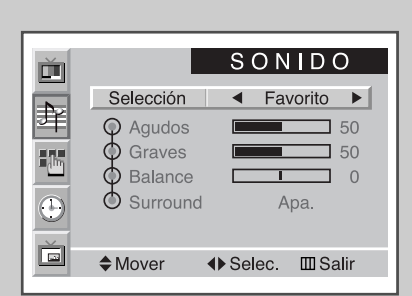

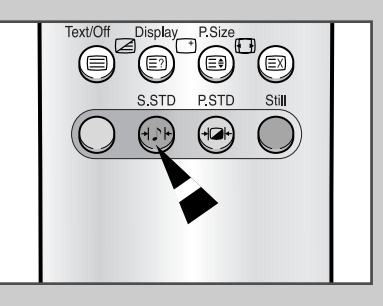

## **Personalización del sonido**

*Es posible ajustar los parámetros del sonido según sus preferencias personales.*

- ◆ *Agudos, Graves, Balance, Surround.*
- ➣ Cuando **Selección** se ajusta en **Favorito**, se puede establecer la configuración siguiente.
- **1** Pulse el botón **Menu**. Resultado: Se visualizan los menús disponibles.
- **2** Mueva el joystick hacia arriba o hacia abajo para seleccionar el menú **SONIDO** y pulse el botón del joystick.
- **3** Mueva el joystick hacia arriba o hacia abajo para seleccionar la opción deseada.
- **4 Para ajustar... Mueva el joystick...** ◆ **Agudos**, **Graves** ◆ hacia la izquierda o hacia la derecha. y **Balance** ◆ **Surround** ◆ hacia la izquierda o hacia la derecha para seleccionar la opción deseada (**Apa.**, **Concierto**, **Teatro**, **Estadio**).

**5** Cuando quede satisfecho con la configuración, pulse el botón **Menu** para volver al modo de visualización normal.

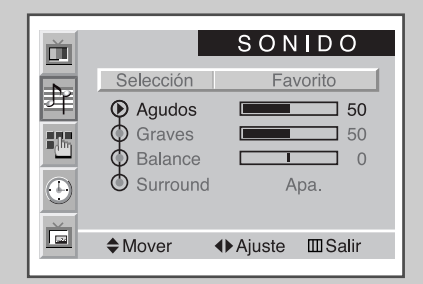

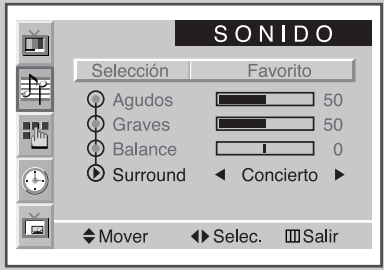

**23**

#### **Ajuste de la hora actual**

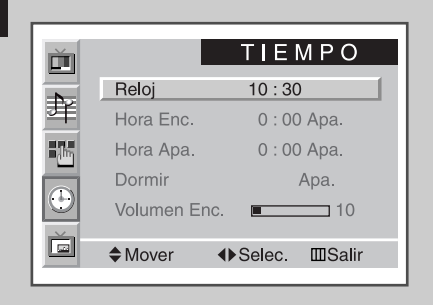

*Se puede ajustar el reloj para que se visualice la hora actual cuando pulse el botón "Display" (Pantalla). También se debe ajustar la hora si se desea utilizar los temporizadores de encendido/apagado automático.*

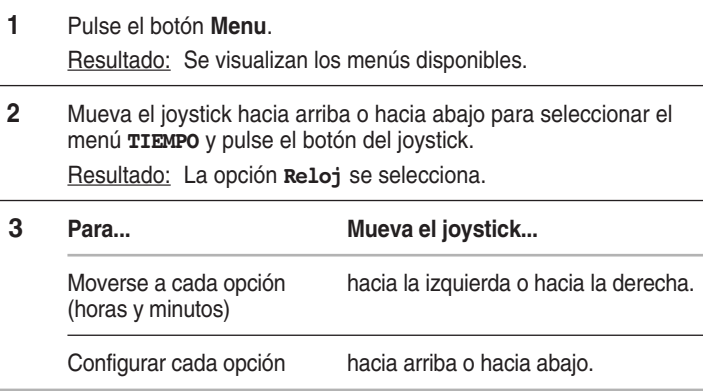

## **Encendido y apagado automático**

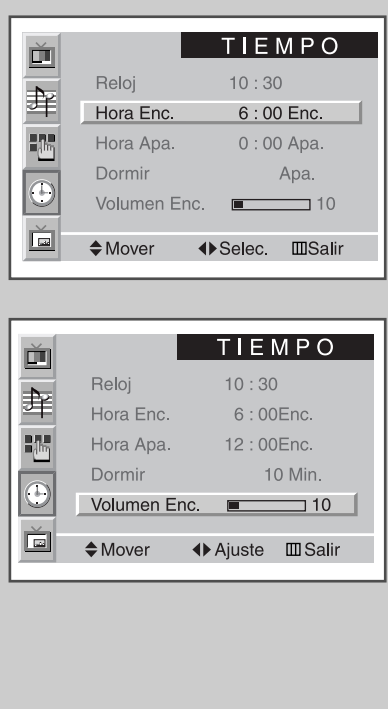

**24**

*Los temporizadores de encendido/apagado se pueden configurar para que el PDP se encienda y se apague automáticamente a la hora seleccionada.*

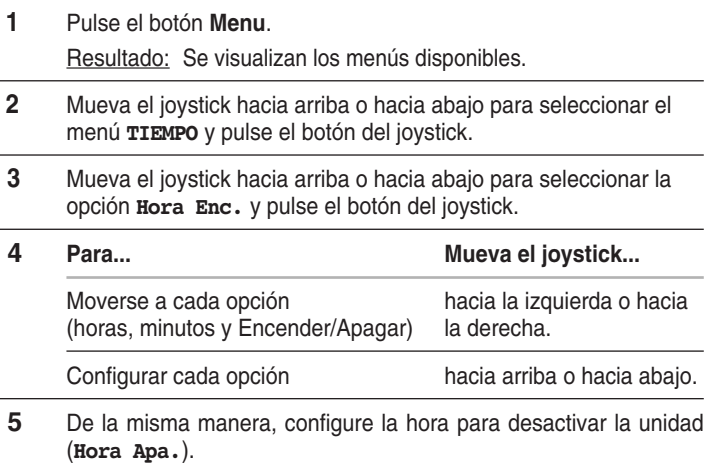

*Si quiere ajustar el nivel de volumen para cuando el PDP se encienda, desplace el joystick hacia arriba o hacia abajo para seleccionar Volumen Enc. (Volumen de encendido) y mueva el joystick hacia la izquierda o hacia la derecha para ajustar el nivel de volumen.*

## **Ajuste del temporizador de desconexión**

*Puede seleccionar un período de tiempo entre 10 y 360 minutos tras el cual el PDP pasa automáticamente a modo de espera.*

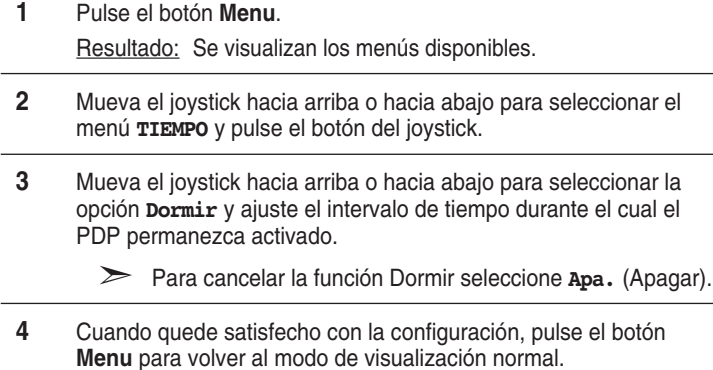

*También puede cambiar el ajuste del temporizador pulsando el botón "Sleep" (Dormir) del mando a distancia.*

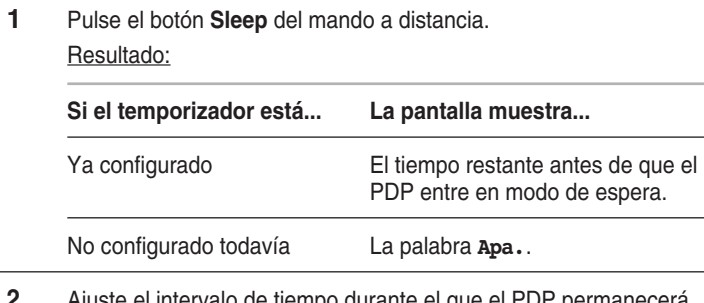

**2** Ajuste el intervalo de tiempo durante el que el PDP permanecerá activo.

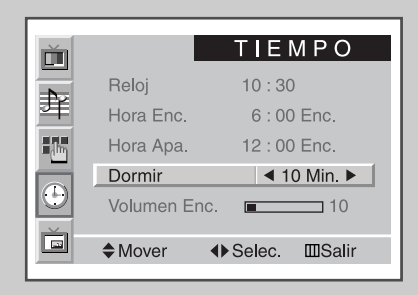

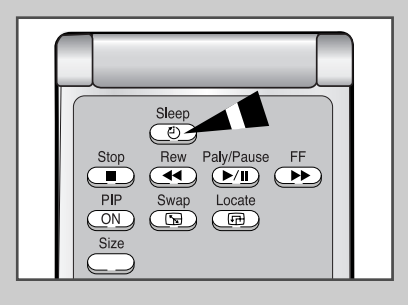

## **Modo de visualización Imagen en Imagen (PIP)**

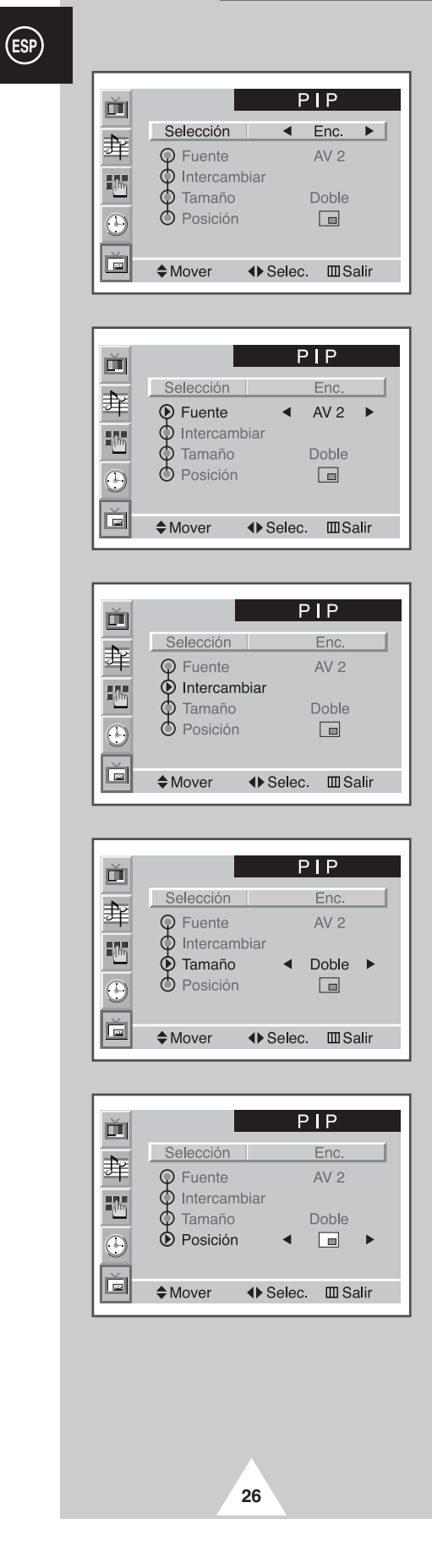

*Puede visualizar una pantalla "imagen en imagen" dentro de la imagen principal de fuentes de entrada. De esta manera puede controlar las fuentes de entrada de cualquier equipo conectado.*

➣ Si no se ha conectado ningún equipo a las tomas de entrada del PDP, no se podrán controlar las fuentes externas en imagen secundaria.

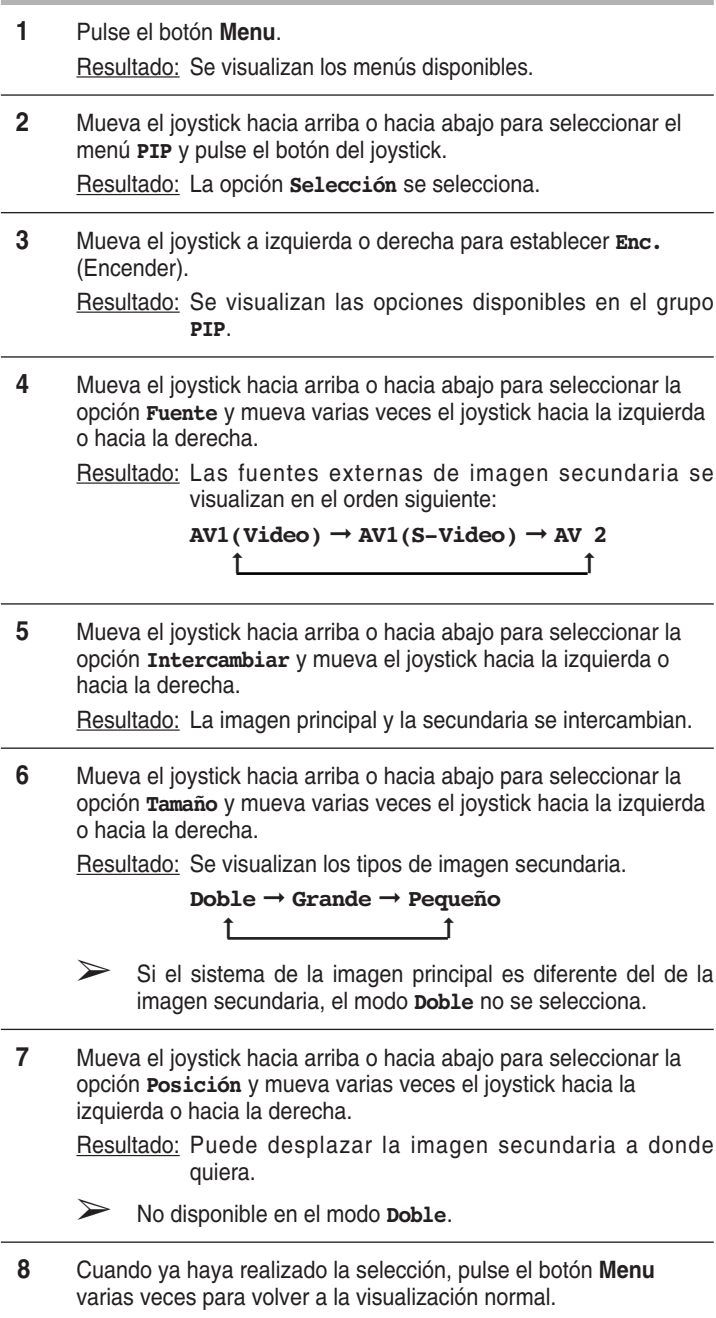

# **Modo de visualización Imagen en Imagen (PIP)**

#### *Puede usar la función "PIP" con el mando a distancia.*

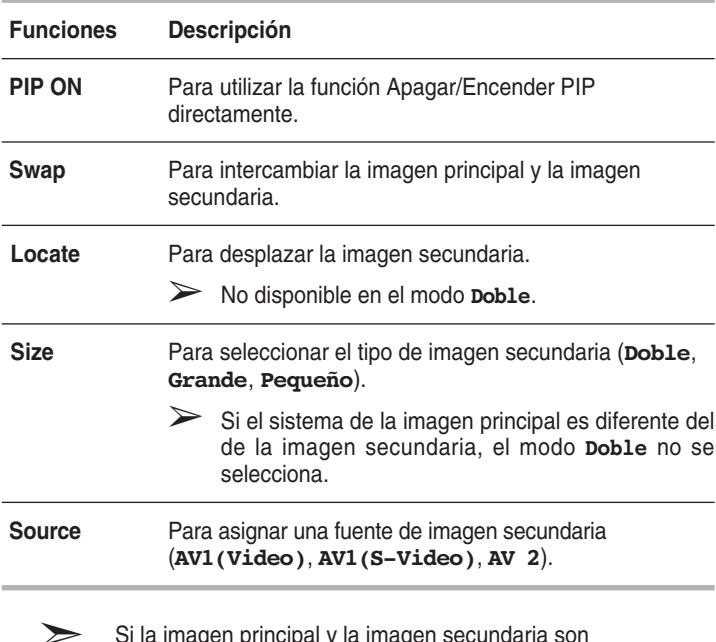

➣ Si la imagen principal y la imagen secundaria son diferentes en el sistema de difusión, puede que la imagen secundaria se detenga de manera intermitente.

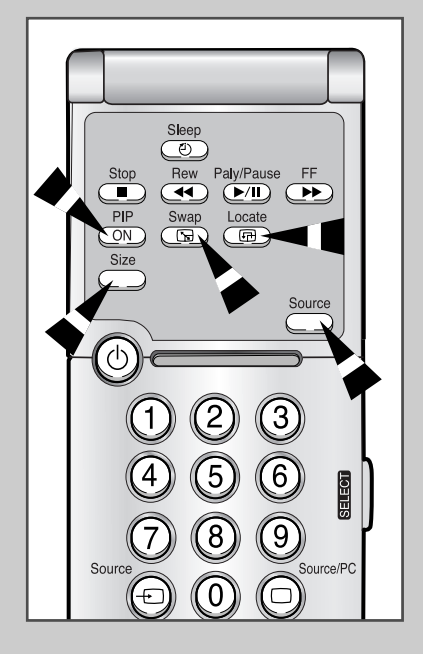

**27**

## **Visualización de informaciones**

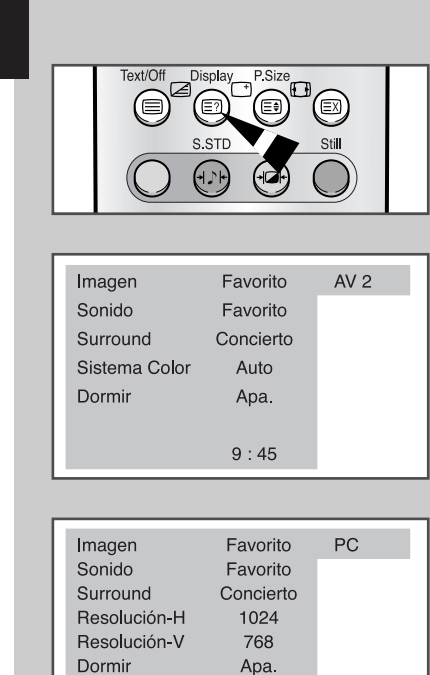

*Al pulsar el botón "Display" (Pantalla) se visualizan en pantalla la hora e informaciones generales. Están disponibles las siguientes:*

- ◆ *Modos de imagen, sonido y surround seleccionados*
- ◆ *Sistema de color*
- ◆ *Resolución horizontal y vertical (en modo PC)*
- ◆ *Temporizador "Dormir"*
- ◆ *Hora actual (si se ha ajustado la hora)*
- ◆ *Modo de entrada externa*

## **Visualización de imágenes de fuentes externas**

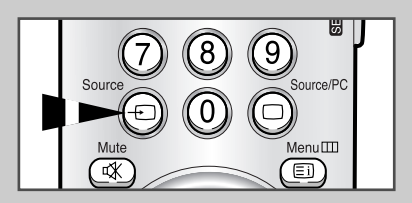

 $9:45$ 

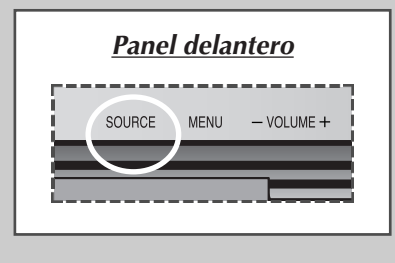

**28**

*Si se ha conectado el PDP a varios sistemas de audio y vídeo, se podrán visualizar diferentes fuentes cuando se seleccione la entrada adecuada.*

- **1** Compruebe que se han efectuado las conexiones necesarias.
- **2** Active el PDP y, a continuación, pulse varias veces el botón **SOURCE**.

Resultado : Las fuentes externas se visualizan en el orden siguiente:

> $AV1(Video) \rightarrow AV1(S-Video) \rightarrow AV2 \rightarrow PC$ ➞ $\uparrow$

➣ Las imágenes pueden tardar un momento en alternar cuando se cambia la fuente externa durante la visualización.

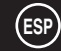
## **Función de teletexto**

*La mayoría de los canales de televisión proporcionan servicios de información escrita mediante el teletexto. La información proporcionada incluye:*

- ◆ *Horas de los programas de televisión*
- ◆ *Boletines de noticias y partes meteorológicos*
- ◆ *Resultados deportivos*
- ◆ *Información de viajes*

*Esta información se divide en páginas numeradas (consulte el esquema).*

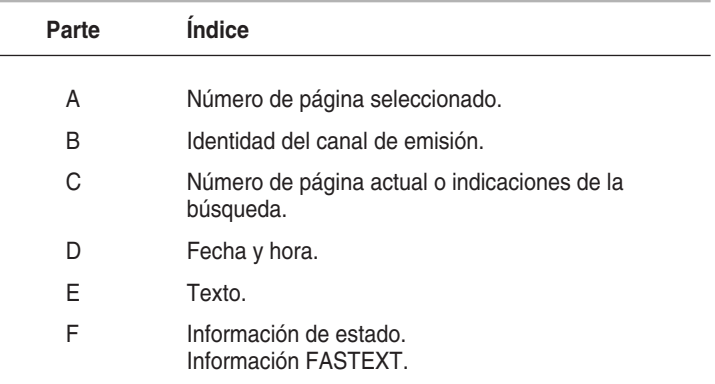

➣ La información de teletexto a menudo se divide entre varias páginas que se visualizan en orden, a las cuales se accede mediante:

- ◆ Introducción del número de página
- ◆ Selección de un título en una lista
- Selección de un encabezado de color (sistema FASTEXT)

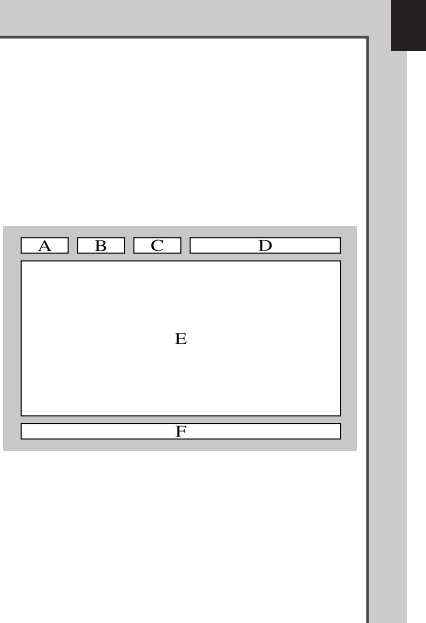

## **Visualización de la información del teletexto NG**

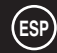

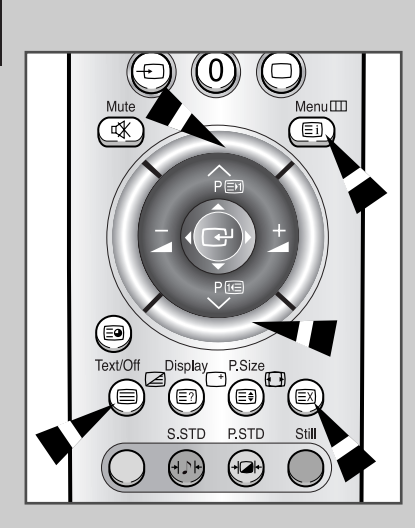

*Puede visualizar la información del teletexto en cualquier momento.*

- Para que la información del teletexto se visualice correctamente, la recepción del canal debe ser estable; si no es así:
	- ◆ Se puede perder información
	- ◆ Algunas páginas no se visualizarán
- **1** Pulse el botón **Text/Off** activar el modo teletexto.
	- Resultado : Se visualiza el contenido de la página. Se puede volver a visualizar en cualquier momento si se pulsa el botón **Ei**] (Índice).
- **2** Vuelva a pulsar el botón **Text/Off**.
	- Resultado : La pantalla se dividirá en dos. La función Doble del teletexto le permite visualizar la fuente de entrada actual y el teletexto por separado en la pantalla.
- **3** Si desea visualizar la fuente de entrada actual y la página de teletexto en una sola pantalla, pulse de nuevo el botón **Text/Off**.
- **4** Para salir de la pantalla del teletexto, vuelva a pulsar el botón **Text/Off**.

## **Ajuste del contraste del teletexto**

*Puede ajustar el contraste de la pantalla del teletexto que mejor corresponda a los requisitos de visualización.*

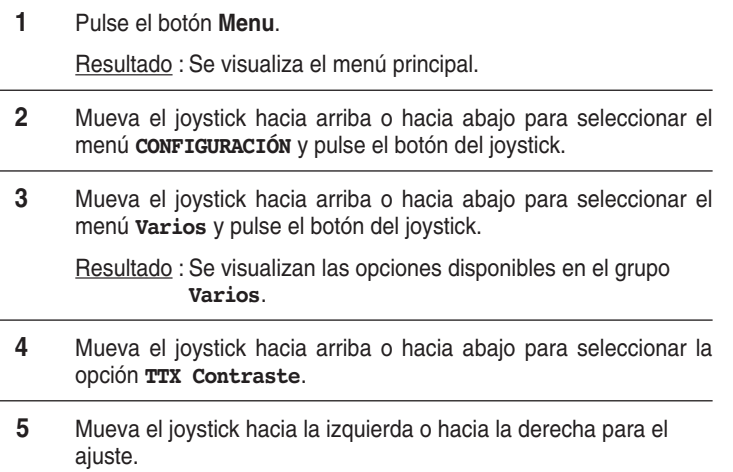

Resultado : Se visualiza la barra horizontal.

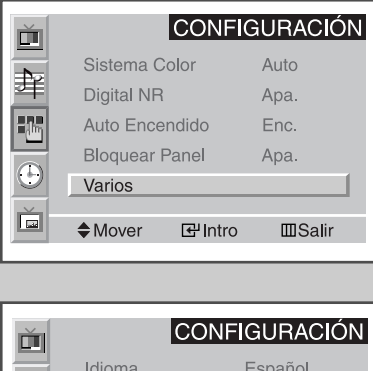

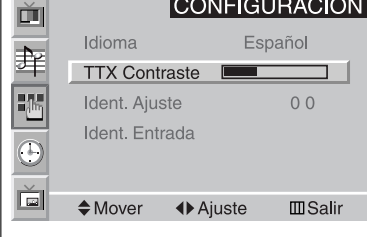

TTX Contraste  $\Box$  2

## **Selección de opciones de visualización**

*Cuando visualice una página de teletexto, puede seleccionar diversas opciones que se adapten a sus necesidades.*

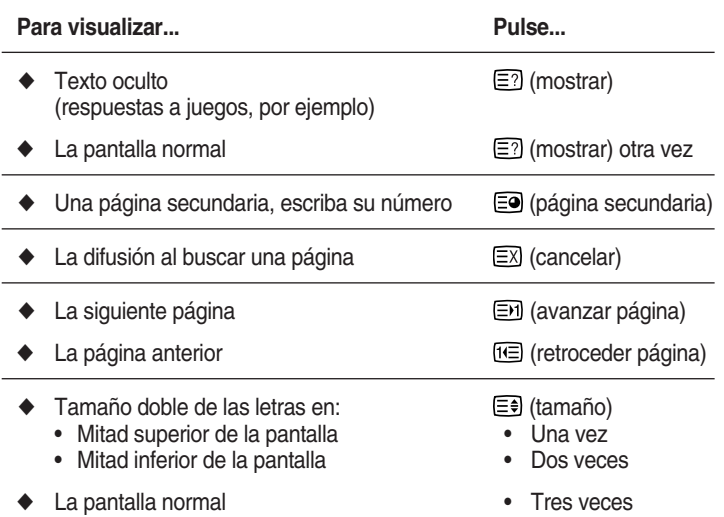

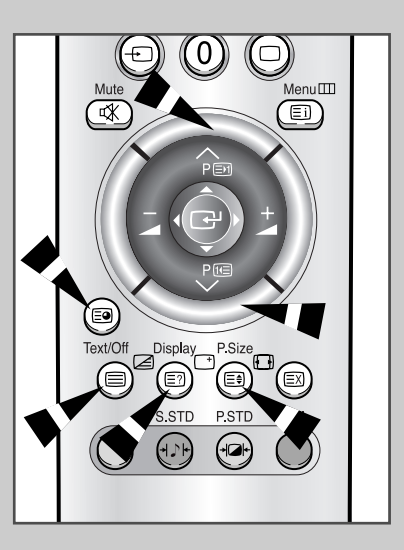

**31**

## **Selección de una página de teletexto**

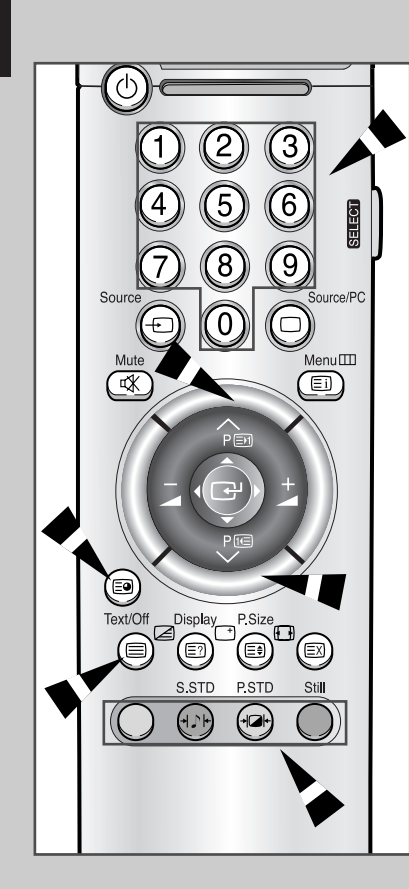

**32**

*Puede escribir el número de página directamente pulsando los botones numéricos del mando a distancia.*

- **1** Escriba los tres dígitos del número de la página que se ofrecen en el índice pulsando los botones numéricos correspondientes.
	- Resultado : El número de página actual se incrementa hasta que se visualiza la página solicitada. Finalmente, se visualiza la página. Si la página seleccionada está vinculada con varias páginas secundarias, éstas se mostrarán en orden.
- **2** Si la empresa de difusión utiliza el sistema FASTEXT, los distintos temas cubiertos en una página de teletexto se codificarán en color y podrá seleccionarlos pulsando los botones de color en el mando a distancia. Pulse el botón del color correspondiente al tema que desee seleccionar; los temas disponibles se indican en la línea de estado.
	- Resultado : La página se visualiza con más información de colores que se puede seleccionar de la misma manera.
- **3** Pulse el botón del color correspondiente para ver la página anterior o la siguiente.
- **4** Para visualizar una página secundaria, consulte los pasos siguientes.
	- ◆ Pulse el botón  $\equiv ②$  (página secundaria). Resultado : Aparecerá la página secundaria disponible.
	- Seleccione la página secundaria que desee. Se puede desplazar por las páginas secundarias mediante los botones  $\odot$  .
- **5** Pulse el botón **Text/Off** para salir del teletexto.

#### **Conexión a un PC**

- ◆ *Conexión de un cable de PC (15 conectores) entre el PC y el PDP.*
- ◆ *Conecte el cable de audio entre la toma de salida de audio en el PC y la toma de entrada de audio (PC) en el PDP.*

#### **Visualización de la pantalla del PC:**

- **1** Encienda el PDP y pulse el botón **Source** (o **Source/PC**) del mando a distancia para seleccionar el modo PC.
- **2** Encienda el PC y compruebe los requisitos del sistema. (Consulte los requisitos del sistema en las páginas  $34 - 36.$
- **3** Ajuste la pantalla del PC. (Consulte la página 37.)

#### **Configuración del PC**

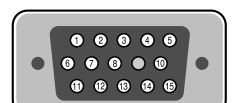

15 conectores Cable de señal (basado en conector saliente)

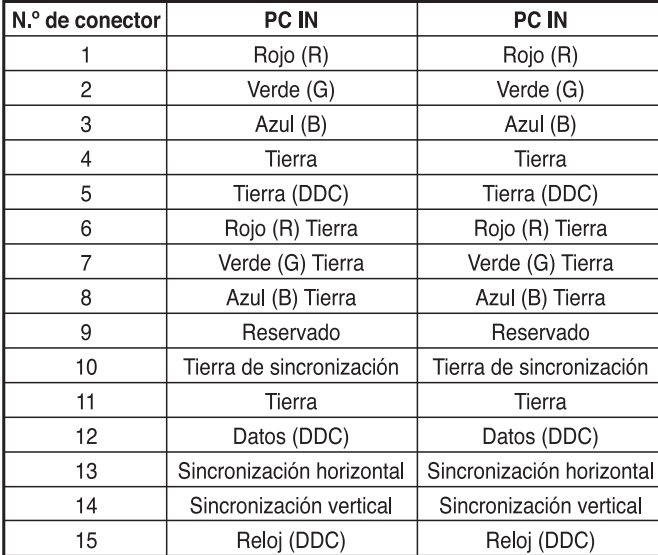

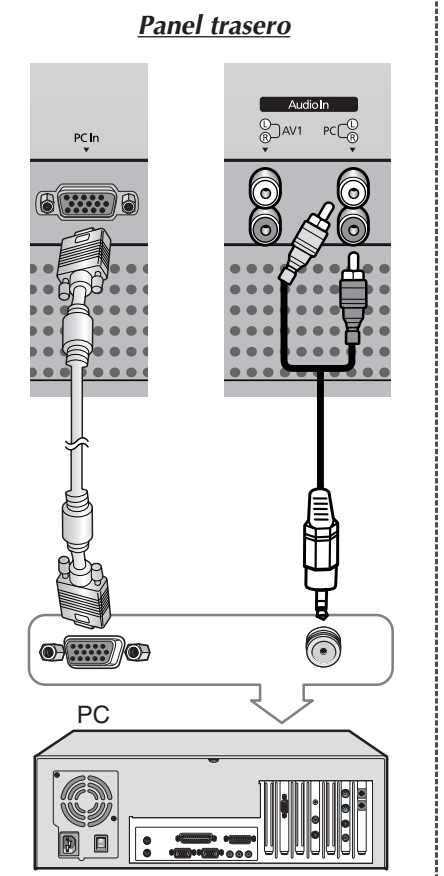

#### **Configuración de las opciones plug y play de la pantalla**

*Recientemente hemos adoptado la solución plug and play VESA® que elimina las configuraciones complicadas e interminables. Le permite instalar su monitor en un sistema compatible plug and play sin el desorden y las molestias habituales. El sistema de PC podrá configurarse fácilmente para usarlo con la pantalla. Este monitor le dice automáticamente al sistema de PC su EDID (datos de identificación de visualización extendidos) mediante protocolos DDC (canal de datos de visualización).*

**ESP**

#### **Configuración del Software de PC (sólo Windows)**

*A continuación se muestra una pantalla de configuración normal en un ordenador Windows. No obstante, las pantallas reales en su PC probablemente serán diferentes, en función de su versión concreta de Windows y su tarjeta de vídeo.*

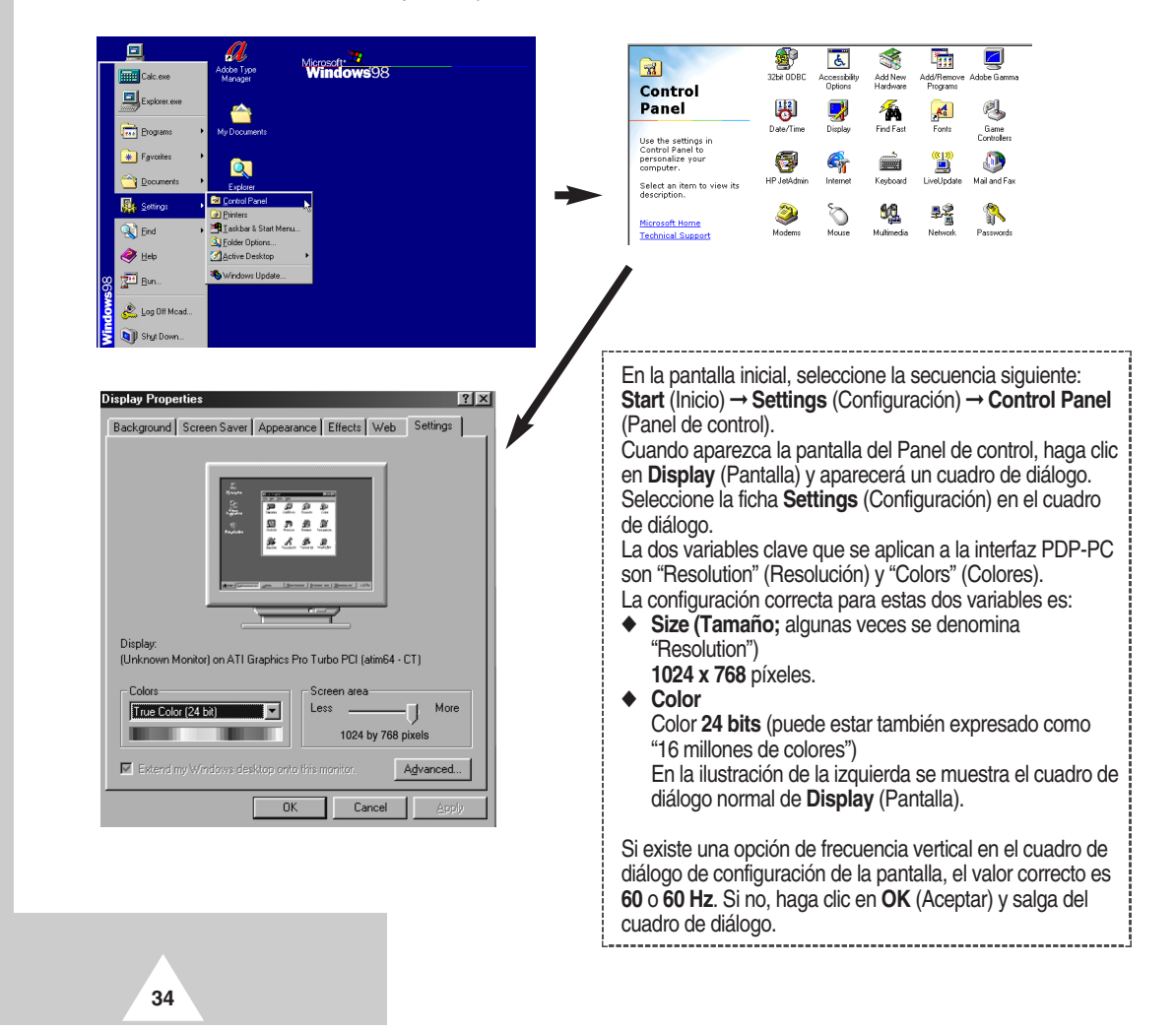

#### **Modo de entrada del PC(42")**

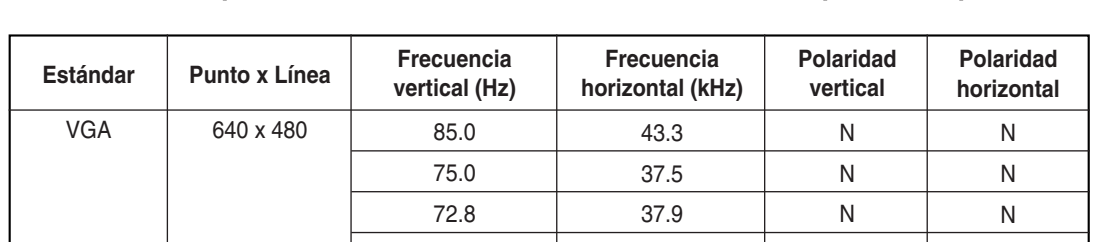

*Tanto la posición de la pantalla como el tamaño variarán en función del tipo de monitor de PC y de su resolución. La tabla que se ofrece a continuación muestra todos los modos de pantalla compatibles:*

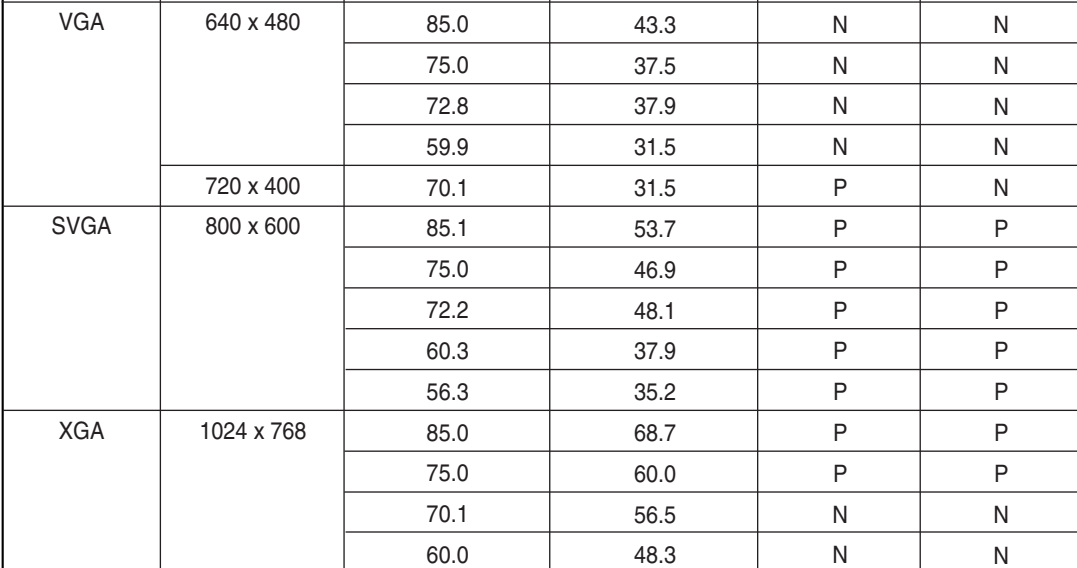

(N: Negativa / P: Positiva)

◆ El modo entrelazado no es compatible.

◆ El PDP puede funcionar incorrectamente si se selecciona un formato de vídeo que no sea estándar.

◆ El modo 4:3 no funciona con señales de entrada desde "720 x 400".

#### **Notas**

- ◆ **La calidad de texto de la pantalla de PC es óptima en el modo VGA (640 x 480); el modo PC de pantalla a tamaño completo es óptimo en el modo SVGA (800 x 600).**
- ◆ Cuando el PDP se usa como pantalla de PC, admite color de 24 bits (más de 16 millones de colores).
- ◆ La pantalla de su PC puede tener otra apariencia en función del fabricante (y de su versión concreta de Windows). Consulte en el manual de instrucciones de su PC la información acerca de la conexión del PC a un PDP.
- ◆ Si existe el modo de selección de frecuencia vertical y horizontal, seleccione 60 Hz (vertical) y 31,5 kHz (horizontal). En algunos casos, pueden aparecer en la pantalla señales anormales (como rayas) cuando se desconecta la alimentación del PC (o se apaga). Si ocurre, pulse el botón **Source** para entrar en el modo Vídeo. Asimismo, compruebe que el PC está conectado.
- ◆ Cuando conecte un PC portátil al PDP, la pantalla del PC debería visualizarse sólo a través del monitor del PDP. (De otra manera, podrían aparecer señales aleatorias).
- ◆ Cuando las señales síncronas horizontales parezcan irregulares en modo PC, compruebe el modo de ahorro de energía del PC o las conexiones de los cables.

## **PC Input Mode (50")**

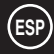

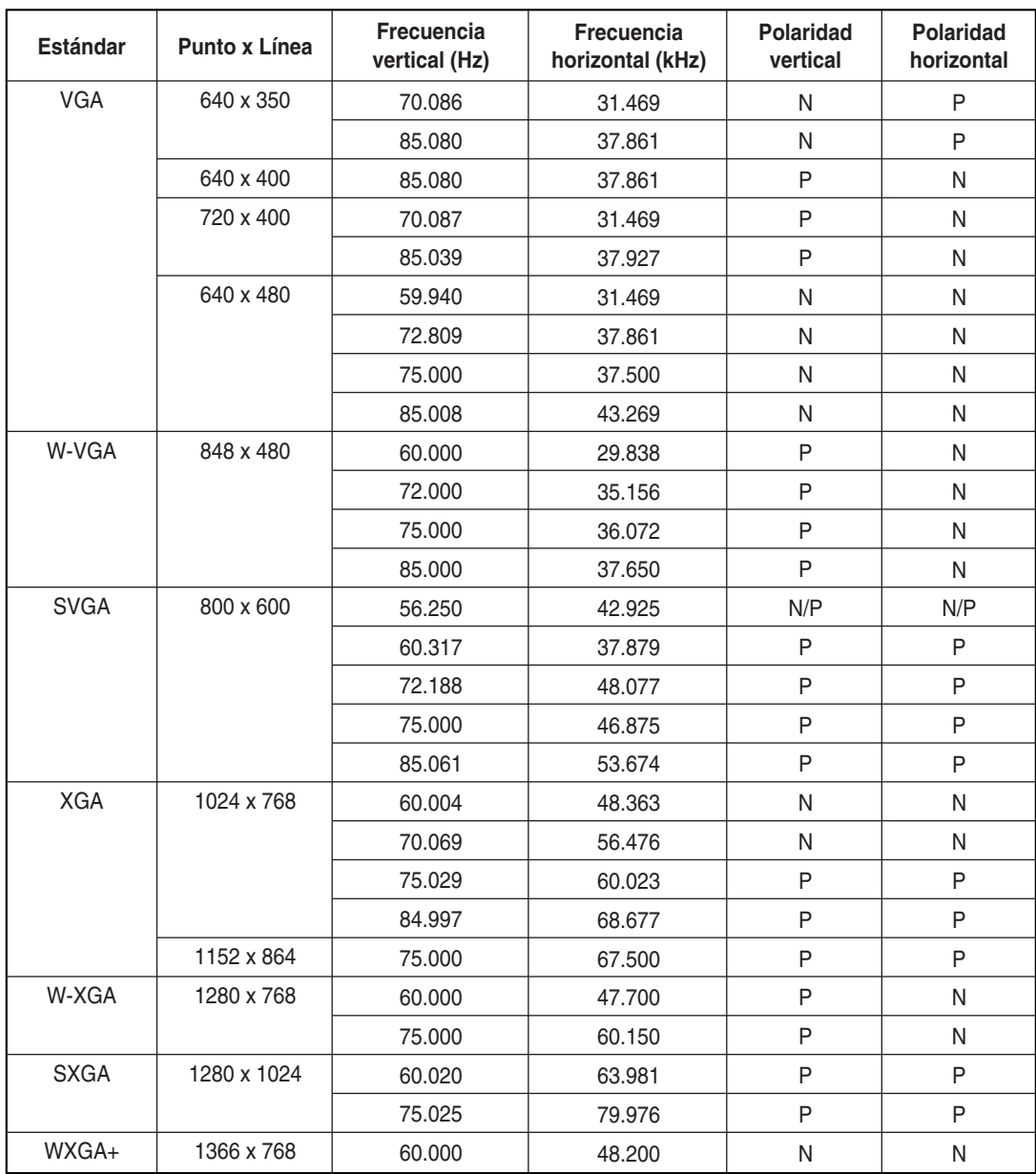

(N: Negative / P: Positive)

#### **Notas**

**36**

- ◆ El panel de plasma de este monitor está compuesto por 1.366 píxels y 768 líneas. Es decir, la mejor resolución **1366 x 768**. Por ello, seleccione una resolución de 1.366 x 768 cuando controle el ajuste de la pantalla. Si la tarjeta de vídeo no admite esta resolución, se recomienda la de 1024 x 768.
- ◆ Sólo una tarjeta de vídeo concreta (**PIXEL PERFECT** de **IMAGINE GRAPHICS Ltd.**) admite el modo **1366 x 768**.
- ◆ El modo 4:3 no funciona con las resoluciones estándar (640x480, 800x600, 1024x768, 1280x1024).

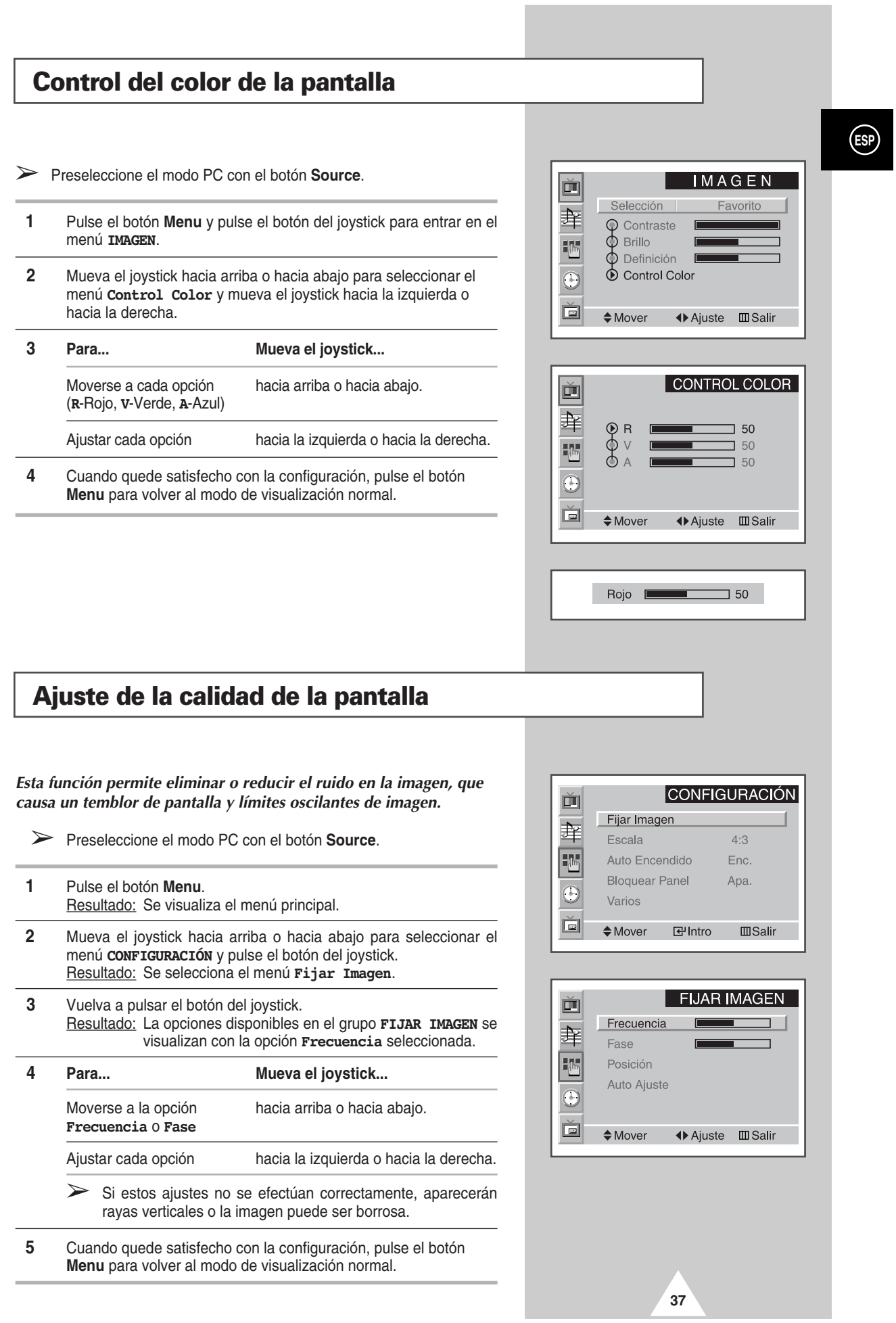

**COL** 

## **Cambio de la posición de la pantalla**

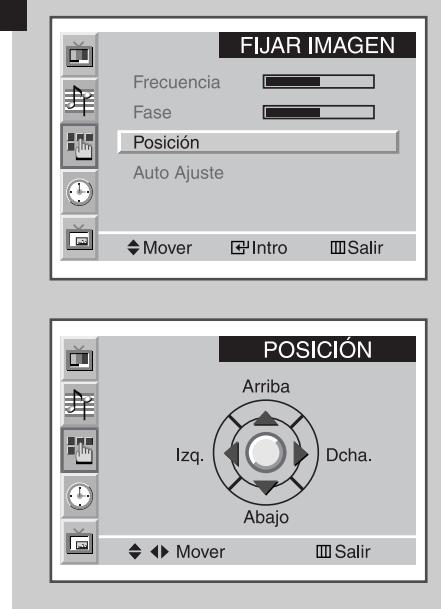

**ESP**

**38**

- ➢ Preseleccione el modo PC con el botón **Source**.
- **1** Pulse el botón Menu. Resultado: Se visualiza el menú principal.
- **2** Mueva el joystick hacia arriba o hacia abajo para seleccionar el menú **CONFIGURACIÓN** y pulse el botón del joystick. Resultado: Se selecciona el menú **Fijar Imagen**.
- **3** Vuelva a pulsar el botón del joystick. Resultado: Se visualizan las opciones disponibles en el grupo **FIJAR IMAGEN**.
- **4** Mueva el joystick hacia arriba o hacia abajo para seleccionar el menú **Posición** y pulse el botón del joystick.
- **5** Desplácese a la posición deseada con el joystick.
- **6** Cuando quede satisfecho con la configuración, pulse el botón **Menu** para volver al modo de visualización normal.

#### **Inicialización de Frecuencia, Fase y Posición**

- ➢ Preseleccione el modo PC con el botón **Source**.
- **1** Pulse el botón Menu. Resultado: Se visualiza el menú principal.
- **2** Mueva el joystick hacia arriba o hacia abajo para seleccionar el menú **CONFIGURACIÓN** y pulse el botón del joystick. Resultado: Se selecciona el menú **Fijar Imagen**.
- **3** Vuelva a pulsar el botón del joystick. Resultado: Se visualizan las opciones disponibles en el grupo **FIJAR IMAGEN**.
- **4** Mueva el joystick hacia arriba o hacia abajo para seleccionar el menú Auto Ajuste. Resultado: Se visualiza el mensaje **Restablecer frec./fase/ posición**.
- **5** Vuelva a pulsar el botón del joystick. Resultado: La pantalla queda en negro y vuelve a la vista original unos segundos después.
- **6** Cuando haya terminado, pulse el botón **Menu** varias veces para volver a la visualización normal.

#### **FIJAR IMAGEN** 画 Frecuencia ┑ 聋 Fase F<sub>ili</sub> Posición Auto Ajuste  $\odot$ Restablecer frec / fase/posición Ŏ  $\diamond$  Mover **G**Intro  $\Box$  Salir

## **Cambio del tamaño de la pantalla**

➢ Preseleccione el modo PC con el botón **Source**.

- **1** Pulse el botón Menu. Resultado: Se visualiza el menú principal.
- **2** Mueva el joystick hacia arriba o hacia abajo para seleccionar el menú **CONFIGURACIÓN** y pulse el botón del joystick.
- **3** Mueva el joystick hacia arriba o hacia abajo para seleccionar la opción **Escala**.
- **4** Mueva varias veces el joystick hacia la izquierda o hacia la derecha para seleccionar la opción deseada (**Ancho**, **4:3**).
- **5** Cuando quede satisfecho con la configuración, pulse el botón **Menu** para volver al modo de visualización normal.

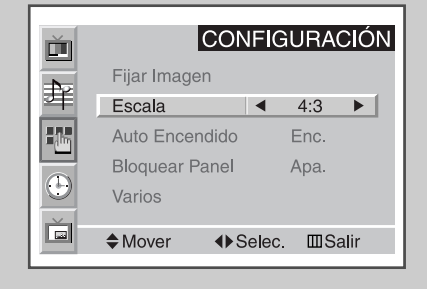

**39**

## **Uso de la función PIP en modo PC**

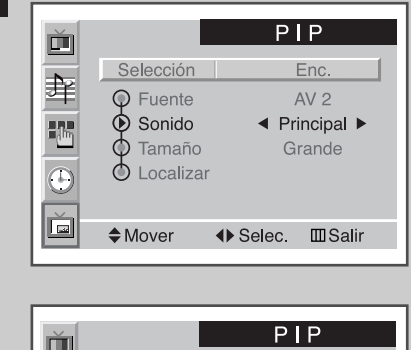

**ESP**

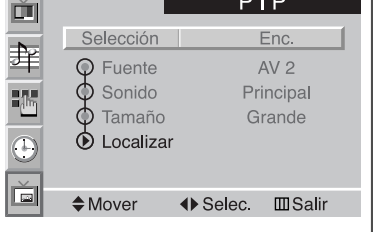

Visualización PIP ◆ + Ajuste **III** Salir

**40**

- ➢ Preset to the PC mode by using the **Source** button.
- **1** Pulse el botón Menu. Resultado: Se visualizan los menús disponibles. **2** Mueva el joystick hacia arriba o hacia abajo para seleccionar el menú **PIP** y pulse el botón del joystick. Resultado: The **Select** option is selected.
- **3** Mueva el joystick a izquierda o derecha para establecer **Enc.** (Encender).
	- Resultado: Se visualizan las opciones disponibles en el grupo **PIP**.
- **4** Mueva el joystick hacia arriba o hacia abajo para seleccionar la opción **Sonido** y mueva varias veces el joystick hacia la izquierda o hacia la derecha.
	- Resultado: Se visualiza lo siguiente. Puede seleccionar el sonido deseado de la imagen principal o de la secundaria. **Principal** ↔ **Sub**
- **5** Mueva el joystick hacia arriba o hacia abajo para seleccionar la opción **Localizar** y desplace la imagen secundaria donde desee con el joystick.
- **6** Cuando ya haya realizado la selección, pulse el botón **Menu** varias veces para volver a la visualización normal.
	- ➣ ◆ El tamaño de la imagen secundaria puede depender de la resolución del PC.
		- Para seleccionar la fuente externa y el tamaño de la imagen secundaria, consulte la página 26.

#### **Power Saver (sólo modo PC)**

*Esta unidad incorpora un sistema de gestión de energía llamado PowerSaver. Este sistema ahorra energía al cambiar la unidad a modo de baja energía si no se usa durante un determinado período de tiempo.* 

*PowerSaver funciona con una tarjeta de vídeo compatible con VESA DPMS instalada en el sistema. Se usa una utilidad de software instalada en el sistema para configurar esta función.*

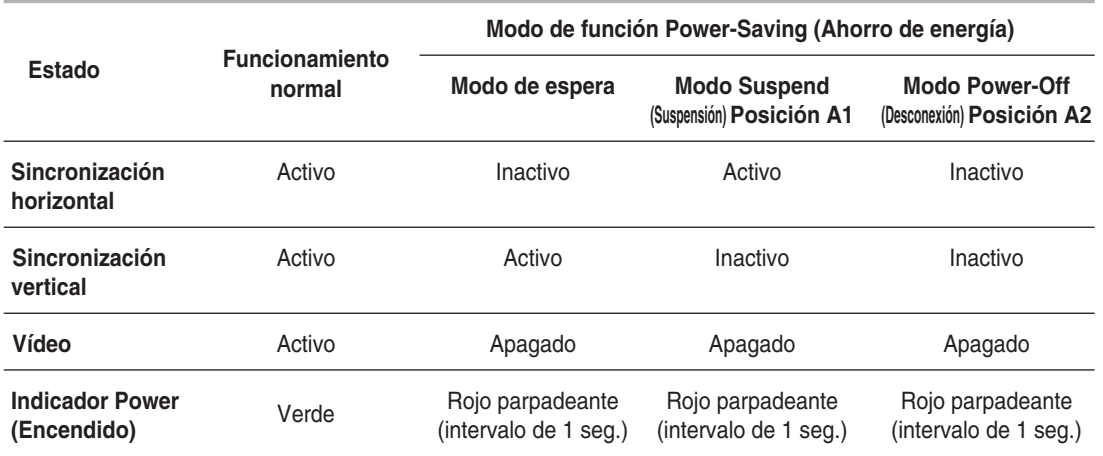

➣ ◆ Este monitor vuelve automáticamente al funcionamiento normal cuando se vuelve a la sincronización horizontal y vertical.

- ◆ Esto ocurre cuando se mueve el ratón del ordenador o se pulsa una tecla.
- Para ahorrar energía, apague la unidad cuando no la use o si va a quedar desatendida durante largos períodos de tiempo.

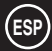

#### **Control de varias pantallas (MDC)**

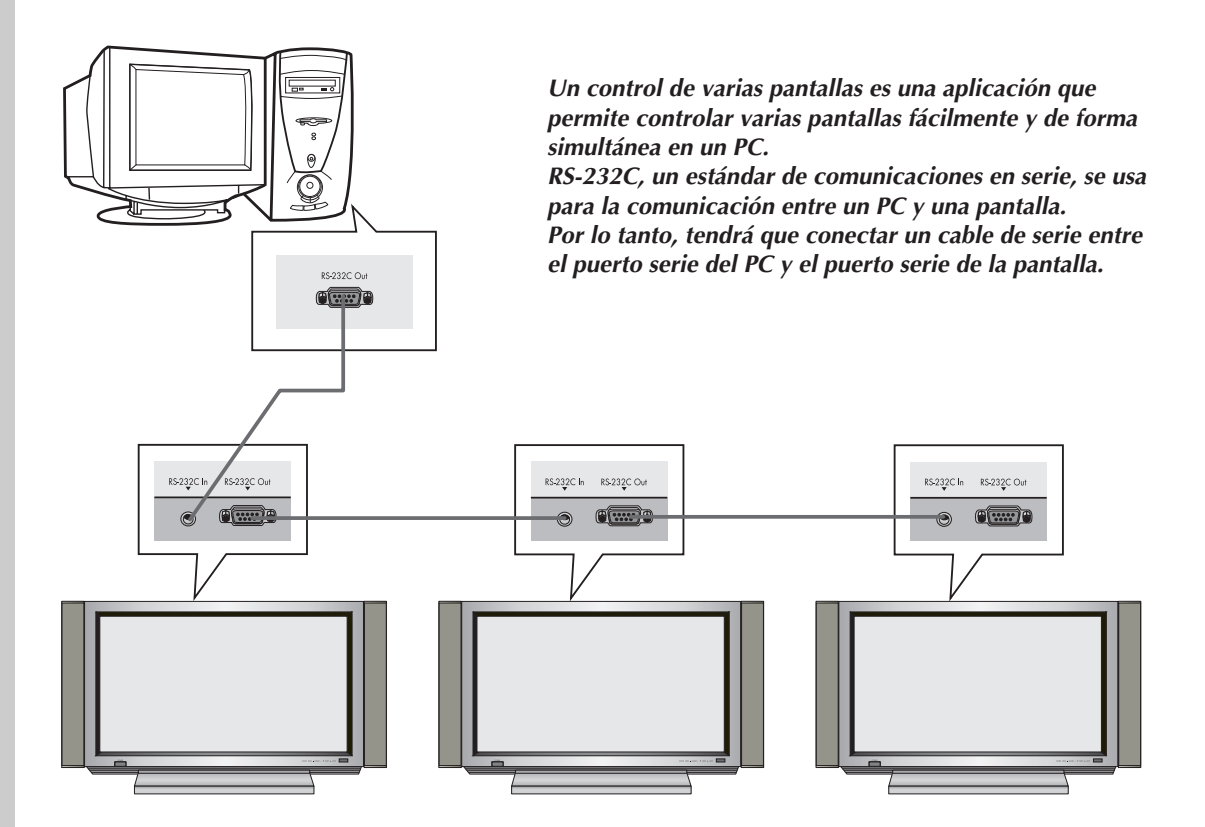

- Antes de usar la función de control RS-232C, confirme si cada ID de los PDP que quiere controlar se ha establecido o no, y que son diferentes entre sí. Si la respuesta es no, ajuste primero el número de ID. (Consulte "Configuración del control de varias pantallas (MDC)" en la página 43).
	- ◆ Si se controlan más de cuatro PDP o se usa un cable extra (no el cable de serie que se incluye con el PDP), puede que el MDC no funcione correctamente.

**42**

## **Configuración del control de varias pantallas (MDC)**

- **1** Pulse el botón **Menu**. Resultado : Se visualiza el menú principal. **2** Mueva el joystick hacia arriba o hacia abajo para seleccionar el menú **CONFIGURACION** y pulse el botón del joystick. **3** Mueva el joystick hacia arriba o hacia abajo para seleccionar el menú **Varios** y pulse el botón del joystick. **4** Mueva el joystick hacia arriba o hacia abajo para seleccionar la opción **Ident. Ajuste**. Introduzca el número de configuración de
	- ID mediante el joystick. **5** Mueva el joystick hacia arriba o hacia abajo para seleccionar la
	- opción **Ident. Entrada**. Introduzca el número de configuración de ID con los botones numéricos.
		- ➣ Para que la opción Multi Control funcione, PDP1 y PDP2 tendrán que establecerse en el modo ID Setup (Configuración de ID). Cuando escriba el número de entrada de ID de PDP1 mientras el PDP se establece en modo ID Input (Entrada de ID), sólo PDP1 cambiará a la pantalla Menu (Menú) y podrá controlar el mando a distancia. En ese momento, PDP2 no funciona con el mando y visualiza el modo de espera de ID Input (Entrada de ID).

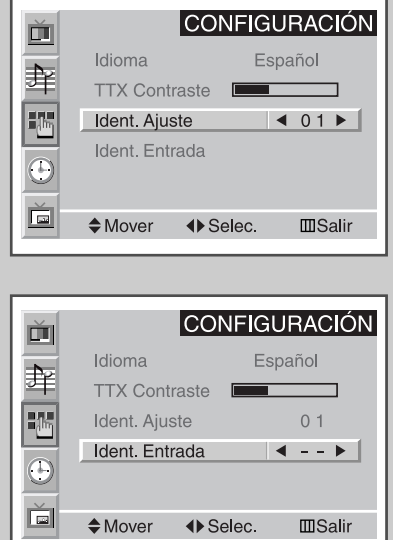

**43**

#### **Instalación del control de varias pantallas (MDC)**

- ☛ *Requisitos del sistema (recomendados)*
	- ◆ SO : Windows 95, 98, ME, 2000, XP Home, XP Professional.
	- ◆ CPU : Pentium II
	- $\blacktriangleright$  RAM : 64M
	- ◆ VGA : 800 X 600, 256 Color
	- ◆ CD-ROM : 4X
	- ◆ Puerto de comunicación : RS-232C compatible, de serie, macho, tipo 9 pines (COM1). Si el puerto RS-232C del PC es de tipo 25 pines, deberá utilizar el convertidor de 25 pines a macho de 9 pines.

➣ No se garantiza el funcionamiento correcto de este producto si el usuario utiliza este programa en otros modelos.

#### **Instalación del control de varias pantallas (MDC)**(continuación)

- **1** Haga clic en el archivo **setup.exe** del CD-ROM: aparecerá la pantalla siguiente y se copiarán los archivos básicos para la instalación.
- **2** Seleccione la carpeta de instalación de programa deseada y haga clic en el botón para iniciar la instalación.
- 渇 صحت المسترق<br>Setup cannot install system files or update shared files if they are in use.<br>Before proceeding, we recommend that you close any applications you ma<br>he running  $Exit$  Setup  $\overline{\alpha}$ ) Samsung MDC System Setup Begin the installation by clicking the button below

Click this button to install Samsung MDC System software to the specified<br>destination directory.

Exit Setup

 $\mathop{\mathsf{Change}}$  Directory

ne to the Samsung MDC System instal

 $\overline{\mathbf{x}}$ 

Samsung MDC System Setup

Click here to begin setup C:\Program Files\Samsung\MDC System\

**3** Seleccione el grupo de programas que desee y haga clic en **Continue (Continuar)** para seguir con la instalación.

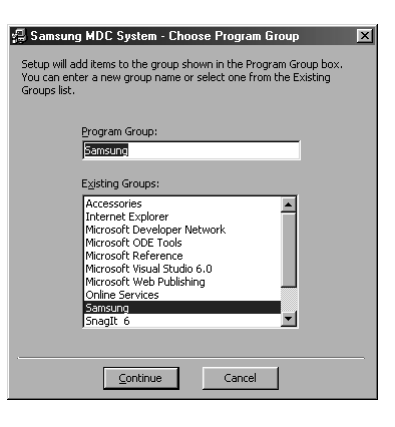

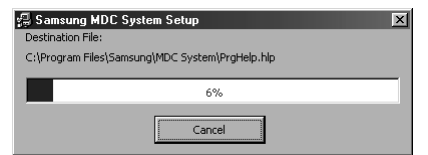

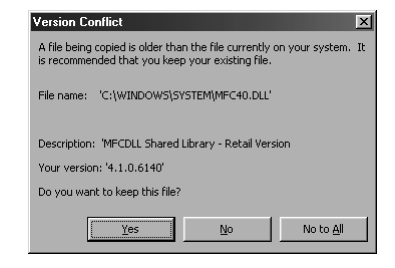

**5** Puede ejecutar el programa una vez haya finalizado la instalación.

**4** Si ve el mensaje **Version Conflict (Conflicto de versión)** durante la instalación, la versión del programa no será compatible con la biblioteca de programas existente en el sistema. Ignore el mensaje y haga clic en **Yes (Sí)**.

**44**

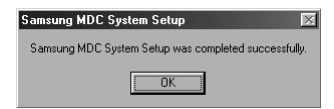

#### **Visualización de la pantalla principal**

*El programa empieza a funcionar cuando se selecciona la secuencia siguiente: Start → Program → Multiple Display Control.*

➣ La función Enable/Disable (Activar/Desactivar) del mando a distancia funciona tanto si la unidad está encendida como si está apagada. Esto se aplica a todas las pantallas que estén conectadas al MDC. No obstante, sin tener en cuenta el estado en que estaba el MDC cuando se apagó, la función de recepción de la señal del mando a distancia de todas las pantallas se establece en Enable (Activar) cuando se cierra el MDC.

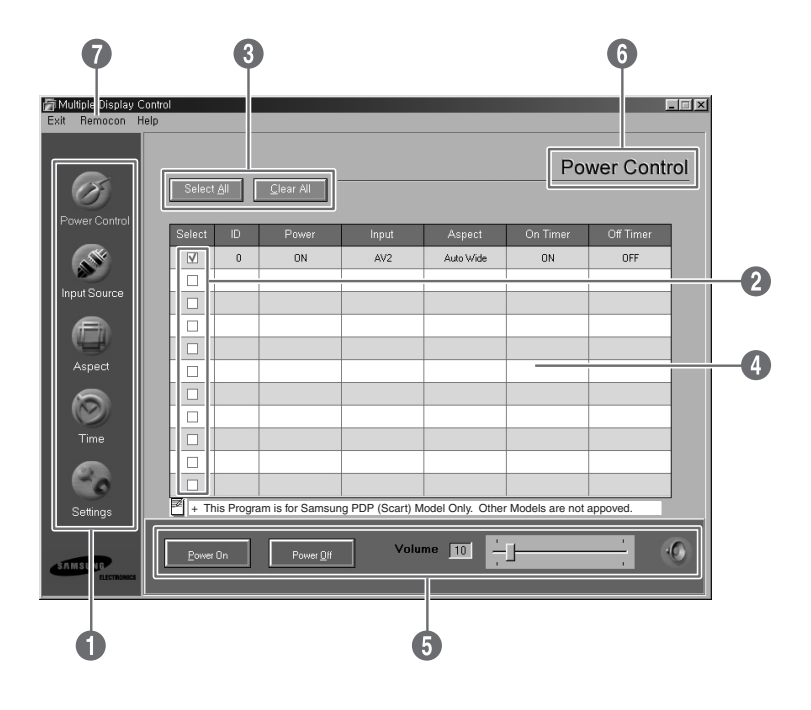

#### Descripciones

- Œ **Iconos principales** : Haga clic en los iconos principales para pasar de pantalla.
- <sup>2</sup> Display selection (Selección de pantalla) : Seleccione una pantalla desde Display Selection (Selección de pantalla) marcando '✔'.
- **<sup>3</sup> Botón Select (Seleccionar)** : Haga clic en Select All (Seleccionar todo) o Clear All (Borrar todo) para seleccionar o suprimir todas las pantallas.
- ¨ **Info grid (Cuadro de información)** : Use Info grid (Cuadro de información) para consultar una breve nota de información sobre la pantalla seleccionada.
- ˆ **Control tools (Herramientas de control)** : Use Control tools (Herramientas de control) para controlar las pantallas.
- Ø **Title (Título)** : Se visualiza el título actual que se va a controlar.
- $\bullet$  Remote control (Mando a distancia) : Permite activar o desactivar la función de recepción de la señal del mando a distancia de la unidad de pantalla.

#### **Confirmación del puerto**

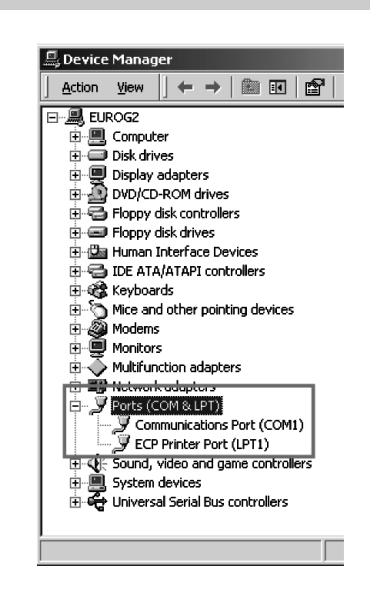

- ◆ *El control de varias pantallas (MDC) sólo usa el "COM1". Este control no funciona ni con "COM2" ni con ningún otro puerto.*
- ◆ *Para comprobar qué puerto está instalado, entre en "Panel de control* ➜ *Sistema* ➜ *Administrador de dispositivos* ➜ *Puertos".*
- ◆ *Si ha instalado otro puerto que no sea el puerto "COM1" y utiliza Windows 2000 o XP, cambie de "Administrador de dispositivos" a "COM1" (consulte el siguiente capítulo). Con todos los demás sistemas operativos, el cambio se puede realizar desde la configuración del BIOS del PC.*
- ◆ *Use el menú Exit (Salir) para terminar el programa. El menú Help (Ayuda) muestra información general acerca del programa, incluidas las instrucciones para su uso.*

#### **Cambio del puerto**

- ◆ *El control de varias pantallas (MDC) sólo usa el "COM1". Este control no funciona ni con "COM2" ni con ningún otro puerto.*
- ◆ *Sólo se puede cambiar el puerto a "COM1" en Windows 2000 o XP. Con todos los demás sistemas operativos, el cambio se puede realizar desde la configuración del BIOS.*
- ◆ *Entre en "Control Panel* ➜ *System* ➜ *Device Manager* ➜ *Ports". Después haga clic con el botón derecho para entrar en "Properties → Port Settings Tab → Advanced".*
- ◆ *Seleccione "COM1".*

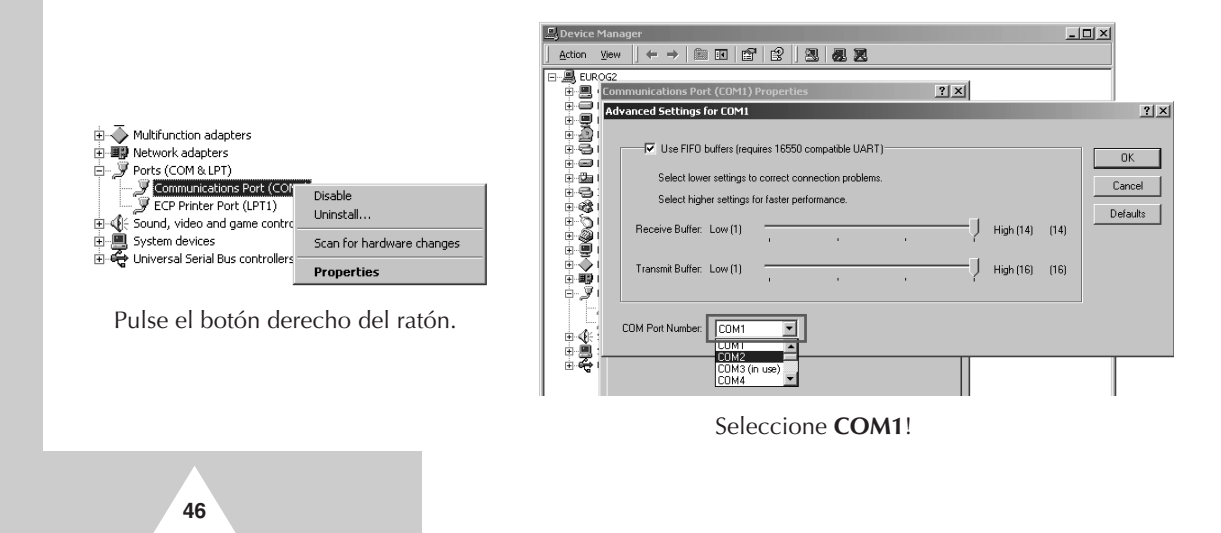

#### **Control de la energía**

➣ La función Power Control (Control de la energía) se encuentra disponible para todas las pantallas conectadas.

#### *En los iconos principales, haga clic en "Power Control" (Control de la energía) y aparecerá la pantalla "Power Control" (Control de la energía).*

Info grid (Cuadro de información) muestra la información básica necesaria para Power Control (Control de la energía).

- Œ **Power (Estado del suministro)**
- **<sup>2</sup>** Input (Fuente de entrada)
- $\Theta$  Aspect (Relación de aspecto)
- **<sup>4</sup>** On Timer (Encendido del temporizador)
- ˆ **Off Timer (Apagado del temporizador)**

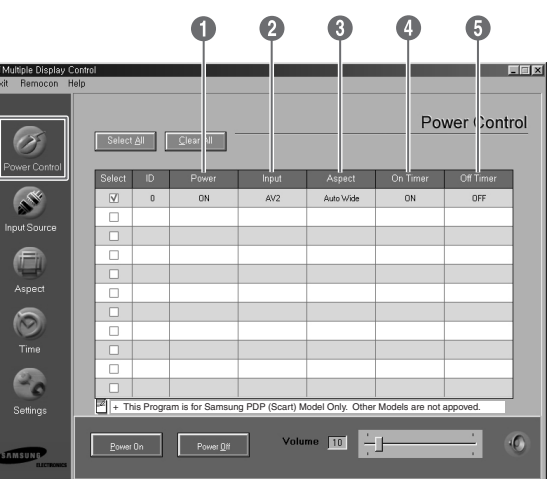

*Haga clic en Select All o marque '*✔*' en la casilla de verificación para seleccionar la pantalla que quiere controlar.*

Power Control (Control de la energía) puede controlar algunas funciones de la pantalla marcada con '✔'.

#### Œ **Power On/Off (Encendido y apagado)**

- Enciende o apaga la alimentación de la pantalla seleccionada.
- Enciende todas las unidades en intervalos de un segundo para evitar la sobrecarga de energía que se podría producir cuando varias unidades están encendidas al mismo tiempo.

#### $\bullet$  Volume Control (Control del volumen)

- Controla el volumen de la pantalla seleccionada.

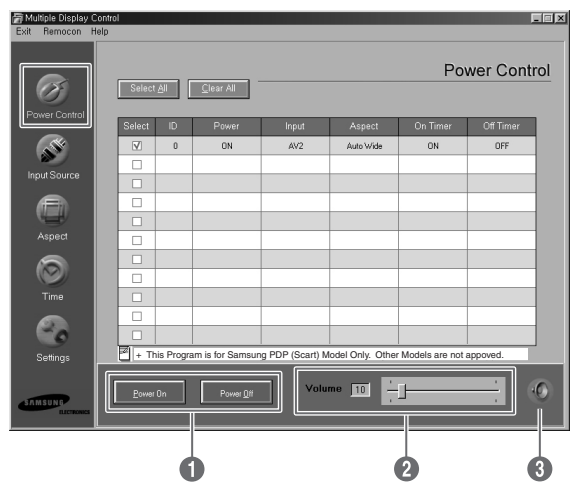

**47**

- Recibe el valor del volumen de la pantalla seleccionada entre varias unidades y lo muestra en el control deslizante. (Cuando desactiva la selección o elige Select All (Seleccionar todo), el valor vuelve al 10 predeterminado.)

#### ˇ **Mute On/Off (Silencio activado/desactivado)**

- Activa o desactiva Mute (Silencio) para la pantalla seleccionada.
- Cuando seleccione una pantalla y ésta ya está seleccionada en MUTE (SILENCIO), deberá marcar la pantalla MUTE (SILENCIO). (si deshace las selecciones o elige **Select All**, la configuración volverá a los valores predeterminados).

Las funciones Volume (Volumen) y Mute (Silencio) sólo están disponibles cuando las pantallas están encendidas (ON).

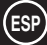

#### **Control de la fuente de entrada**

La función Input Source Control (Control de fuente de entrada) sólo está disponible si las pantallas están encendidas.

*En los iconos principales, haga clic en "Input Source" y aparecerá la pantalla Input Source Control (Control de fuente de entrada).*

Info grid (Cuadro de información) muestra la información básica necesaria para Input Source Control (Control de fuente de entrada).

- Œ **Power** : Muestra el estado del suministro de la pantalla actual.
- **2** Input : Muestra qué fuente de entrada se usa para la pantalla actual.

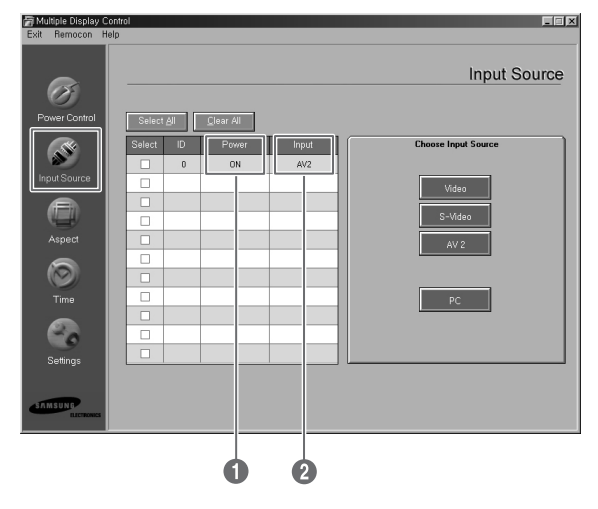

*Haga clic en "Select All" o marque '*✔*' en la casilla de verificación para seleccionar la pantalla que quiere controlar.*

Input Source (Fuente de entrada) puede controlar algunas funciones de la pantalla marcada con '✔'.

- Œ **Video** : Cambia la fuente de entrada de la pantalla seleccionada al vídeo.
- **8** S-Video : Cambia la fuente de entrada de la pantalla seleccionada a S-Video.
- ˇ **AV2** : Cambia la fuente de entrada de la pantalla seleccionada al AV2.
- **O** PC : Cambia la fuente de entrada de la pantalla seleccionada a PC.

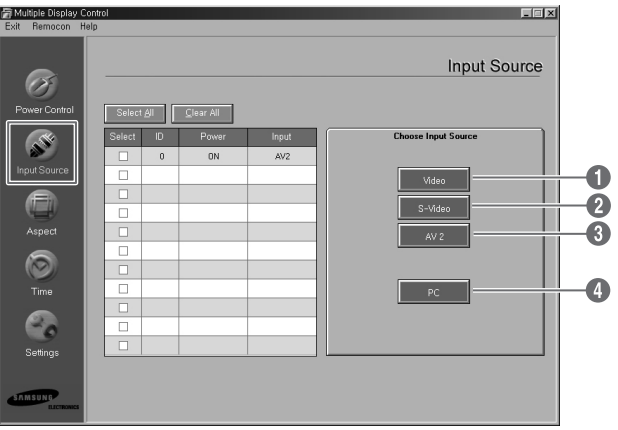

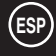

## **Control de la relación de aspecto (Vídeo/S-Video/AV2)**

La función Aspect Ratio (Relación de aspecto) sólo está disponible si las pantallas están encendidas.

Esta función no sirve en el modo TTX.

#### *En los iconos principales, haga clic en Aspect (Aspecto) y aparecerá la pantalla Aspect Ratio Control (Control de la relación de aspecto).*

Info grid (Cuadro de información) muestra la información básica necesaria para Aspect Ratio Control (Control de la relación de aspecto).

- Œ **Power** : Muestra el estado de conexión de la pantalla actual.
- **2** Aspect : Muestra la relación de aspecto que tiene la pantalla actual.
- **<sup>1</sup>** Input : Muestra qué fuente de entrada tiene la pantalla actual.
- $\bullet$  Info grid (Cuadro de información) sólo visualiza la pantalla que tiene como fuente de entrada Vídeo, S-Video o AV2.
- **•** Si se hace clic en Aspect Ratio (Relación de aspecto), se mostrará primero la ficha Vídeo, S-Video, AV2.

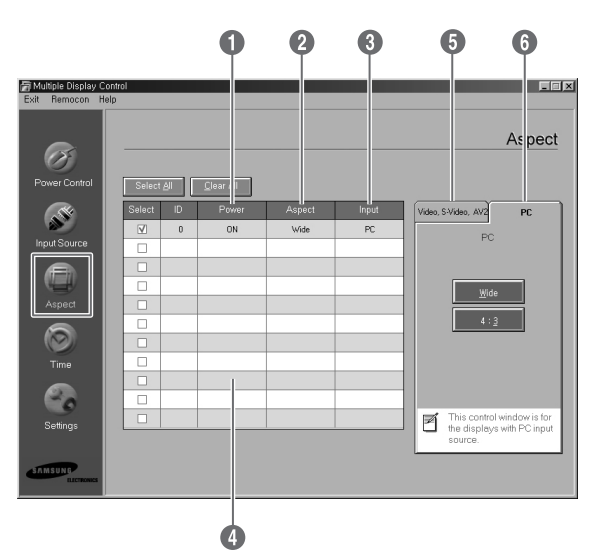

- El botón Aspect Ratio Control (Control de la relación de aspecto) controla la relación de aspecto disponible para Vídeo, S-Video, AV2.
- Ø Haga clic en la ficha PC para controlar la relación de aspecto del PC.

#### **Control de la relación de aspecto (PC)**

*Haga clic en "Select All" o marque '*✔*' en la casilla de verificación para seleccionar la pantalla que quiere controlar.*

Info grid (Cuadro de información) muestra la información básica necesaria para el Aspect Ratio Control (Control de la relación de aspecto).

- $\bigodot$  Haga clic en la ficha PC para controlar la relación de aspecto del PC.
- $\bullet$  Info Grid (Cuadro de información) muestra sólo la pantalla que tiene una fuente de entrada de PC.
- **<sup>6</sup>** Haga clic en Wide para cambiar la relac ión de aspecto de la pantalla selecciona da a **Wide.**
- ¨ Haga clic en **4:3** para cambiar la relación de aspecto de la pantalla seleccionada a **4:3**.

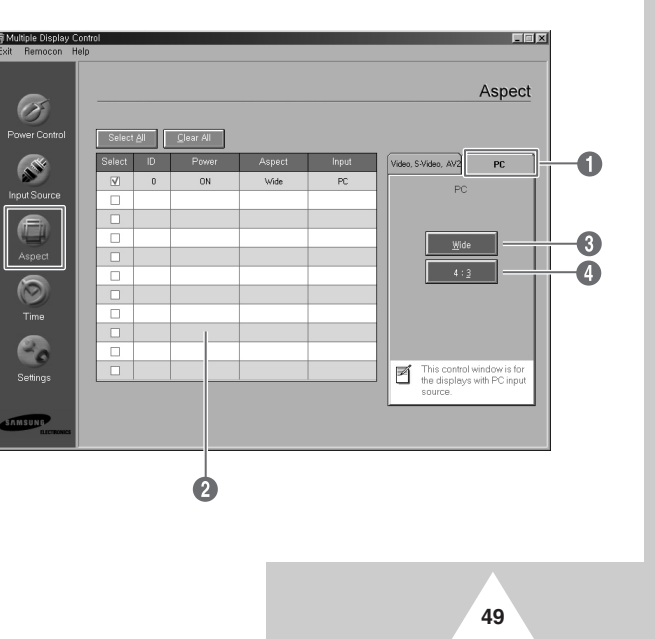

#### **Control de la hora**

La función Time control (Control de la hora) sólo está disponible si las pantallas están encendidas.

Esta función no sirve en el modo TTX.

**50**

*En los iconos principales, haga clic "Time (Hora)" y aparecerá la pantalla Time Control (Control de la hora).*

Info grid (Cuadro de información) muestra la información básica necesaria para el Time Control (Control de la hora).

- Œ **Current Time** : Ajusta la hora actual de la pantalla seleccionada. Para cambiar la hora actual, cambie primero la hora del PC.
- **<sup>2</sup>** On Time Setup : Establezca la hora y el minuto de On Time (Hora encendido) y el volumen de la pantalla seleccionada.
- $\odot$  **Off Time Setup** : Establezca la hora y el minuto de Off Time (Hora apagado) de la pantalla seleccionada.
- ¨ La pantalla de Time control (Control de la hora) muestra On time (Hora encendido) en On timer (Encendido del temporizador), On time (Hora encendido) en Off Timer (Apagado del temporizador) y la presencia de uso, etc.
- ˆ La pantalla de Time control (Control de la hora) muestra Off time (Hora apagado) en Off timer (Apagado del temporizador), Off time (Hora apagado) en Off Timer (Apagado del temporizador) y la presencia de uso, etc.

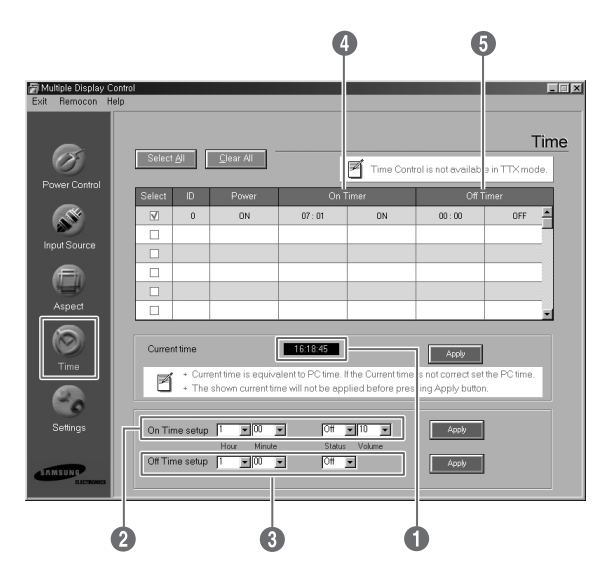

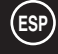

#### **Configuración de la imagen (Vídeo/S-Video/AV2)**

Quizá sólo pueda controlar las pantallas cuyo estado de suministro es ON (Encendido). Si no ha seleccionado una configuración el valor mostrado será el valor predeterminado de fábrica.

**ESP**

Esta función no sirve en el modo TTX.

#### *En los iconos principales, haga clic en "Settings" y aparecerá la pantalla Settings Control (Control de los ajustes).*

Info grid (Cuadro de información) muestra la información básica necesaria para Settings Control (Control de los ajustes). Cuando se selecciona una función, el valor de ajuste de la función seleccionada se visualiza en la pantalla. Cuando se selecciona **Select All**, se vuelve al valor predeterminado. Si cambia el valor en esta pantalla, se cambia automáticamente a **CUSTOM (Personal)** en el modo Picture setting (Ajustes de imagen).

- Œ **Picture** : Controla la imagen que tiene la fuente de entrada Video, S-Video, AV2 input source.
- **<sup>2</sup>** Contrast : Ajusta el contraste de la pantalla seleccionada.
- **8** Brightness : Ajusta el brillo de la pantalla seleccionada.
- **<sup>4</sup>** Sharpness : Ajusta la nitidez de la pantalla seleccionada.
- ˆ **Color** : Ajusta el color de la pantalla seleccionada.
- Ø **Tint** : Ajusta el matiz de la pantalla seleccionada. (Sólo NTSC)
- **◯ Color Tone** : Ajusta el tono de color de la pantalla seleccionada. (Sólo PAL)

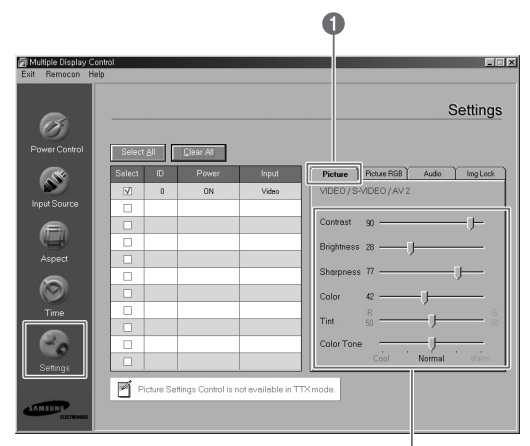

000000

#### **Configuración de la imagen RGB (PC)**

- **O** Picture RGB : Controla la imagen que tiene la fuente de entrada de PC.
- **<sup>2</sup>** Contrast : Ajusta el contraste de la pantalla seleccionada.
- **8** Brightness : el brillo de la pantalla seleccionada.
- ¨ **Red Gain** : Ajusta el aumento del rojo de la pantalla seleccionada.
- $\Theta$  Green Gain : Ajusta el aumento del verde de la pantalla seleccionada.
- Ø **Blue Gain** : Ajusta el aumento del azul de la pantalla seleccionada.

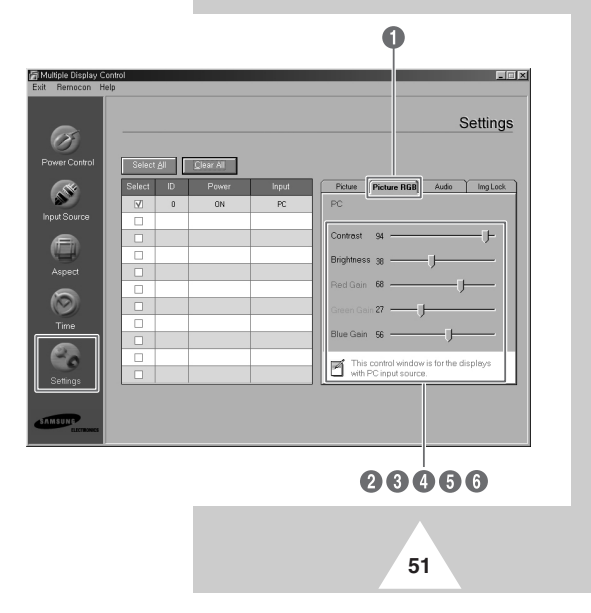

#### **Configuración del audio**

Quizá sólo pueda controlar las pantallas cuyo estado de suministro es ON (Encendido). Si no ha seleccionado una configuración el valor mostrado será el valor predeterminado de fábrica.

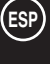

➣ Esta función no sirve en el modo TTX.

#### *En los iconos principales, haga clic en "Settings" y aparecerá la pantalla Settings Control (Control de los ajustes).*

Info grid (Cuadro de información) muestra la información básica necesaria para Settings Control (Control de los ajustes). Cuando se selecciona una función, el valor de ajuste de la función seleccionada se visualiza en la pantalla. Cuando se selecciona **Select All** , se vuelve al valor predeterminado.

Si cambia el valor en esta pantalla, se cambia automáticamente a **CUSTOM (Personal)** en el modo Picture setting (Ajustes de imagen).

- Œ **Audio** : Controla el audio de todas las fuentes de entrada.
- **<sup>O</sup>** Treble : Ajusta los tonos agudos de la pantalla seleccionada.
- **8** Bass : Ajusta los tonos graves de la pantalla seleccionada.
- ¨ **Balance** : Ajusta el balance de la pantalla seleccionada.

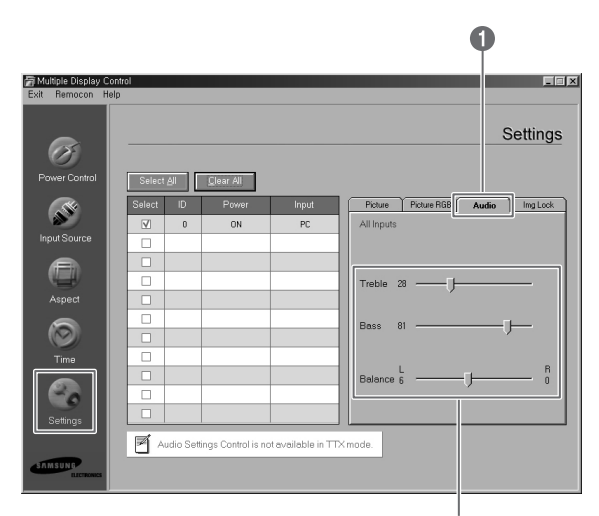

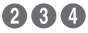

#### **Configuración del bloqueo de imagen**

La función Settings control (Control de los ajustes) sólo está disponible si las pantallas están encendidas.

*En los iconos principales, haga clic en "Settings" y aparecerá la pantalla Settings Control (Control de los ajustes).*

Info grid (Cuadro de información) muestra la información básica necesaria para Settings Control (Control de los ajustes).

- Œ **Image Lock** : Controla el bloqueo de imagen de la fuente de entrada del PC.
- **<sup>0</sup>** Frequency : Ajusta la frecuencia de la pantalla seleccionada.
- **<sup>6</sup>** Phase : Ajusta la fase de la pantalla seleccionada.
- **<sup>4</sup>** Position : Ajusta la posición de la pantalla seleccionada.
- ˆ **Auto Adjustment** : Ajusta la imagen automáticamente.

**52**

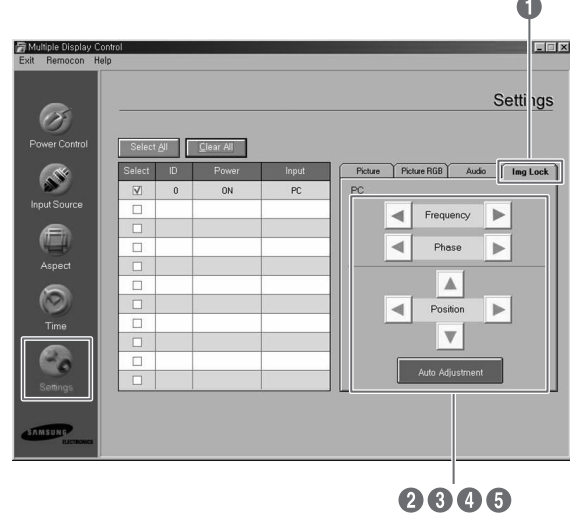

#### **Visualización de los valores de configuración de diversas pantallas**

- ◆ *No selection (Sin selección): Muestra el valor predeterminado de fábrica.*
- ◆ *Select one display (Seleccionar una pantalla): Recibe y muestra el valor de configuración de la pantalla seleccionada.*
- ◆ *Cuando haya seleccionado una pantalla (ID1) y añada seleccionar otra pantalla (ID3): El programa, que ha mostrado el valor de configuración de ID1, recibe y muestra el valor de ID3.*
- ◆ *Seleccione todas las pantallas mediante "Select All": Vuelve al valor predeterminado de fábrica.*

#### **Resolución de problemas**

- Œ La pantalla que quiere controlar no aparece en el cuadro de información del control de la energía. - Compruebe que RS-232C esté conectado al puerto **COM1**.
	- Compruebe que las pantallas tienen el mismo ID establecido entre las pantallas conectadas. Si es así, las pantallas no aparecerán correctamente en el programa.
	- Compruebe si el número de ID establecido está entre 0 y 10.(Puede ajustar el número de ID establecido en los menús de la pantalla).
	- El ID establecido de la pantalla debe estar entre 0 y 10. Si no es así, el valor está fuera del rango del sistema de MDC y la pantalla no se podrá controlar. Se garantiza que este programa puede controlar hasta un máximo de 4 pantallas al mismo tiempo. Puede controlar de 4 a 10 pantallas simultáneamente pero no se garantiza un funcionamiento correcto en este modelo.
- <sup>2</sup> La pantalla que quiere controlar no aparece en los otros cuadros de información de control.
	- Compruebe que la pantalla está encendida. (Lo puede comprobar en el cuadro de información del control de la energía.)
	- Compruebe que se puede controlar la fuente de entrada de la pantalla que quiere controlar.
- **8** El cuadro de diálogo aparecerá varias veces.

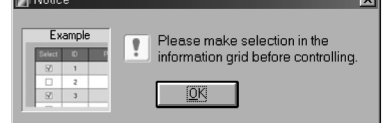

- Compruebe que la pantalla que quiere controlar está marcada.
- ¨ Se han establecido las dos funciones On Timer (Encendido del temporizador) y Off Timer (Apagado del temporizador), pero se aplica un tiempo diferente.
	- Aplique la hora actual para igualar la hora de todas las pantallas.
- ˆ El mando a distancia quizá no funcione correctamente si se desconecta el cable de RS-232C o se sale de los programas de una manera irregular, incluso si la función de mando a distancia está en OFF (Apagada).
	- Vuelva a ejecutar el programa y encienda la función de mando a distancia para restaurar las funciones normales.
- Ø Este programa puede tener un funcionamiento incorrecto causado por un control de comunicación entre el PC y la pantalla o por las ondas electromagnéticas de los periféricos.
- ∏ Para obtener más información, póngase en contacto con el centro de servicio técnico autorizado de Samsung.

#### **Cuidado y mantenimiento**

*Con los cuidados correctos, el PDP durará muchos años. Siga estas instrucciones para conseguir el máximo rendimiento del PDP.*

#### **Identificación de problemas**

- No sitúe el PDP cerca de lugares muy calientes, húmedos o polvorientos.
- No sitúe el PDP cerca de aparatos que crean campos magnéticos.
- Mantenga libres las ranuras de ventilación.
- No coloque el PDP sobre una superficie desigual e inclinada, como tela o papel.

#### ◆ **Líquidos**

- No manipule líquidos sobre o cerca del PDP.

#### **Exterior**

- Nunca abra la unidad o toque las piezas del interior.
- Limpie el PDP con un paño limpio y seco. Nunca emplee agua, líquidos de limpieza, cera o productos químicos.
- No ponga objetos pesados en la parte superior de la unidad.

#### ◆ **Temperatura**

- Si el PDP se traslada de repente de un lugar frío a uno cálido, deje desenchufado el cable de alimentación como mínimo dos horas para que la humedad que se haya podido formar dentro de la unidad pueda secarse completamente.

#### **Resolución de problemas**

*Antes de ponerse en contacto con el Servicio Técnico, realice las sencillas comprobaciones siguientes.*

*Si no puede resolver el problema con las instrucciones que se ofrecen a continuación, anote los números de modelo y de serie del PDP y póngase en contacto con el proveedor local.*

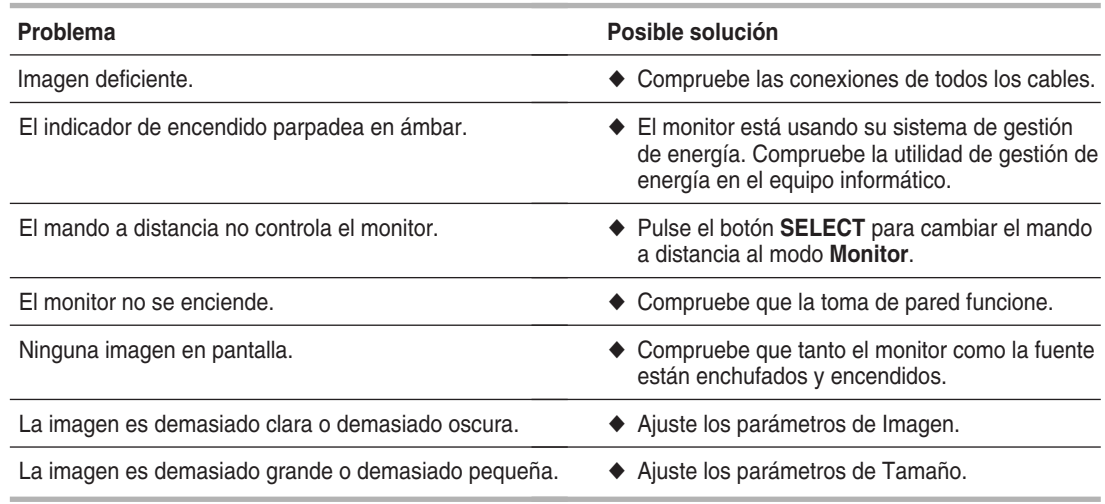

## **Memo**

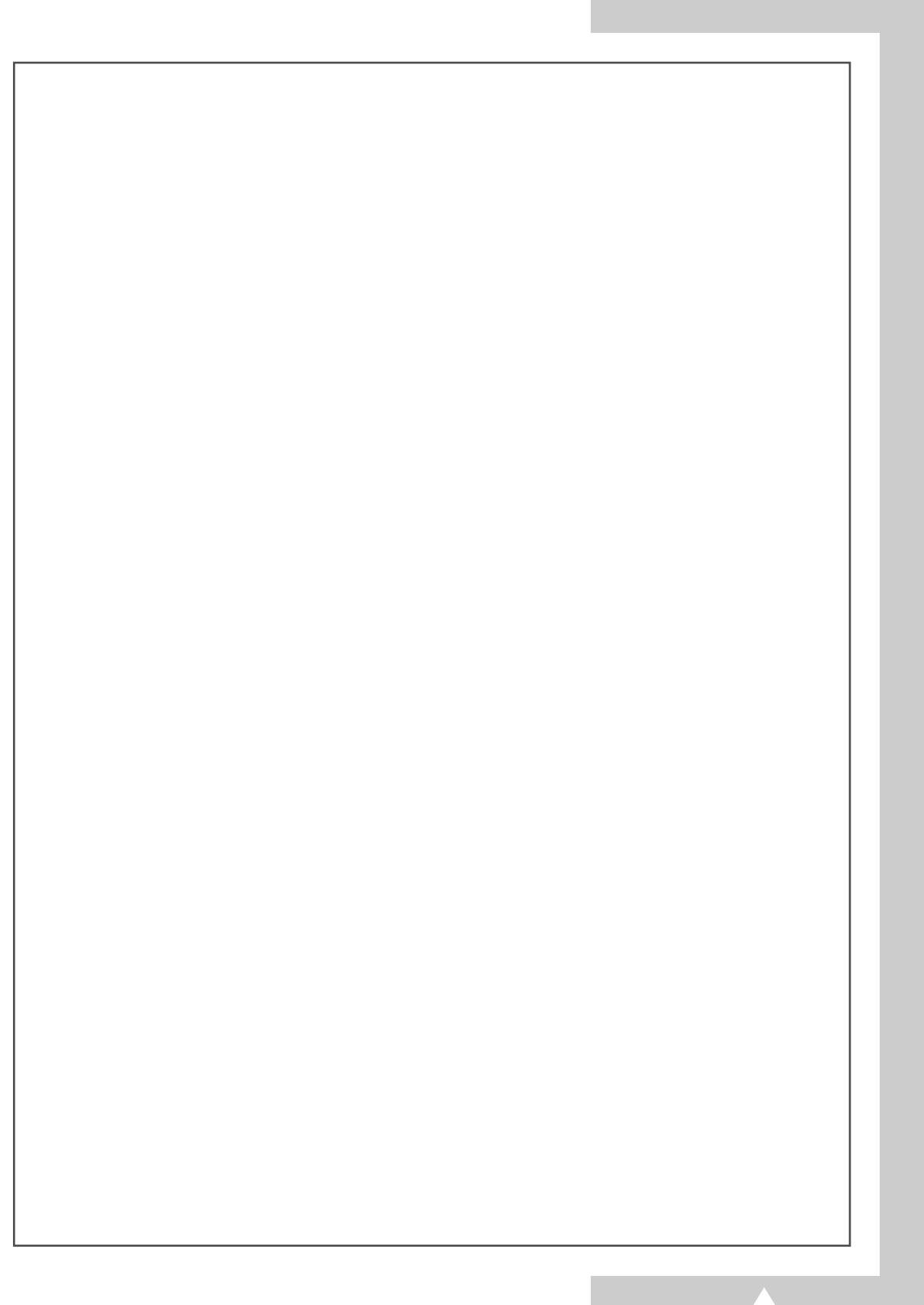

## **- SERVICIO POSVENTA**

- No dude en ponerse en contacto con el proveedor o el agente de servicio técnico si un cambio en el rendimiento del producto indica que se está produciendo un funcionamiento deficiente.

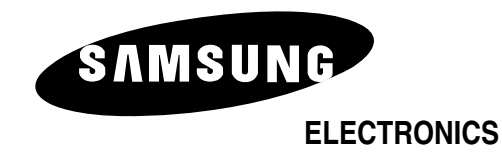

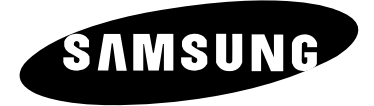

# **ECRÃ DE PLASMA**

# **Manual de instruções**

Antes de utilizar o aparelho, leia atentamente este manual e guarde-o para consultas futuras.

**TELECOMANDO MENUS IMAGEM NA IMAGEM TELETEXTO**

#### **Instruções de segurança**

- ◆ *Não coloque o PDP num carrinho, base, tripé, suporte, mesa ou superfície instável de onde possa cair.*
- ◆ *Não exponha o PDP a temperaturas ou humidade extremas.*
- ◆ *Não exponha o PDP à incidência directa dos raios solares e a outras fontes de calor.*
- ◆ *Não molhe o PDP.*

**POR**

- ◆ *Nunca coloque objectos dentro da televisão nem recipientes com água em cima do PDP.*
- ◆ *Desligue o PDP da tomada e da antena durante uma trovoada (especialmente se houver relâmpagos).*
- ◆ *Não dobre nem torça o cabo de alimentação.*
- ◆ *Não sobrecarregue tomadas de parede nem extensões porque pode provocar um incêndio ou choque eléctrico.*
- ◆ *Utilize um pano seco e macio (que não contenha uma substância volátil) para limpar o PDP.*
- ◆ *Se o PDP se avariar, não tente repará-lo. Contacte um serviço de assistência técnica qualificado.*
- ◆ *Se não utilizar o telecomando durante um longo período de tempo, retire as pilhas e guarde-as num local seco e frio.*
- ◆ *Não deixe cair o telecomando.*

#### **Instruções do utilizador**

#### ◆ *Retenção de imagem no ecrã*

Não deixe que uma imagem fixa (como, por exemplo, um jogo de computador ou quando liga um PC a este PDP) fique no painel de monitor de plasma durante mais de 2 horas porque pode provocar a retenção da imagem no ecrã. Esta retenção de imagem também é conhecida como "queimadura de ecrã". Para evitar a retenção da imagem, diminua o grau de luminosidade e de contraste do ecrã quando visualizar uma imagem fixa.

#### ◆ *Defeitos nas células*

O painel com ecrã de plasma é constituído por células normais. Embora os painéis tenham mais de 99,9 por cento de células activas, existem algumas que não emitem luz nem permanecem acesas.

#### ◆ *Altitude*

O PDP só funciona normalmente a uma altitude inferior a 2000 m. Pode não funcionar correctamente num local que esteja a uma altitude superior a 2000 m, não sendo aconselhável instalá-lo nem utilizá-lo nesse local.

◆ *Garantia*

**2**

- Período de garantia: Um ano a partir da data de compra do PDP.
- A garantia não cobre quaisquer danos provocados pela retenção de imagem.
- A "queimadura" não é coberta pela garantia.

#### **Cuidado**

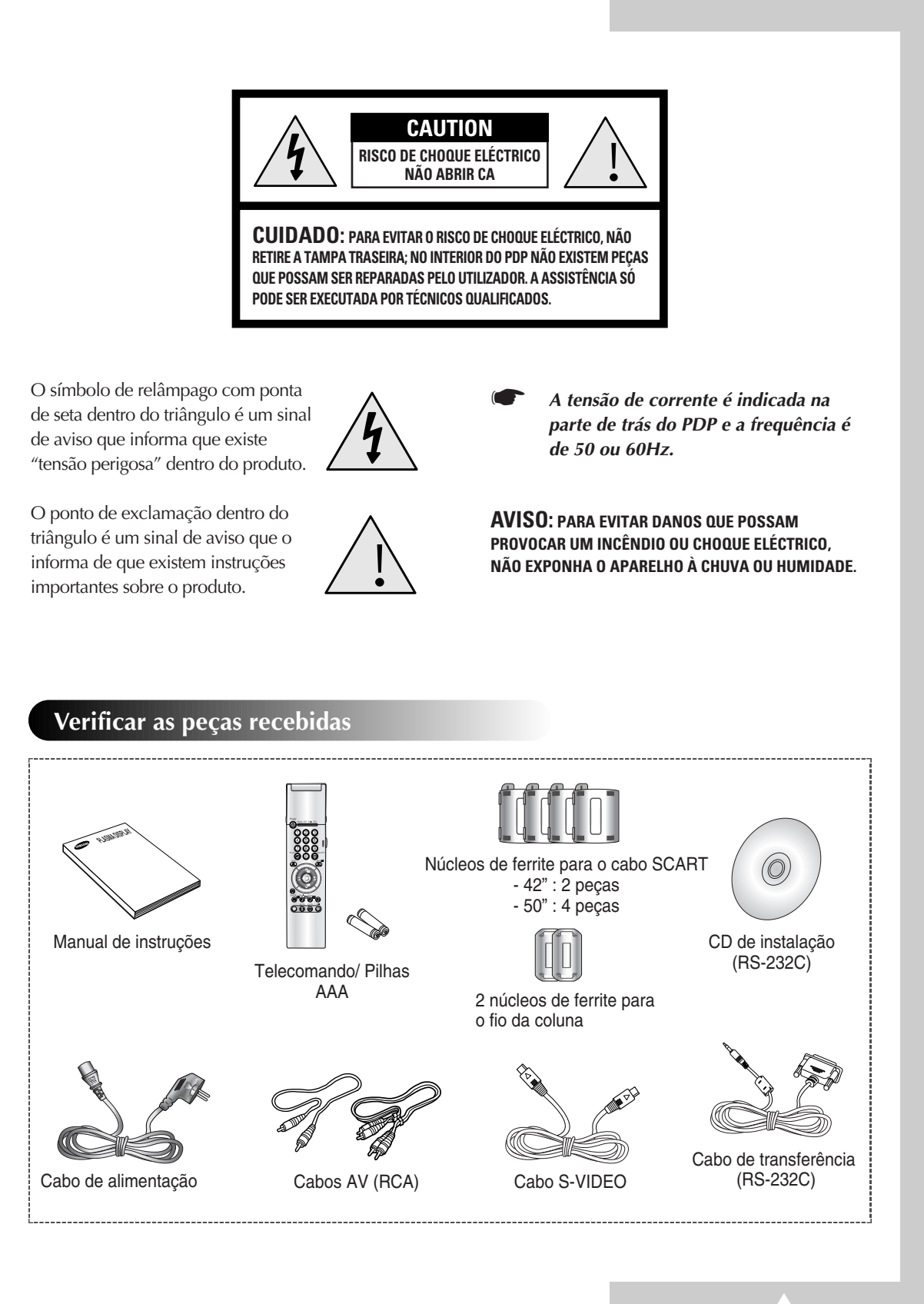

**3**

# Índice (continuação)

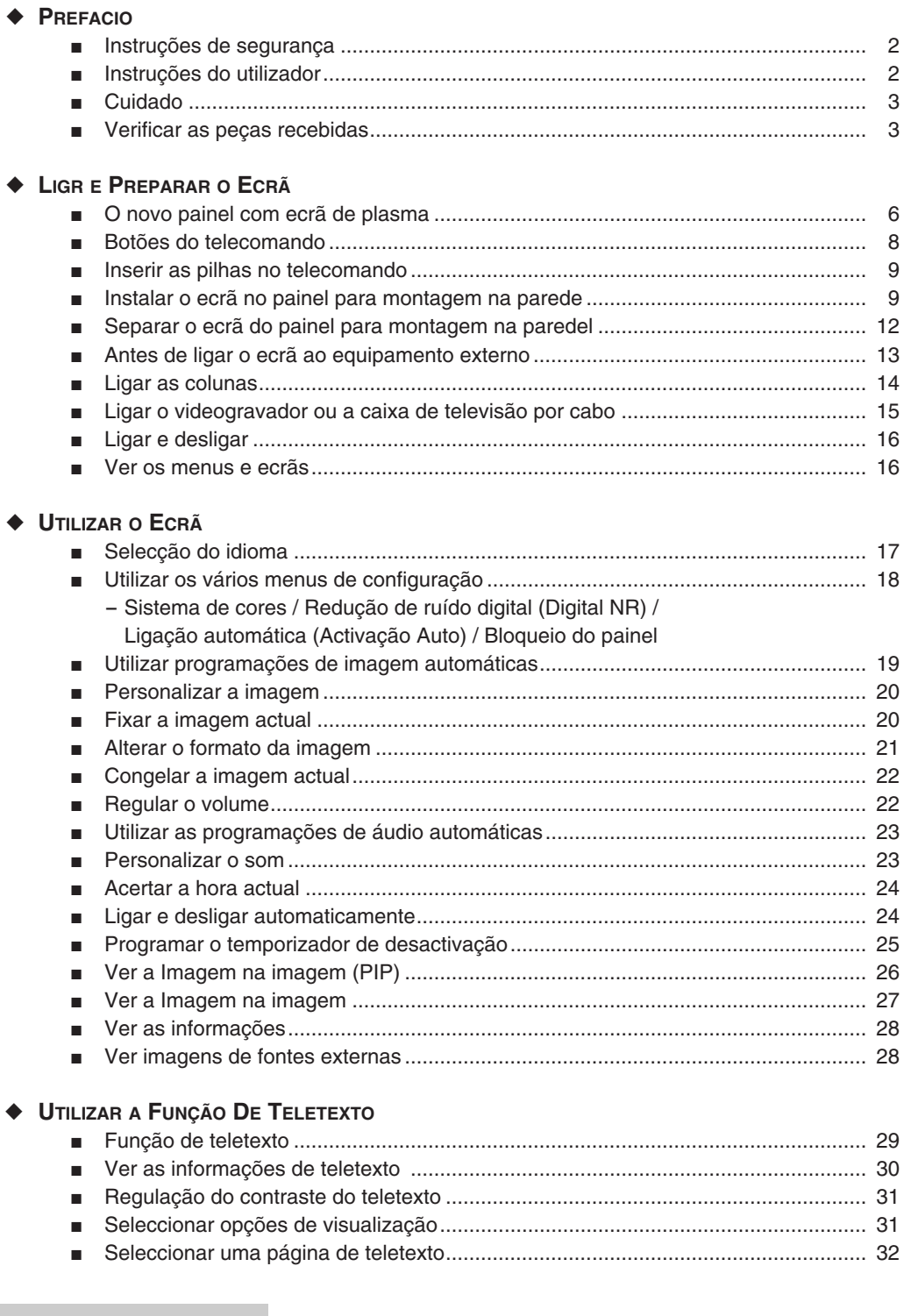

 $(90R)$ 

Ñ

 $\overline{4}$ 

## Índice

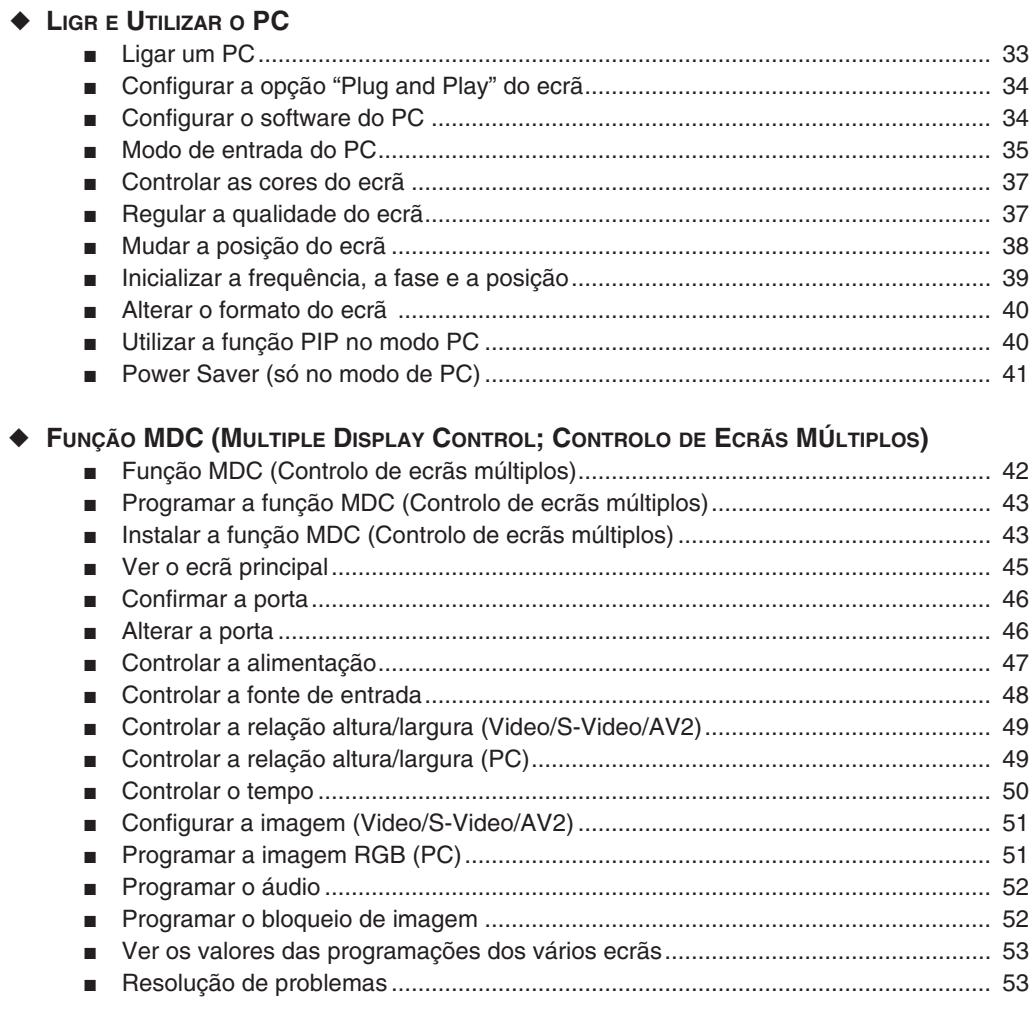

#### ◆ RECOMENDAÇÕES DE UTILIZAÇÃO

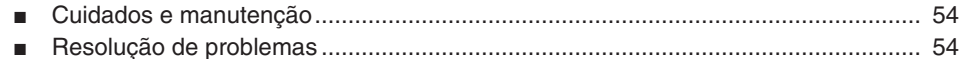

 $\overline{\phantom{a}}$ 

# $(POR)$

## **O novo painel com ecrã de plasma**

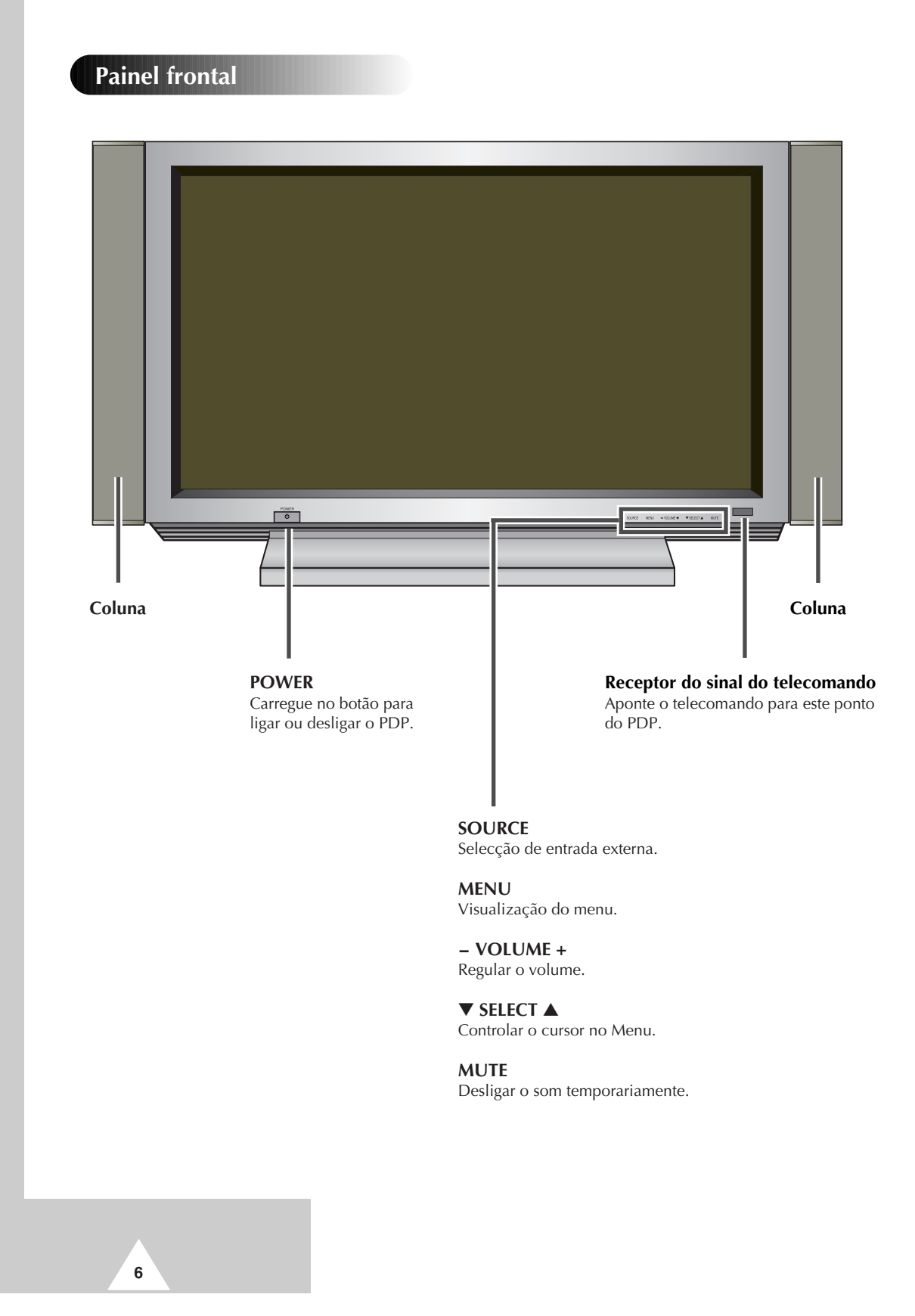

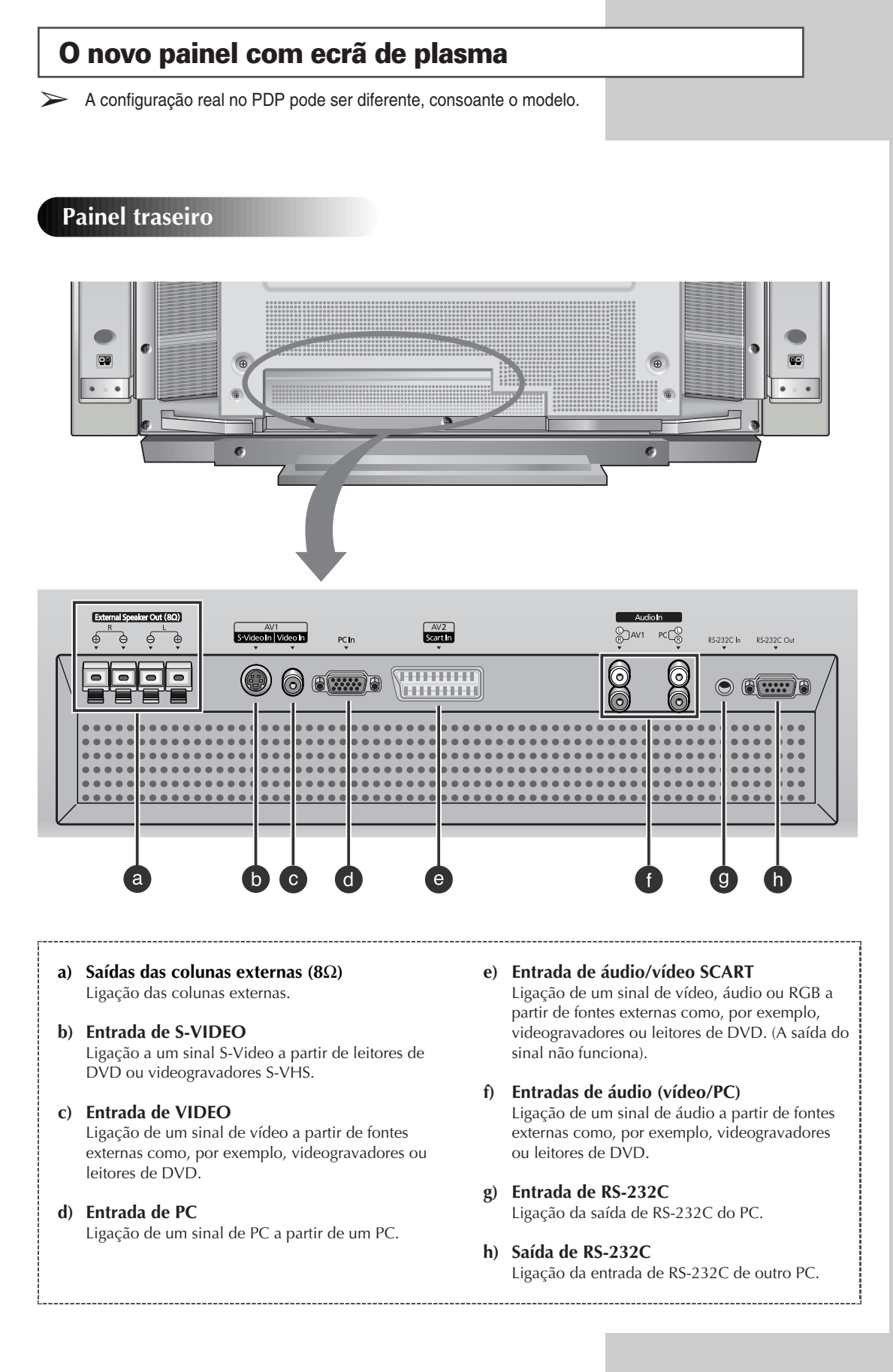

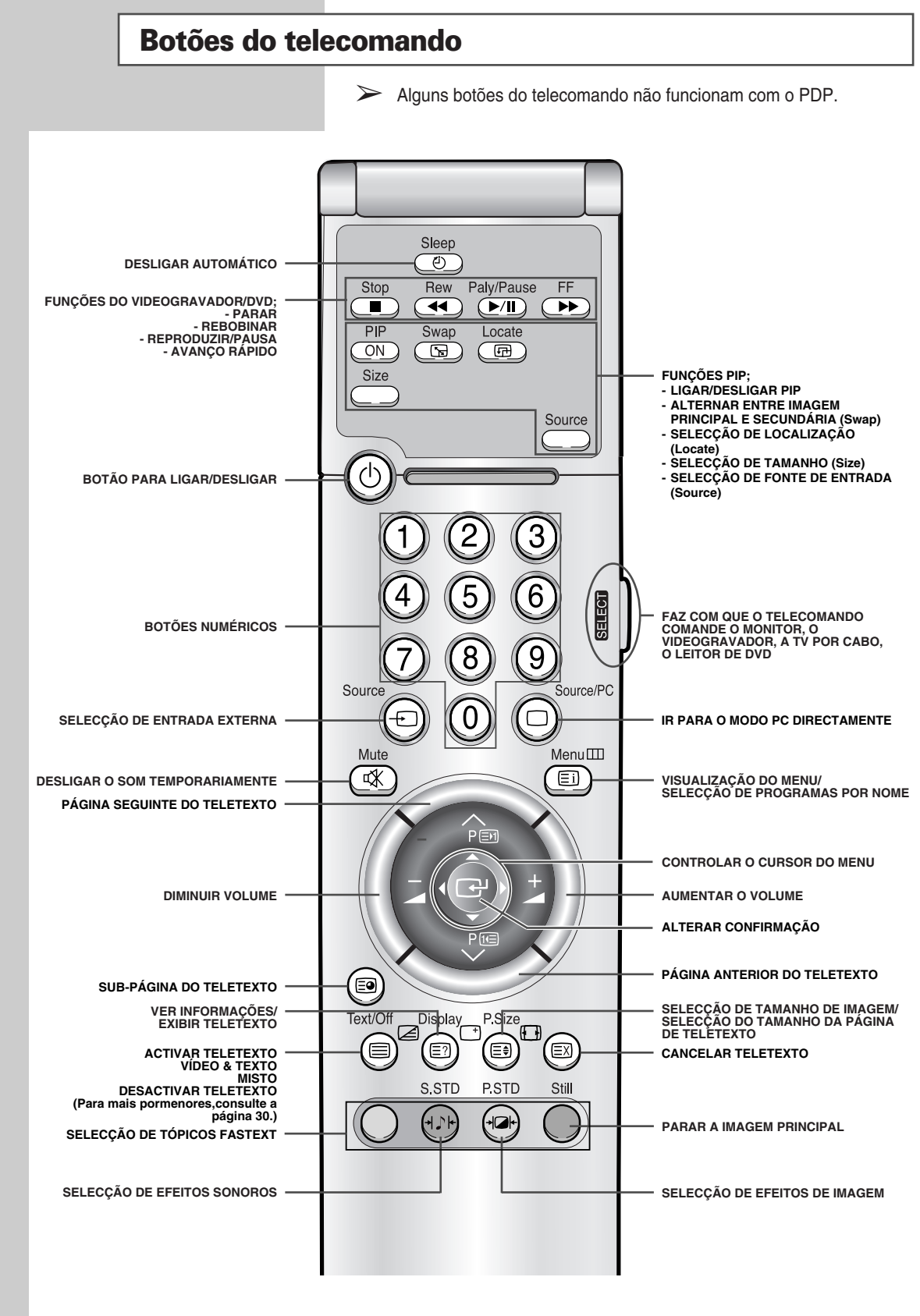

➢ *Se o PDP estiver perto de um candeeiro aceso, é provável que o funcionamento do transmissor seja lento ou incorrecto.*

**8**
### **Inserir as pilhas no telecomando**

*É necessário inserir ou substituir as pilhas no telecomando quando:*

- ◆ *Adquirir o PDP*
- ◆ *Verificar que o telecomando já não funciona correctamente*
- **1** Retire a tampa da parte de trás do telecomando carregando no símbolo para baixo e depois puxe com firmeza para a retirar.
- **2** Insira duas pilhas R03, UM4, "AAA" de 1,5V ou equivalentes, respeitando as polaridades:
	- ◆ O símbolo **+** da pilha corresponde a **+** no telecomando
	- ◆ O símbolo **-** da pilha corresponde a **-** no telecomando
- **3** Coloque novamente a tampa, alinhando-a com a base do telecomando e empurre-a até encaixar.
	- ➢ Não misture os tipos de pilha, ou seja, pilhas alcalinas com pilhas de manganês.

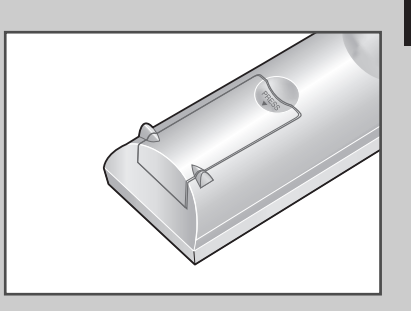

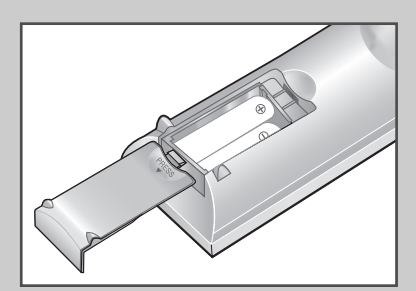

**9**

### **Instalar o ecrã no suporte para montagem na parede**

➢ O suporte para montagem na parede é vendido separadamente. Consulte o revendedor.

### **Notas de instalação**

- Não instale o PDP em paredes inclinadas.
- Para assegurar o desempenho do PDP e evitar problemas, não faça o seguinte:
	- Não o instale junto de detectores de fumo ou de incêndio.
	- Não o instale numa área sujeita a vibrações ou alta tensão.
	- Não o instale na parede.
	- Não o instale junto ou perto de aparelhos de aquecimento.
- ◆ Utilize apenas as peças e os componentes recomendados.

*continuação...*

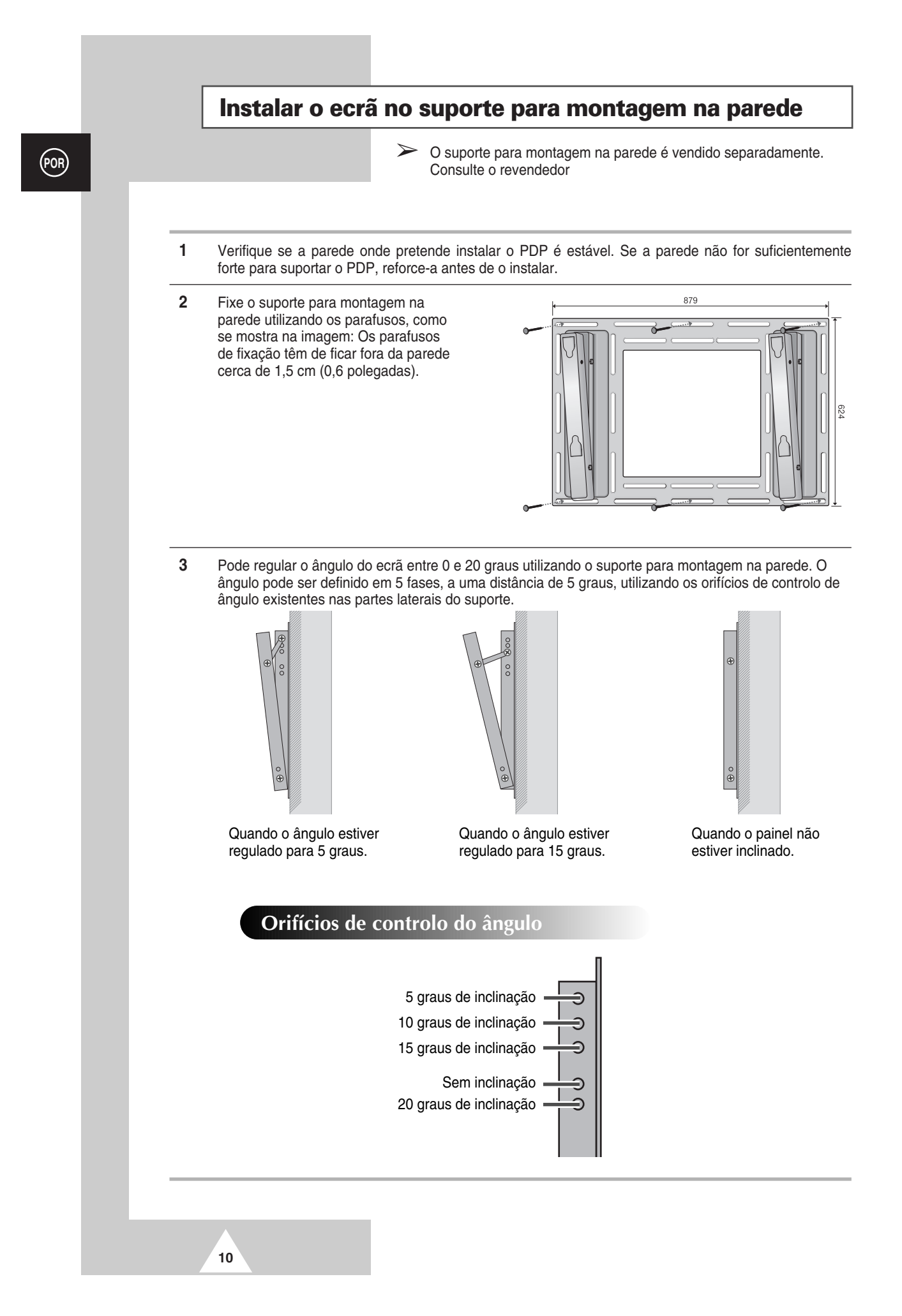

### **Instalar o ecrã no suporte para montagem na parede**

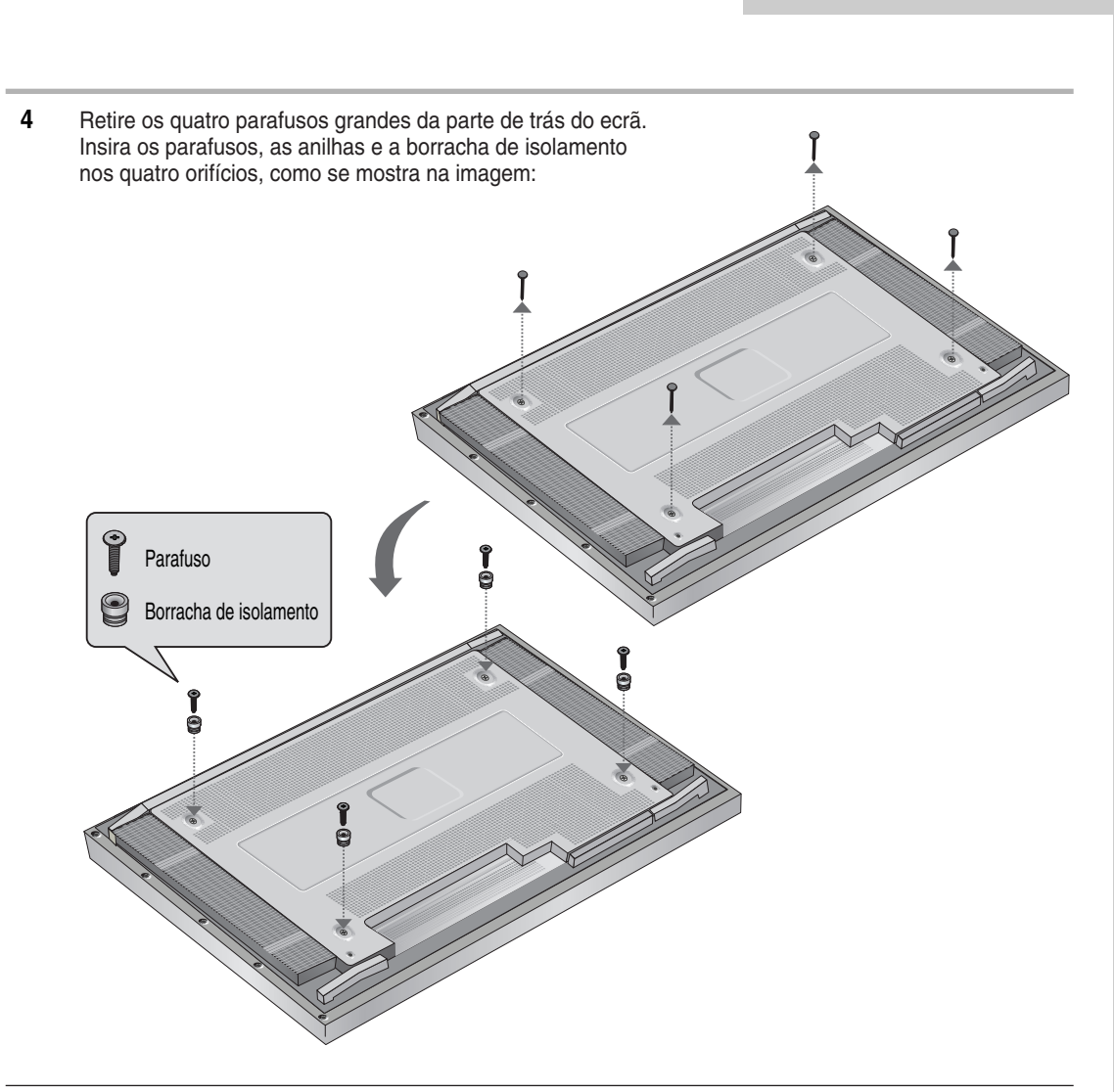

**5** Encaixe a ponta da borracha de isolamento que sai da parte superior traseira do ecrã na ranhura existente na parte superior do suporte para montagem na parede. Levante um pouco o ecrã para que a ponta da borracha de isolamento existente na parte inferior do lado de trás do ecrã entre na ranhura na parte inferior do suporte para montagem na parede. (Não faça pressão ao levantar o ecrã. A borracha de isolamento na parte superior pode retirar-se).

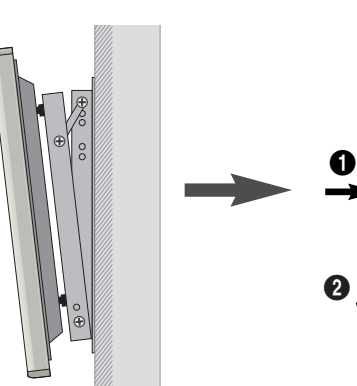

**11**

# **Separar o ecrã do suporte para montagem na parede**

*Retire os parafusos de fixação de ambos os lados (esquerdo e direito) do suporte para montagem na parede. Levante e puxe ligeiramente a parte inferior do ecrã para separar a ponta da borracha de isolamento da parte inferior do suporte para montagem na parede.*

*Levante o ecrã e separe a ponta da borracha de isolamento da ranhura na parte superior do suporte para montagem na parede.*

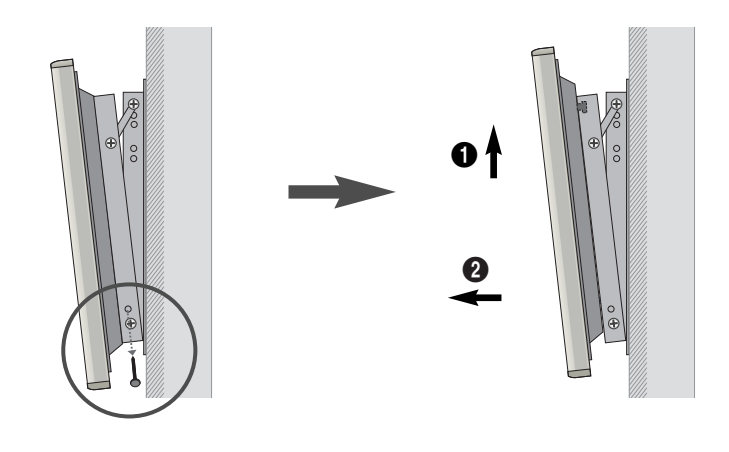

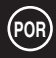

**12**

### **Antes de ligar o ecrã ao equipamento externo**

*Verifique se o tipo de conectores é correcto e se estão bem colocados antes de efectuar as ligações. Se os conectores não estiverem bem apertados, isso pode provocar problemas de cor ou de imagem. Verifique se todos os conectores estão inseridos correctamente nos respectivos terminais.*

### **Núcleos de ferrite**

Os núcleos de ferrite são utilizados para atenuar sinais não pretendidos. Quando efectuar a ligação dos cabos, ligue um dos núcleos de ferrite ao cabo que está junto ao conector.

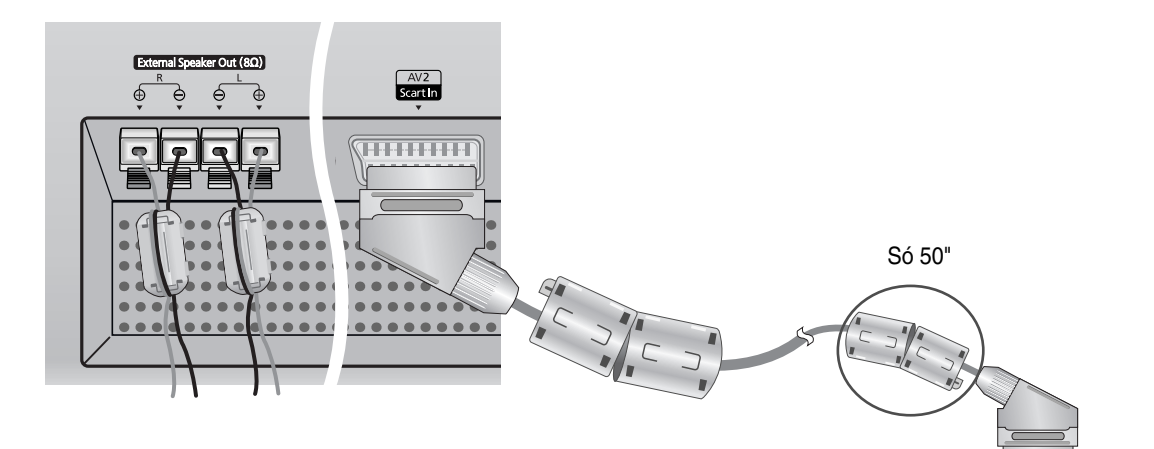

➢ Quando ligar o fio da coluna ao conector da saída da coluna externa, ligue primeiro o fio da coluna à volta do núcleo de ferrite para o prender.

Ligar a dispositivos externos

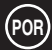

## **Ligar as colunas**

*Ligue o cabo de áudio da coluna à tomada de saída da coluna externa na parte de trás do PDP, fazendo coincidir os terminais "+" e "-" do cabo de acordo com o diagrama do PDP.*

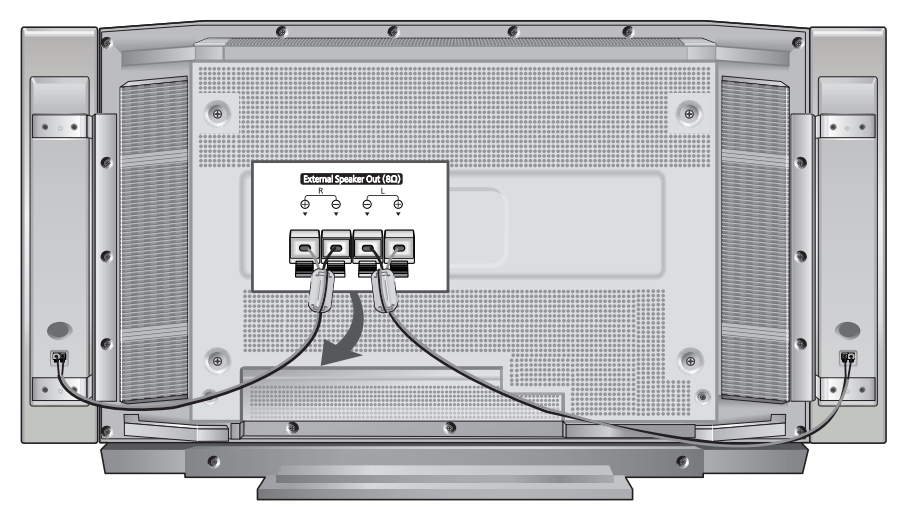

 $\triangleright$  As colunas TÊM de ter uma potência de 7 watts (8 $\Omega$  de impedância).

# **Ligar o PDP e as colunas** Fixe o suporte na guia localizada na parte de trás da coluna e aperte os parafusos. Depois de retirar os três parafusos do PDP, fixe a coluna e o PDP e aperte os parafusos. Guia Guia ➢ Quando mover o PDP, não mantenha a coluna ligada ao PDP. Pode danificar o suporte que fixa a coluna ao PDP o que pode resultar numa queda do PDP e no risco de danos pessoais ou lesões.

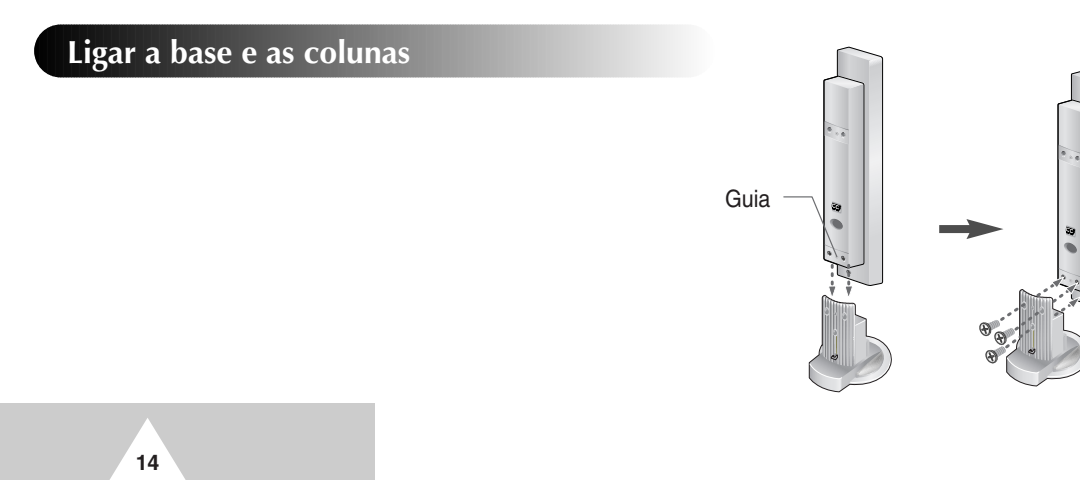

## **Ligar o videogravador ou a caixa de televisão por cabo**

- ◆ *Ligue um cabo Video/S-Video entre a tomada de saída Video/S-Video do Videogravador/Caixa de televisão por cabo e a tomada de entrada de vídeo do PDP.*
	- Para obter uma imagem de melhor qualidade, utilize um cabo S-Video.
- ◆ *Ligue um cabo de áudio entre a tomada de saída de áudio do videogravador/caixa de televisão por cabo e a tomada de entrada de áudio do PDP.*

### **Reprodução de cassetes de vídeo**

- **1** Ligue o PDP e seleccione o modo Video ou S-Video (se a tomada S-Video estiver ligada) carregando no botão **Source** no telecomando.
- **2** Ligue o videogravador, insira a cassete de vídeo e carregue no botão Play (Reproduzir).

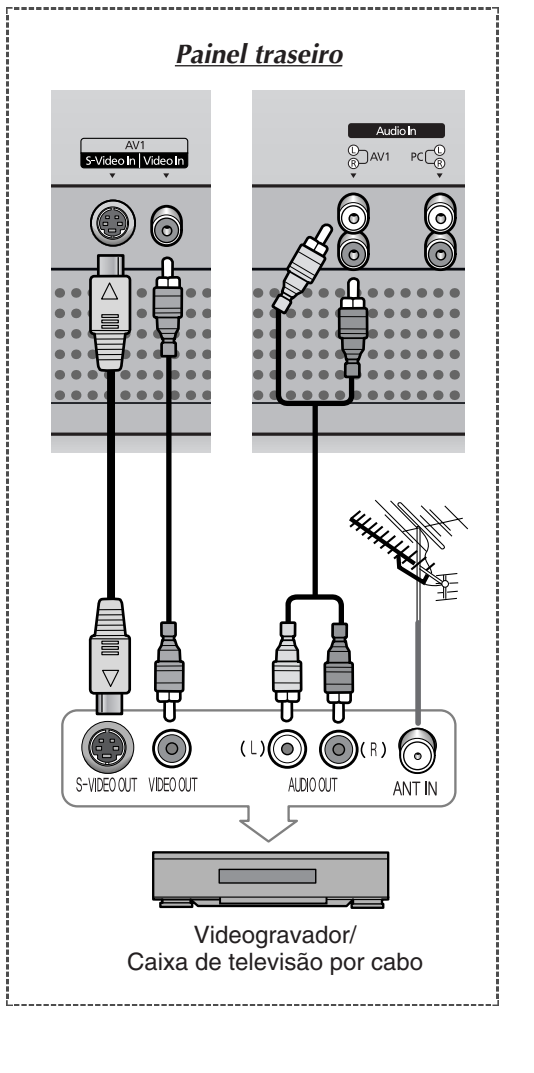

**15**

# **Ligar e desligar** *O cabo de ligação à corrente está ligado à parte de trás do PDP. Painel frontal* **1** Ligue o cabo de ligação à corrente a uma tomada adequada.  $\overline{\circ}$ ➢ A tensão de corrente vem indicada na parte de trás do ecrã e a frequência é de 50 ou 60Hz. **2** Carregue no botão **POWER** no painel frontal ou no telecomando para ligar o ecrã. Power Monitor VCR Cable DVD 3  $6^{\circ}$ 圆 Power ➣ **Se o monitor não se ligar quando carregar no botão de** Monitor VCR Cable DVD

**alimentação...** 

modo Monitor.

## **Ver os menus e os ecrãs**

ELECT

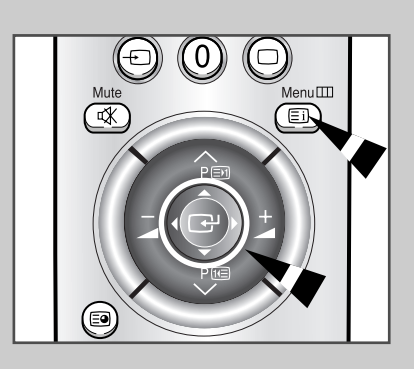

'්

**16**

*O PDP tem um sistema de menus simples e de fácil utilização que aparecem no ecrã do PDP. Este sistema faz com que seja mais fácil e mais rápido utilizar as funções do PDP. O PDP também permite ver o estado da maior parte das funções do PDP.*

Carregue no botão **SELECT** para verificar se o seleccionou o

- **1** Quando o aparelho estiver ligado, carregue no botão **Menu** no telecomando.
- **2** Utilize o botão do joystick (para cima e para baixo) para ir para as várias opções do menu. Utilize o botão do joystick (esquerda, direita) para ver, alterar ou
	- utilizar as opções seleccionadas. Carregue no botão do joystick para aceder às opções do menu. Os menus desaparecem automaticamente após trinta segundos. Também pode carregar no botão **Menu** no telecomando para sair do menu.

# **Selecção do idioma**

### *Quando utilizar o PDP pela primeira vez, tem de seleccionar o idioma em que quer ver os menus e indicações.*

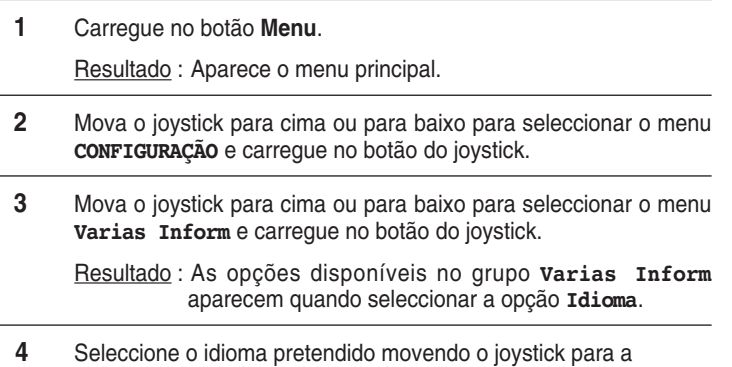

esquerda ou para a direita várias vezes.

Sistema Cor 筆 Digital NR Lig. E Activação Auto Lig. Bloq. Painel  $Off$  $\overline{\odot}$ Varias Inform  $\check{\mathbf{u}}$ ◆Mudar **G** Intro.  $\Box$  Saída **CONFIGURAÇÃO** 画 Idioma **E** Português ▶

Definição TTX **Definição TTX** 

Memorizar ID

Vêr ID

画

聿

E

 $\Theta$ 

**CONFIGURAÇÃO** 

Auto

 $0<sub>0</sub>$ 

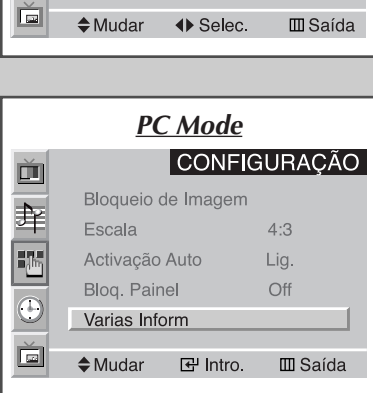

**17**

### **Utilizar os vários menus de configuração**

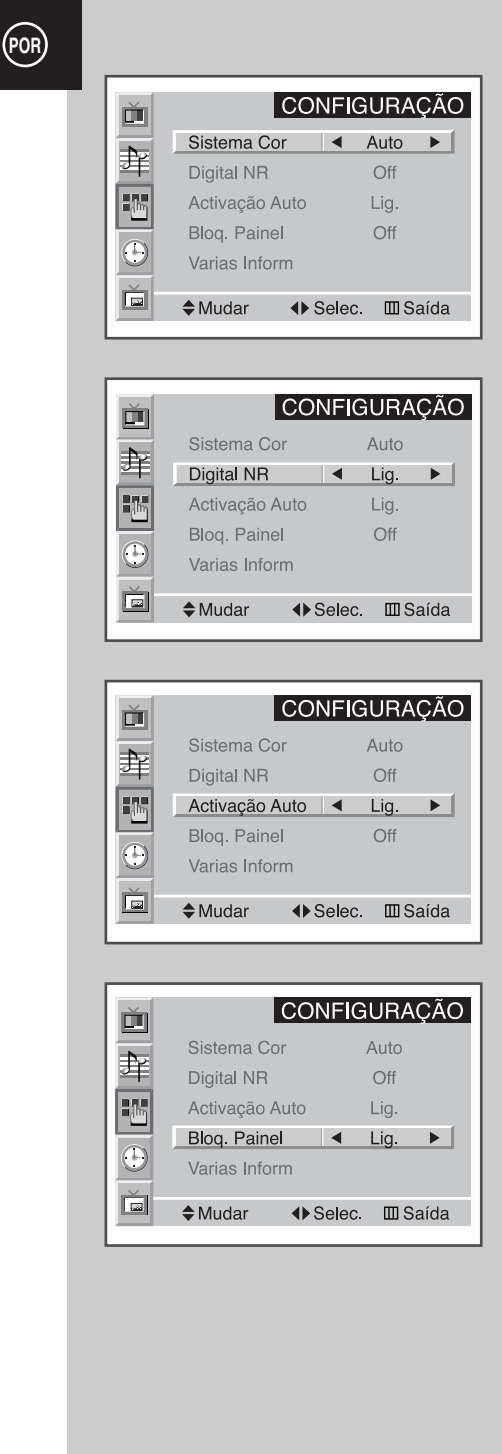

**18**

- ◆ *Sistema Cor (Sistema de cores) Pode utilizar o PDP em vários países. Cada país tem uma norma de emissão específica. A ordem por que aparecem os sistemas de cores depende do país.*
	- ➣ Se ocorrer algum efeito invulgar no ecrã quando **Auto** estiver seleccionado, seleccione o sistema de cores manualmente.
- ◆ *Digital NR (Redução de ruído digital) Se o sinal de transmissão for fraco, pode activar a função Digital Noise Reduction (Redução de ruído digital) para ajudar a reduzir estática ou o efeito de fantasma que possa aparecer no ecrã.*
- ◆ *Activação Auto (Ligação automática) Se desligar o cabo de alimentação e voltar a ligá-lo, o PDP liga-se automaticamente. Não é necessário carregar no botão "POWER" no painel frontal ou no telecomando.*
- ◆ *Bloq. Painel (Bloqueio do painel) Pode bloquear o painel frontal do PDP para evitar, por exemplo, que seja utilizado por crianças.*

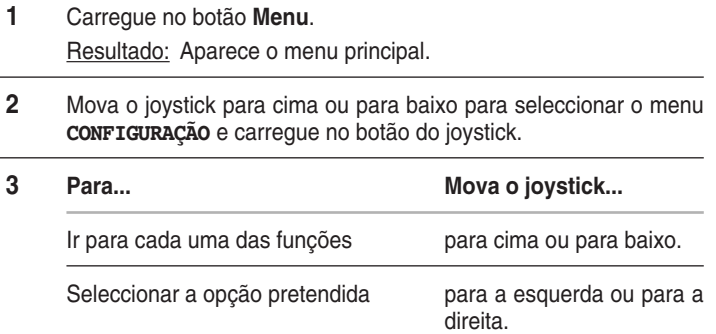

**4** Depois de seleccionar, carregue várias vezes no botão **Menu** para voltar à visualização normal.

# **Utilizar as programações de imagem automáticas**

*Pode seleccionar o efeito de imagem que melhor corresponda aos requisitos de visualização. Os efeitos de imagem apresentados abaixo estão disponíveis pela seguinte ordem:*

> ◆ *Pessoal, Standard, Esporte, Filme, Suave, Dinâmico.*

➣ No modo PC, pode seleccionar **Pessoal**, **Alto**, **Médio** ou **Baixo**.

- **1** Carregue no botão **Menu** e depois carregue no botão do joystick para aceder ao menu **IMAGEM**. Resultado: Activa a opção **Selec.**.
- **2** Seleccione o efeito de imagem pretendido movendo o joystick para a esquerda ou para a direita várias vezes.

*Carregue no botão "P.STD" (Picture Standard; Imagem padrão) do telecomando para seleccionar o efeito de imagem.*

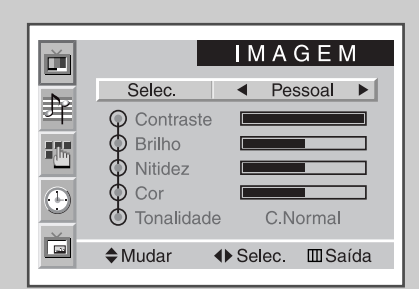

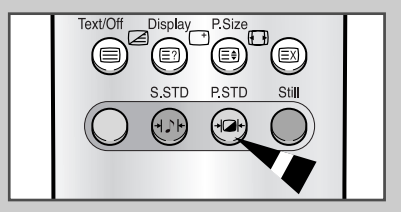

**19**

#### **Personalizar a imagem POR** *O PDP tem várias programações que lhe permitem controlar a* **IMAGEM** Č *qualidade da imagem:* Selec. Pessoal 车 ◆ *Contraste, Brilho, Nitidez, Cor,* **P** Contraste exercided<br>
Solitidez<br>
Solitidez<br>
Solitidade<br>
Solitidade *Tonalidade, Tint (apenas para NTSC).* P<sub>i</sub>n ➣ Quando o botão **Selec.** estiver programado para **Pessoal**,  $\bigodot$ C.Normal pode regular as seguintes programações. Ŏ  $\doteqdot$  Mudar **I**▶ Ajuste **III** Saída **1** Carregue no botão **Menu** e depois carregue no botão do joystick para aceder ao menu **IMAGEM**. **2** Mova o joystick para cima ou para baixo para seleccionar a opção Contraste  $100$ pretendida. **3 Para regular... Mova o joystick... IMAGEM** Ď ◆ **Contrast** ◆ para a esquerda ou para a direita. Selec. Pessoal **Brilho** Resultado: Aparece a barra horizontal. 羊 ◆ **Nitidez** ◆ **Cor** 16  $\Theta$ ◆ **Tonalidade** ◆ para a esquerda ou para a direita para seleccionar a opção pretendida Ě (**C.Normal**, **C.Quente1**, **C.Quente2**,  $\doteqdot$  Mudar ◆ Selec. III Saída **C.Frias1**, **C.Frias2**). **4** Quando obtiver as programações pretendidas, carregue várias vezes no botão **Menu** para voltar à visualização normal. C.Normal ➣ ◆ Se efectuar alterações nas programações, a imagem padrão muda automaticamente para **Pessoal**. No modo PC, não pode regular as opções **Cor** e **Tonalidade**. **Fixar a imagem actual***Carregue no botão "Still" para parar a imagem num* 'n (≡ (≣) (⊟) (EX) *enquadramento determinado. Para voltar à visualização normal, carregue novamente no botão "Still".*  $(1)$  $\left( 7\right)$ ➣ No modo PIP, as imagens principais e as secundárias ficam fixas. **20**

## **Alterar o formato Imagem**

*Para seleccionar o formato de imagem que melhor corresponde aos requisitos de visualização, basta carregar no botão "P.Size". Estão disponíveis os seguintes formatos de imagem;*

> ◆ **Auto 16:9, Efeito Wide, Panorâmico, 14:9, 4:3, Zoom1, Zoom2, Extensão.**

#### **Auto 16:9 / Efeito Wide**

Programa a imagem para o modo 16:9

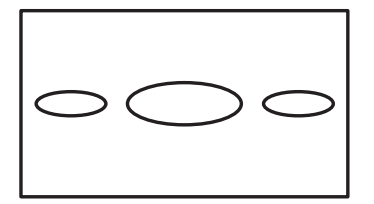

#### **4:3**

Programa a imagem para o modo normal de 4:3 Este é o formato normal de um ecrã PDP.

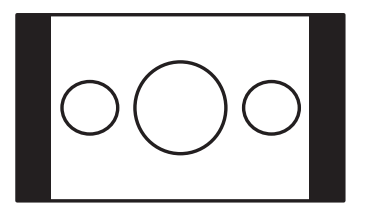

#### **Extensão**

Quando utiliza este modo, o tamanho da imagem é aumentado na horizontal e na vertical de forma a ficar ainda maior do que a imagem obtida com **Zoom2**.

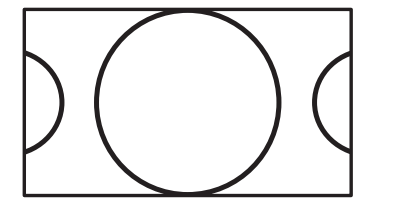

#### **Panorâmico**

Utilize este modo para o formato 16:9 de uma imagem panorâmica.

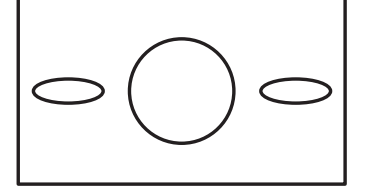

#### **Zoom1**

Aumenta o tamanho da imagem do ecrã na vertical.

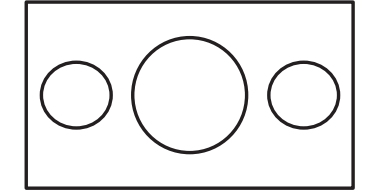

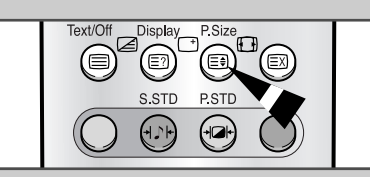

#### **14:9**

Aumenta ainda mais o tamanho da imagem do que 4:3.

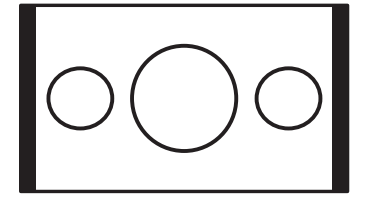

#### **Zoom2**

Aumenta ainda mais o tamanho da imagem do que **Zoom1**.

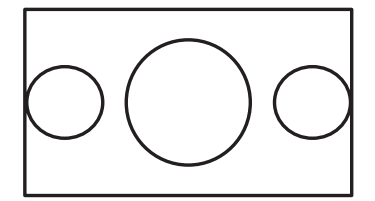

**21**

Se visualizar uma imagem fixa ou o modo 14:9 ou 4:3 durante muito tempo, a imagem pode ficar "queimada" no ecrã. Sempre que possível, utilize o PDP no modo de visualização **Auto 16:9**, **Efeito Wide** ou **Panorâmica**.

## **Regular o volume**

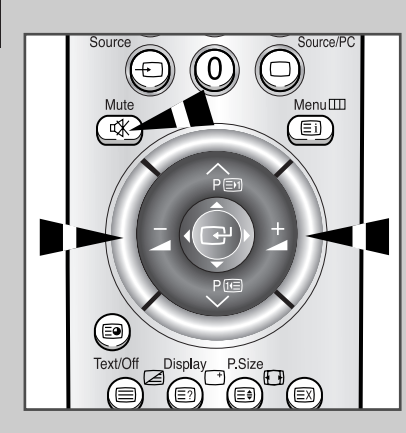

#### *Painel frontal*

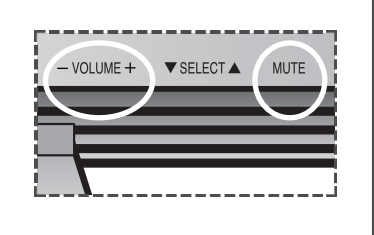

**22**

- ◆ Carregue no botão + para aumentar o volume (o cursor desloca-se para a direita)
- ◆ Carregue no botão para diminuir o volume (o cursor desloca-se para a esquerda)

#### *Pode desligar o som temporariamente, por exemplo, se quiser atender o telefone.*

- **1** Carregue no botão **Mute**. Resultado: O som desliga-se e aparece a opção **Mudo**.
- **2** Quando quiser voltar a ligar o som com o mesmo volume, carregue novamente no botão **Mute** (ou então nos botões de volume).
	- ➣ A programação de volume é mantida:
		- ◆ Se desligar o ecrã utilizando o botão **POWER** do painel frontal ou do telecomando
		- Se houver uma falha de corrente.

## **Utilizar as programações de áudio automáticas**

*Pode seleccionar o tipo de efeitos sonoros especiais quando estiver a ver um determinado programa. Os efeitos sonoros apresentados abaixo estão disponíveis pela seguinte ordem:*

- ◆ *Pessoal, Standard, Música, Filme, Discurso.*
- **1** Carregue no botão **Menu**. Resultado: Aparecem os menus disponíveis. **2** Mova o joystick para cima ou para baixo para seleccionar o menu
- **SOM** e carregue no botão do joystick. Resultado: Activa a opção **Selec.**.
- **3** Seleccione o efeito de imagem pretendido movendo o joystick para a esquerda ou para a direita várias vezes.

*Pode seleccionar o tipo de efeito sonoro especial carregando no botão "S.STD" (Sound Standard; Padrão de som) no telecomando.*

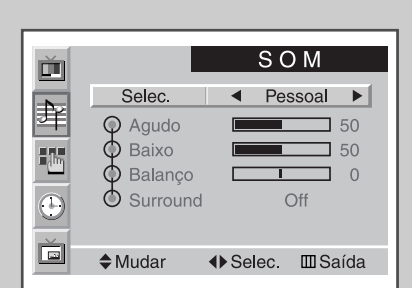

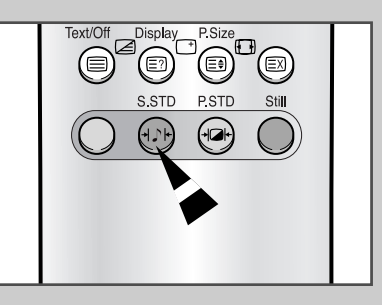

### **Personalizar o som**

*As programações de áudio podem ser reguladas de forma a adaptarem-se às suas preferências pessoais.*

- ◆ *Agudo, Baixo, Balanço, Surround.*
- ➣ Quando o botão **Selec.** estiver programado para **Pessoal**, pode regular as seguintes programações.
- **1** Carregue no botão **Menu**. Resultado: Aparecem os menus disponíveis.
- **2** Mova o joystick para cima ou para baixo para seleccionar o menu **SOM** e carregue no botão do joystick.
- **3** Mova o joystick para cima ou para baixo para seleccionar a opção pretendida.
- **4 Para regular ... Mova o joystick...** ◆ **Agudo**, **Baixo** ◆ para a esquerda ou para a direita. e **Balanço** ◆ **Surround** ◆ para a esquerda ou para a direita
	- para seleccionar a opção pretendida (**Off**, **Concerto**, **Hall**, **Estádio**).
- **5** Quando obtiver as programações pretendidas, carregue várias vezes no botão **Menu** para voltar à visualização normal.

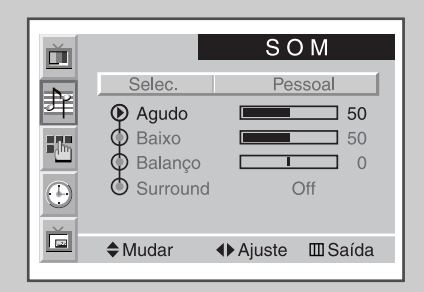

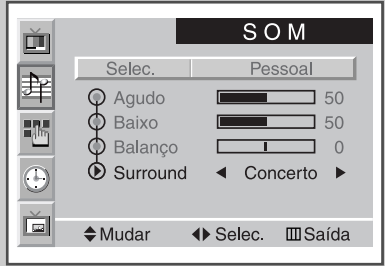

**23**

### **Acertar a hora actual**

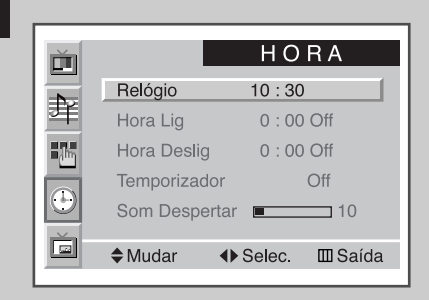

*Pode programar o relógio para que apareça a hora actual quando carregar no botão "Display". Também pode programar a hora se pretender utilizar os temporizadores Ligar/Desligar automático.*

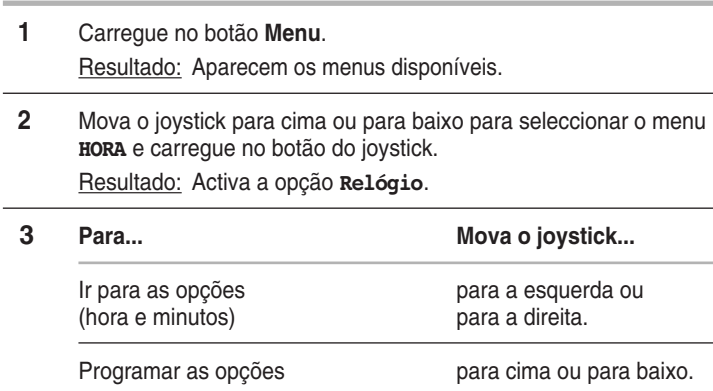

## **Ligar e desligar automaticamente**

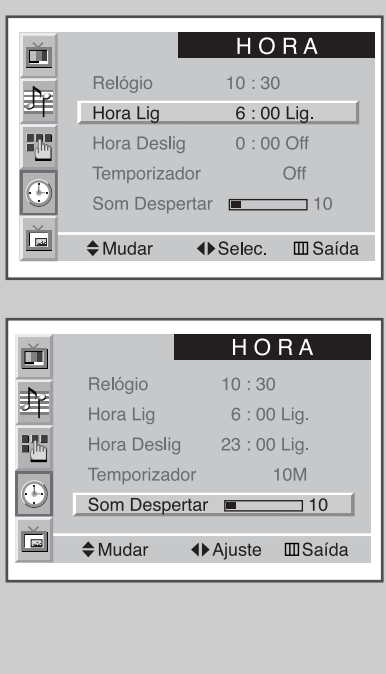

**24**

*Pode programar os temporizadores Ligar/Desligar de modo a que o PDP mude para Ligar e Desligar automaticamente à hora desejada.*

- **1** Carregue no botão **Menu**. Resultado: Aparecem os menus disponíveis.
- **2** Mova o joystick para cima ou para baixo para seleccionar o menu **HORA** e carregue no botão do joystick.
- **3** Mova o joystick para cima ou para baixo para seleccionar a opção **Hora Lig** e carregue no botão do joystick.

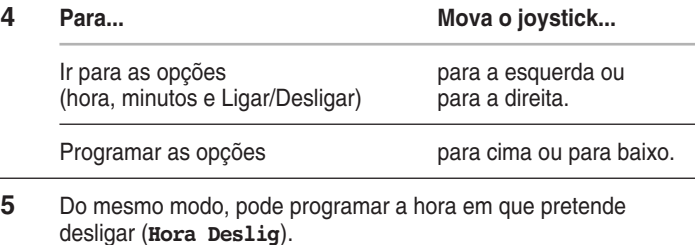

*Se pretender programar o nível de volume quando o PDP se ligar, mova o joystick para cima ou para baixo para seleccionar o Som Despertar e regule o nível de volume movendo o joystick para a esquerda ou para a direita.*

**POR**

# **Programar o temporizador de desactivação**

*Pode seleccionar um intervalo de tempo entre 10 e 360 minutos após o qual o PDP muda automaticamente para o modo Standby (Espera)*

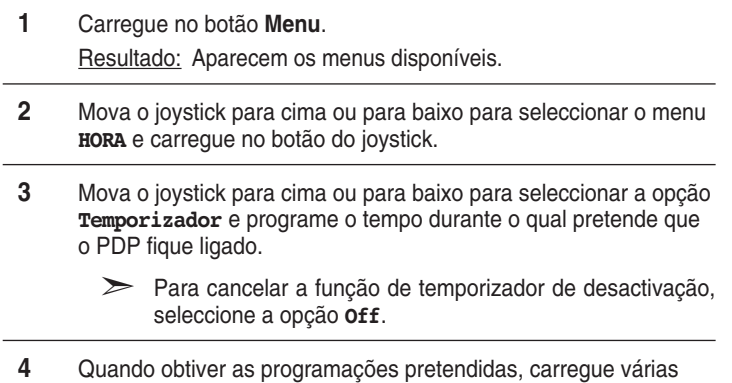

vezes no botão **Menu** para voltar à visualização normal.

*Para programar o temporizador de desactivação, basta carregar no botão "Sleep" do telecomando.*

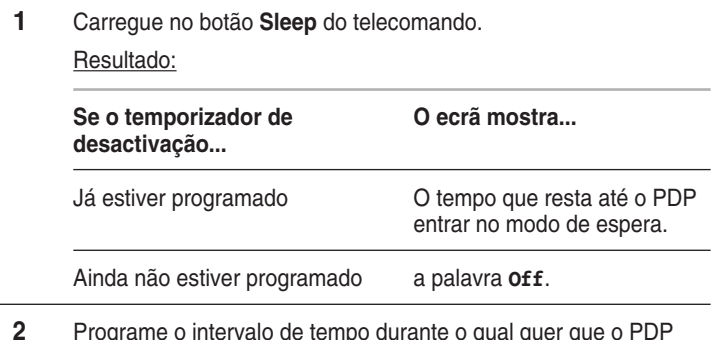

**2** Programe o intervalo de tempo durante o qual quer que o PDP fique activado.

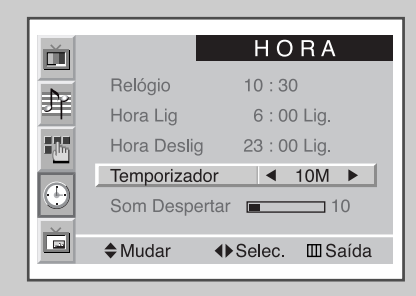

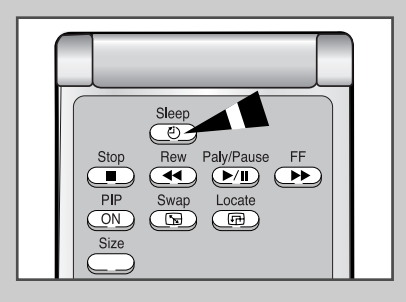

### **Ver a Imagem na imagem (PIP)**

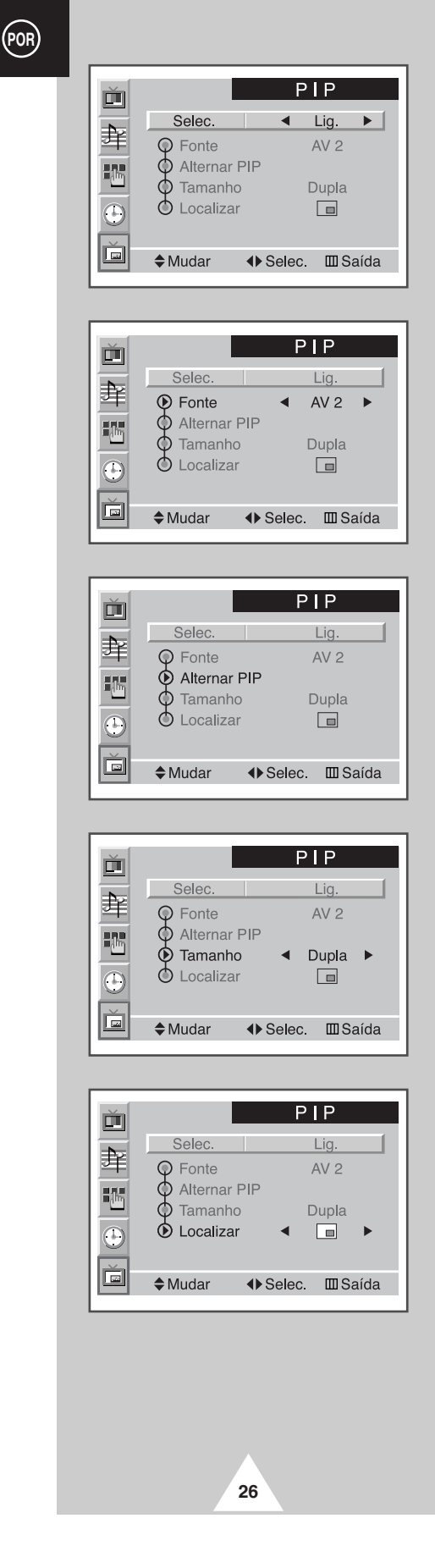

*Pode visualizar o ecrã "Picture-In-Picture" ("Imagem na imagem") na imagem principal das fontes de entrada. Deste modo, pode controlar as fontes de entrada de qualquer equipamento ligado.*

- ➣ Se não ligou o equipamento às tomadas de entrada do PDP, pode controlar as fontes externas das imagens secundárias.
- **1** Carregue no botão **Menu**. Resultado : Aparecem os menus disponíveis.
- **2** Mova o joystick para cima ou para baixo para seleccionar o menu **PIP** e carregue no botão do joystick. Resultado : Activa a opção **Selec.**.
- **3** Programe para **Lig.** movendo o joystick para a esquerda ou para a direita.
	- Resultado : As opções disponíveis no grupo **PIP** são apresentadas.
- **4** Mova o joystick para cima ou para baixo para seleccionar a opção **Fonte** e depois mova o joystick para a esquerda ou para a direita várias vezes.
	- Resultado : As fontes externas da imagem secundária são apresentadas pela seguinte ordem.

 $AV1(Video) \rightarrow AV1(S-Video) \rightarrow AV2$ ➞ $\uparrow$ 

- **5** Mova o joystick para cima ou para baixo para seleccionar a opção **Alternar PIP** e mova o joystick para a esquerda ou para a direita. Resultado : Deste modo, é possível alternar entre a imagem principal e a imagem secundária.
- **6** Mova o joystick para cima ou para baixo para seleccionar a opção **Tamanho** e mova o joystick para a esquerda ou para a direita várias vezes.

Resultado : Os tipos de imagens secundárias são apresentados.

**Dupla** ➞ **Grande** ➞ **Pequeno**

➣ Se o sistema apresentar diferenças entre a imagem principal e a imagem secundária é porque o modo **Dupla** não está seleccionado.

 $\mathbf{I}$ 

- **7** Mova o joystick para cima ou para baixo para seleccionar a opção **Localizar** e mova o joystick para a esquerda ou para a direita várias vezes.
	- Resultado : Pode mover a imagem secundária para um local pretendido.
	- ➣ Não disponível no modo **Dupla**.

➞

**8** Depois de seleccionar, carregue várias vezes no botão **Menu** para voltar à visualização normal.

# **Ver a Imagem na imagem**

*Para obter a função "PIP", basta utilizar o telecomando.*

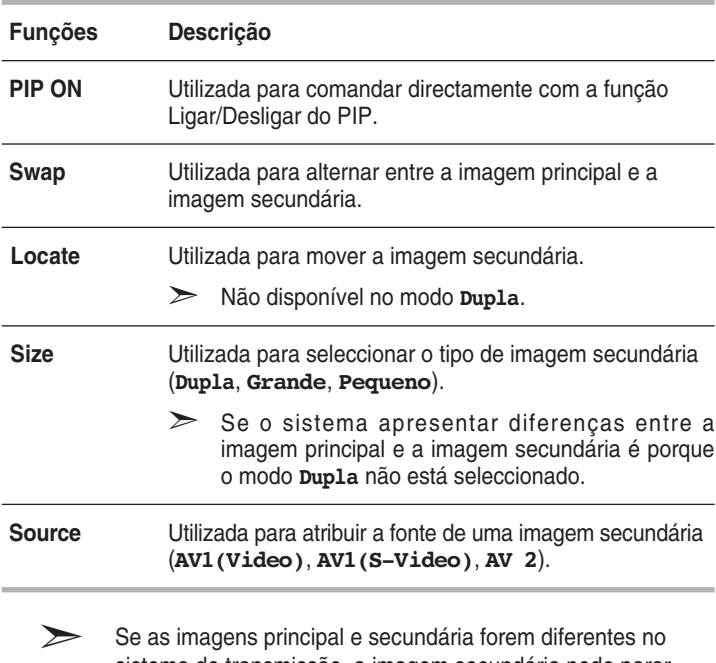

➣ Se as imagens principal e secundária forem diferentes no sistema de transmissão, a imagem secundária pode parar intermitentemente.

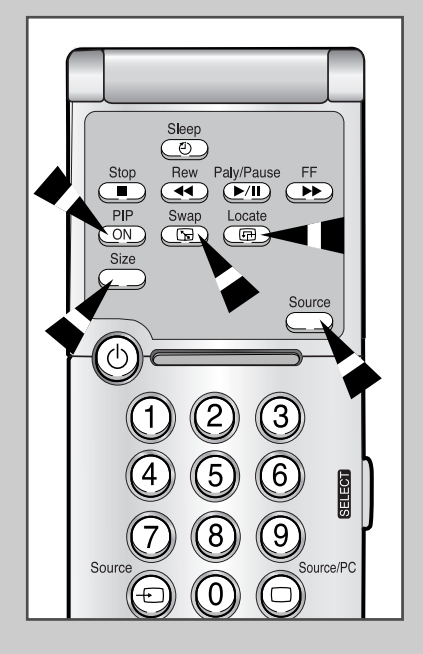

**27**

# **Ver as informações**

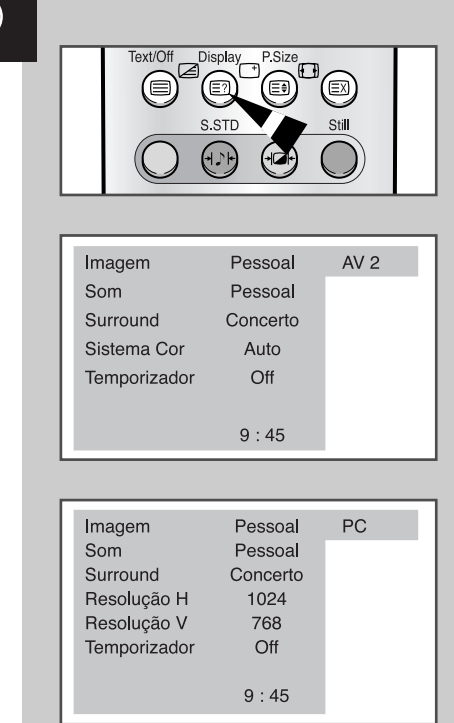

*Pode visualizar a hora e as informações gerais carregando no botão "Display". Estão disponíveis as seguintes opções:*

- ◆ *Modos da imagem seleccionada, som e surround*
- ◆ *Sistema de cores*
- ◆ *Resoluções na horizontal e na vertical (no modo PC)*
- ◆ *Temporizador de desactivação*
- ◆ *Hora actual (quando tiver acertado a hora)*
- ◆ *Modo de entrada externo.*

# **Ver imagens a partir de fontes externas**

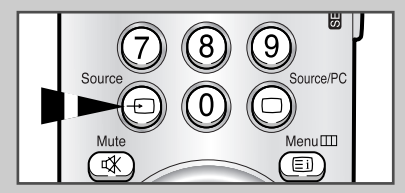

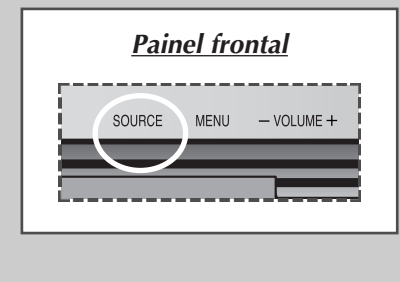

**28**

*Depois de ligar os vários sistemas de áudio e de vídeo, pode visualizar as diferentes fontes seleccionando a entrada adequada.*

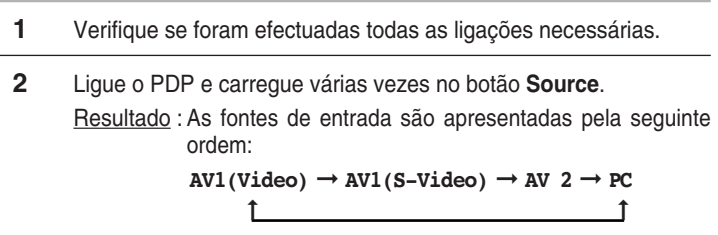

➣ Se alterar a fonte externa durante a visualização, a mudança das imagens pode demorar algum tempo.

# **Função de teletexto**

*A maioria dos canais de televisão fornece serviços de informação por escrito através da função de teletexto. Informações fornecidas:*

- ◆ *Horários dos programas de televisão*
- ◆ *Serviços informativos e boletins meteorológicos*
- ◆ *Resultados desportivos*
- ◆ *Informações sobre viagens*

*Estas informações estão divididas em páginas numeradas (consulte o diagrama).*

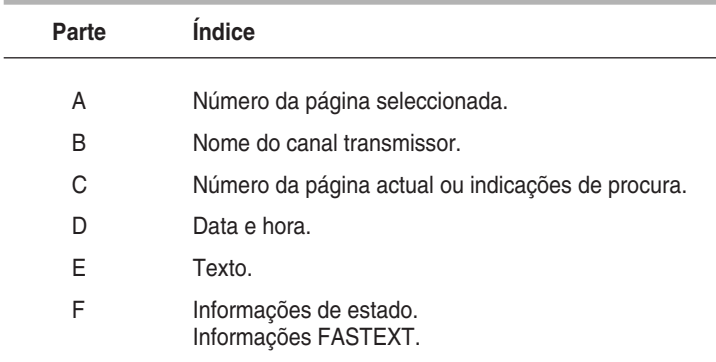

➣ As informações de teletexto estão muitas vezes divididas em várias páginas mostradas em sequência e às quais pode aceder:

- ◆ Introduzindo o número da página
- ◆ Seleccionando um título numa lista
- ◆ Seleccionando um título a cores (sistema FASTEXT)

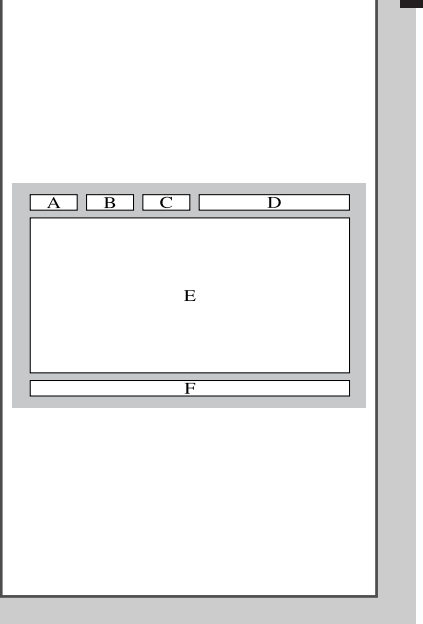

# **Ver as informações de teletexto**

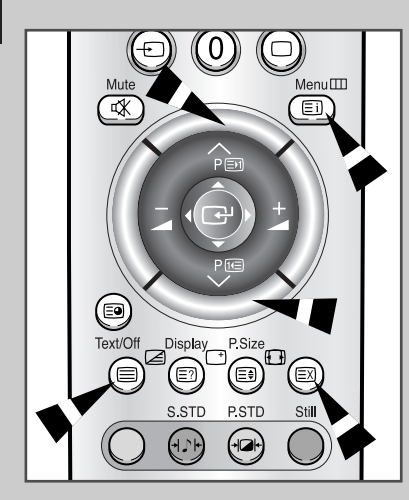

**30**

#### *Pode ver informações de teletexto em qualquer altura no televisor.*

- Para que as informações de teletexto sejam apresentada s correctamente, é preciso que a recepção dos canais se processe em boas condições; caso contrário:
	- ◆ Podem faltar informações
	- ◆ Podem não aparecer algumas páginas
- **1** Carregue no botão **Text/Off** para activar o modo de teletexto. Resultado : Aparece a página de conteúdo. Pode voltar a vê-la em qualquer altura, premindo o botão **[ii]** (índice).
- **2** Carregue novamente no botão **Text/Off**.
	- Resultado : O ecrã divide-se em dois. Esta função de teletexto duplo permite ver a fonte de entrada actual e o teletexto separadamente no ecrã.
- **3** Se quiser ver a fonte de entrada actual e a página de teletexto num só ecrã, carregue novamente no botão **Text/Off**.
- **4** Para sair do teletexto, volte a carregar no botão **Text/Off**.

# **Regulação do contraste do teletexto**

*Pode regular o contraste de teletexto que melhor corresponda aos requisitos de visualização.*

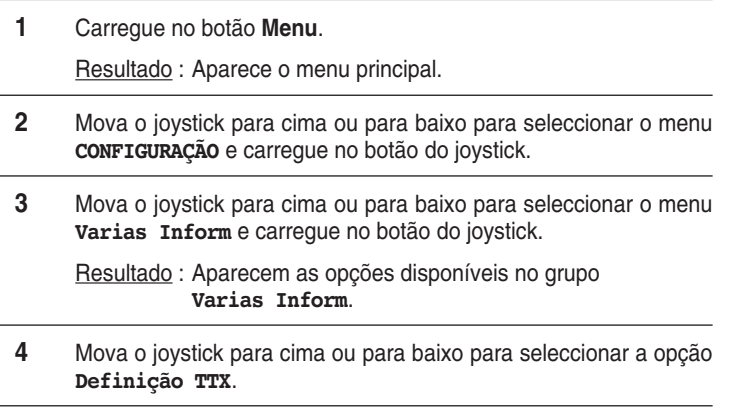

**5** Mova o joystick para a esquerda ou para a direita para o regular. Resultado : Aparece a barra horizontal.

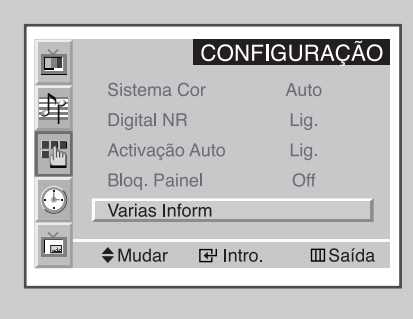

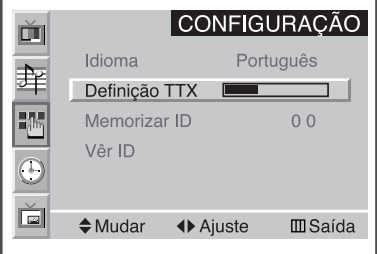

Definição TTX  $\overline{\phantom{1}}$  2

# **Seleccionar opções de visualização**

*Se estiver a visualizar uma página de teletexto, pode seleccionar várias opções de acordo com os seus requisitos.*

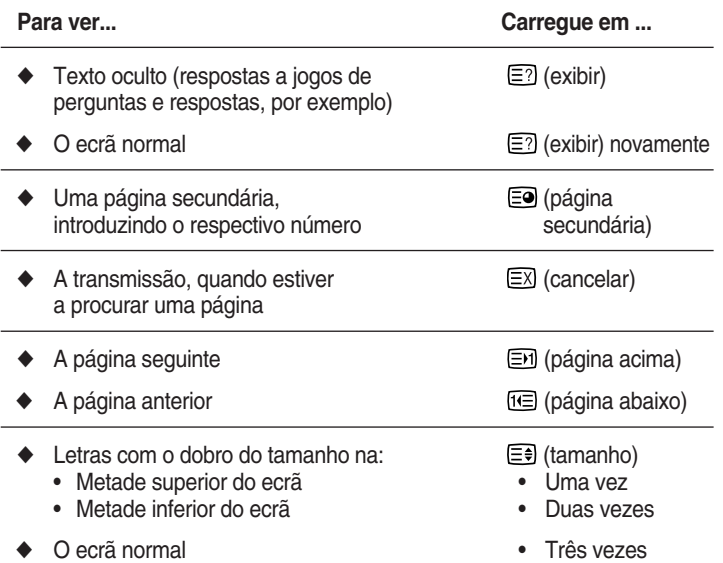

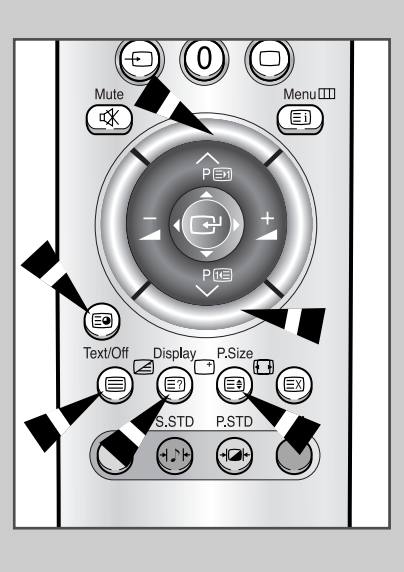

**31**

### **Seleccionar uma página de teletexto**

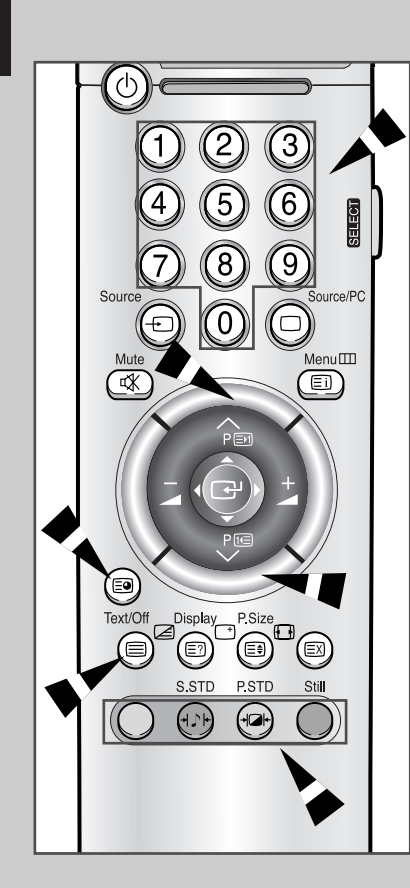

**32**

*Pode introduzir directamente o número da página, premindo os botões numéricos no telecomando.*

- **1** Introduza o número da página com três dígitos apresentado no índice, carregando nos botões numéricos correspondentes.
	- Resultado : O número da página actual aumenta até chegar à página pretendida. Essa página é então mostrada. Se a página seleccionada estiver ligada a várias páginas secundárias, as páginas secundárias são apresentadas em sequência.
- **2** Se a estação transmissora utilizar o sistema FASTEXT, os diferentes tópicos da página de teletexto aparecem codificados com cores. Para os seleccionar, carregue nos botões coloridos do telecomando. Carregue no botão colorido que corresponde ao tópico que pretende seleccionar; os tópicos disponíveis são apresentados na linha de estado.
	- Resultado : A página inclui outras informações a cores que podem ser seleccionadas da mesma maneira.
- **3** Para ver a página anterior ou a página seguinte, carregue no botão colorido correspondente.
- **4** Para ver a página secundária, execute os seguintes passos.
	- ◆ Carregue no botão E<sup>o</sup> .(página secundária) Resultado : Aparecem as páginas secundárias disponíveis.
	- Seleccione a página secundária pretendida. Pode percorrer as páginas secundárias, utilizando o botão is ou in.
- **5** Carregue novamente no botão **Text/Off** para sair do modo de teletexto.

# **Ligar um PC**

- Ligue um cabo de PC (15 pinos) entre o PC e o PDP.
- ◆ *Ligue um cabo de áudio entre a tomada de saída de áudio do PC e a tomada de entrada de áudio (PC) do PDP.*

### **Ver o ecrã do PC:**

- **1** Ligue o PDP e seleccione o modo PC carregando no botão **Source** (ou **Source/PC**) no telecomando.
- **2** Ligue o PC e verifique os requisitos de sistema do PC. (Consulte as páginas 34~36 para obter os requisitos de sistema do PC).
- **3** Regule o ecrã do PC. (Consulte a página 37.)

### **Configuração dos pinos**

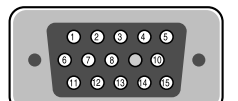

Cabo de sinal de 15 pinos (com base no pino saliente)

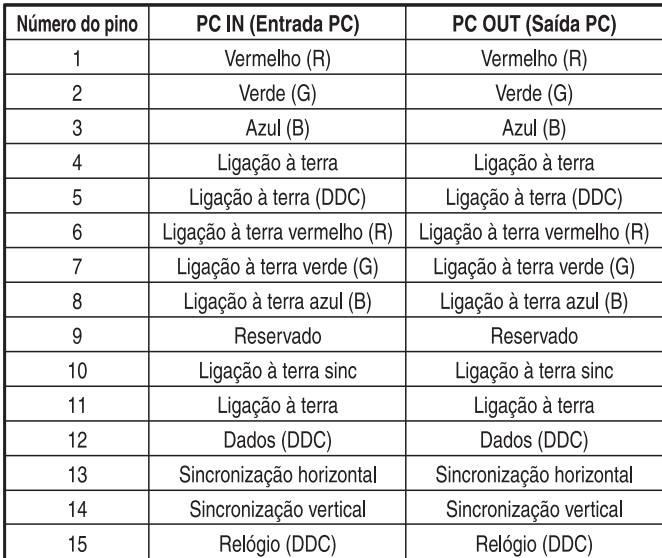

#### *Painel traseiro*

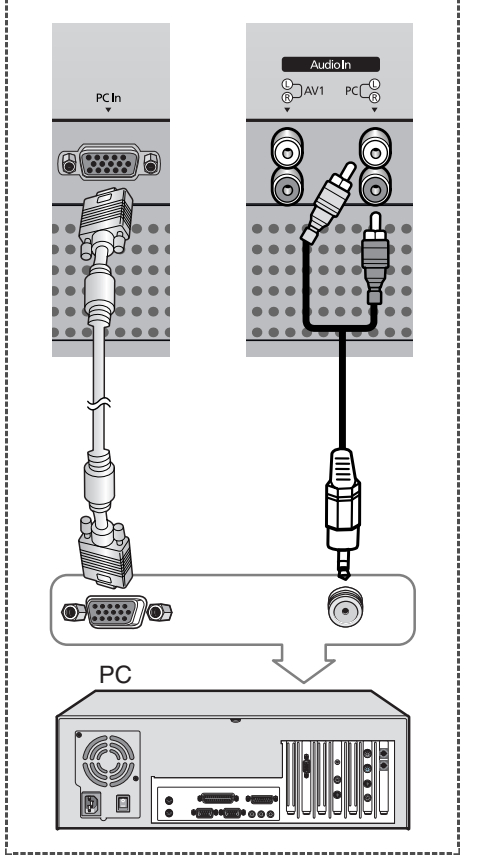

### **Configurar a opção Plug and Play do ecrã**

*A adopção da nova solução Plug and Play VESA® evita uma configuração complicada e demorada. Esta opção permite-lhe instalar o monitor num sistema compatível com Plug and Play sem os habituais problemas e confusões. O PC pode facilmente identificar e configurar-se de acordo com o ecrã que vai utilizar. Este controlo fornece os Extended Display Identification Data (EDID) ao PC através dos protocolos Display Data Channel (DDC).*

## **Configurar o software do PC (apenas para o Windows)**

*As programações de visualização do Windows de um computador normal são apresentadas abaixo. No entanto, os ecrãs do PC são diferentes, dependendo da versão do Windows e da placa de vídeo.*

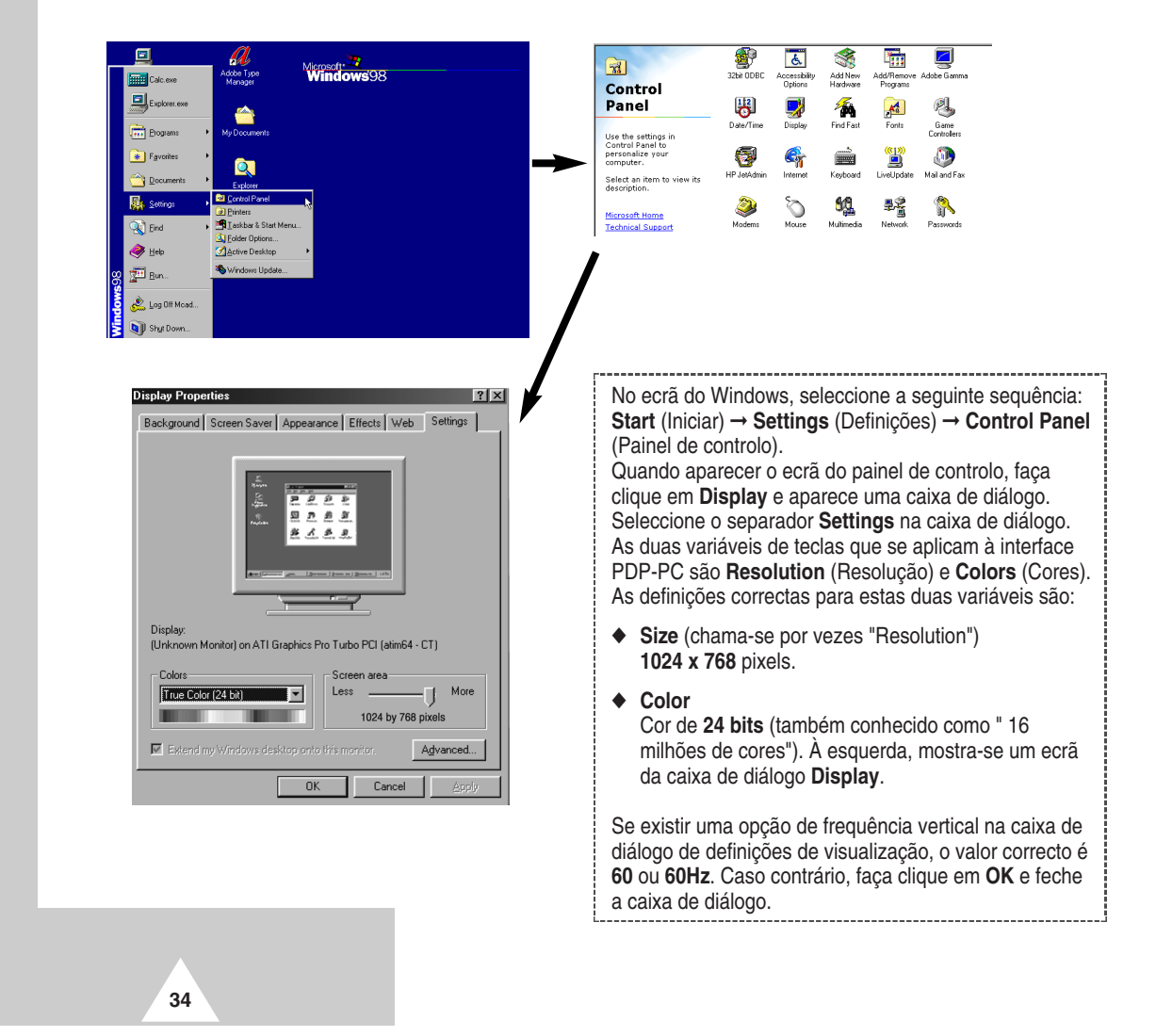

### **Modo de entrada do PC (42")**

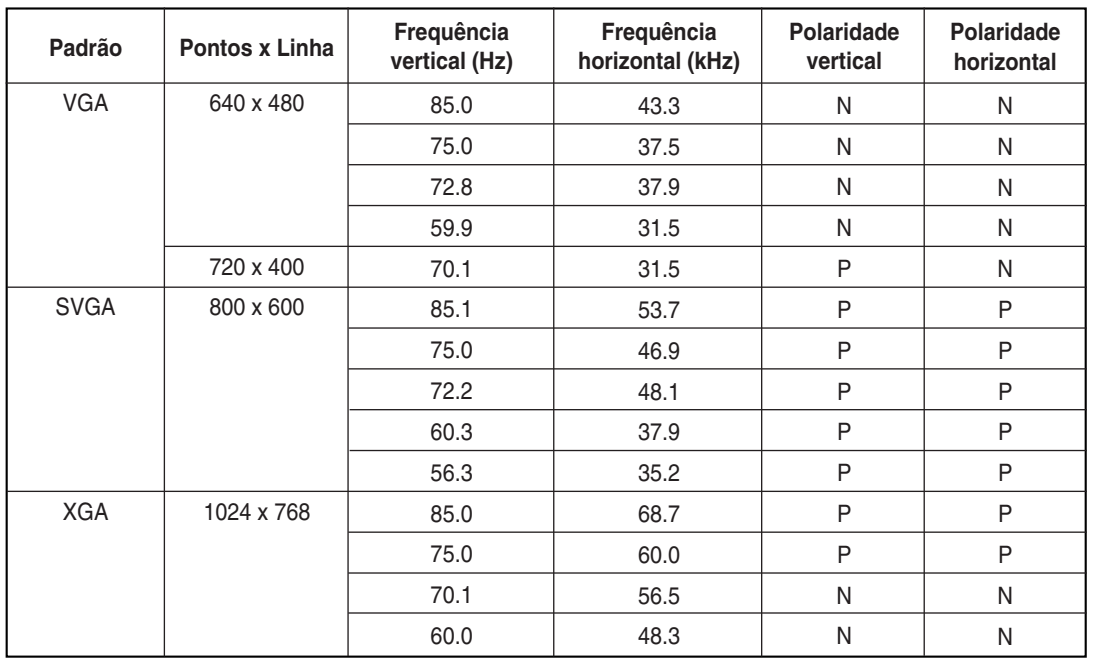

*A posição e o tamanho do ecrã variam de acordo com o tipo de monitor do PC e da respectiva resolução. A tabela abaixo mostra todos os modos de visualização suportados:*

(N: Negativa / P: Positiva)

- ◆ O modo entrelaçado não é suportado.
- ◆ O PDP pode não funcionar correctamente se seleccionar um formato de vídeo não padrão.
- ◆ O modo 4:3 não funciona com sinais de entrada de "720 x 400".

### **Notas**

- ◆ **A qualidade do texto do ecrã de PC é óptima no modo VGA (640 x 480), o tamanho completo no modo PC é óptimo no modo SVGA (800 x 600).**
- ◆ Quando o PDP é utilizado num monitor de PC, é suportado o sistema de cores de 24 bits (mais de 16 milhões de cores).
- ◆ O monitor do PC pode ter um aspecto diferente, de acordo com o tipo de fabricante (e a versão do Windows que tiver instalada). Consulte o manual de instruções do PC para obter mais informações sobre como ligar o PC a um PDP.
- ◆ Se tiver um modo de selecção de frequência vertical e horizontal, seleccione 60Hz (na vertical) e 31,5 kHz (na horizontal). Nalguns casos, podem aparecer sinais invulgares (tais como faixas) no ecrã quando o PC estiver desligado (ou quando o PC está desligado). Se tal ocorrer, carregue no botão **Source** para aceder ao modo Video. Verifique também se o PC está ligado.
- ◆ Quando ligar um PC Notebook ao PDP, verifique se o ecrã do PC só é apresentado através do monitor do PDP (Caso contrário, podem aparecer sinais aleatórios).
- ◆ Se os sinais de sincronização horizontal parecerem irregulares no modo PC, verifique o modo de poupança de energia do PC ou as ligações dos cabos.

# **Modo de entrada do PC (50")**

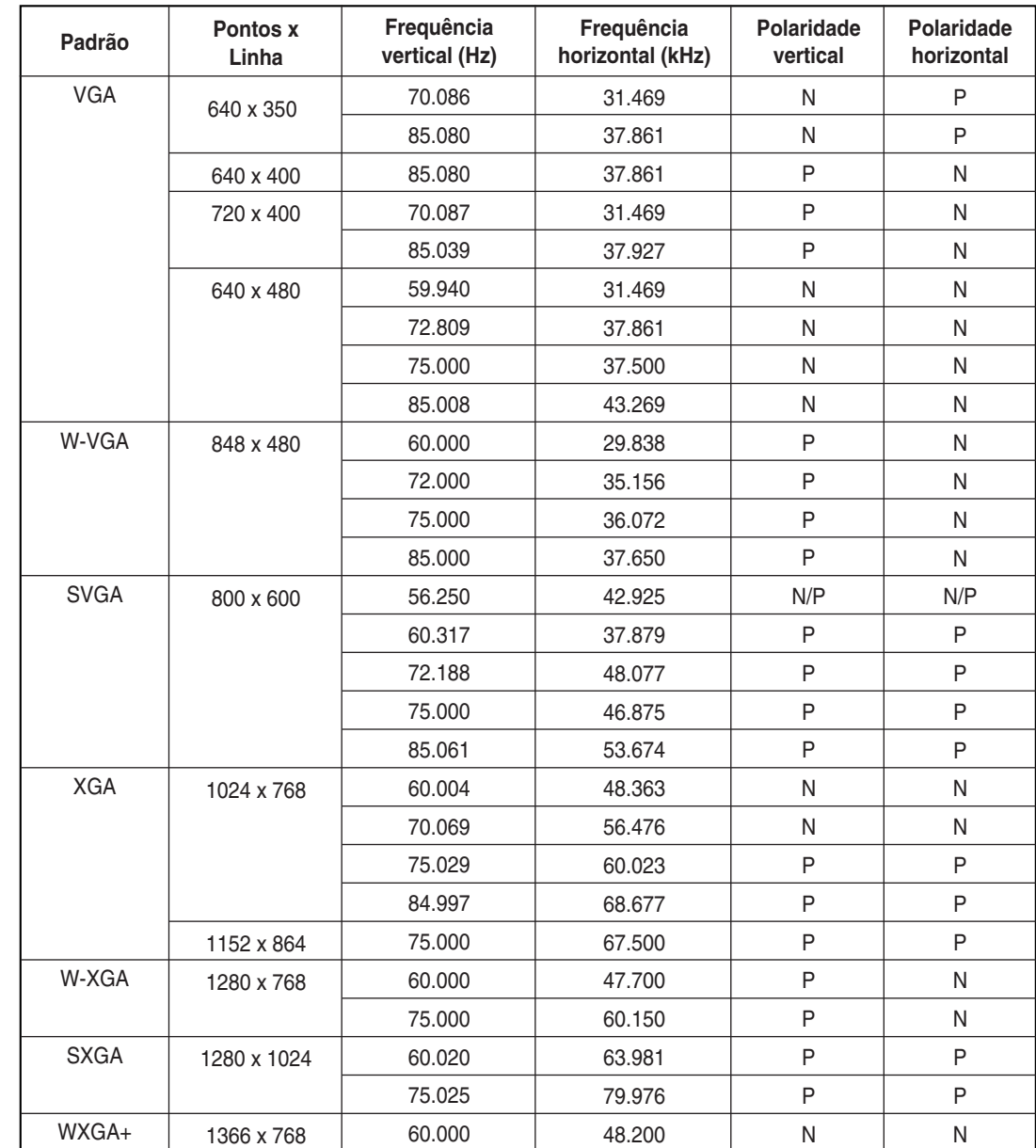

(N: Negativa / P: Positiva)

### **Notas**

**36**

- ◆ O painel de plasma deste monitor é composto por 1366 pixels e 768 linhas. Ou seja, a melhor resolução é **1366 x 768**. Assim, seleccione a resolução 1366 x 768 quando controlar a definição de visualização. Se a placa de vídeo não suportar a resolução 1366 x 768, deve utilizar a resolução 1024 x 768.
- ◆ O modo **1366 x 768** só é suportado por uma determinada placa de vídeo (**PIXEL PERFECT**, criada pela **IMAGINE GRAPHICS Ltd.**).
- ◆ O modo 4:3 não funciona com as resoluções standard (640x480, 800x600, 1024x768 e1280x1024).

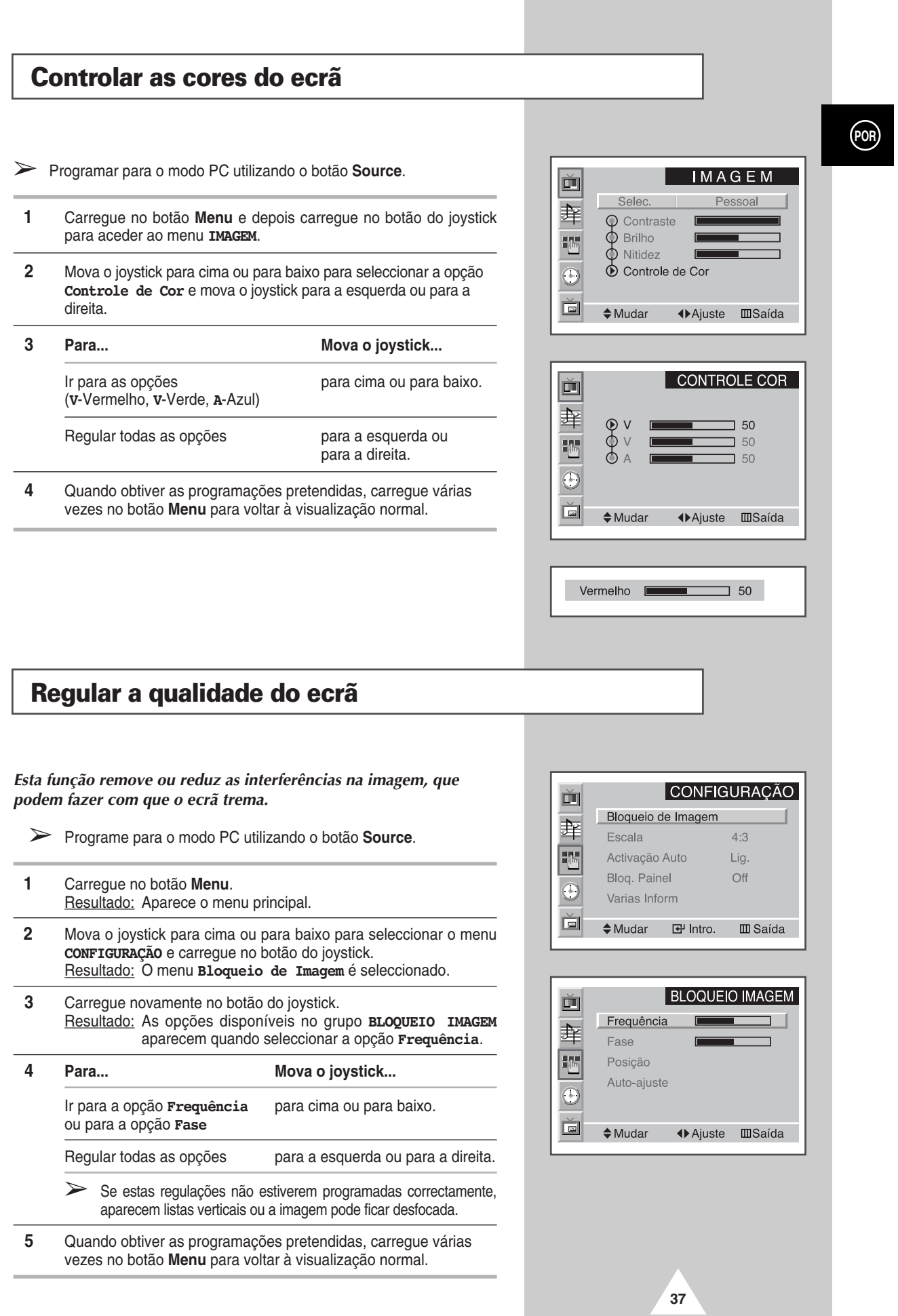

# **Alterar a posição do ecrã**

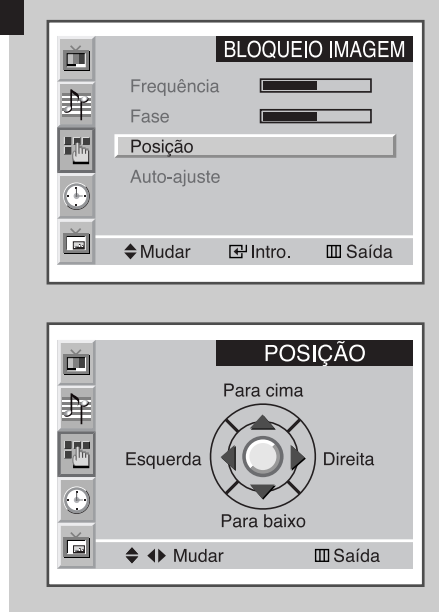

**38**

- ➢ Programe para o modo PC utilizando o botão **Source**.
- **1** Carregue no botão **Menu**. Resultado: Aparece o menu principal.
- **2** Mova o joystick para cima ou para baixo para seleccionar o menu **CONFIGURAÇÃO** e carregue no botão do joystick. Resultado: O menu **Bloqueio de Imagem** é seleccionado.
- **3** Carregue novamente no botão do joystick. Resultado: As opções disponíveis no grupo **BLOQUEIO IMAGEM** são apresentadas.
- **4** Mova o joystick para cima ou para baixo para seleccionar o menu **Posição** e carregue no botão do joystick.
- **5** Vá para a posição pretendida utilizando o joystick.
- **6** Quando obtiver as programações pretendidas, carregue várias vezes no botão **Menu** para voltar à visualização normal.

## **Inicializar a frequência, a fase e a posição**

- ➢ Programe para o modo PC utilizando o botão **Source.**
- **1** Carregue no botão **Menu**. Resultado: Aparece o menu principal.
- **2** Mova o joystick para cima ou para baixo para seleccionar o menu **CONFIGURAÇÃO** e carregue no botão do joystick. Resultado: O menu **Bloqueio de Imagem** é seleccionado.
- **3** Carregue novamente no botão do joystick. Resultado: As opções disponíveis no grupo **BLOQUEIO IMAGEM** são apresentadas.
- **4** Mova o joystick para cima ou para baixo para seleccionar o menu **Auto-ajuste**. Resultado: Aparece a mensagem **Reconfig. Freq./Fase/Posição**.
- **5** Carregue novamente no botão do joystick. Resultado: O ecrã fica preto e volta à visualização original após alguns segundos.
- **6** Depois de terminar, carregue várias vezes no botão **Menu** para voltar à visualização normal.

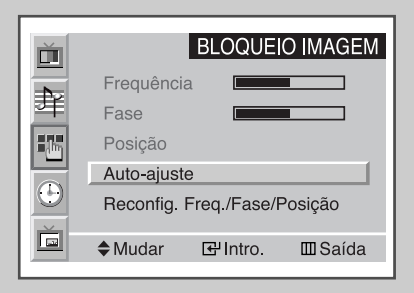

# **Alterar o formato do ecrã**

- ➢ Programe para o modo PC utilizando o botão **Source**.
- **1** Carregue no botão **Menu**. Resultado: Aparece o menu principal.
- **2** Mova o joystick para cima ou para baixo para seleccionar o menu **CONFIGURAÇÃO** e carregue no botão do joystick.
- **3** Mova o joystick para cima ou para baixo para seleccionar a opção **Escala**.
- **4** Seleccione a opção pretendida (**Efeito Wide**, **4:3**) movendo o joystick para a esquerda ou para a direita várias vezes.
- **5** Quando obtiver as programações pretendidas, carregue várias vezes no botão **Menu** para voltar à visualização normal.

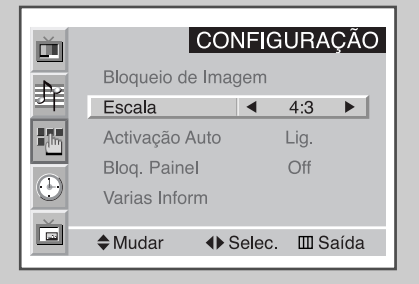

**39**

# **Utilizar a função PIP no modo PC**

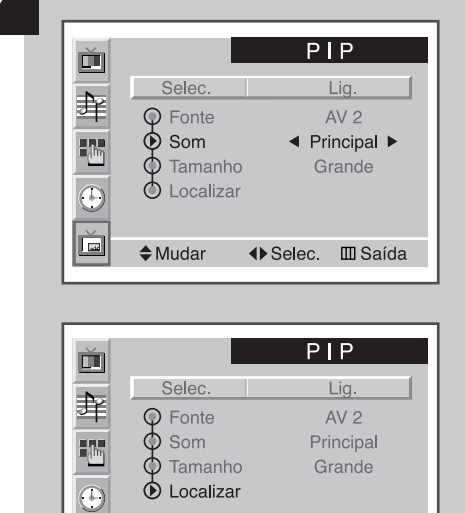

◆ Selec. III Saída

Panorâmica PIP ◆ + Ajuste **III** Saída

Ě

 $\diamond$  Mudar

- ➢ Programe para o modo PC utilizando o botão **Source**.
- **1** Carregue no botão **Menu**. Resultado: Aparecem os menus disponíveis. **2** Mova o joystick para cima ou para baixo para seleccionar o menu **PIP** e carregue no botão do joystick. Resultado: Activa a opção **Selec.**.
- **3** Programe para **Lig.** movendo o joystick para a esquerda ou para a direita.
	- Resultado: As opções disponíveis no grupo **PIP** são apresentadas.
- **4** Mova o joystick para cima ou para baixo para seleccionar a opção **Som** e mova o joystick para a esquerda ou direita várias vezes.
	- Resultado: Aparecem as seguintes opções. Pode seleccionar o som pretendido para a imagem principal ou secundária. **Principal** ↔ **Sub**
- **5** Mova o joystick para cima ou para baixo para seleccionar a opção **Localizar** e mova a imagem secundária para o local pretendido utilizando o joystick.
- **6** Depois de seleccionar, carregue várias vezes no botão **Menu** para voltar à visualização normal.
	- ➣ ◆ O tamanho da imagem secundária pode variar com a resolução do PC.
		- ◆ Para obter informações sobre como seleccionar o tamanho e a fonte externa da imagem secundária, consulte a página 26.

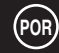

### **Power Saver (só no modo de PC)**

*Este monitor tem um sistema de gestão de energia integrado que se chama PowerSaver. Este sistema poupa energia porque, se o sistema não for utilizado durante um determinado período de tempo, faz com que o monitor passe para um modo de baixo consumo de energia. O sistema de gestão de energia funciona com uma placa de vídeo compatível com VESA DPMS instalada no computador.* 

*Para configurar esta função, utilize um utilitário de software instalado no computador.*

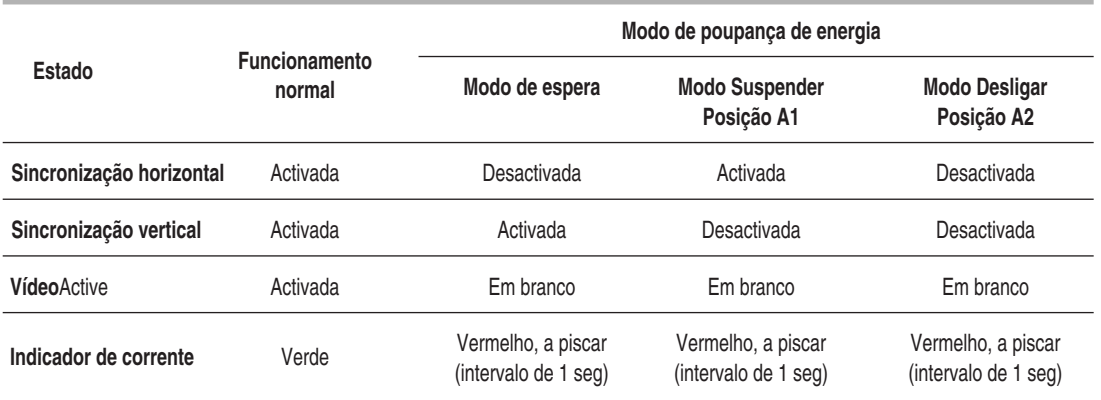

➣ ◆ O monitor regressa automaticamente ao funcionamento normal quando é retomada a sincronização horizontal e vertical.

- ◆ Esta situação ocorre se mover o rato do computador ou carregar numa tecla no teclado.
- Para poupar energia, desligue o monitor quando não precisar dele ou se não vai utilizá-lo durante um período prolongado.

**41**

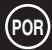

# **Função MDC (Controlo de ecrãs múltiplos)**

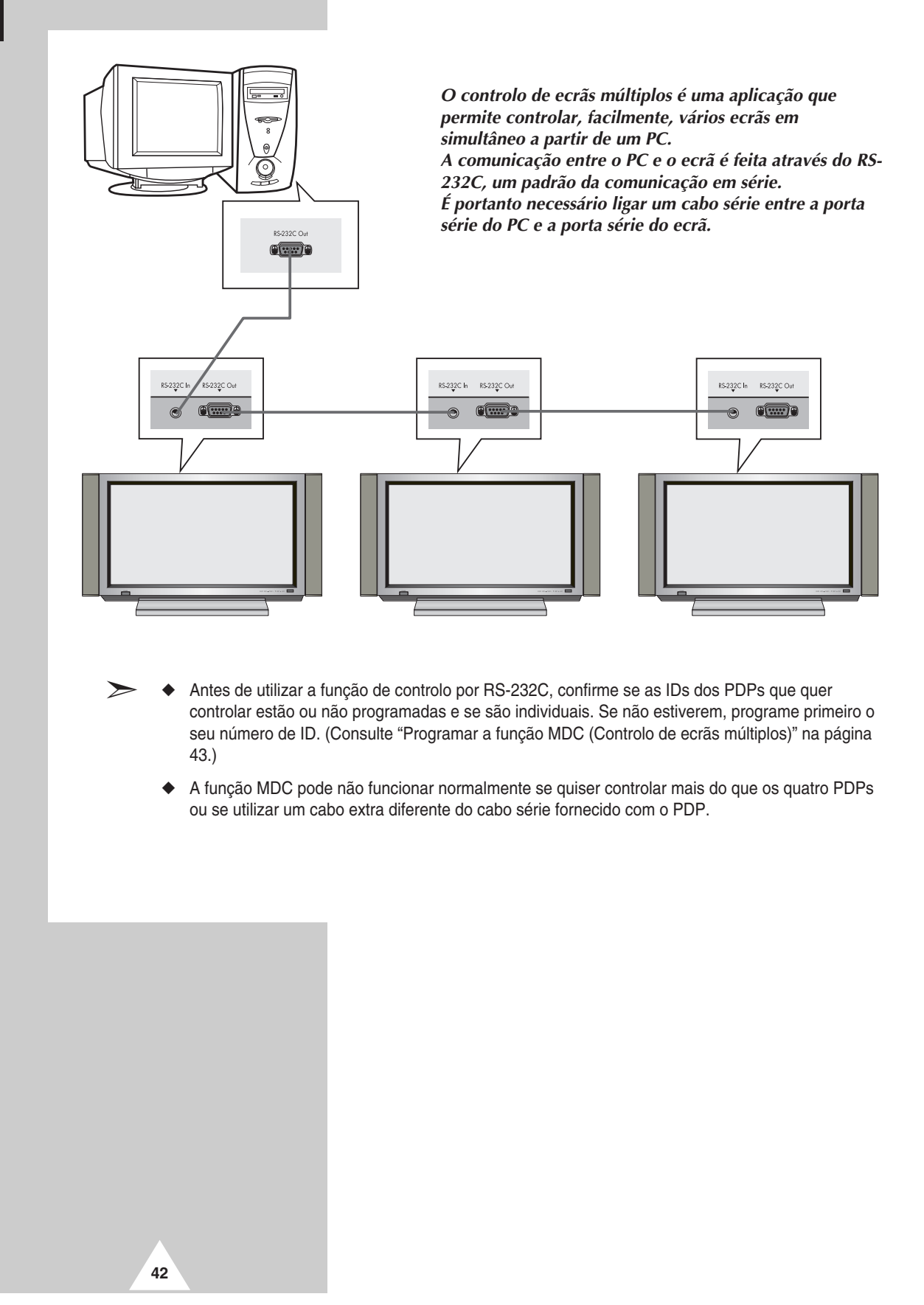

# **Programar a função MDC (Controlo de ecrãs múltiplos)**

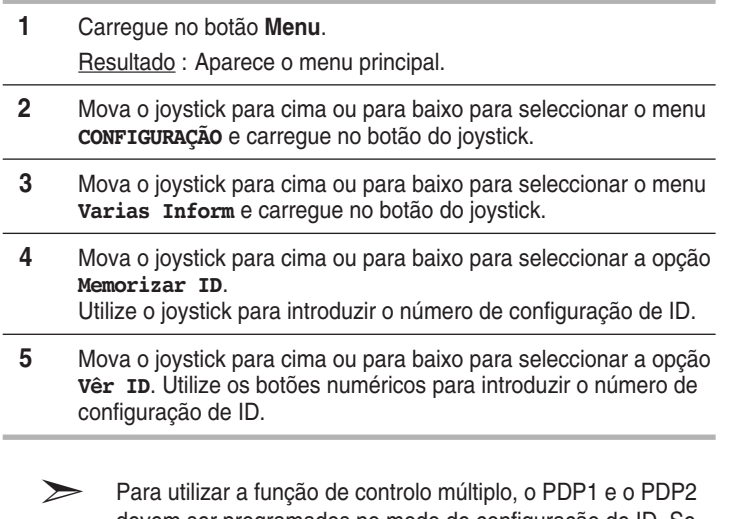

devem ser programados no modo de configuração de ID. Se introduzir o número de entrada de ID do PDP1, estando o PDP programado no modo de entrada de ID, só o PDP1 aparece no ecrã do Menu e pode utilizar o telecomando. Nesta altura, o PDP2 não funciona através do telecomando e mostra a entrada de ID no modo de espera.

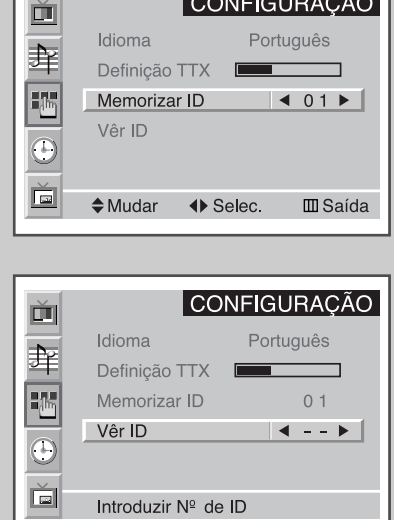

Ш

**43**

# **Instalar a função MDC (Controlo de ecrãs múltiplos)**

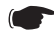

☛ *Requisitos de computador (recomendados)*

- ◆ SO : Windows 95, 98, ME, 2000, XP Home, XP Professional.
- ◆ CPU : Pentium II
- $\blacklozenge$  RAM : 64M
- ◆ VGA : 800 X 600, 256 Color
- ◆ CD-ROM : 4X
- ◆ Porta de comunicação : 9 pinos, macho, série, compatível com RS-232C (COM1). Se a porta RS-232C do PC tiver 25 pinos, deve utilizar o conversor macho de 25 para 9 pinos.

➣ Não se garante o funcionamento correcto do produto se este programa for utilizado noutros modelos.

# **Instalar a função MDC (Controlo de ecrãs múltiplos)** (continuação)

得

De

Click here to begin setup C:\Program Files\Samsung\MDC System\

 $E$  Sa

混

.<br>Isuna MNC Sustem Setun

- **1** Clique no ficheiro **setup.exe** existente no CD-ROM; aparece o ecrã a seguir e são copiados os ficheiros básicos da configuração.
- **2** Seleccione a pasta de instalação do programa que quiser e clique no botão para começar a configuração.

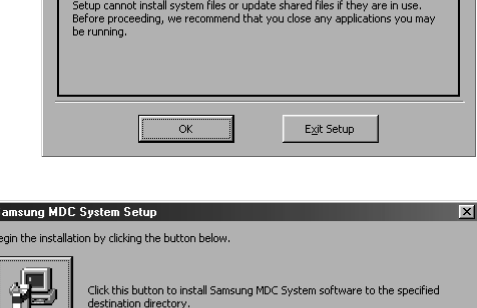

Exit Setup

Welcome to the Samsung MDC System installation program

 $\vert x \vert$ 

**3** Seleccione o grupo de programas que quiser e clique **Continue** para continuar a instalação.

**4** Se, durante a instalação, aparecer a mensagem

sistema. Ignore a mensagem e clique em **Yes**.

**Version Conflict**, é porque a versão do programa não é compatível com a biblioteca de programas existente no seu

**5** Pode executar o programa logo que termine a instalação.

**44**

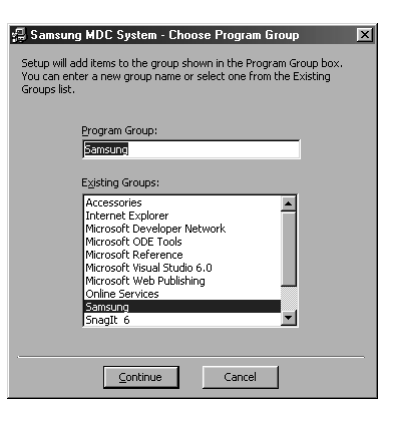

 $\mathop{\mathsf{Change}}$  Directory

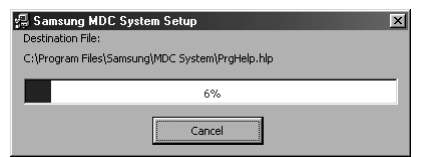

on Conflict  $\overline{\mathbf{x}}$ A file being copied is older than the file currently on your system. It<br>is recommended that you keep your existing file. File name: 'C:\WINDOWS\SYSTEM\MFC40.DLL' Description: 'MFCDLL Shared Library - Retail Version Vour vercion: '4.1.0.6140' Do you want to keep this file?  $\begin{tabular}{|c|c|c|c|c|c|c|c|} \hline & Yes & & No & No to All \\ \hline \hline & & & & & \\\hline \end{tabular}$ 

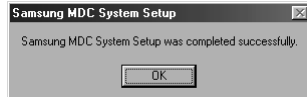
### **Ver o ecrã principal**

*O programa começa a funcionar quando introduzir a seguinte sequência: Start* ➜ *Program* ➜ *Multiple Display Control.*

➣ Pode utilizar a função Activar/Desactivar do telecomando, mesmo que a alimentação esteja desligada. Isto aplica-se a todos os ecrãs ligados ao sistema MDC. No entanto, quando o MDC está fechado, a função do telecomando de recepção de sinal de todos os ecrãs é inicializada como activada, independentemente do estado em que tenha sido fechado o sistema MDC.

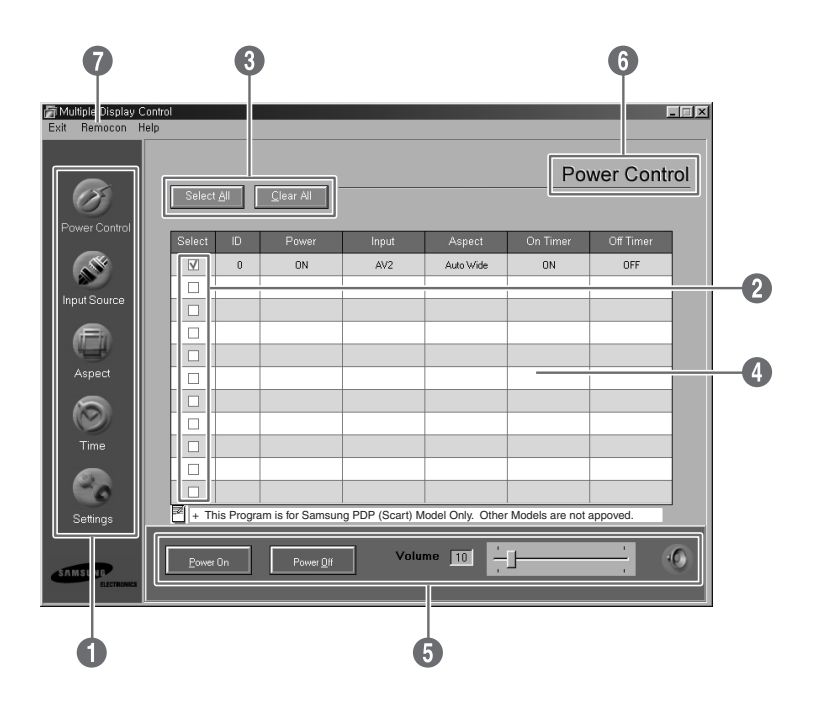

#### Descrições

- Œ **Ícones principais** : Clique nos ícones principais para alternar entre os ecrãs.
- <sup>2</sup> Selecção do ecrã : Seleccione um ecrã na Selecção de ecrãs marcando '✓'.
- ˇ **Botões de selecção** : Clique Select All (Seleccionar tudo), Clear All (Limpar tudo) para seleccionar ou limpar todos os ecrãs.
- ¨ **Grelha de informação** : Nesta área pode ver informações sucintas sobre o ecrã seleccionado.
- ˆ **Ferramentas de controlo** : Controle os ecrãs com as ferramentas de controlo.
- Ø **Título** : Aparece o título actual a ser controlado.
- ∏ **Remote control (Telecomando)** : Permite activar ou desactivar a função de recepção do sinal do telecomando da unidade de visualização.

### **Confirmar a porta**

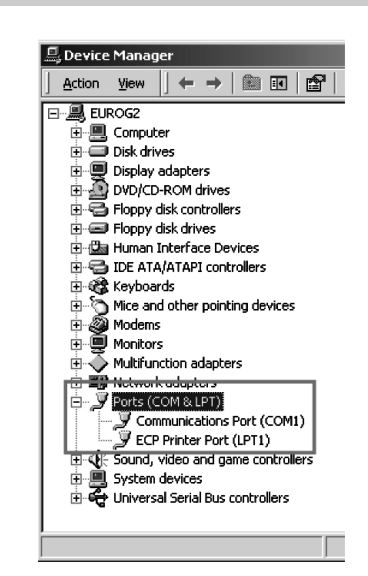

- ◆ *O Controlo de ecrãs múltiplos utiliza apenas a "COM1". Este controlo não funciona com a "COM2" nem com outras portas.*
- ◆ *Para verificar qual a porta que está instalada, utilize a sequência "Control Panel* ➜ *System* ➜ *Device Manager* ➜ *Ports".*
- ◆ *Se estiver instalada uma porta diferente da "COM1", pode mudar para a "COM1" no "Device Manager" , se estiver a utilizar o Windows 2000 ou XP (consulte o capítulo seguinte). Em todos os outros sistemas operativos, pode fazer a alteração na configuração do BIOS do PC.*
- ◆ *Utilize o menu Sair para terminar o programa. O menu de Ajuda mostra informações gerais sobre o programa e sobre a forma de utilizá-lo.*

### **Alterar a porta**

- ◆ *O Controlo de ecrãs múltiplos utiliza apenas a "COM1". Este controlo não funciona com a "COM2" nem com outras portas.*
- ◆ *Pode mudar para a porta "COM1" no Windows 2000 ou XP. Em todos os outros sistemas operativos, pode fazer a alteração na configuração do BIOS.*
- ◆ *Utilize a sequência "Control Panel* ➜ *System* ➜ *Device Manager* ➜ *Ports". Em seguida, com o botão direito do rato, clique para entrar em "Properties → Port Settings Tab → Advanced".*
- ◆ *Seleccione "COM1".*

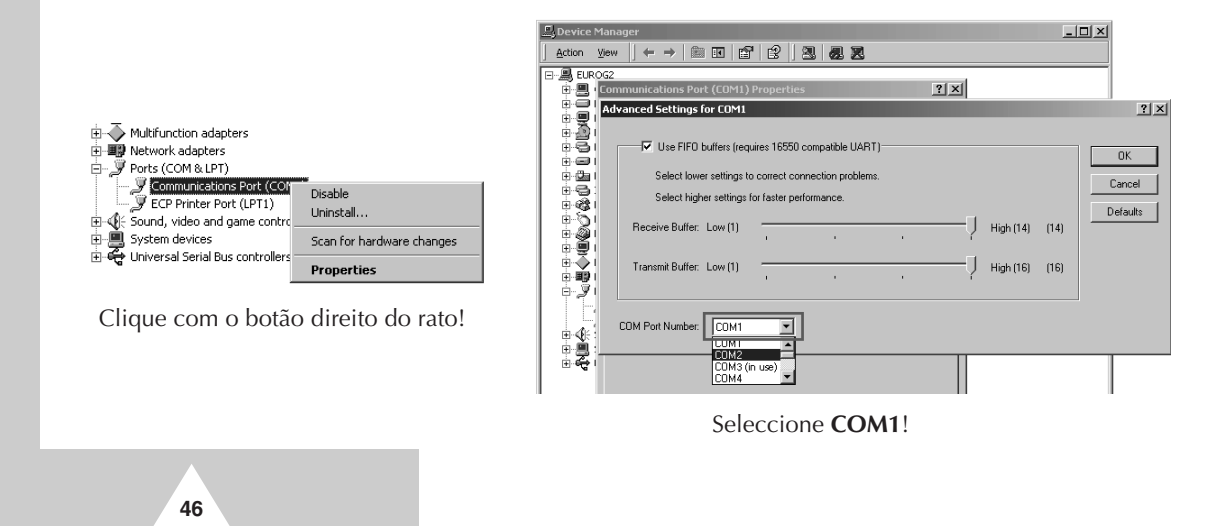

### **Controlar a alimentação**

➣ A função de controlo da alimentação está disponível para todos os ecrãs ligados.

#### *Clique em "Power Control" nos ícones principais para ver o ecrã Power Control (Controlar a alimentação).*

A grelha de informação mostra dados básicos necessários para controlar a alimentação.

- Œ **Estado da alimentação**
- **<sup>2</sup>** Fonte de entrada
- **<sup>8</sup>** Relação altura/largura
- ¨ **Estado do On Timer (temporizador ligado)**
- ˆ **Estado do Off Timer (temporizador desligado)**

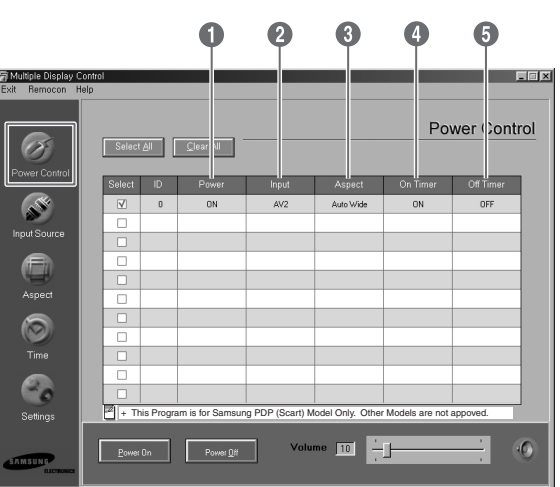

*Clique em "Select All" ou marque '*✔*' na caixa de selecção para seleccionar o ecrã que quer controlar.*

O Power Control pode controlar algumas funções do ecrã marcado com '✔'.

#### Œ **Ligado/Desligado**

- Liga/desliga a alimentação do ecrã seleccionado.
- Liga cada um dos aparelhos com um segundo de intervalo entre si, para evitar que haja uma sobrecarga de alimentação provocada pela ligação simultânea de muitos aparelhos.

#### <sup>2</sup> Controlo do volume

- Controla o volume do ecrã seleccionado.
- Recebe o valor do volume do ecrã seleccionado e mostra-o no cursor de deslocamento. (Se deixar de seleccionar ou escolher Select All, o valor regressa à predefinição 10.)

#### **<sup>6</sup>** Mute ligado/desligado

- Liga/desliga a função Mute do ecrã seleccionado.
- Marque o ecrã MUTE, quando seleccionar um aparelho de cada vez e o aparelho seleccionado já tiver o MUTE ligado. (Se anular as selecções ou escolher **Select All**, os valores regressam às predefinições).

➣ As funções Volume e Mute só estão disponíveis nos ecrãs ligados.

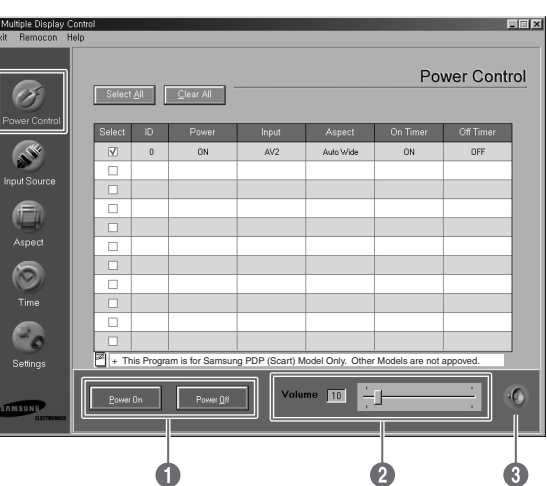

**47**

### **Controlar a fonte de entrada**

A função de controlo da fonte de entrada está disponível apenas nos ecrãs ligados.

*Clique em "Input Source" nos ícones principais para ver o ecrã Input Source (Fonte de entrada).*

A grelha de informação mostra dados básicos necessários para controlar a fonte de entrada.

- Œ **Power** : Mostra o estado da alimentação do ecrã actual.
- **2** Input : Mostra que fonte de entrada está a ser utilizada pelo ecrã actual.

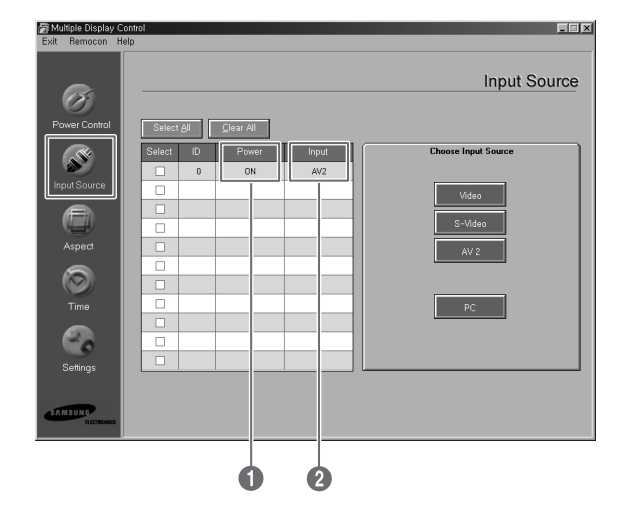

*Clique em "Select All" ou marque '*✔*' na caixa de selecção para seleccionar o ecrã que quer controlar.*

O Input Source pode controlar algumas funções do ecrã marcado com '✔'.

- Œ **Video** : Muda a fonte de entrada do ecrã seleccionado para Video.
- **8** S-Video : Muda a fonte de entrada do ecrã seleccionado para S-Video.
- ˇ **AV2** : Muda a fonte de entrada do ecrã seleccionado para AV2.
- ¨ **PC** : Muda a fonte de entrada do ecrã seleccionado para PC.

**48**

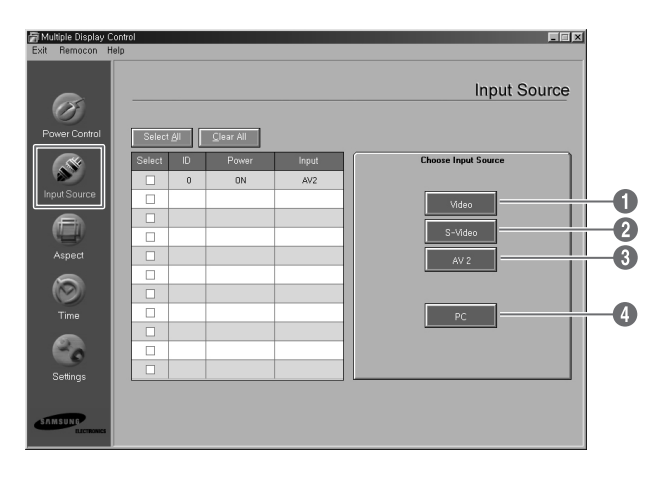

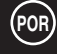

## **Controlar a relação altura/largura (Video/S-Video/AV2)**

A função de controlo da relação altura/largura está disponível apenas nos ecrãs ligados.

Não pode utilizar esta função no modo TTX.

*Clique em Aspect nos ícones principais para ver o ecrã Aspect Ratio (Relação altura/largura).*

A grelha de informação mostra dados básicos necessários para controlar a relação altura/ largura.

- Œ **Power** : Mostra o estado da alimentação do ecrã actual.
- ´ **Aspect** : Mostra a relação altura/largura do ecrã actual.
- ˇ **Input** : Mostra que fonte de entrada está a ser utilizada pelo ecrã actual.
- $\bullet$  A grelha de informação mostra apenas os ecrãs com fonte de entrada Video, S-Video ou AV2.
- ˆ Se clicar em Aspect Ratio, aparece primeiro o separador Video, S-Video, AV2.
	- O botão de controlo Aspect Ratio controla a relação altura/largura disponível para Video, S-Video, AV2.
- Ø Clique no separador PC para controlar a relação altura/largura relativa ao PC.

### **Controlar a relação altura/largura (PC)**

*Clique em "Select All" ou marque '*✔*' na caixa de selecção para seleccionar o ecrã que quer controlar.*

A grelha de informação mostra dados básicos necessários para controlar a relação altura/largura.

- **O** Clique no separador PC para controlar a relação altura/largura relativa ao PC.
- $\bullet$  A grelha de informação mostra apenas o ecrã com fonte de entrada de PC.
- ˇ Clique em **Wide** (16:9) para alterar a relação altura/largura do ecrã seleccionado para Wide (16:9).
- ¨ Clique em **4:3** para alterar a relação altura/largura do ecrã seleccionado para 4:3.

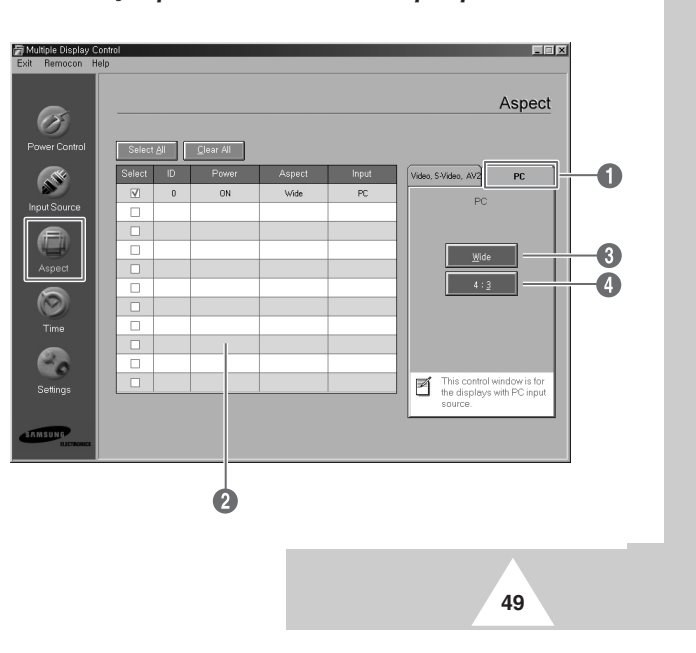

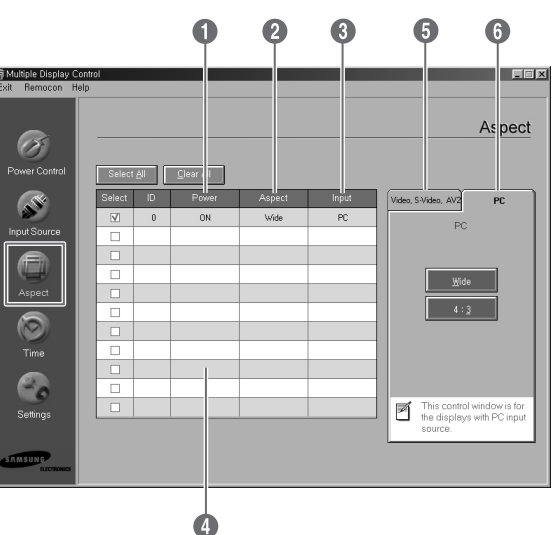

### **Controlar o tempo**

A função de controlo do tempo está disponível apenas nos ecrãs ligados.

Não pode utilizar esta função no modo TTX.

**50**

*Clique em "Time" nos ícones principais para ver o ecrã Time control (Controlar o tempo).*

A grelha de informação mostra dados básicos necessários para controlar o tempo.

- Œ **Hora actual** : Acerta a hora actual no ecrã seleccionado. Para mudar a hora actual, altere primeiro a hora do PC.
- <sup>2</sup> Configuração da hora de activação : Acerte as horas e os minutos da hora de activação e o volume do ecrã seleccionado.
- ˇ **Configuração da hora de desactivação** : Acerte as horas e os minutos da hora de desactivação do ecrã seleccionado.
- **◯** O ecrã de controlo do tempo mostra a hora de activação em On timer (Temporizador ligado), a hora de desactivação em Off timer (Temporizador desligado),a utilização efectiva, etc.
- ˆ O ecrã de controlo do tempo mostra a hora de desactivação em Off timer (Temporizador desligado), a hora de desactivação em Off timer (Temporizador desligado),a utilização efectiva, etc.

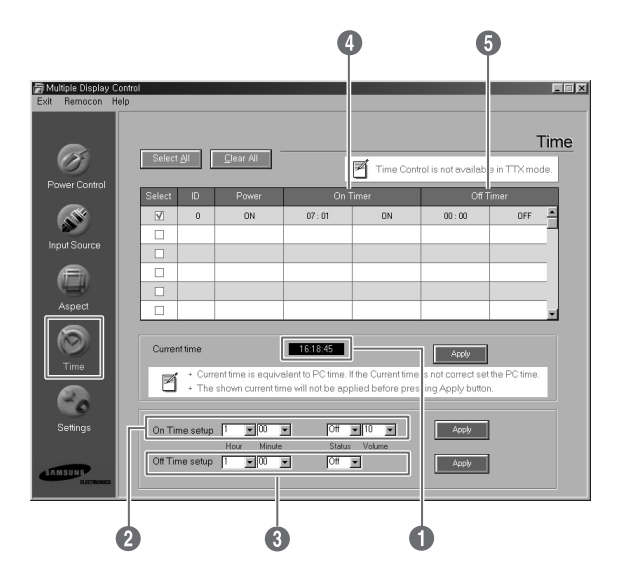

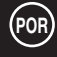

### **Configurar a imagem (Video/S-Video/AV2)**

Só pode controlar ecrãs cujo estado de alimentação seja LIGADO. Se não tiver seleccionado uma configuração, aparece o valor definido de fábrica.

**POR**

Não pode utilizar esta função no modo TTX.

#### *Clique em "Settings" nos ícones principais para ver o ecrã Settings control (Controlar programações).*

A grelha de informação mostra dados básicos necessários para controlar as programações. O valor da função seleccionada aparece no ecrã depois de ter seleccionado cada uma das funções.

Se escolher **Select All**, regressa ao valor predefinido.

Se alterar este valor no ecrã, muda automaticamente para **Personalizado** no modo de programação de imagem.

- Œ **Picture** : Controla a imagem cuja fonte de entrada é Video, S-Video, AV2.
- **<sup>2</sup>** Contrast : Regula o contraste do ecrã seleccionado.
- **<sup>6</sup>** Brightness : Regula a luminosidade do ecrã seleccionado.
- **<sup>6</sup>** Sharpness : Regula a nitidez do ecrã seleccionado.
- ˆ **Color** : Regula a cor do ecrã seleccionado.
- Ø **Tint** : Regula o matiz do ecrã seleccionado. (Só no sistema NTSC)
- **◯ Color Tone** : Regula a tonalidade do ecrã seleccionado. (Só no sistema PAL)

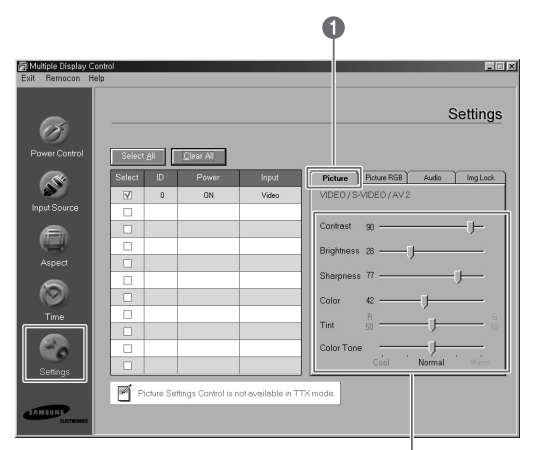

000000

### **Programar a imagem RGB (PC)**

- **O** Picture RGB : Controla a imagem com fonte de entrada de PC.
- **<sup>2</sup>** Contrast : Regula o contraste do ecrã seleccionado.
- **8** Brightness : Regula a luminosidade do ecrã seleccionado.
- **<sup>6</sup>** Red Gain : Regula o vermelho do ecrã seleccionado.
- **<sup>6</sup>** Green Gain : Regula o verde do ecrã seleccionado.
- Ø **Blue Gain** : Regula o azul do ecrã seleccionado.

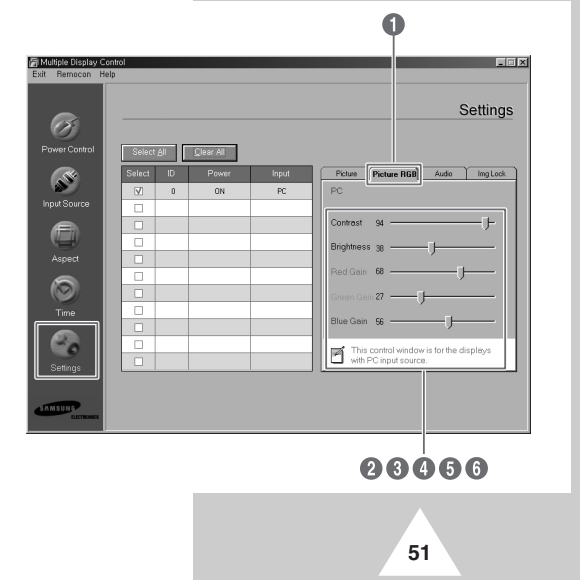

#### **Programar o áudio**

Só pode controlar ecrãs cujo estado de alimentação seja LIGADO. Se não tiver seleccionado uma configuração, aparece o valor definido de fábrica.

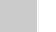

**POR**

Não pode utilizar esta função no modo TTX.

*Clique em "Settings" nos ícones principais para ver o ecrã Settings control (Controlar programações).*

A grelha de informação mostra dados básicos necessários para controlar as programações. O valor da função seleccionada aparece no ecrã depois de ter seleccionado cada uma das funções. Se escolher **Select All**, regressa ao valor predefinido.

Se alterar este valor no ecrã, muda automaticamente para **Personalizado** no modo de programação de imagem

- Œ **Audio** : Controla o áudio de todas as fontes de entrada.
- **<sup>2</sup>** Treble : Regula os agudos do ecrã seleccionado.
- **8** Bass : Regula os graves do ecrã seleccionado.
- **<sup>6</sup>** Balance : Regula o balanço do ecrã seleccionado.

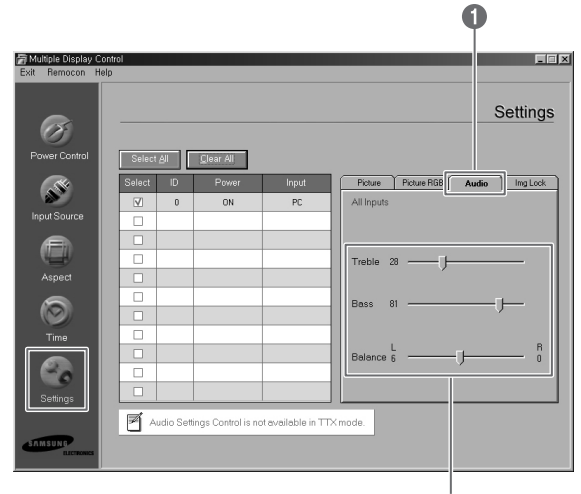

260

### **Programar o bloqueio de imagem**

A função de controlo de programações está disponível apenas nos ecrãs ligados.

*Clique em "Settings" nos ícones principais para ver o ecrã Settings control (Controlar programações).*

A grelha de informação mostra dados básicos necessários para controlar as programações.

- Œ **Image Lock** : Controla o bloqueio de imagem da fonte de entrada de PC.
- $\odot$  Frequency : Regula a frequência do ecrã seleccionado.
- **8** Phase : Regula a fase do ecrã seleccionado.
- ¨ **Position** : Regula a posição do ecrã seleccionado.
- $\Theta$  Auto Adjustment : Regula a imagem automaticamente.

**52**

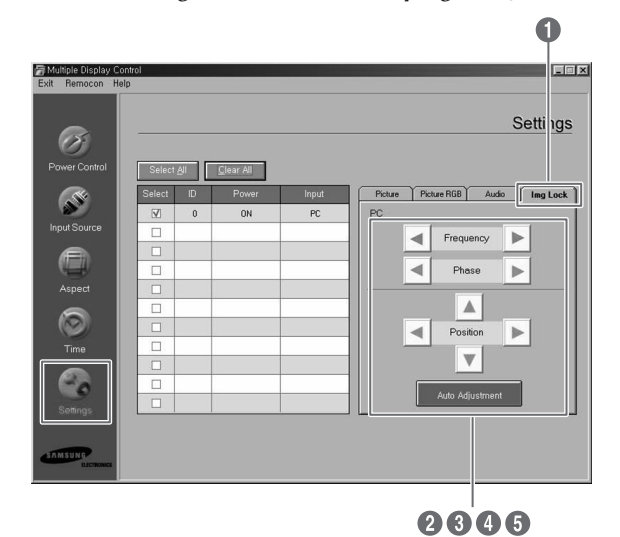

### **Ver os valores das programações dos vários ecrãs**

- ◆ *Sem selecção : Mostra o valor definido de fábrica.*
- ◆ *Seleccionar um ecrã : Recebe e mostra o valor das programações do ecrã seleccionado.*
- ◆ *Se já seleccionou um ecrã (ID1) e seleccionar outro ecrã (ID3) : O programa que mostrou o valor das programações do ID1 recebe e mostra os valores do ID3.*
- ◆ *Seleccionar simultaneamente todos os aparelhos utilizando "Select All" : Regressa ao valor definido de fábrica.*

### **Resolução de problemas**

- Œ O ecrã que quer controlar não aparece na grelha de informação do controlo da alimentação.
	- Verifique o RS-232C TEM de estar ligado à porta **COM1**.
	- Verifique os ecrãs que têm a mesma ID de programação entre os ecrãs ligados. Os ecrãs podem não aparecer correctamente no programa.
	- Verifique se o número de ID de programação está entre 0 e 10. (Pode regular o número de ID de programação nos menus do ecrã.)
	- A ID de programação do ecrã deve situar-se entre 0 e 10. Caso contrário, o valor fica fora do intervalo do sistema MDC e o ecrã não pode ser controlado. Este programa pode, garantidamente, controlar um máximo de 4 ecrãs em simultâneo. Pode controlar 4 a 10 ecrãs em simultâneo, mas não pode garantir um funcionamento correcto neste modelo.
- $\bullet$  O ecrã que quer controlar não aparece nas outras grelhas de informação de controlo.
	- Verifique se o ecrã está ligado. (Pode verificar na grelha de informação do controlo da alimentação.)
	- Verifique se é possível controlar a fonte de entrada do ecrã que lhe interessa.
- $\bigcirc$  A caixa de diálogo aparece repetidamente.

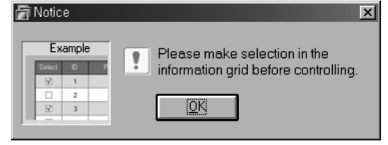

- Verifique se o ecrã que quer controlar está marcado.

- ¨ Foram programadas as funções On Timer e Off Timer, mas foi utilizada uma hora diferente. - Utilize a hora actual para acertar as horas de todos os ecrãs.
- ˆ O telecomando pode não funcionar correctamente se desligar o cabo RS-232C ou se sair dos programas de modo irregular, mesmo com o telecomando desligado.
	- Volte a executar o programa e ligue o telecomando para restaurar o funcionamento normal.
- Ø Este programa pode funcionar mal devido ao controlo da comunicação entre o PC e o ecrã ou a ondas electromagnéticas emitidas por periféricos.
- ∏ Para obter mais informações, entre em contacto com um centro de assistência autorizado da Samsung.

#### **Cuidados e manutenção**

*Se utilizar o PDP correctamente, este pode ser durar muitos anos. Siga estas linhas de orientação para obter um desempenho máximo do PDP.*

#### ◆ **Identificar problemas**

- Não coloque o PDP perto de locais demasiado quentes, frios, húmidos ou com pó.
- Não coloque o PDP perto que aparelhos que possam gerar campos magnéticos.
- Mantenha as entradas de ventilação abertas.
- Não coloque o PDP numa superfície áspera ou desnivelada como, por exemplo, pano ou papel.

#### ◆ **Líquidos**

- Não utilize líquidos perto do PDP.

#### ◆ **Caixa**

- Nunca abra a caixa nem toque nas peças que estão no interior.
- Limpe o PDP com um pano limpo e seco. Nunca utilize água, produtos de limpeza, cera ou produtos químicos.
- Não coloque objectos pesados em cima do PDP.

#### ◆ **Temperatura**

**54**

- Se transportar o PDP de um local frio para um local quente, desligue o cabo de alimentação durante pelo menos duas horas para que a humidade condensada se evapore por completo.

# **Resolução de problemas**

*Antes de contactar a assistência técnica, efectue estas verificações.*

*Se não conseguir resolver o problema utilizando as instruções referidas abaixo, anote o número de série e do modelo do PDP e contacte o revendedor.*

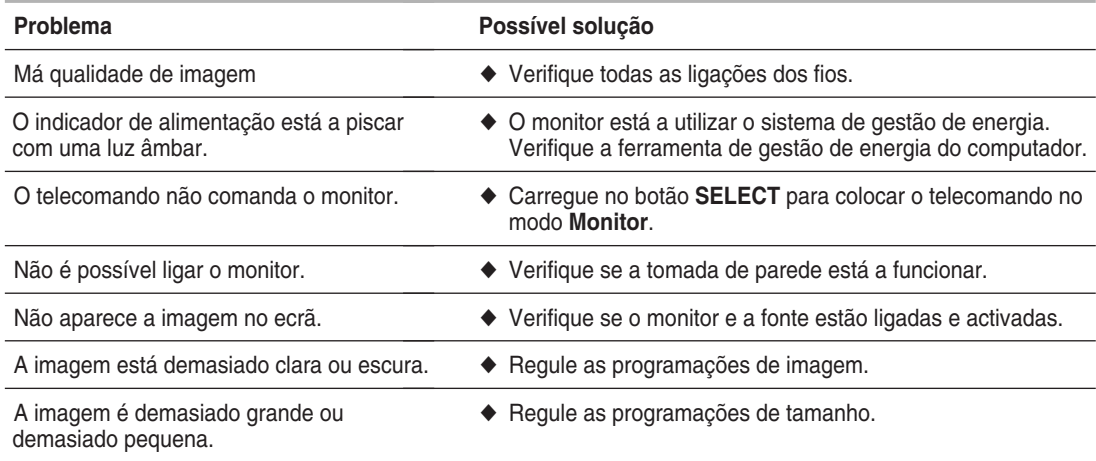

## **Memo**

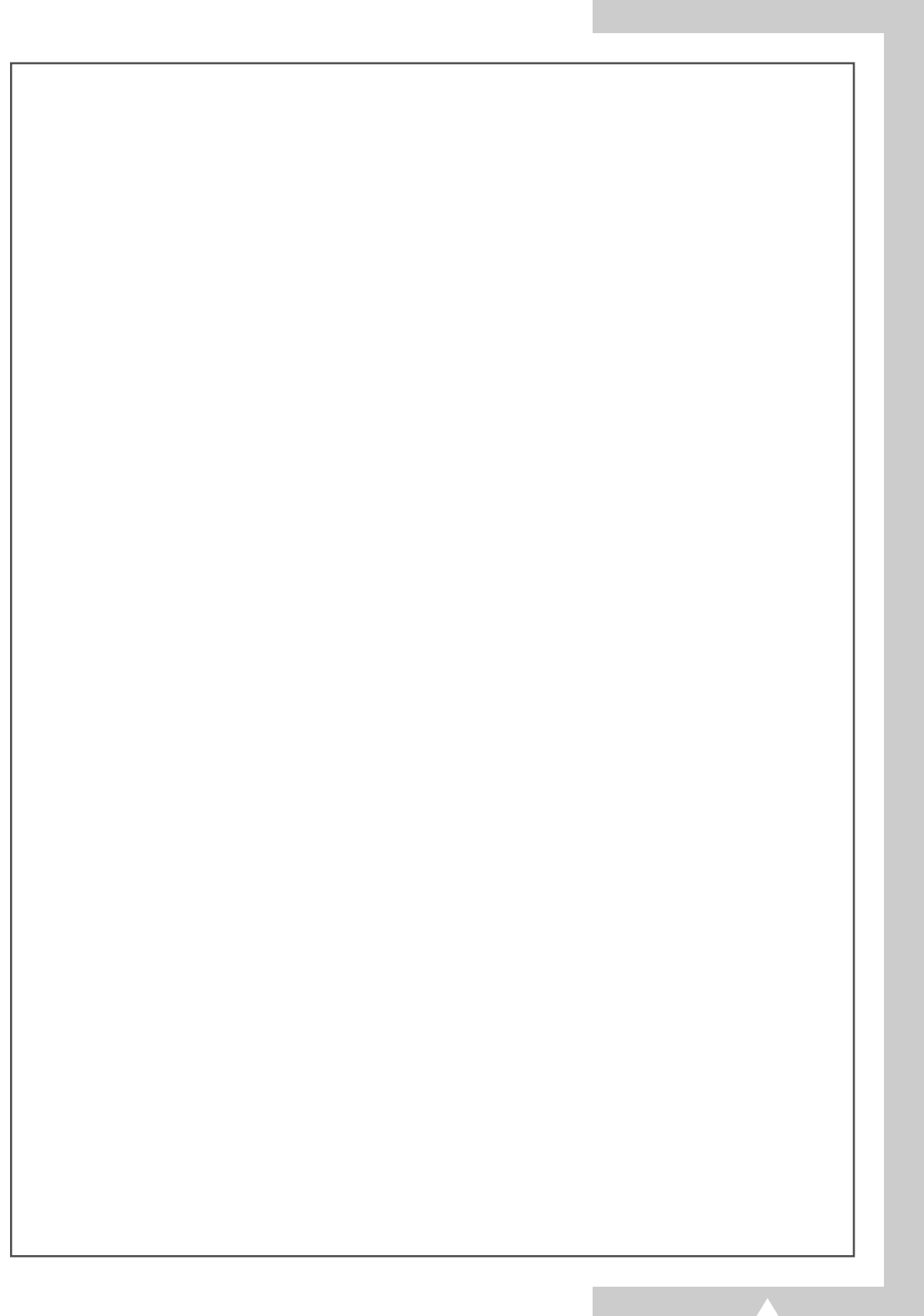

# **- SERVIÇO DE ASSISTÊNCIA AO CLIENTE**

- Não hesite em contactar o revendedor ou os serviços de assistência, caso se verifique uma alteração no desempenho do produto que possa indicar um mau funcionamento.

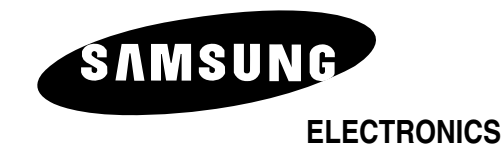

# **- AFTER SALES SERVICE**

- Do not hesitate to contact your retailer or service agent if a change in the performance of your product indicates that a faulty condition may be present.

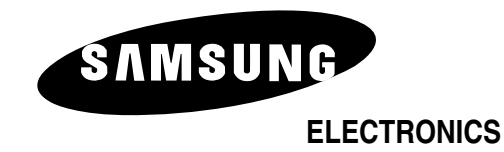

BN68-00347A-00